## HP ALM Performance Center

软件版本: 12.00

用户和管理员指南

文档发布日期: 2014 年 3 月 软件发布日期: 2014 年 3 月

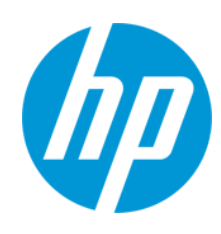

#### 法律声明

#### 担保

HP 产品和服务的唯一担保已在此类产品和服务随附的明示担保声明中提出。此处的任何内容均不构成额外担保。HP 不会为此处出现的技术或 编辑错误或遗漏承担任何责任。

此处所含信息如有更改,恕不另行通知。

#### 受限权利声明

机密计算机软件。必须拥有 HP 授予的有效许可证,方可拥有、使用或复制本软件。按照 FAR 12.211 和 12.212, 并根据供应商的标准商业许可的 规定,商业计算机软件、计算机软件文档与商品技术数据授权给美国政府使用。

#### 版权声明

© Copyright 2002 - 2014 Hewlett-Packard Development Company, L.P.

#### 商标声明

Adobe® 是 Adobe Systems Incorporated 的商标。

Intel® 是 Intel Corporation 在美国和其他国家/地区的商标。

Java 是 Oracle 和/或其子公司的注册商标。

Microsoft® 和 Windows® 是 Microsoft Corporation 的美国注册商标。

Oracle® 是 Oracle 和/或其子公司的注册商标。

UNIX® 是 The Open Group 的注册商标。

### 文档更新

此文档的标题页包含以下标识信息:

- l 软件版本号,用于指示软件版本。
- l 文档发布日期,该日期将在每次更新文档时更改。
- 软件发布日期,用于指示该版本软件的发布日期。

要检查是否有最新的更新,或者验证是否正在使用最新版本的文档,请访问:**http://h20230.www2.hp.com/selfsolve/manuals**

需要注册 HP Passport才能登录此站点。要注册 HP Passport ID, 请访问: http://h20229.www2.hp.com/passport-registration.html

或单击"HP Passport"登录页面上的"**New users - please register**"链接。

此外,如果订阅了相应的产品支持服务,则还会收到更新的版本或新版本。有关详细信息,请与您的 HP 销售代表联系。

### 支持

请访问 HP 软件联机支持网站:**http://www.hp.com/go/hpsoftwaresupport**

此网站提供了联系信息,以及有关 HP 软件提供的产品、服务和支持的详细信息。

HP 软件联机支持提供客户自助解决功能。通过该联机支持,可快速高效地访问用于管理业务的各种交互式技术支持工具。作为尊贵的支持客 户,您可以通过该支持网站获得下列支持:

- l 搜索感兴趣的知识文档
- l 提交并跟踪支持案例和改进请求 ● 下载软件修补程序
- l 管理支持合同
- 查找 HP 支持联系人
- l 查看有关可用服务的信息
- l 参与其他软件客户的讨论
- l 研究和注册软件培训

大多数提供支持的区域都要求您注册为 HP Passport 用户再登录,很多区域还要求用户提供支持合同。要注册 HP Passport ID,请访问:

**http://h20229.www2.hp.com/passport-registration.html**

要查找有关访问级别的详细信息,请访问:

#### **http://h20230.www2.hp.com/new\_access\_levels.jsp**

**HP Software Solutions Now** 可访问 HPSW 解决方案和集成门户网站。此网站将帮助您寻找可满足您业务需求的 HP 产品解决方案,包括 HP 产品 之间的集成的完整列表以及 ITIL 流程的列表。此网站的 URL 为 **http://h20230.www2.hp.com/sc/solutions/index.jsp**

## <span id="page-2-0"></span>目录

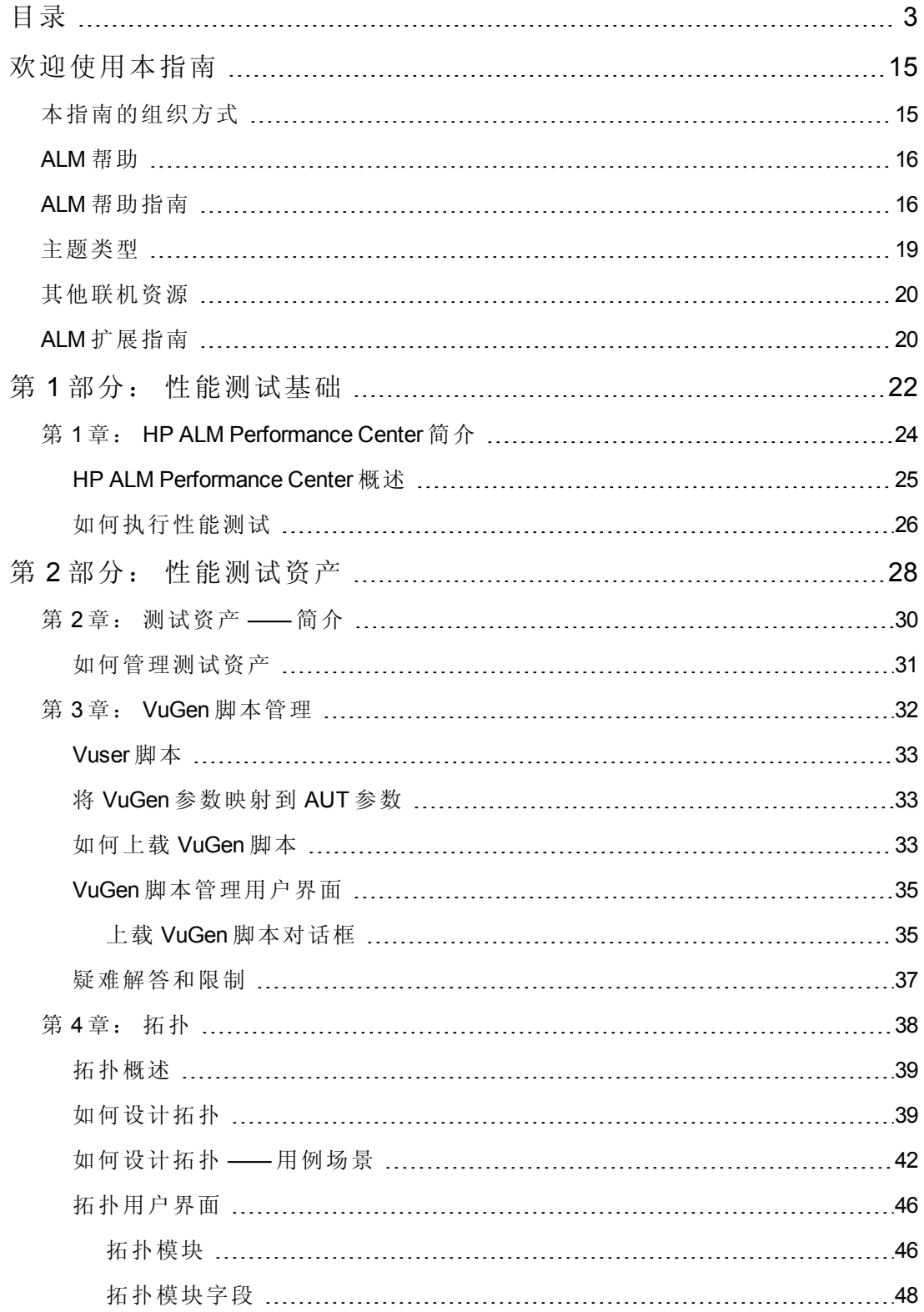

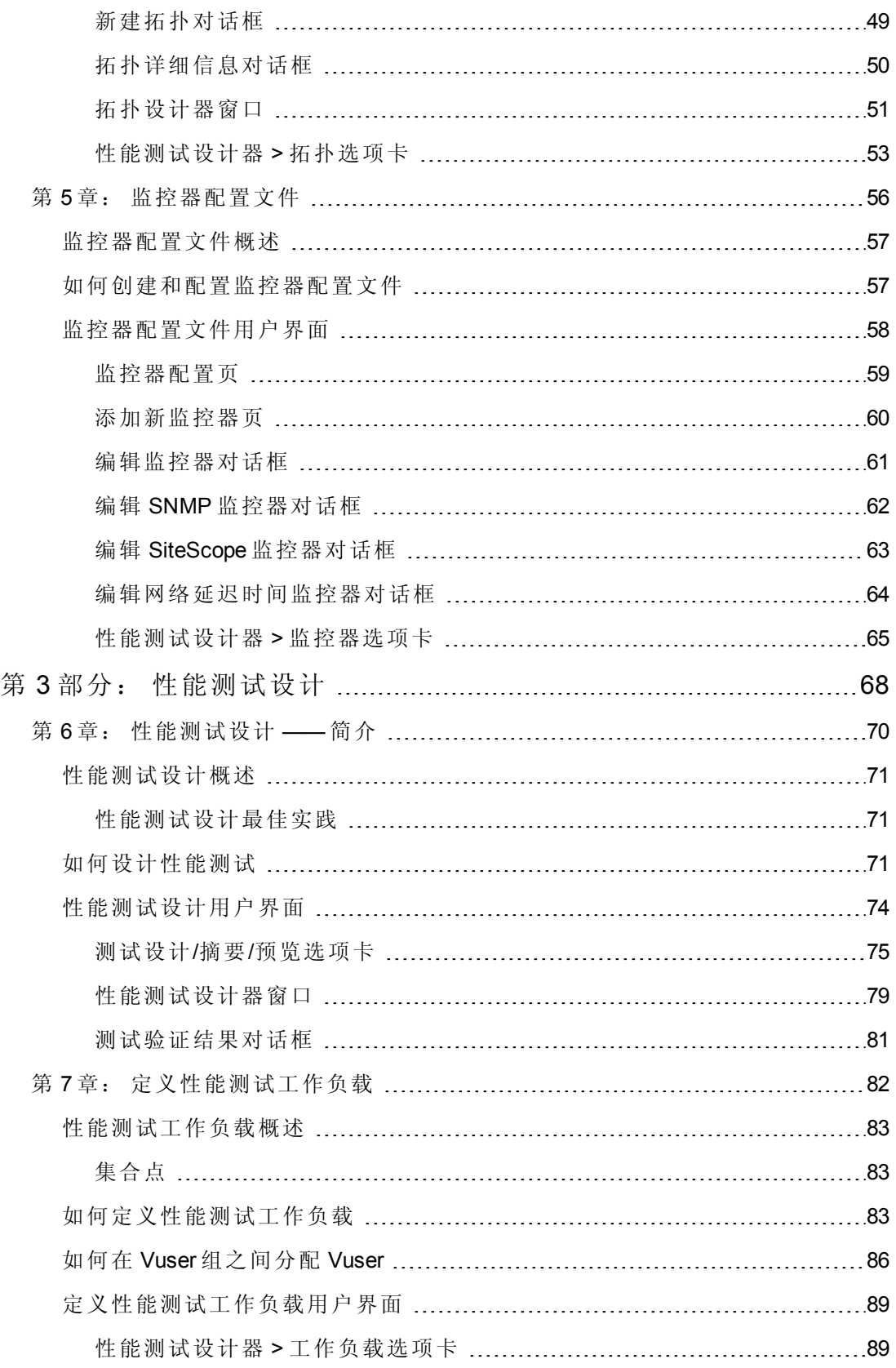

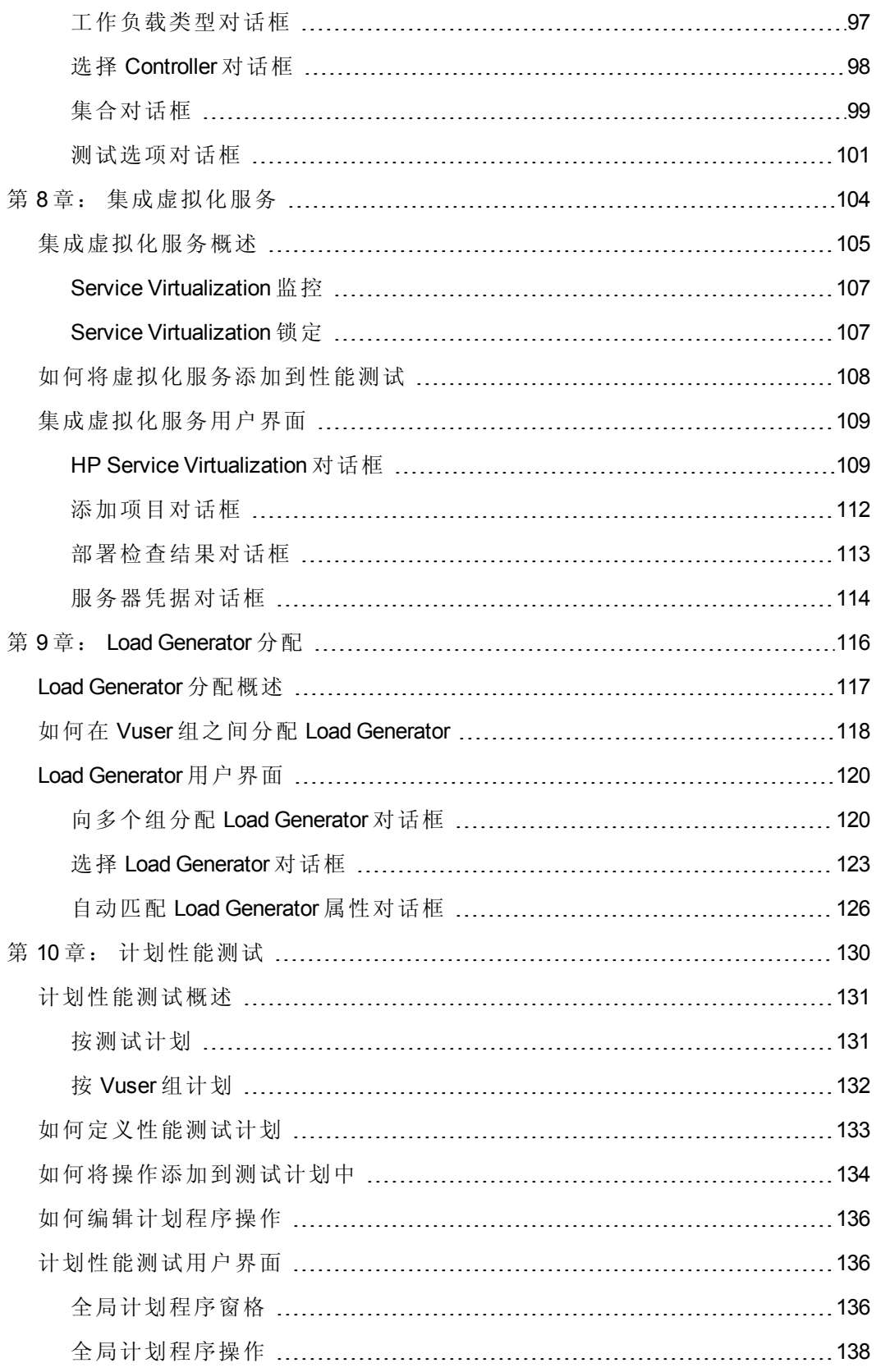

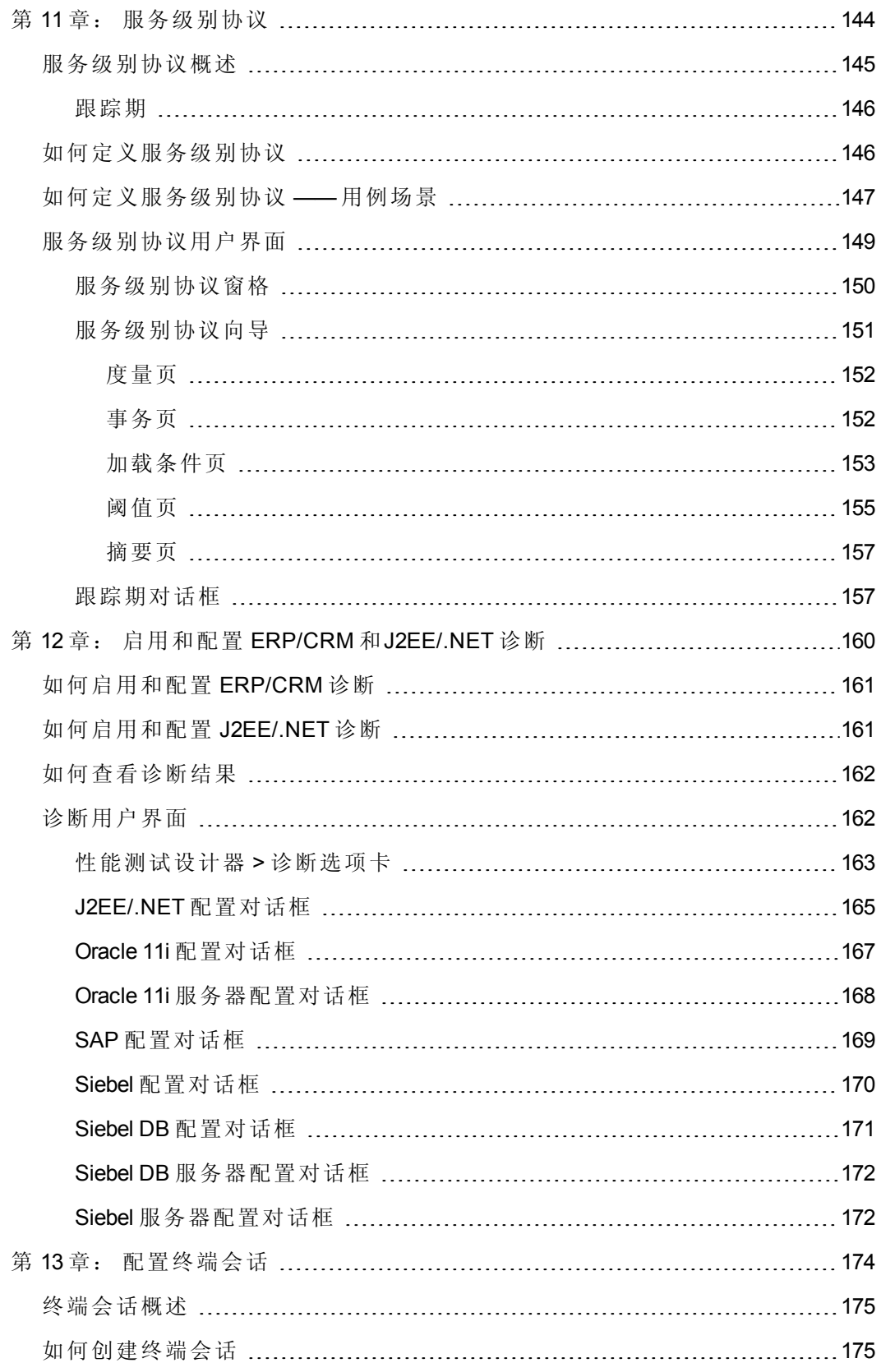

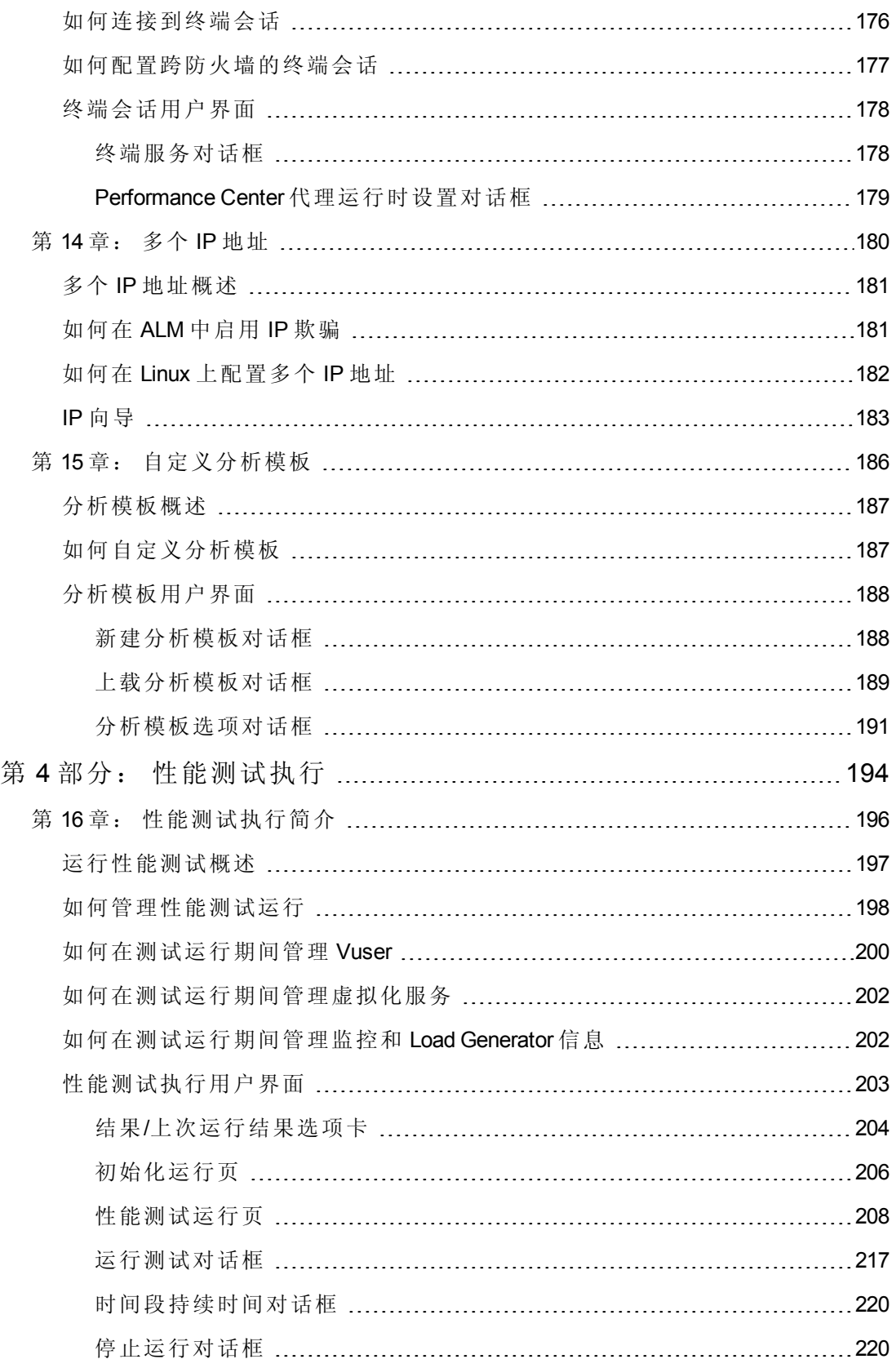

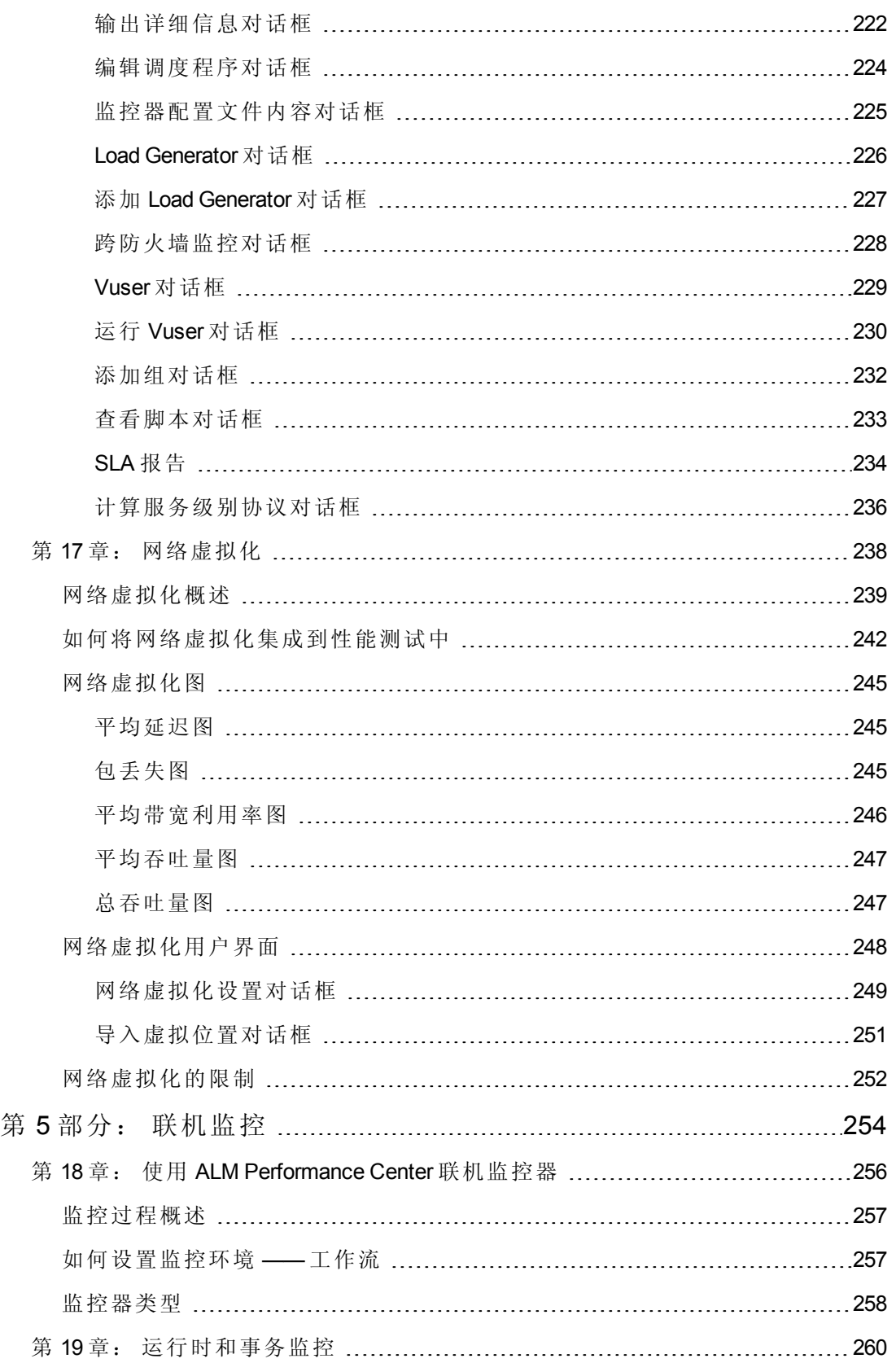

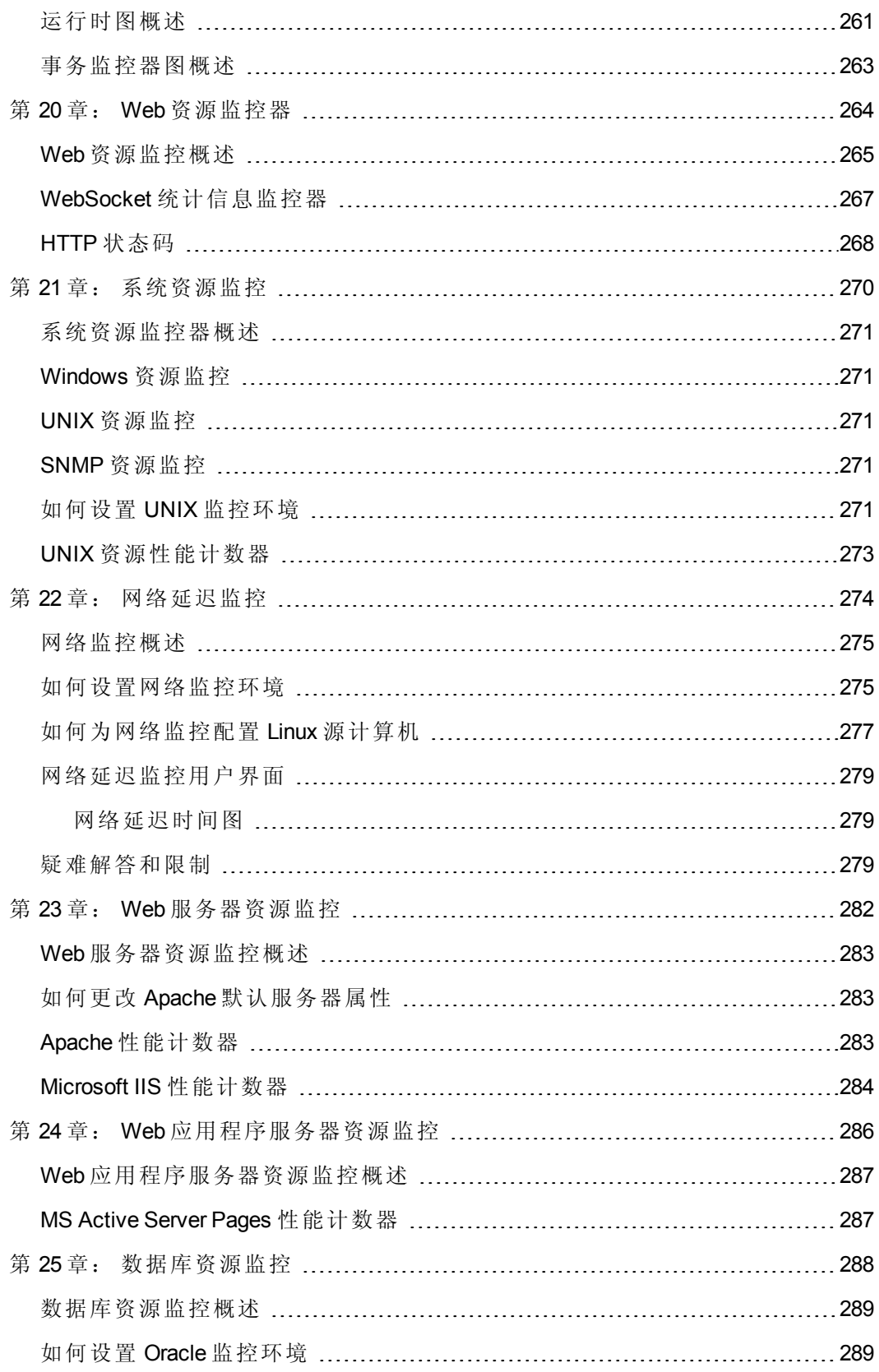

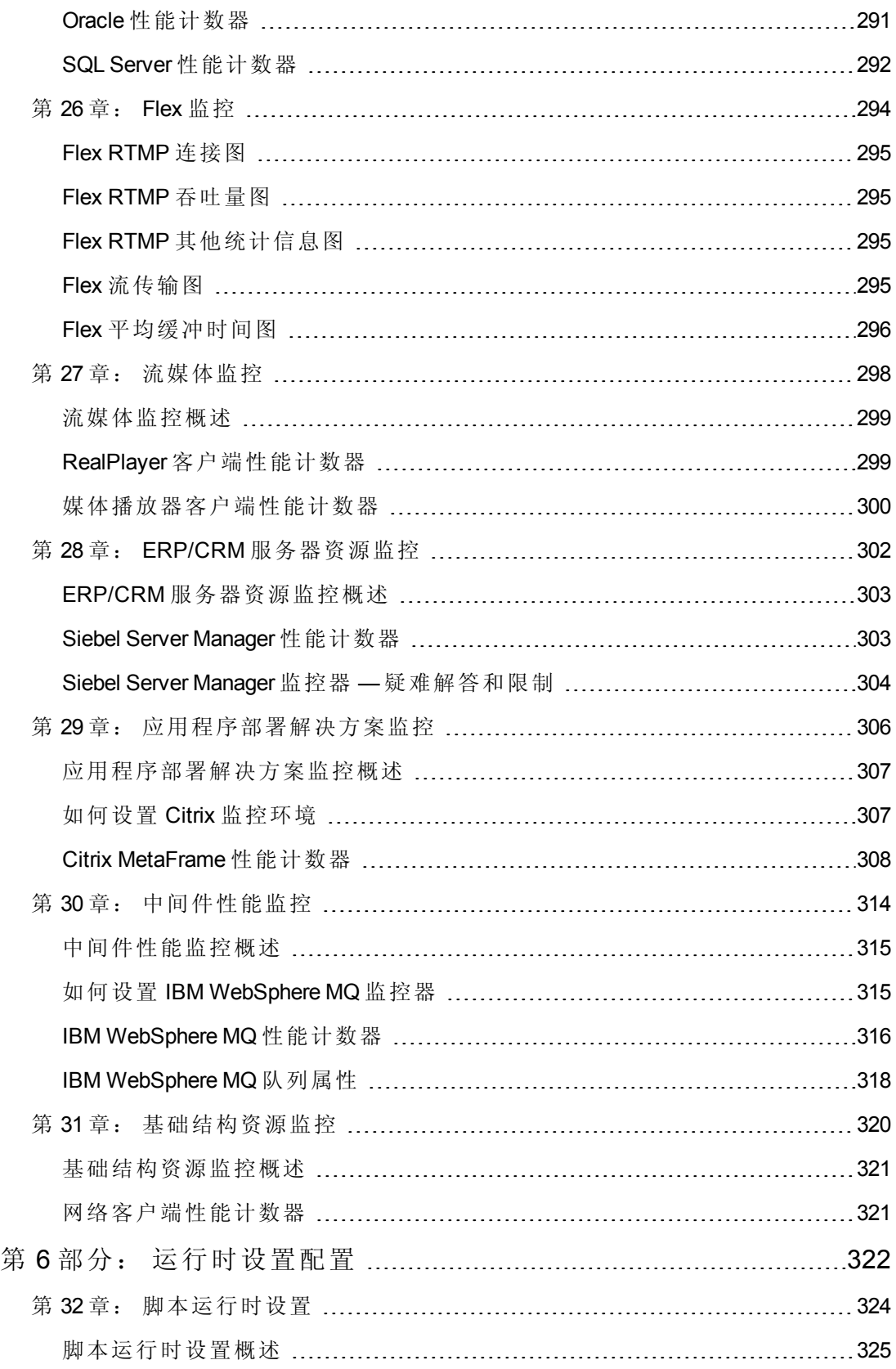

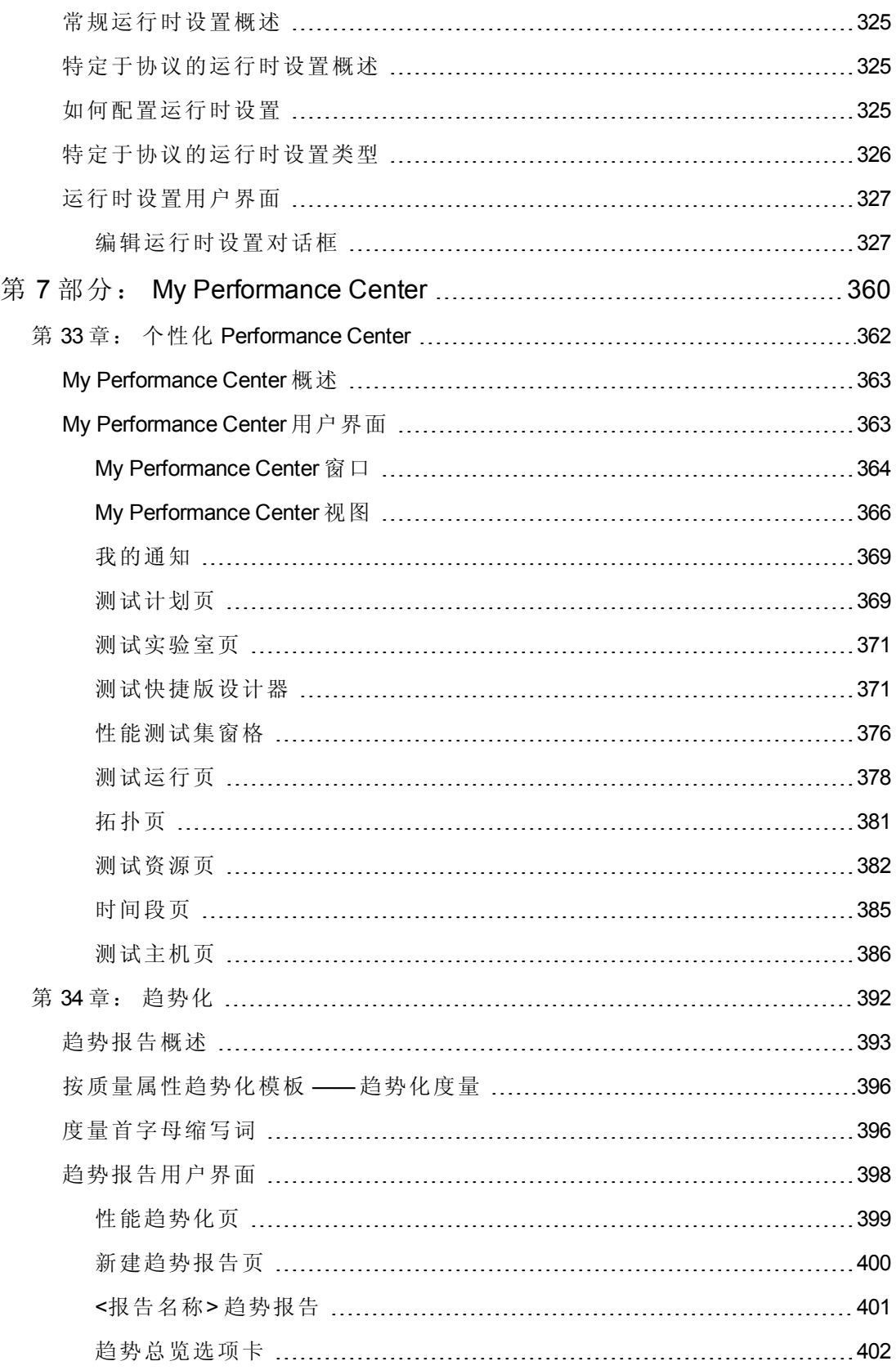

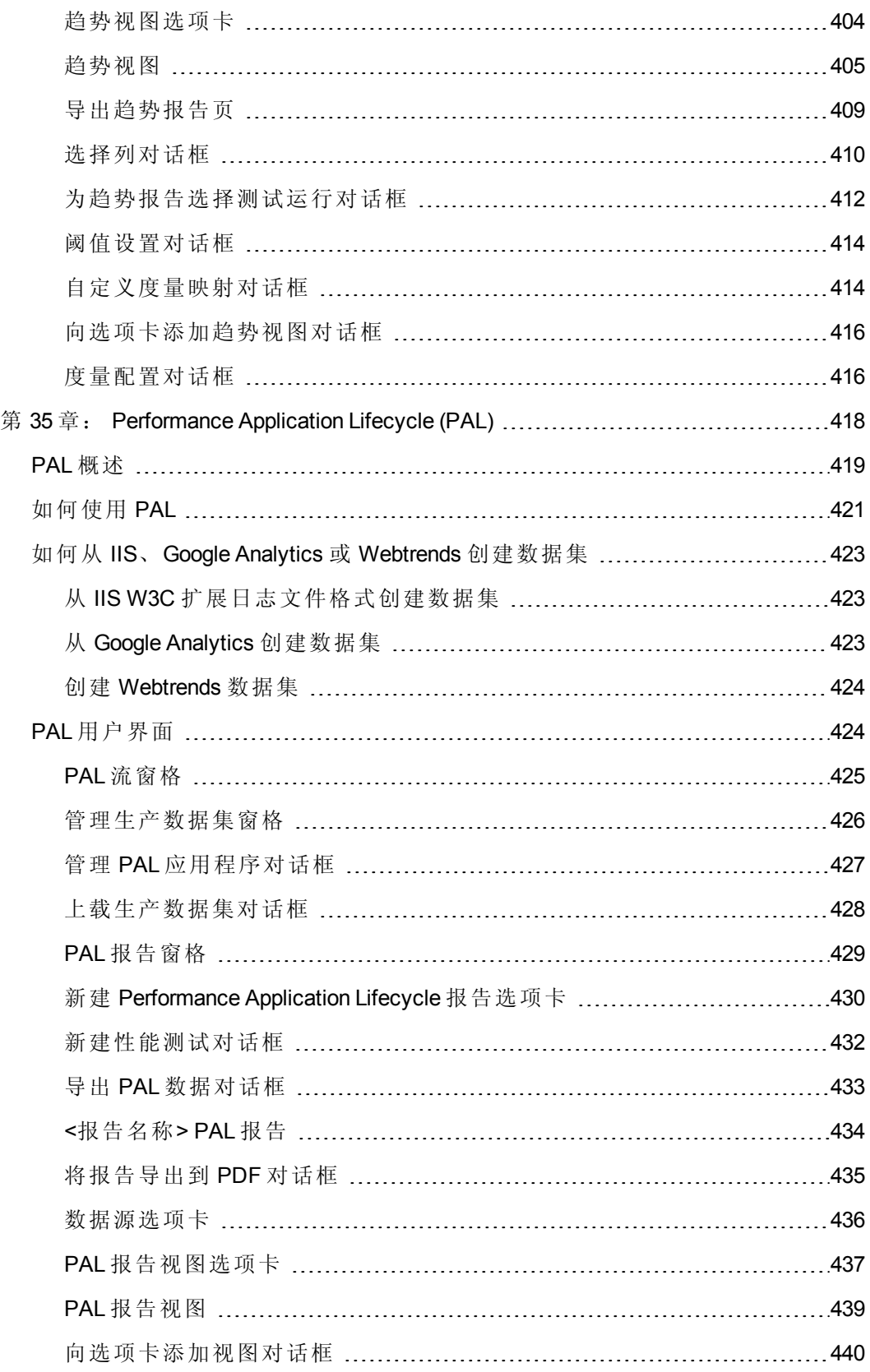

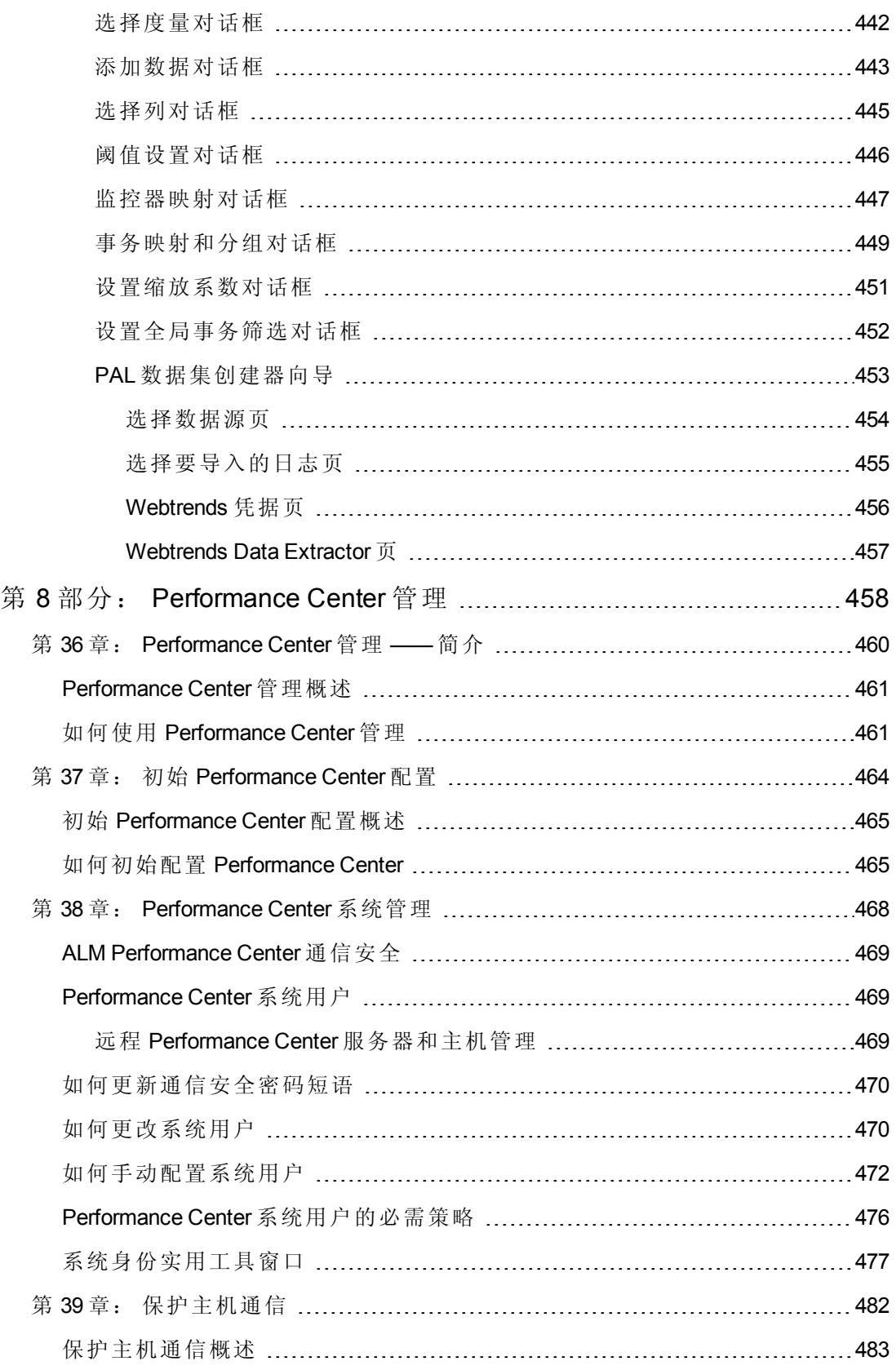

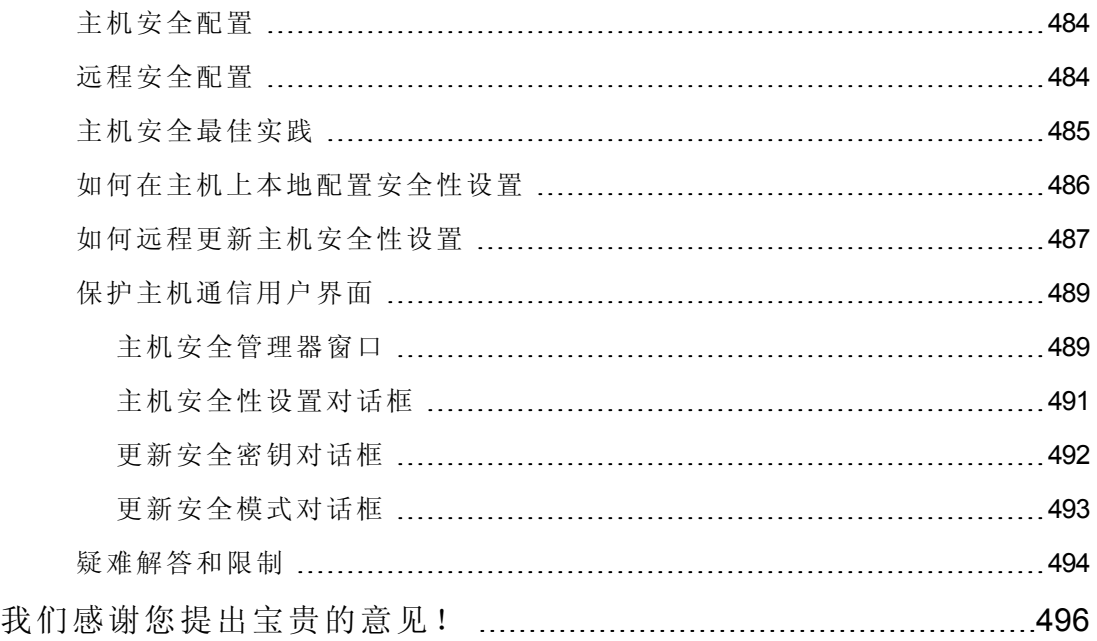

# <span id="page-14-0"></span>欢迎使用本指南

ALM Performance Center 是 HP 支持 Web 的全局性能测试工具,专用于简化测试流程、 提高不同地理位置的多个并发性能测试的测试效率。

<span id="page-14-1"></span>本指南描述如何使用 ALM Performance Center。它提供描述性和概念性信息、帮助用户 使用应用程序的分步指导,以及对参考材料的说明。

## 本指南的组织方式

《HP ALM Performance Center 指南》 包含以下部分:

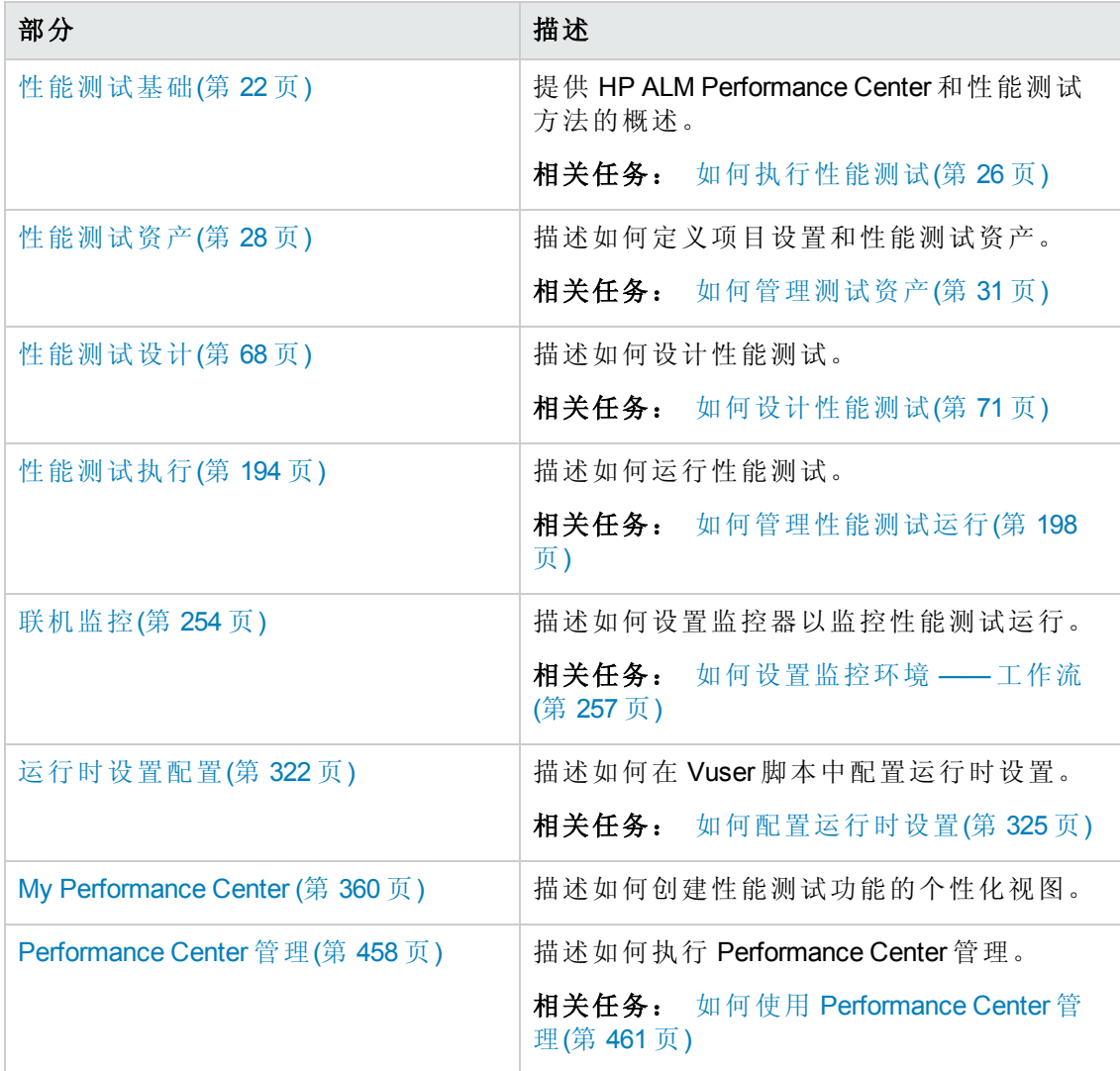

### <span id="page-15-0"></span>ALM 帮助

ALM"帮助"是描述如何使用 ALM 的联机帮助系统。可以通过以下方式访问 ALM"帮助":

- 在 ALM 主窗口中, 选择帮助 > ALM 帮助可打开 ALM"帮助"主页。该主页提供主要帮 助主题的快速链接。
- <span id="page-15-1"></span>• 单击 ALM 刊头中的 ? 可打开 ALM"帮助"中描述当前页面的主题。

### ALM 帮助指南

ALM 帮助包含以下指南和参考,可联机和/或以 PDF 格式获取。PDF 可以用 Adobe Reader 读取和打印,后者可从 Adobe 网站 [\(http://www.adobe.com](http://www.adobe.com/)) 下载。

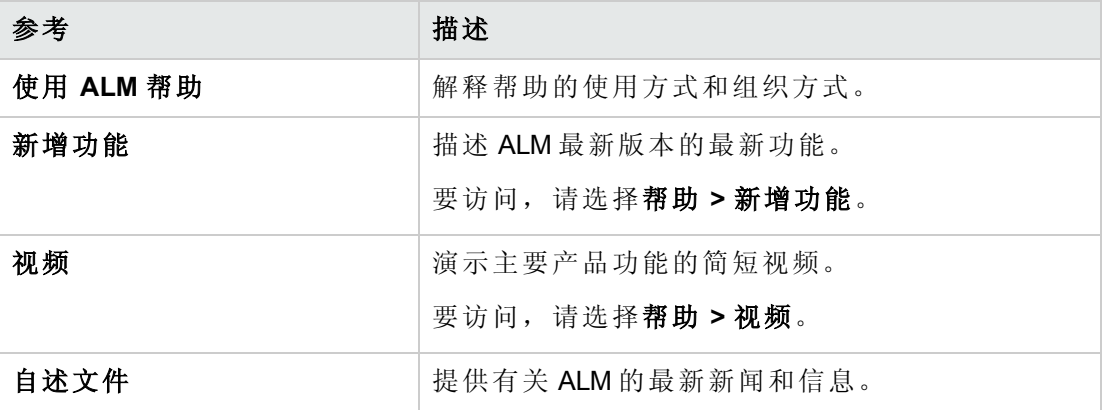

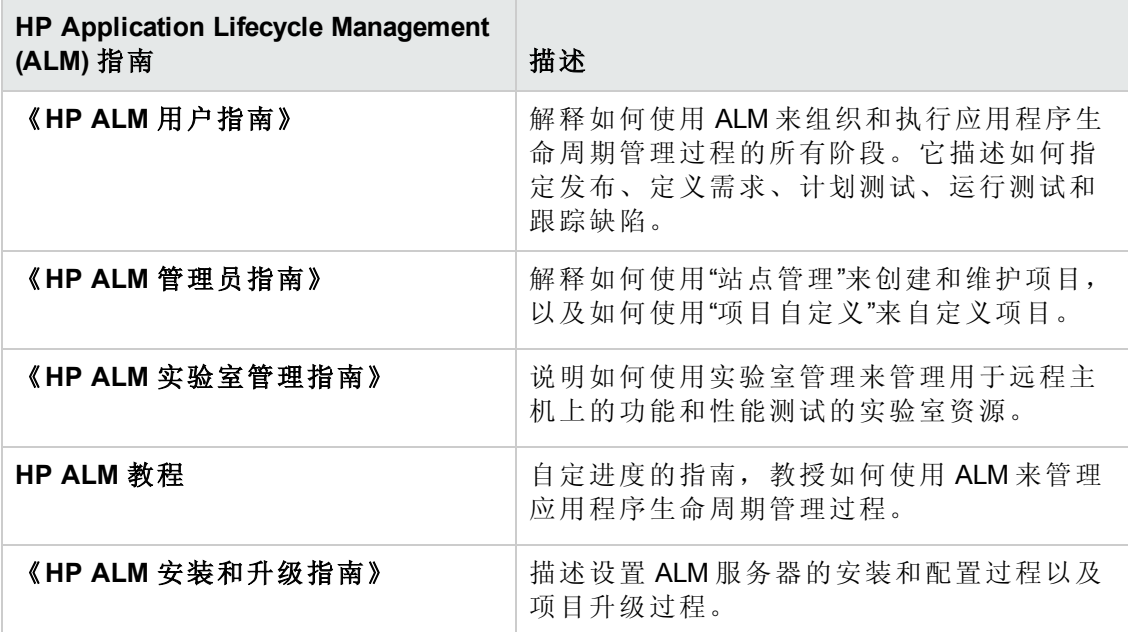

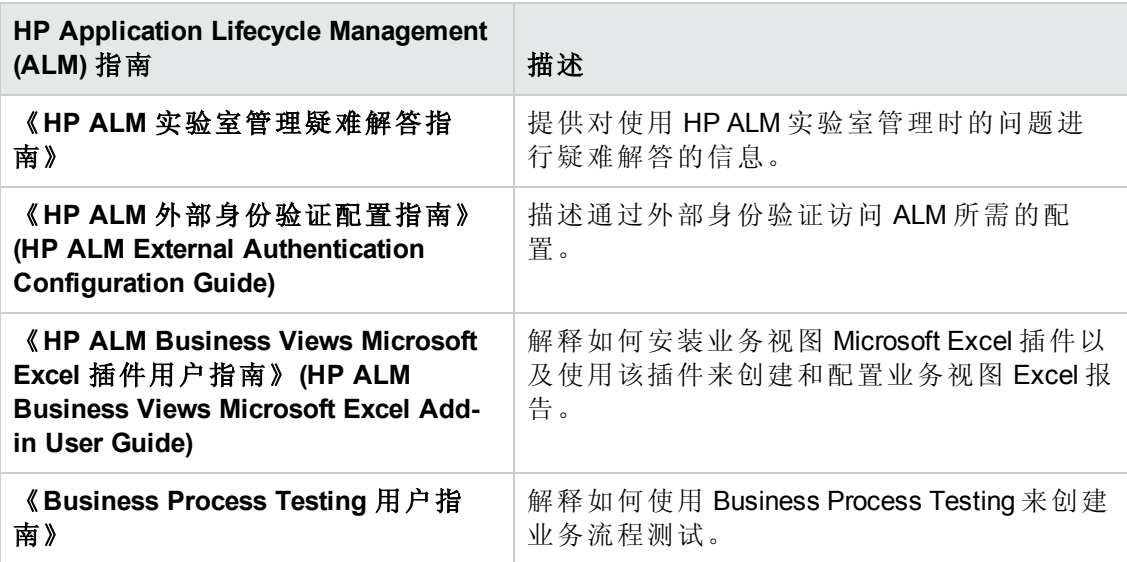

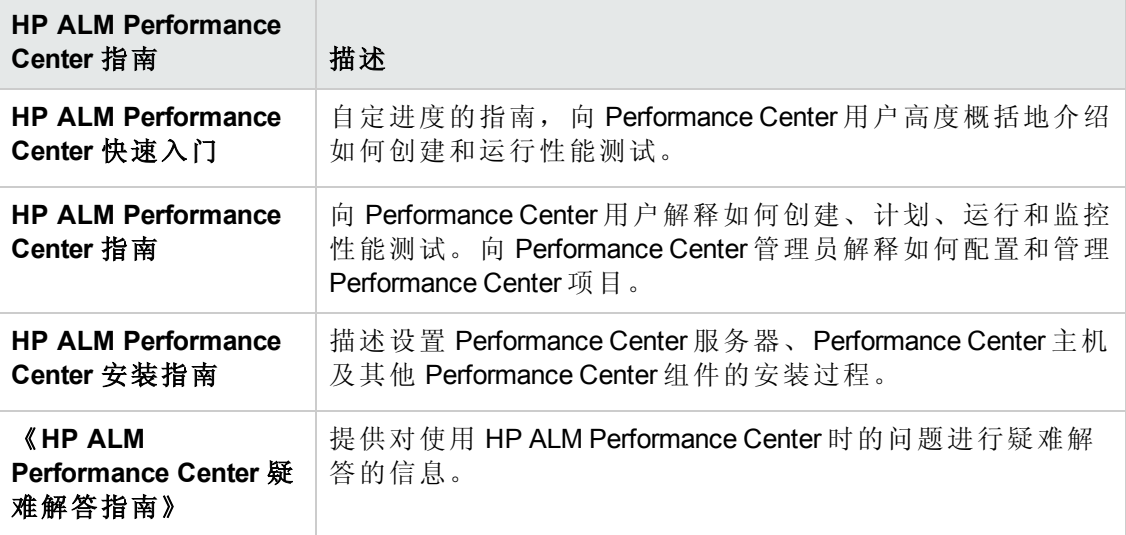

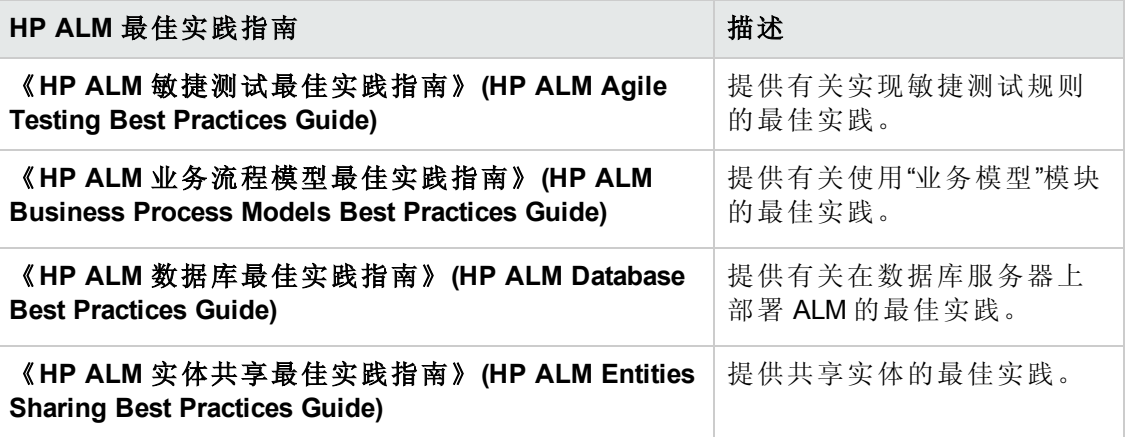

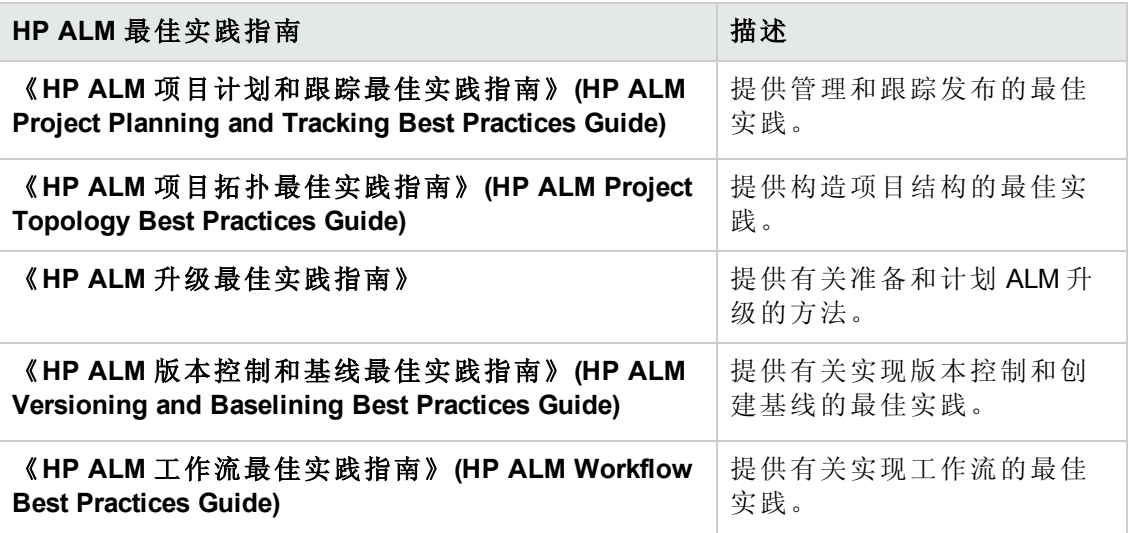

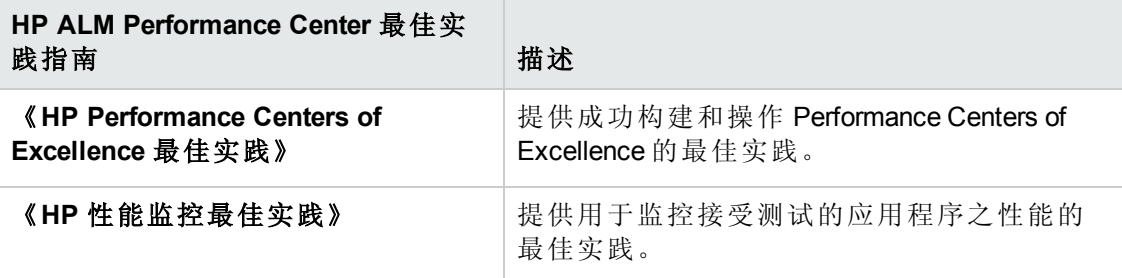

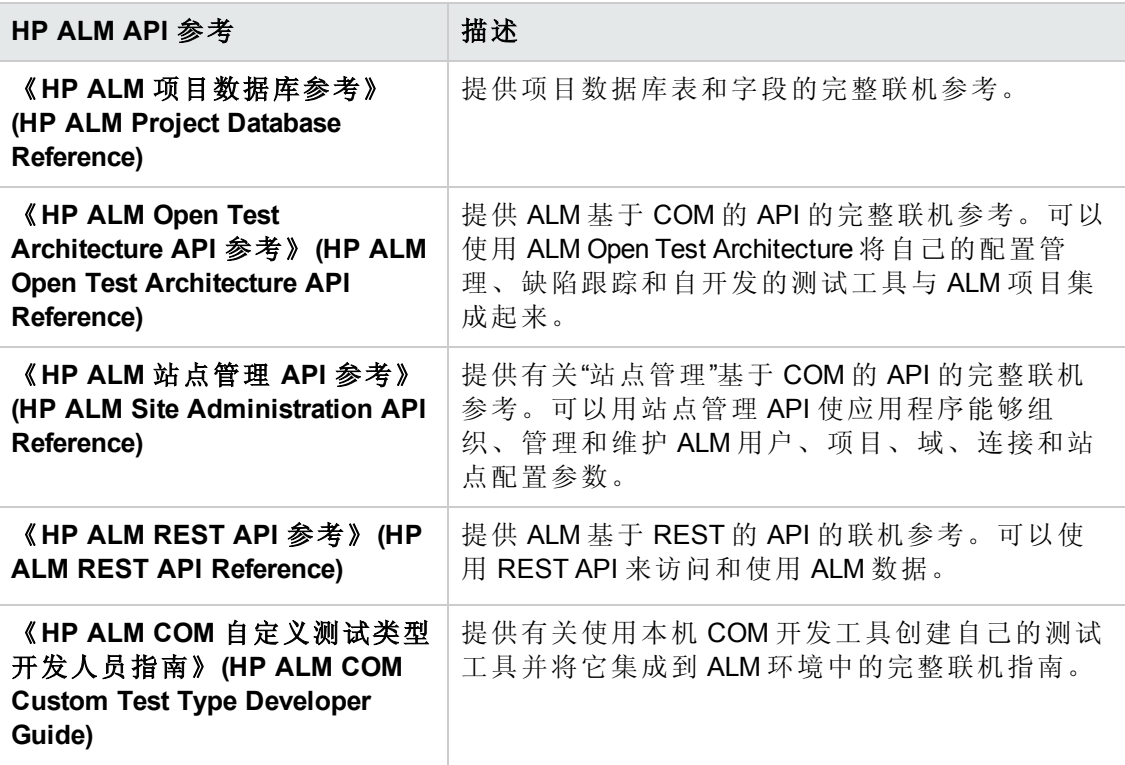

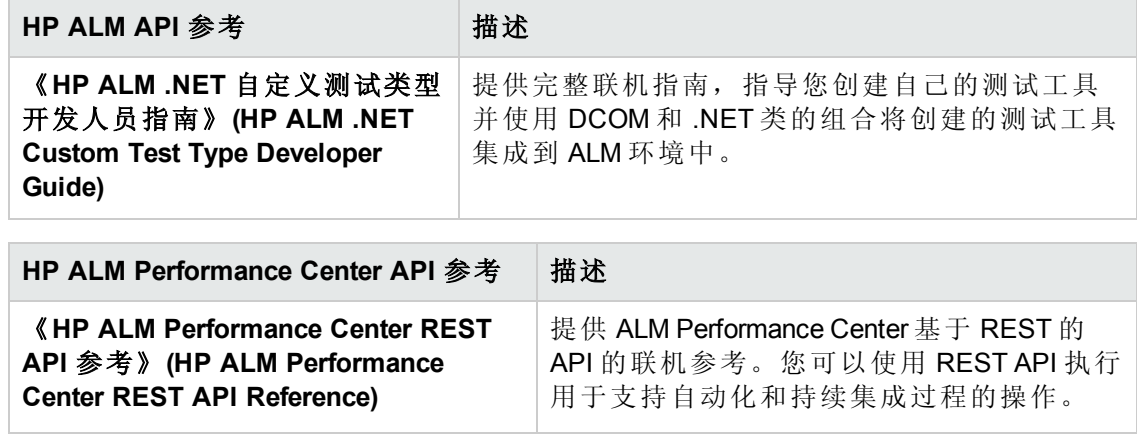

## <span id="page-18-0"></span>主题类型

上面提到的 ALM 指南中的内容按主题组织。主要使用以下三种主题类型:概念、任务 和参考。

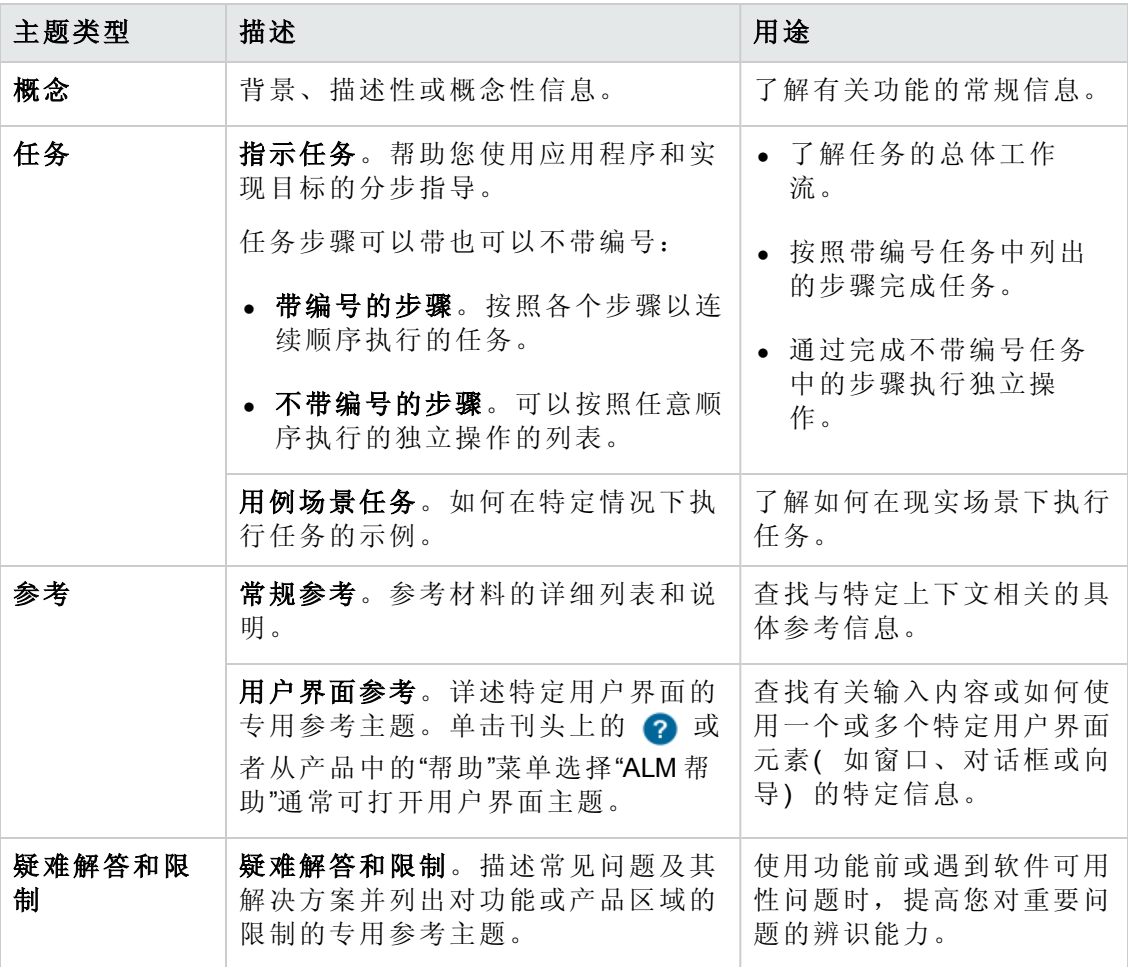

## <span id="page-19-0"></span>其他联机资源

"帮助"菜单提供了以下额外联机资源:

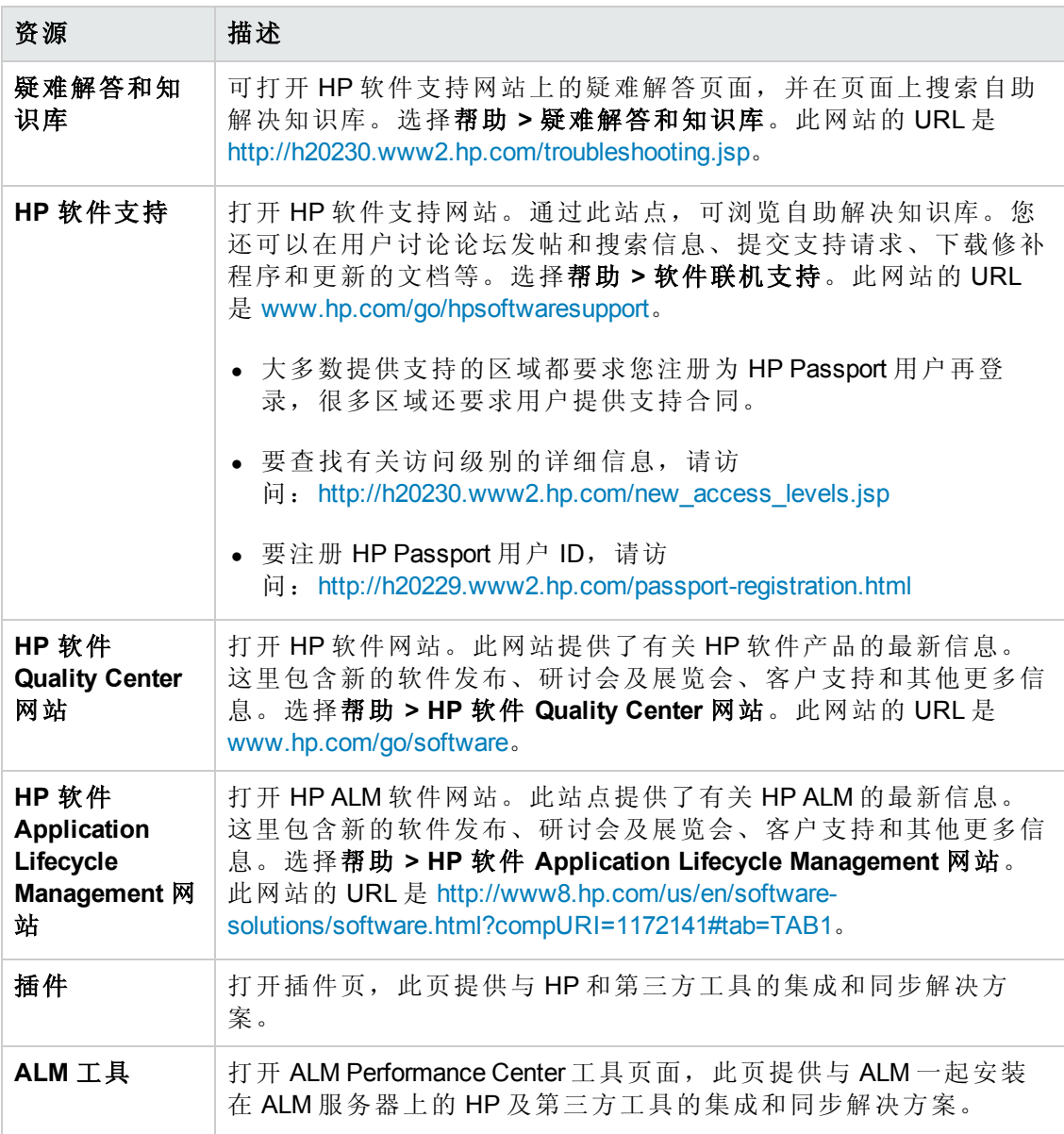

## <span id="page-19-1"></span>ALM 扩展指南

扩展向 HP ALM 添加功能。如果您具有 ALM 扩展许可证, 则可以通过按项目启用扩展 来利用新增功能。有关启用扩展的详细信息,请参考《*HP Application Lifecycle Management* 管理员指南》。

要查看 ALM 12.00 可用的扩展的列表, 或下载有关 ALM 扩展的文档, 请访问 HP ALM 插 件页,该页可从 HP Application Lifecycle Management 插件页( 帮助 **>** 插件) 访问。

用户和管理员指南 ALM 扩展指南

## <span id="page-21-0"></span>第 1 部分: 性能测试基础

用户和管理员指南 第 1 部分: 性能测试基础

## <span id="page-23-0"></span>第 1 章: HP ALM Performance Center 简介

此章节包括:

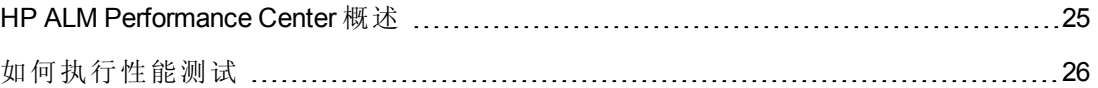

### <span id="page-24-0"></span>HP ALM Performance Center 概述

HP ALM Performance Center 是一种企业全局性能测试工具,使您能够管理不同地理位置 的多个并发性能测试项目,而无需在两地间奔波。Performance Center 管理您的所有内 部性能测试需求。借助于 Performance Center, 您可以从可通过 Web 访问的集中位置, 管理大规模性能测试项目的各个方面,其中包括资源分配和计划。Performance Center 可帮助简化测试流程,削减资源成本,提高运营效率。

Performance Center 使用 HP 虚拟用户 (Vuser) 技术在 Web 服务器或应用程序上生成负 载。每个 Vuser 执行一系列您在 Vuser 脚本中定义的步骤(例如,超链接步骤、提交表 单步骤等) 。可以设计 Vuser 脚本来模拟典型用户在应用程序中的活动。

Vuser 在专用主机计算机上运行。每台主机计算机可操作多个 Vuser。并发运行 时, Vuser 产生的负载与数以千计的单个实际用户产生的负载相同。Vuser 运行 时, Performance Center 收集服务器响应时间数据。

Performance Center 分析工具可以在性能测试期间和之后访问, 为您清晰简要地描述出 负载下的应用程序性能。

Performance Center 可帮助您查明性能瓶颈。还使您能够确定系统最多可以运行的用户 数( 此数字是应用程序性能开始下降的临界点) 。这些信息为您提供线索,以找到增 加应用程序负载容量的应对措施。

此外, Performance Center 提供的信息还有助于您分析系统负载如何影响服务级别协议 (SLA) 或其他对您业务很重要的性能阈值。

Performance Center 具有以下系统优点:

- Performance Center 的逐步过程可帮助引导您完成性能测试过程。
- <sup>l</sup> Performance Center 使任何用户随时随地都可进行远程测试,无需旅途奔波。
- Performance Center 支持多个并发测试, 用并行测试取代串行测试。
- <sup>l</sup> Performance Center 使您随处都可通过 Web 服务器进行远程管理。
- Performance Center 是用于管理性能测试、脚本和资源的完整系统。而 且, Performance Center 集中化测试环境, 无需复制测试实验室, 降低了成本并最大 程度地缩短了时间。
- Performance Center 使您能够利用网络的便利性提供远程咨询、联机支持等支持服 务。

有关如何执行性能测试的详细信息,请参见[如何执行性能测试](#page-25-0)(第 26 页)。

### <span id="page-25-0"></span>如何执行性能测试

此任务描述如何对应用程序执行性能测试。

备注: 要观看如何执行性能测试的视频演示,请在 ALM 主窗口中选择帮助 **>** 视 频。

要了解性能测试的详细信息,请参见HP ALM [Performance](#page-24-0) Center 概述(第 25 页)。 此任务包括以下步骤:

- <sup>l</sup> [创建并添加测试资产](#page-25-1)(第 26 页)
- <sup>l</sup> [为性能测试预留时间段](#page-25-2)(第 26 页)
- <sup>l</sup> [设计性能测试](#page-25-3)(第 26 页)
- <span id="page-25-1"></span>• [运行、监控和查看性能测试结果](#page-25-4)(第26页)

#### 1. 创建并添加测试资产

<span id="page-25-2"></span>有关详细信息,请参见[如何管理测试资产](#page-30-0)(第 31 页)。

2. 为性能测试预留时间段

<span id="page-25-3"></span>有关详细信息,请参考《*HP Application Lifecycle Management* 用户指南》。

#### 3. 设计性能测试

<span id="page-25-4"></span>有关详细信息,请参见[如何设计性能测试](#page-70-2)(第 71 页)。

#### 4. 运行、监控和查看性能测试结果

有关详细信息,请参见[如何管理性能测试运行](#page-197-0)(第 198 页)。

用户和管理员指南 第 1 章: HP ALM Performance Center 简介

## <span id="page-27-0"></span>第 2 部分: 性能测试资产

用户和管理员指南 第 2 部分: 性能测试资产

## <span id="page-29-0"></span>第 2 章: 测试资产 — 简介

此章节包括:

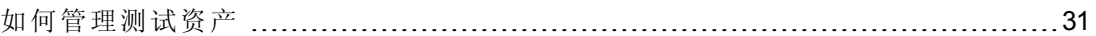

### <span id="page-30-0"></span>如何管理测试资产

以下步骤描述如何配置项目设置以及添加测试资产。

备注: [此任务是较高级别任务的一部分。有关详细信息,请参见如何执行性能测](#page-25-0) 试(第 26 页)。

此任务包括以下步骤:

- <sup>l</sup> [配置项目设置](#page-30-1)(第 31 页)
- <sup>l</sup> [创建包含虚拟化服务的项目](#page-30-2) —— 可选(第 31 页)
- 上载 [VuGen](#page-30-3) 脚本(第 31 页)
- <sup>l</sup> [设计接受测试的应用程序的拓扑](#page-30-4)(第 31 页)
- <span id="page-30-1"></span><sup>l</sup> [创建监控器配置文件以监控测试](#page-30-5)(第 31 页)

#### 配置项目设置

可以配置所有 Performance Center 项目的监控、运行时设置、超时、常规和调试信息选 项。有关详细信息,请参考《HP ALM 实验室管理指南》。

#### <span id="page-30-2"></span>创建包含虚拟化服务的项目 **——** 可选

可以创建包含虚拟化服务的项目并将这些服务集成到 VuGen 脚本中。有关详细信息, 请参见《HP Service Virtualization 用户指南》(HP Service Virtualization User Guide)。

#### <span id="page-30-3"></span>上载 **VuGen** 脚本

用 HP Virtual User Generator 创建 Vuser 脚本之后, 必须将它们上载到 ALM。有关详细信 息, 请参见[如何上载](#page-32-2) VuGen 脚本(第 33页)。

#### <span id="page-30-4"></span>设计接受测试的应用程序的拓扑

可以用"拓扑"[功能设计接受测试的应用程序的拓扑。有关详细信息,请参见如何设计拓](#page-38-1) 扑(第 39 页)。

#### <span id="page-30-5"></span>创建监控器配置文件以监控测试

要监控服务器资源,必须配置测试的监控器设置。这些监控器设置随后可以另存为监 控器配置文件,该文件可由项目中的任何性能测试使用。有关创建监控器配置文件的 详细信息,请参见[如何创建和配置监控器配置文件](#page-56-1)(第 57 页)。

## <span id="page-31-0"></span>第 3 章: VuGen 脚本管理

此章节包括:

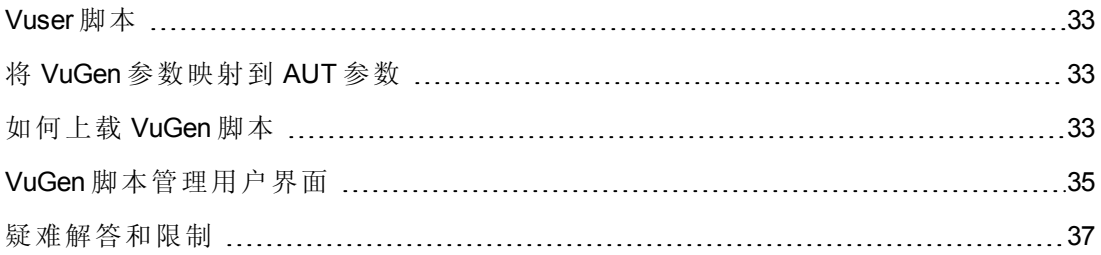

### <span id="page-32-0"></span>Vuser 脚本

运行性能测试时,虚拟用户 (Vuser) 并发访问应用程序以将负载置于服务器上。访问应 用程序时, Vuser 执行的实际步骤在 Vuser 脚本中表示。每个 Vuser 执行一个 Vuser 脚本 中记录的操作。

您设计 Vuser 脚本以模拟应用程序上典型的最终用户活动。例如,如果要测试网站性 能, Vuser 脚本将模拟真实用户访问 URL、单击链接和提交表单等。创建性能测试时, 在 Vuser 之间分配 Vuser 脚本。

例如,在测试网站的案例中,可以指定 Vuser 的一部分运行模拟真实用户访问主页的 Vuser 脚本,一部分运行执行搜索查询的脚本,另一部分模拟订单表单的填写。

通过用 HP 的 Virtual User Generator (VuGen) 录制 Vuser 脚本并将它们上载到 ALM, 就可以 获取它们。

除测试网站以外, Performance Center 还可用于测试非 Web 环境的性能。例如, 可测试 WAP、Real 或 Oracle NCA 应用程序。有关支持的协议的详细信息,请参见《*HP Virtual User Generator* 用户指南》。

<span id="page-32-1"></span>有关如何将 VuGen 脚本上载到 ALM [的详细信息,请参见如何上载](#page-32-2) VuGen 脚本(第33 页)。

### 将 VuGen 参数映射到 AUT 参数

在 Vuser 脚本中设置 VuGen 参数时,可以定义 AUT 环境参数。AUT 环境允许用户通过 参数化用于测试的环境数据,使测试执行更具动态性。不需要定义和运行几个使用相 同逻辑但需要不同 AUT 环境参数的不同脚本,只需提供特定 AUT 环境配置, ALM 就会 在运行时将其插入脚本。然后,ALM 在部署环境和执行测试时将使用 AUT 环境配置中 定义的参数值。

<span id="page-32-2"></span>有关使用 AUT 环境的更多详细信息,请参考《*HP Application Lifecycle Management* 用户 指南》。

### 如何上载 VuGen 脚本

此任务描述如何将 VuGen 脚本上载到 ALM。

备注: [此任务是较高级别任务的一部分。有关详细信息,请参见如何管理测试资](#page-30-0) 产(第 31 页)。

此任务包括以下步骤:

- <sup>l</sup> [先决条件](#page-33-0)(第 34 页)
- 将 VuGen [脚本上载到](#page-33-1) ALM(第 34 页)

#### <span id="page-33-0"></span>1. 先决条件

在 VuGen 中创建脚本。有关详细信息,请参见《*HP Virtual User Generator* 用户指 南》。

#### 备注: **Service Virtualization**:

- 如果测试要求您在录制业务流程时运行服务, 请同时打开 HP Service Virtualization 并部署虚拟化服务。如常录制脚本。
- <sup>n</sup> 在接受测试的应用程序中将调用指向虚拟服务包括两个主要场景:
	- o 使用该服务的应用程序组件嵌入在代码或配置文件中。在这种情况下, 更新接受测试的应用程序中的代码或更新配置文件以指向新的 URL。

#### 示例:

.NET 桌面应用程序使用 Web Service, 但 URL 使用常量设 置: stringURL = http://hp.com

服务或后端组件使用 Web Service, 而在 app.config 文件中配置 URL。

o 通过访问 UDDI 或某些其他注册表组件 (Systinet) 使用服务,并在运行时检 索 URL。在这种情况下,更新 UDDI/Systinet 中的端点 URL。

#### <span id="page-33-1"></span>2. 将 **VuGen** 脚本上载到 **ALM**

可以用以下方式之一上载脚本:

- <sup>n</sup> 从 **ALM / Performance Center** 上载脚本:
	- o 以本地方式保存 VuGen 脚本。这些脚本必须以 ZIP 格式保存,并且必须在测试 脚本文件夹中包括所有文件。
- o 在 ALM 侧栏上的测试下方,选择测试计划,然后单击 上载 **VuGen** 脚本 按 钮。 或者,在"My Performance Center"中,选择透视图 > 测试计划。单击上载 **VuGen** 脚本 1 按钮。
- o 选择目标文件夹、要上载的脚本和上载选项。

有关用户界面的详细信息,请参见上载 VuGen [脚本对话框](#page-34-1)(第 35 页)。

<sup>n</sup> 将脚本从 **VuGen** 上载到 **ALM**。

有关将 VuGen 脚本从 VuGen 上载到 ALM 的详细信息,请参见《*HP Virtual User Generator* 用户指南》 中有关将 VuGen 脚本保存到 ALM 的部分。

### <span id="page-34-0"></span>VuGen 脚本管理用户界面

此部分包括:

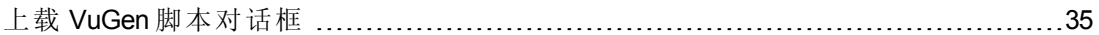

### <span id="page-34-1"></span>上载 **VuGen** 脚本对话框

此对话框使您能够将 VuGen 脚本上载到 ALM。

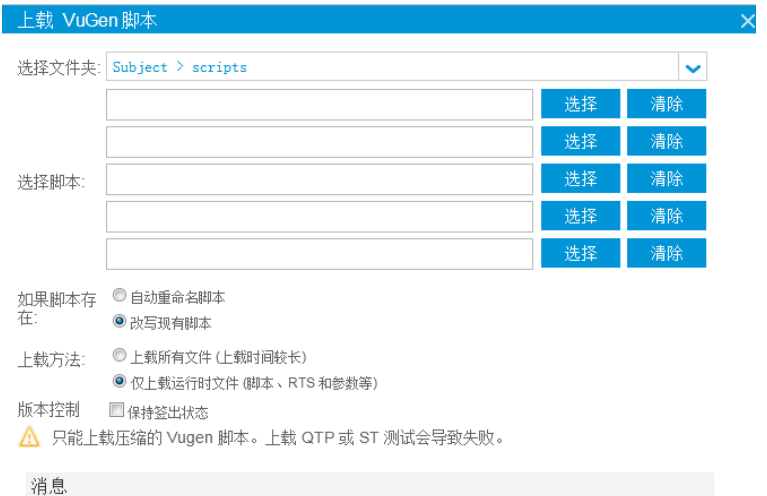

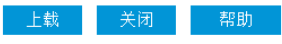

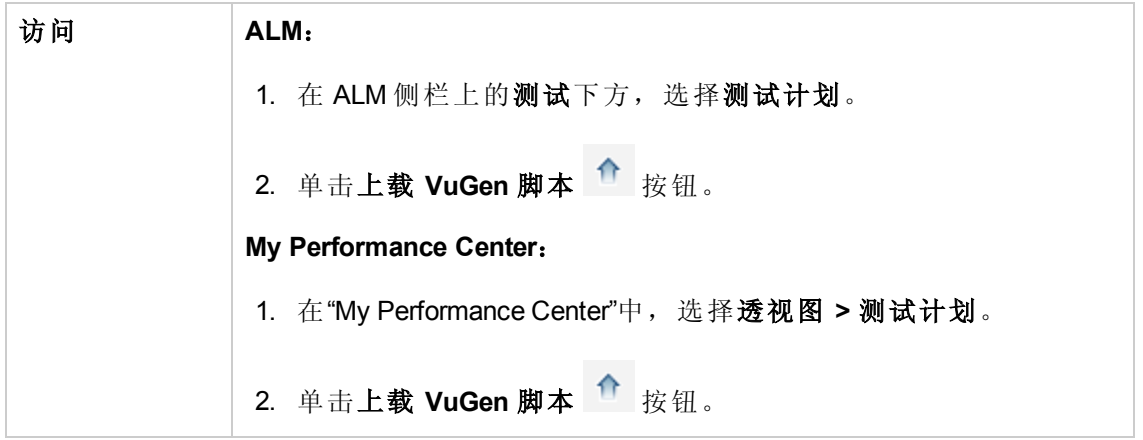

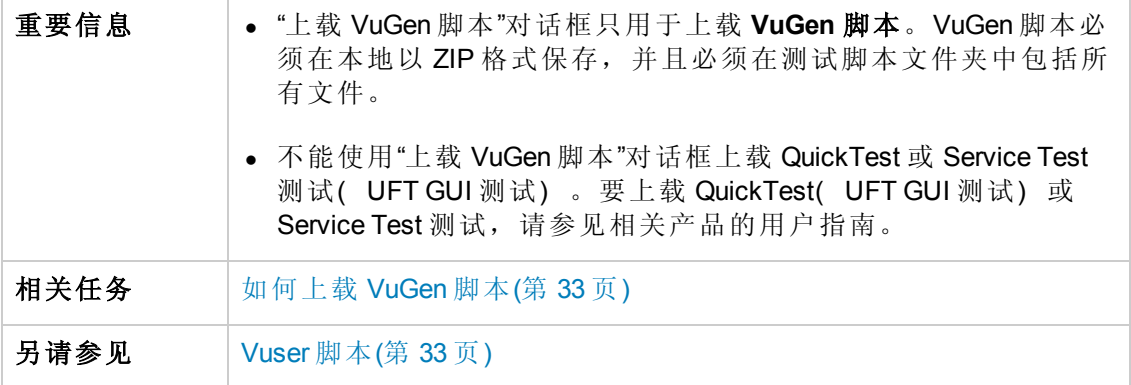

用户界面元素如下所述:

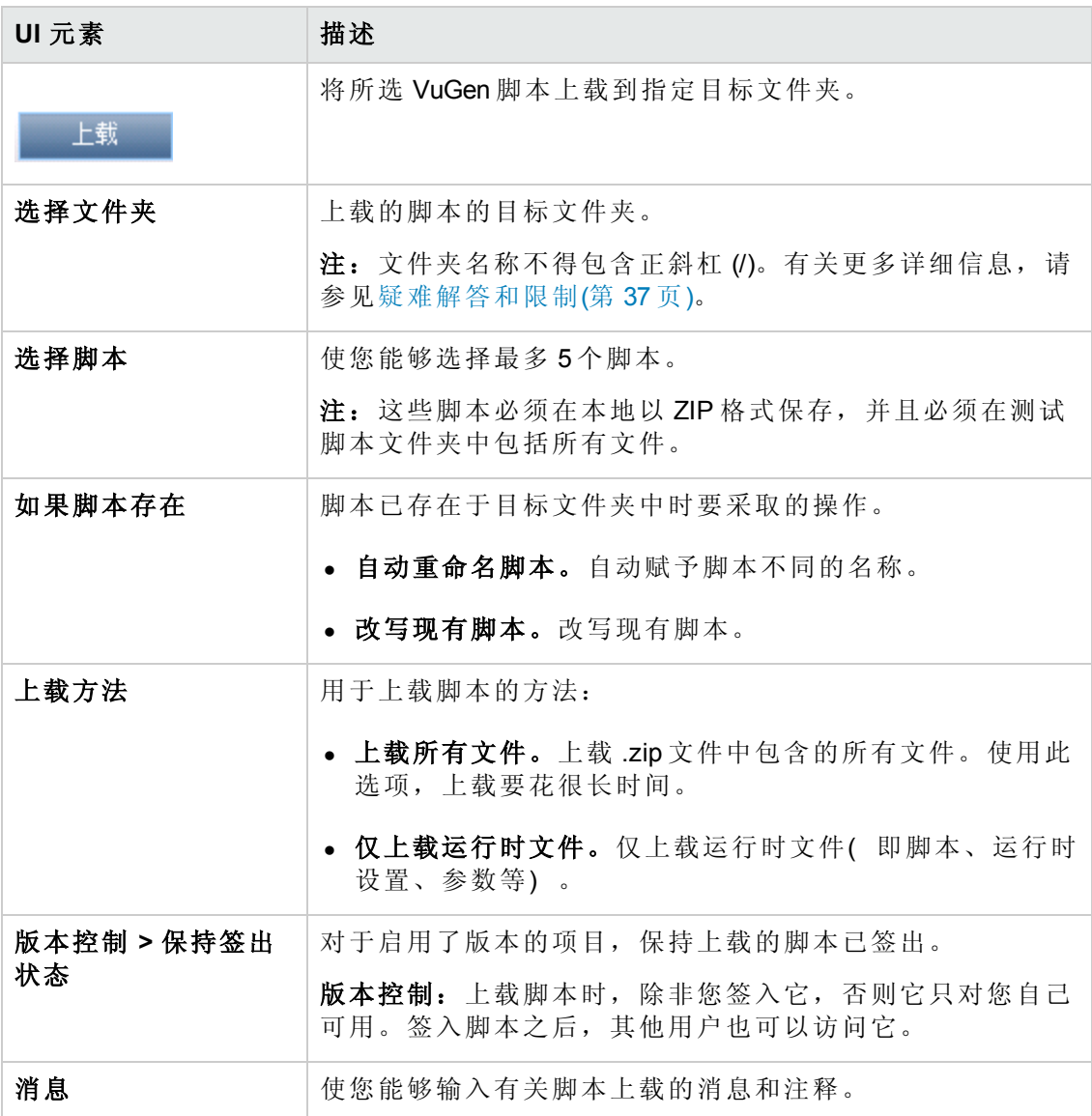
# 疑难解答和限制

此部分描述上载 VuGen 脚本的疑难解答和限制。

● 如果上载 VuGen 脚本的目标文件夹名称包含斜杠 (/), 您就无法用"上载 VuGen 脚本" 对话框上载脚本。请重命名文件夹使之不包含斜杠 (/) 或从 VuGen 上载脚本。

# <span id="page-37-0"></span>第4章: 拓扑

此章节包括:

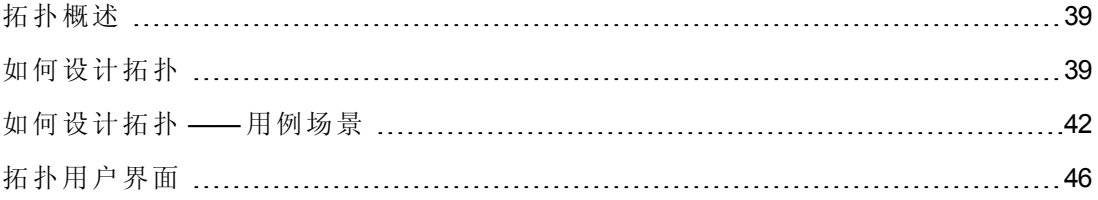

## <span id="page-38-0"></span>拓扑概述

ALM Performance Center 可以接合接受测试的应用程序 (AUT) 的拓扑, 将它用作通过与 HP SiteScope 集成来定义性能监控器的界面。

使用拓扑, 您可以:

- <sup>l</sup> 管理分组到 AUT 主机池中的接受测试的应用程序 (AUT) 主机的库存,与 Performance Center 主机和主机池类似
- 以可视方式了解测试的环境
- <sup>l</sup> 用最佳实践监控器模板配置监控器
- 运行时性能问题通过根据 SiteScope 监控器阈值突出显示拓扑节点的状态来标示。

SiteScope 用户界面驻留在 ALM Performance Center 中, 能够以面向用例的方式利用 SiteScope 功能,而无需在 ALM Performance Center 端额外配置监控器。

运行时期间,具有全面 SiteScope 监控器数据的 AUT 架构在 ALM Performance Center 运 行屏幕中的不同监控器图中显示,可以识别和筛选度量名称。

<span id="page-38-1"></span>有关设计拓扑的详细信息,请参见[如何设计拓扑](#page-38-1)(第 39 页)。

## 如何设计拓扑

此部分描述如何设计拓扑,以图形方式显示组成"接受测试的应用程序 (AUT)"的逻辑组 件以及组件之间的关系。它提供了管理 AUT 主机库存的有用方法,允许面向拓扑的监 控和分析。

### 备注:

- <sup>l</sup> [此任务是较高级别任务的一部分。有关详细信息,请参见如何管理测试资产](#page-30-0)(第 31 页)。
- <sup>l</sup> 确保已安装 SiteScope,并配置为与 ALM Performance Center 集成。有关详细信 息,请参见《*HP ALM Performance Center* 安装指南》中安装 SiteScope 的部分。
- <sup>l</sup> 设计拓扑之后,在设计测试时就可以将它选用于性能测试。
- <sup>l</sup> 产品功能视频。要观看如何设计拓扑的视频演示,请在 ALM 主窗口中选择帮助 **>** 视频。

提示: [有关与此任务相关的用例场景,请参见如何设计拓扑](#page-41-0) —— 用例场景(第42 页)。

要了解拓扑的详细信息,请参见[拓扑概述](#page-38-0)(第39页)。

用户和管理员指南 第4章: 拓扑

- <sup>l</sup> [创建空拓扑](#page-39-0)(第 40 页)
- [设计拓扑](#page-39-1)(第 40 页)
- 添加 AUT [主机](#page-39-2)(第 40 页)
- <sup>l</sup> [配置组件属性](#page-40-0)(第 41 页)
- <sup>l</sup> [在组件上配置监控器](#page-40-1)(第 41 页)
- <span id="page-39-0"></span><sup>l</sup> [结果](#page-40-2)(第 41 页)

### 1. 创建空拓扑

- a. 在 ALM 侧栏上的 **Performance Center** 下方,选择拓扑。
- b. 要创建拓扑文件夹, 请单击新建文件夹 <mark>的</mark>按钮, 输入文件夹名称。
- c. 单击新建拓扑 <mark>\*</mark> 按钮,输入拓扑详细信息。要将 SiteScope监控器添加到拓 扑,请指定 SiteScope 服务器详细信息。

<span id="page-39-1"></span>有关拓扑字段的详细信息,请参见[拓扑模块字段](#page-47-0)(第 48 页)。

### 2. 设计拓扑

备注: 创建新拓扑时, 拓扑设计器窗口自动打开。如果拓扑设计器窗口未打 开,则右键单击该拓扑,并选择设计拓扑。

在拓扑设计器窗口中:

- a. 从左侧的调色板,选择表示 AUT 中组件的相关节点,并将它们拖到"拓扑"画布 上。
- <span id="page-39-2"></span>b. 要连接两个组件,请单击一个组件(确保未选择它),并将光标拖到另一个组 件。

### 3. 添加 **AUT** 主机

定义托管 AUT 相关组件的计算机。

在拓扑设计器工具栏上,单击新建 **AUT** 主机以定义托管 AUT 的计算机。

提示: 如果有列出 AUT 主机的 Excel 文件, 可以将 AUT 主机的列表导入到 ALM 中。有关详细信息,请参考《HP ALM 实验室管理指南》。

可以在左侧的"AUT 主机"选项卡中查看 AUT 主机的列表。

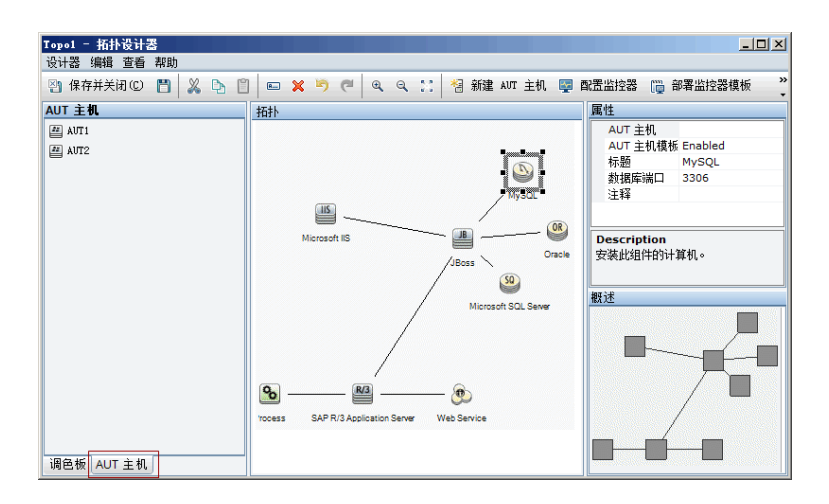

### <span id="page-40-0"></span>4. 配置组件属性

选择组件,并在拓扑设计器右上角的属性窗格中,输入该组件的相关属性。为了 与 SiteScope 成功集成, 确保选择相关 AUT 主机, 且所有相关属性都准确。

提示: 单击属性时, 在"属性"窗格的下部区域中显示描述。

<span id="page-40-1"></span>为每个相关组件重复此过程。

### 5. 在组件上配置监控器

可以为 AUT 主机上的组件配置监控器组。确保每个相关组件的 AUT 主机详细信息 都准确。

- 要在画布上的特定组件上部署相关的系统定义监控器,请选择组件,右键单击 选定项,然后选择部署监控器模板。在 SiteScope 中为选择的每个组件创建监控 器组,并用相关的系统定义监控器自动配置每个组。
- 要手动在 SiteScope 中为组件配置监控器, 请右键单击该组件, 并选择配置监控 器。有关在 SiteScope 中配置监控器的更多详细信息,请参见《HP SiteScope 用 户指南》(HP SiteScope User Guide)。

备注: 组件属性中定义的 AUT 主机作为远程主机传递到 SiteScope,并插入为 对此组件创建的所有监控器的默认受监控服务器。

#### <span id="page-40-2"></span>6. 结果

[保存拓扑之后,可为性能测试选择设计的拓扑。有关详细信息,请参见性能测试](#page-52-0) 设计器 > 拓扑选项卡(第 53 页)。

在测试运行期间,可在 AUT 中的相关组件上查看 SiteScope 监控器活动。有关详细 信息,请参见[性能测试运行页](#page-207-0)(第 208 页)。

## <span id="page-41-0"></span>如何设计拓扑 —— 用例场景

此用例场景描述如何设计拓扑,以图形方式显示组成"接受测试的应用程序 (AUT)"的逻 辑组件以及组件之间的关系。

备注: 有关与此用例场景相关的任务,请参见[如何设计拓扑](#page-38-1)(第39页)。

此场景包括以下步骤:

- <sup>l</sup> [背景](#page-41-1)(第 42 页)
- <sup>l</sup> [创建拓扑并设计大纲](#page-41-2)(第 42 页)
- 添加 AUT [主机](#page-43-0)(第 44 页)
- <sup>l</sup> [定义组件属性](#page-43-1)(第 44 页)
- <sup>l</sup> [部署监控器模板](#page-44-0)(第 45 页)
- <span id="page-41-1"></span><sup>l</sup> [结果](#page-45-1)(第 46 页)
- 1. 背景

John 是使用 HP Web Tours 的性能工程师。他希望为该应用程序设计性能测试。

首先,他希望在 ALM Performance Center 中对应用程序建模,这样他就可以跟踪接 受测试的应用程序的拓扑。使用此模型,他就可以受益于拓扑功能提供的监控和 联机查看功能。

### <span id="page-41-2"></span>2. 创建拓扑并设计大纲

a. 在 ALM 侧栏上的 Performance Center 下方, John 选择拓扑以打开"拓扑"模块, 并

单击新建拓扑 \* 按钮以创建新拓扑。他调用拓扑 WebTours, 并输入应用程 序为了监控目的将交互的 SiteScope 服务器的详细信息。

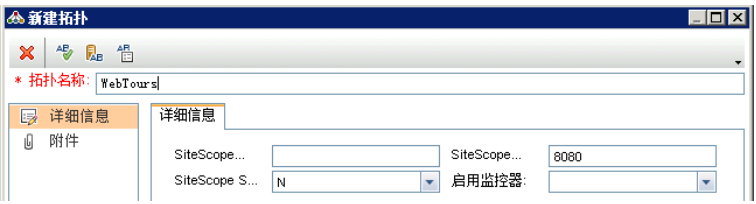

John 单击确定时,将打开拓扑设计器窗口,显示"拓扑"画布,后者在此阶段是空 的。

b. John 的 Web Tours 应用程序由以下组件组成:Web 服务器、应用程序服务器和 数据库服务器。用户通过客户端工作站访问应用程序。

在拓扑设计器窗口中,John 从左边的调色板将代表这些组件的节点拖到"拓扑"画 布上,并且将其标题更改为与它们代表的组件相关的名称。

John 拖动以下节点:

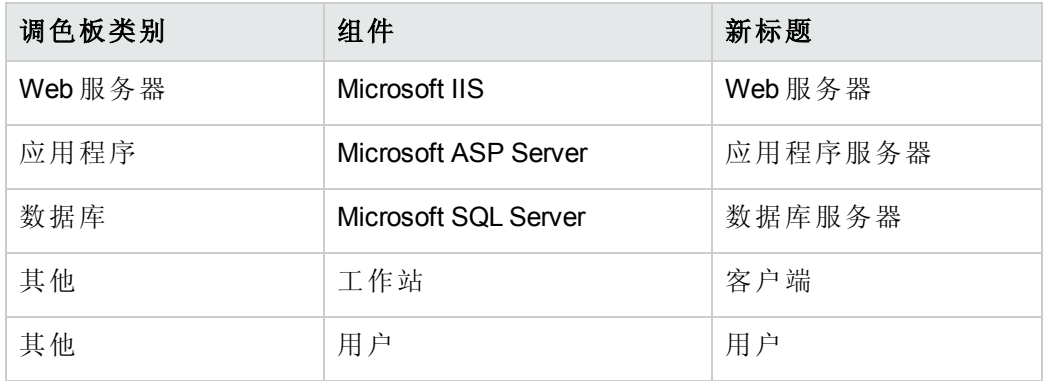

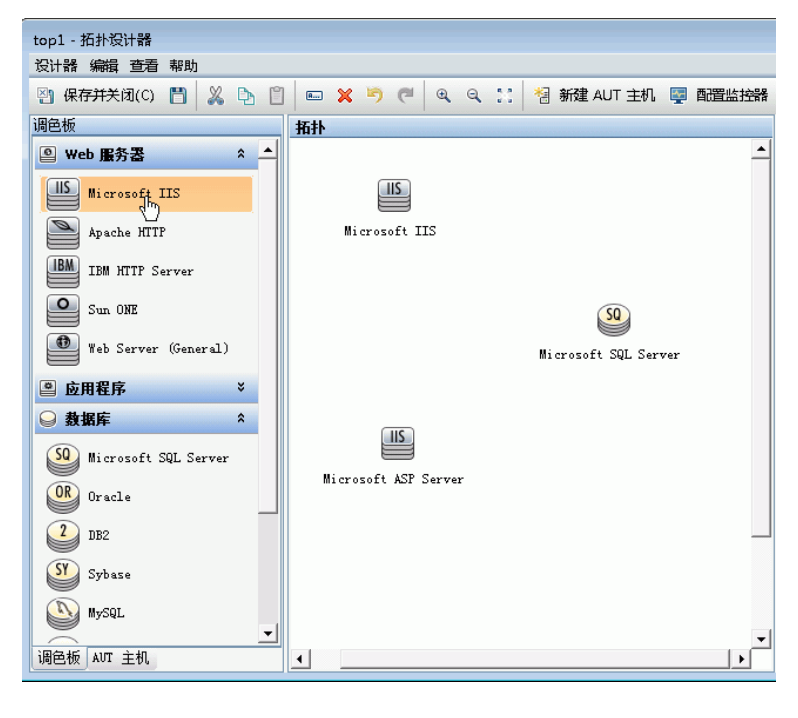

c. John 通过单击应用程序服务器( 确保未选择它) 并将光标拖到 Web 服务器上, 将应用程序服务器连接到 Web 服务器。

以类似方式,他将应用程序服务器连接到数据库服务器,将客户端工作站连接 到 Web 服务器, 将用户连接到客户端。

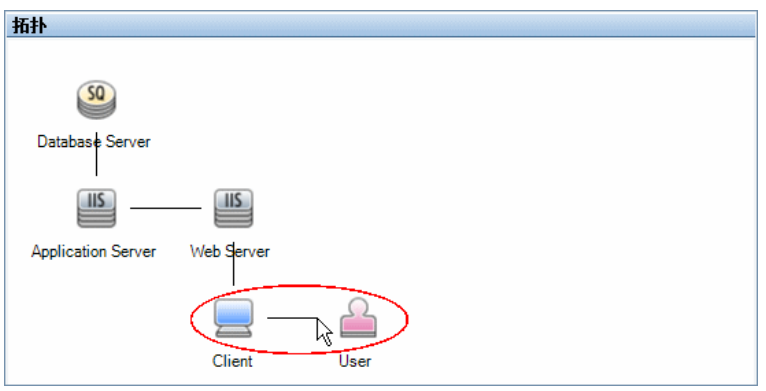

### <span id="page-43-0"></span>3. 添加 **AUT** 主机

AUT 主机是托管接受测试的应用程序的相关组件的物理计算机。

在拓扑设计器工具栏上,John 单击新建 **AUT** 主机,并输入托管数据库服务器的计 算机的名称和详细信息:

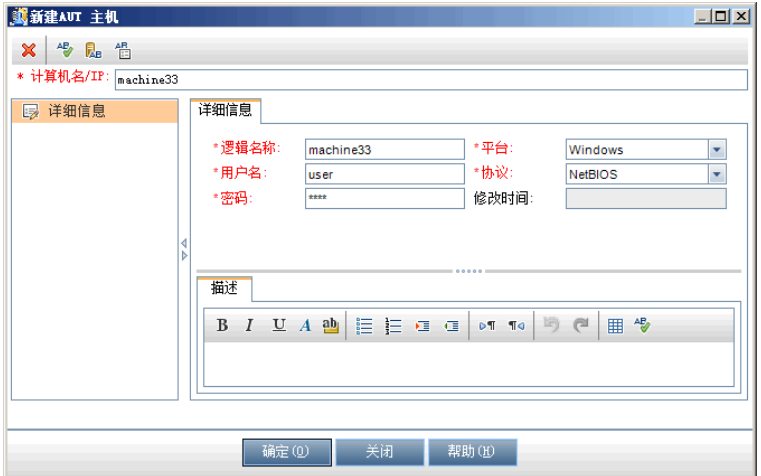

John 随即添加托管应用程序和 Web 服务器的 AUT 主机。

### 提示:

- 或者, 如果 John 拥有列出系统中 AUT 主机的 Excel 文件, 他可能已将 AUT 主机的列表导入 ALM。有关详细信息,请参考《HP ALM 实验室管理指 南》。
- <sup>n</sup> John 可以通过在"调色板"选项卡的底部单击 **AUT** 主机,在 **AUT** 主机选项卡 中查看 AUT 主机的列表。

### <span id="page-43-1"></span>4. 定义组件属性

为了与 SiteScope 成功集成, John 需要确保正确定义了每个组件的属性。

John 选择每个组件,并在拓扑设计器窗口右上角的属性窗格中,提供相关属性。 不同类型组件的属性也不同。

提示: 在"属性"窗格的下部区域中显示每个属性的描述,并帮助 John 了解为每 个属性提供哪些信息。

例如,对于数据库服务器,John 从 **AUT** 主机下拉列表选择 **machine33**,并接受所 有其他属性的默认值。然后他提供应用程序和 Web 服务器的相关详细信息。

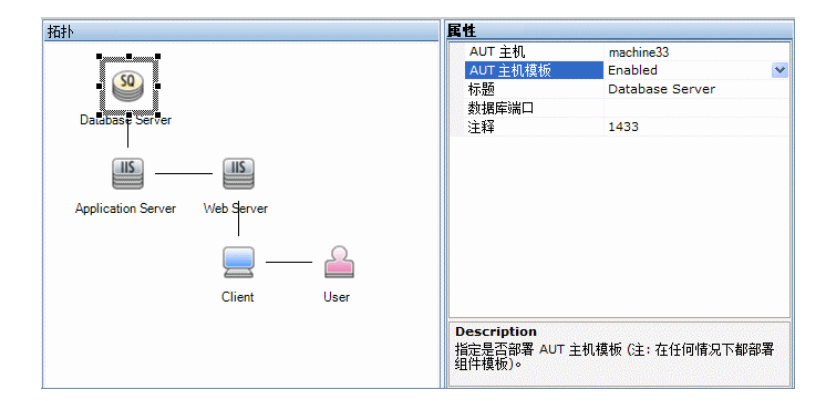

### <span id="page-44-0"></span>5. 部署监控器模板

John 选择三个服务器,并单击部署监控器模板。ALM 在 SiteScope 中为选择的每个 组件创建监控器组,并为每个组件部署系统定义的相关监控器模板。因为启用 了"AUT 主机模板"属性,所以也会部署实际 AUT 主机的模板。

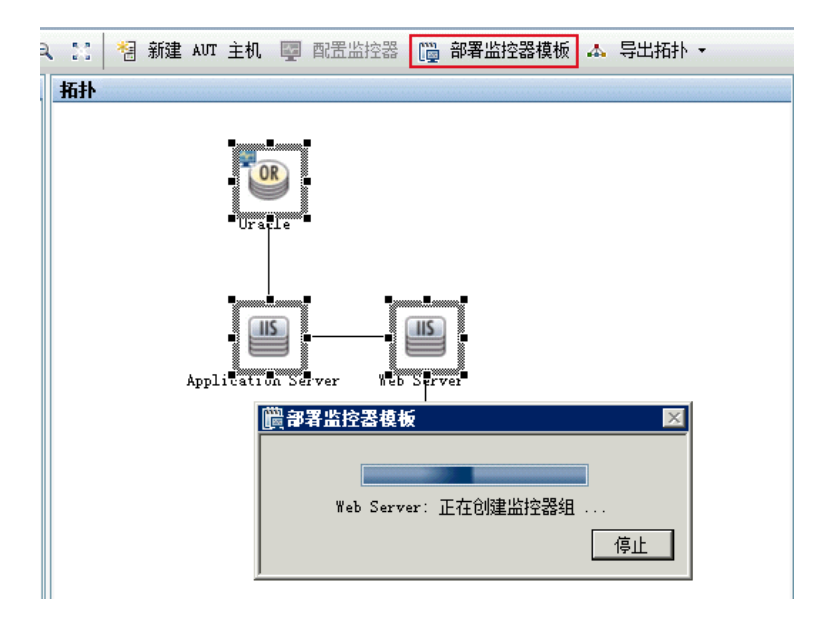

提示: 如果 John 要查看或修改这些监控器, 他可以通过单击工具栏上的配置 监控器来执行操作,后者会打开 HP SiteScope,并显示为每个组件创建的监控 器树。

### <span id="page-45-1"></span>6. 结果

John 保存拓扑,并关闭拓扑设计器窗口。他在设计 Web Tours 应用程序的性能测试 时选择此拓扑。当他运行测试时,可以在"性能测试运行"页的应用程序中查看相关 组件的 SiteScope 监控器活动。

## <span id="page-45-0"></span>拓扑用户界面

此部分包括:

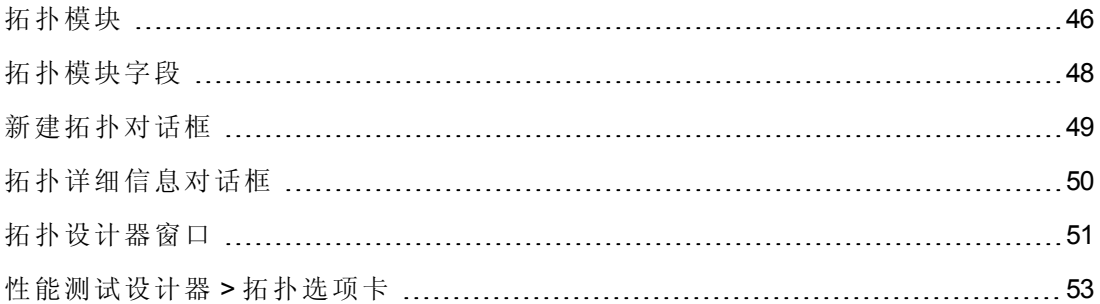

## <span id="page-45-2"></span>拓扑模块

此模块列出您已经定义的拓扑。

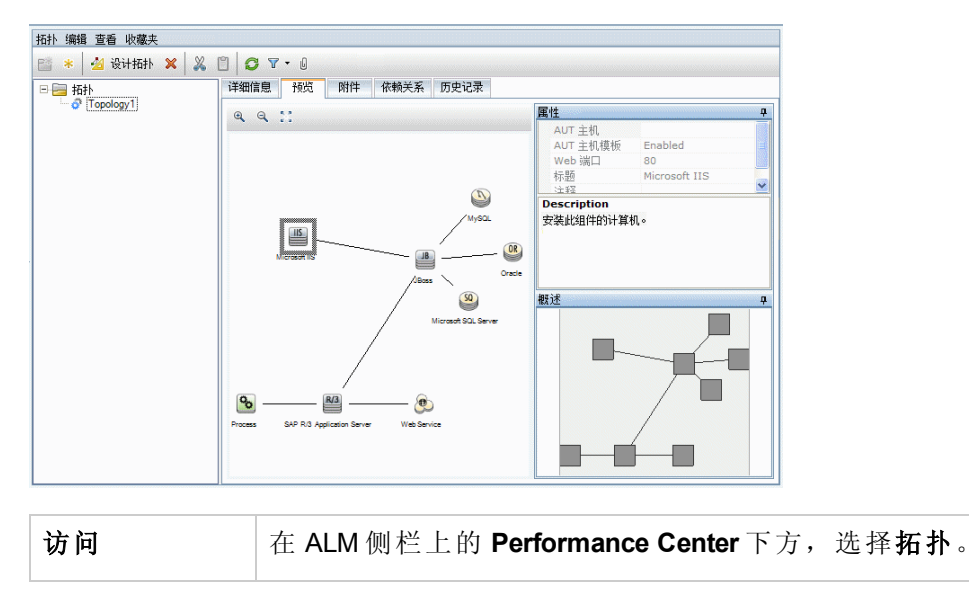

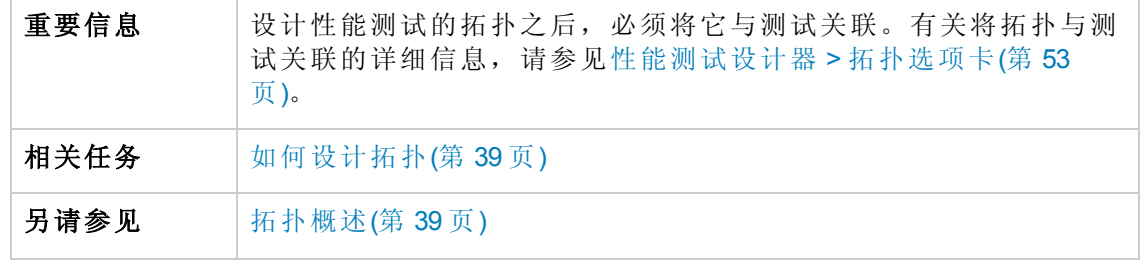

用户界面元素如下所述( 无标签元素显示在尖括号中) :

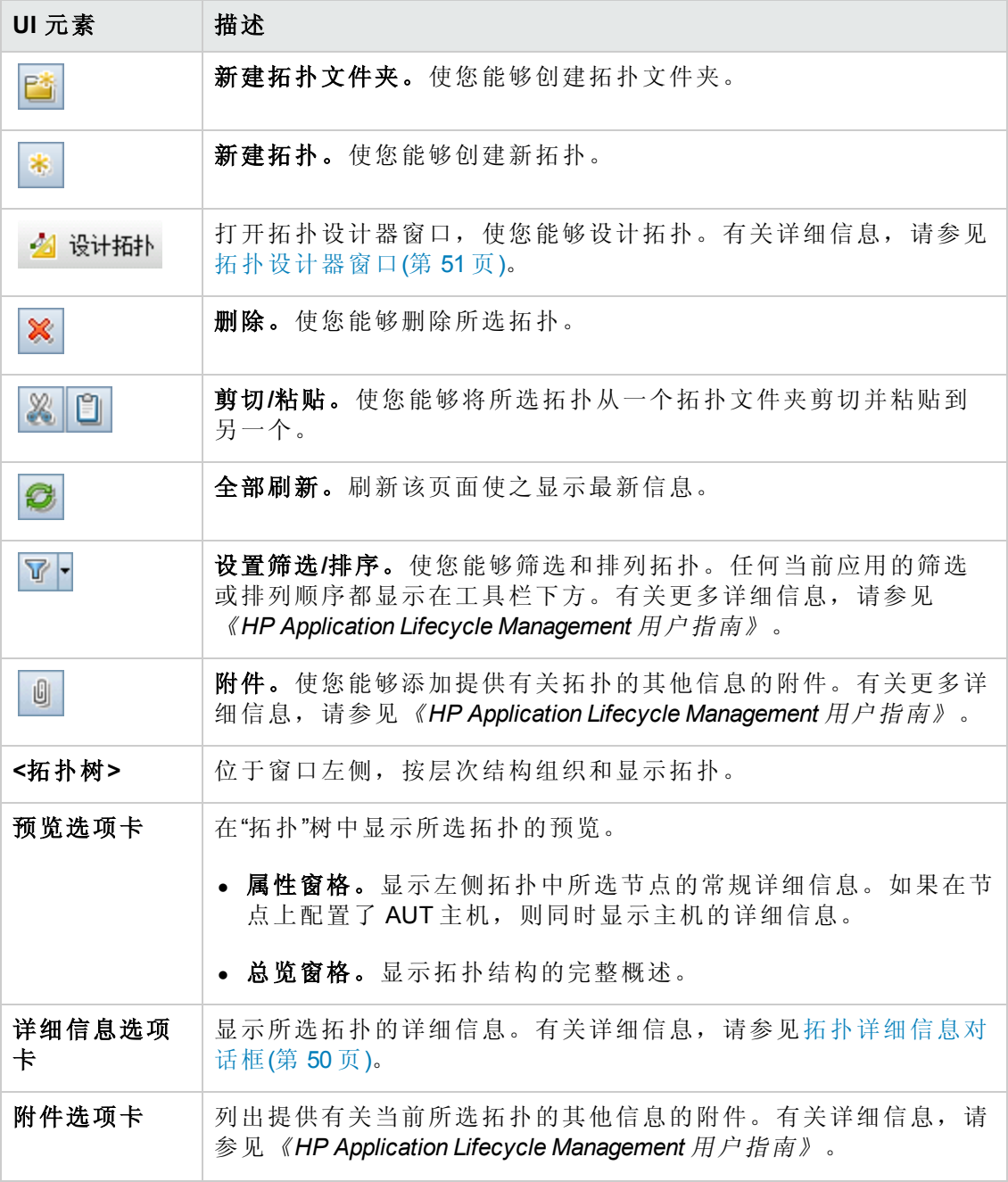

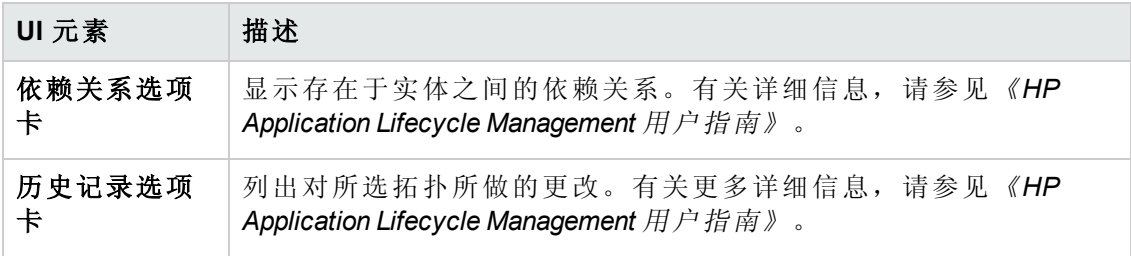

## <span id="page-47-0"></span>拓扑模块字段

此部分描述"拓扑"模块字段:

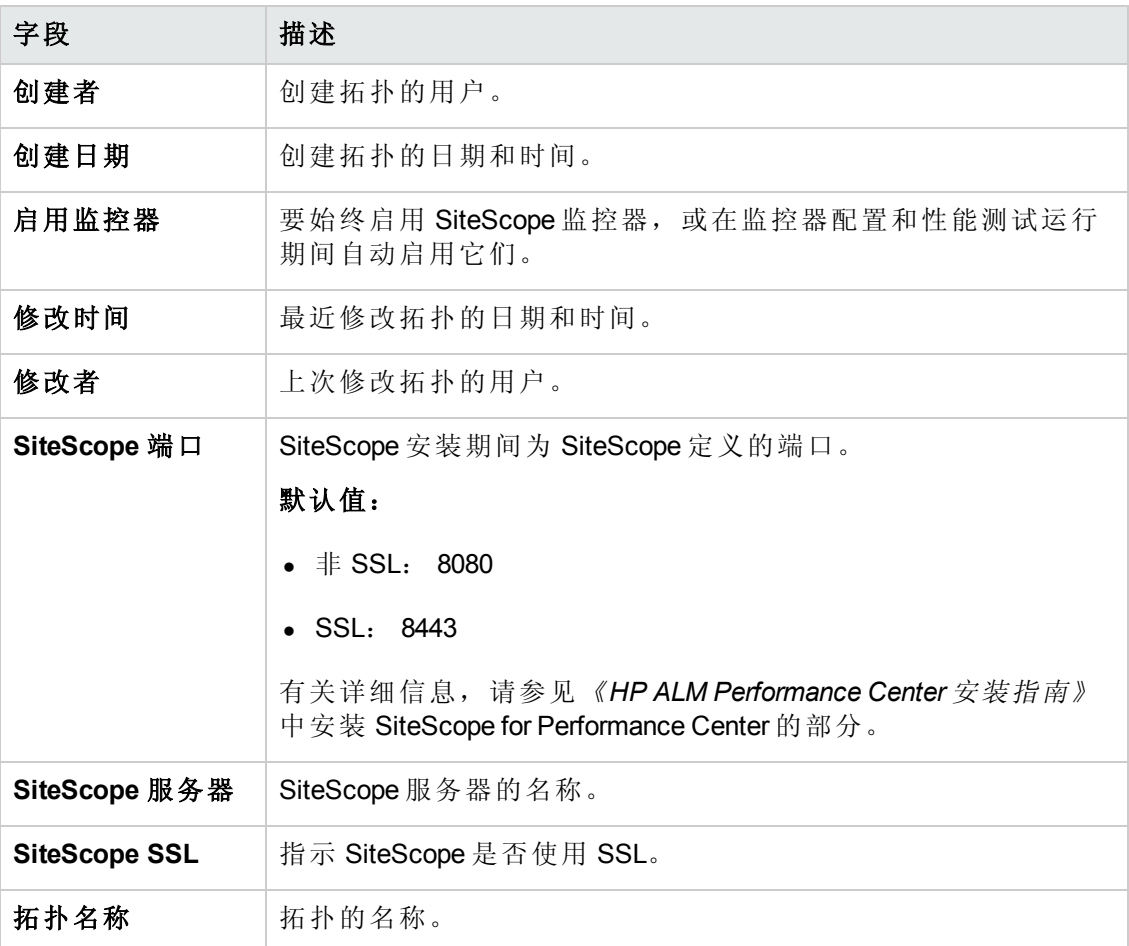

# <span id="page-48-0"></span>新建拓扑对话框

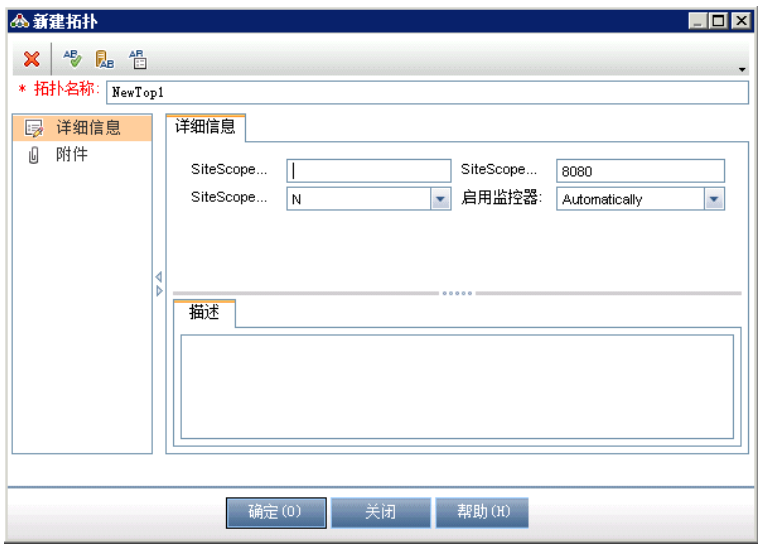

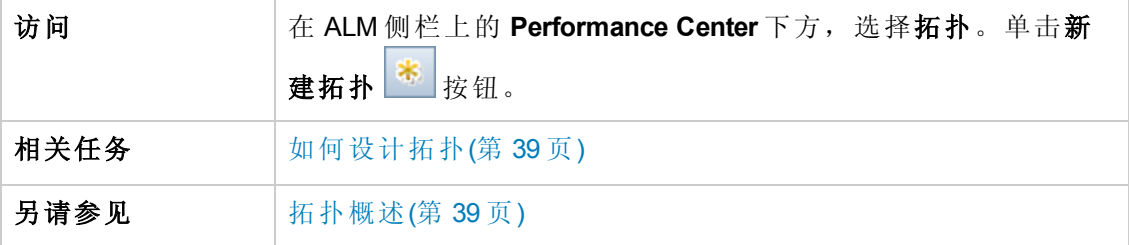

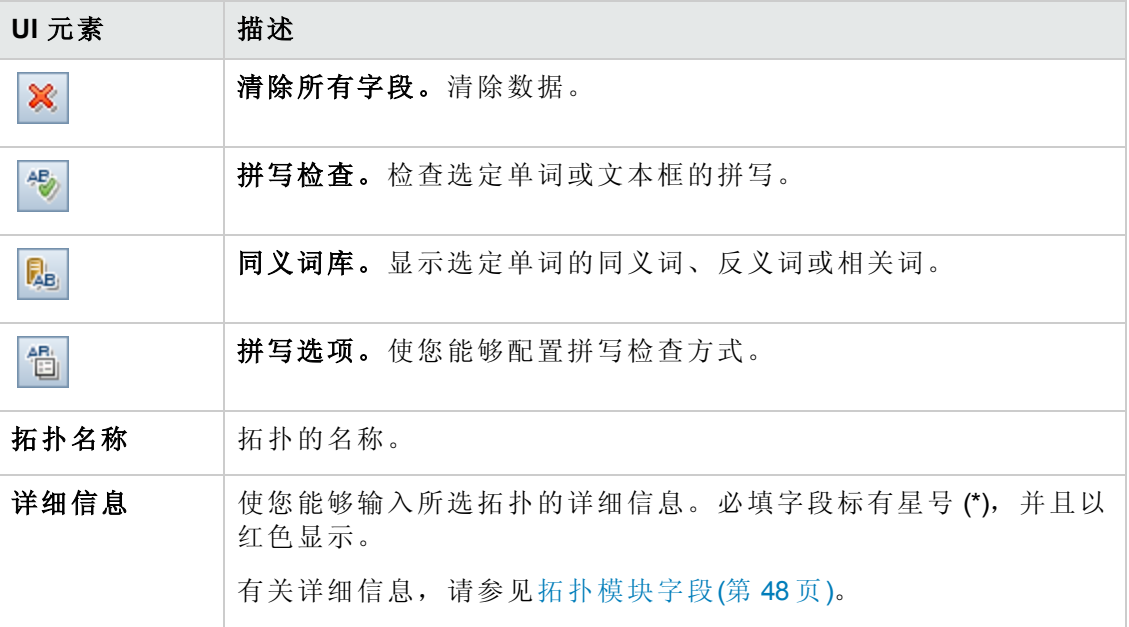

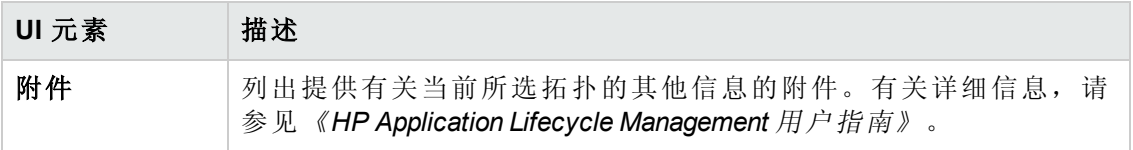

# <span id="page-49-0"></span>拓扑详细信息对话框

此对话框使您能够查看拓扑详细信息。

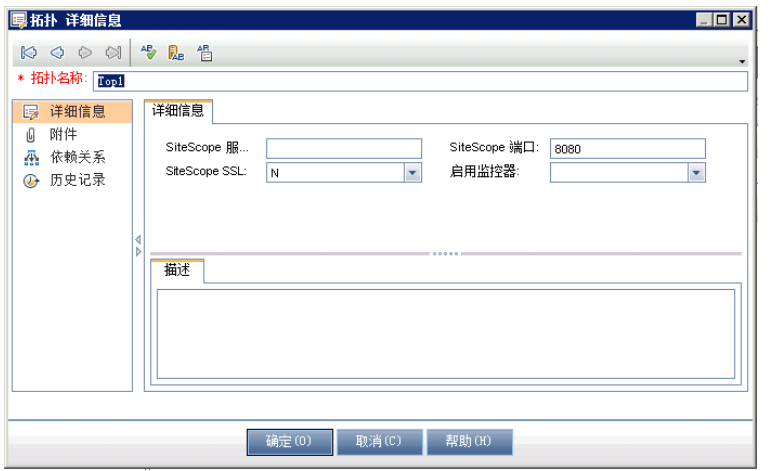

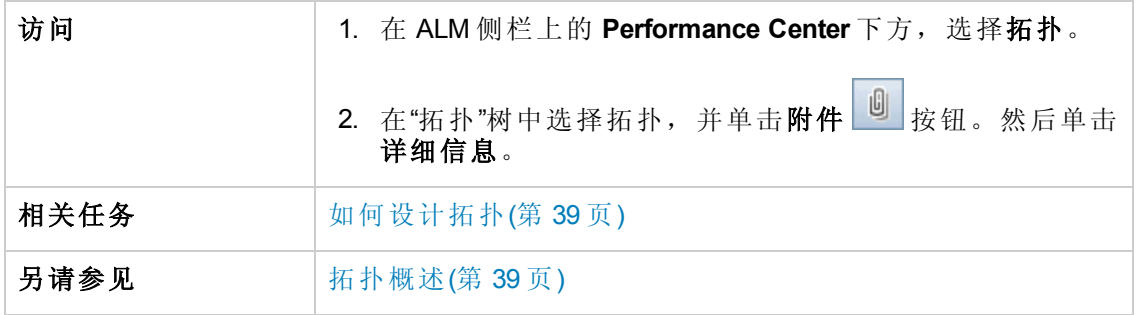

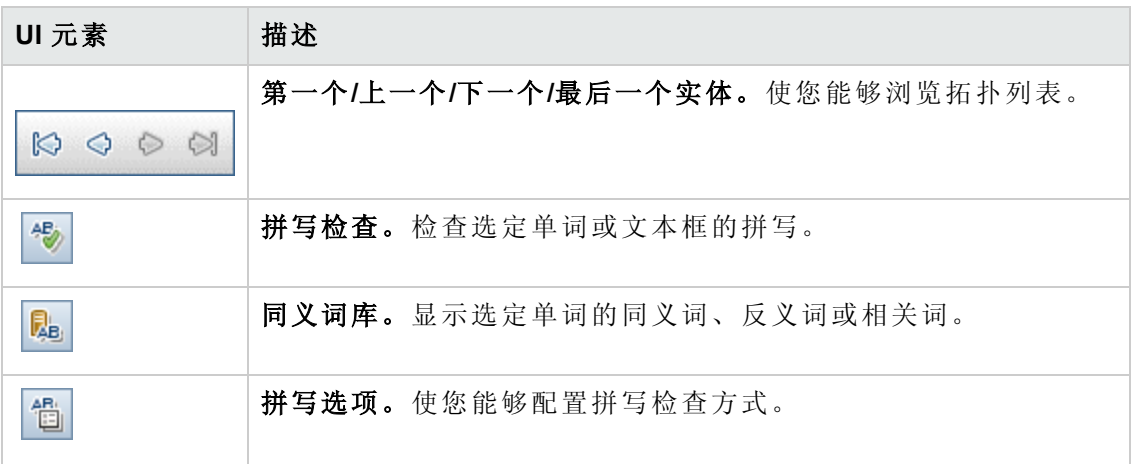

### ,待续

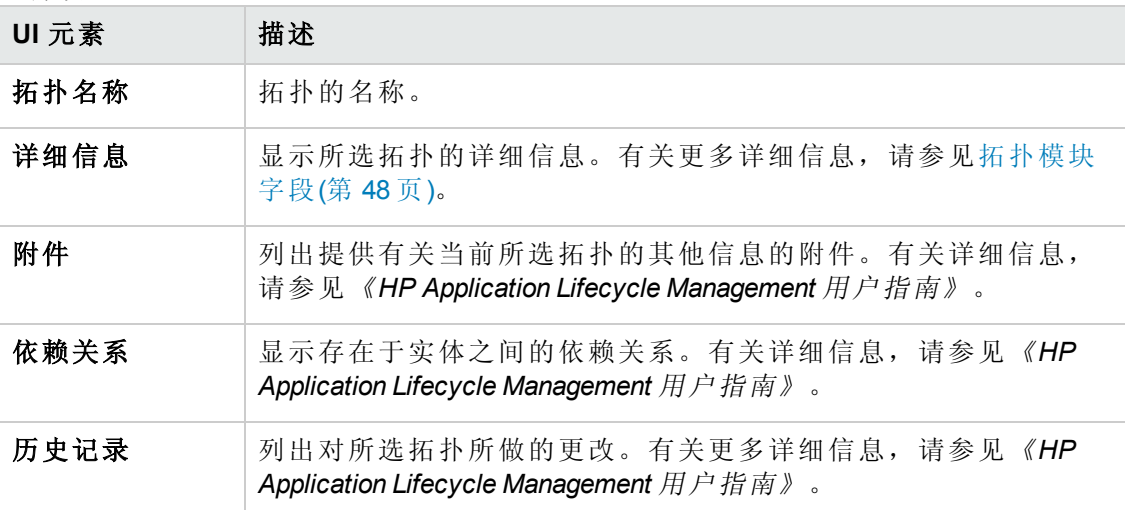

## <span id="page-50-0"></span>拓扑设计器窗口

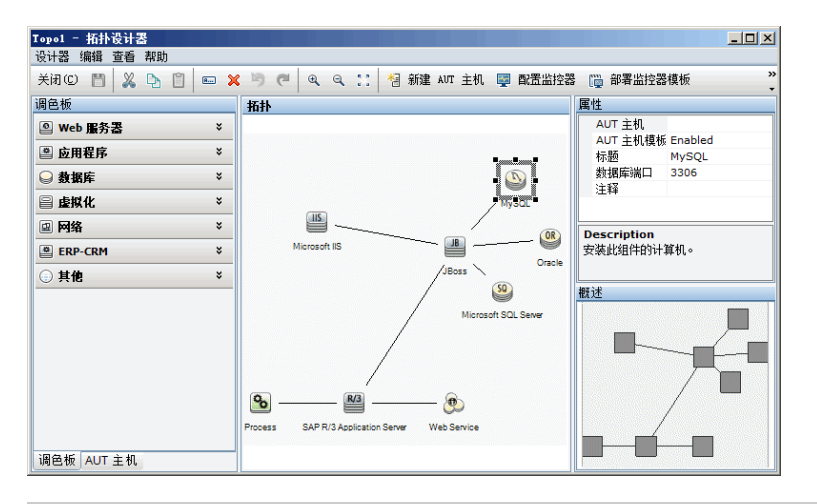

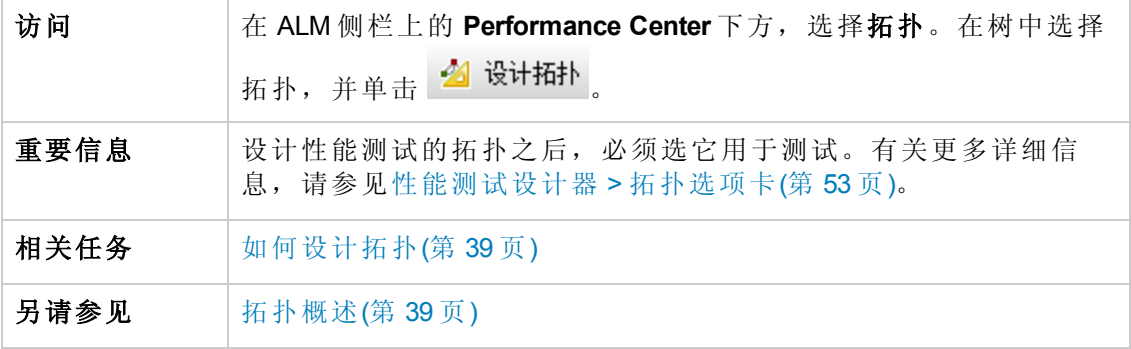

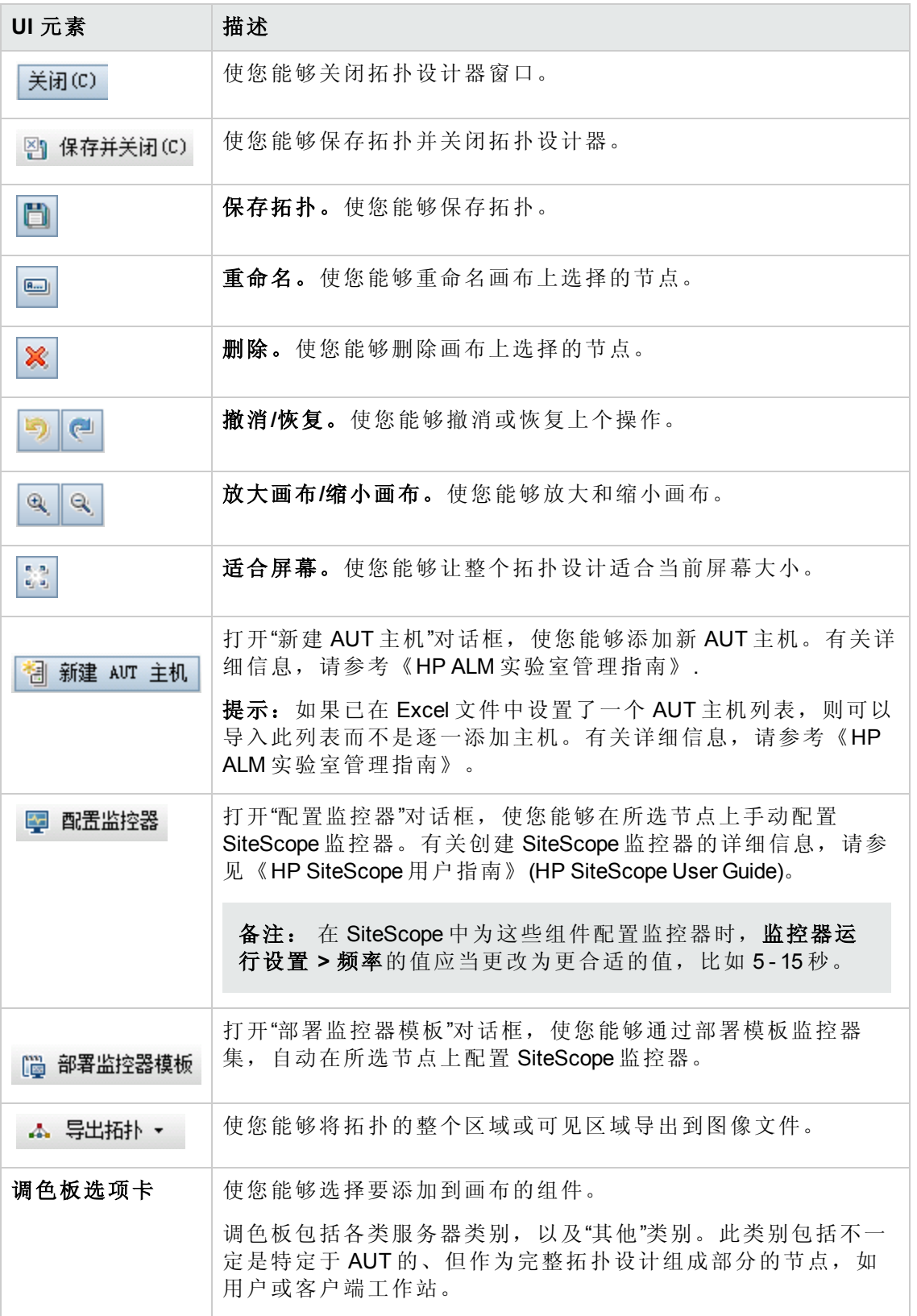

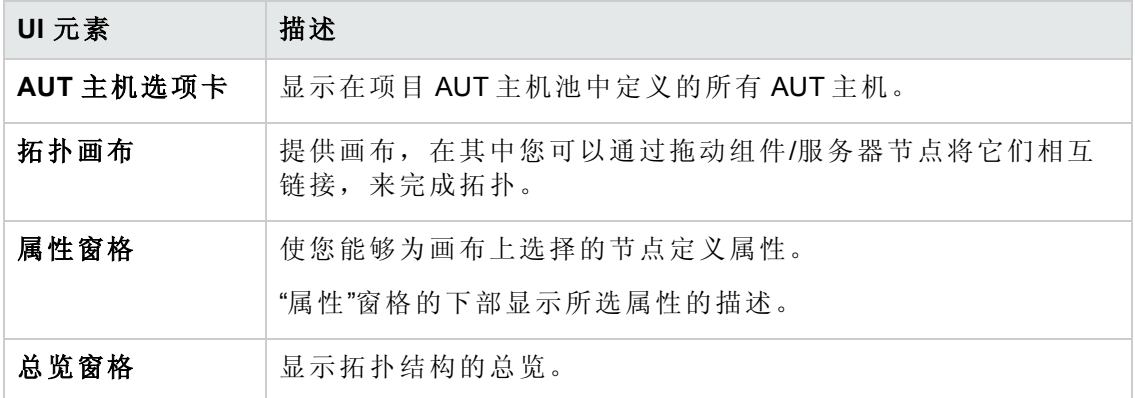

## <span id="page-52-0"></span>性能测试设计器 **>** 拓扑选项卡

此选项卡使您能够为性能测试选择拓扑。

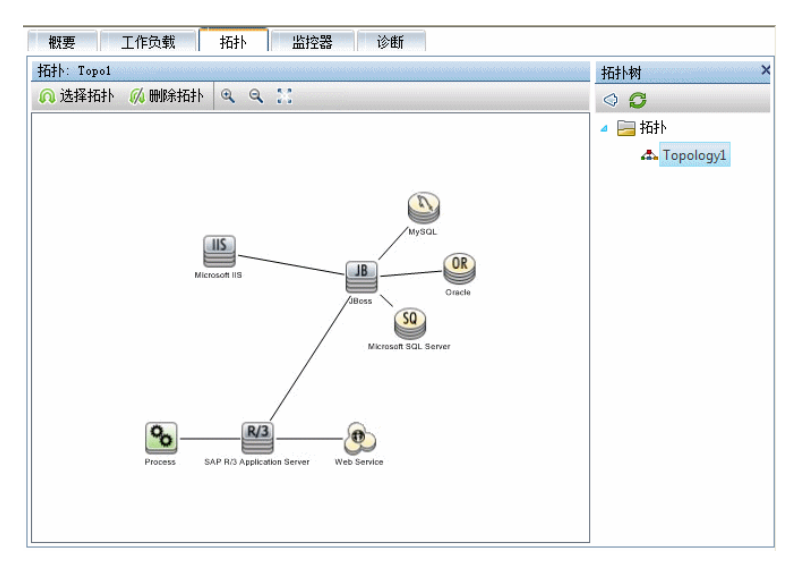

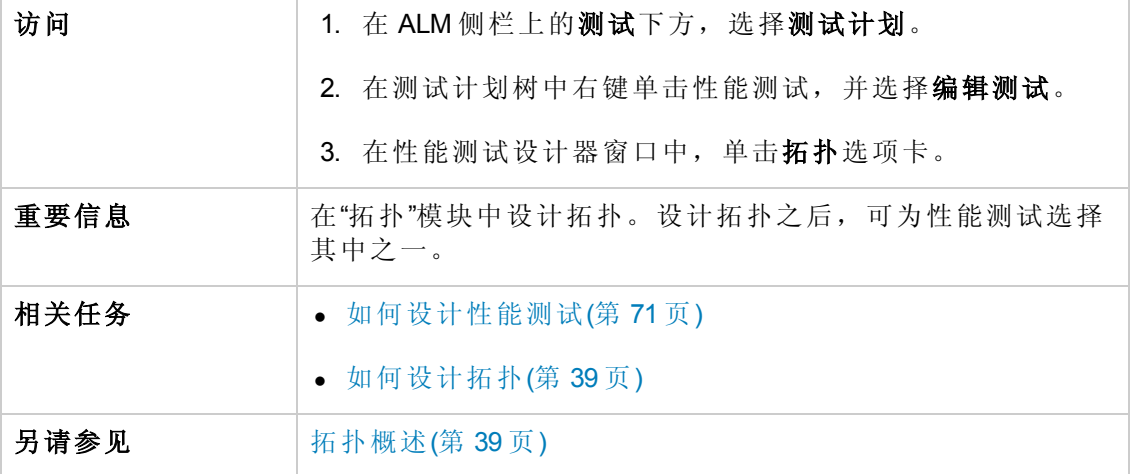

用户和管理员指南 第4章: 拓扑

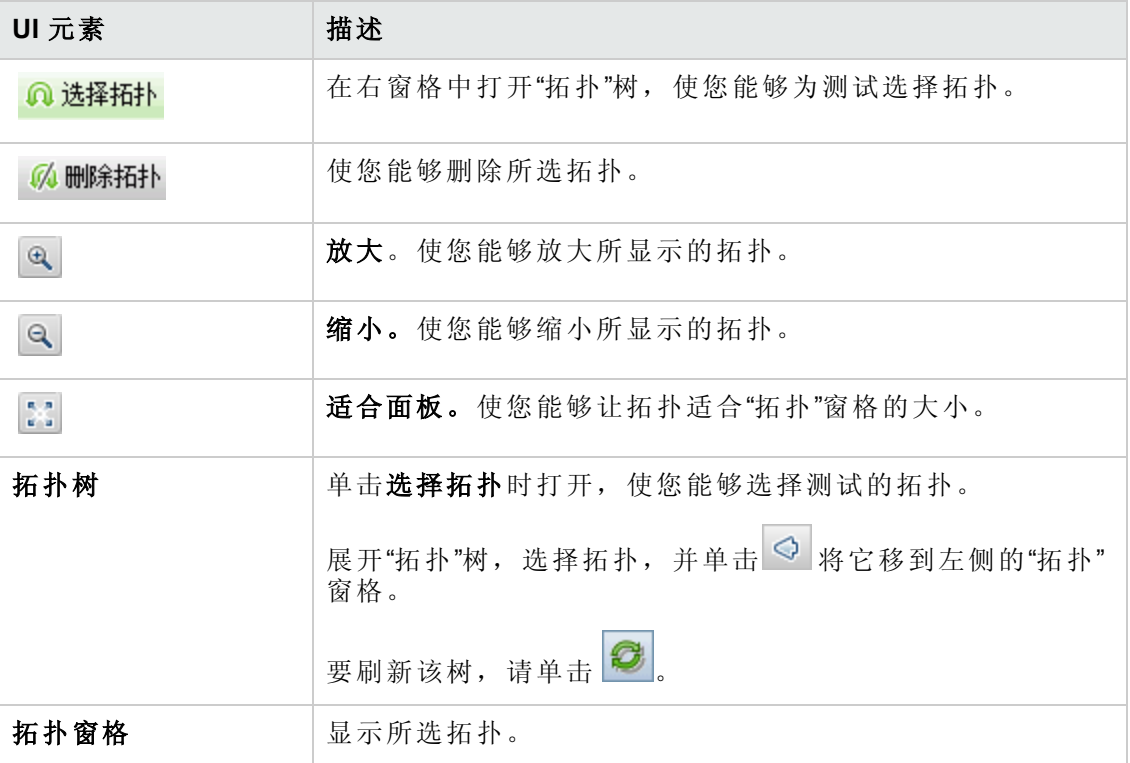

用户和管理员指南 第4章: 拓扑

# <span id="page-55-0"></span>第 5 章: 监控器配置文件

此章节包括:

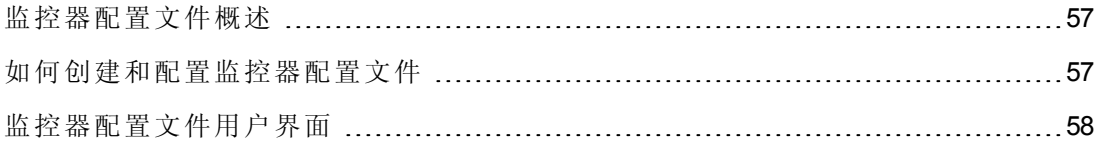

## <span id="page-56-0"></span>监控器配置文件概述

使用 Performance Center 联机监控器监控性能测试执行。要监控服务器资源,必须为性 能测试配置监控器设置。选择要运行的监控器类型、要监控其资源的服务器并添加要 对每个服务器监控的度量。这些监控器设置随后可以另存为监控器配置文件,该文件 可由项目中的任何性能测试使用。

<span id="page-56-1"></span>[有关创建监控器配置文件的详细信息,请参见如何创建和配置监控器配置文件](#page-56-1)(第 57 页)。

## 如何创建和配置监控器配置文件

此任务描述如何创建和配置监控器配置文件。

备注: [此任务是较高级别任务的一部分。有关详细信息,请参见如何管理测试资](#page-30-0) 产(第 31 页)。

要了解监控器配置文件的详细信息,请参见[监控器配置文件概述](#page-56-0)(第 57 页)。 此任务包括以下步骤:

- <sup>l</sup> [先决条件](#page-56-2)(第 57 页)
- [创建监控器配置文件测试资源类型](#page-56-3)(第 57页)
- <span id="page-56-2"></span>• [将监控器添加到监控器配置文件](#page-56-4)(第 57 页)

#### 1. 先决条件

要使用以下监控器,必须首先在服务器计算机上安装或配置监控组件。有关配置 监控组件的任务详细信息,请参见下面列出的特定监控部分。

- Citrix。有关任务详细信息, 请参见[如何设置](#page-306-0) Citrix 监控环境(第 307 页)。
- <sup>n</sup> **J2EE & .NET**[。有关任务详细信息,请参见如何启用和配置](#page-160-0) J2EE/.NET 诊断(第 161 页)。
- 网络延迟。有关任务详细信息,请参见[如何设置网络监控环境](#page-274-0)(第 275 页)。
- Oracle。有关任务详细信息,请参见如何设置 Oracle [监控环境](#page-288-0)(第 289页)。
- <span id="page-56-3"></span>■ UNIX。有关任务详细信息, 请参见[如何设置](#page-270-0) UNIX 监控环境(第 271页)。

#### 2. 创建监控器配置文件测试资源类型

<span id="page-56-4"></span>从"测试资源"模块创建测试资源。有关任务详细信息,请参见《*HP Application Lifecycle Management* 用户指南》.

### 3. 将监控器添加到监控器配置文件

- a. 在"测试资源"模块中,请选择监控器配置文件,再选择监控器配置选项卡,然 后单击添加监控器按钮 \* 。在打开的"添加新监控器"页中,选择要运行的监控 器。
- b. 在"编辑监控器"页中,输入所需信息,并选择要监控的计数器。"编辑监控器"页 随选择的监控器类型而异:
	- o 有关 Windows 资源、UNIX、Apache、MS IIS、MS ASP、Citrix、SQL 或 Oracle 用户界面的详细信息,请参见[编辑监控器对话框](#page-60-0)(第 61 页)。
	- o 有关 SNMP [监控器用户界面的详细信息,请参见编辑](#page-61-0) SNMP 监控器对话框(第 62 页)。
	- o 有关 SiteScope [监控器用户界面的详细信息,请参见编辑](#page-62-0) SiteScope 监控器对 话框(第 63 页)。
	- o [有关网络延迟时间监控器用户界面的详细信息,请参见编辑网络延迟时间监](#page-63-0) 控器对话框(第 64 页)。

## <span id="page-57-0"></span>监控器配置文件用户界面

此部分包括:

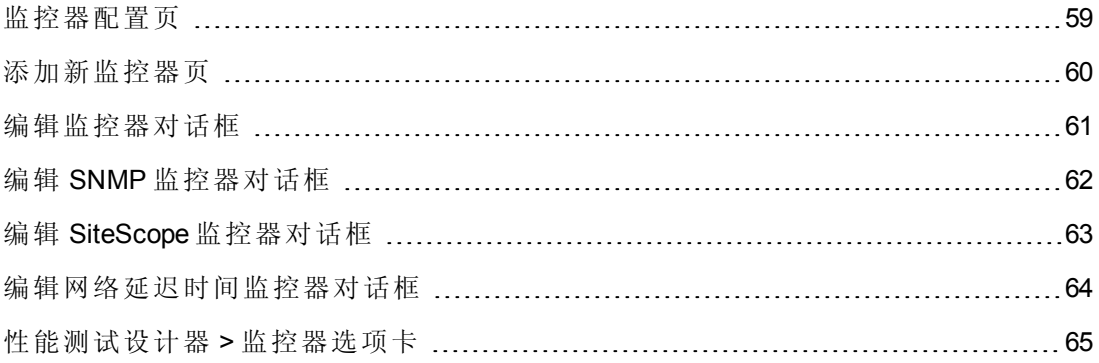

## <span id="page-58-0"></span>监控器配置页

此页使您能够添加并编辑监控器配置文件中包含的监控器。

#### 监控器配置文件: Mon1

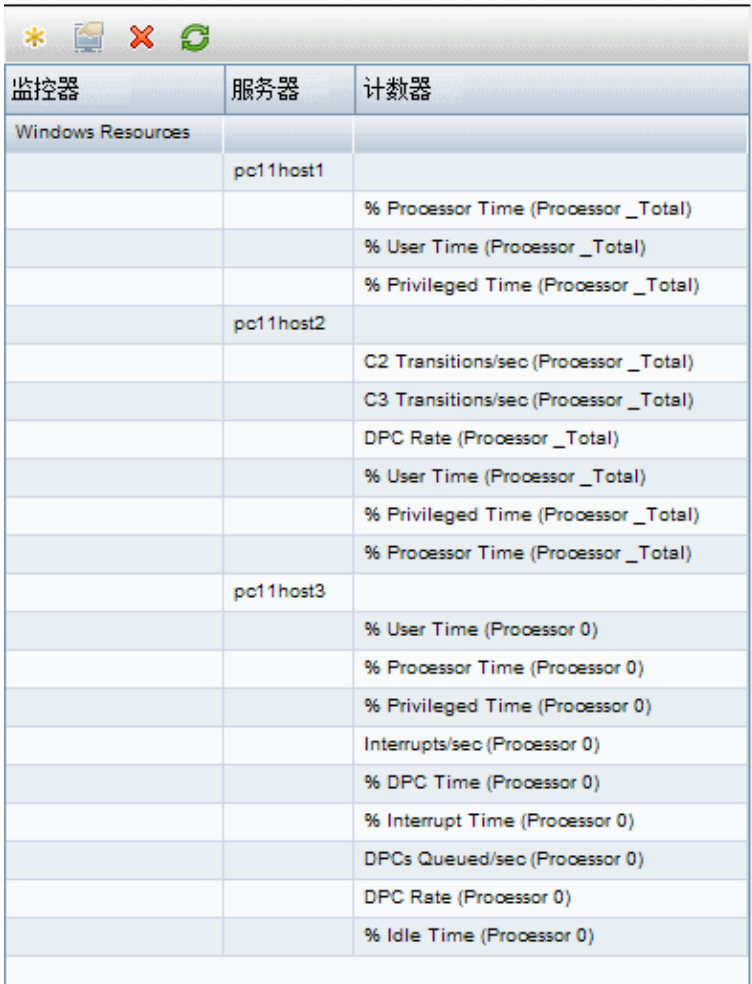

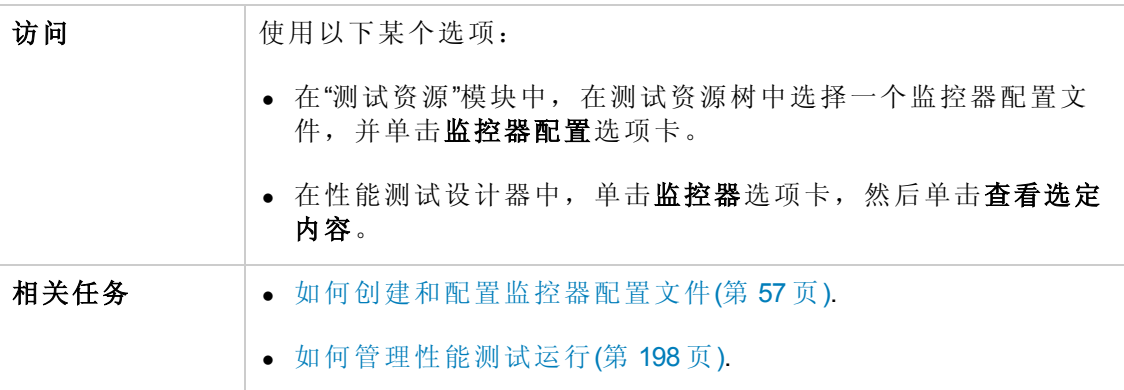

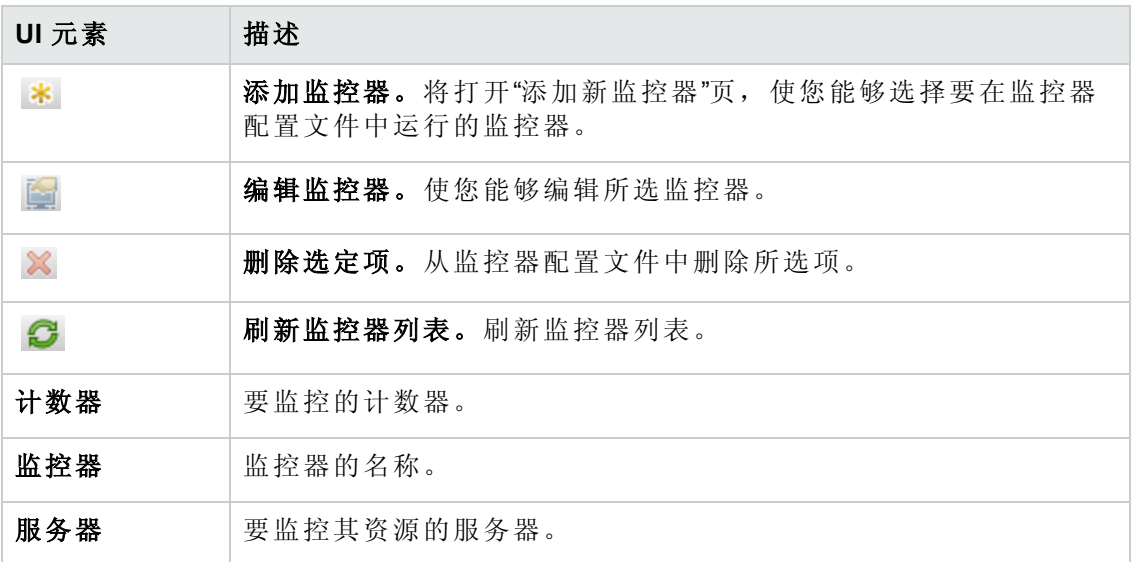

# <span id="page-59-0"></span>添加新监控器页

此页使您能够选择要添加到监控器配置文件中的监控器类型。

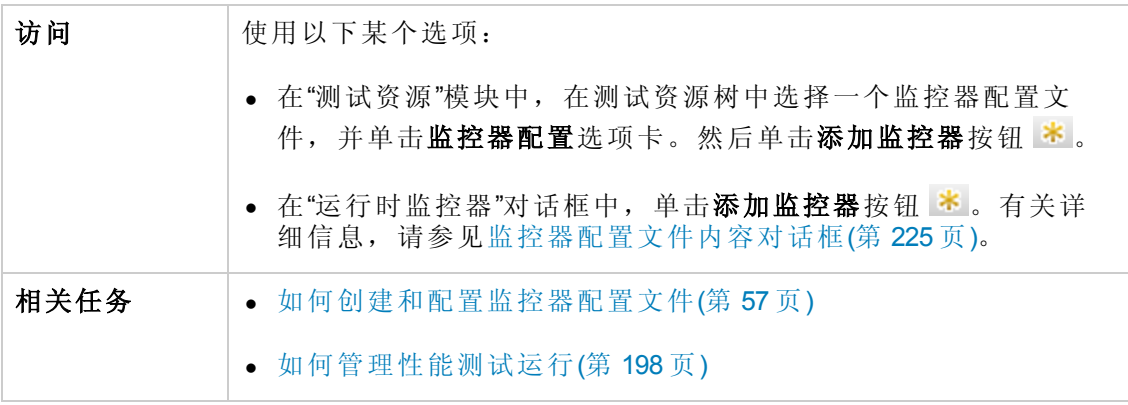

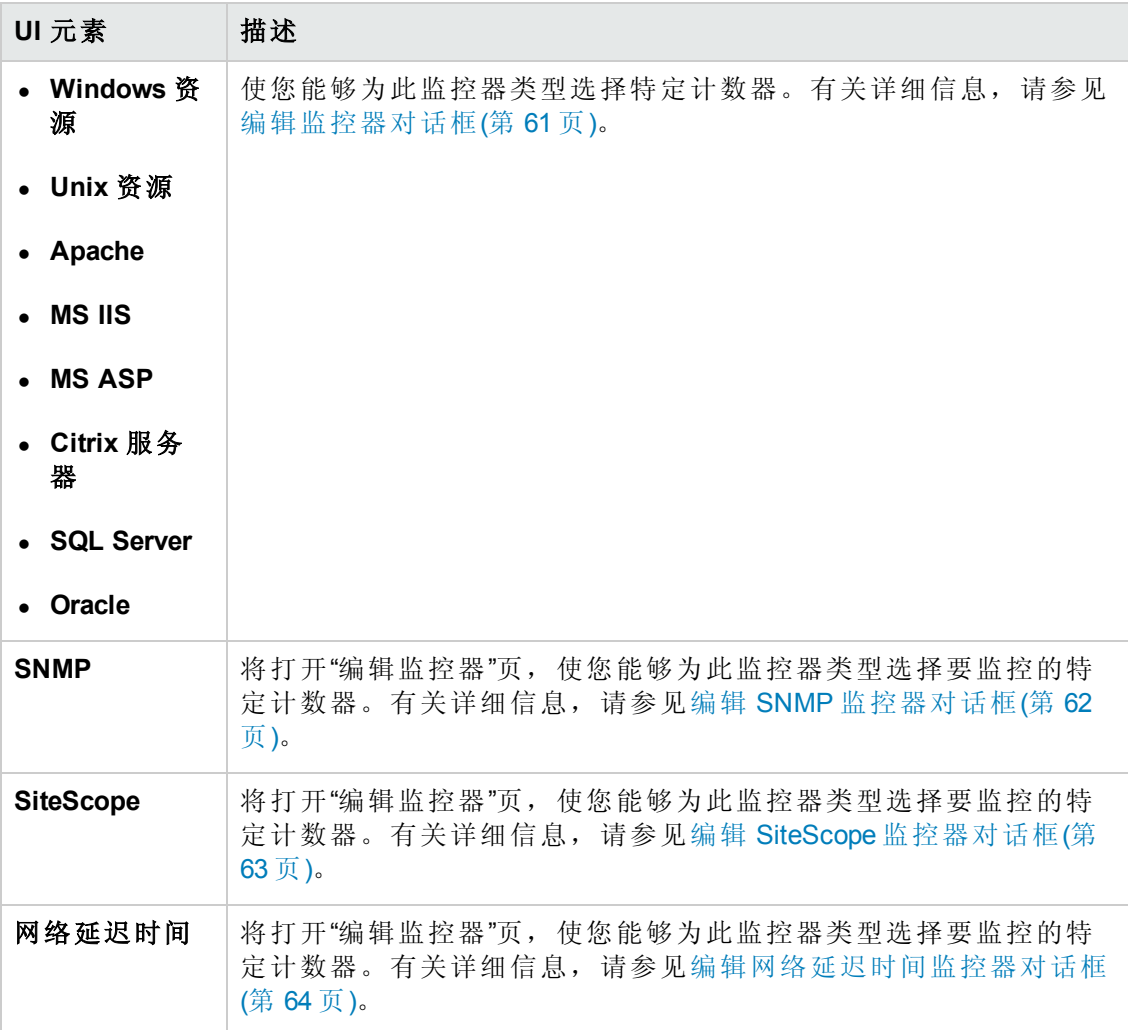

## <span id="page-60-0"></span>编辑监控器对话框

此对话框使您能够定义要监控其资源的服务器,并选择要监控的计数器。

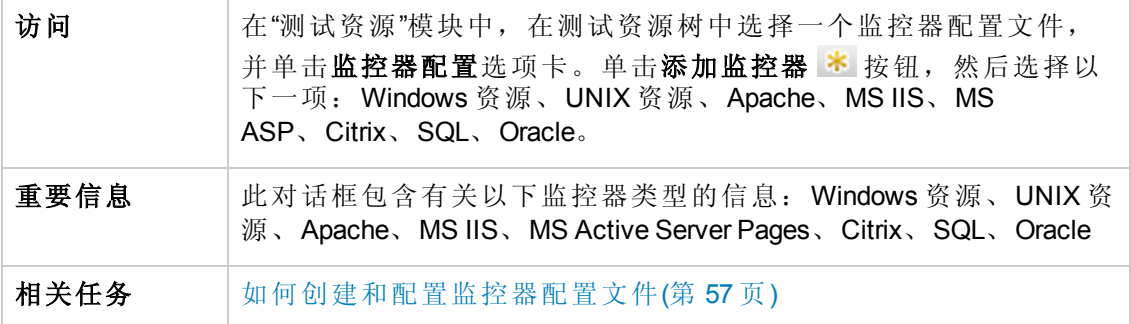

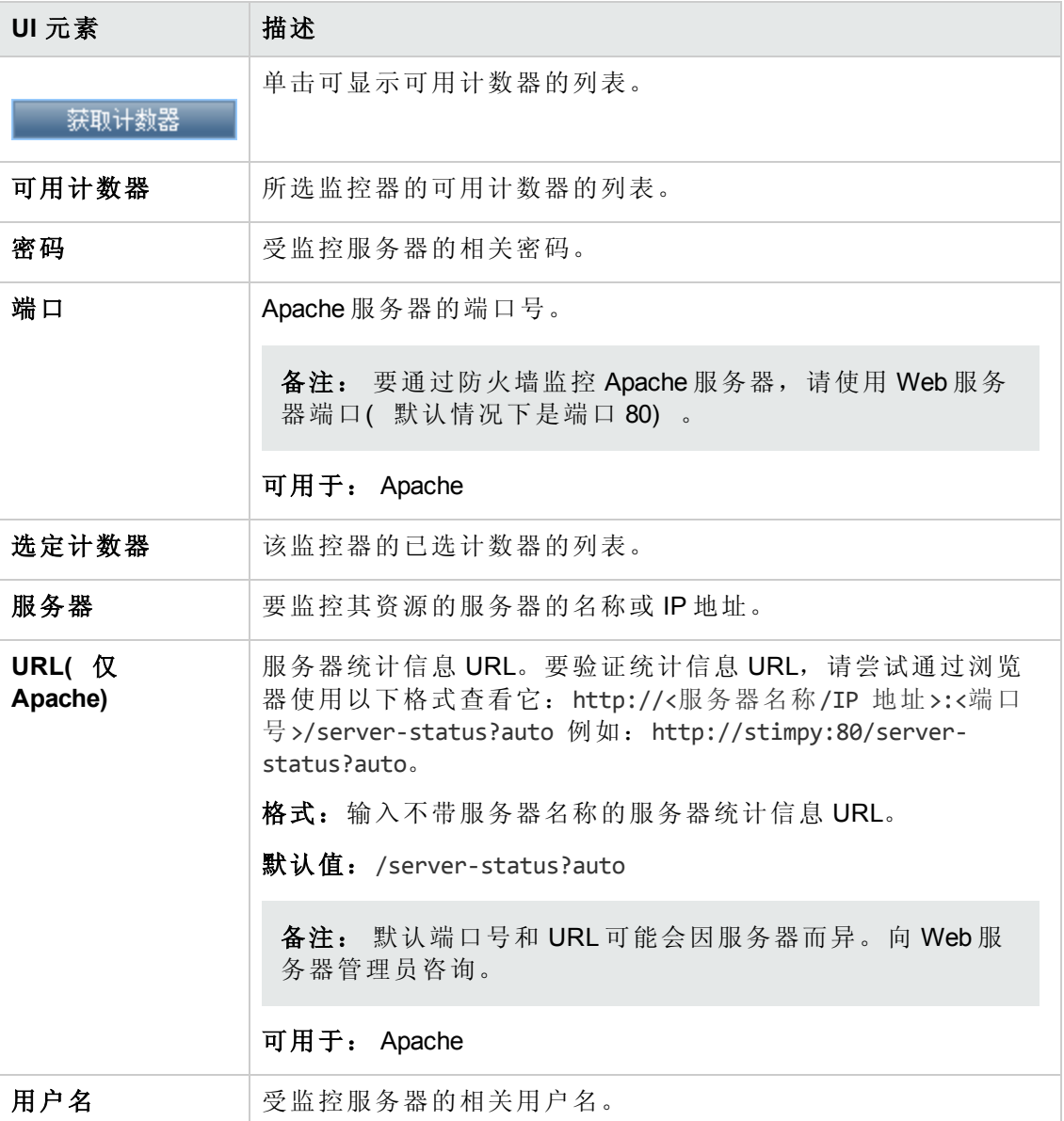

## <span id="page-61-0"></span>编辑 **SNMP** 监控器对话框

此对话框使您能够定义要监控其资源的 SNMP 服务器,并选择要监控的计数器。

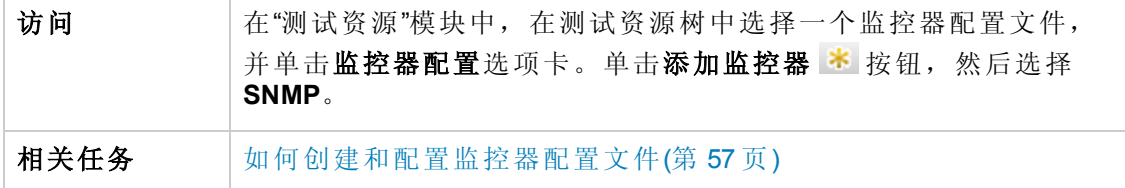

用户界面元素如下所述( 无标签元素显示在尖括号中) :

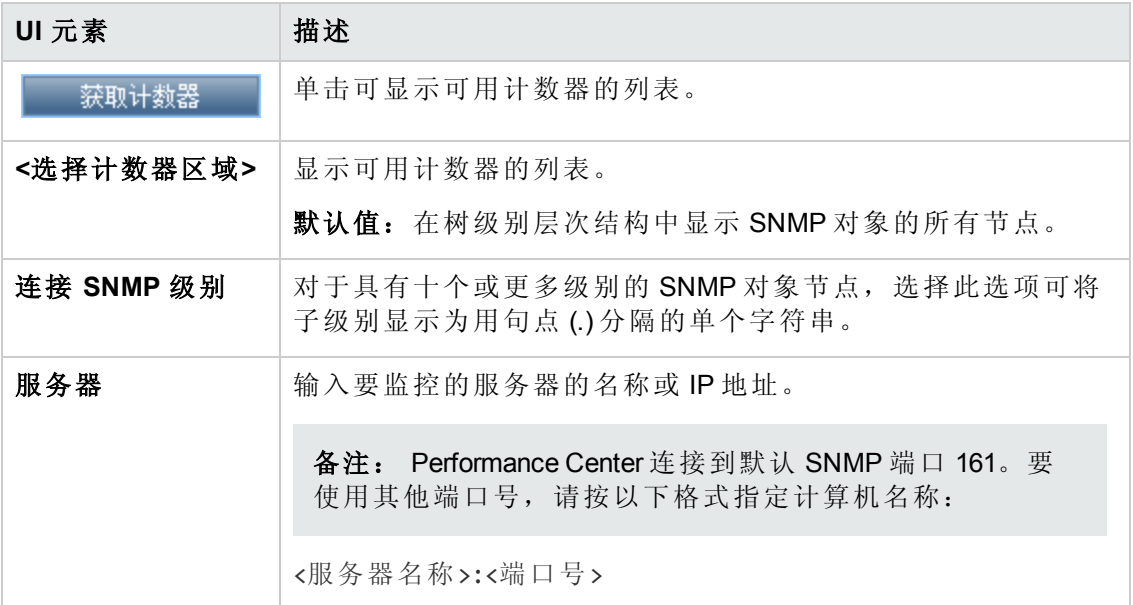

# <span id="page-62-0"></span>编辑 **SiteScope** 监控器对话框

此对话框使您能够定义要监控其资源的 SiteScope 服务器,并选择要监控的计数器。

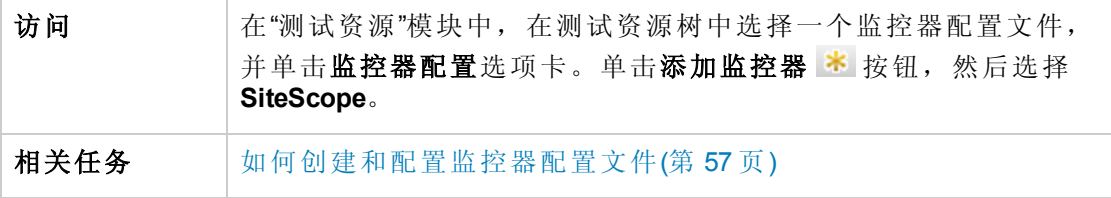

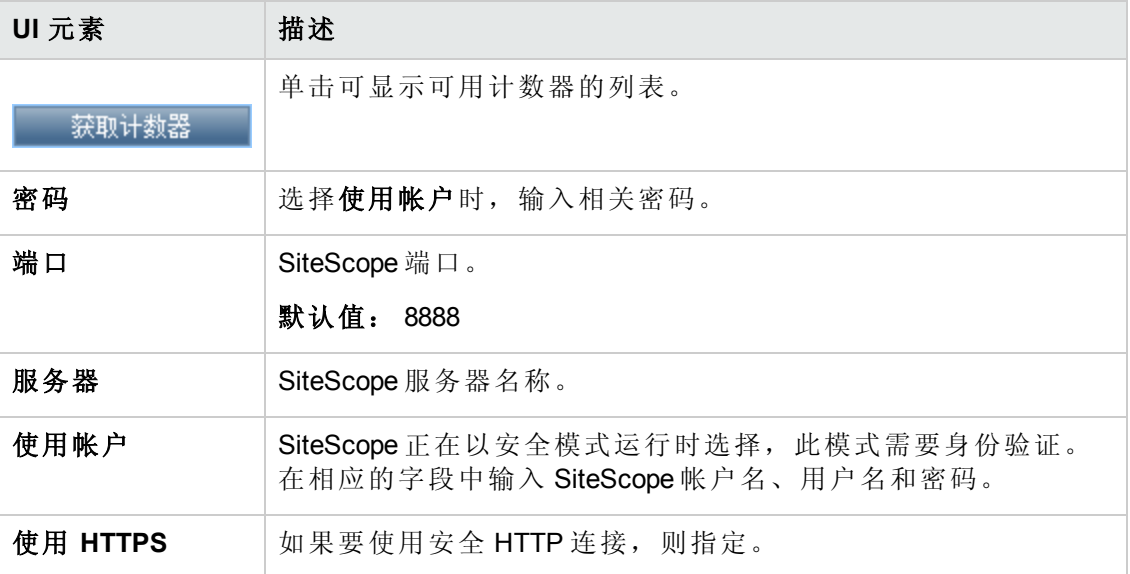

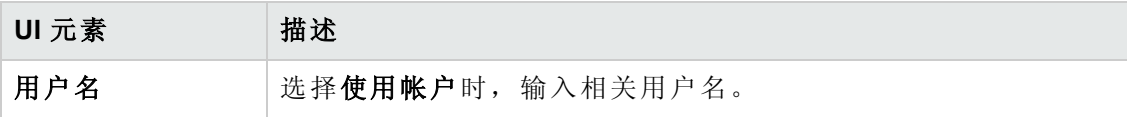

## <span id="page-63-0"></span>编辑网络延迟时间监控器对话框

此对话框使您能够定义要监控其资源的网络延迟时间服务器,并选择要监控的计数 器。

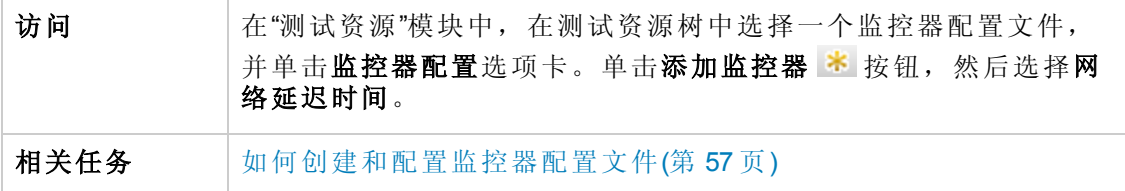

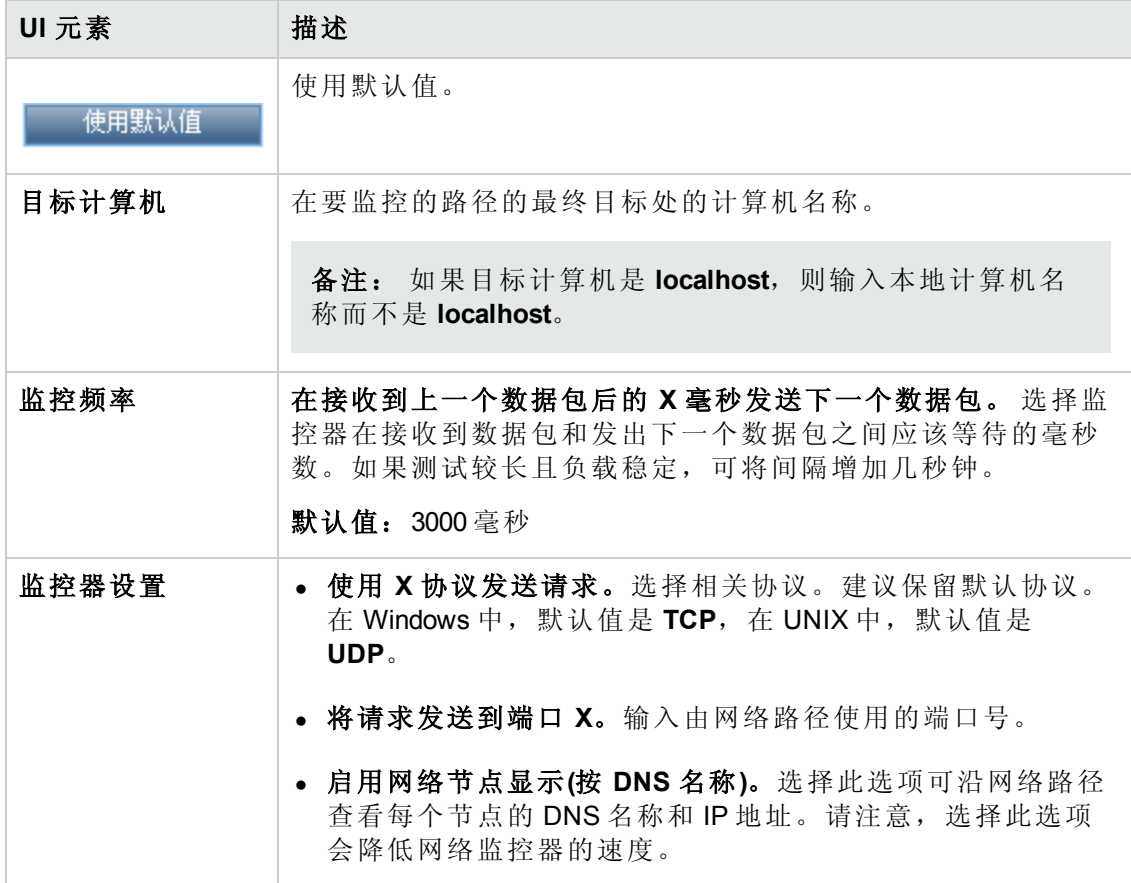

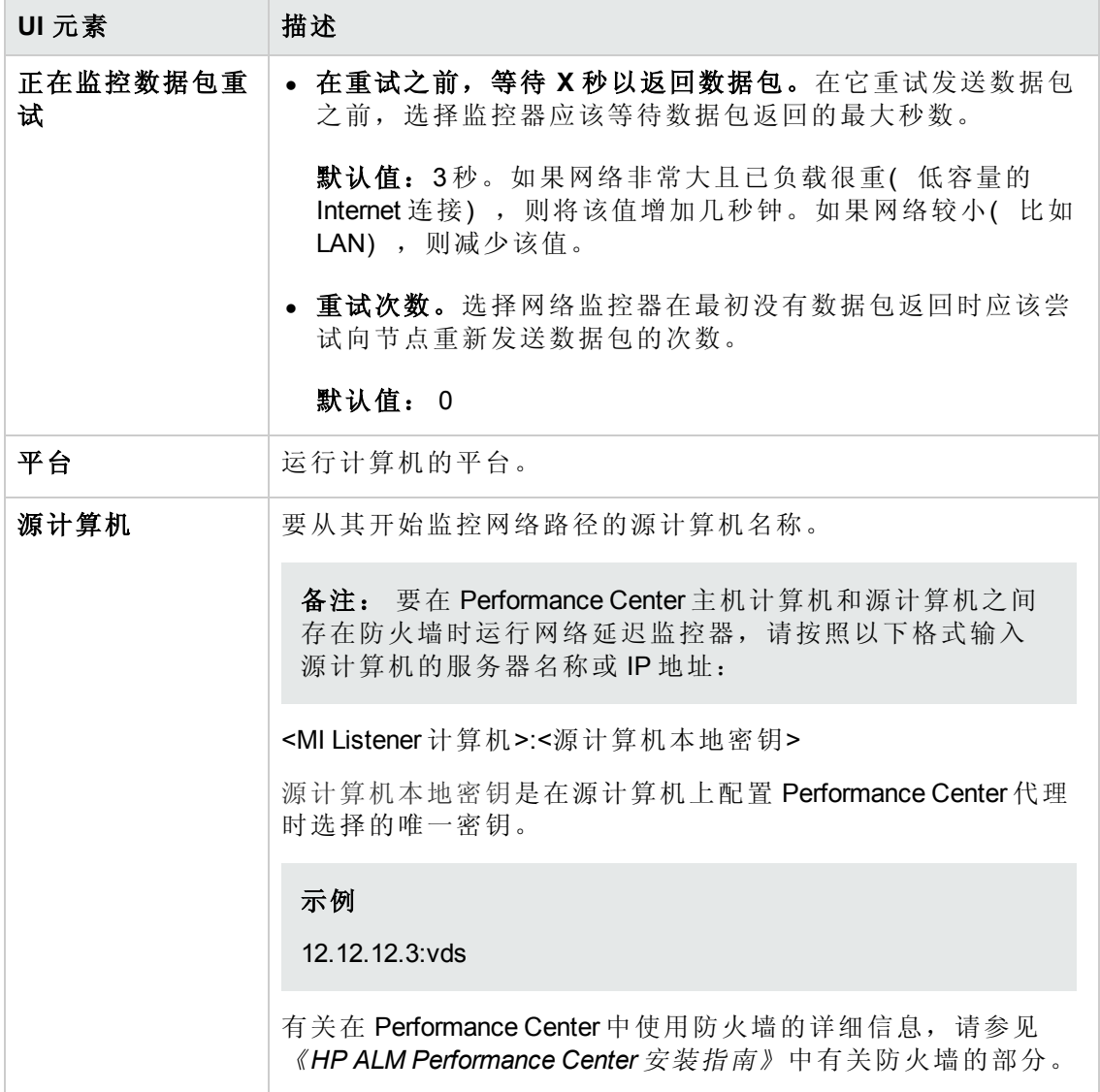

## <span id="page-64-0"></span>性能测试设计器 **>** 监控器选项卡

此选项卡使您能够选择要在性能测试中使用的监控器配置文件和 Monitor Over Firewall 代 理。

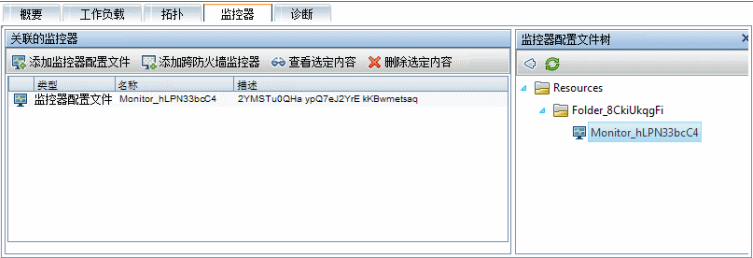

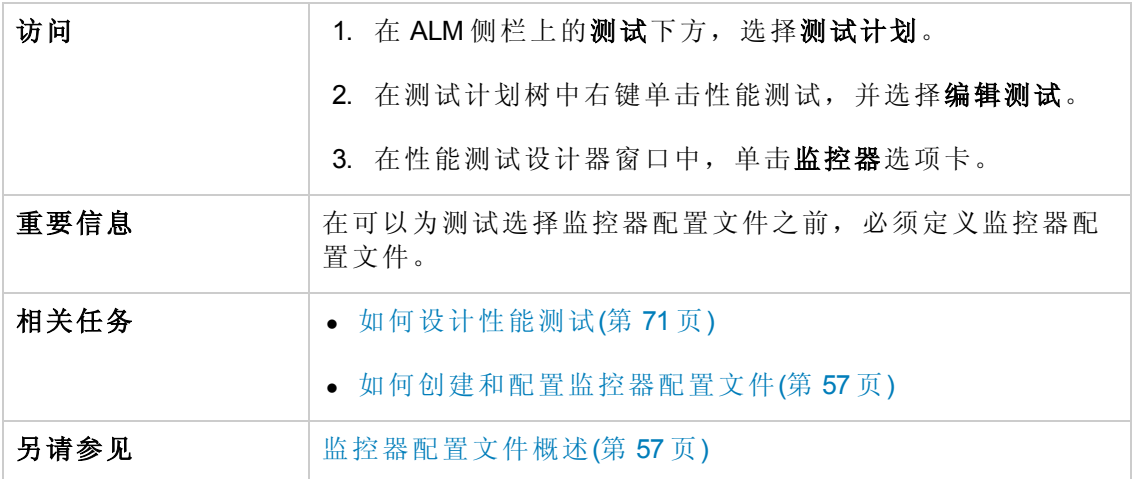

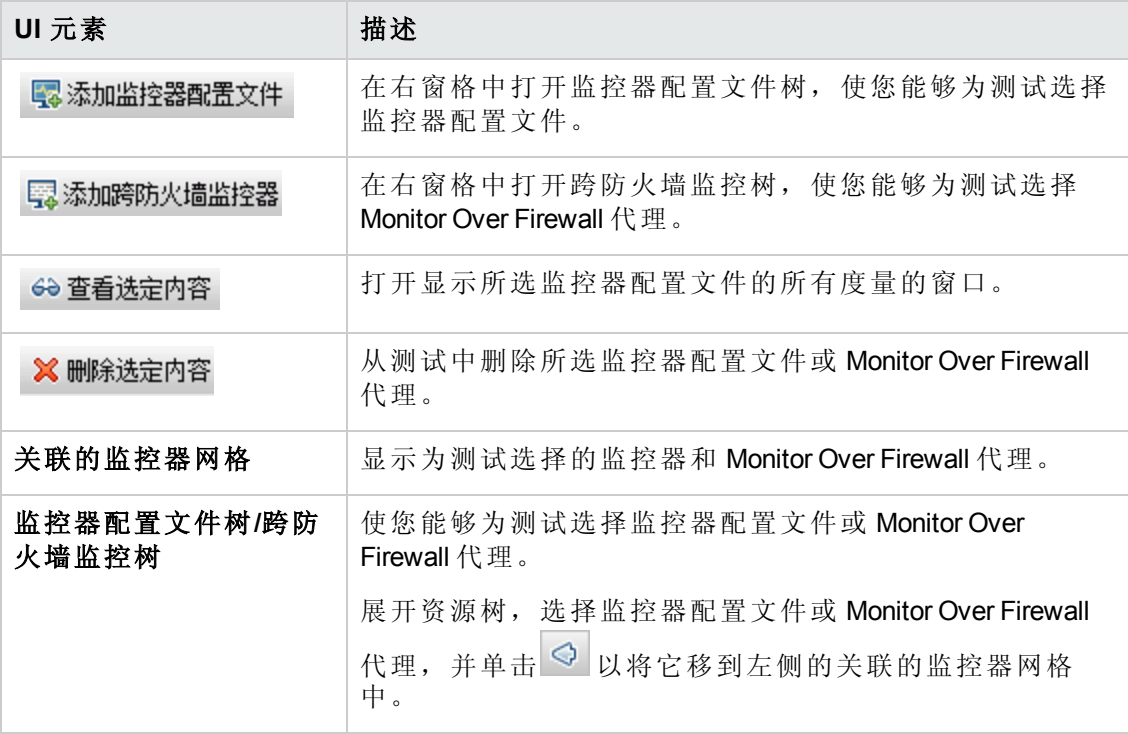

用户和管理员指南 第 5 章: 监控器配置文件

# 第 3 部分: 性能测试设计

用户和管理员指南 第 3部分: 性能测试设计

# 第 6 章: 性能测试设计 — 简介

此章节包括:

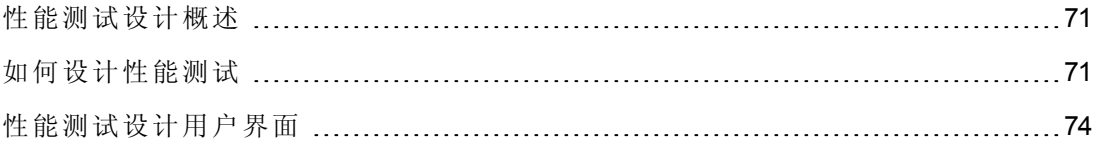

## <span id="page-70-1"></span>性能测试设计概述

设计性能测试时,您将创建测试、定义测试的工作负载,并根据需要将拓扑与提供接 受测试的应用程序图的监控器配置文件相关联。

还可以启用诊断模块以在测试运行期间收集诊断数据。

**Service Virtualization**:测试可以运行模拟的虚拟化服务,而不是实际服务,例如,当 运行实际服会产生额外的成本,或者在运行性能测试期间需要使用无法访问的服务 时。

## <span id="page-70-2"></span>性能测试设计最佳实践

在开始设计性能测试之前,建议完成以下任务:

- <sup>l</sup> 为在相关应用程序( VuGen 脚本、QuickTest 测试、Service Test 测试) 中的测试创建 脚本,并将它们上载到 ALM。有关详细信息,请参见相关用户指南。
- <sup>l</sup> 设计接受测试的应用程序的拓扑。有关详细信息,请参见[拓扑](#page-37-0)(第 38 页)。
- <sup>l</sup> 配置要用于监控测试运行的监控器计算机或 Monitor Over Firewall 代理,并为这些监 控器定义监控器配置文件。有关详细信息,请参见[监控器配置文件](#page-55-0)(第 56 页)。
- <sup>l</sup> 要启用诊断模块以从测试运行收集诊断数据,必须设置相关的诊断组件( 服务器/介 体) 。有关详细信息,请参考《HP ALM 实验室管理指南》。
- <sup>l</sup> 要在测试运行期间使用模拟服务而不加载实际服务,请在 HP Service Virtualization Designer 中创建虚拟化服务。有关创建包含虚拟化服务的项目的详细信息,请参见 《HP Service Virtualization 用户指南》(HP Service Virtualization User Guide)。

## <span id="page-70-0"></span>如何设计性能测试

此任务描述如何设计性能测试。

备注: [此任务是较高级别任务的一部分。有关详细信息,请参见如何执行性能测](#page-25-0) 试(第 26 页)。

要了解性能测试设计的详细信息,请参见[性能测试设计概述](#page-70-1)(第 71 页)。 此任务包括以下步骤:

- <sup>l</sup> [先决条件](#page-71-0)(第 72 页)
- <sup>l</sup> [创建新的性能测试](#page-71-1)(第 72 页)
- <sup>l</sup> [为测试设计工作负载](#page-72-0)(第 73 页)

用户和管理员指南 第 6 章: 性能测试设计 —— 简介

- <sup>l</sup> [集成虚拟化服务](#page-72-1) —— 可选(第 73 页)
- <sup>l</sup> [为测试选择拓扑](#page-72-2) —— 可选(第 73 页)
- <sup>l</sup> [选择监控器配置文件以监控测试](#page-72-3) —— 可选(第 73 页)
- <sup>l</sup> [启用和配置诊断](#page-73-1) —— 可选(第 74 页)
- <sup>l</sup> [为测试定义服务级别协议](#page-73-2) —— 可选(第 74 页)
- <span id="page-71-0"></span><sup>l</sup> [结果](#page-73-3)(第 74 页)
- 1. 先决条件
	- 确保相关脚本/测试已上载/保存到 ALM。可以使用 VuGen 脚本以及 QuickTest ( UFT GUI 测试) 和 Service Test 测试进行性能测试。
		- o VuGen 脚本:有关上载 VuGen [脚本的详细信息,请参见上载](#page-34-0) VuGen 脚本对话框 (第 35 页)。
		- QuickTest 测试: 有关将 QuickTest 测试( UFT GUI 测试) 保存到 ALM 的详细信 息,请参见《HP *Unified Functional Testing* 用户指南》。
		- Service Test 测试: 有关将 Service Test 测试( API 测试) 保存到 ALM 的详细信 息,请参见《*HP Service Test* 用户指南》 或《*HP Unified Functional Testing* 用户 指南》中有关 API 测试的信息。
	- 在实验室资源下方,选择测试主机,并确保项目主机池中至少有一个 Controller、一个 Load Generator 和一个 Data Processor。如果不是如此,请联系管 理员以添加它们。
	- <sup>n</sup> 有关可选的预设计最佳实践,请参见[性能测试设计最佳实践](#page-70-2)(第 71 页)。

### <span id="page-71-1"></span>2. 创建新的性能测试

■ 从 ALM: 在 ALM 侧栏上的测试下方,选择测试计划。在测试计划树中,选择

Subject 根文件夹,单击新建文件夹 **, Subject** 根文件夹, 单击新建文件夹 , 指重命名添加到树中的文件夹。右键 单击新文件夹,并选择新建测试。填写"新建测试"对话框中的字段。有关详细信 息,请参见《*HP Application Lifecycle Management* 用户指南》。尤其是在类型框 中,选择 **PERFORMANCE-TEST**。
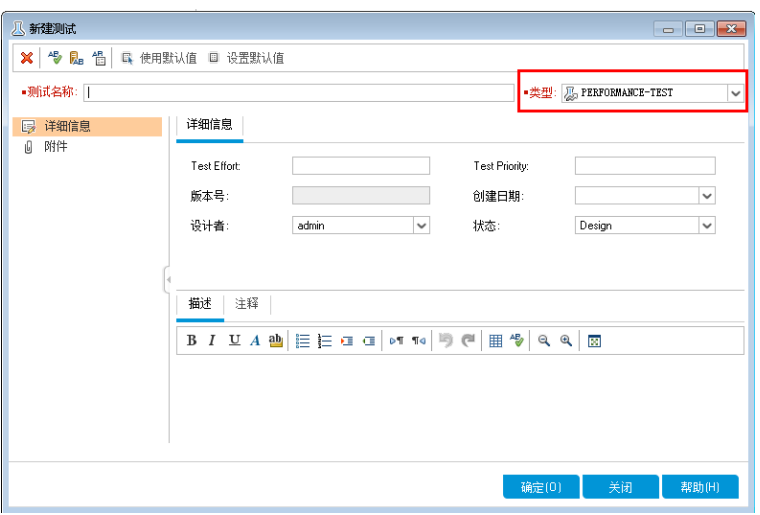

■ 从 My Performance Center: 选择透视图 > 测试计划。在测试计划树中, 选择 Subject 根文件夹,单击新建文件夹 **, 第**章, 并重命名添加到树中的文件夹。单击 新建测试 不。填写"新建性能测试"对话框中的字段。有关更多详细信息,请参 见[测试计划页](#page-368-0)(第 369 页)。

#### 3. 为测试设计工作负载

设计工作负载涉及创建 Vuser 组、在 Vuser 组之间分配 Vuser、将主机分配到 Vuser [组以及为测试定义运行计划。有关任务详细信息,请参见如何定义性能测试工作](#page-82-0) 负载(第 83 页)。

#### 4. 集成虚拟化服务 **——** 可选

[配置虚拟化服务并将其集成到性能测试中。有关任务详细信息,请参见如何将虚](#page-107-0) 拟化服务添加到性能测试(第 108 页)。

在设计过程中,可以随时从性能测试设计器向性能测试添加包含虚拟化服务的项 目,但建议先将相关脚本添加到测试,之后再添加项目。

#### 5. 为测试选择拓扑 **——** 可选

备注: [必须先设计拓扑,才能为测试选择拓扑。要设计拓扑,请参见如何设](#page-38-0) 计拓扑(第 39 页)。

在 Performance Center 设计器的拓扑选项卡中,单击选择拓扑,并为测试选择拓 扑。有关用户界面的详细信息,请参见[性能测试设计器](#page-52-0) > 拓扑选项卡(第 53 页)。

#### 6. 选择监控器配置文件以监控测试 **——** 可选

备注: 在可以为测试选择监控器之前,必须配置监控器计算机,并创建监控

[器配置文件。有关详细信息,请参见如何创建和配置监控器配置文件](#page-56-0)(第 57 页)。

同样,必须先在系统中定义 Monitor Over Firewall 代理,才能选择它们以监控测 试。

在 Performance Center 设计器的监控器选项卡中,单击添加监控器配置文件或添加 跨防火墙监控器。将在右侧打开相应的树。选择监控器,并将它拖放到左窗格 中。

有关用户界面的详细信息,请参见[性能测试设计器](#page-64-0) > 监控器选项卡(第 65 页)。

#### 7. 启用和配置诊断 **——** 可选

启用并配置诊断模块以从测试运行收集诊断数据。

- 有关 ERP/CRM 诊断的详细信息, 请参见如何启用和配置 ERP/CRM 诊断(第 161 页)。
- 有关 J2EE/.NET 诊断的详细信息, 请参见如何启用和配置 J2EE/.NET 诊断(第 161 页)。

#### 8. 为测试定义服务级别协议 **——** 可选

[定义服务级别协议以根据性能目标度量性能指标。有关详细信息,请参见如何定](#page-145-0) 义服务级别协议(第 146 页)。

9. 结果

保存测试时,会执行验证过程。仅当未包含任何错误时,测试才有效。测试设计 器窗口的底部将显示验证的结果。

**O** Test cannot be saved - see errors.

单击该链接可打开"测试验证结果"对话框,并查看验证结果的详细信息。有关用户 界面的详细信息,请参见[测试验证结果对话框](#page-80-0)(第 81 页)。

备注: 如果对测试进行了更改,并且该测试链接到时间段,则将自动用这些 更改更新时间段。

### 性能测试设计用户界面

此部分包括:

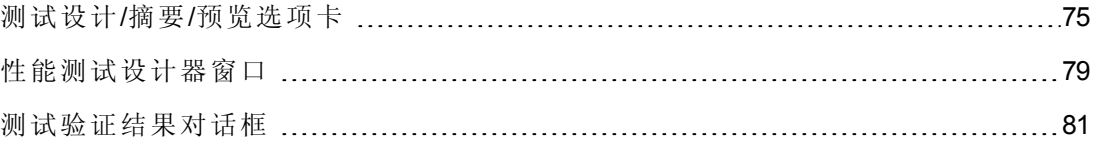

### <span id="page-74-0"></span>测试设计**/**摘要**/**预览选项卡

"测试设计"/"摘要"/"预览"选项卡显示所选性能测试的详细摘要。

#### 测试设计选项卡

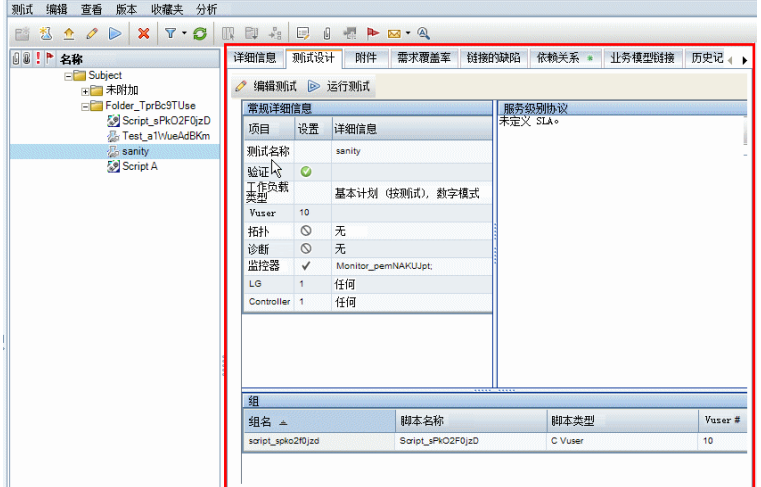

### 概要选项卡

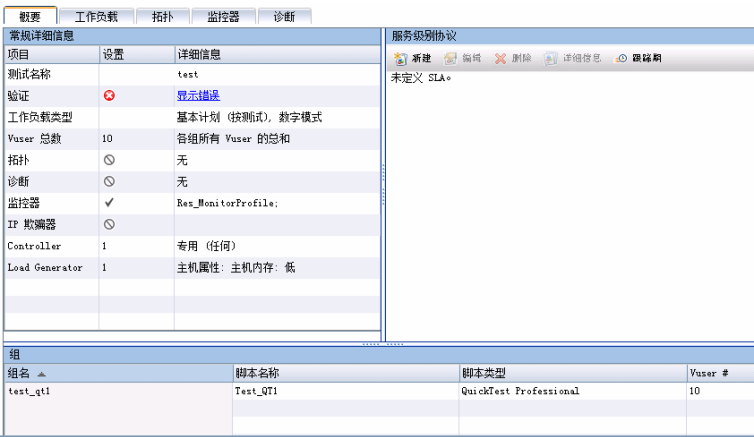

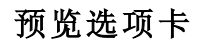

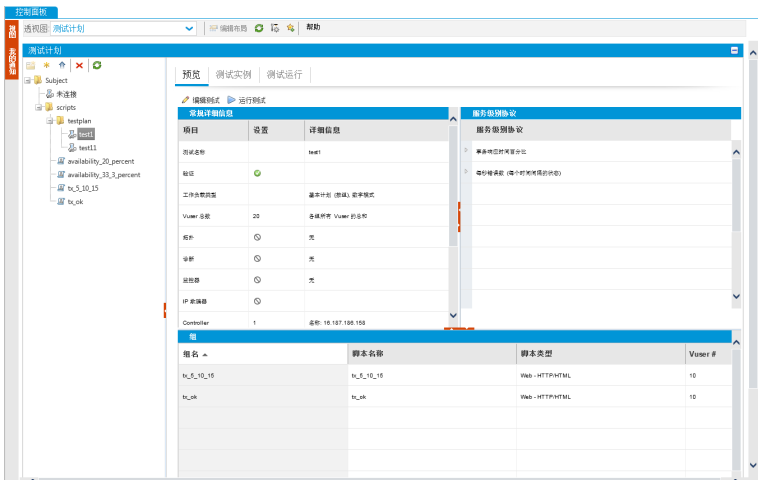

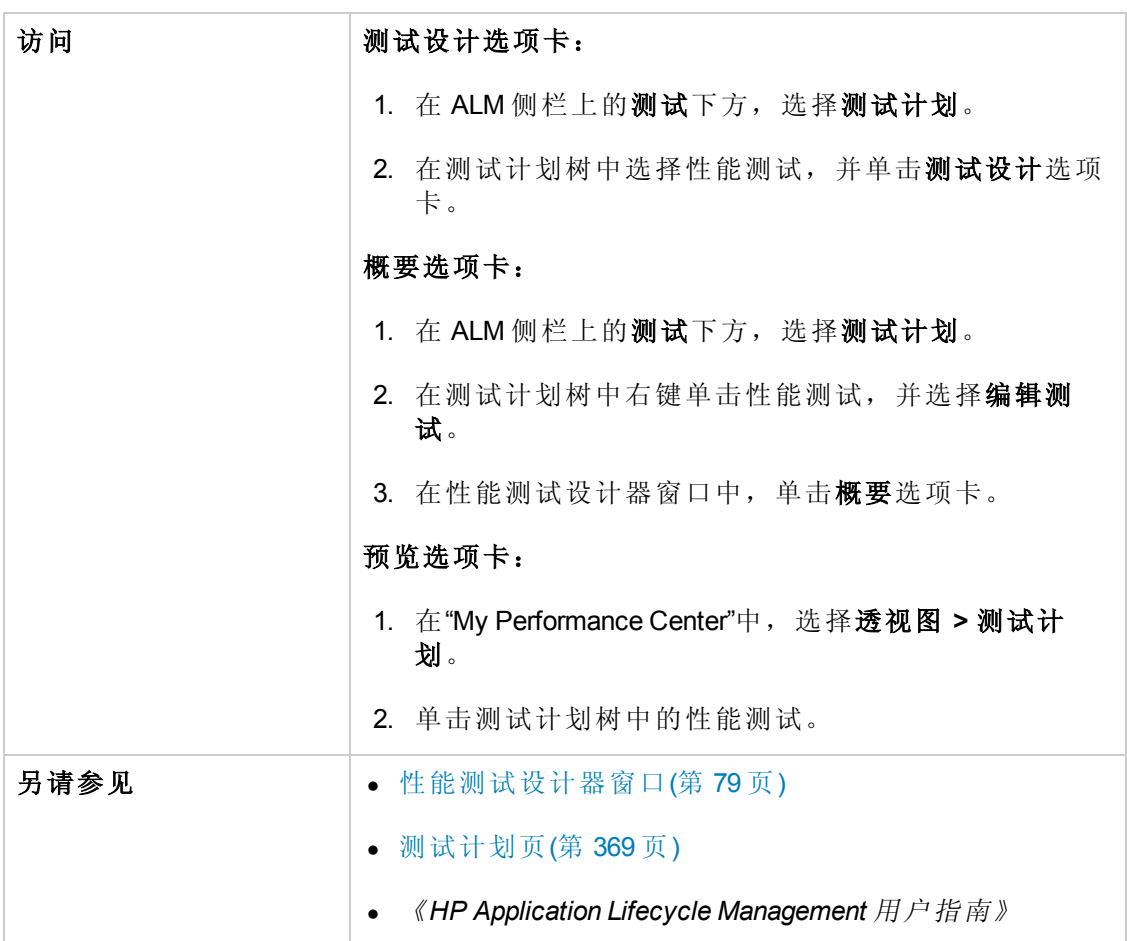

用户和管理员指南 第 6 章: 性能测试设计 —— 简介

用户界面元素如下所述:

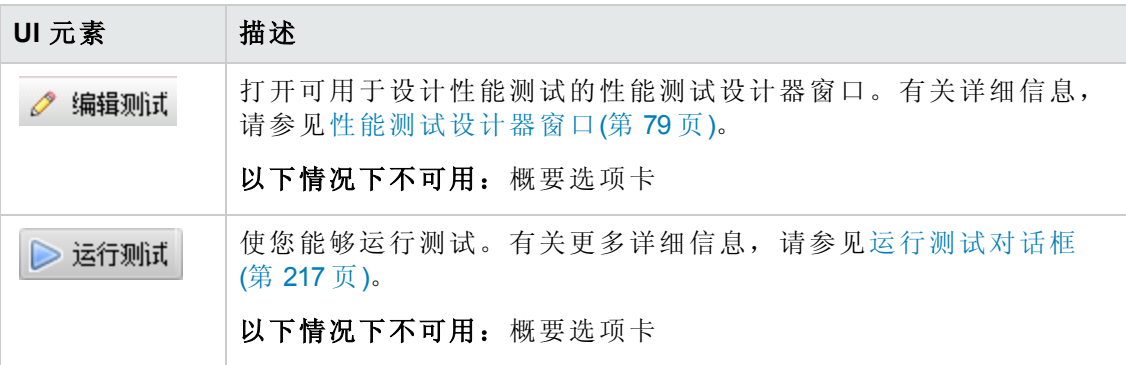

### 常规详细信息窗格

此窗格显示有关测试的常规摘要信息。

用户界面元素如下所述( 无标签元素显示在尖括号中) :

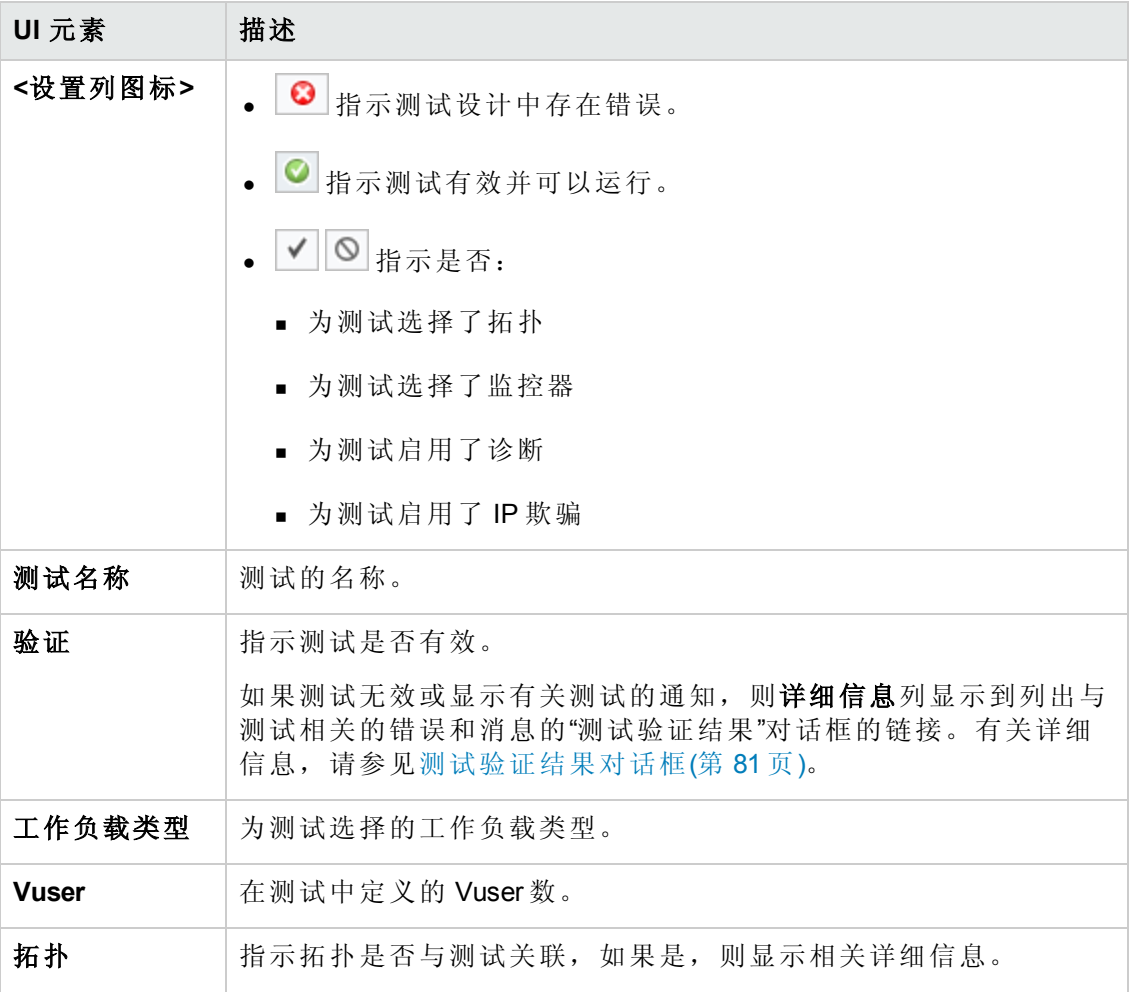

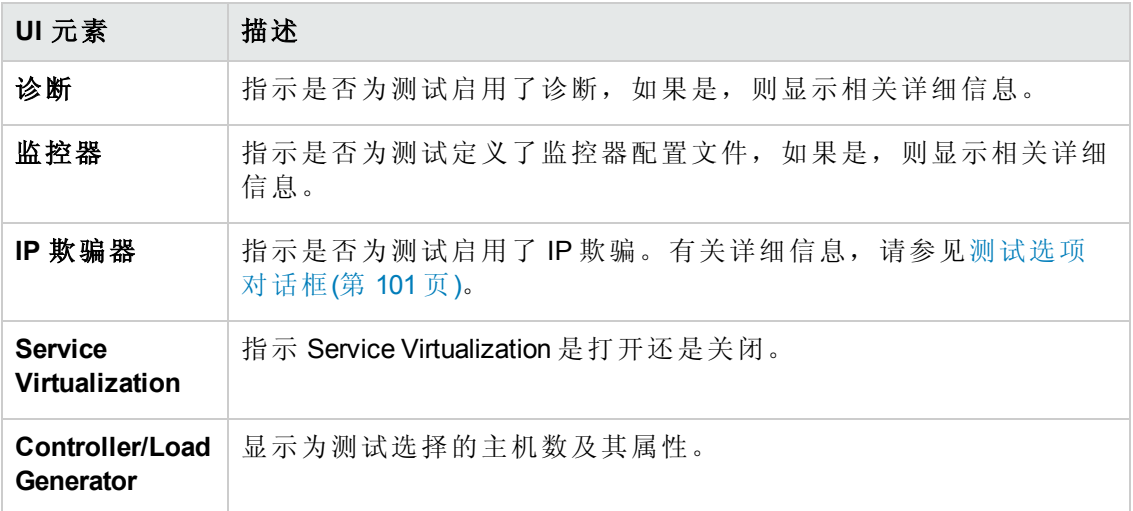

### 服务级别协议窗格

此窗格显示为测试定义的服务级别协议 (SLA)。

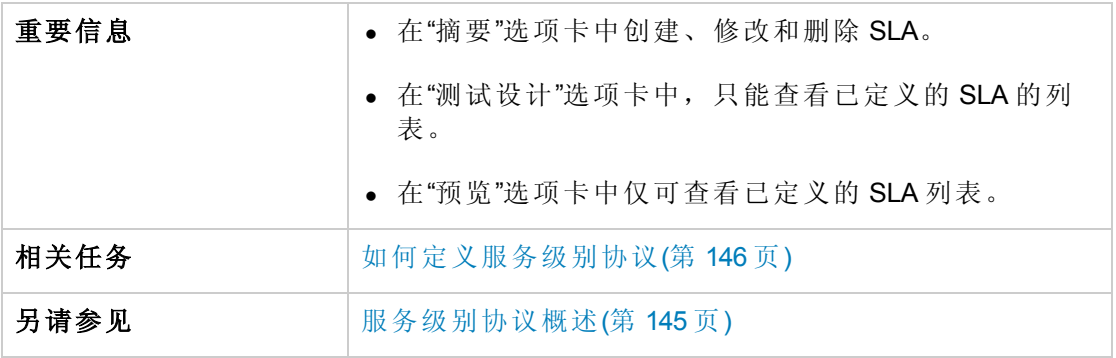

有关用户界面的详细信息,请参见[服务级别协议窗格](#page-149-0)(第 150 页)。

### 组窗格

此窗格显示有关在测试中定义的 Vuser 组的详细信息。

用户界面元素如下所述:

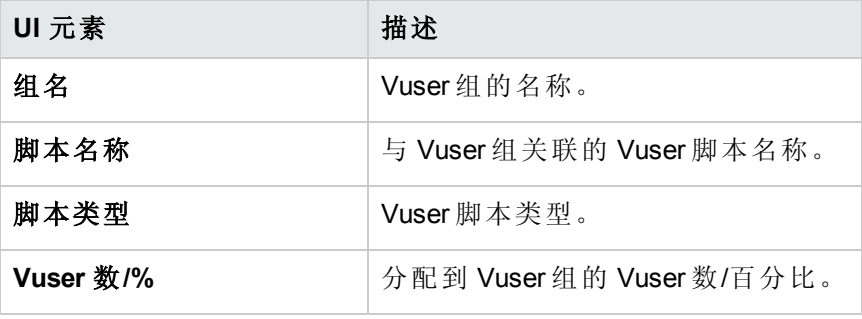

### <span id="page-78-0"></span>性能测试设计器窗口

此窗口使您能够定义性能测试。定义性能测试包括为测试选择脚本、计划在每个脚本 中运行多少个 Vuser 以及运行多长时间、为测试选择拓扑和监控器配置文件以及为测试 运行启用诊断数据收集。

版本控制: 如果项目启用版本控制:

- <sup>l</sup> 要编辑测试,必须将它签出。
- <sup>l</sup> 当您签出测试时,只有您能编辑该测试。
- <sup>l</sup> 如果测试是由另一个用户签出的,则您同样也无法签出该测试。您可以用只读 模式查看上次签入的版本。

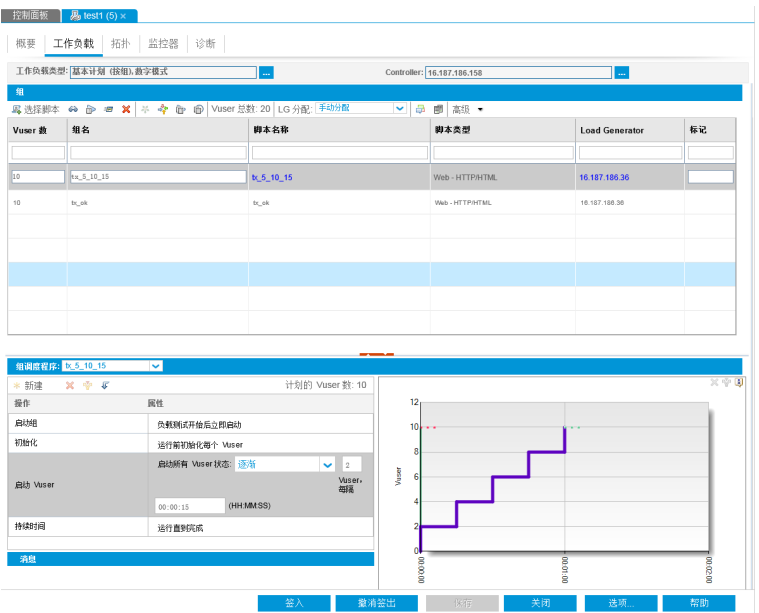

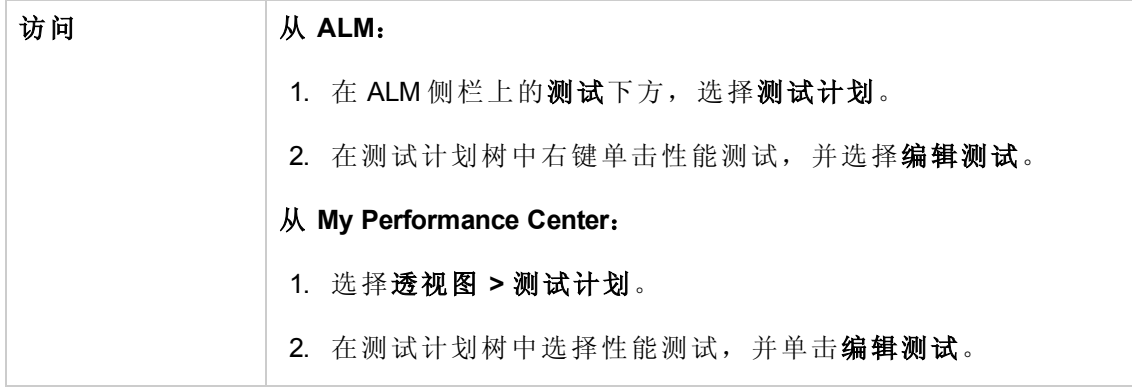

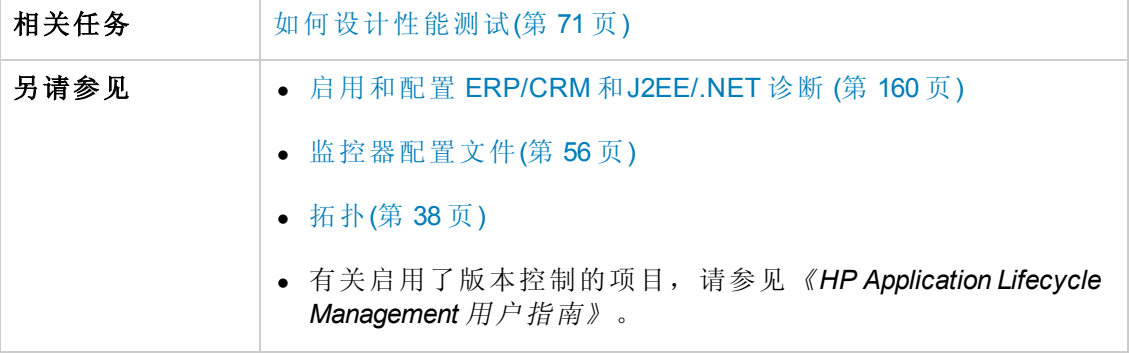

用户界面元素如下所述( 无标签元素显示在尖括号中) :

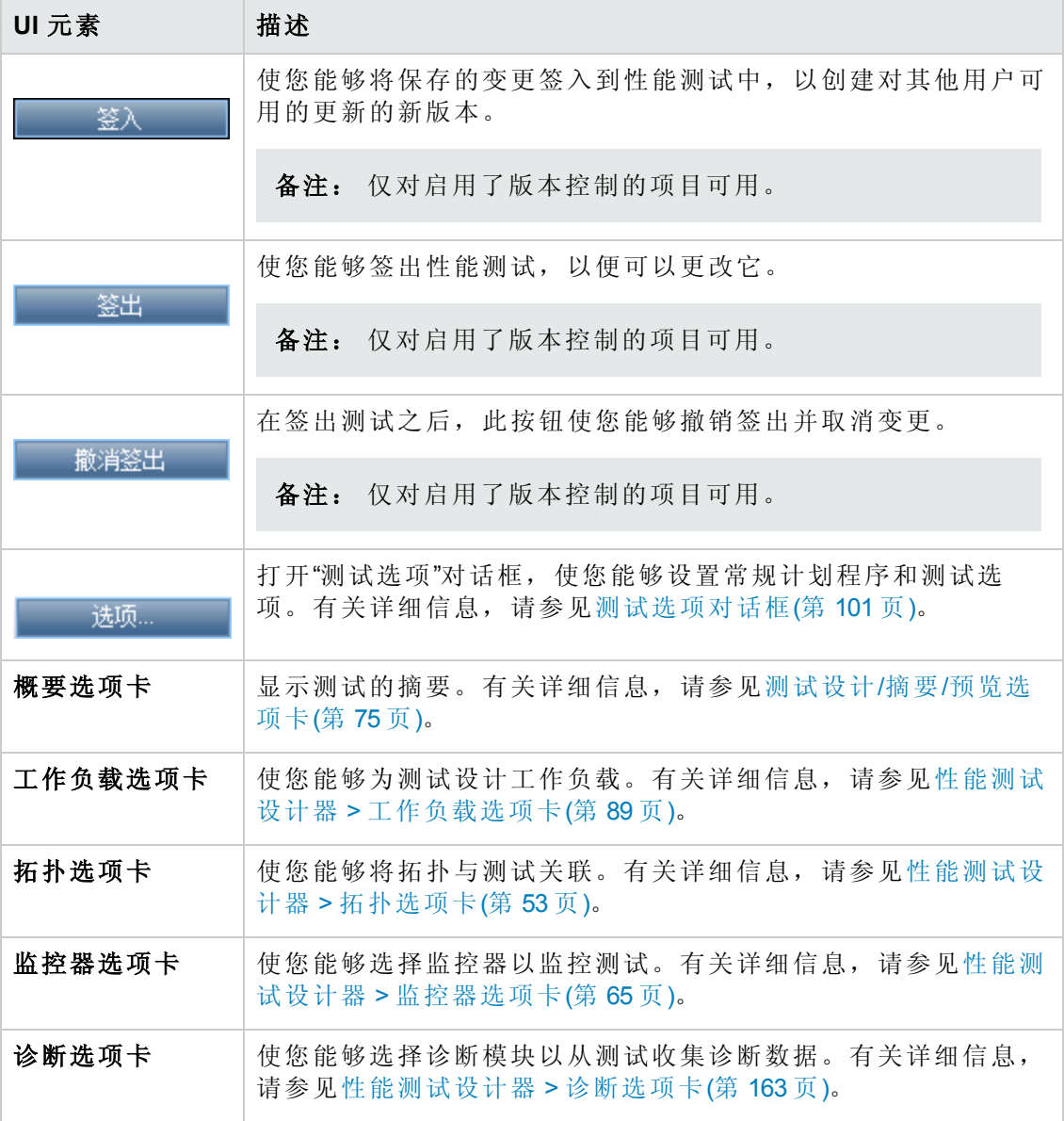

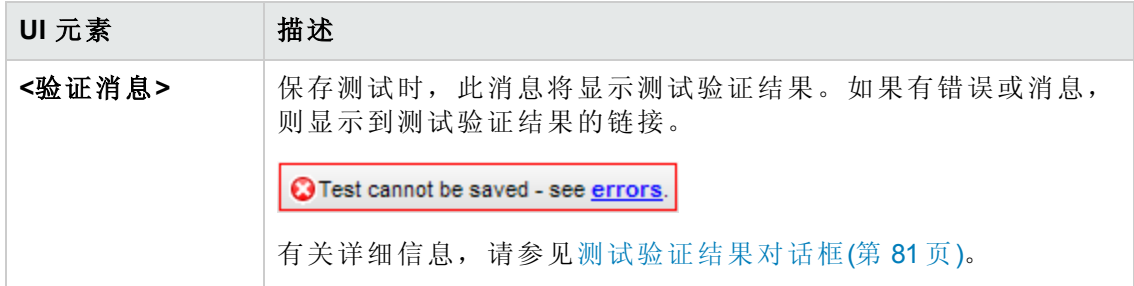

## <span id="page-80-0"></span>测试验证结果对话框

此对话框显示性能测试的验证结果。

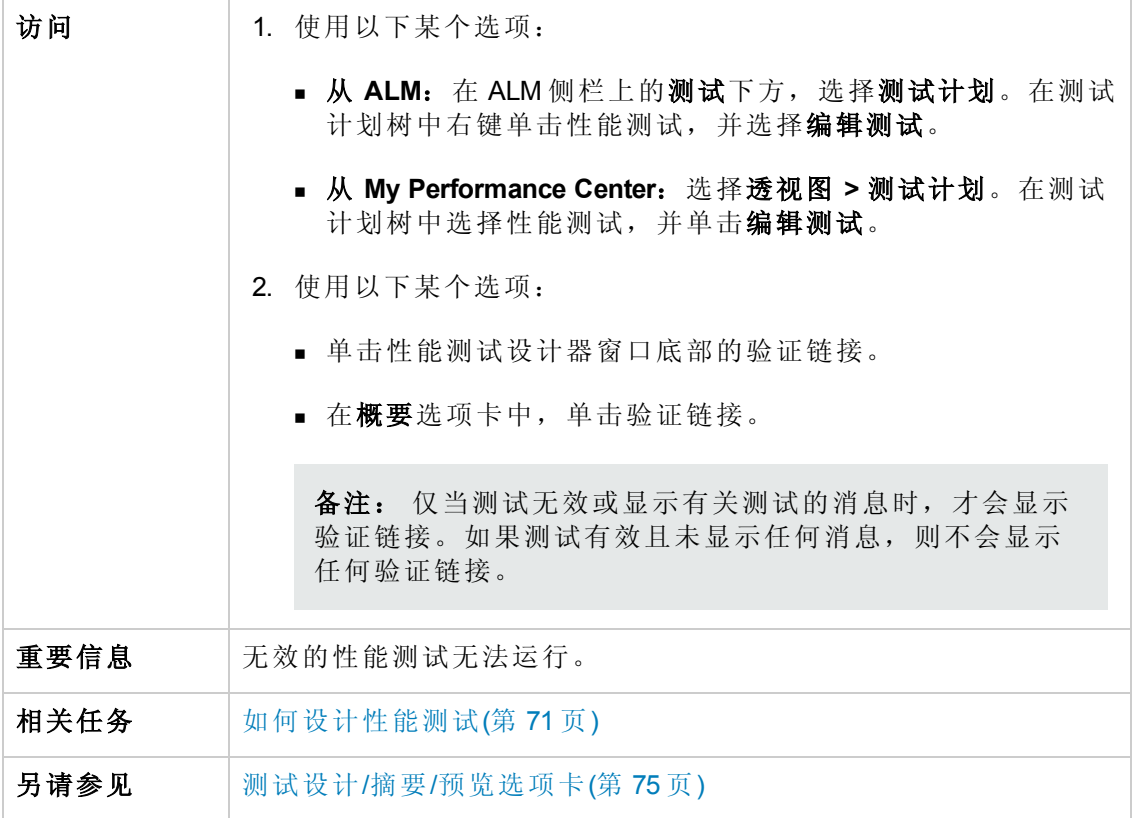

用户界面元素如下所述:

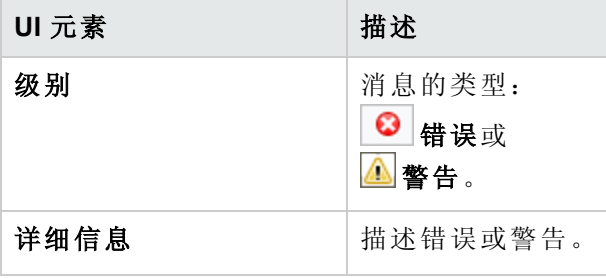

# 第 7 章: 定义性能测试工作负载

此章节包括:

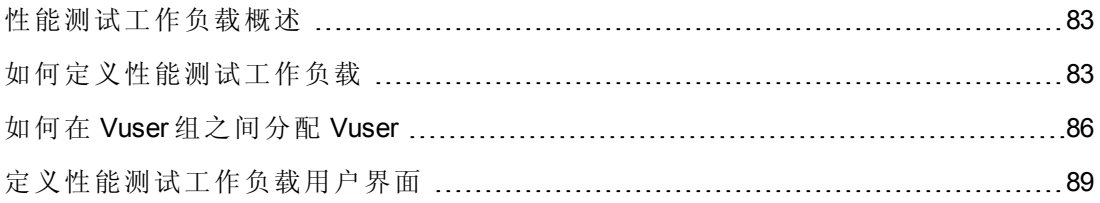

## <span id="page-82-1"></span>性能测试工作负载概述

创建性能测试时,需要定义测试的工作负载。工作负载的定义涉及选择测试的工作负 载类型、创建模拟在应用程序上运行的用户组的 Vuser 组, 以及配置它们在测试期间的 行为。

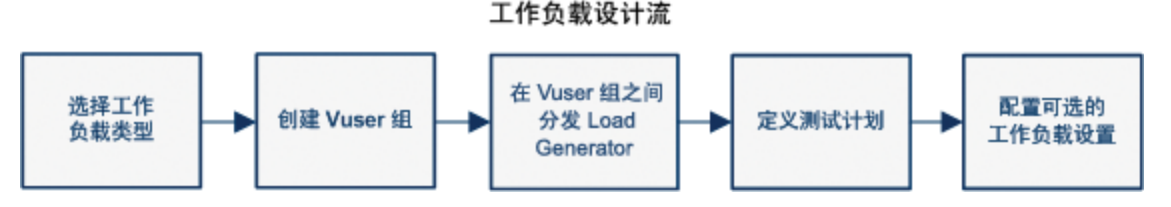

工作负载的选择取决于计划的类型、您要用来运行测试的计划运行模式,还取决于您 希望测试中如何在 Vuser组之间分配 Vuser。

[有关为性能测试定义工作负载的详细信息,请参见如何定义性能测试工作负载](#page-82-0)(第 83 页)。

<span id="page-82-2"></span>此部分还包括[集合点](#page-82-2)(第 83 页)。

### 集合点

在测试运行期间,可通过使用集合点指示多个 Vuser 同时执行任务。集合点会在服务器 上产生很高的用户负载,使您能度量负载下的服务器性能。

假定您要度量 10个 Vuser 同时执行给定任务时应用程序的性能。为确保多个 Vuser 同时 运行, 可在 Vuser 脚本中创建集合点。Vuser 到达集合点时, 它们由 Controller 保留在那 里。达到所需的 Vuser 数或经过指定的时间后, Controller 从集合释放 Vuser。

例如,要测试在线银行,您可以创建包含两个集合点的测试。第一个集合确保一千个 Vuser 同时存款。第二个集合确保另一千个 Vuser 同时提款。要度量只有 500 个 Vuser 存 款 时 服 务 器 性 能 如 何 , 可 以 将 释 放 策 略 设 置 为 500 个 Vuser 到 达 集 合 时 即 释 放 Vuser。

[可以在定义测试工作负载时配置集合策略。有关任务详细信息,请参见如何定义性能](#page-82-0) 测试工作负载(第 83 页)。

<span id="page-82-0"></span>可以手动释放运行期间在集合点等待的 Vuser[。有关任务详细信息,请参见如何管理性](#page-197-0) 能测试运行(第 198 页)。

### 如何定义性能测试工作负载

此任务描述如何定义性能测试工作负载。

备注: [此任务是较高级别任务的一部分。有关详细信息,请参见如何设计性能测](#page-70-0) 试(第 71 页)。

要了解性能测试的详细信息,请参见[性能测试工作负载概述](#page-82-1)(第83页)。

此任务包括以下步骤:

- <sup>l</sup> [先决条件](#page-83-0)(第 84 页)
- [选择工作负载](#page-83-1)(第 84页)
- 选择 [Controller\(](#page-83-2)第 84 页)
- 创建 Vuser 组并将 Vuser [分配到组](#page-83-3)(第 84 页)
- 在 Vuser [组之间分配](#page-84-0) Load Generator (第 85 页)
- <sup>l</sup> [定义性能测试计划](#page-84-1)(第 85 页)
- <sup>l</sup> [配置测试设置](#page-84-2) —— 可选(第 85 页)
- <span id="page-83-0"></span>• [定义拓扑、监控和诊断选项](#page-85-1)(第 86页)
- 1. 先决条件

<span id="page-83-1"></span>创建性能测试。有关详细信息,请参见[如何设计性能测试](#page-70-0)(第 71 页)。

- 2. 选择工作负载
	- a. 从 ALM: 在侧栏上的测试下方,选择测试计划。在测试计划树中右键单击性能 测试,并选择编辑测试。从 **My Performance Center**:选择透视图 **>** 测试计划。 选择测试,并单击编辑测试。
	- b. 在性能测试设计器窗口中,单击工作负载选项卡。
	- c. 单击工作负载类型的选择工作负载类型按钮,并选择测试的工作负载类 型。您选择的工作负载的类型取决于测试运行依据的计划类型以及 Vuser 如何 在运行时分配。有关"工作负载类型"[对话框用户界面的详细信息,请参见工作](#page-96-0) 负载类型对话框(第 97 页)。

#### <span id="page-83-2"></span>3. 选择 **Controller**

单击 **Controller** 框旁边的选择 **Controller** 按钮,并选择用作该测试的 Controller 的主 机。有关"选择 Controller"对话框用户界面的详细信息, 请参见选择 Controller 对话框 (第 98 页)。

#### <span id="page-83-3"></span>4. 创建 **Vuser** 组并将 **Vuser** 分配到组

a. 在"组"窗格中,从右侧"脚本树"窗格选择要在测试中运行的脚本。如果"脚本树" 窗格未打开,请单击**选择脚本 外** 按钮。

提示: 可以选择完整的脚本文件夹,也可以在键盘上按住 CTRL 键的同时选 择多个脚本。

b. ( 可选) 对每个选定的脚本,在"组"网格中创建 Vuser 组,并且默认情况下其名 称与所选的脚本相同。如果需要,可以更改组名。

<span id="page-84-0"></span>c. 按照在工作负载类型中选择的 Vuser 分配方法在 Vuser 组之间分配 Vuser。有关 详细信息,请参见如何在 Vuser [组之间分配](#page-85-0) Vuser (第 86 页)。

#### 5. 在 **Vuser** 组之间分配 **Load Generator**

选择在 Vuser组之间分配 Load Generator 的方法, 并指定将哪些 Load Generator 分配 到哪些组。

<span id="page-84-1"></span>有关详细信息,请参见如何在 Vuser [组之间分配](#page-117-0) Load Generator(第 118 页)。

#### 6. 定义性能测试计划

<span id="page-84-2"></span>计划 Vuser[组如何在测试中运行。有关详细信息,请参见如何定义性能测试计划](#page-132-0)(第 133 页)。

#### 7. 配置测试设置 **——** 可选

可以为测试配置以下可选设置:

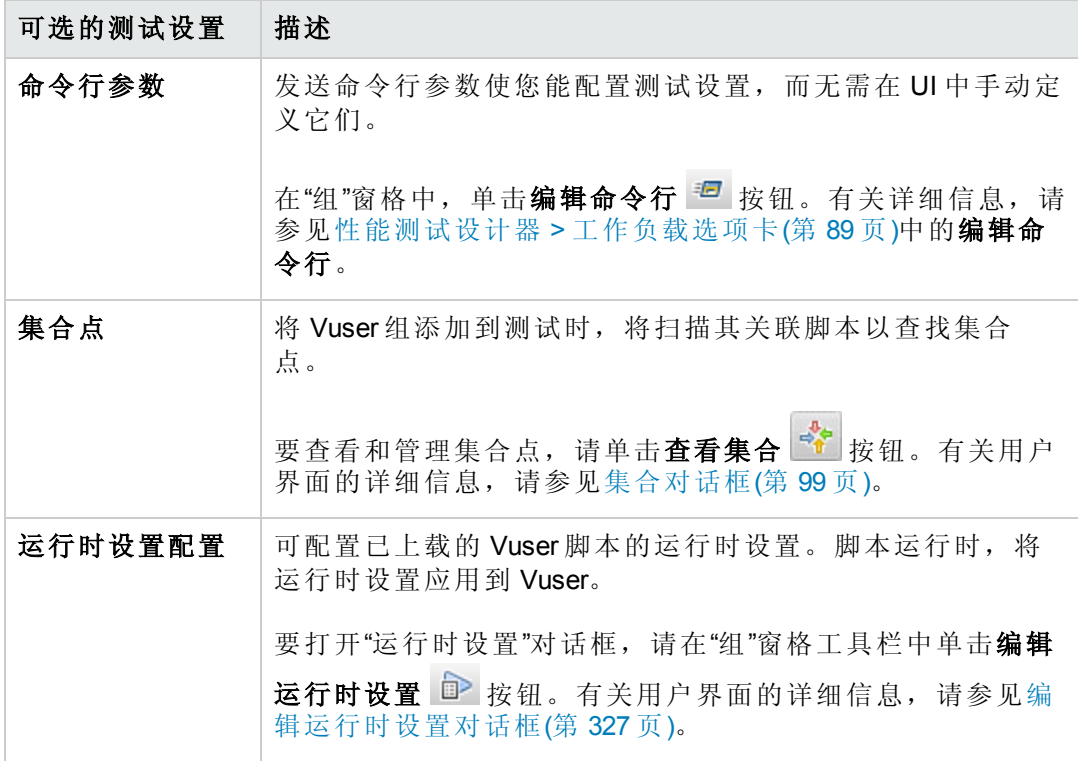

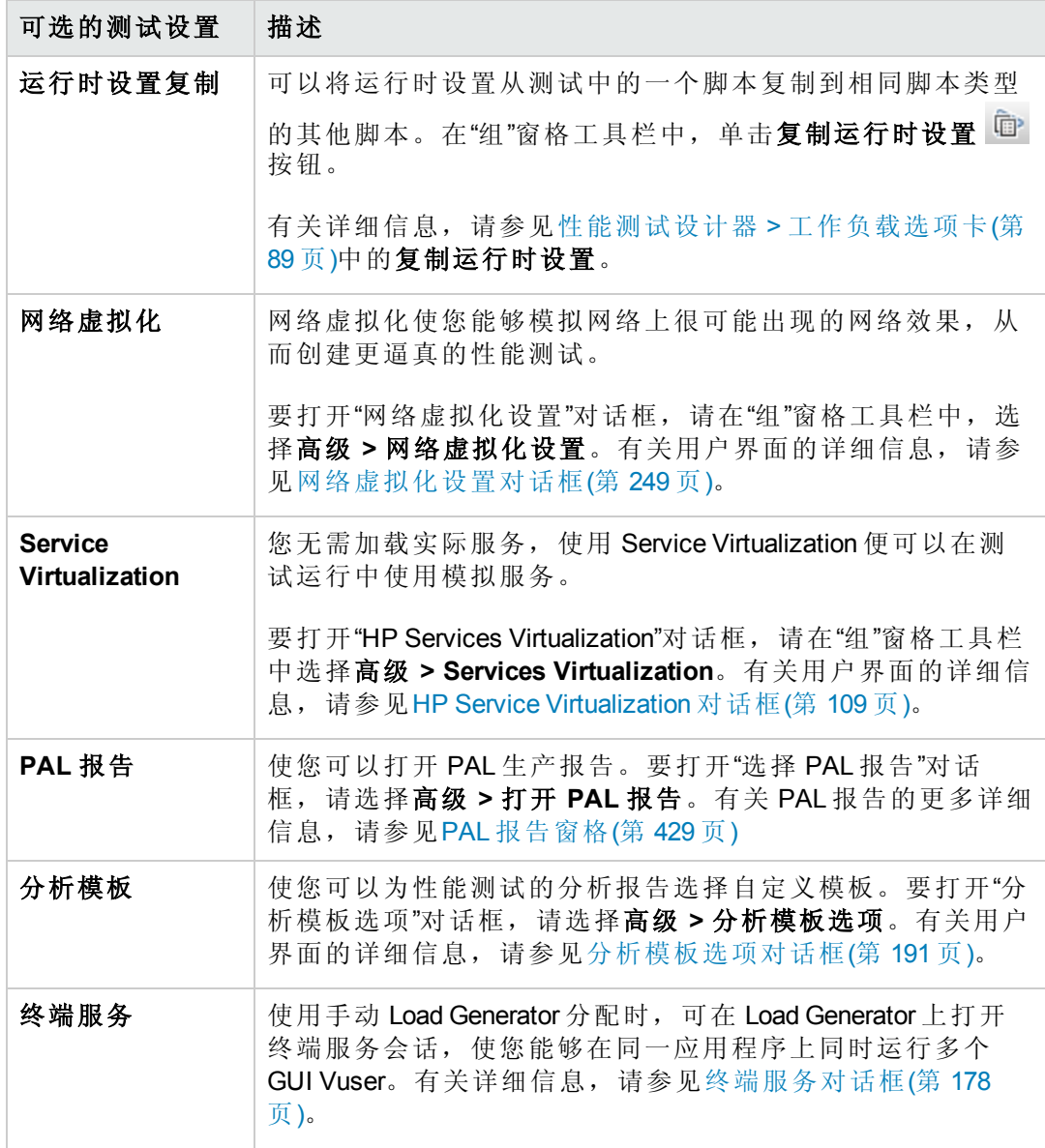

### <span id="page-85-1"></span>8. 定义拓扑、监控和诊断选项

有关任务详细信息,请参见[如何设计性能测试](#page-70-0)(第 71 页)。

## <span id="page-85-0"></span>如何在 Vuser 组之间分配 Vuser

此任务描述如何在 Vuser 组之间分配性能测试中的 Vuser。按照为工作负载选择的 Vuser 分配方法分配 Vuser。

可以按数字分配 Vuser、按百分比(手动) 分配,也可以使用相对分配方法按百分比分 配。

#### 备注:

- 在组计划的工作负载中,可以只按编号分配 Vuser。
- <sup>l</sup> [此任务是较高级别任务的一部分。有关详细信息,请参见如何定义性能测试工](#page-82-0) 作负载(第 83 页)。

此任务描述如何执行以下操作:

- [按数字分配](#page-86-0) Vuser(第 87 页)
- [按百分比分配](#page-87-0) Vuser(第 88页)
- <span id="page-86-0"></span>• [使用相对分配的按百分比分配](#page-88-2) Vuser(第 89页)

#### 按数字分配 **Vuser**

备注: 此过程假定选择测试的工作负载时选择了按数字。有关用户界面的详细信 息,请参见[工作负载类型对话框](#page-96-0)(第 97 页)。

<sup>l</sup> 基本计划:在性能测试设计器窗口的"组"网格中选择组,并在 **Vuser** 列中输入要分配 到该组的 Vuser 数。

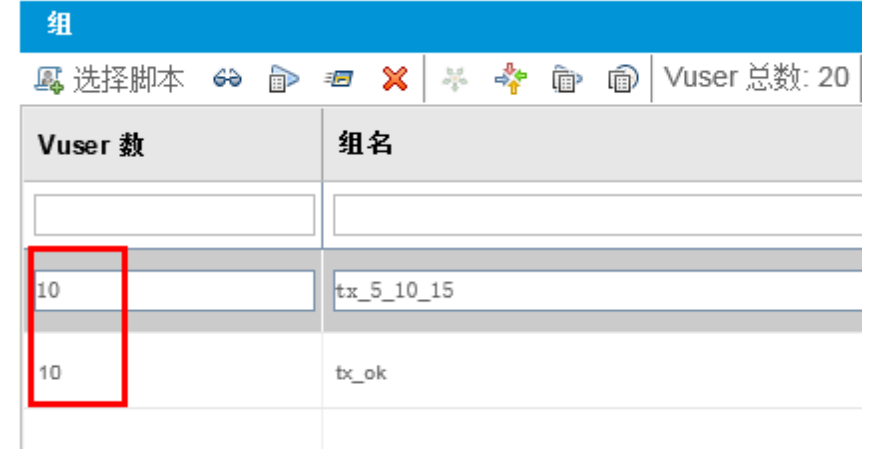

• 实际计划: Vuser [数是在定义测试计划时定义的。有关详细信息,请参见如何定义性](#page-132-0) 能测试计划(第 133 页)。

ize i

对于两种运行模式,都在"组"窗格工具栏中显示分配到所有 Vuser 组的 Vuser 总数。

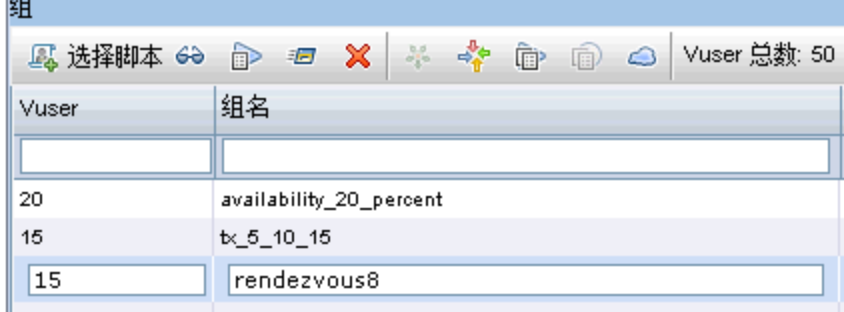

#### <span id="page-87-0"></span>按百分比分配 **Vuser**

备注: 此过程假定选择测试的工作负载时选择了按百分比。有关用户界面的详细 信息,请参见[工作负载类型对话框](#page-96-0)(第 97 页)。

1. 在性能测试设计器窗口的"组"网格中每个组的 **Vuser-100%** 列中,输入要分配到该组 的 Vuser 总数的百分比。

备注: 要使测试有效,所有组的百分比合计必须正好是 100%。

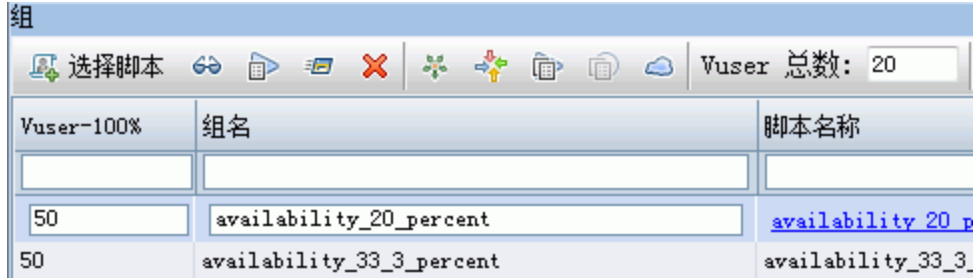

- 2. 分配要在测试中运行的 Vuser 总数:
	- <sup>n</sup> 基本模式:在"组"窗格中,在 **Vuser** 总数框中输入 Vuser 数。

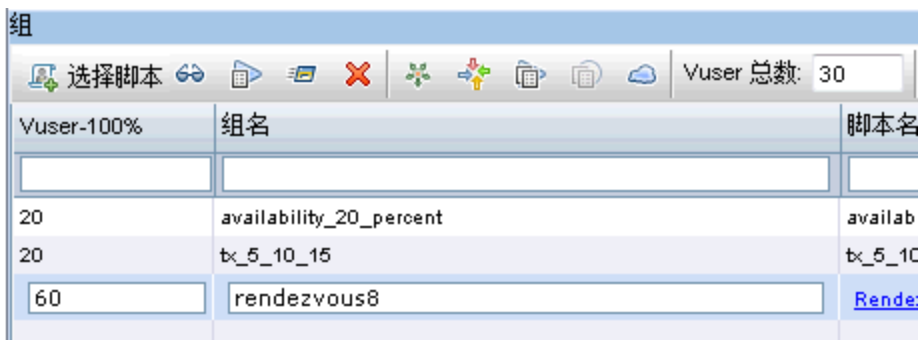

■ 实际模式: Vuser 数是在定义测试计划时定义的。有关详细信息, 请参见如何定 义性能测试计划(第 133 页)。

#### <span id="page-88-2"></span>使用相对分配的按百分比分配 **Vuser**

在性能测试设计器窗口的"组"网格中,单击相对分配 \* 按钮,定义从每个组分配 Vuser [的比率。有关用户界面详细信息,请参见性能测试设计器](#page-88-0) > 工作负载选项卡(第 89 页)中的相对分配。

## <span id="page-88-1"></span>定义性能测试工作负载用户界面

此部分包括:

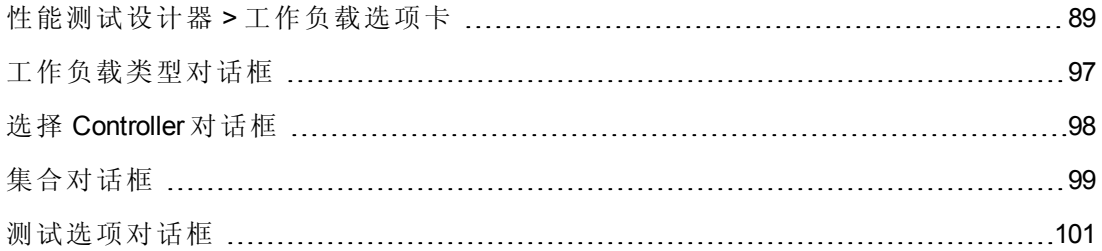

### <span id="page-88-0"></span>性能测试设计器 **>** 工作负载选项卡

此选项卡使您能够定义测试的工作负载。选择测试的 Controller、要在测试中运行的脚 本和运行 Vuser 的 Load Generator。还要为测试定义运行计划。

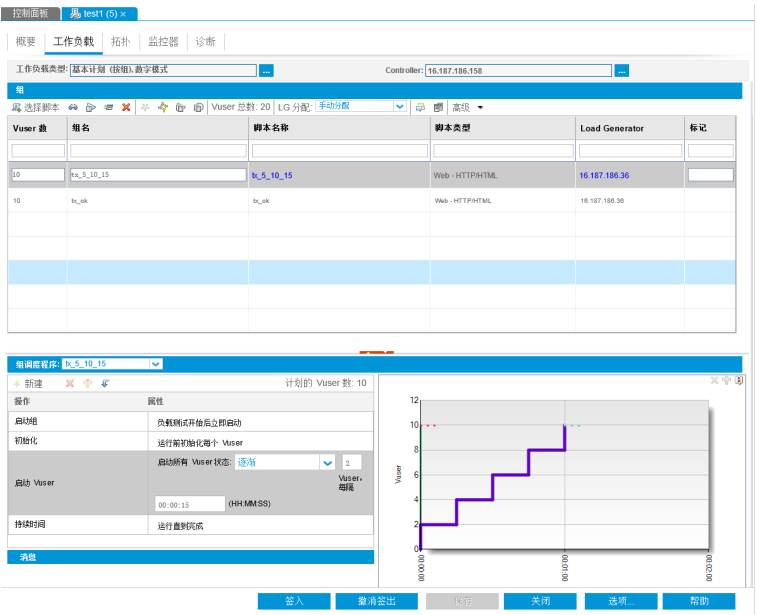

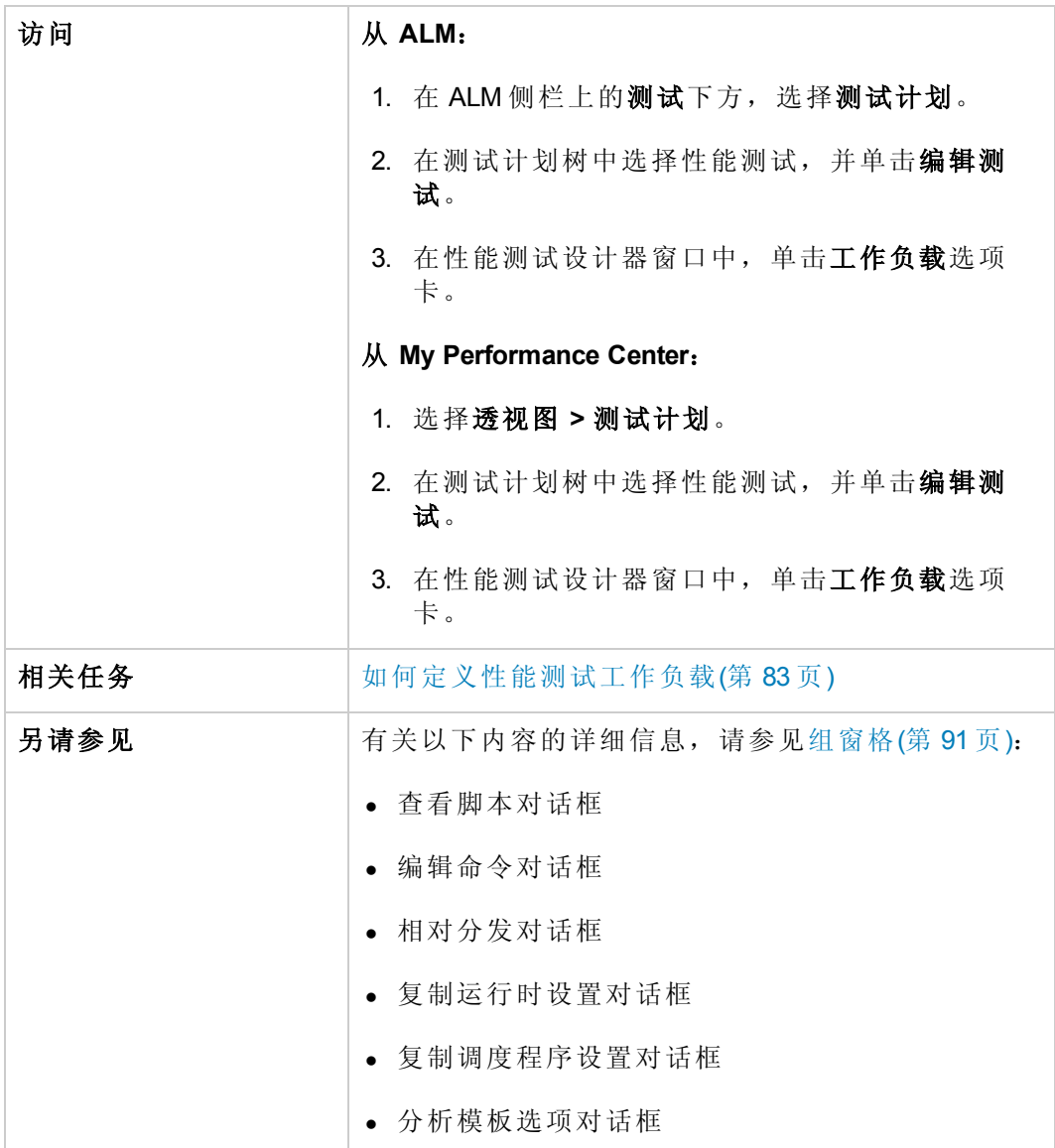

### 工作负载选项卡常用区域

用户界面元素如下所述:

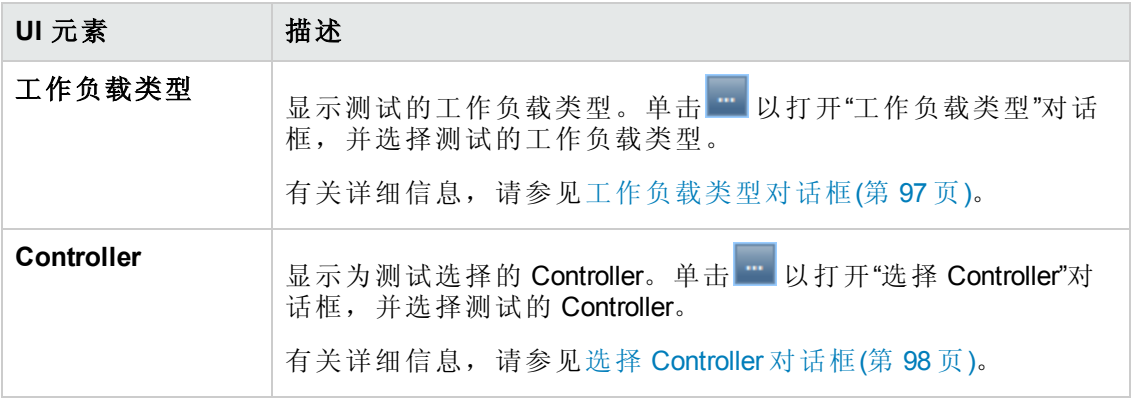

用户和管理员指南 第 7 章: 定义性能测试工作负载

### <span id="page-90-0"></span>组窗格

用户界面元素如下所述( 无标签元素显示在尖括号中) :

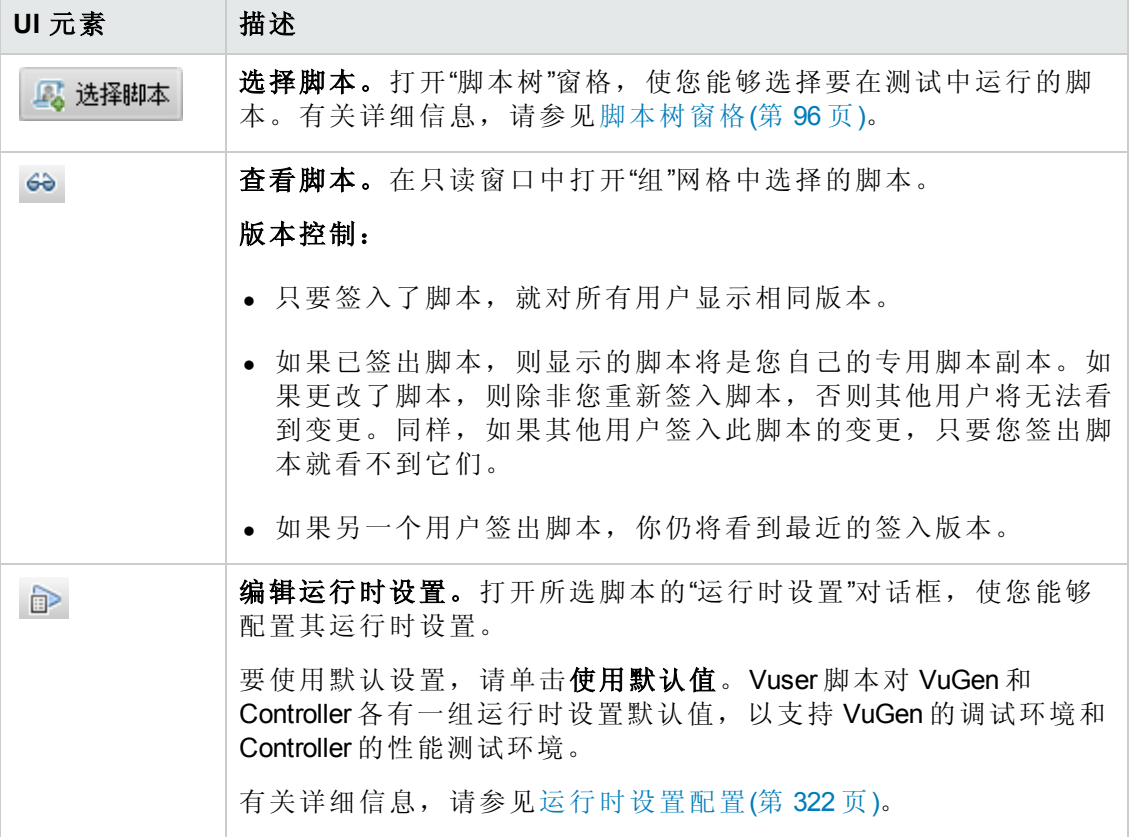

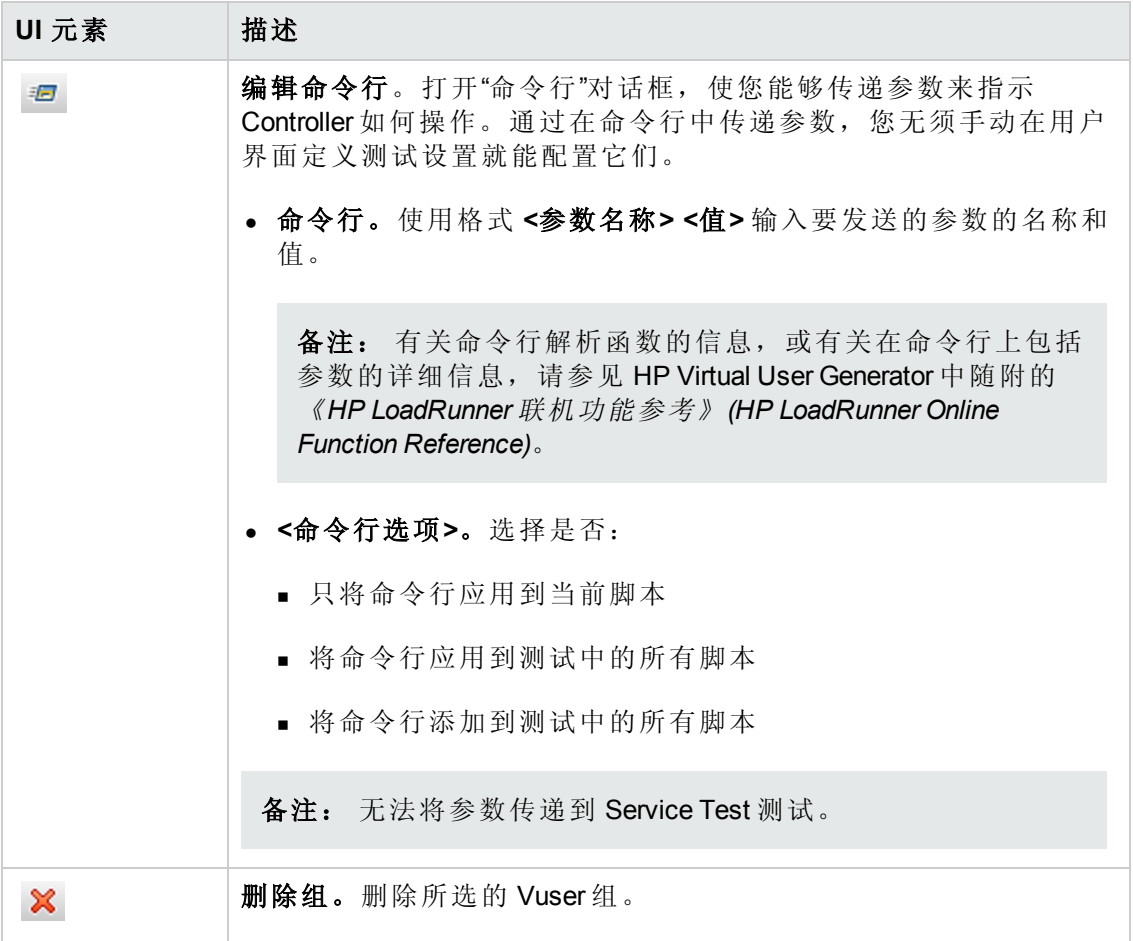

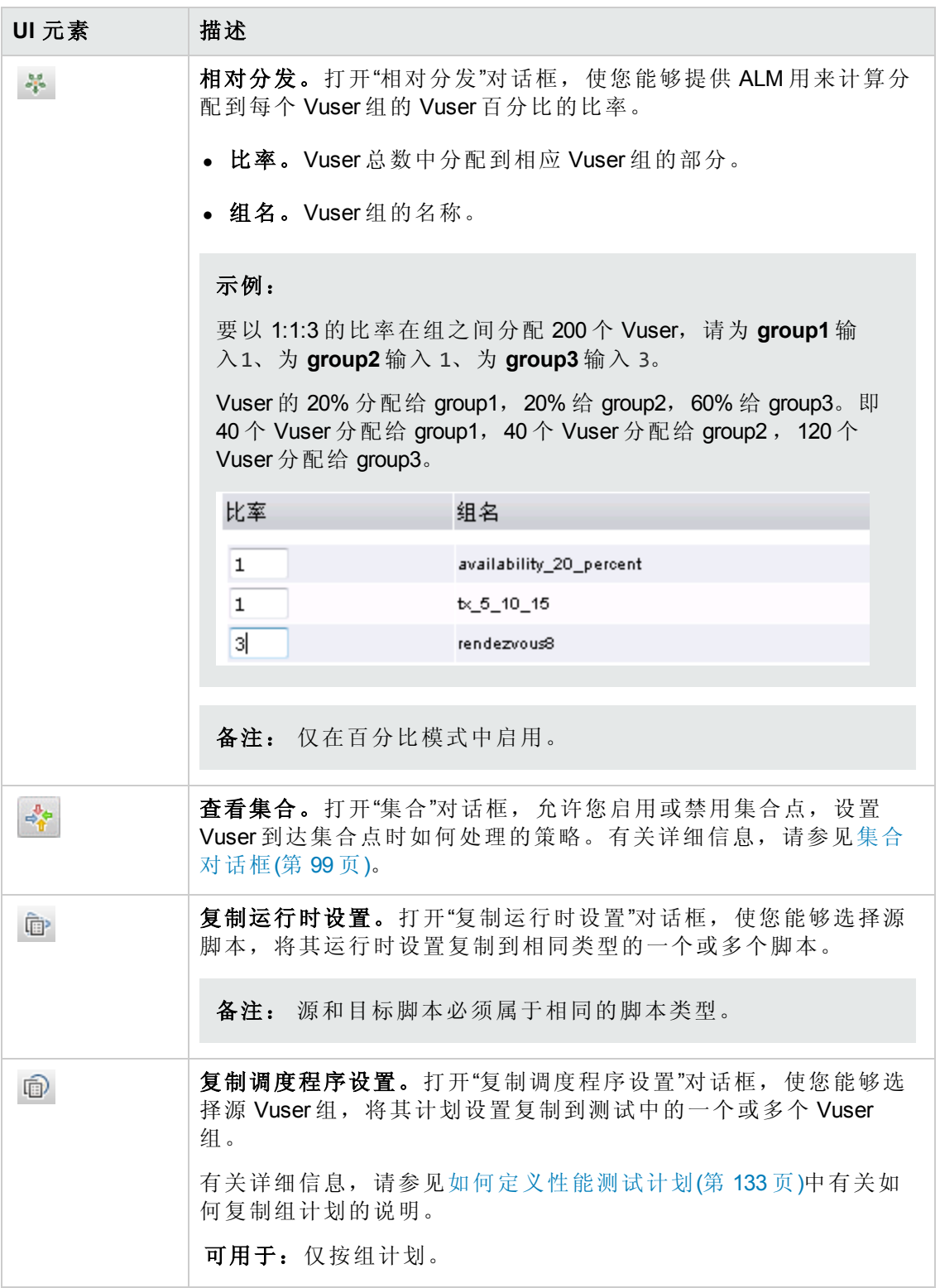

<span id="page-93-0"></span>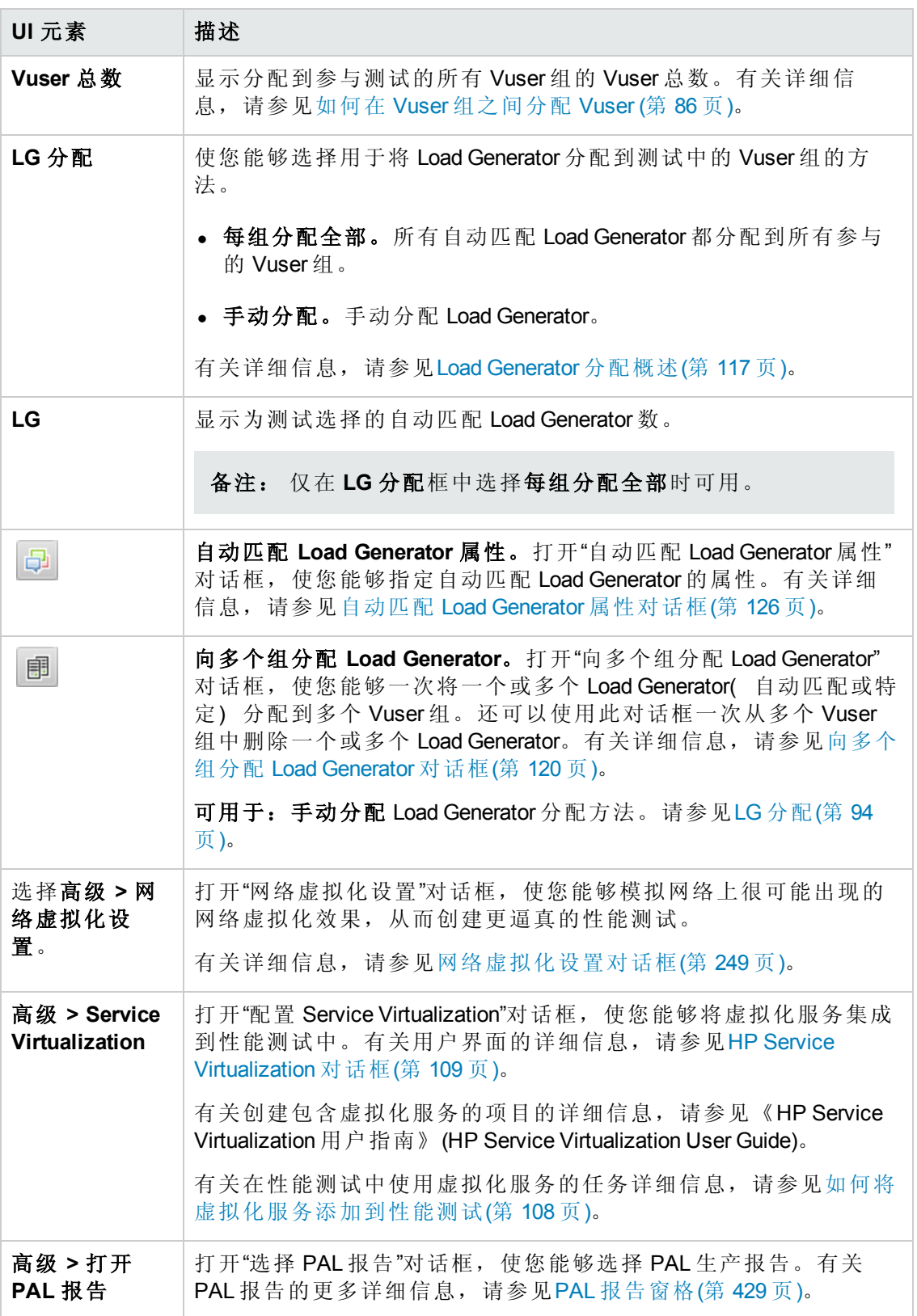

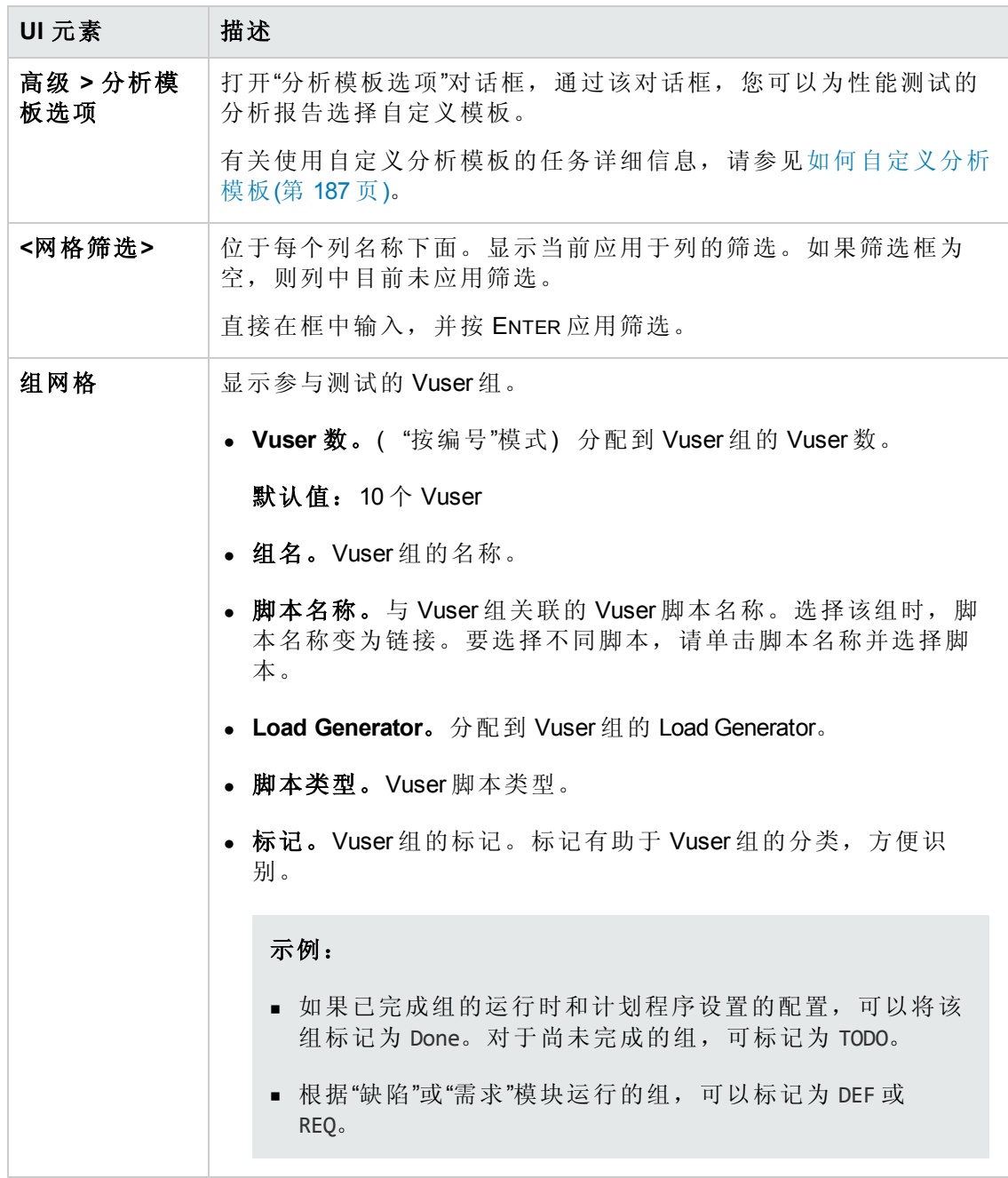

<span id="page-95-0"></span>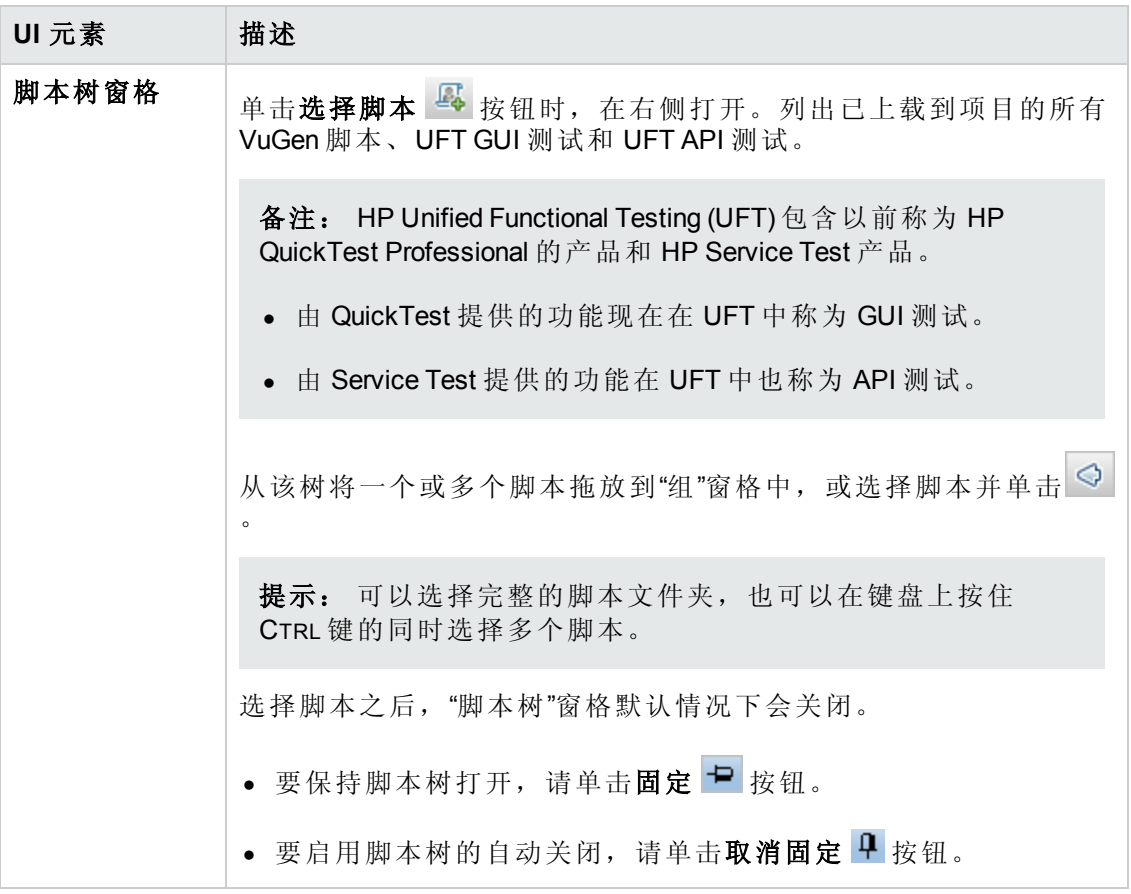

### 全局计划程序窗格

"全局计划程序"[窗格使您能够定义测试的运行计划。有关详细信息,请参见全局计划程](#page-135-0) 序窗格(第 136 页)。

## <span id="page-96-0"></span>工作负载类型对话框

此对话框使您能够为性能测试选择工作负载类型。您选择的工作负载的类型取决于测 试运行依据的计划类型以及 Vuser 如何在运行时分配。

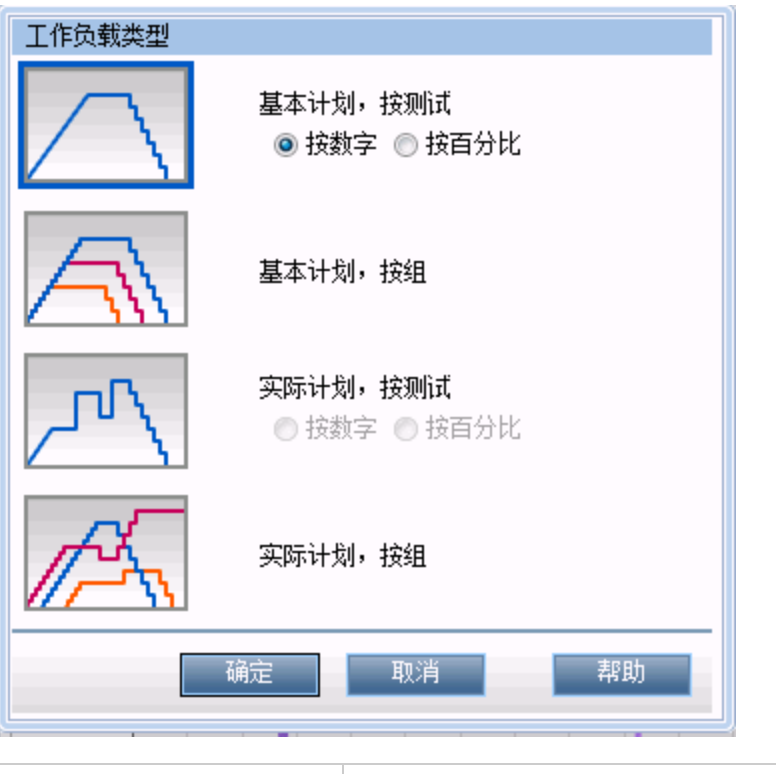

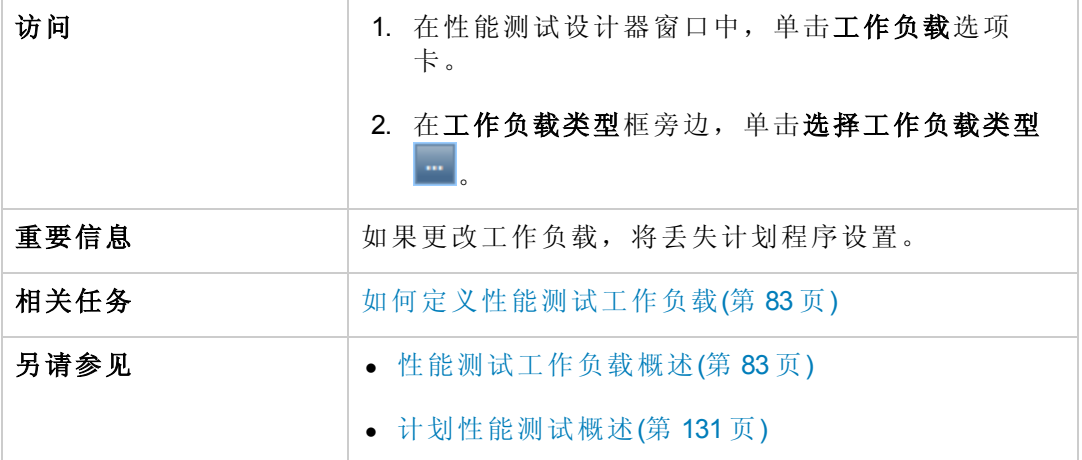

用户和管理员指南 第 7 章: 定义性能测试工作负载

用户界面元素如下所述:

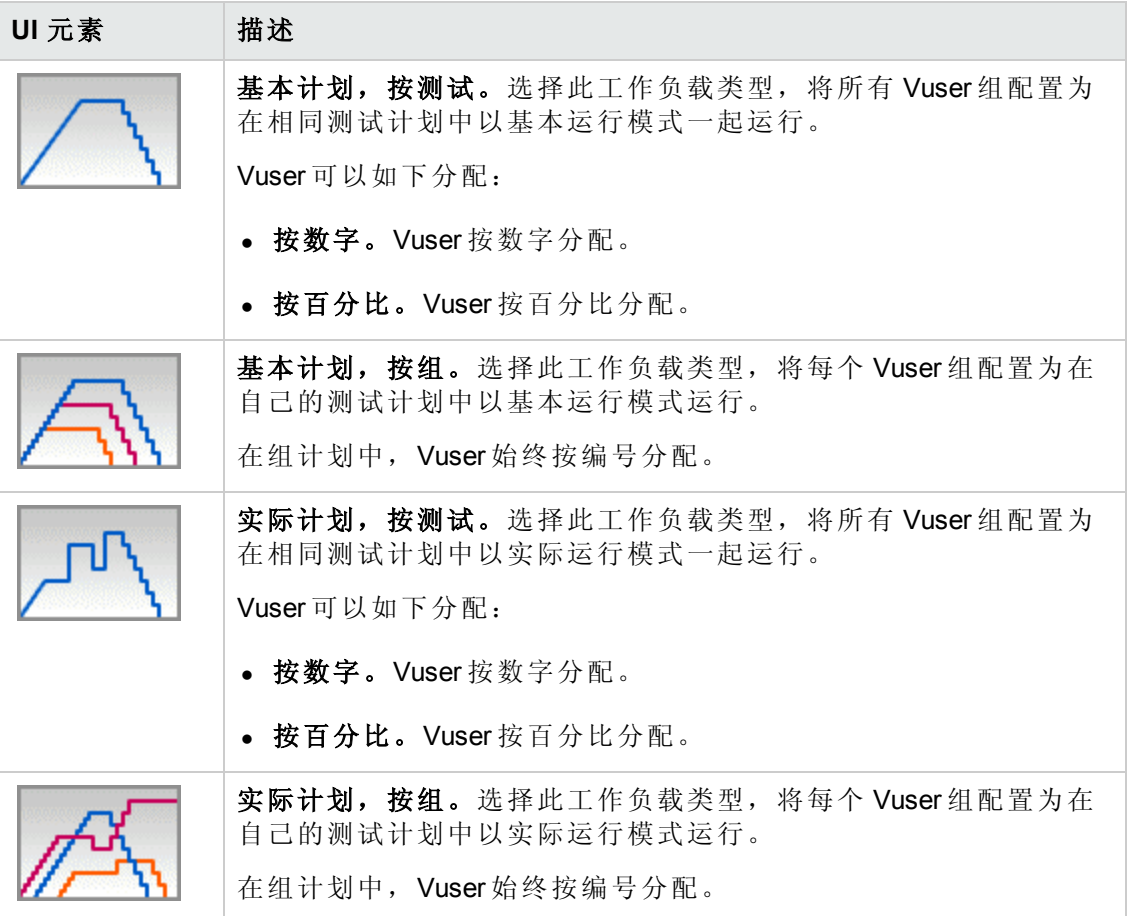

## <span id="page-97-0"></span>选择 **Controller** 对话框

此对话框使您能够为性能测试选择 Controller。

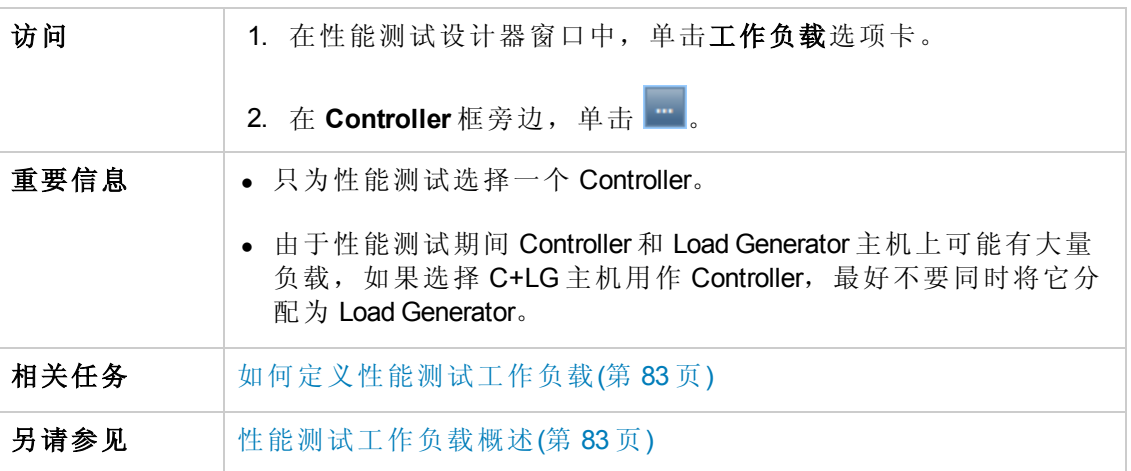

用户界面元素如下所述:

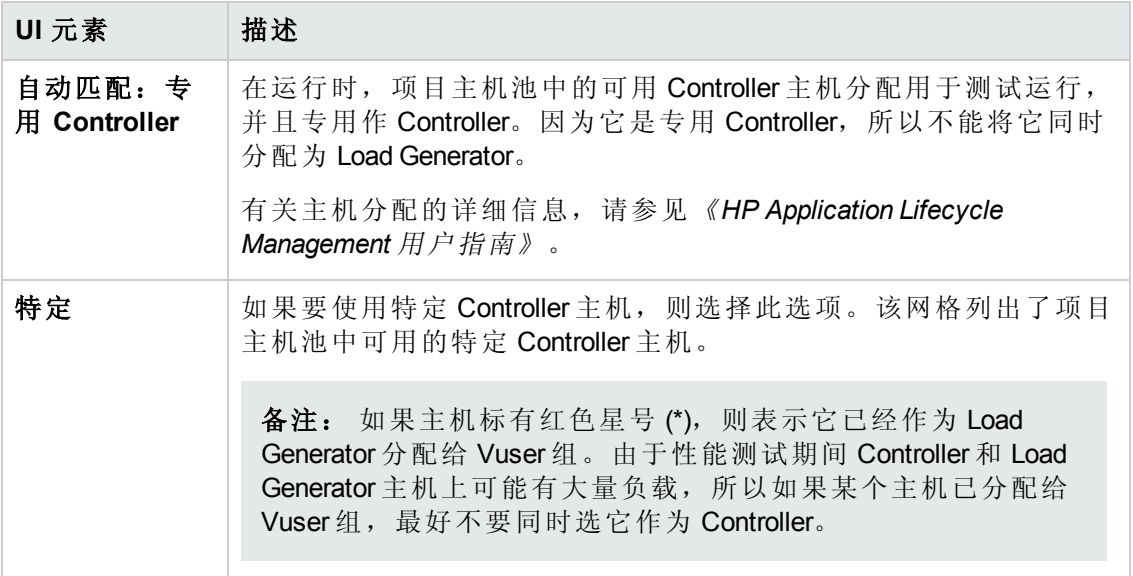

## <span id="page-98-0"></span>集合对话框

此对话框使您能够启用/禁用在 Vuser 脚本中定义的集合点, 并设置确定 Controller 如何 在集合点处理 Vuser 的集合策略。

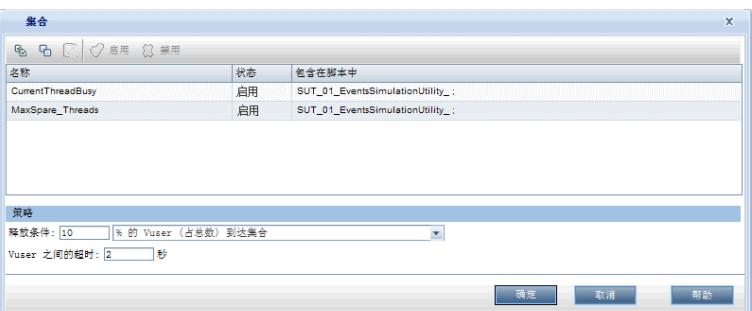

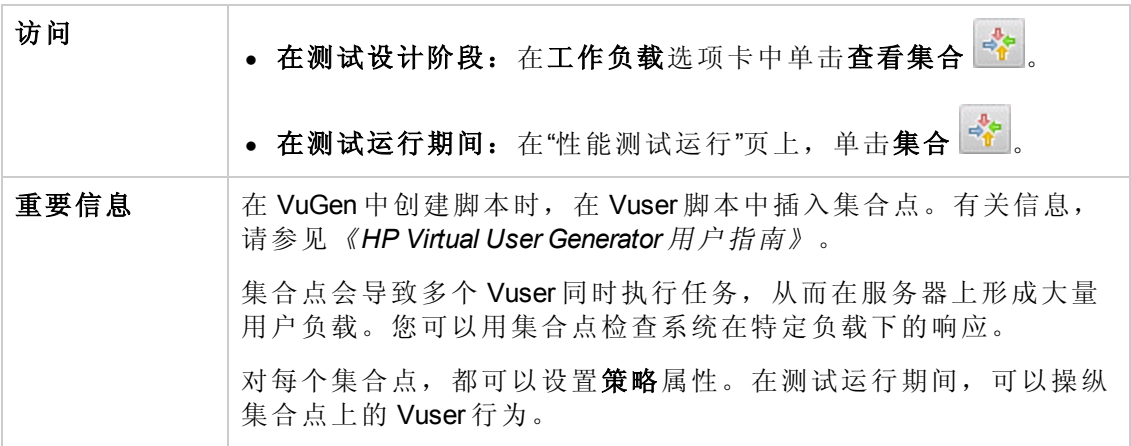

用户和管理员指南

第 7 章: 定义性能测试工作负载

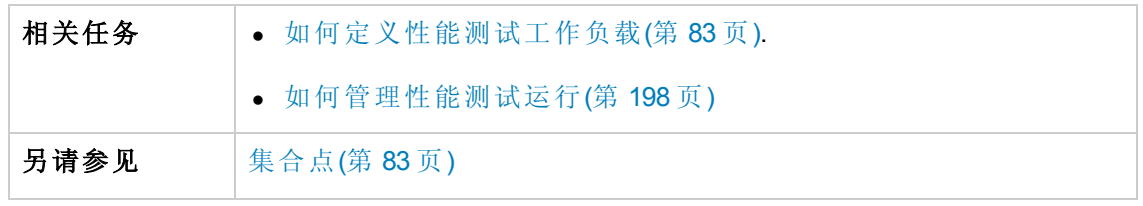

用户界面元素如下所述( 无标签元素显示在尖括号中) :

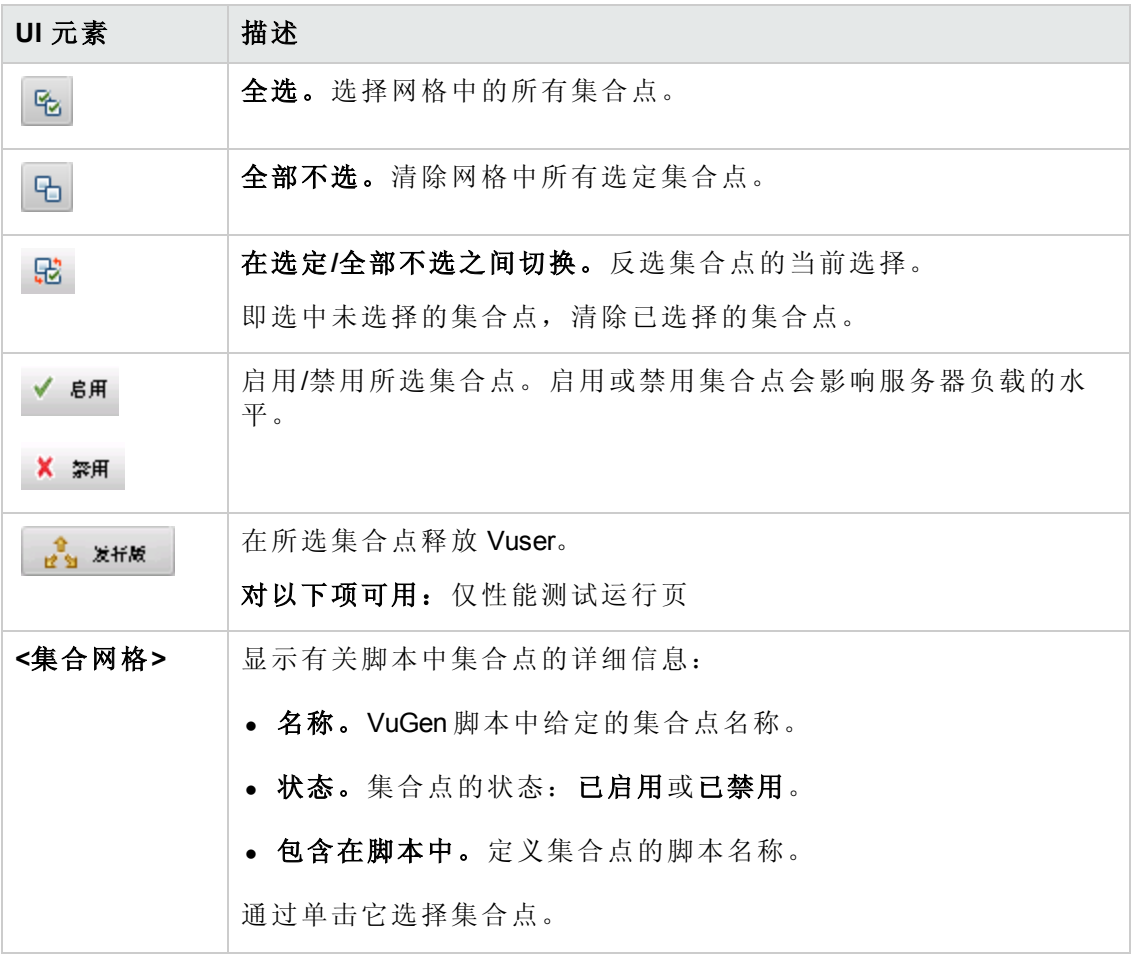

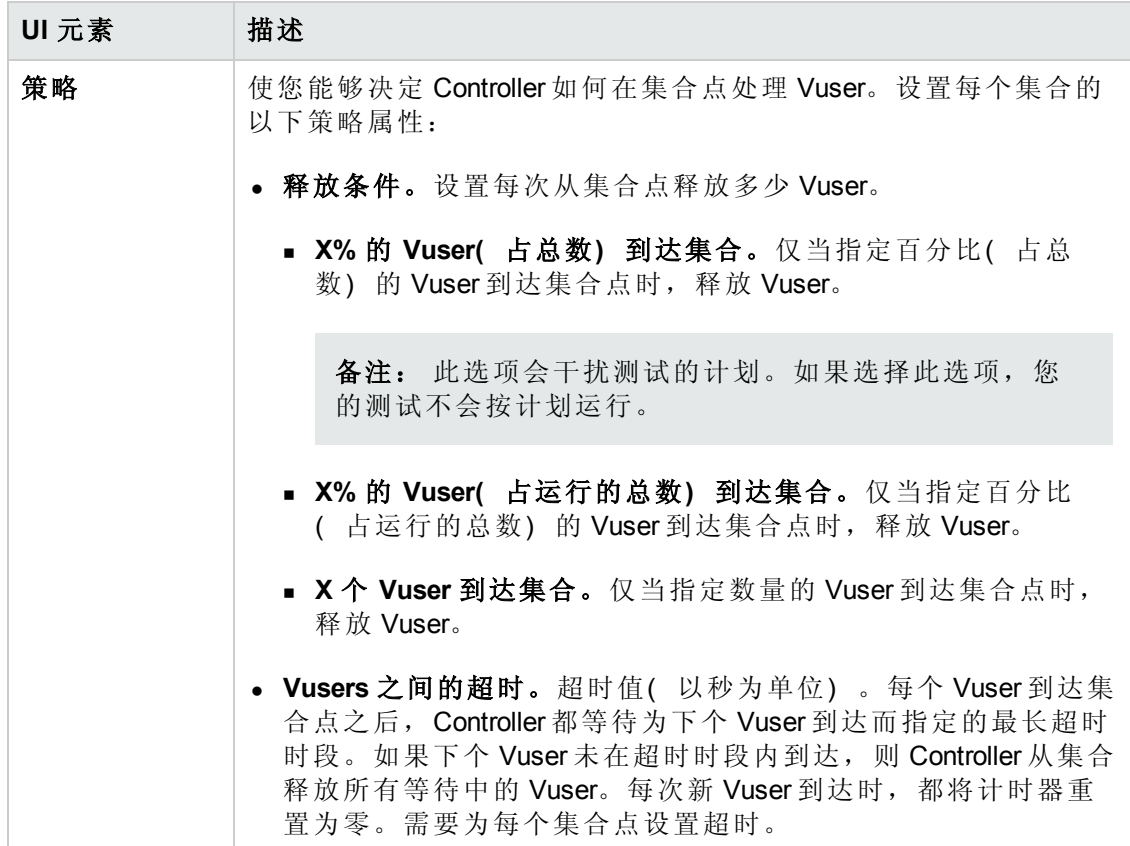

## <span id="page-100-0"></span>测试选项对话框

此对话框使您能够设置常规计划程序和测试选项。

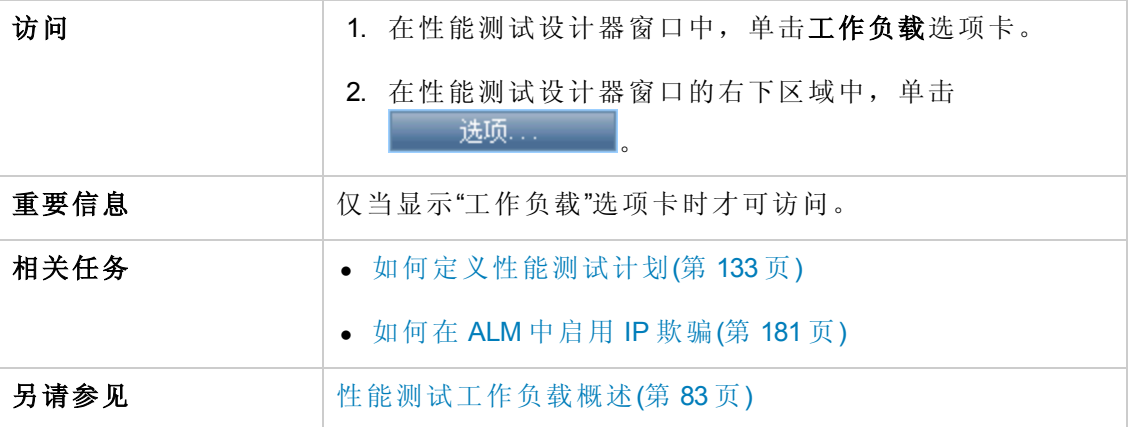

用户界面元素如下所述:

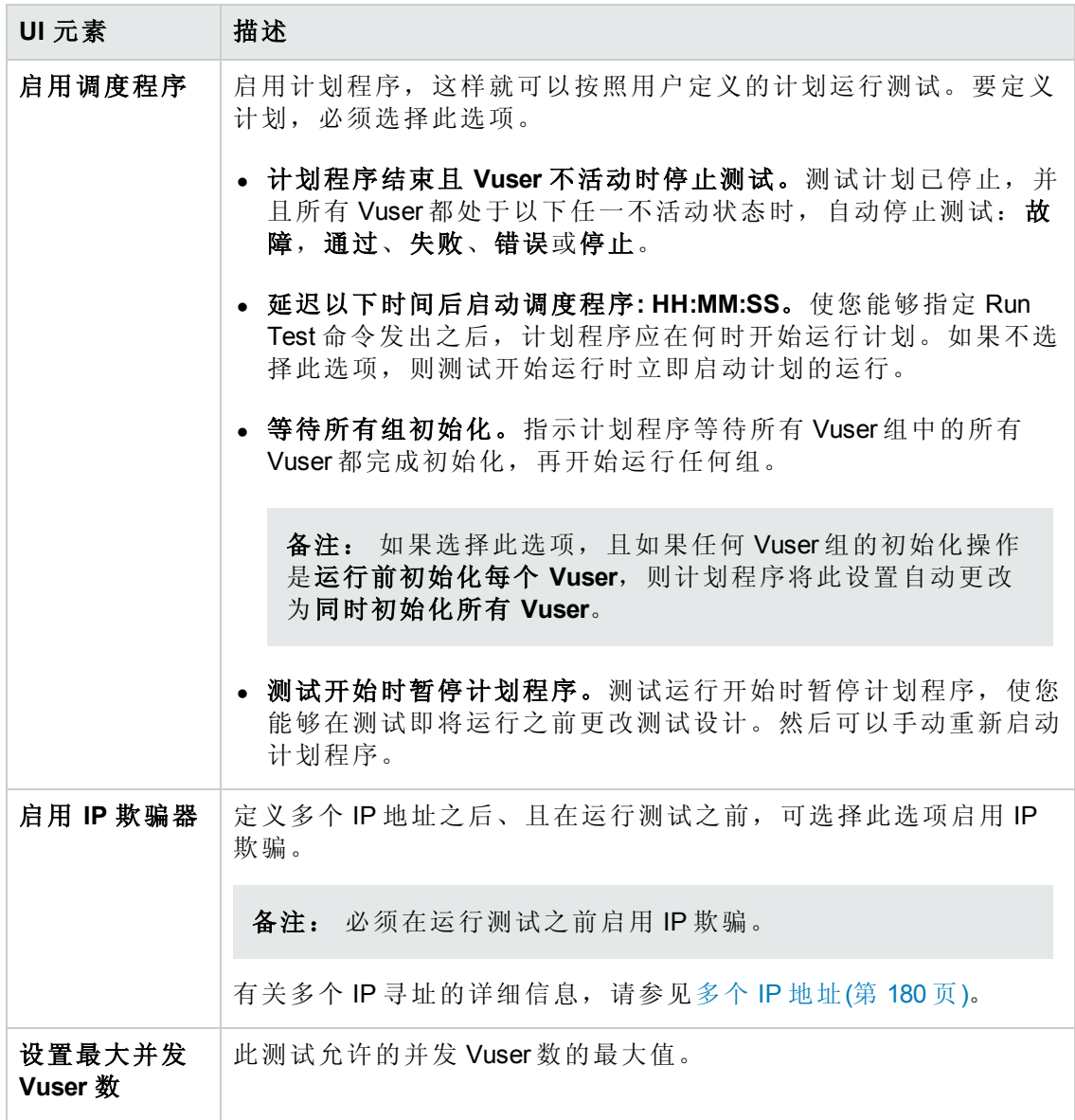

用户和管理员指南 第 7 章: 定义性能测试工作负载

# 第 8 章: 集成虚拟化服务

此章节包括:

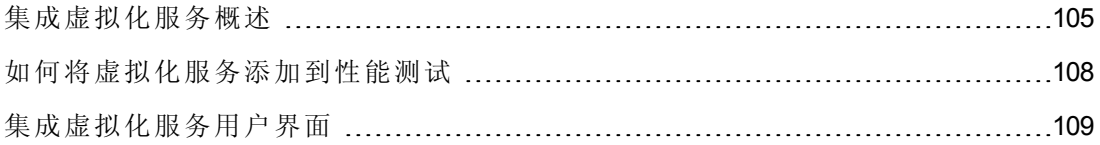

## <span id="page-104-0"></span>集成虚拟化服务概述

作为性能测试的一部分,您可能需要测试依赖于业务场景所包含的其他服务的应用程 序。您无需加载实际服务,而是可以在测试运行中使用模拟服务。虚拟化服务是对实 际服务的模拟。

为便于对包含不可用服务的业务流程进行性能测试,Performance Center 集成了 HP Service Virtualization。

如果在测试中使用实际服务会产生额外的成本,或者在运行性能测试时需要使用尚在 开发或无法访问的应用程序服务,这时使用模拟服务就非常有用。

#### 示例

您的业务流程可能包括尚在开发或会产生成本的服务,比如通过第三方供应商处 理信用卡。通过使用虚拟服务,可以用对数据模型和性能模型都执行镜像的模拟 服务替代实际服务。

有关创建包含虚拟化服务的项目的详细信息,请参见《HP Service Virtualization 用户指 南》(HP Service Virtualization User Guide)。

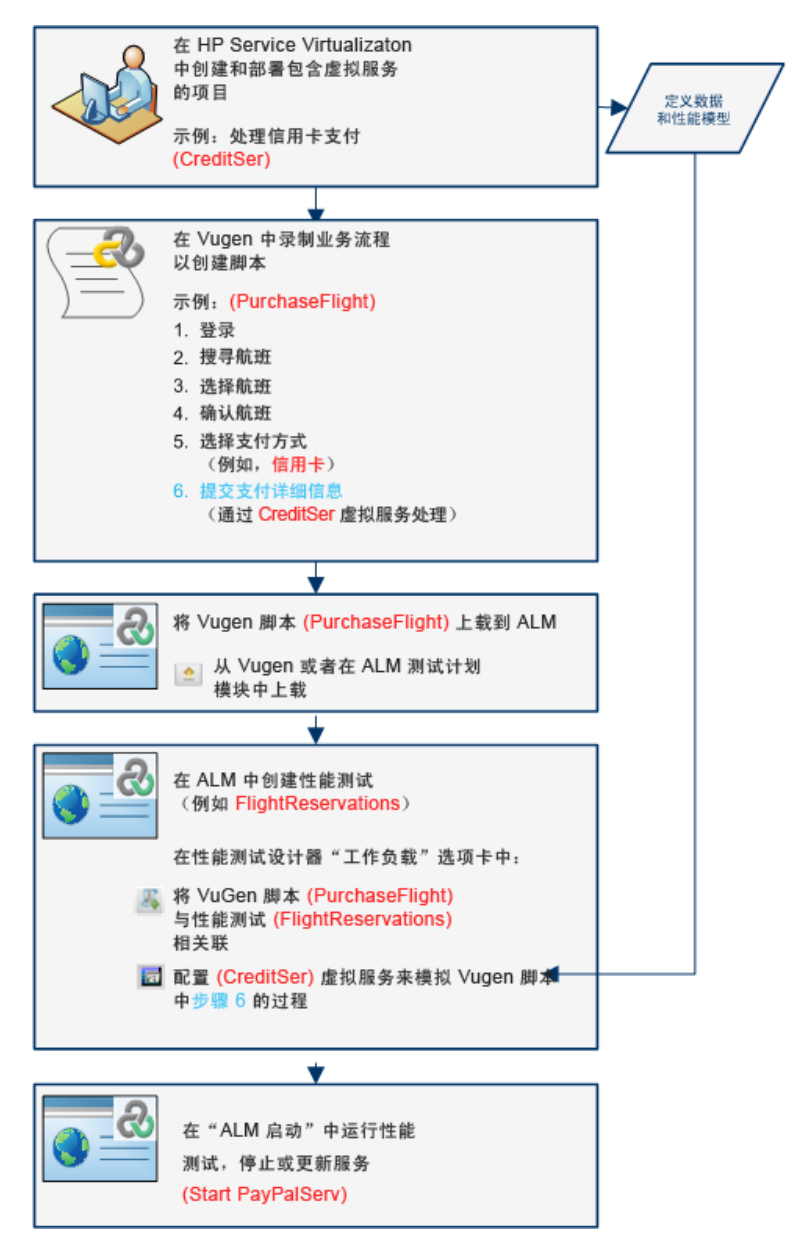

下面的工作流说明 HP Service Virtualization 如何与 Performance Center 流程集成:

有关任务详细信息,请参见[如何将虚拟化服务添加到性能测试](#page-107-0)(第 108 页)。 此部分包括:

- **Service [Virtualization](#page-106-0)** 监控(第 107 页)
- **Service [Virtualization](#page-106-1)** 锁定(第 107 页)

## <span id="page-106-0"></span>**Service Virtualization** 监控

HP Service Virtualization 监控器使您能够分析模拟服务在性能测试运行期间的状态和性 能。例如,可以将包含以下操作的付款处理服务集成到脚本中:

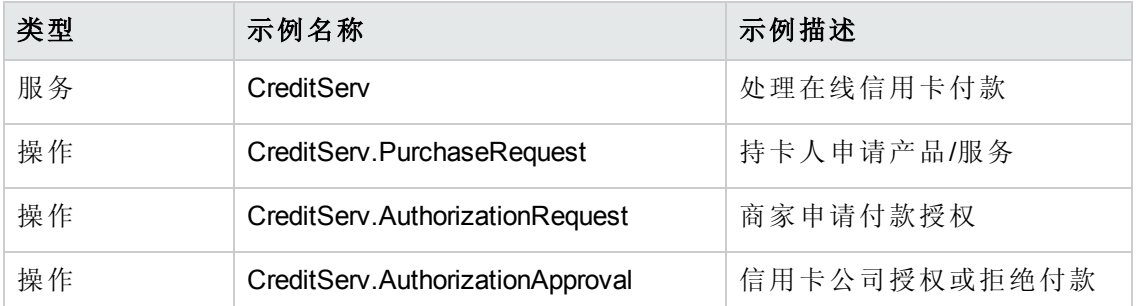

联机监控器度量服务和每项操作的总体行为。以下流程图演示了如何通过一项服务和 多个操作来实现信用卡付款。

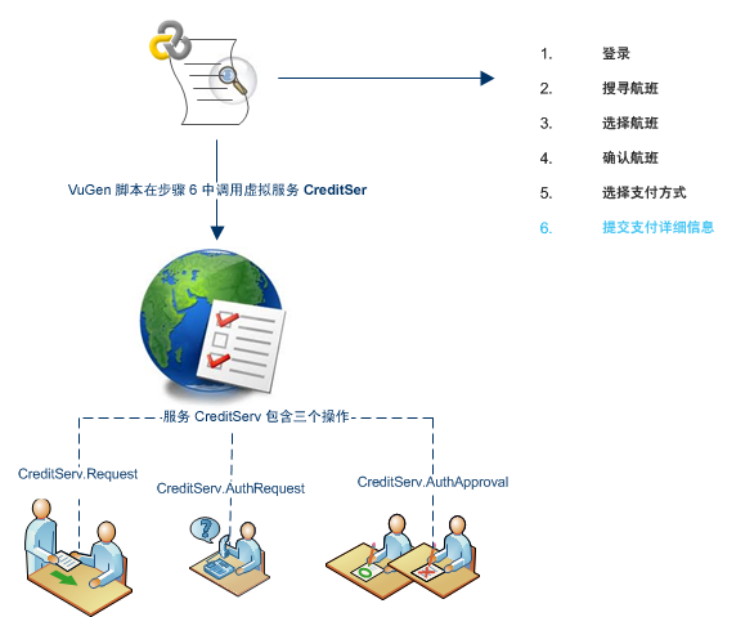

除了 Performance Center 中提供的运行时监控器图外,还可以使用以下图来处理和分析 Service Virtualization 集成。

可以在测试运行期间查看以下运行时监控器图:

- <sup>l</sup> [操作图](#page-261-0)(第 262 页)
- <span id="page-106-1"></span><sup>l</sup> [服务图](#page-261-1)(第 262 页)

### **Service Virtualization** 锁定

如果性能测试包含虚拟化服务,当测试运行时,这些服务会自动锁定,其他用户不可 使用。虚拟化服务可由您或其他用户锁定,以进行编辑、模拟和部署。

- <sup>l</sup> 如果测试包含已由其他用户锁定的服务,启动运行将失败,特定运行的 ALM 测试运 行模块的事件日志中将显示错误消息。
- <sup>l</sup> 如果测试正在运行,而您更新测试后包含已由其他用户锁定的服务,测试将继续运 行,但联机屏幕的"消息"选项卡中将显示错误消息作为错误。同时"摘要"中还会显示 错误通知。

## <span id="page-107-0"></span>如何将虚拟化服务添加到性能测试

此任务描述如何配置虚拟服务以在设计性能测试时运行。

此任务包括以下步骤:

- <sup>l</sup> [先决条件](#page-107-1) (第 108 页)
- 配置 Service [Virtualization\(](#page-107-2)第 108 页)
- <sup>l</sup> [添加项目和服务](#page-107-3)(第 108 页)
- [选择要模拟的服务](#page-107-4)(第 108页)
- <sup>l</sup> [检查服务部署](#page-108-2)(第 109 页)
- <span id="page-107-1"></span><sup>l</sup> 输入监控 SV [服务器的凭据](#page-108-3)(第 109 页)
- 1. 先决条件
	- 在 HP Service Virtualization Designer 中创建虚拟化服务。有关创建包含虚拟化服务 的项目的详细信息,请参见《HP Service Virtualization 用户指南》(HP Service Virtualization User Guide)。
	- 在 VuGen 中, 创建或录制脚本。从 VuGen 或从 ALM 内上载脚本。有关将 VuGen 脚本上载到 ALM 的详细信息, 请参见[如何上载](#page-32-0) VuGen 脚本(第 33 页)。

#### <span id="page-107-2"></span>2. 配置 **Service Virtualization**

在性能测试设计器"工作负载"选项卡工具栏中,选择高级 **> Service Virtualization**。 将打开"HP Services Virtualization"对话框。

<span id="page-107-3"></span>此对话框使您能够添加项目、删除项目和检查服务的部署。有关用户界面的详细 信息,请参见HP Service [Virtualization](#page-108-0) 对话框(第 109 页)。

#### 3. 添加项目和服务

要添加项目及其相应的服务,请单击添加项目,并搜索和选择包含要与性能测试 [一起运行的模拟服务的相关项目。有关用户界面的详细信息,请参见添加项目对](#page-111-0) 话框(第 112 页)。

#### <span id="page-107-4"></span>4. 选择要模拟的服务
展开<sup>。</sup>项目。选中要运行的每个虚拟化服务的模拟复选框,并提供相关数据模型 和性能模型信息。

#### 5. 检查服务部署

单击检查部署按钮以确定是否在 URL 中指定的 SV 服务器上正确部署了服务。 在"消息"下,单击更多详细信息。将会打开"部署检查结果"对话框。有关用户界面 的详细信息,请参见[部署检查结果对话框](#page-112-0)(第 113 页)。

表示已在指定的服务器上部署服务。

■表示未在指定的服务器上部署服务。

备注: 必须在模拟服务器上部署虚拟化服务,才能配置该服务并在 Performance Center 中将其作为性能测试的一部分运行。

#### 6. 输入监控 **SV** 服务器的凭据

单击服务器凭据按钮,在"Server Credentials"对话框中输入监控 SV 服务器的凭据。 有关用户界面的详细信息,请参见[服务器凭据对话框](#page-113-0)(第 114 页)。

### 集成虚拟化服务用户界面

此部分包括:

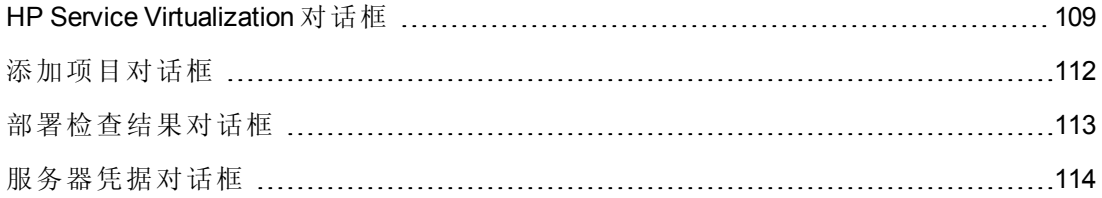

### <span id="page-108-0"></span>**HP Service Virtualization** 对话框

可通过此对话框实现与 HP Service Virtualization Designer 的集成。此集成使您能够使用虚 拟化服务而不是实时服务测试服务。

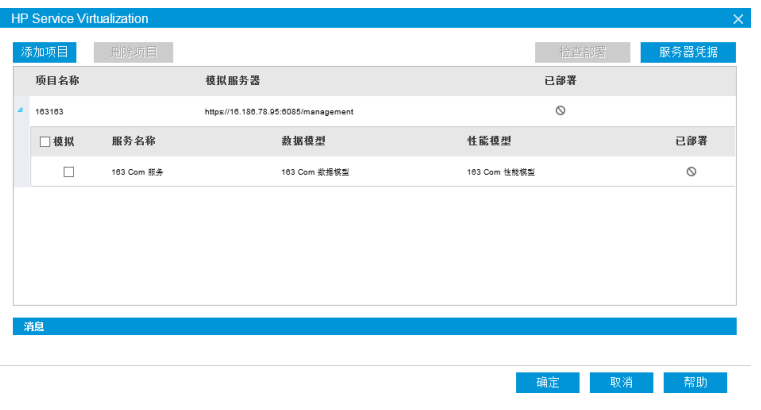

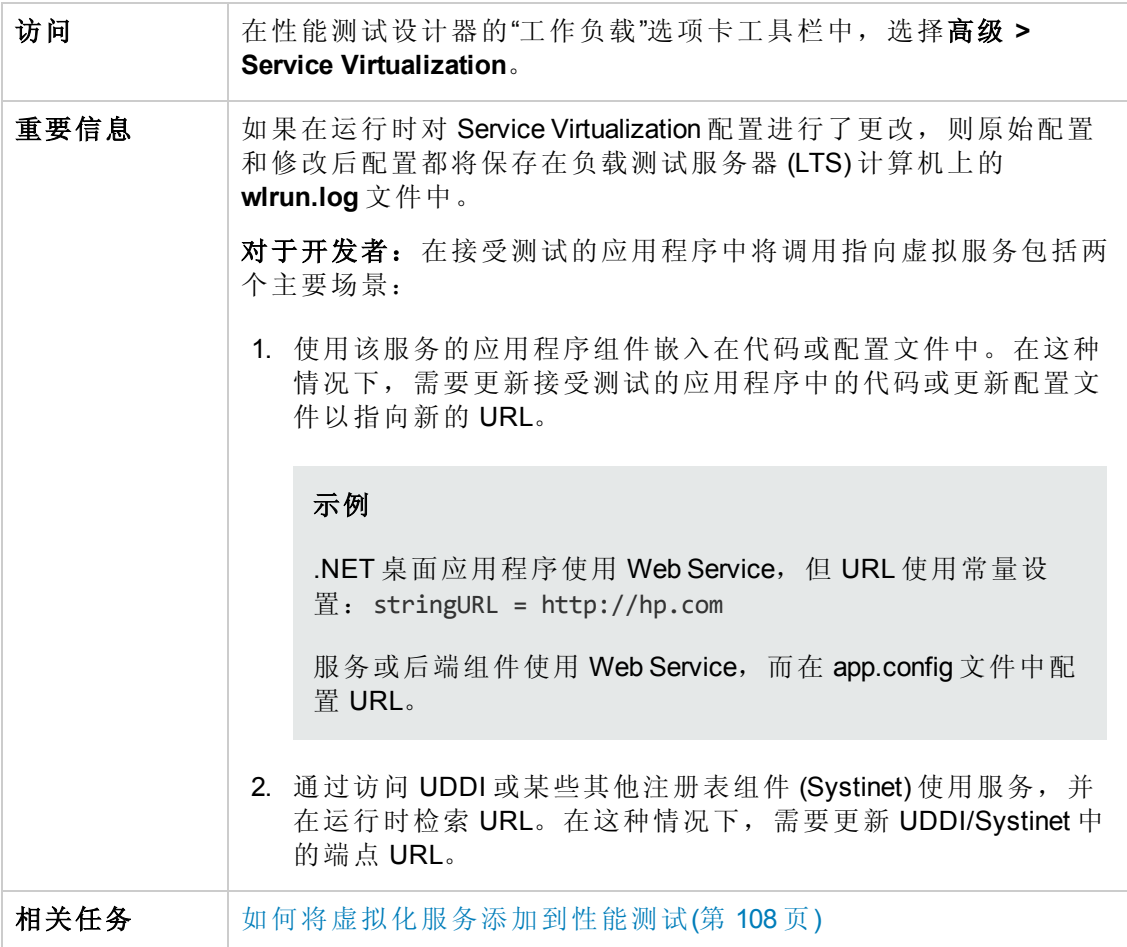

用户界面元素如下所述( 无标签元素显示在尖括号中) :

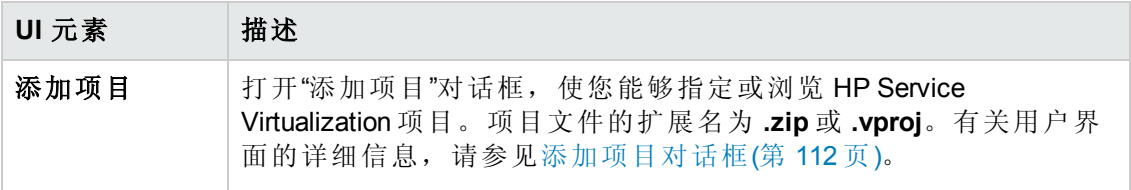

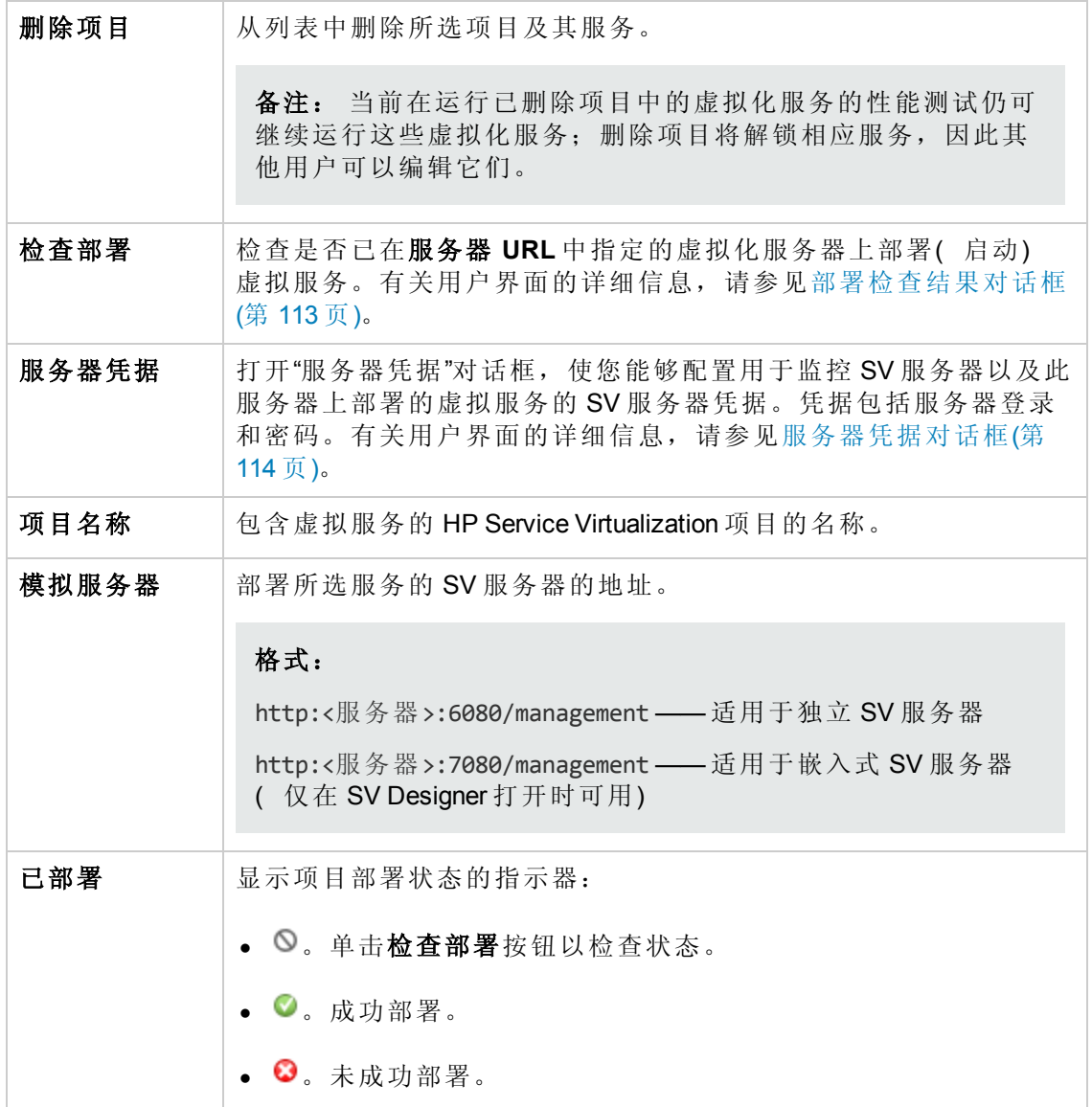

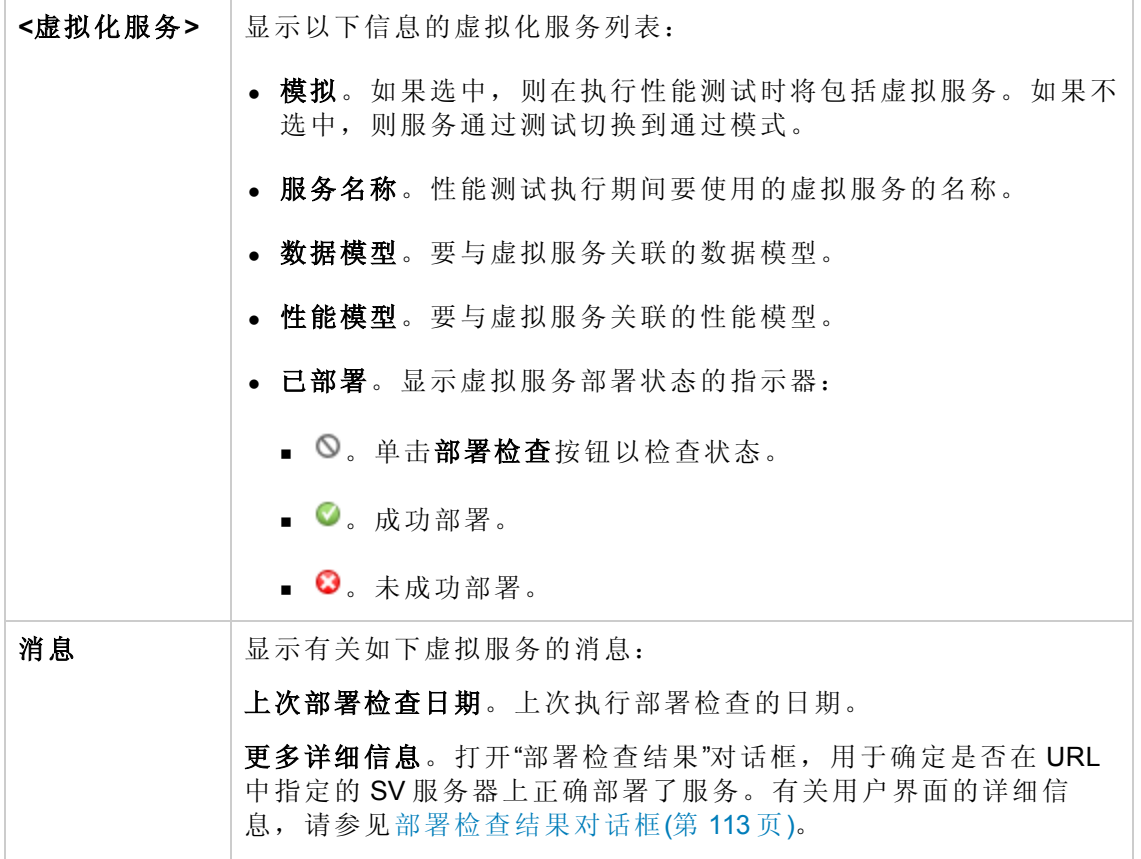

# <span id="page-111-0"></span>添加项目对话框

此对话框使您能够将包含虚拟化服务的项目添加到性能测试中。

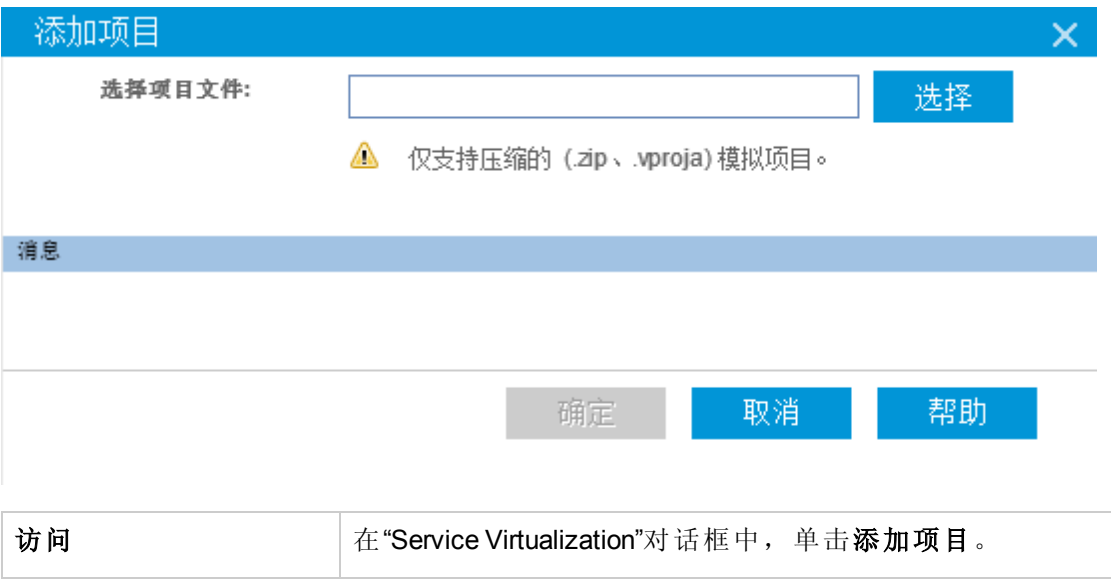

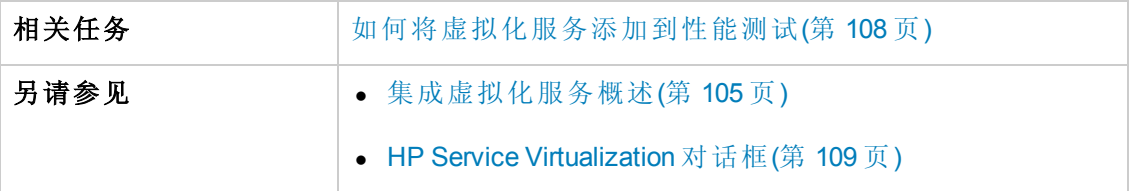

用户界面元素如下所述:

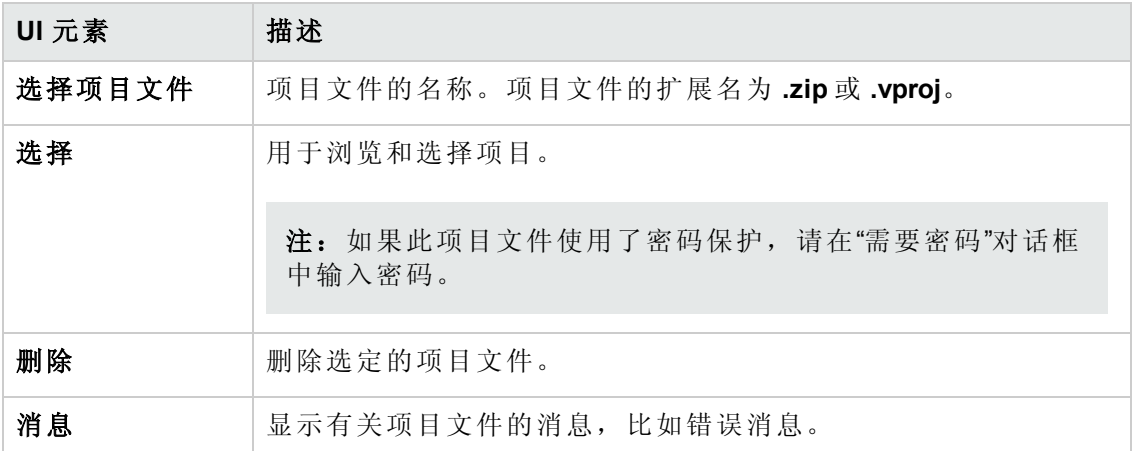

# <span id="page-112-0"></span>部署检查结果对话框

此对话框使您能够检查是否已在位于指定 URL 地址的服务器上部署项目及其虚拟化服 务。

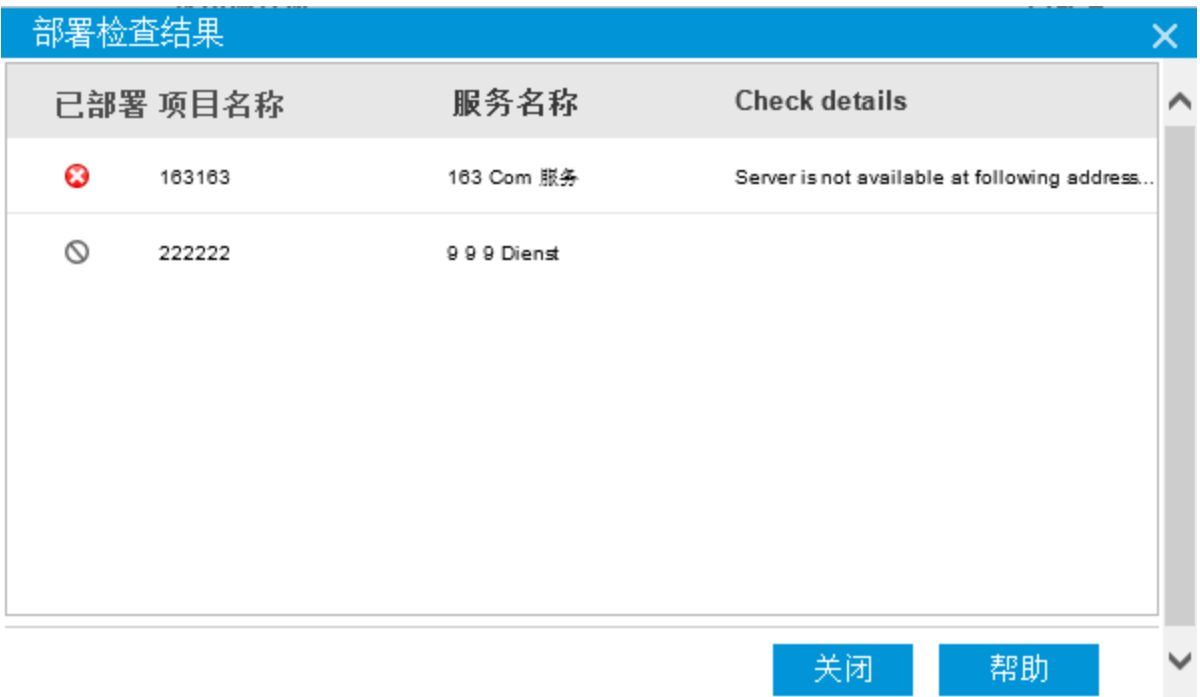

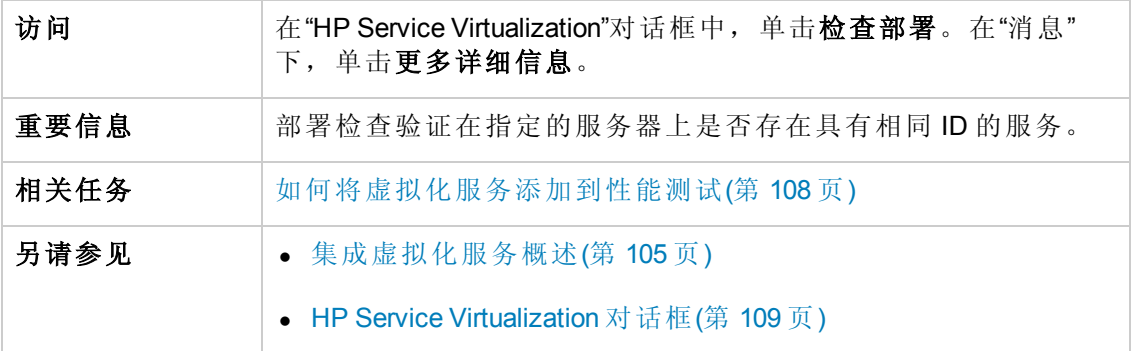

用户界面元素如下所述:

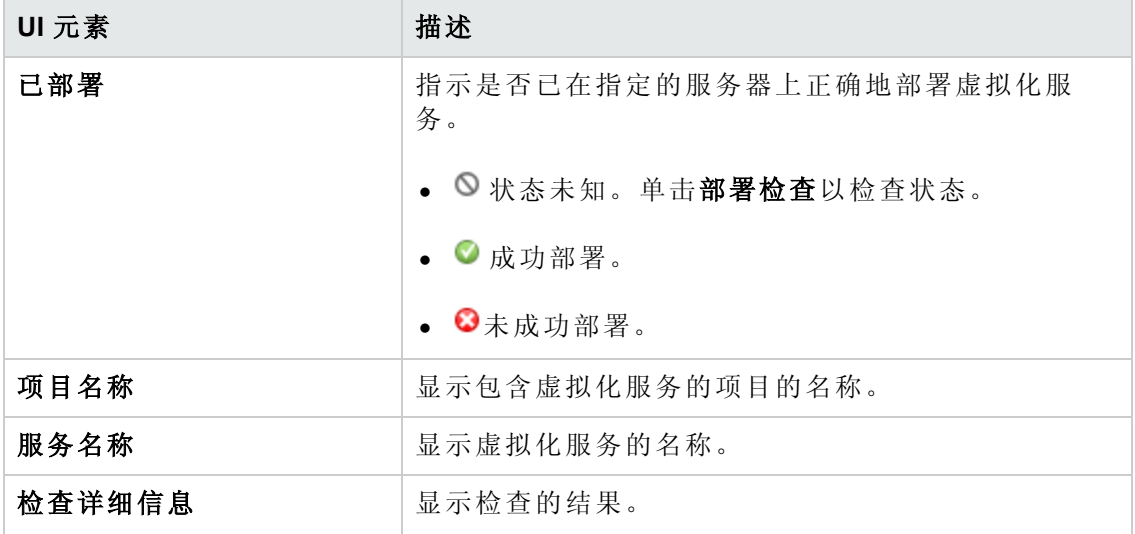

# <span id="page-113-0"></span>服务器凭据对话框

此对话框使您能够配置 SV 服务器的登录信息。

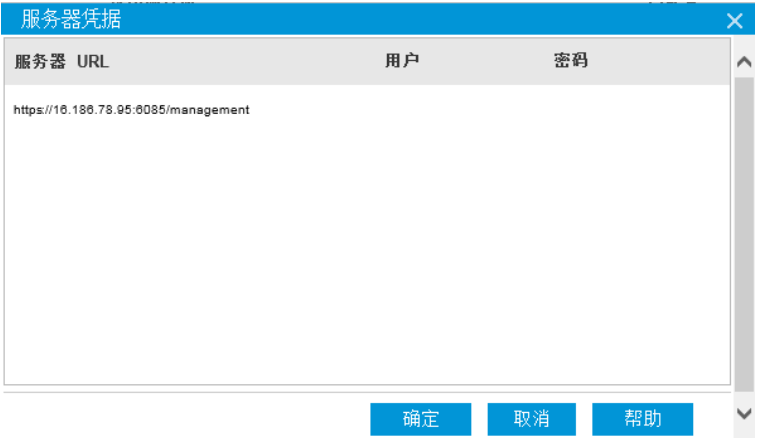

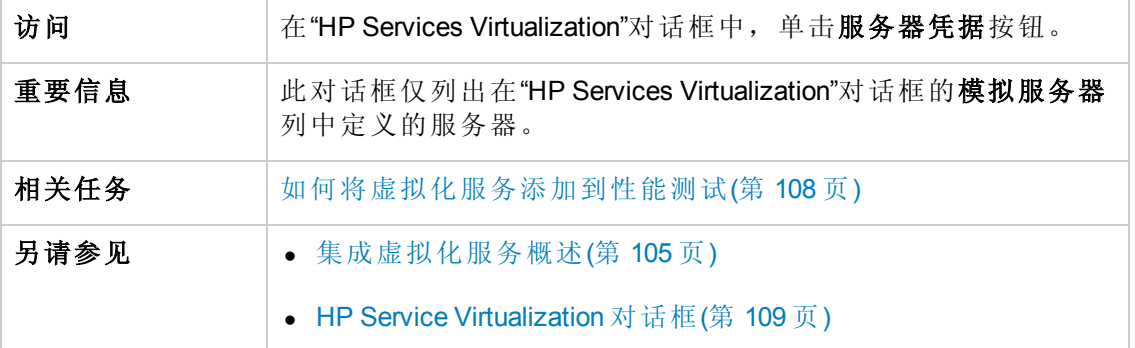

#### 用户界面元素如下所述:

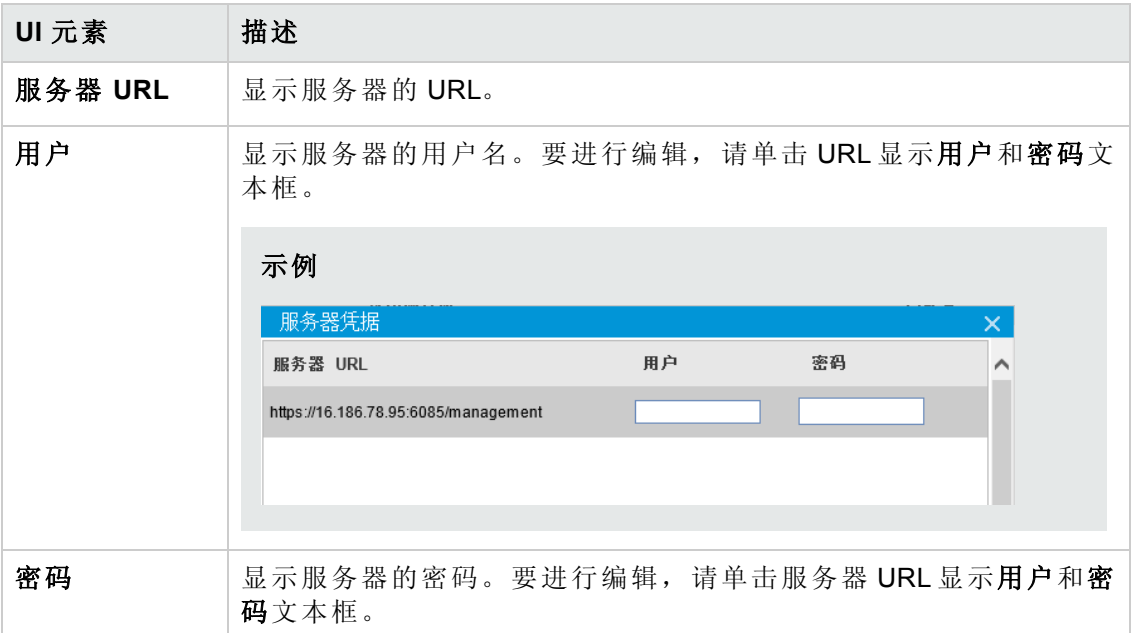

# 第 9 章: Load Generator 分配

此章节包括:

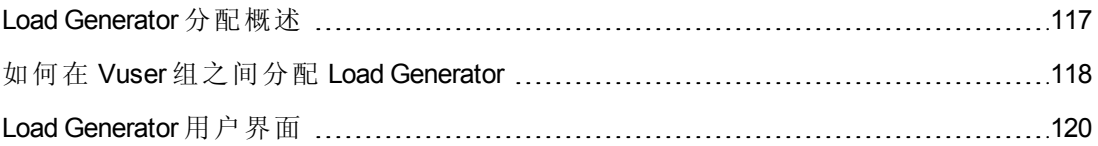

# <span id="page-116-0"></span>Load Generator 分配概述

Load Generator 是在测试运行期间运行 Vuser 的 Performance Center 主机。

此部分包括:

- Load [Generator](#page-116-1) 类型(第 117 页)
- Load Generator [分配方法](#page-116-2)(第 117 页)
- <span id="page-116-1"></span>• Load Generator [属性自定义](#page-117-1)(第 118 页)

#### **Load Generator** 类型

Load Generator 有两种类型:

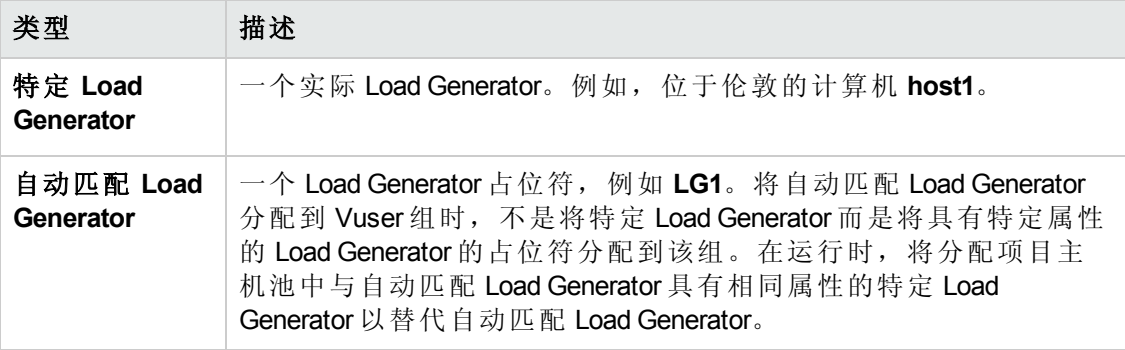

#### <span id="page-116-2"></span>**Load Generator** 分配方法

设计性能测试时,指定如何在参与测试的 Vuser 组之间分配 Load Generator。可以将所 有 Load Generator 自动分配到每个 Vuser 组, 也可以手动选择将哪些 Load Generator 分配 到哪个组。

使用下列方法分配 Load Generator:

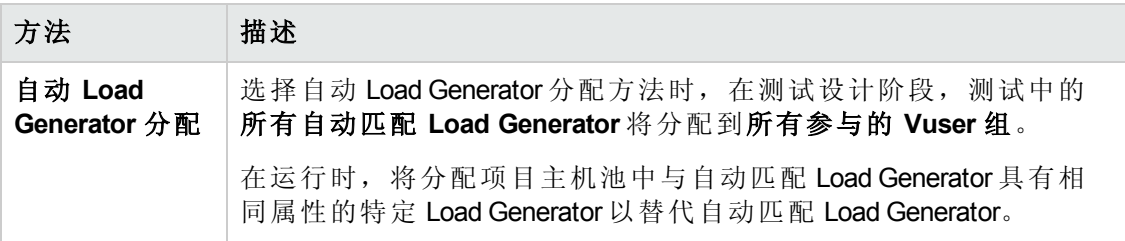

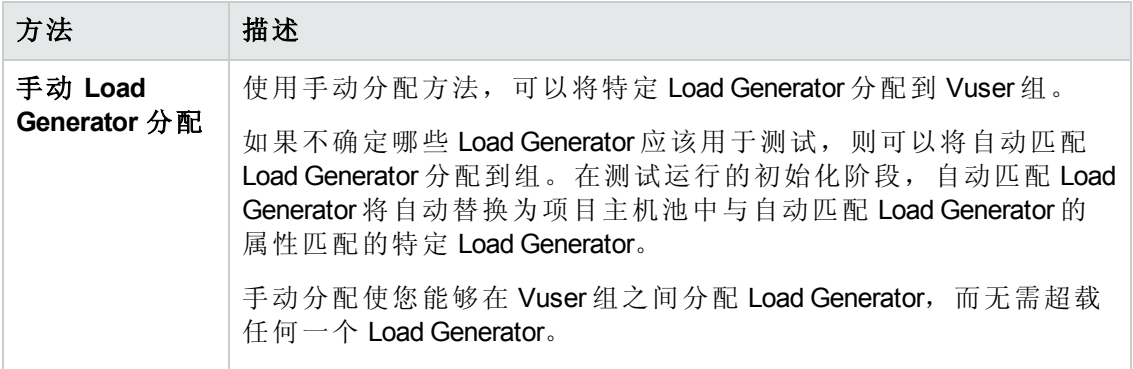

#### <span id="page-117-1"></span>**Load Generator** 属性自定义

可以自定义 Load Generator 属性。有关如何自定义主机属性的详细信息,请参见《*HP Application Lifecycle Management* 管理员指南》。

自定义 Load Generator 属性时, 请考虑以下内容:

- <sup>l</sup> 创建属性,代表有关将有助于在主机用于性能测试时说明一个主机与另一个主机存 在差异的属性。
- <sup>l</sup> 由于可以为主机选择多个属性,因此可以定义任意多个主机属性。这些属性无需相 关。
- <span id="page-117-0"></span><sup>l</sup> 主机属性可以指任何事项。例如,主机内存 **——** 高、西班牙语环境、非常慢的计算 机。

### 如何在 Vuser 组之间分配 Load Generator

此任务描述如何自动和手动在参与性能测试的 Vuser 组之间分配 Load Generator。

备注: [此任务是较高级别任务的一部分。有关详细信息,请参见如何定义性能测](#page-82-0) 试工作负载(第 83 页)。

要了解 Load Generator 分配的详细信息,请参见Load Generator [分配概述](#page-116-0)(第 117 页)。 此任务包括以下步骤:

- <sup>l</sup> [先决条件](#page-117-2)(第 118 页)
- 选择 Load Generator [分配方法](#page-118-0)(第 119页)
- [指定要在测试中使用的](#page-118-1) Load Generator(第 119页)
- <span id="page-117-2"></span>• [为自动匹配](#page-119-1) Load Generator 选择属性 ——可选(第 120 页)

#### 1. 先决条件

添加 Vuser 组以参与测试。有关详细信息,请参见[如何定义性能测试工作负载](#page-82-0)(第

<span id="page-118-0"></span>[83](#page-82-0) 页)上的[如何定义性能测试工作负载](#page-82-0)(第 83 页)。

#### 2. 选择 **Load Generator** 分配方法

在"组"窗格工具栏上的LG分配框中,选择以下任一选项:

- 每组分配全部。自动将所有 Load Generator 分配给每个 Vuser 组。
- 手动分配。使您能够手动将 Load Generator 分配到 Vuser 组。

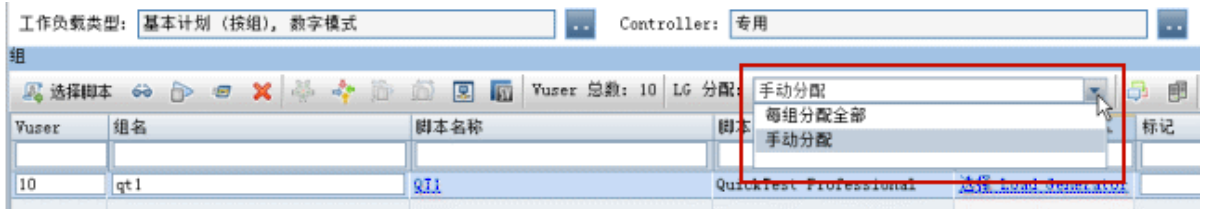

#### <span id="page-118-1"></span>3. 指定要在测试中使用的 **Load Generator**

<sup>n</sup> 如果在上面选择了每组分配全部,则将在 **LG** 分配框右侧显示 **LG** 框。

输入要在测试中使用的 Load Generator 数,并按 ENTER。自动匹配 Load Generator 将分配到每个 Vuser 组,并显示在 **Load Generator** 列中。

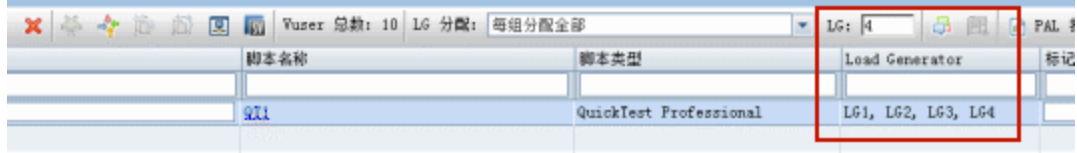

- 如果在上面选择了手动分配:
	- o 要一次为多个组选择相同的 Load Generator,请单击向多个组分配 **Load**

**Generator** 按钮。在打开的对话框中,为多个组选择自动匹配和/或特定 Load Generator

同样,可以删除已分配到组的 Load Generator。

[有关用户界面的详细信息,请参见向多个组分配](#page-119-2) Load Generator 对话框(第 120 页)。

o 要仅为特定组选择 Load Generator,可以使用出现在所选组的 **Load Generator** 列中的链接。单击该链接并选择要分配到该组的自动匹配和/或特定 Load Generator。

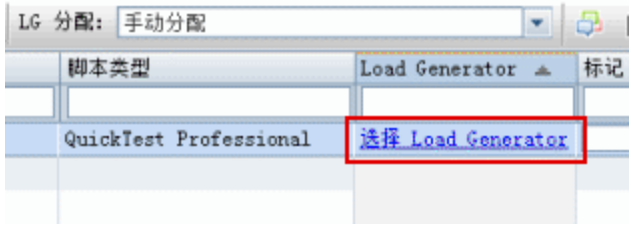

有关用户界面的详细信息,请参见选择 Load [Generator](#page-122-0) 对话框 (第 123页)。

#### <span id="page-119-1"></span>4. 为自动匹配 **Load Generator** 选择属性 **——** 可选

可以为在测试中分配到 Vuser 组的自动匹配 Load Generator 选择属性。属性包括位置 及其他属性。在运行时, 每个自动匹配 Load Generator 与项目主机池中具有相同属 性的可用特定 Load Generator 相匹配。

要为自动匹配 Load Generator 选择属性,请单击配置自动匹配 **Load Generator** 属性 5 按钮,选择一个或多个自动匹配 Load Generator,然后输入位置和/或属性。

有关用户界面的详细信息,请参见自动匹配 Load Generator [属性对话框](#page-125-0)(第 126 页)。

备注: 如果未指定任何属性,则自动匹配 Load Generator 与项目主机池中的任 何 Load Generator 相匹配。

# <span id="page-119-0"></span>Load Generator 用户界面

此部分包括:

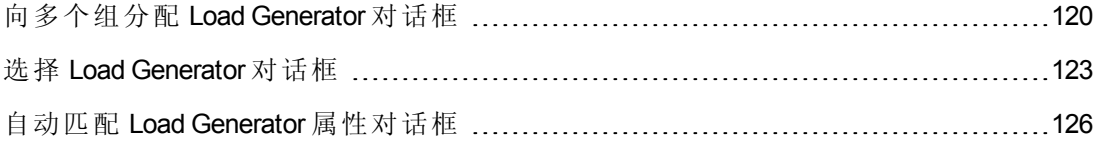

### <span id="page-119-2"></span>向多个组分配 **Load Generator** 对话框

此对话框使您能够一次将一个或多个 Load Generator( 自动匹配或特定) 分配到多个 Vuser 组。还可以使用此对话框一次从多个 Vuser 组中删除一个或多个 Load Generator。

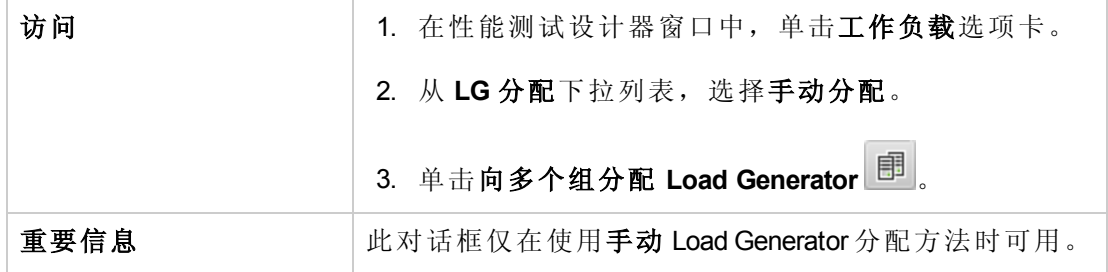

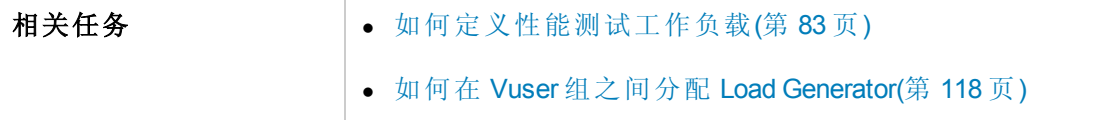

用户界面元素如下所述( 无标签元素显示在尖括号中) :

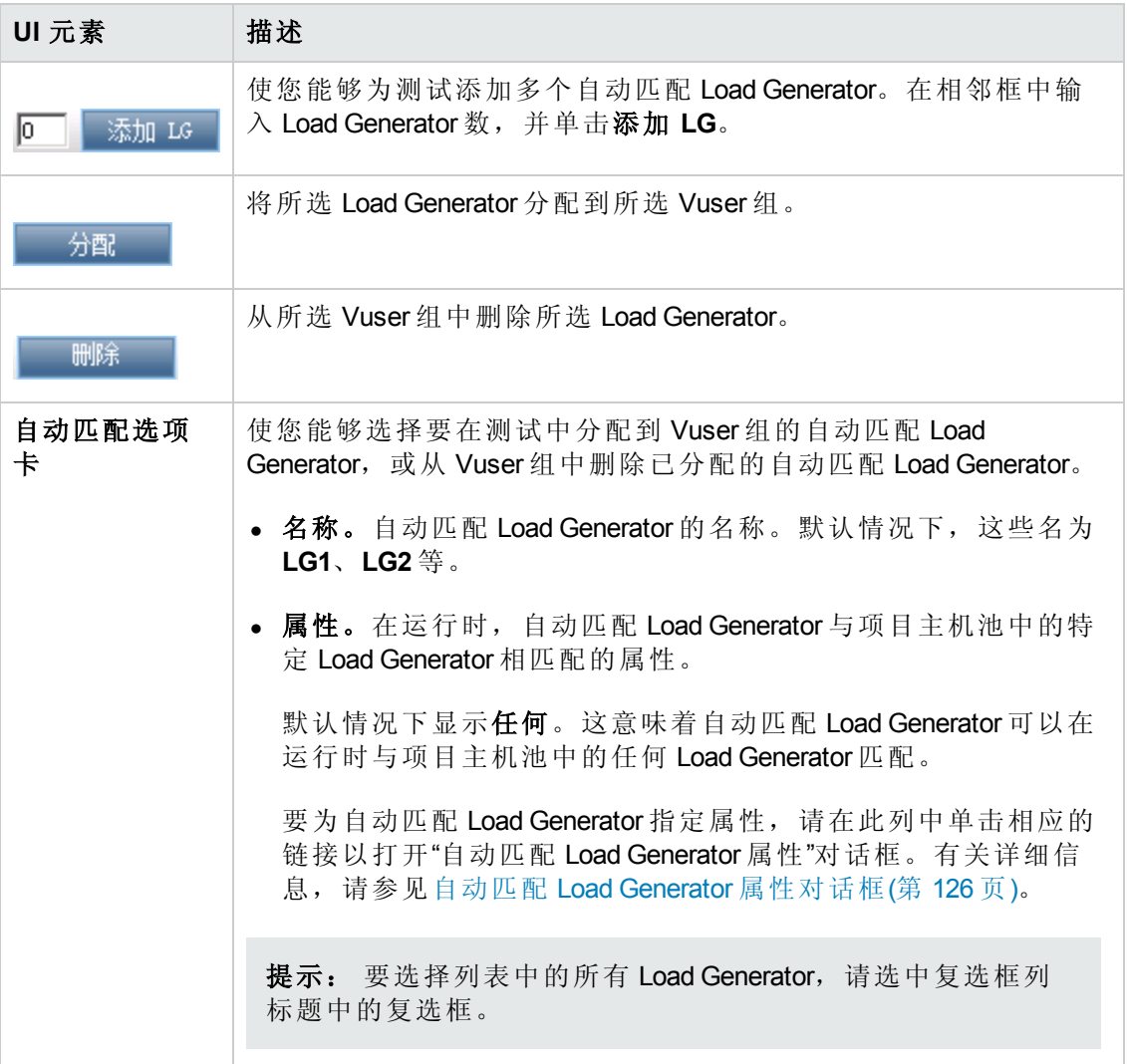

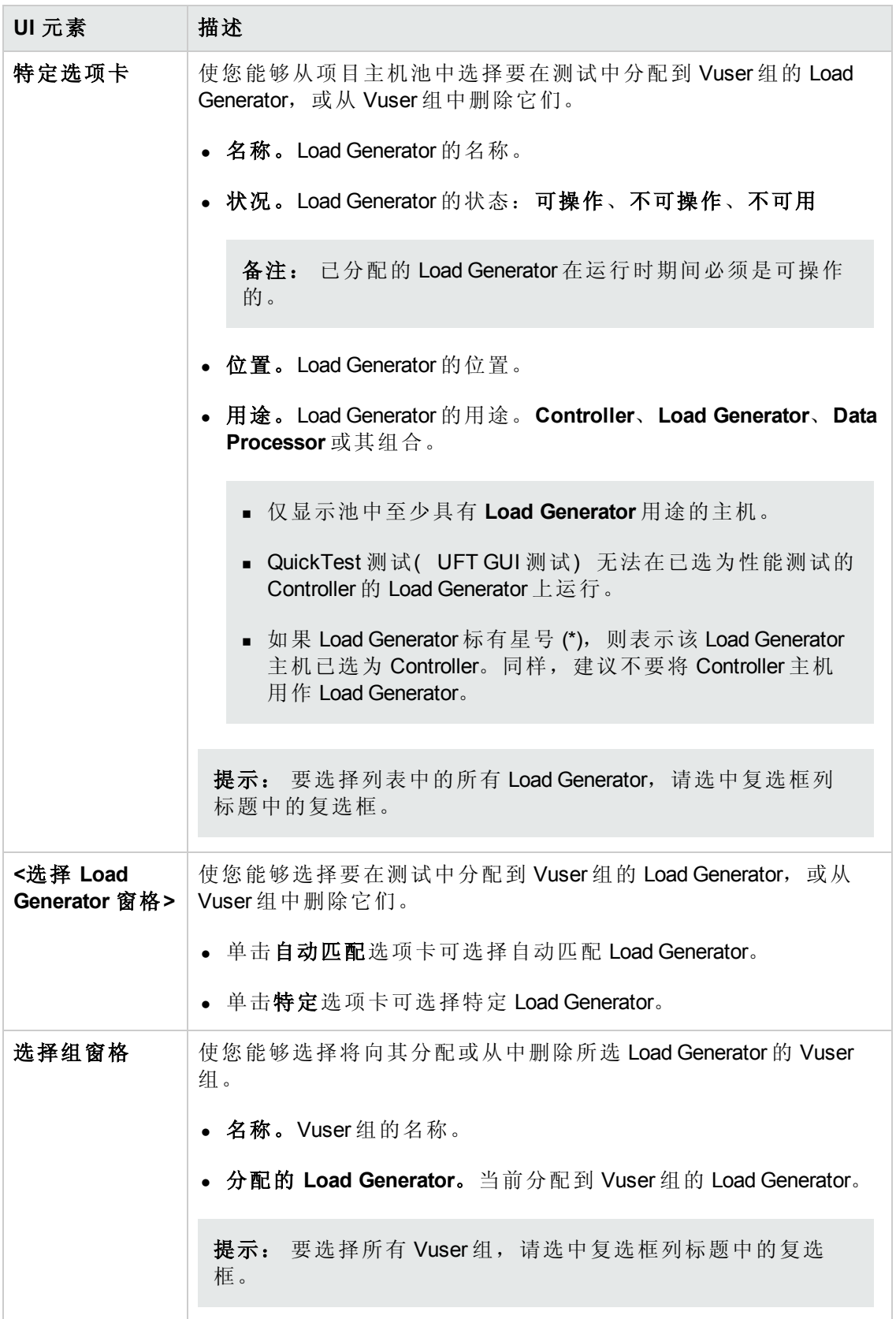

# <span id="page-122-0"></span>选择 **Load Generator** 对话框

此对话框使您能够将一个或多个 Load Generator( 自动匹配或特定) 分配到多个 Vuser 组。

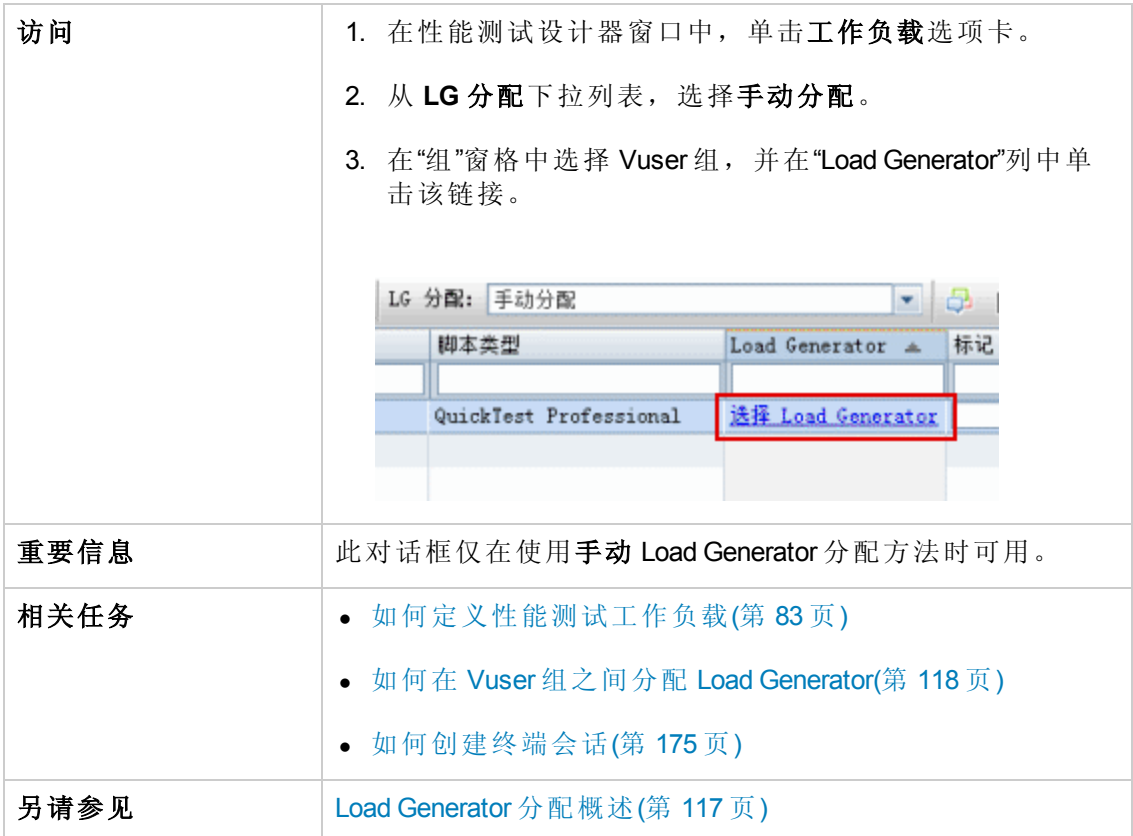

用户界面元素如下所述:

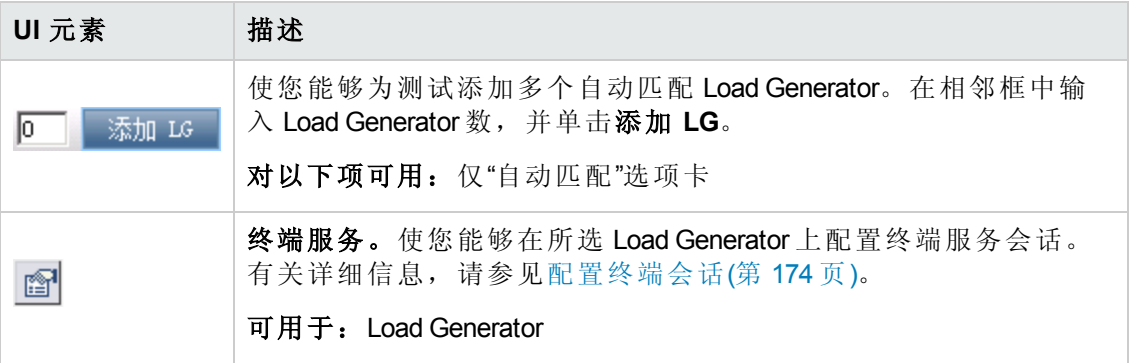

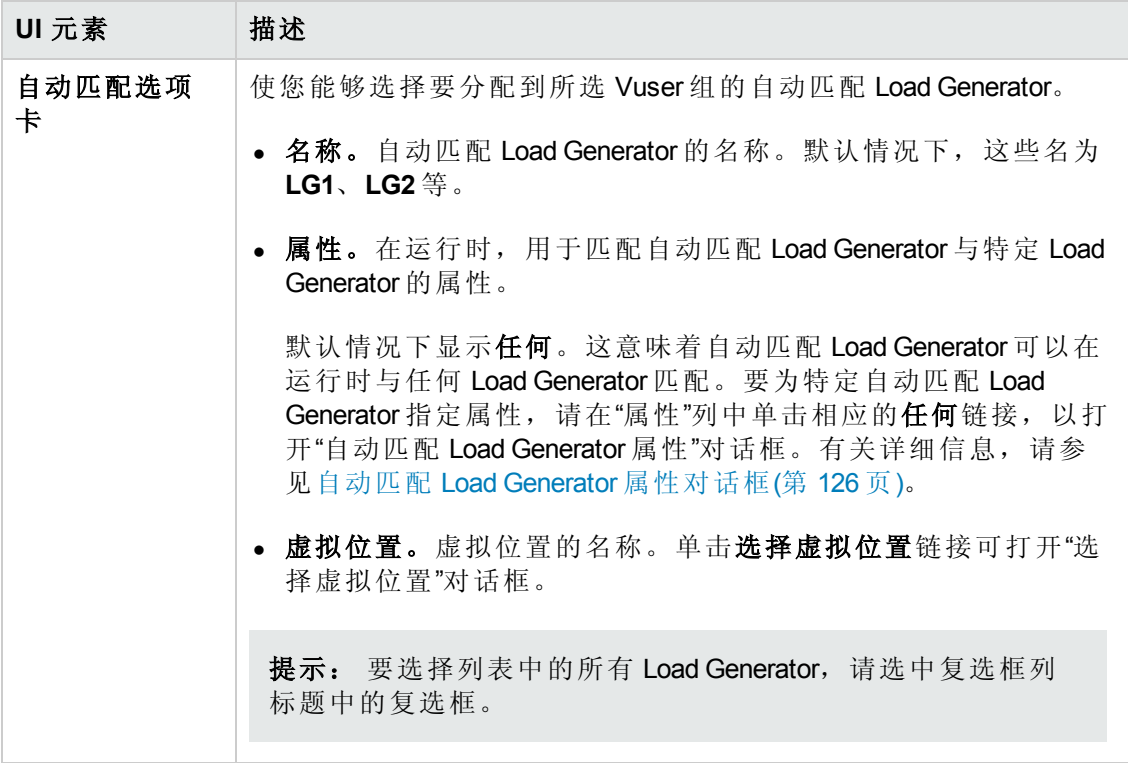

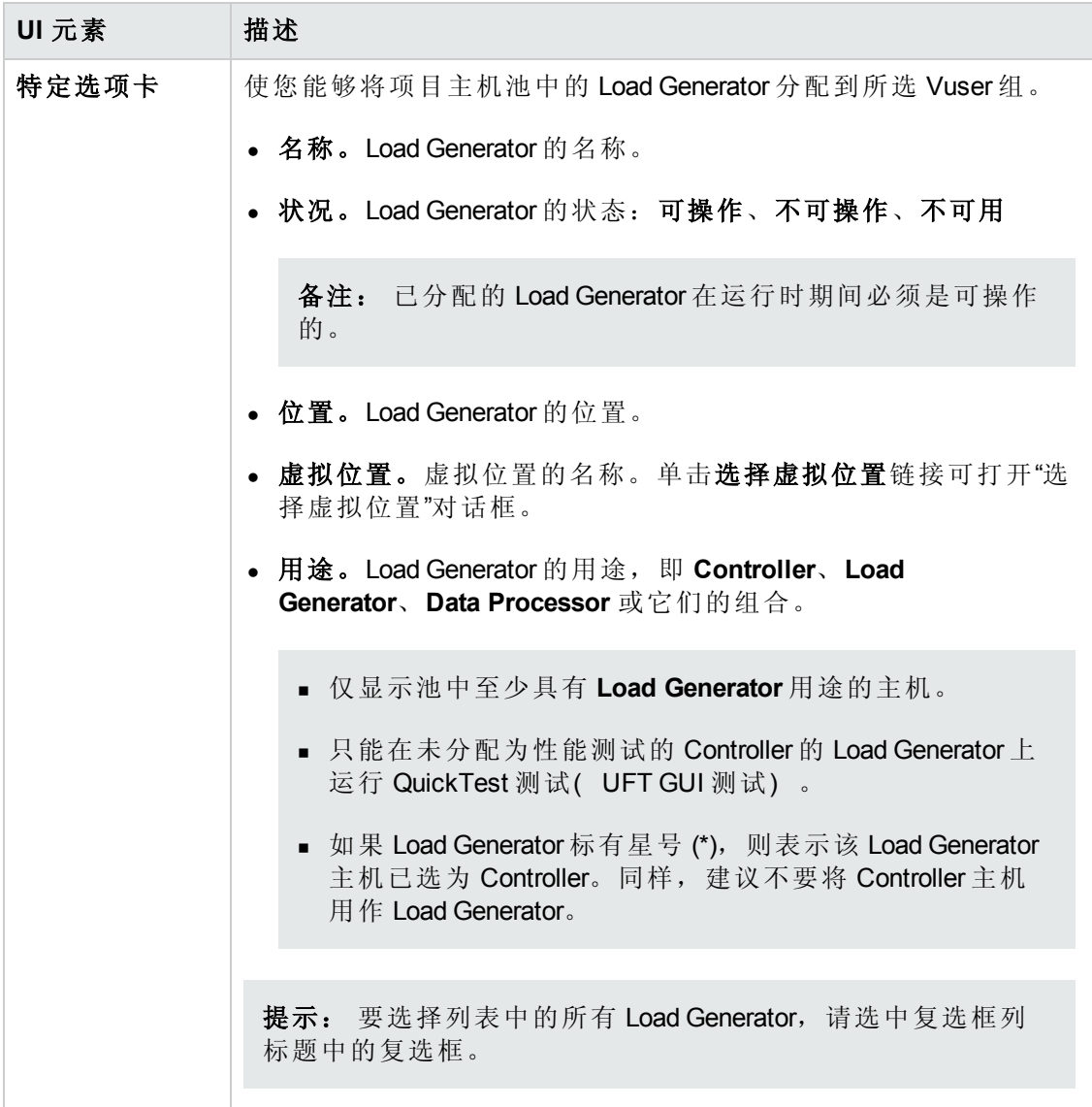

### <span id="page-125-0"></span>自动匹配 **Load Generator** 属性对话框

此对话框使您能够为自动匹配 Load Generator 定义属性。属性包括位置及其他主机属 性。在运行时,项目主机池中与这些属性匹配的特定 Load Generator 将分配到 Vuser 组。

自动匹配 Load Generator 属性对话框: 仅在使用"手动分配"Load Generator 分配方法时可 用。

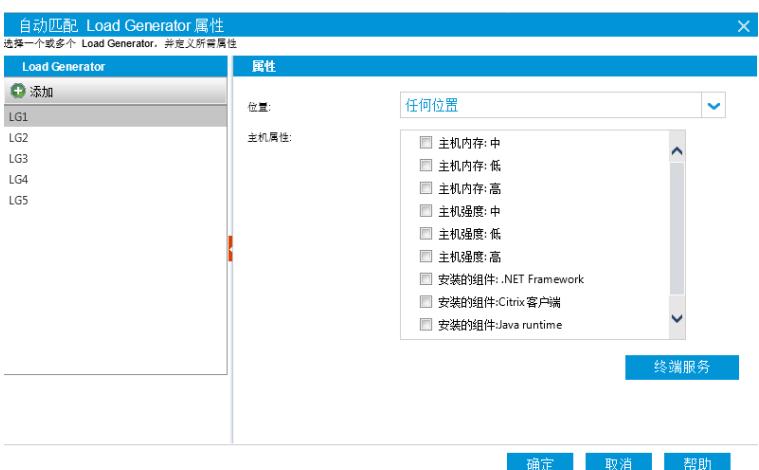

自动匹配 Load Generator 属性对话框: 仅在使用"每组分配全部"Load Generator 分配方法 时可用。

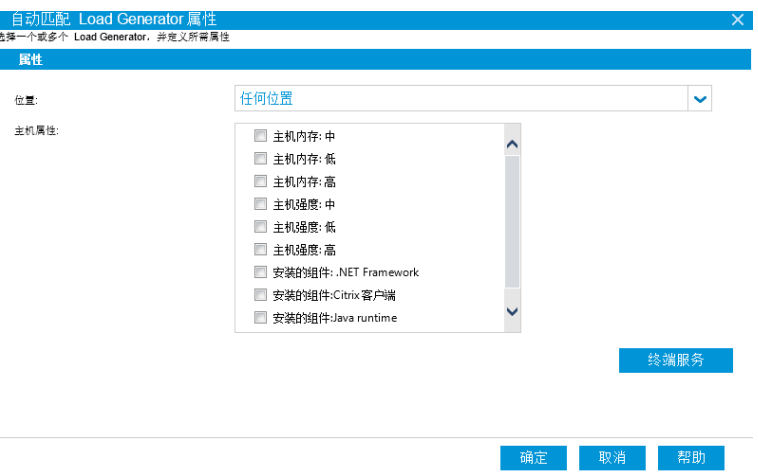

自动匹配 Load Generator 属性对话框: 仅在使用 Shunra NV for HP Software 和使用"每组分 配全部"Load Generator 分配方法时可用。

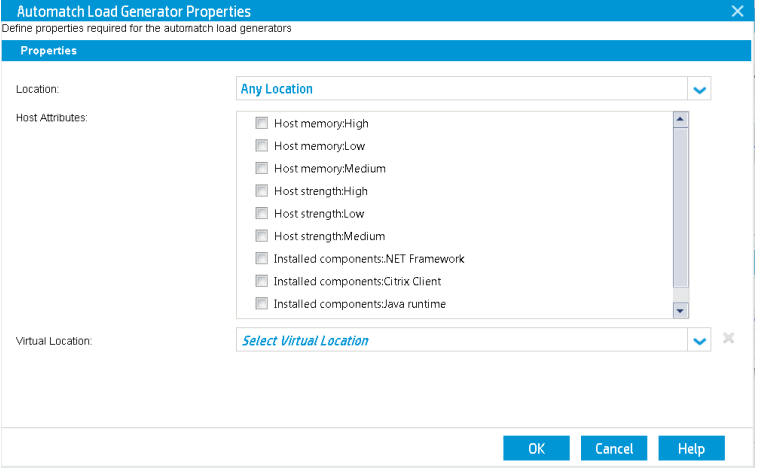

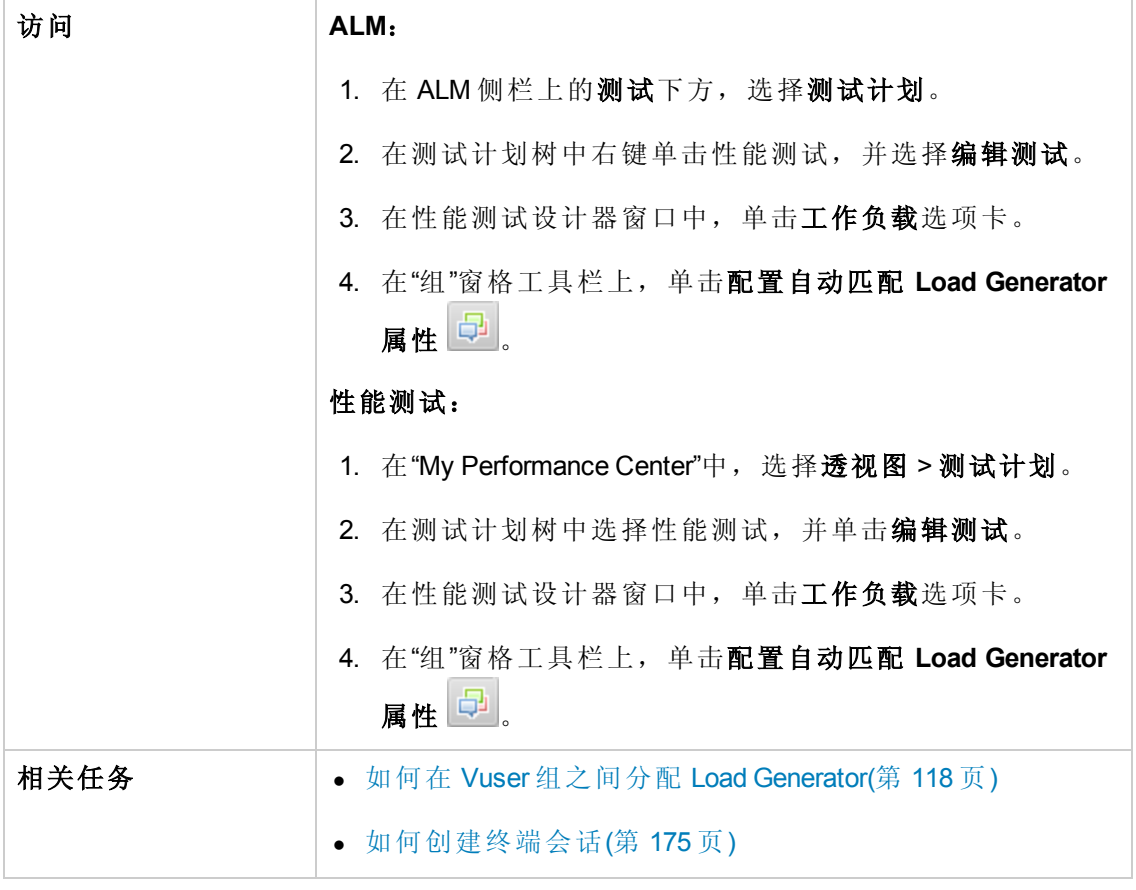

用户界面元素如下所述:

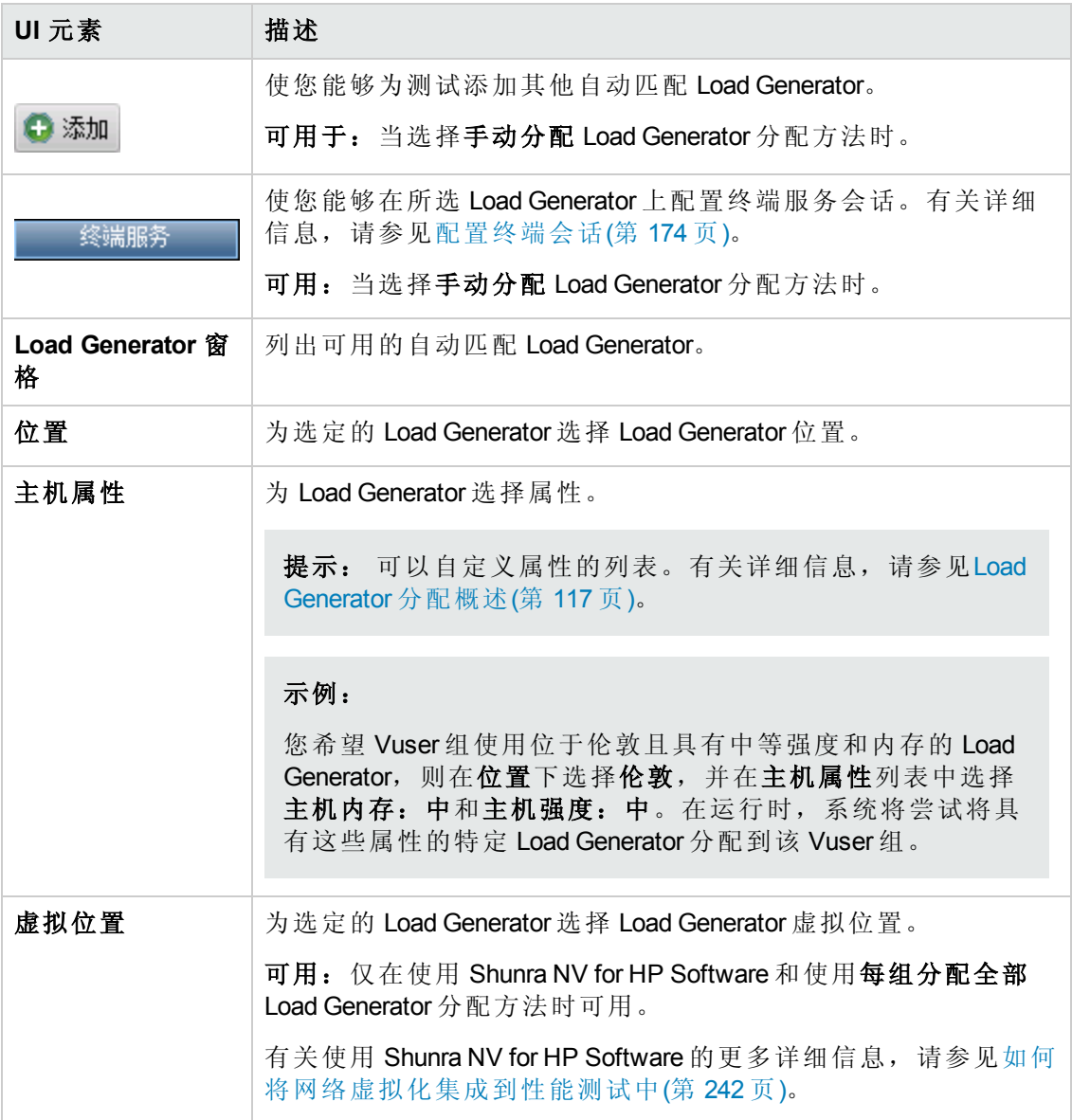

用户和管理员指南 第 9 章: Load Generator 分配

# 第 10 章: 计划性能测试

此章节包括:

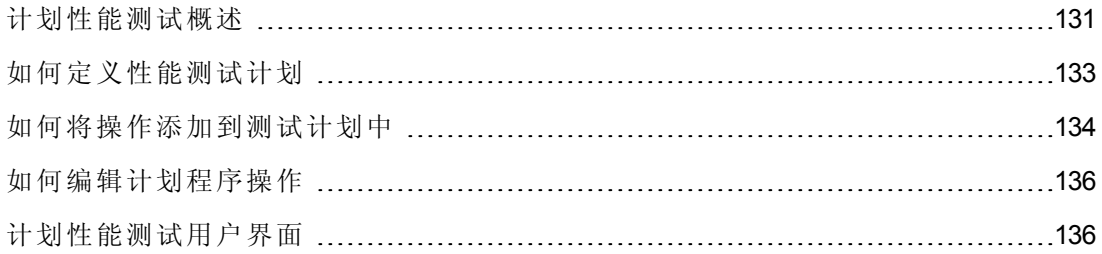

### <span id="page-130-0"></span>计划性能测试概述

您使用计划程序创建在受控方式下分配性能测试负载的计划。 使用计划程序,您可以:

- <sup>l</sup> 设置测试应该开始运行的时间,并指定在发出运行测试命令后、运行 Vuser 前计划 程序应该等待多久。
- <sup>l</sup> 规定:
	- 如何初始化测试中的 Vuser
	- 在给定时间段内启动/停止多少个 Vuser
	- 多久开始运行一次 Vuser —— 同时或逐渐

有关详细信息,请参见[全局计划程序操作](#page-137-0)(第 138 页)。

- 通过指定 Vuser 或 Vuser 组应当处于正在运行状态的时间, 限制测试内 Vuser 或 Vuser 组的运行持续时间。
- 设置测试按照为启用的 Vuser 组定义的运行时设置运行, 或设置 Vuser 组反复运行直 到计划设置指示他们停止运行为止。

要定义性能测试计划,请参见[如何定义性能测试计划](#page-132-0)(第133页)。

此部分还包括:

- <sup>l</sup> [测试计划类型](#page-130-1) (第 131 页)
- <span id="page-130-1"></span><sup>l</sup> [计划运行模式](#page-131-0)(第 132 页)

#### 测试计划类型

在您设计性能测试时,可以定义测试中参与的 Vuser组运行时应遵循的计划。 您可以安排一个计划上的所有组一起运行,也可以为每个 Vuser 组定义单独的计划。

### 按测试计划

当您按测试计划时,所有 Vuser 组同时参与测试运行。即, 计划同时应用于所有 Vuser 组,并且每个操作相应地应用于所有 Vuser 组。

例如,测试包括三个参与的 Vuser 组, 如下所示:

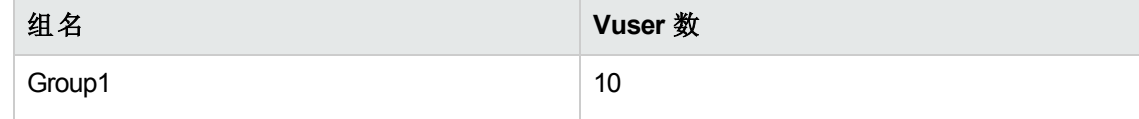

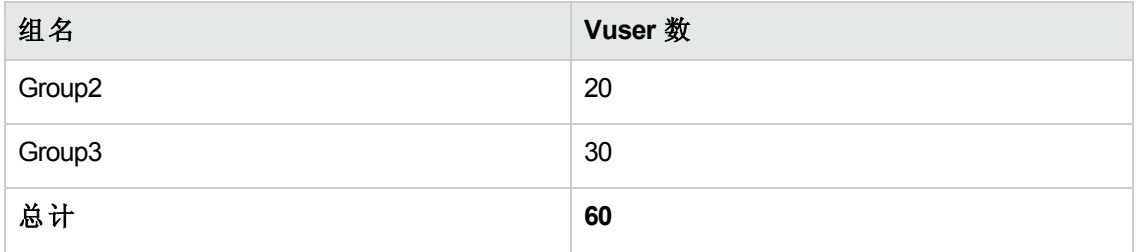

当按测试计划时, 如果计划程序指示 30个 Vuser 在其启动测试运行时开始运行, 则从 每个组中开始运行适当数量的 Vuser, 如下所示:

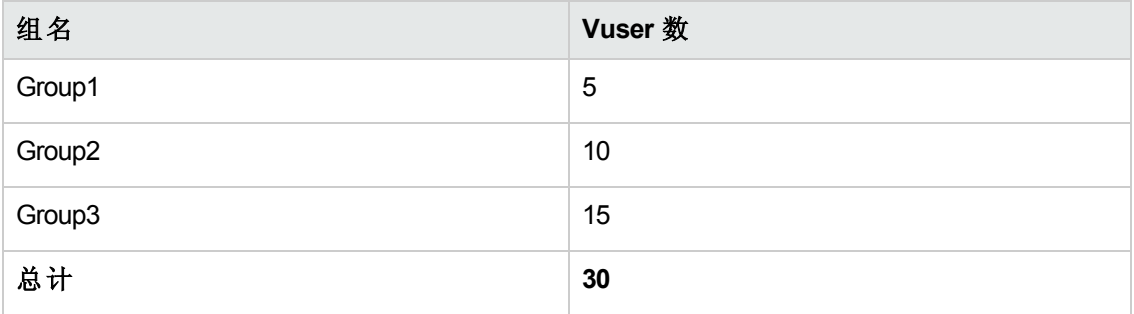

备注: 百分比模式的测试使用相同的规则。

### 按 **Vuser** 组计划

备注: 仅限 Vuser 组( 数字) 模式的测试。

当您按 **Vuser** 组计划时,参与测试运行的每个 Vuser 组按照各自的单独计划来运行。 即,您可以为每个 Vuser组指定何时开始运行 Vuser组, 在指定时间间隔内开始和停止 运行组中的多少个 Vuser, 以及组应该持续运行多长时间。

<span id="page-131-0"></span>组计划可以单独运行,也可以全部同时运行。

#### 计划运行模式

可以计划测试按照为 Vuser 组定义的运行时设置运行,也可以让 Vuser 组反复运行直到 测试计划指示他们停止运行为止。

您可以计划测试按以下某个运行模式运行:

- 实际运行模式。测试按照用户定义的模拟实际事件计划的一组操作来运行。Vuser组 按照其在运行时设置中定义的迭代运行,但您可以定义一次运行多少个 Vuser, Vuser 应该持续运行多久, 以及一次停止运行多少个 Vuser。
- <sup>l</sup> 基本运行模式。一个计划上所有启用的 Vuser 组分别按照各自的运行时设置一起运 行。您可以计划一次开始运行多少个 Vuser, 以及他们在停止前应该运行多久。

下表说明给定的计划类型如何以实际运行模式与基本运行模式运行:

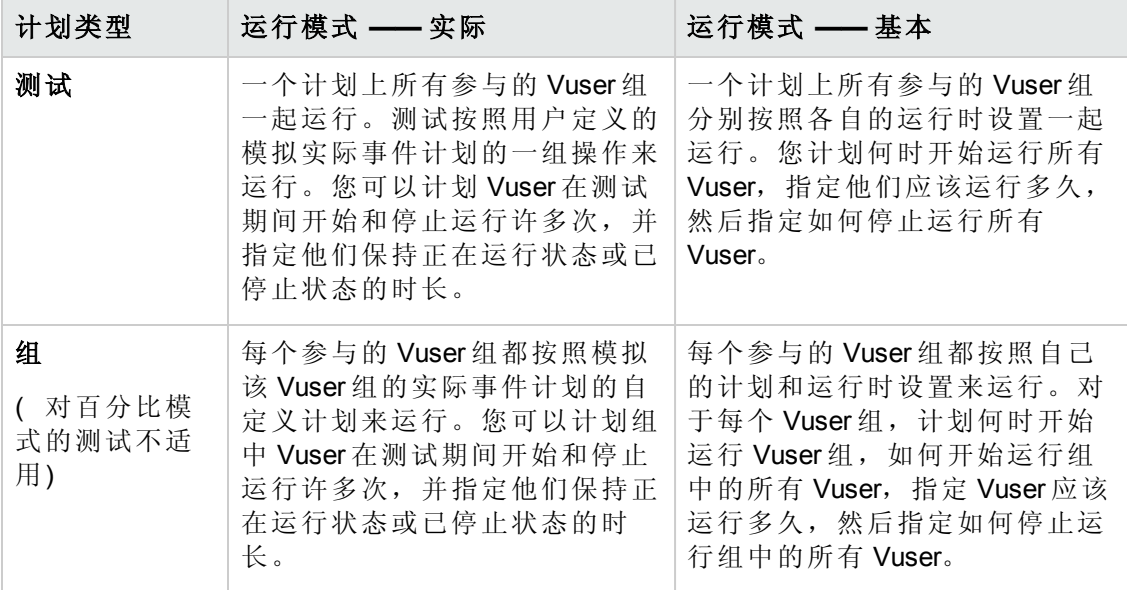

### <span id="page-132-0"></span>如何定义性能测试计划

此任务描述如何定义性能测试计划。

备注: [此任务是较高级别任务的一部分。有关详细信息,请参见如何定义性能测](#page-82-0) 试工作负载(第 83 页)。

此任务包括以下步骤:

- <sup>l</sup> [先决条件](#page-132-1)(第 133 页)
- [定义一组计划程序操作](#page-132-2)(第 133页)
- 仅限组计划: 将 Vuser [组的计划程序设置复制到其他组](#page-133-1) 可选(第 134 页)
- <span id="page-132-1"></span><sup>l</sup> [计划测试开始时间](#page-133-2) —— 可选(第 134 页)
- 1. 先决条件
	- <sup>n</sup> 打开 性能测试设计器 **>** 工作负载选项卡,在组部分确保测试包含脚本。
	- <sup>n</sup> 必须启用调度程序。单击"工作负载"选项卡底部的选项按钮。在"测试选项"对话 [框中,确保选中启用调度程序。有关用户界面的详细信息,请参见测试选项对](#page-100-0) 话框(第 101 页)。
- <span id="page-132-2"></span>2. 定义一组计划程序操作

"全局计划程序"网格显示与工作负载类型框中选择的工作负载类型相对应的默认计 划程序操作。

在实际计划中,您可以添加更多的计划程序操作,编辑或删除现有操作。

在基本计划中,您可以编辑现有计划程序操作。

- 有关计划程序操作的详细信息,请参见[全局计划程序操作](#page-137-0)(第138页)。
- 有关如何添加操作( 仅限实际计划) 的详细信息, 请参见如何将操作添加到测 试计划中(第 134 页)。
- <span id="page-133-1"></span>■ 有关如何编辑操作的详细信息,请参见[如何编辑计划程序操作](#page-135-0)(第136页)。
- 3. 仅限组计划:将 **Vuser** 组的计划程序设置复制到其他组 **—** 可选 当您按 **Vuser** 组计划时,可以将 Vuser 组的计划程序设置复制到其他 Vuser 组。

#### 备注:

- 复制的计划程序设置包括计划程序运行模式( 基本或实际) 和一组定义的计 划程序操作。
- <sup>n</sup> 在全局计划中此选项为禁用的。
- a. 在"组"网格工具栏上,单击复制调度程序设置 1
- b. 选择要复制其设置的源组,再选择一个或多个目标组。
- <span id="page-133-2"></span>c. 单击应用。源组的计划程序设置将复制到目标组中。

#### 4. 计划测试开始时间 **——** 可选

单击"工作负载"选项卡底部的选项按钮。选择延迟以下时间后启动调度程序,输入 在其之后开始运行测试的时间。

### <span id="page-133-0"></span>如何将操作添加到测试计划中

此任务描述如何将操作添加到实际测试计划中。

备注: 您只能将操作添加到实际计划中。

此任务包括以下步骤:

- [从全局计划程序网格将操作添加到计划中](#page-134-0)(第 135 页)
- [通过将一个操作拆分成两个来添加操作](#page-134-1)(第 135 页)

#### <span id="page-134-0"></span>从全局计划程序网格将操作添加到计划中

备注: 新操作始终添加到"全局计划程序"网格中所选的操作之后。

- 1. 在"全局计划程序"网格中,选择要在其后插入新操作的操作,单击新建调度程序操 作按钮的向下箭头。
- 2. 选择要添加的操作类型。

备注: 您可以添加启动 **Vuser**、停止 **Vuser** 或持续时间操作。有关每个操作类 型的详细信息,请参见[全局计划程序操作](#page-137-0)(第 138 页)。

- 3. 在属性列中,指定操作的属性。
	- 如果您添加的是"启动 Vuser"或"停止 Vuser"操作, 请输入要开始/停止运行的 Vuser 数, 并选择如何开始/停止运行 Vuser: 同时或逐渐。

如果选择逐渐,请输入一次启动/停止 Vuser 的数量及时间间隔。

<sup>n</sup> 如果您添加的是"持续时间"操作,请选择运行操作的持续时间。

单击应用更改<sup>、厂</sup>保存操作设置。

4. 当您向计划中添加完操作时,请在"工作负载"选项卡底部单击保存。

备注: 如果您不单击保存而离开性能测试设计器窗口, 则不会保存应用于计划 的变更。

#### <span id="page-134-1"></span>通过将一个操作拆分成两个来添加操作

可以在"全局计划程序"网格或图中将一个原始操作一分为二,来添加启动 **Vuser**、持续 时间和停止 **Vuser** 操作。

#### 要将一个操作拆分成两个:

1. 在网格中选择操作,或在图中选择代表要拆分的操作的线。

提示: 在"全局计划程序"网格中选择操作会在图中突出显示相应的线条。

2. 单击拆分选定操作按钮 <sup>M</sup>。所选操作/线将一分为二。在"全局计划程序"网格中, 原始操作拆分成两个相等的操作,每个操作是原始操作的一半。

#### 示例

- <sup>n</sup> 拆分 5 分钟的"持续时间"操作会产生两个 2.5 分钟的"持续时间"操作。
- 拆分启动 20个 Vuser 的"启动 Vuser"操作会产生两个"启动 Vuser"操作,每个启 动 10 个 Vuser。
- <span id="page-135-0"></span>3. ( 可选) [编辑每个操作。有关详细信息,请参见如何编辑计划程序操作](#page-135-0)(第 136 页)。

### 如何编辑计划程序操作

此任务描述如何编辑计划程序操作。您可以编辑所有类型的操作。有关每个操作类型 的详细信息,请参见[全局计划程序操作](#page-137-0)(第 138 页)。

#### 要编辑计划程序操作:

- 1. 在"操作"网格中,选择要编辑的操作。属性列将变为可编辑。
- 2. 修改操作设置,并单击应用更改
- 3. 当您编辑完操作时,单击保存。

备注: 如果您不单击保存而离开性能测试设计器窗口, 则不会保存应用于计划 的变更。

# <span id="page-135-1"></span>计划性能测试用户界面

此部分包括:

[全局计划程序窗格](#page-135-2) [136](#page-135-2) [全局计划程序操作](#page-137-0) [138](#page-137-0)

### <span id="page-135-2"></span>全局计划程序窗格

此窗格使您能够定义运行性能测试的计划。

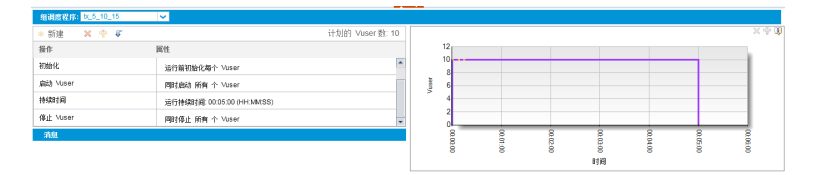

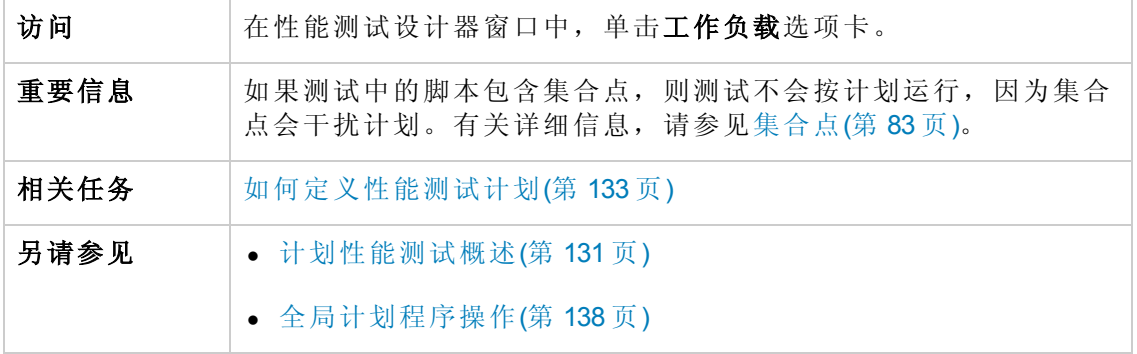

用户界面元素如下所述( 无标签元素显示在尖括号中) :

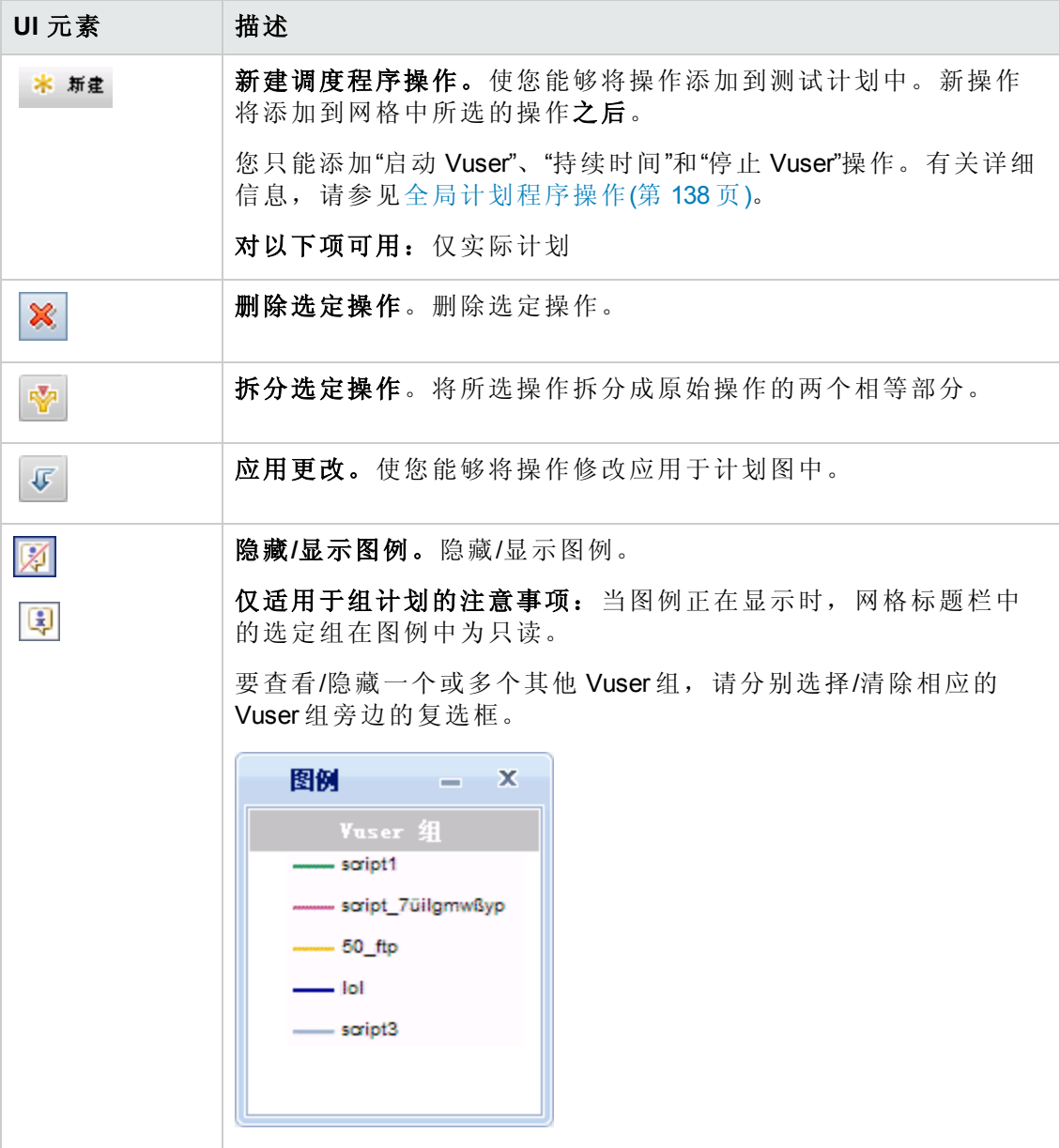

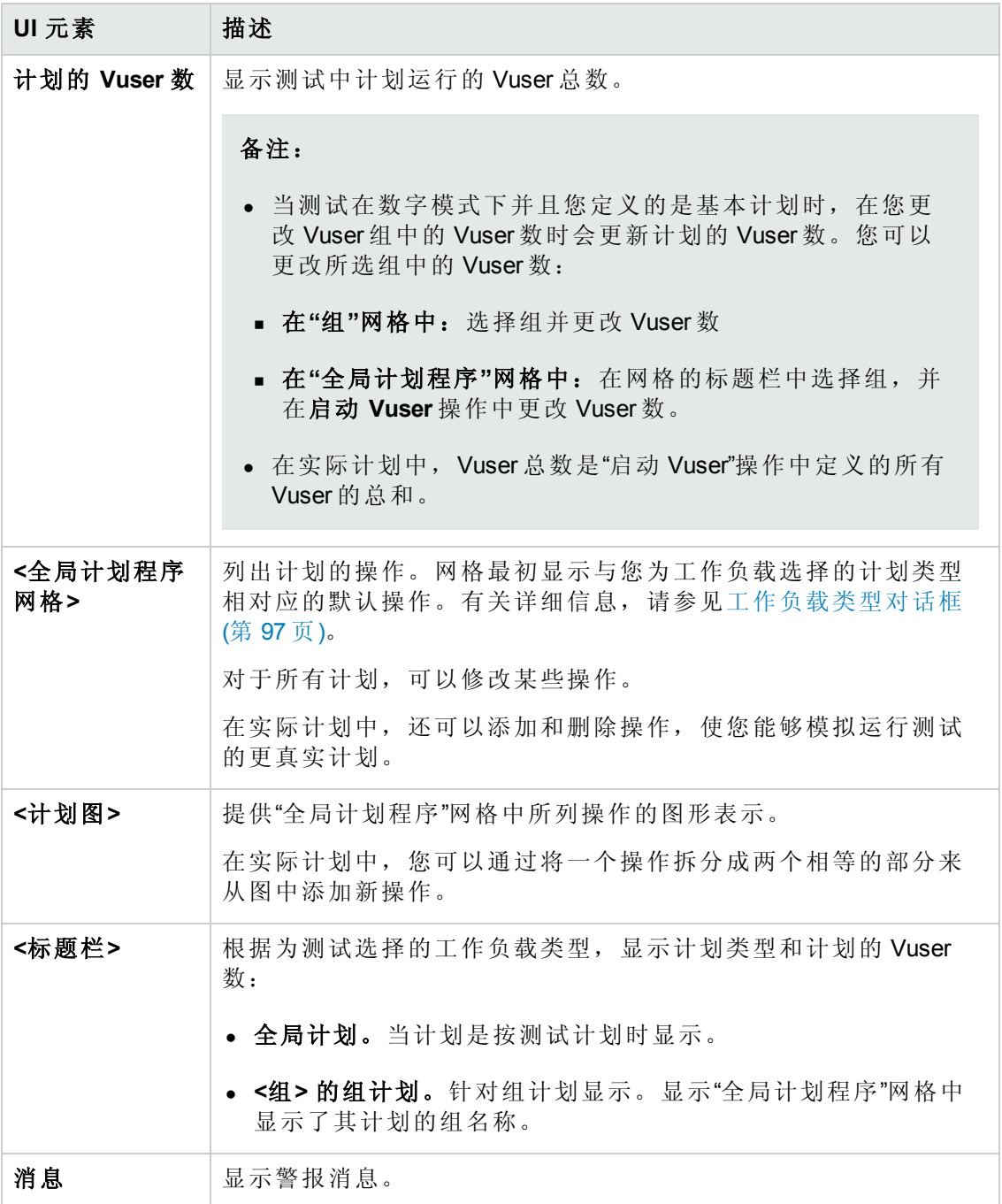

### <span id="page-137-0"></span>全局计划程序操作

性能测试计划包含一系列操作,指示测试何时开始运行 Vuser 组、如何初始化 Vuser、 何时开始/停止运行 Vuser 以及操作的运行时间。

以下部分描述可用计划程序操作。

用户和管理员指南 第 10 章: 计划性能测试

- <sup>l</sup> [启动组](#page-138-0)(第 139 页)
- <sup>l</sup> [初始化](#page-139-0) (第 140 页)
- **启动 [Vuser\(](#page-139-1)第 140页)**
- <sup>l</sup> [持续时间](#page-140-0)(第 141 页)
- <span id="page-138-0"></span>**● 停止 [Vuser\(](#page-141-0)第 142 页)**

#### 启动组

"启动组"操作定义何时开始运行 Vuser组。在您选择以下类型的工作负载时, 默认情况 下启动组操作在"全局计划程序"网格中显示为第一个操作:按组。

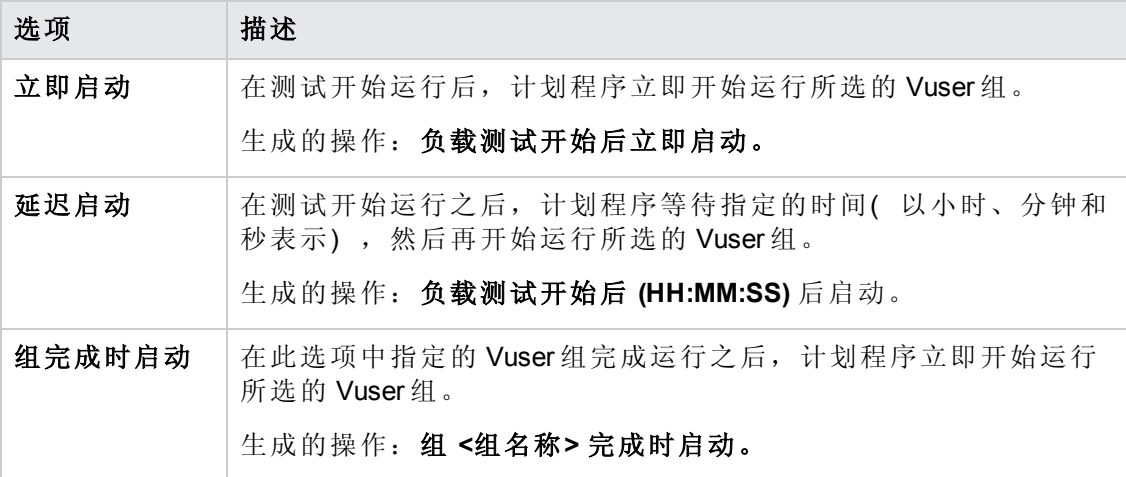

备注:

- <sup>l</sup> 启动组操作仅适用于组计划。
- 启动组操作之后始终是初始化操作。
- <sup>l</sup> 启动组操作无法删除。

### <span id="page-139-0"></span>初始化

初始化操作指示计划程序准备 Vuser, 以使他们在就绪状态并可以运行。默认情况下, 在"全局计划程序"网格中为所有类型的计划显示初始化操作。

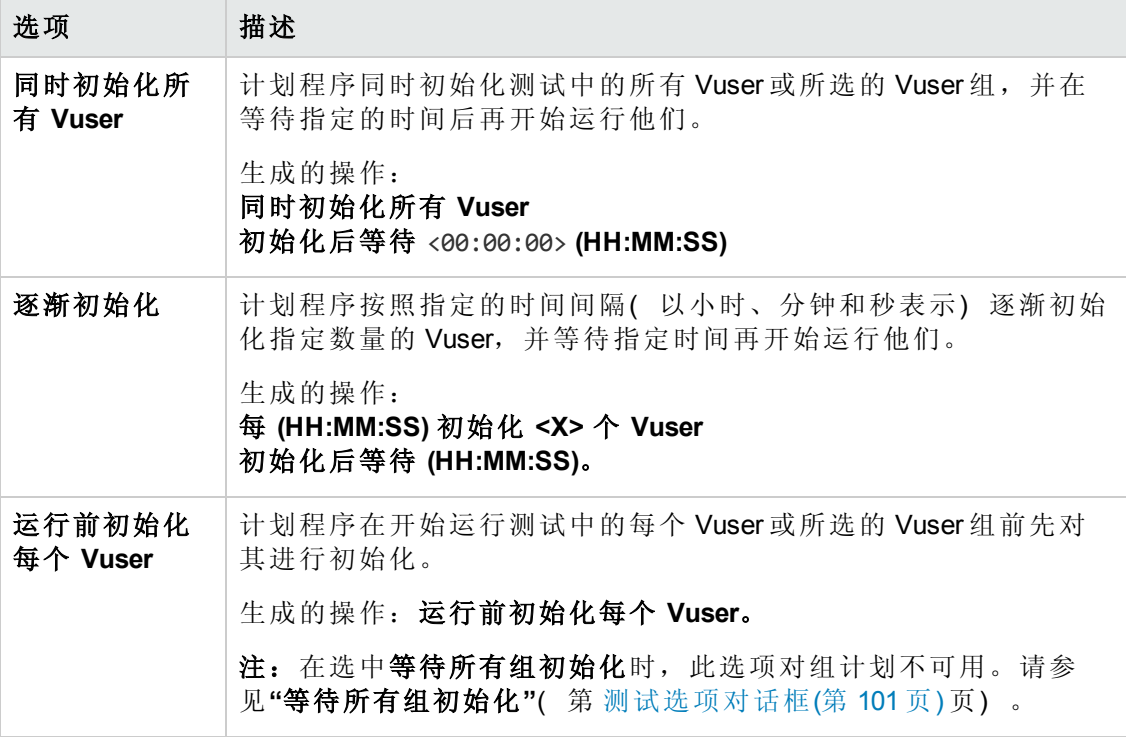

备注: 初始化操作无法删除。

### <span id="page-139-1"></span>启动 **Vuser**

启动 Vuser 操作指示计划程序开始运行 Vuser。

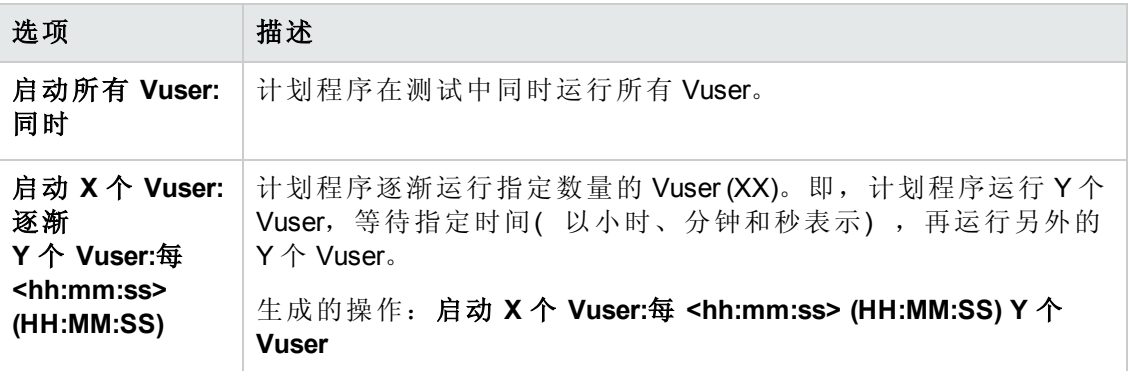

#### 备注:

- 计划程序仅在 Vuser 达到就绪状态时才开始运行 Vuser。
- <sup>l</sup> 在基本计划中,不管选择同时还是逐渐,计划程序始终都运行所有 Vuser。在实 际计划中,可以选择一次开始运行多少个 Vuser。
- <sup>l</sup> 当测试正在运行时,可以将 Vuser 组/脚本添加到测试,并启用他们。在逐渐启 动 Vuser 时, 如果在测试中的所有 Vuser 都已经开始运行后添加 Vuser 组, 则会 立即启动新组。

#### <span id="page-140-0"></span>持续时间

持续时间操作指示计划程序继续以当前状态按指定时长运行测试。

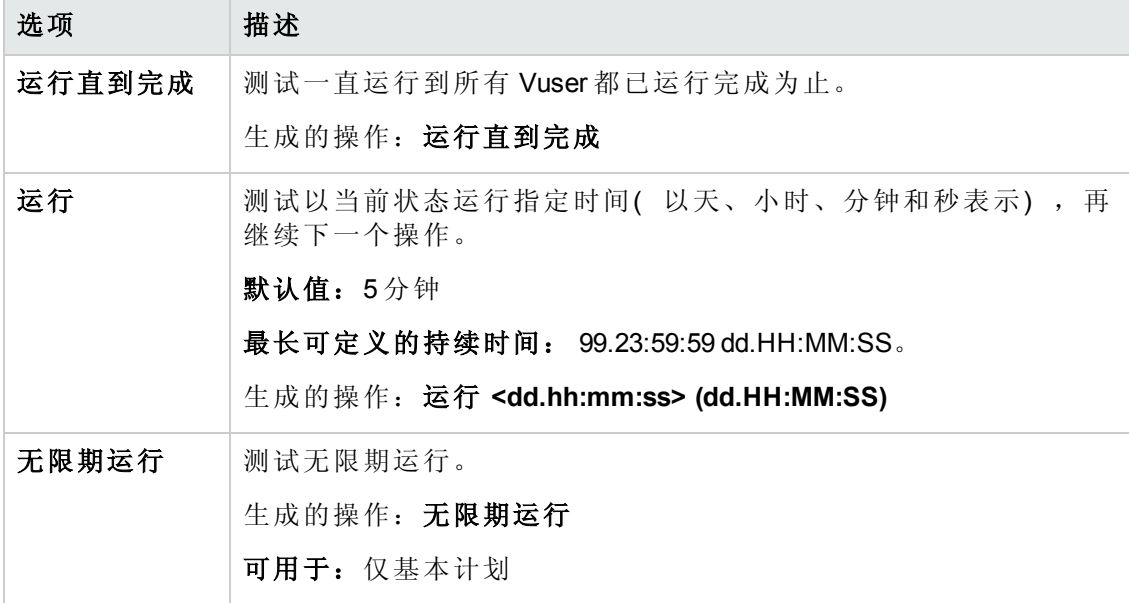

#### 备注:

- <sup>l</sup> 在实际计划中,如果持续时间操作的后面未跟另一个操作,则测试继续无限期 运行。
- <sup>l</sup> 在实际计划中,为了避免测试运行期间的意外行为,请在连续启动 Vuser 和停止 Vuser 操作之间添加持续时间操作。
- 在基本计划中, 运行持续时间操作的后面始终跟有停止 Vuser 操作。

#### <span id="page-141-0"></span>停止 **Vuser**

停止 Vuser 操作指示计划程序停止运行 Vuser。

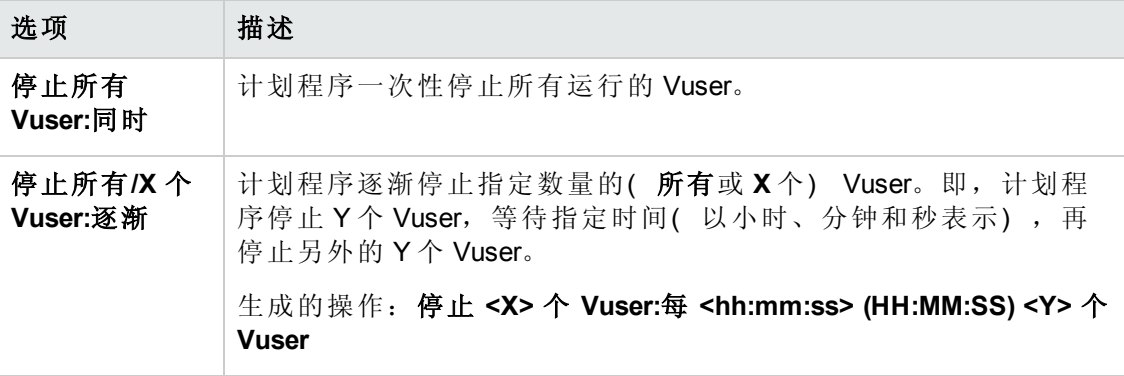

#### 备注:

- 有运行持续时间操作的基本计划,其后面始终跟同时或逐渐停止所有 Vuser 的停 止 Vuser 操作。
- <sup>l</sup> 在实际计划中,为了避免测试运行期间的意外行为,请在连续启动 Vuser 和停止 Vuser 操作之间添加持续时间操作。
- 在实际计划中, 如果在运行持续时间操作之后没有指定操作, 则 Vuser 继续无限 期运行,即计划继续无限期运行。
- 按组计划时, 如果 Group A 计划为无限期运行, Group B 计划为在 Group A 之后运 行,则必须手动停止 Group A, Group B 才能开始运行。

用户和管理员指南 第 10 章: 计划性能测试

# 第 11 章: 服务级别协议

此章节包括:

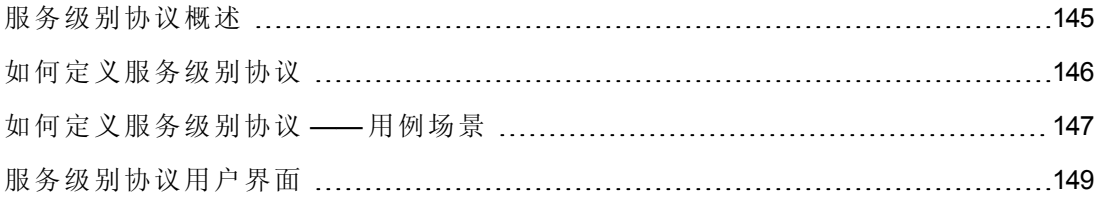
# <span id="page-144-0"></span>服务级别协议概述

服务级别协议 **(SLA)** 是您为性能测试定义的特定目标。测试运行之后,HP LoadRunner Analysis 将这些目标与该次运行过程中收集和存储的性能相关数据进行比较,确定 SLA 通过还是未通过。

根据您要为目标计算的度量,ALM 用以下方式之一确定 SLA 状态:

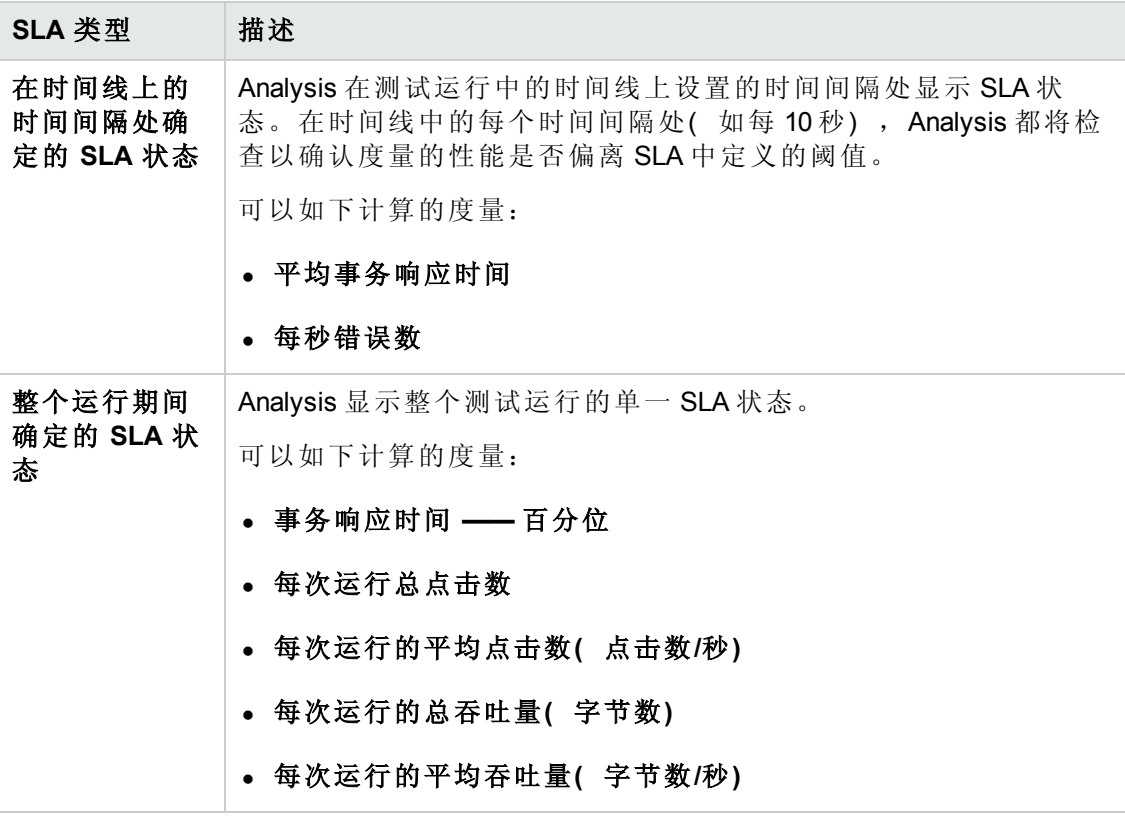

### 备注:

- 可以在 ALM 或 HP LoadRunner Analysis 中定义并编辑 SLA。
- 有关查看 ALM Performance Center 中运行后 SLA 状态的详细信息, 请参见SLA 报 告(第 234 页)。
- <sup>l</sup> 有关查看 Analysis 报告中运行后 SLA 状态的详细信息,请参见《*HP LoadRunner Analysis* 用户指南》。

### <span id="page-145-2"></span>跟踪期

为时间线上计算的度量定义服务级别协议 (SLA) 时, Analysis 确定该时间线中指定时间 间隔处的 SLA 状态。时间间隔的频率称为跟踪期。

默认情况下定义内部计算的跟踪期。可通过定义将哪个 Analysis 插到内置算法中以计 算跟踪期的值,来更改此跟踪期。有关详细信息,请参见[跟踪期对话框](#page-156-0)(第 157 页)。

### <span id="page-145-3"></span>如何定义服务级别协议

此任务描述如何定义服务级别协议 (SLA)。

可以定义服务级别协议 (SLA),它们测量测试运行期间的时间间隔上或完整性能测试运 行中的性能测试目标。要了解详细信息,请参见[服务级别协议概述](#page-144-0)(第 145 页)和《*HP LoadRunner Analysis* 用户指南》。

备注: [此任务是较高级别任务的一部分。有关详细信息,请参见如何设计性能测](#page-70-0) 试(第 71 页)。

提示: [有关与此任务相关的用例场景,请参见如何定义服务级别协议](#page-146-0) —— 用例场 景(第 147 页)。

此任务包括以下步骤:

- [先决条件](#page-145-0)(第 146 页)
- 通过 SLA [向导运行](#page-145-1)(第 146 页)
- <sup>l</sup> [定义跟踪期](#page-146-1) —— 可选(第 147 页)
- <span id="page-145-0"></span><sup>l</sup> [结果](#page-146-2)(第 147 页)

### 1. 先决条件

创建性能测试。有关详细信息,请参见[如何设计性能测试](#page-70-0)(第 71 页)。

备注: 要定义平均事务响应时间或事务响应时间百分位 SLA,性能测试必须包 括包含至少一个事务的脚本。

### <span id="page-145-1"></span>2. 通过 **SLA** 向导运行

在性能测试设计器中,单击概要选项卡。在服务级别协议窗格中,单击新建以打 开"服务级别协议"[向导。有关用户界面的详细信息,请参见服务级别协议向导](#page-150-0)(第 151 页)。

- a. 选择 SLA 的度量。
- b. 如果要定义事务响应时间( 平均/百分位) 的 SLA,则选择要包括在目标中的事 务。
- c. ( 可选) 评估时间线上的 SLA 状态时, 选择要考虑的加载条件, 并定义该加载 条件对应的负载值范围。
- d. 设置度量的阈值。
	- o 如果事务响应时间**(** 平均**/**百分位**)** 或每秒错误数值超过定义的阈值,则 Analysis 将产生失败 SLA 状态。
	- o 如果总点击数、每秒平均点击数、总吞吐量或平均吞吐量的值低于定义的阈 值, 则 Analysis 将产生失败 SLA 状态。

### <span id="page-146-1"></span>3. 定义跟踪期 **——** 可选

对于其 SLA 状态随时间间隔确定的度量,需要定义时间间隔的频率, 称为跟踪 期。有关详细信息,请参见[跟踪期](#page-145-2)(第 146 页)。

<span id="page-146-2"></span>有关用户界面的详细信息,请参见[跟踪期对话框](#page-156-0)(第 157 页)。

4. 结果

在测试运行后分析期间,HP LoadRunner Analysis 将从测试运行收集的数据与 SLA 中 定义的设置相比较,确定包括在默认"摘要报告"和"SLA 报告"中的 SLA 状态。

有关详细信息,请参见结果/[上次运行结果选项卡](#page-203-0)(第 204 页)。

另请参见《*HP LoadRunner Analysis* 用户指南》。

### <span id="page-146-0"></span>如何定义服务级别协议 —— 用例场景

此用例场景描述如何为平均事务响应时间定义服务级别协议 (SLA)。

备注: 有关与此场景相关的任务,请参见[如何定义服务级别协议](#page-145-3)(第 146 页)。

此用例场景包括以下步骤:

- <sup>l</sup> [背景](#page-147-0)(第 148 页)
- 启动 SLA [向导](#page-147-1)(第 148 页)
- 选择 SLA [的度量](#page-147-2)(第 148 页)
- <sup>l</sup> [选择您的目标中要评估的事务](#page-147-3)(第 148 页)
- <sup>l</sup> [选择加载条件并定义负载的相应范围](#page-147-4) —— 可选(第 148 页)
- <sup>l</sup> [设置阈值](#page-147-5)(第 148 页)
- [定义跟踪期](#page-148-0) —— 可选(第 149页)
- <span id="page-147-0"></span><sup>l</sup> [结果](#page-148-1)(第 149 页)
- 1. 背景

HP Web Tours 的管理员希望知道,用于预定和搜索航班的平均事务响应时间何时超 过某个值。假定您的性能测试具有包含以下事务的脚本:**book\_flight** 和 **search\_ flight**.

#### <span id="page-147-1"></span>2. 启动 **SLA** 向导

<span id="page-147-2"></span>在"服务级别协议"窗格中,单击新建以启动"服务级别协议"向导。单击下一步。

#### 3. 选择 **SLA** 的度量

<span id="page-147-3"></span>在"度量"页上,选择事务响应时间,从下拉列表选择平均值。

#### 4. 选择您的目标中要评估的事务

<span id="page-147-4"></span>在"事务"页上,选择要评估的事务:**book\_flight** 和 **search\_flight**.

#### 5. 选择加载条件并定义负载的相应范围 **——** 可选

在"加载条件"页上,选择计算平均事务响应时间时要考虑的加载条件。

在这种情况下,要查看在系统上运行的 Vuser 的不同数量对每个事务的平均事务响 应时间的影响,请在负载条件框中选择正在运行的 **Vuser** 数。

然后设置正在运行的 Vuser 数的值范围:

小于 20个 Vuser 视为低负载, 20 至 50个 Vuser 为平均负载, 50 或更多个 Vuser 为高 负载。在"负载值"框中输入这些值。

#### 备注:

- <sup>n</sup> 您可以设置最多三个介于其间的范围。
- <sup>n</sup> 有效负载值范围是连续的( 范围中无间隙) ,并跨越从零到无穷大的所有 值。

#### <span id="page-147-5"></span>6. 设置阈值

在"阈值"页上,定义事务的可接受平均事务响应时间( 要考虑定义的加载条件) 。

在这种情况下,如下为两个事务定义相同的阈值:对于低负载,合理的平均响应 时间可以是最多5秒;对于平均负载,最多10秒;对于高负载,最多15秒。

提示: 要为所有事务定义相同的阈值,请在表上的应用于所有事务框中输入 值,并单击应用于所有按钮。

### <span id="page-148-0"></span>7. 定义跟踪期 **——** 可选

度量的 SLA 状态在时间线上的时间间隔处确定时,时间间隔的频率由跟踪期确 定。

此步骤可选,因为默认情况下会定义至少 5 秒的内部计算的跟踪期。可以在"跟踪 期"对话框中更改跟踪期:

- a. 在"服务级别协议"窗格中,单击跟踪期按钮。
- b. 选择跟踪期至少为 **X** 秒,并选择跟踪期。时间间隔由 Analysis 按照内置算法计 算,是您在此输入值的函数。

#### 示例:

如果选择跟踪期 10, 而性能测试的聚合粒度( 在 Analysis 中定义) 是 6, 则 跟踪期设置为大于等于10的、最接近的6的倍数,即跟踪期=12。

有关详细信息,请参见[跟踪期](#page-145-2)(第 146 页)。

<span id="page-148-1"></span>有关用户界面的详细信息,请参见[跟踪期对话框](#page-156-0)(第 157 页)。

### 8. 结果

分析测试运行时, Analysis 将您的 SLA 设置应用到默认"摘要报告",并更新报告以 包括所有相关 SLA 信息。

例如,它显示根据定义的 SLA 执行得最差的事务、设置的时间间隔上特定事务的 性能如何,以及总体 SLA 状态。

有关详细信息,请参见《*HP LoadRunner Analysis* 用户指南》。

## 服务级别协议用户界面

此部分包括:

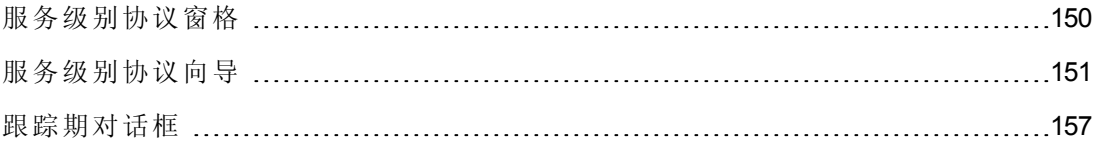

# <span id="page-149-0"></span>服务级别协议窗格

此窗格列出为性能测试定义的所有服务级别协议 (SLA)。

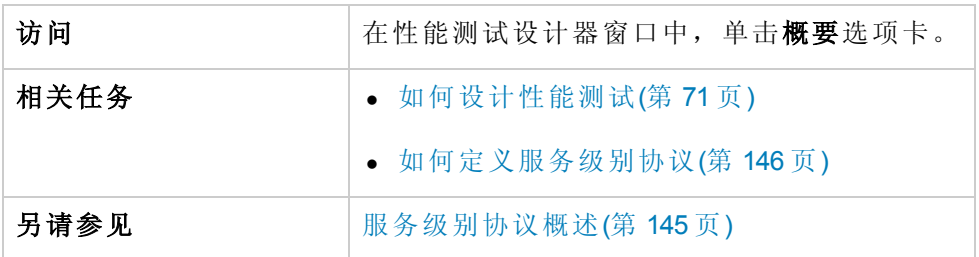

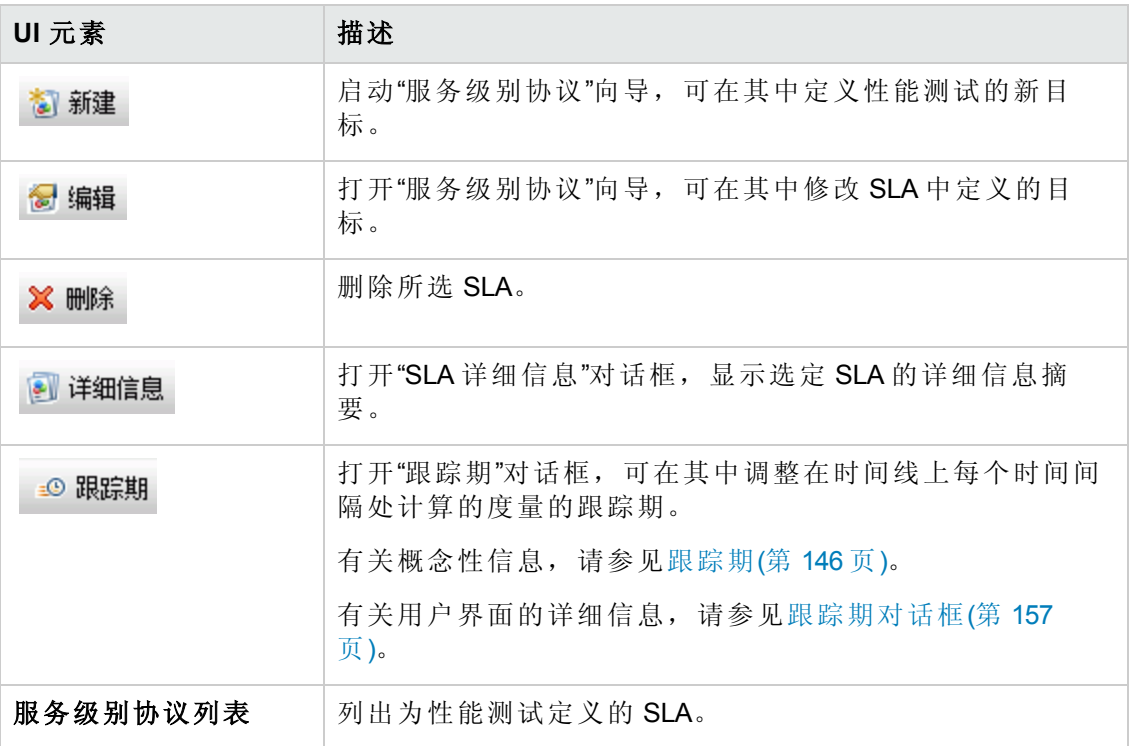

# <span id="page-150-0"></span>服务级别协议向导

此向导使您能够定义服务级别协议 (SLA)。SLA 使您能够定义性能目标或性能测试目 标。在测试运行期间,ALM 测量性能并收集数据。此数据与 SLA 中定义的阈值进行比 较。

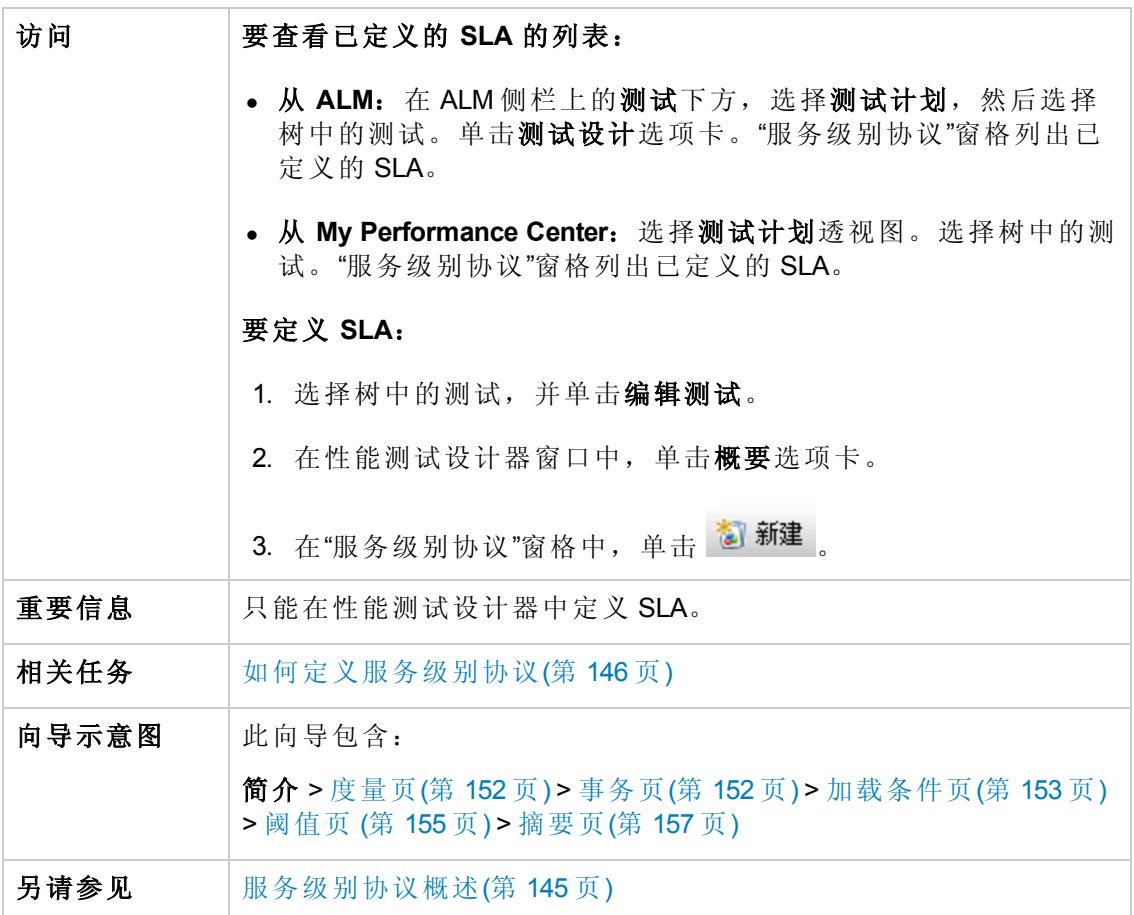

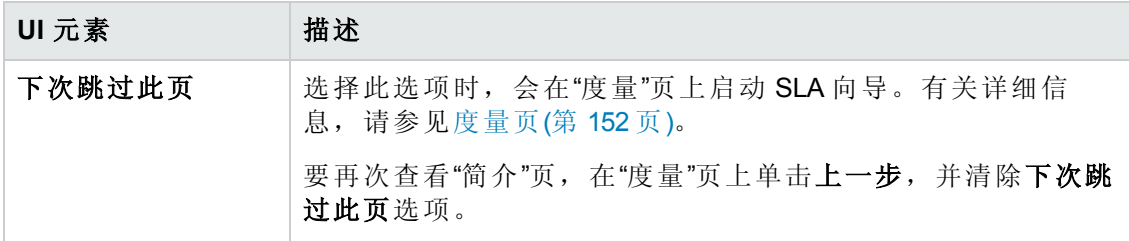

### <span id="page-151-0"></span>度量页

此向导页使您能够为 SLA 选择度量。某些度量在时间线上的时间间隔处测量,其他度 量在整个测试运行期间测量。

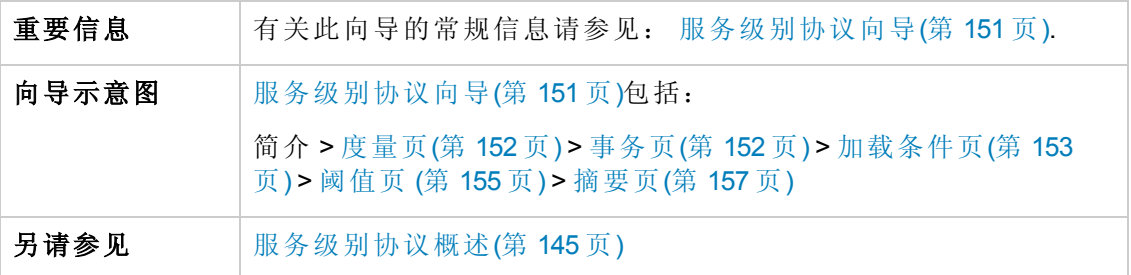

用户界面元素如下所述:

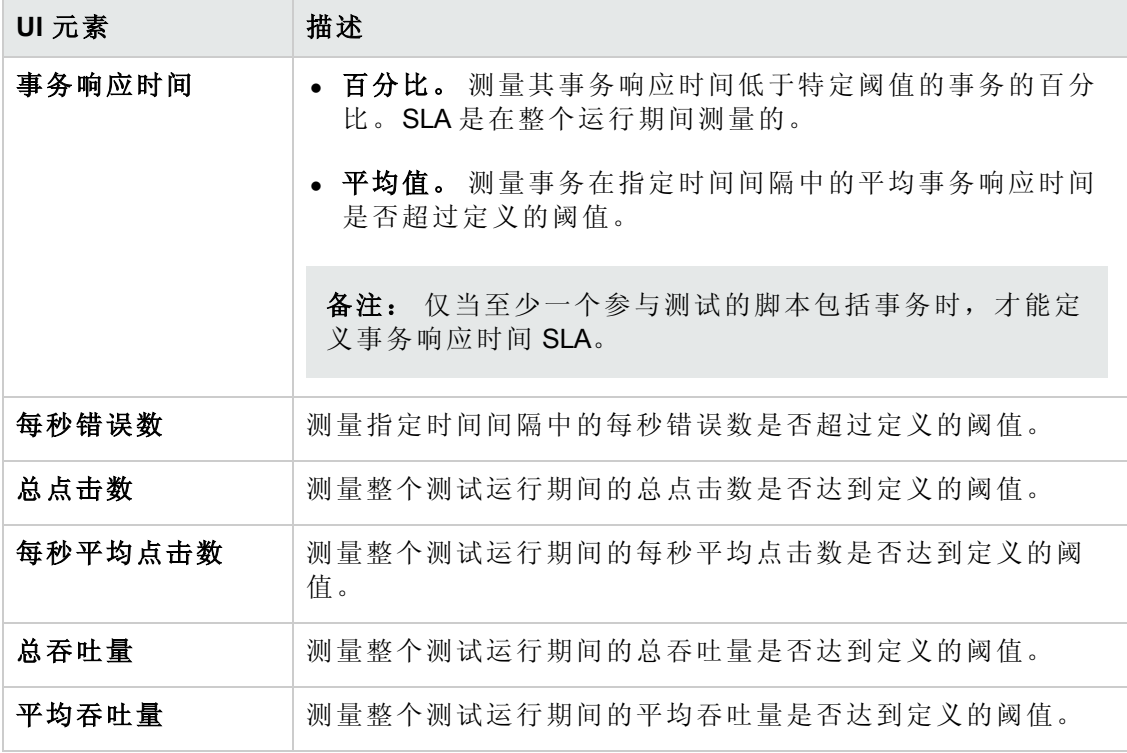

### <span id="page-151-1"></span>事务页

此向导页使您能够在评估中包含对测试至关重要的事务。

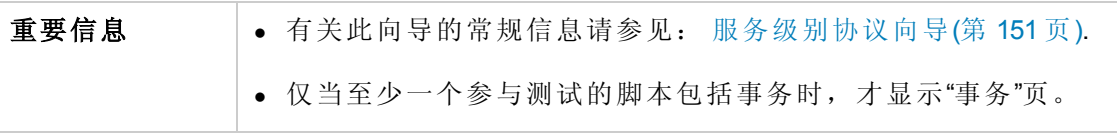

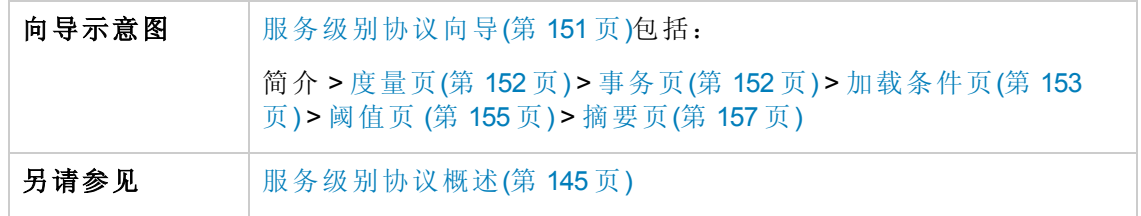

用户界面元素如下所述:

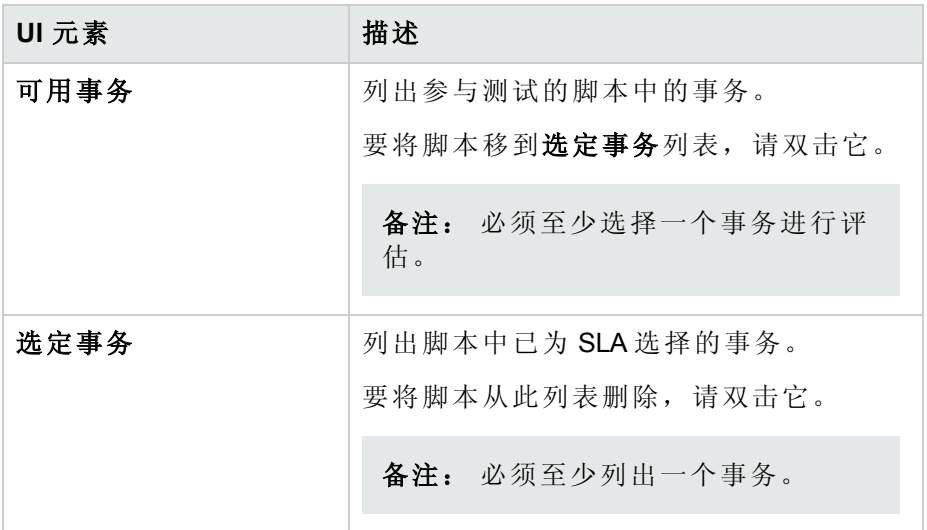

### <span id="page-152-0"></span>加载条件页

此向导页使您能够选择目标的加载条件,并定义相应的负载值范围。例如,可以将 SLA 定义为当正在运行的 Vuser 数小于 5、在 5 和 10 之间以及超过 10 时显示每秒错误 数的行为。

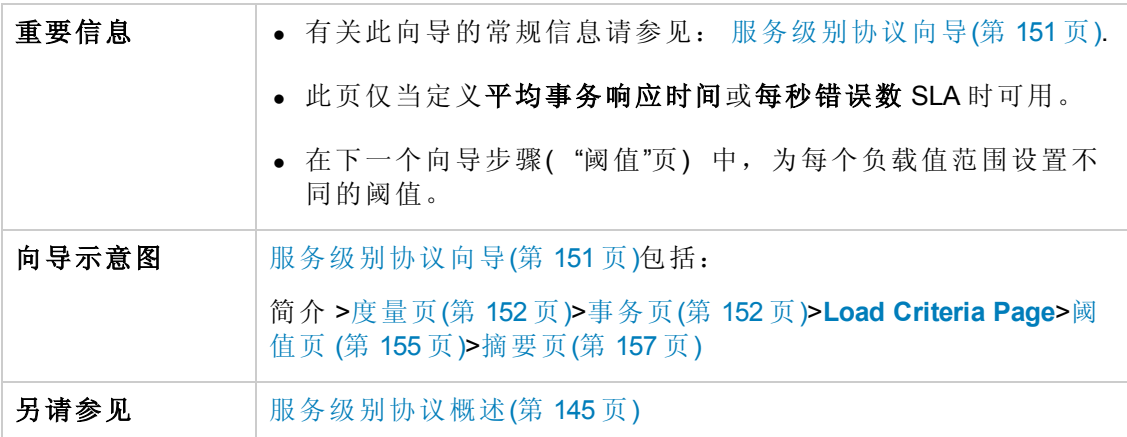

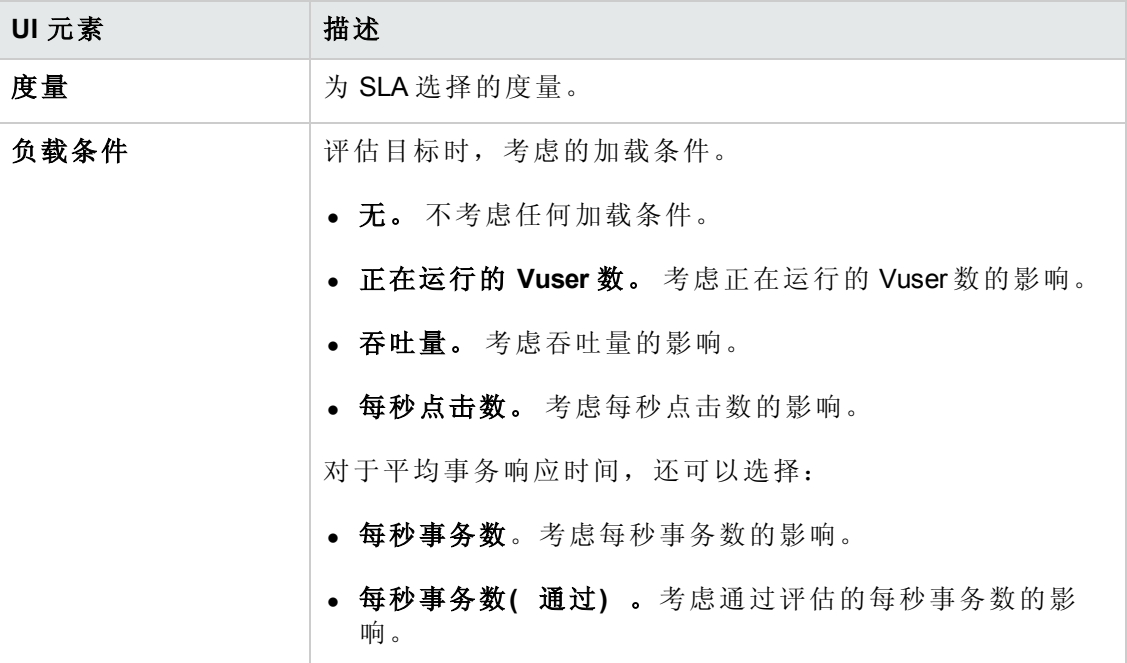

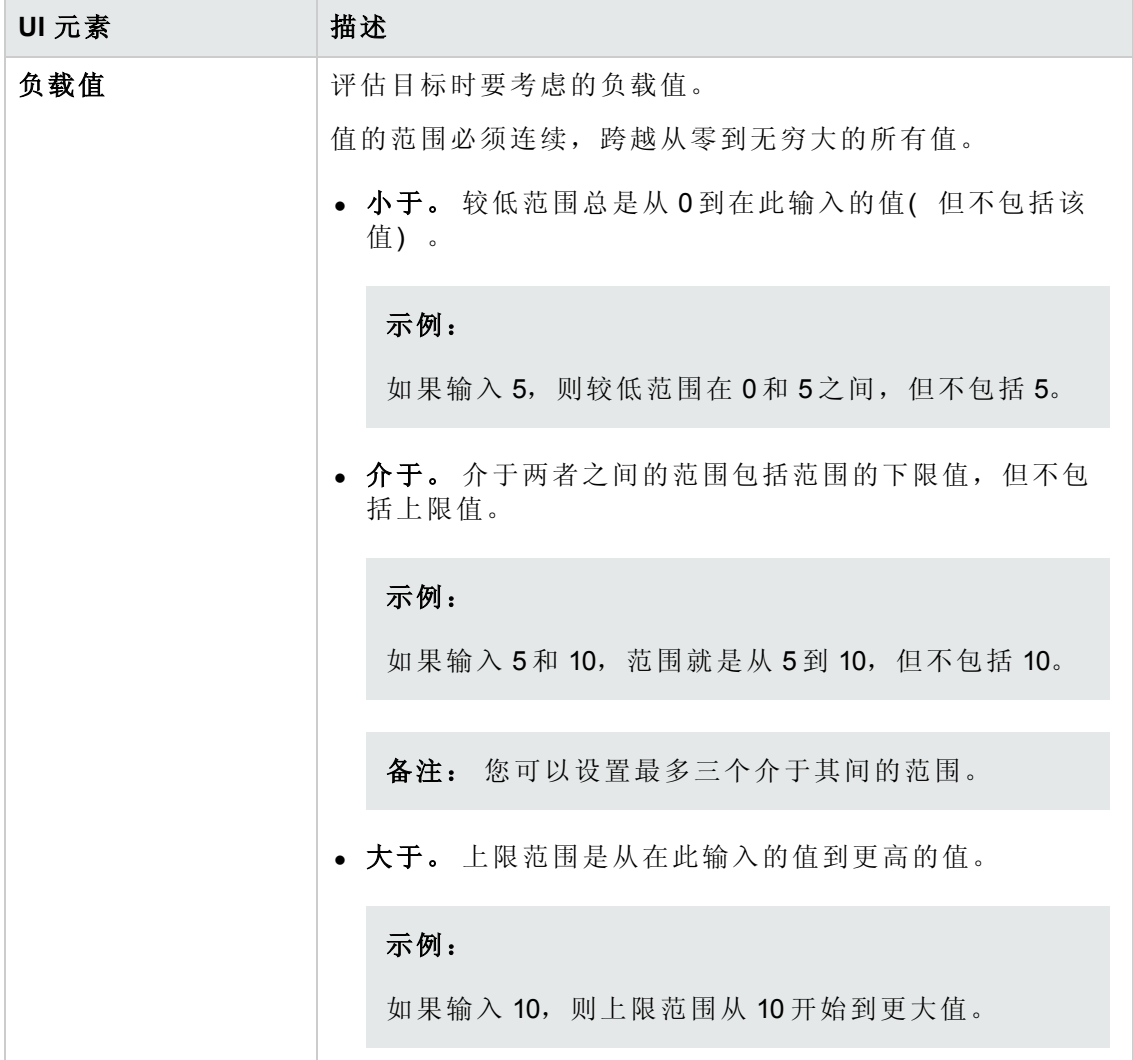

### <span id="page-154-0"></span>阈值页

此向导页使您能够为所选度量定义阈值。

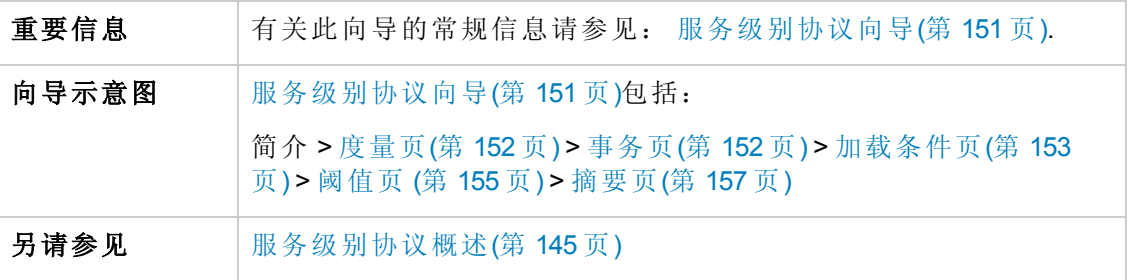

用户界面元素如下所述( 无标签元素显示在尖括号中) :

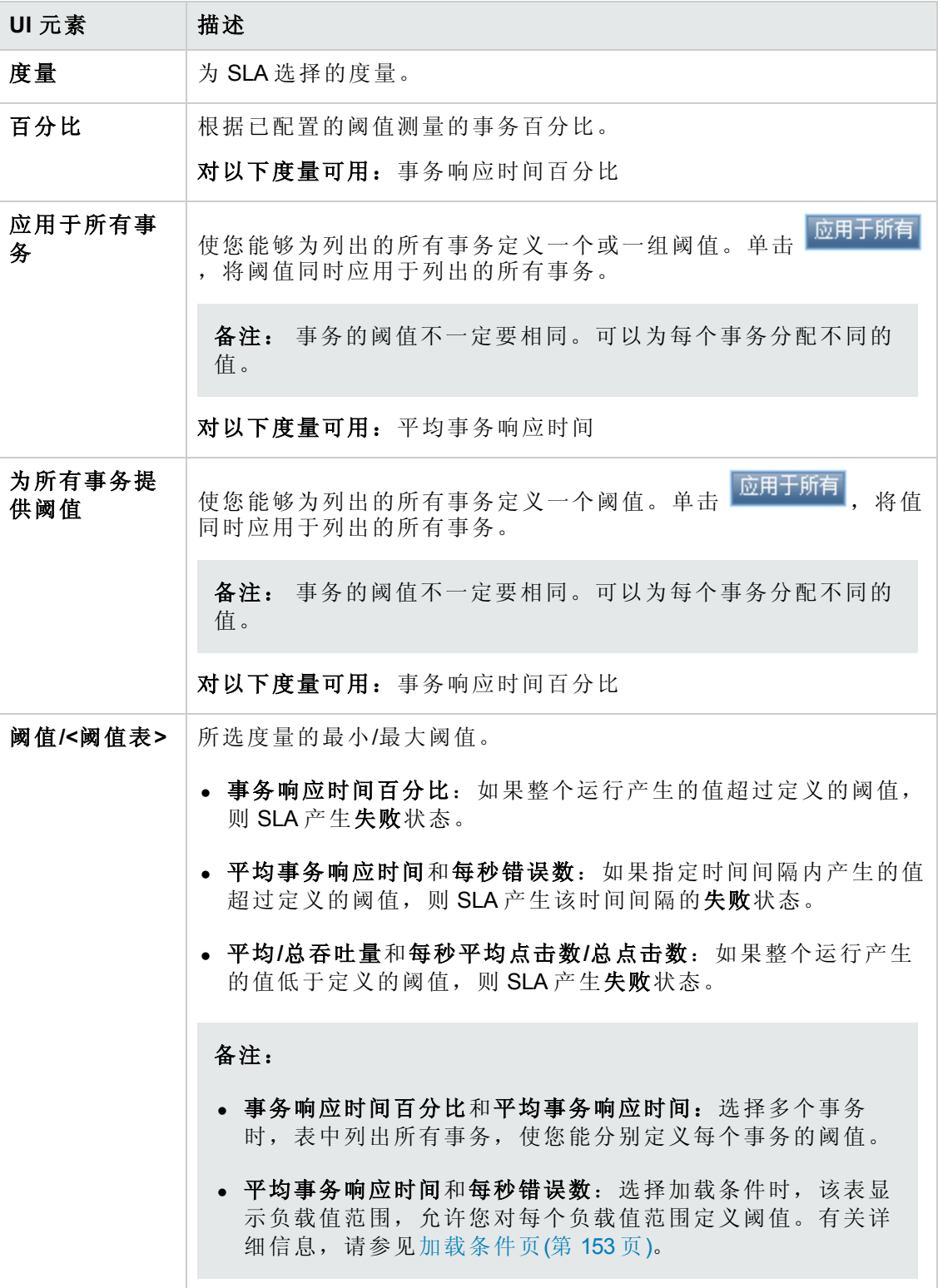

### <span id="page-156-1"></span>摘要页

此向导页显示您定义的 SLA 的摘要,并使您能够定义更多的 SLA。

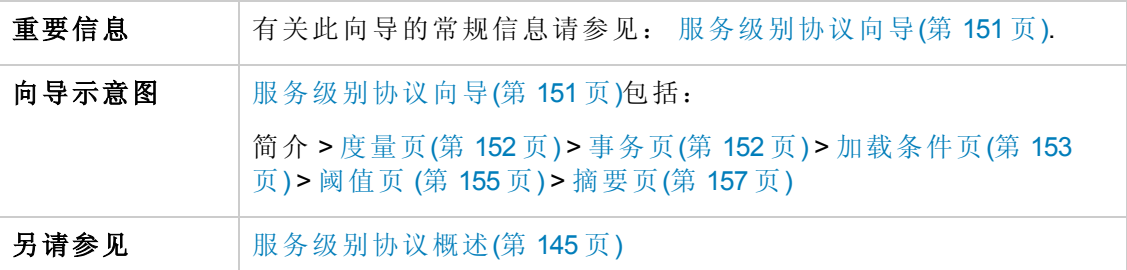

用户界面元素如下所述:

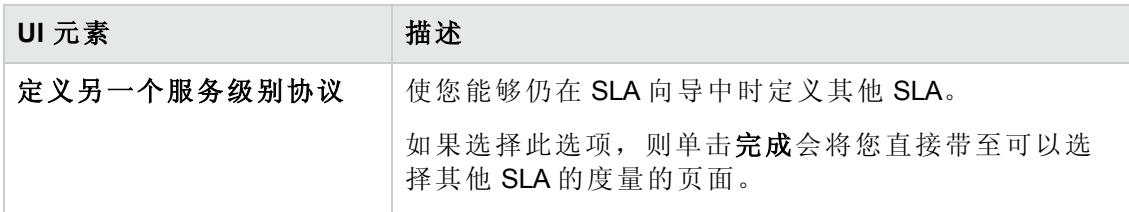

### <span id="page-156-0"></span>跟踪期对话框

此对话框使您能够为服务级别协议设置跟踪期。

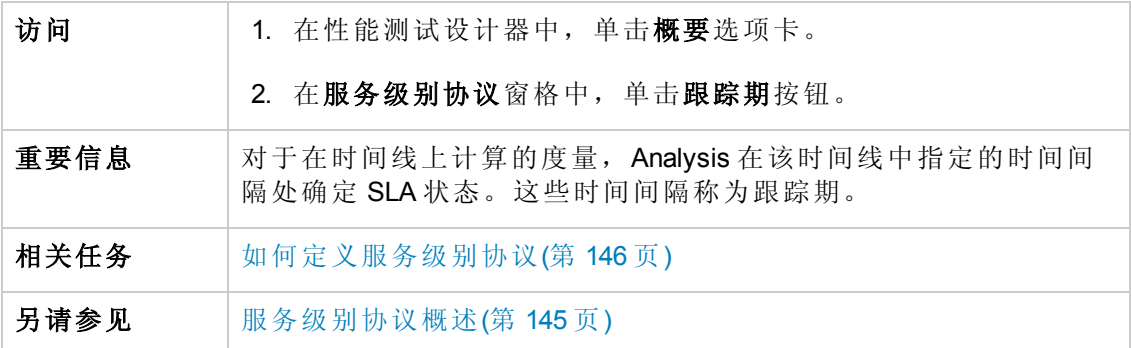

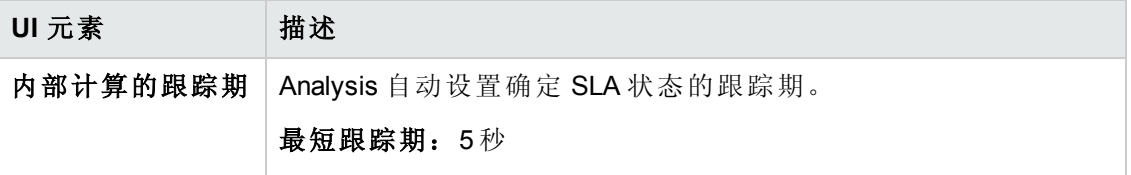

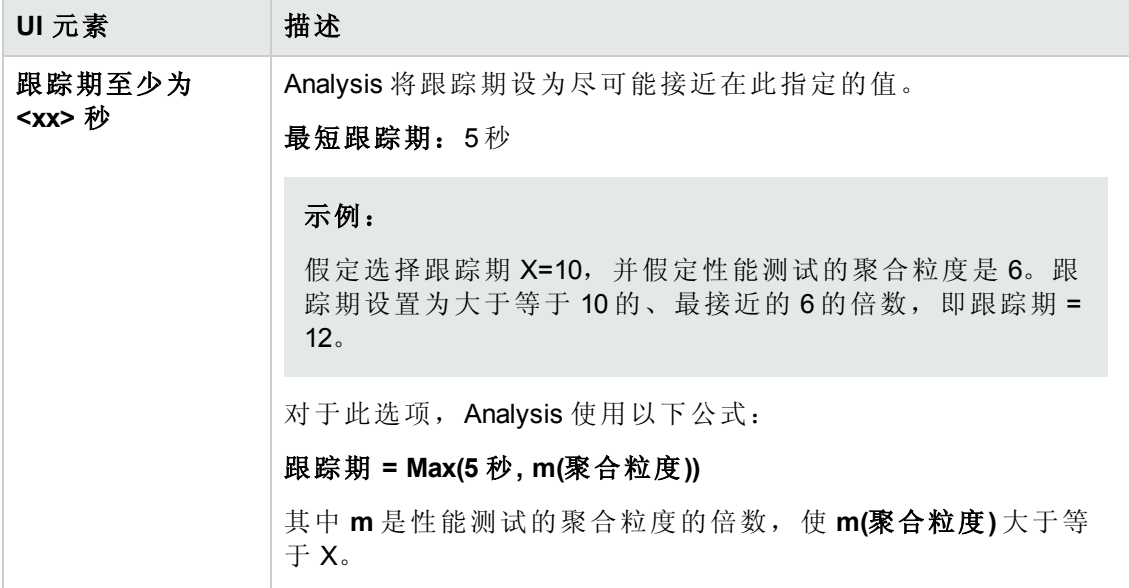

用户和管理员指南 第 11 章: 服务级别协议

# 第 12 章: 启用和配置 ERP/CRM 和 J2EE/.NET 诊断

此章节包括:

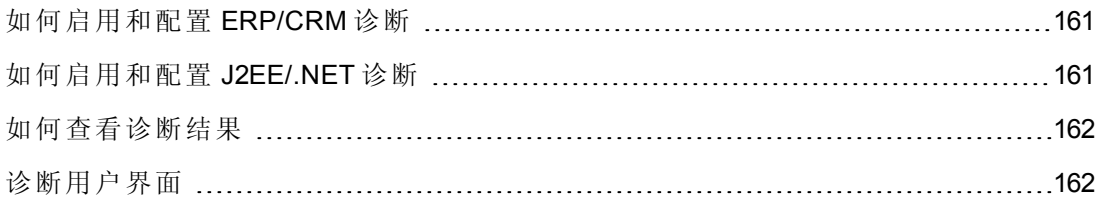

# <span id="page-160-0"></span>如何启用和配置 ERP/CRM 诊断

此任务描述如何配置 ERP/CRM 诊断模块以与介体通信,以及如何定义要监控的服务器 以便生成诊断数据。

要了解 ERP/CRM 诊断的详细信息,请参考《HP ALM 实验室管理指南》。

备注: [此任务是较高级别任务的一部分。有关详细信息,请参见如何设计性能测](#page-70-0) 试(第 71 页)。

#### 1. 先决条件

- 确保已安装和配置 ERP/CRM 介体。如果未执行上述操作, 则向管理员咨询以获 取帮助。
- <sup>n</sup> 确保尚未运行性能测试。

#### 2. 在 **Vuser** 脚本中手动定义事务

要确保生成有效的诊断数据,请在 Vuser 脚本中手动定义事务,而不是使用自动事 务。确保在运行时设置的常规 **>** 其他节点中禁用以下选项:将每个操作定义为一 个事务和将每个步骤定义为一个事务。

#### 3. 启用诊断模块

从 ALM: 在 ALM 侧栏上的测试下方,选择测试实验室。然后选择所需的性能测 试,选择测试设计 **>** 编辑测试 **>** 诊断选项卡。

从 **My Performance Center**:在"My Performance Center"中,选择透视图 **>** 测试计划。 在测试计划树中选择性能测试,并单击编辑测试。单击诊断选项卡。

有关用户界面的详细信息,请参见[性能测试设计器](#page-162-0) > 诊断选项卡(第 163 页)。

### <span id="page-160-1"></span>如何启用和配置 J2EE/.NET 诊断

此步骤描述如何在性能测试中捕获 J2EE/.NET 诊断度量, 以及如何选择要包括在测试 中的探测器。

要了解 J2EE/.NET 诊断的详细信息,请参考《HP ALM 实验室管理指南》。

备注: [此任务是较高级别任务的一部分。有关详细信息,请参见如何设计性能测](#page-70-0) 试(第 71 页)。

#### 从诊断选项卡启用 **J2EE/.NET** 诊断

从 ALM: 在 ALM 侧栏上的测试下方,选择测试计划。然后选择所需的性能测试,选择 测试设计 **>** 编辑测试 **>** 诊断选项卡。

从 **My Performance Center**:在"My Performance Center"中,选择透视图 **>** 测试计划。在 测试计划树中选择性能测试,并单击编辑测试。单击诊断选项卡。

<span id="page-161-0"></span>有关用户界面的详细信息,请参见[性能测试设计器](#page-162-0) > 诊断选项卡(第 163 页)。

## 如何查看诊断结果

在 HP LoadRunner Analysis 中查看 ERP/CRM 和 J2EE/.NET 诊断的结果。

### 1. 打开 **Analysis**

a. 导航到 **<HP Performance Center** 主机目录 **>** 应用程序 **> Analysis**。

b. 从以下位置打开所需的结果文件:

#### **<LTS** 安装**>\orchidtmp\Results\<**域名**+**项目名称**>\Run\_<**运行编号**>\res<**运行编 号**>\res<**运行编号**>.lrr**

#### 2. 在 **Analysis** 诊断图中查看结果

可以使用 Analysis 诊断图和报告查看性能数据,并向下搜索以查明应用程序的任何 层中的有问题区域。

有关特定诊断图的信息,请参见《*HP LoadRunner Analysis* 用户指南》。

### <span id="page-161-1"></span>诊断用户界面

此部分包括:

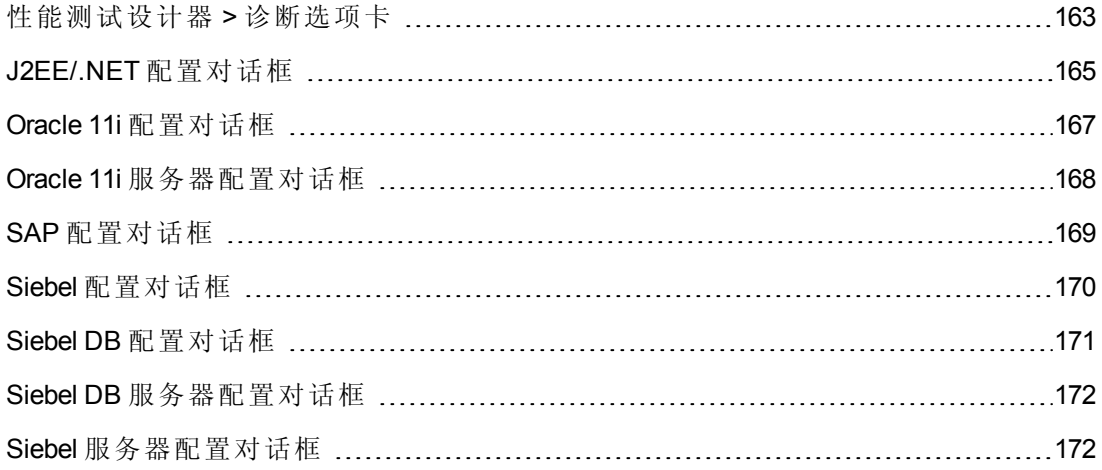

# <span id="page-162-0"></span>性能测试设计器 **>** 诊断选项卡

此选项卡使您能够为性能测试启用并定义 ERP/CRM 和 J2EE/.NET 诊断模块。

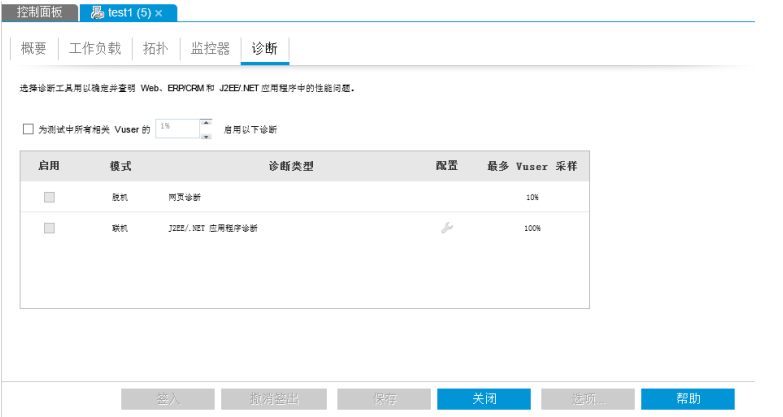

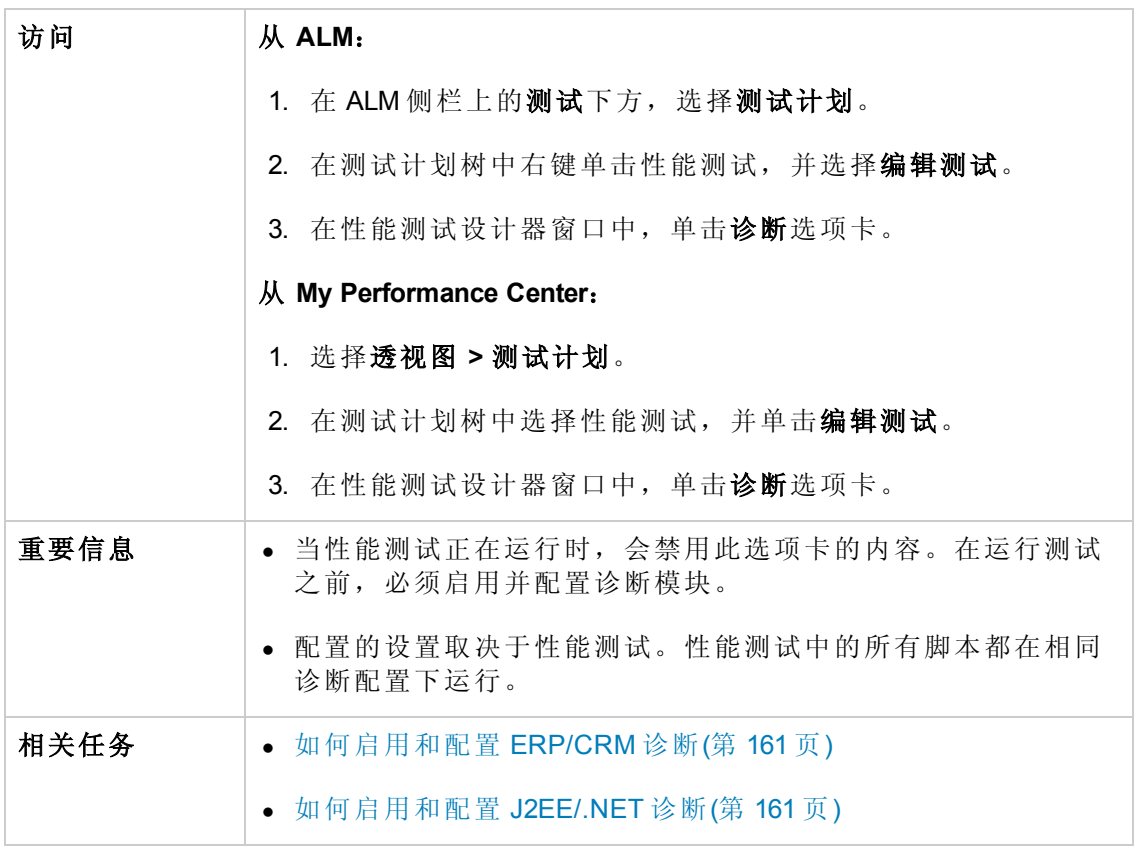

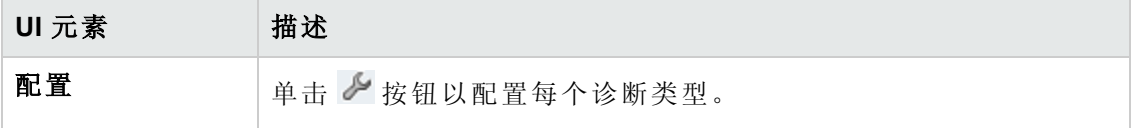

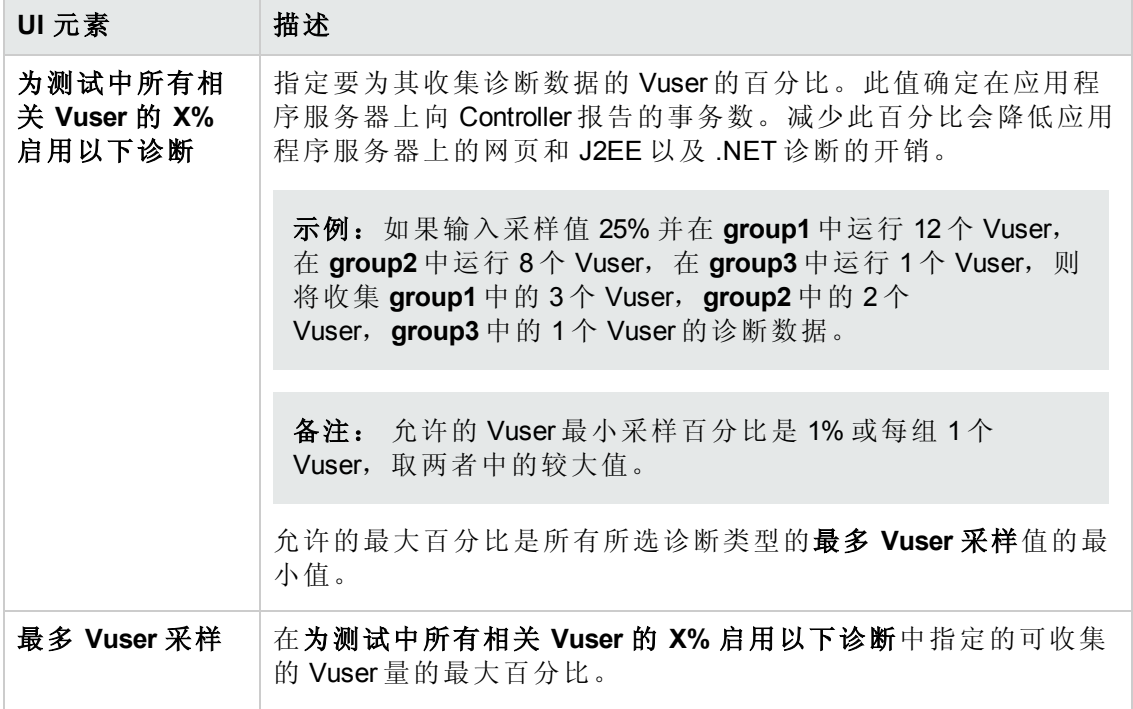

# <span id="page-164-0"></span>**J2EE/.NET** 配置对话框

此对话框使您能够设置 J2EE/.NET 诊断模块。

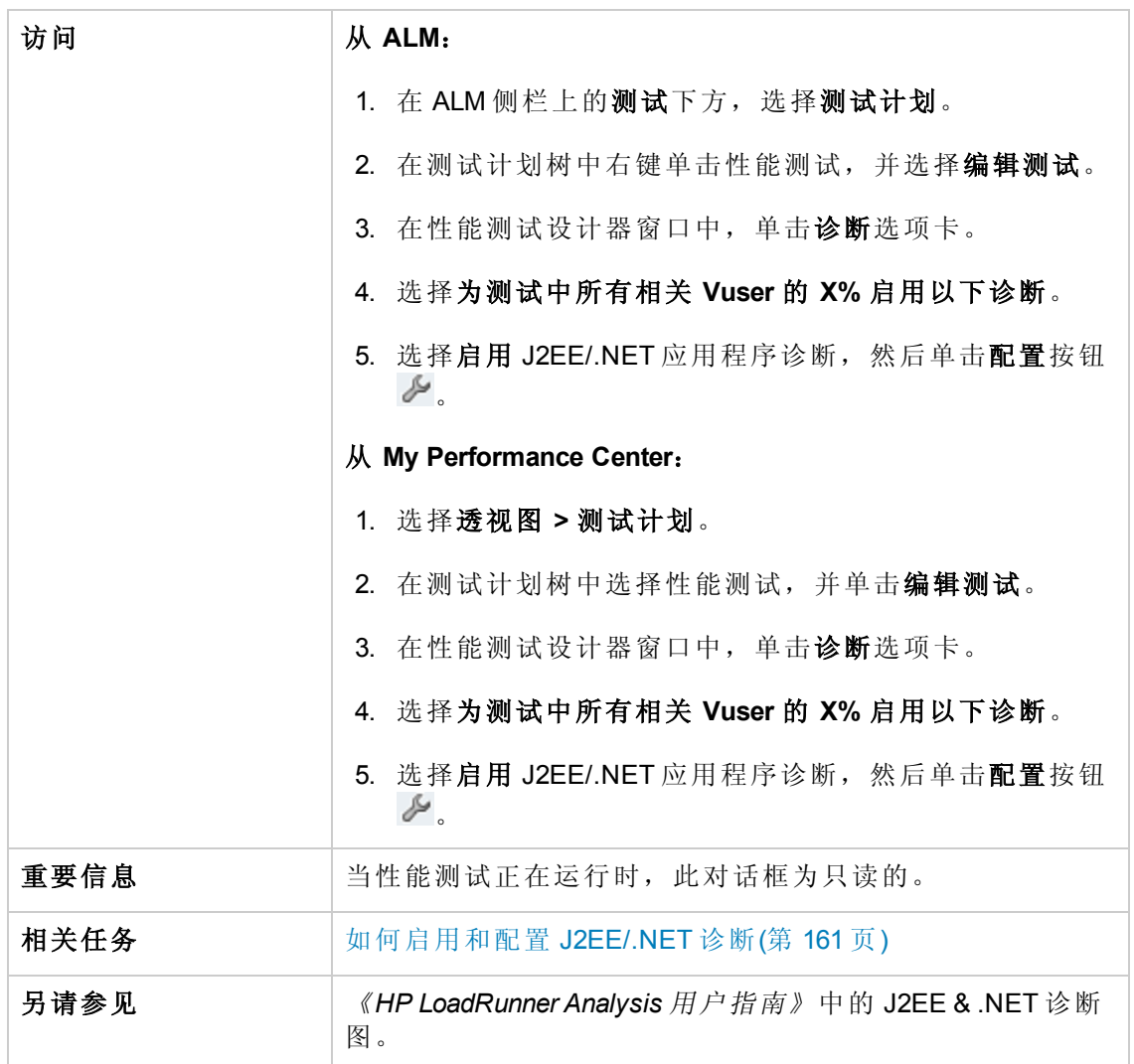

用户和管理员指南 第 12 章: 启用和配置 ERP/CRM 和J2EE/.NET 诊断

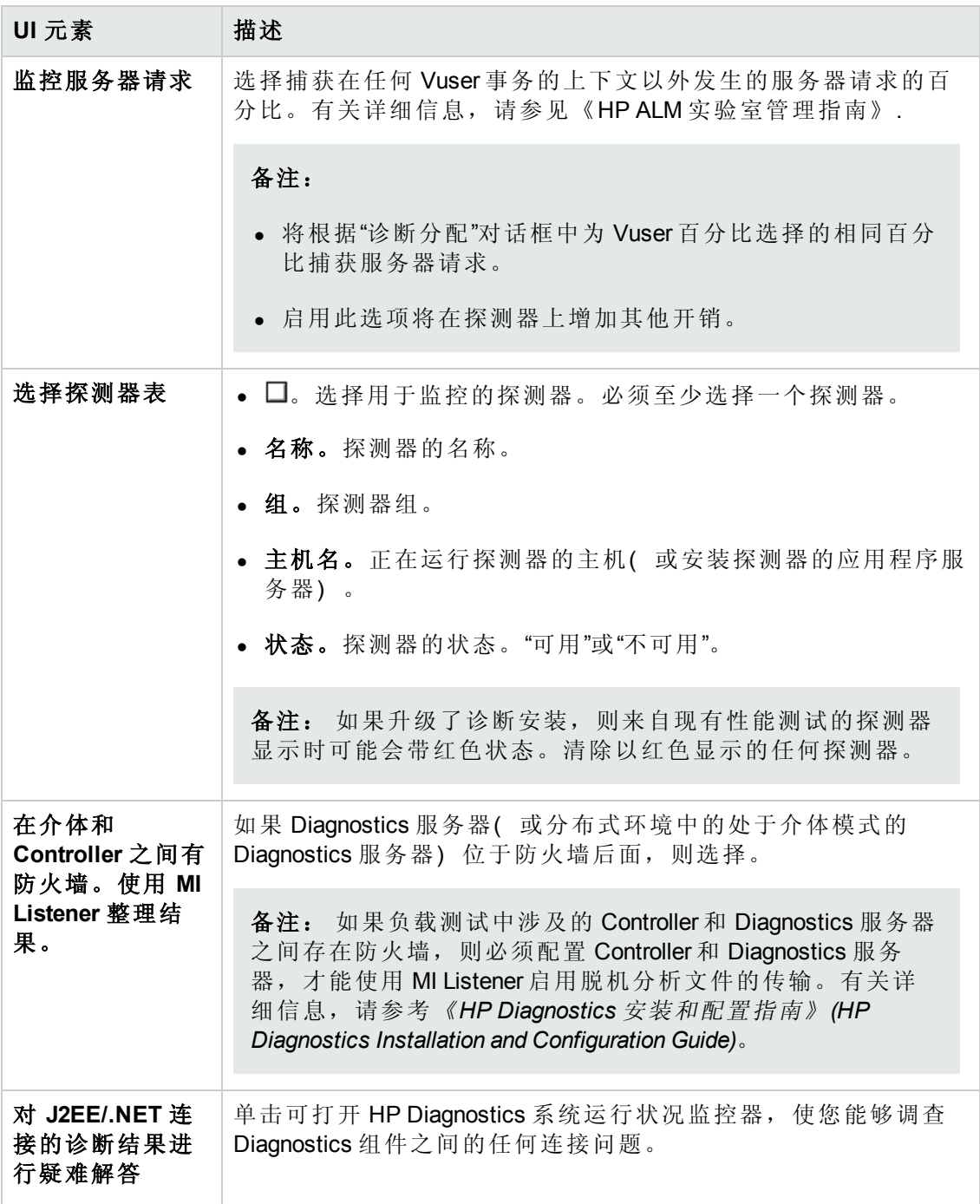

# <span id="page-166-0"></span>**Oracle 11i** 配置对话框

此对话框使您能够设置 Oracle 11i 诊断模块以与介体通信。

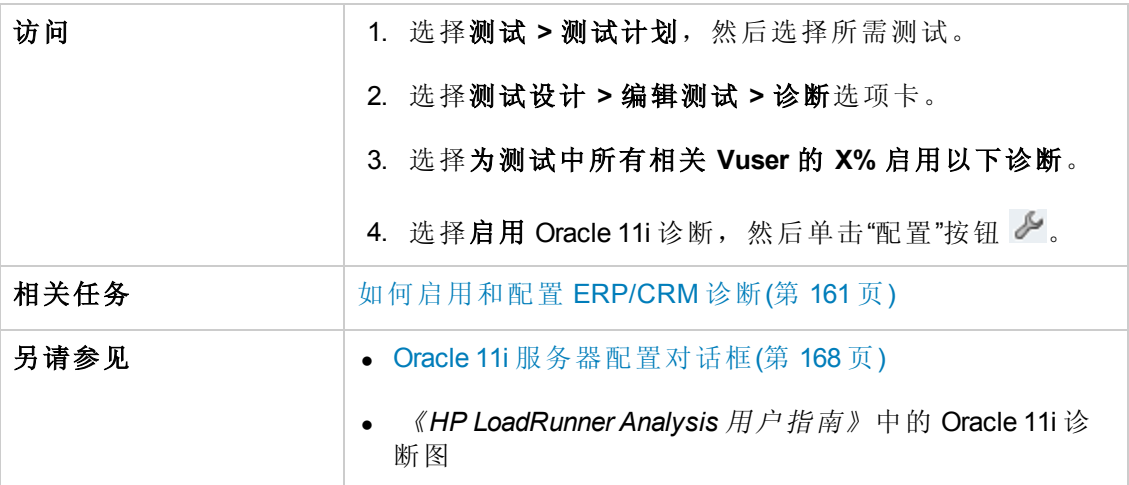

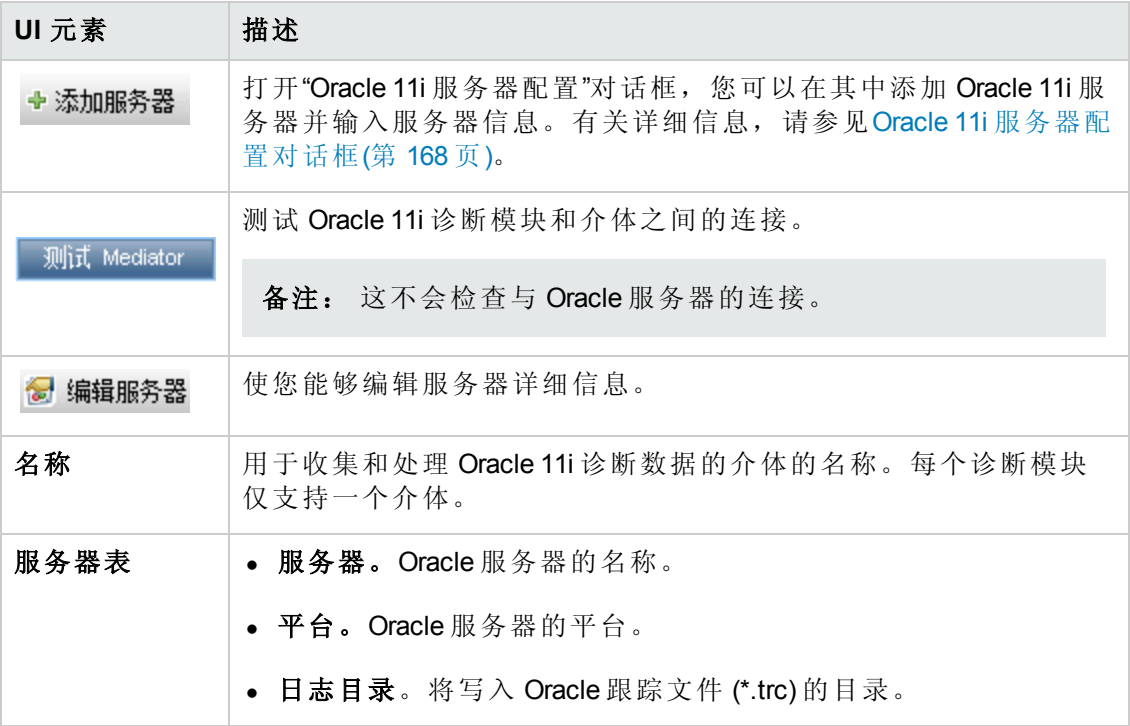

## <span id="page-167-0"></span>**Oracle 11i** 服务器配置对话框

此对话框使您能够添加 Oracle 11i 服务器并添加服务器信息。

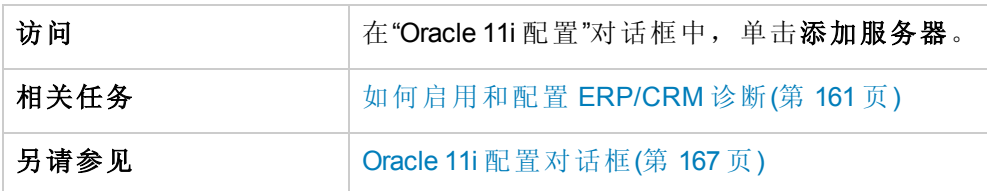

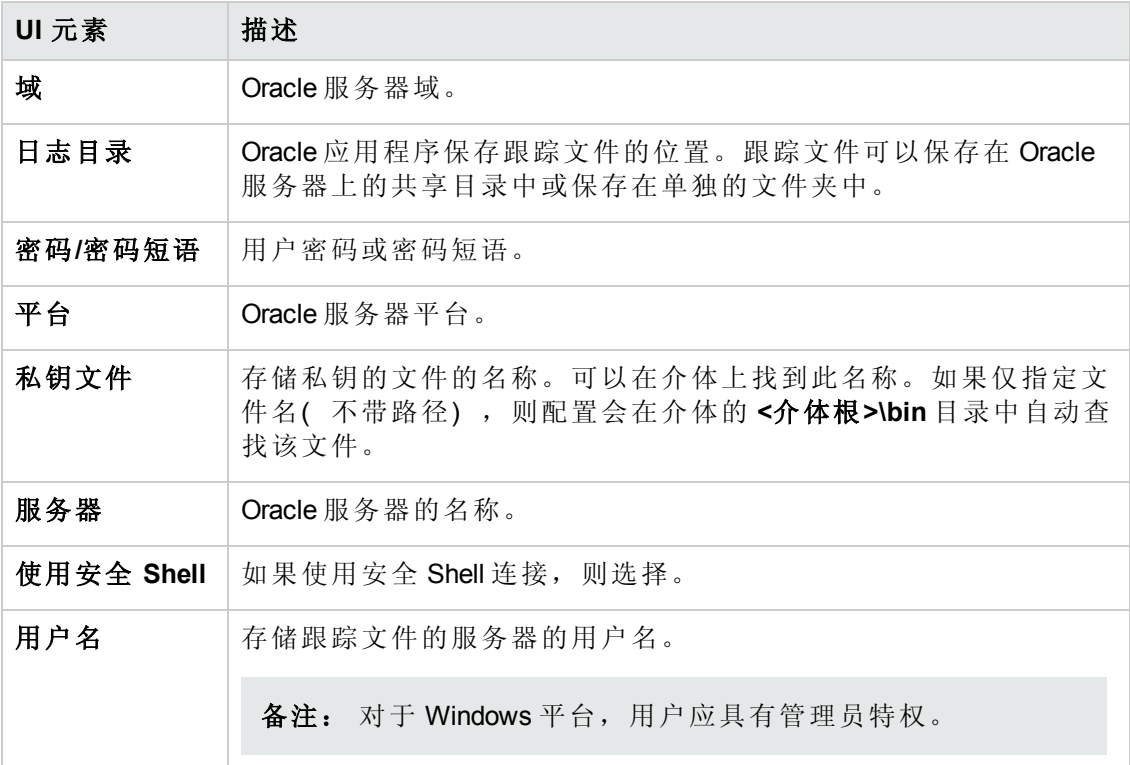

# <span id="page-168-0"></span>**SAP** 配置对话框

此对话框使您能够添加 SAP 服务器并添加服务器信息。

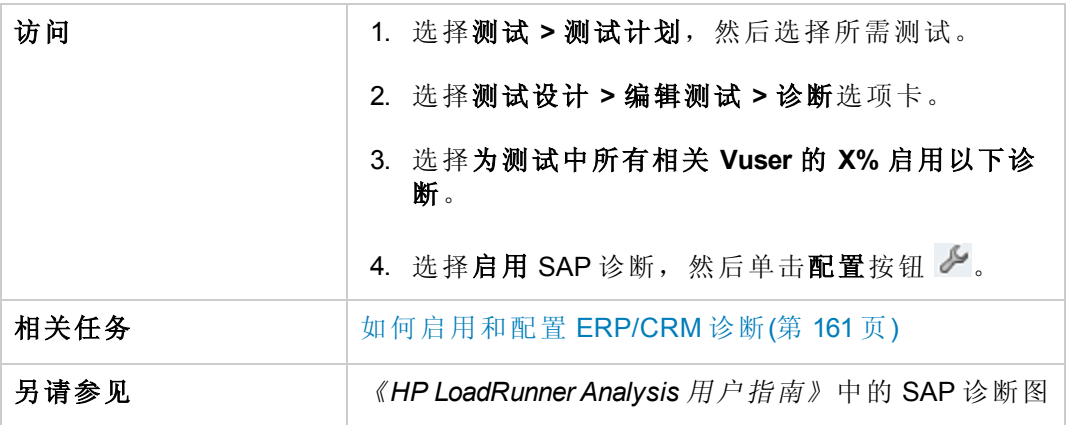

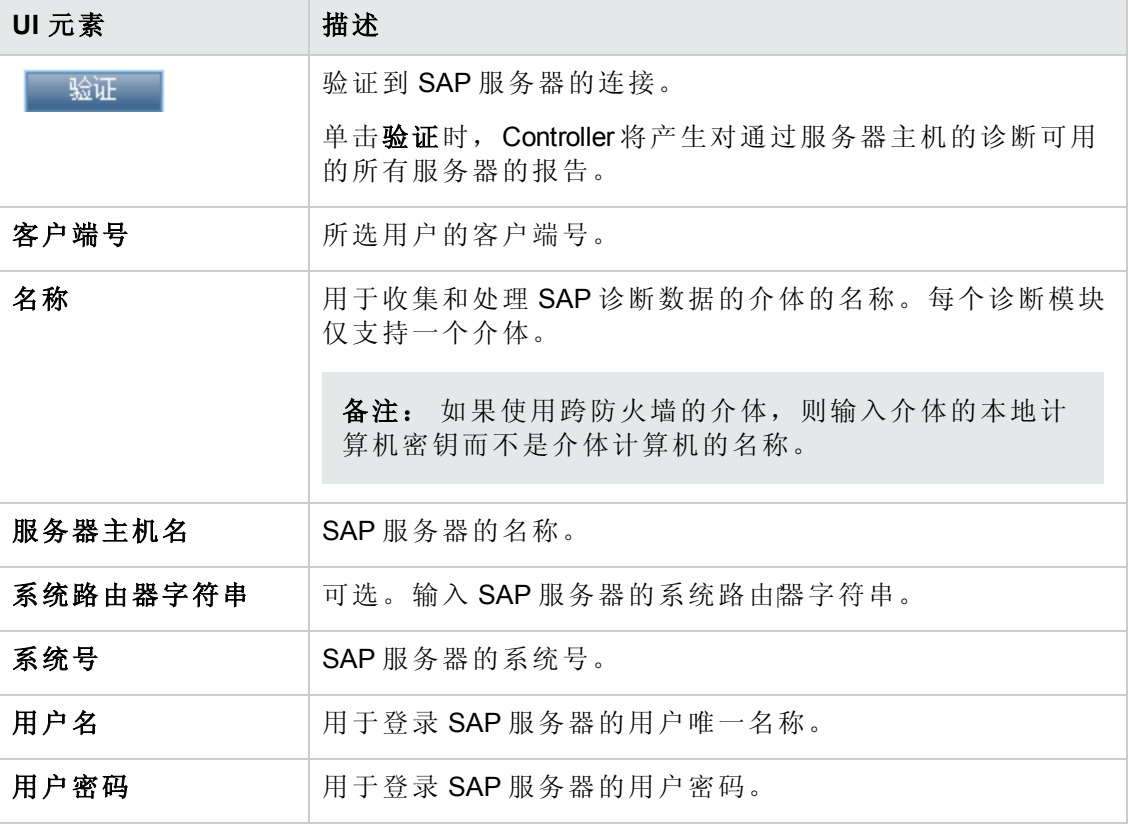

## <span id="page-169-0"></span>**Siebel** 配置对话框

此对话框使您能够设置 Siebel 诊断模块以与介体通信。

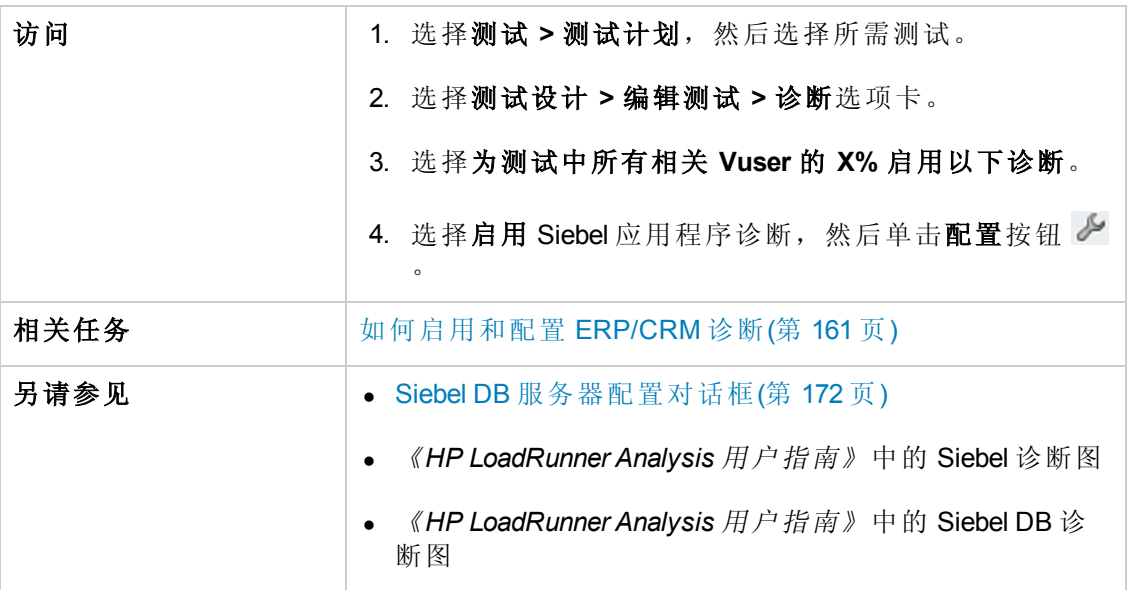

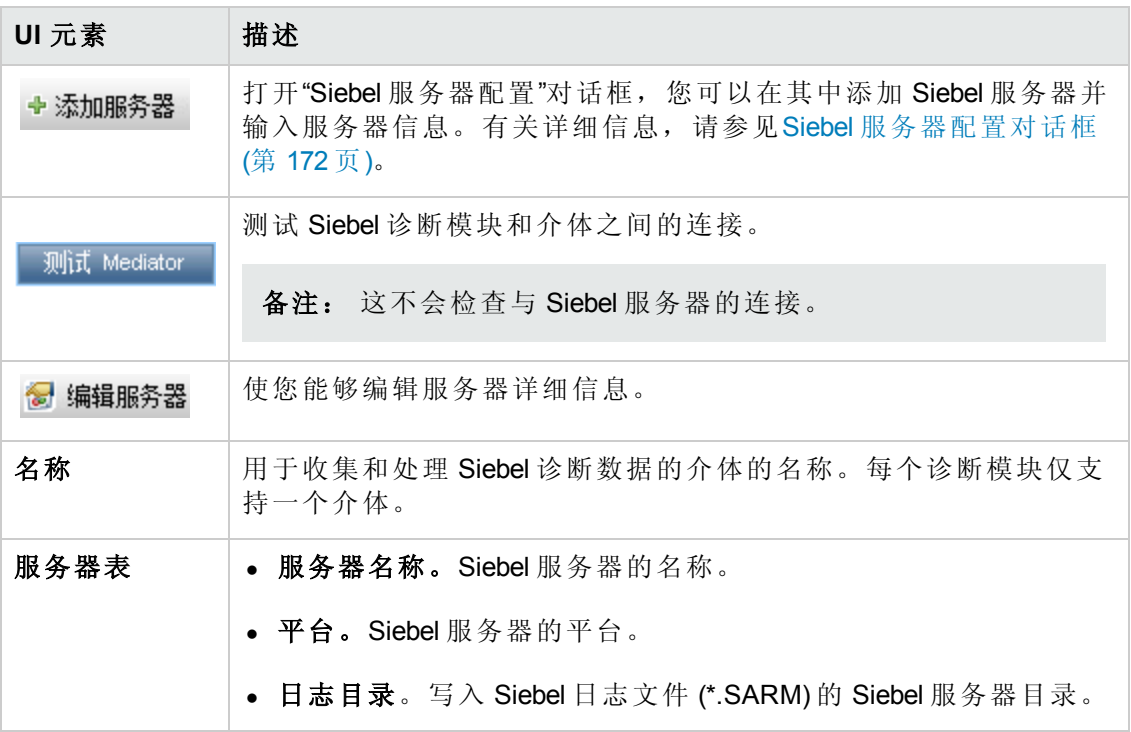

# <span id="page-170-0"></span>**Siebel DB** 配置对话框

此对话框使您能够添加 Siebel DB 服务器并添加服务器信息。

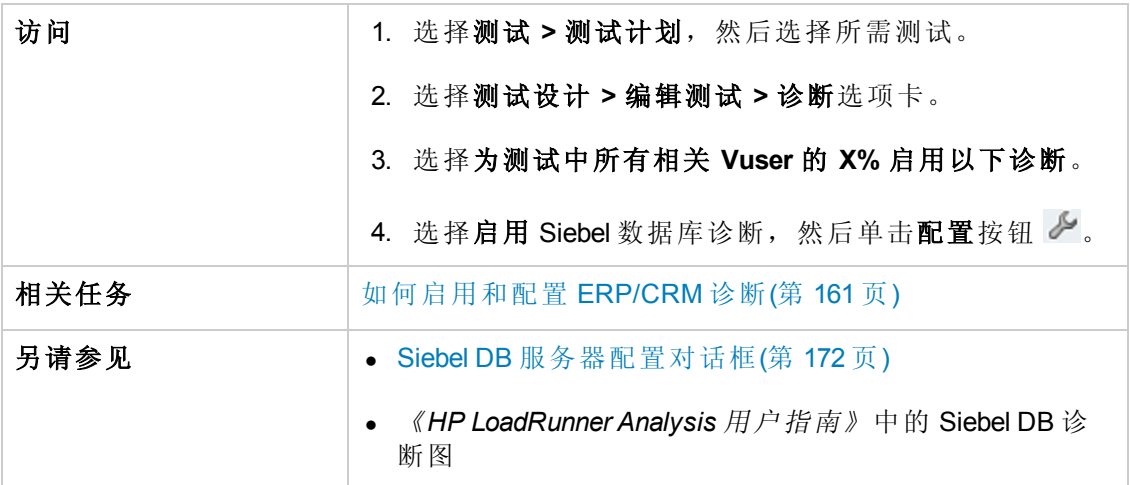

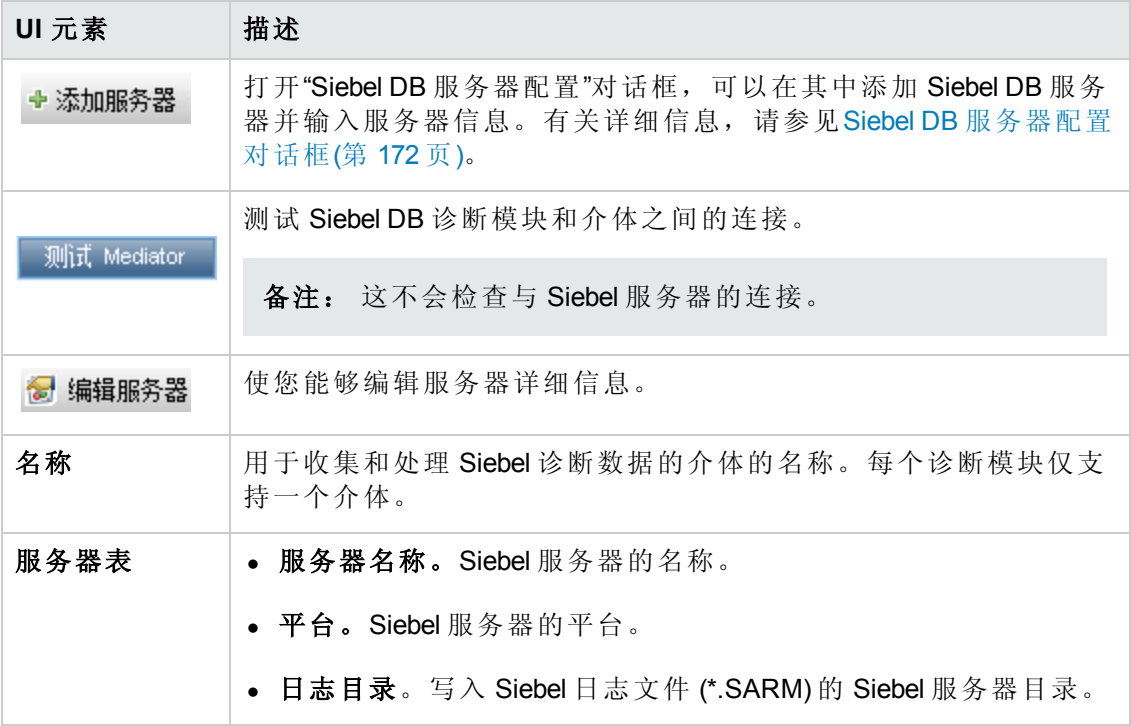

### <span id="page-171-0"></span>**Siebel DB** 服务器配置对话框

此对话框使您能够添加 Siebel DB 服务器并添加服务器信息。

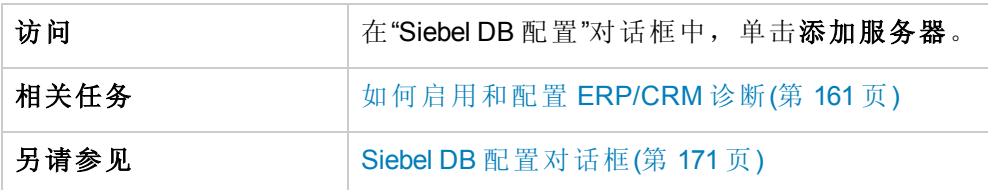

用户界面元素如下所述:

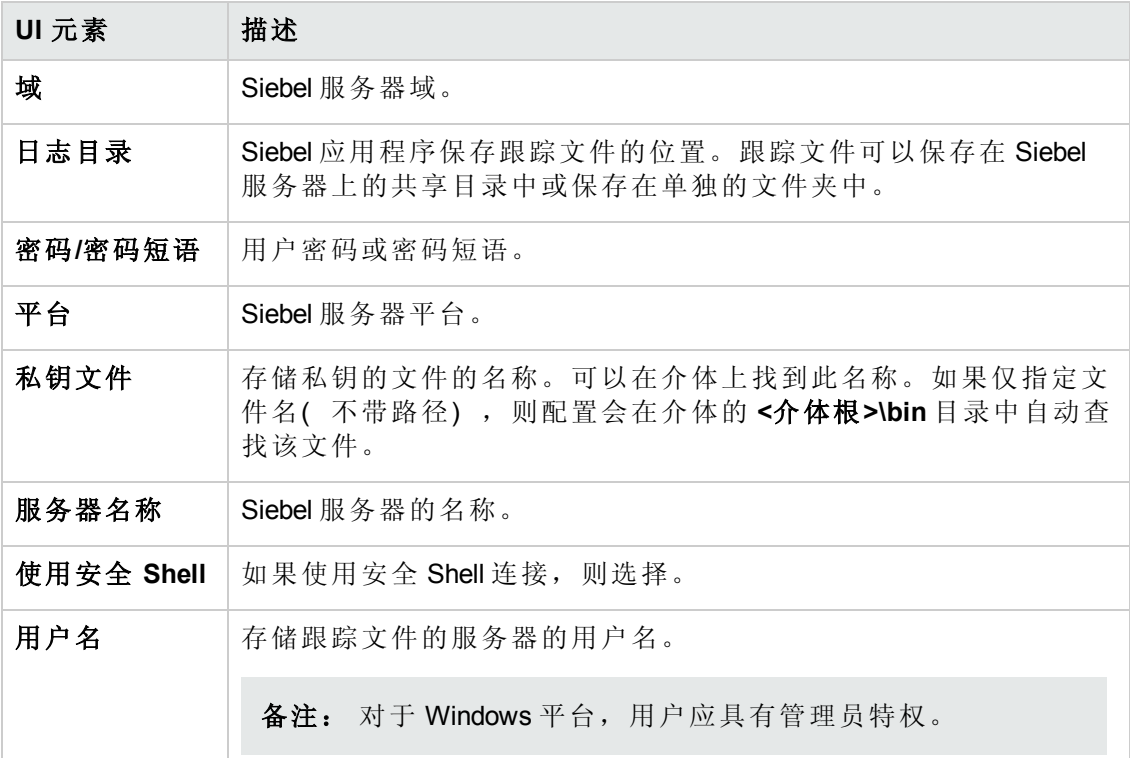

### <span id="page-171-1"></span>**Siebel** 服务器配置对话框

此对话框使您能够添加 Siebel 服务器并输入服务器信息。

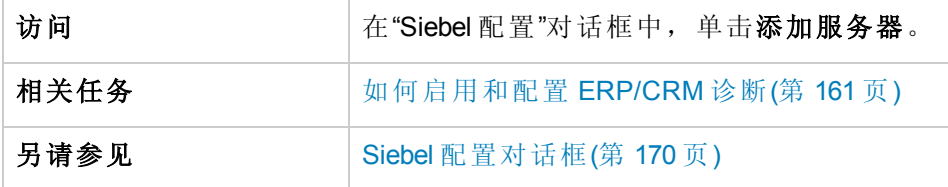

用户和管理员指南 第 12 章: 启用和配置 ERP/CRM 和J2EE/.NET 诊断

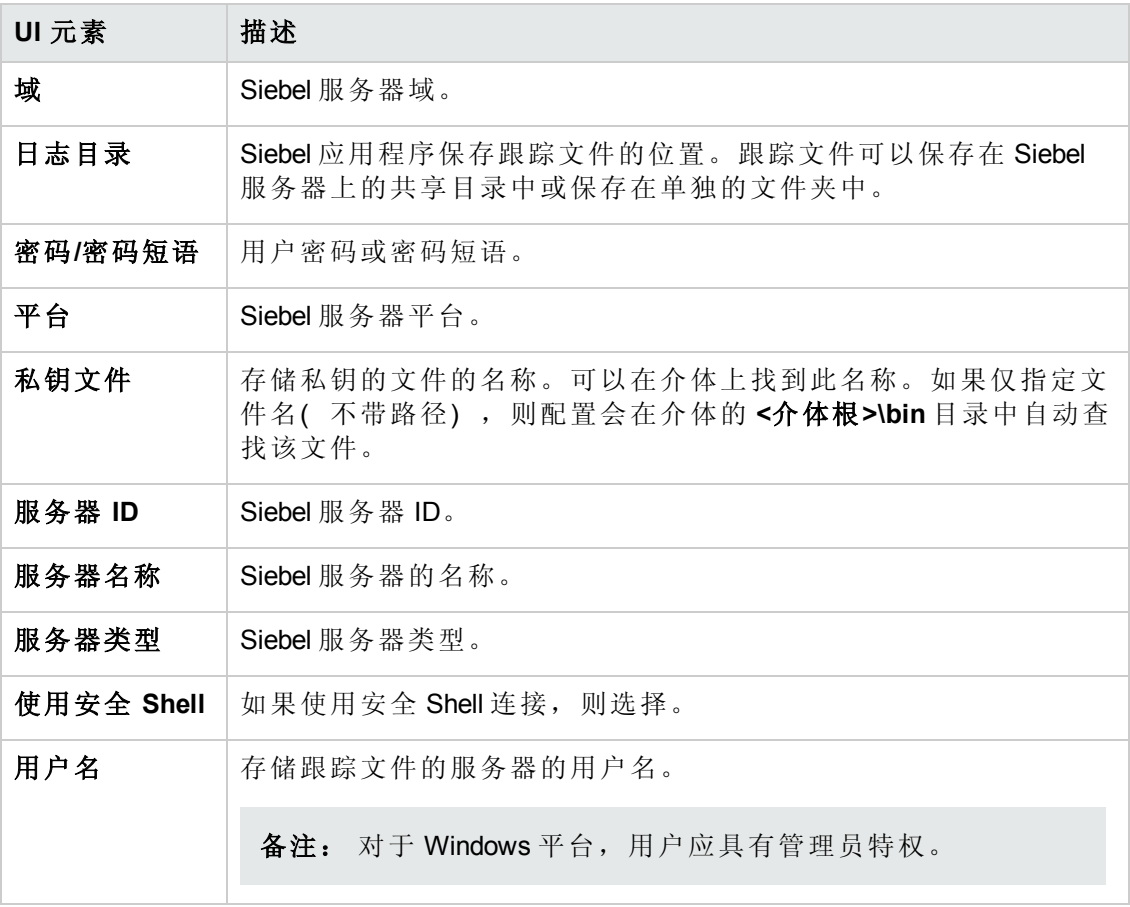

# 第 13 章: 配置终端会话

此部分包括:

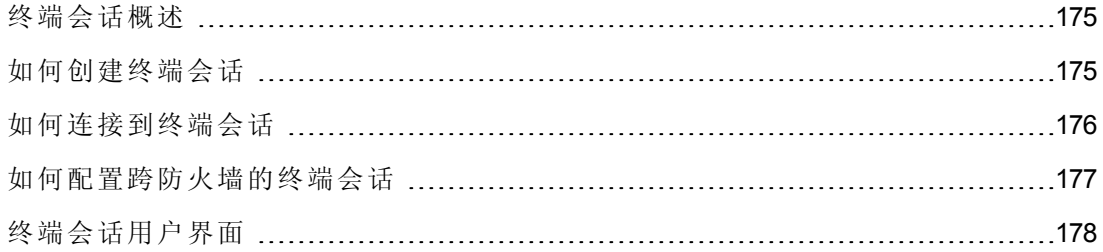

# <span id="page-174-0"></span>终端会话概述

使用 Performance Center 的终端会话,可同时在终端服务器上的性能测试中运行多个 Load Generator。Performance Center 允许创建新的终端会话或连接到现有会话。

使用终端会话使您能够克服基于 Windows 的 Load Generator 上只能运行单个 GUI Vuser 的限制。操作图形用户界面 (GUI) 应用程序的 GUI Vuser 在 GUI Vuser 脚本中定义。用 HP 的 QuickTest Professional (HP Unified Functional Testing) 创建 GUI Vuser 脚本。通过打开 每个 GUI Vuser 的终端服务器会话,可以在同一应用程序上运行多个 GUI Vuser。

选择性能测试中使用的终端数(假如有足够终端会话在运行), 和每个终端可以运行 的最大 Vuser 数。最大 Vuser 数取决于脚本中使用的 Vuser 类型。对于 GUI Vuser, 最大 值是每个终端会话一个 Vuser。Performance Center 随即在客户端会话之间均匀分配 Vuser 数。

<span id="page-174-1"></span>有关如何创建或连接到终端会话的详细信息,请参见[如何创建终端会话](#page-174-1)(第 175 页)。

### 如何创建终端会话

此任务描述如何创建新的终端会话。

要了解终端会话的详细信息,请参见[终端会话概述](#page-174-0)(第 175 页)。

#### 备注:

- 只能在用手动 Load Generator 分配来配置性能测试时启用终端会话。
- <sup>l</sup> 终端服务管理器不支持跨防火墙连接的终端会话。要配置跨防火墙的终端会 话,请参见[如何配置跨防火墙的终端会话](#page-176-0)(第 177 页)。

#### 1. 先决条件

■ 确保在终端服务器计算机上安装了 Load Generator 主机。

备注: 不能在 Linux Load Generator 上使用终端会话。

■ 确保在 Controller 计算机上安装了"远程桌面连接"客户端软件。

### 2. 在 **Load Generator** 计算机上配置 **Performance Center** 代理

- a. 选择开始 **>** 所有程序 **> HP Performance Center Host > Advanced Settings > Performance Center Agent Configuration**。将打开"代理配置"对话框。
- b. 选择启用终端服务,并单击确定。
- c. 提示重新启动代理时,单击确定。

### 3. 检查终端服务登录设置

确保为"远程桌面连接"客户端选择了正确的终端服务设置。

#### 要配置正确的终端服务器登录设置:

- a. 在 Load Generator 计算机上,选择开始 **>** 程序 **>** 管理工具 **>** 终端服务配置。将打 开"终端服务配置"对话框。右键单击 **RDP-TCP**,并选择属性,打开"RDP-TCP 属 性"对话框。
- b. 单击登录设置选项卡。
- c. 确保选择了使用客户端提供的登录设置,而没有选择始终提示密码。

#### 4. 将 **Load Generator** 添加到系统

用"新建主机"对话框将 Load Generator 添加到系统。有关用户界面的详细信息,请参 考《HP ALM 实验室管理指南》。

### 5. 配置终端会话

从"终端服务"[对话框配置终端会话。有关用户界面的详细信息,请参见终端服务对](#page-177-1) 话框(第 178 页)。

### <span id="page-175-0"></span>如何连接到终端会话

此任务描述如何连接到现有的终端会话。

要了解终端会话的详细信息,请参见[终端会话概述](#page-174-0)(第 175 页)。

#### 备注:

- 只能在用手动 Load Generator 分配来配置性能测试时启用终端会话。
- <sup>l</sup> 终端服务管理器不支持跨防火墙的终端会话。要配置跨防火墙的终端会话,请 参见[如何配置跨防火墙的终端会话](#page-176-0)(第 177 页)。

### 1. 先决条件

■ 确保在终端服务器计算机上安装了 Load Generator 主机。

备注: 不能在 Linux Load Generator 上使用终端会话。

■ 确保在 Controller 计算机上安装了"远程桌面连接"客户端软件。

### 2. 将 **Performance Center** 代理作为进程运行

a. 在 Load Generator 计算机上, 运行 <Performance Center 主机安装>\launch **service\bin\Magentconfig.exe**。将打开"代理运行时设置"对话框。

b. 选择手动登录到此计算机。

备注: 对于正在运行的每个终端会话, 必须将 Performance Center 代理作为 进程运行。

### 3. 在 **Load Generator** 上配置 **Performance Center** 代理

- a. 选择开始 **>** 所有程序 **> Performance Center Host > Advanced Settings > Performance Center Agent Configuration**。将打开"代理配置"对话框。
- b. 选择启用终端服务,并单击确定。

c. 提示重新启动代理时,单击确定。

#### 4. 将 **Load Generator** 添加到系统

用"新建主机"对话框将 Load Generator 添加到系统。有关用户界面的详细信息,请参 考《HP ALM 实验室管理指南》。

#### 5. 从 **Controller** 启动终端会话

备注: 必须为性能测试期间要运行 Vuser 的每个终端打开终端会话。

- a. 选择 开始 > 所有程序 > 附件 > 通讯 > 远程桌面连接, 或选择开始 > 运行, 然后 运行 **mstsc** 命令。将打开"远程桌面连接"对话框。
- b. 单击选项。
- c. 在常规选项卡中,输入终端服务器的名称或 IP 地址,或从可用服务器的列表选 择终端服务器。
- d. 输入用于登录到终端服务器的用户名、密码和域名( 如果需要) 。

e. 单击连接以打开"终端客户端"窗口。

#### 6. 配置终端会话

从"终端服务"[对话框配置终端会话。有关用户界面的详细信息,请参见终端服务对](#page-177-1) 话框(第 178 页)。

### <span id="page-176-0"></span>如何配置跨防火墙的终端会话

此任务描述如何在位于防火墙后的 Load Generator 上配置终端会话。

- 1. 打开 Load Generator 计算机控制台。
- 2. 如果 Performance Center 代理没有作为进程运行,则运行 **<Load Generator** 主机安 装**>\launch\_service\bin\magentproc.exe**。
- 3. 在控制台上配置 Performance Center 代理:
	- a. 选择启用防火墙代理,单击设置。在本地计算机密钥字段中,输入虚拟 Load Generator 名称, 例如 machine\_ofw。
	- b. 选择启用终端服务,并单击确定。
- 4. 在 Load Generator 控制台计算机上创建一个或多个终端会话。

考虑以下因素:

- 对于每个终端会话,如上运行代理配置。为每个会话指定不同的"本地计算机密 钥"名称, 例如 machine ofw 1、machine ofw 2 等。
- <sup>n</sup> 如果在终端会话上停止代理,则重新启动代理之前必须重新配置该特定会话的 设置。
- 在 Controller 中选择场景的 Load Generator 时, 为使用的每个虚拟 Load Generator 选 择本地计算机密钥。

# <span id="page-177-0"></span>终端会话用户界面

此部分包括:

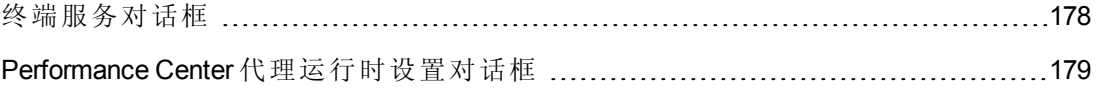

### <span id="page-177-1"></span>终端服务对话框

此对话框使您能够配置终端会话。

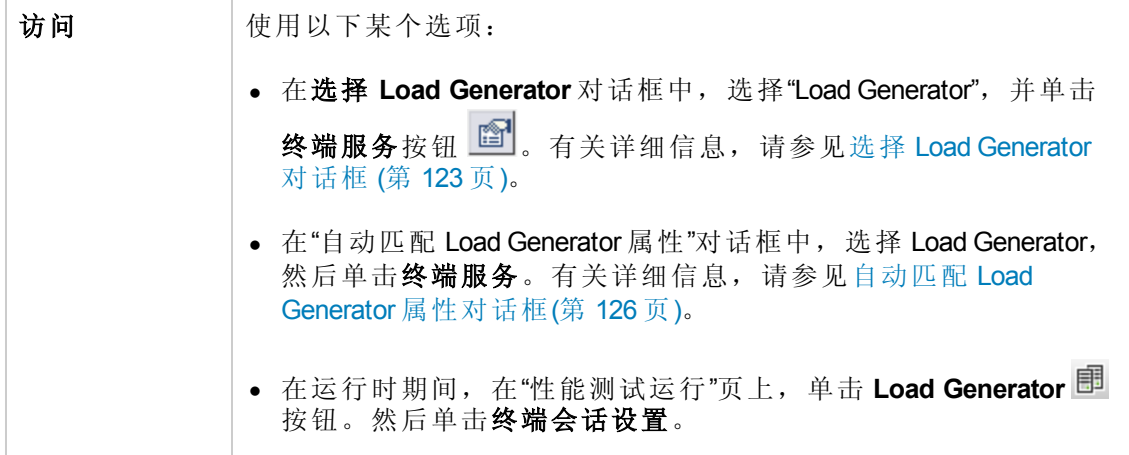

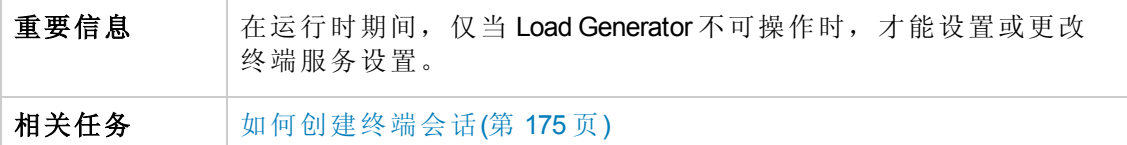

用户界面元素如下所述:

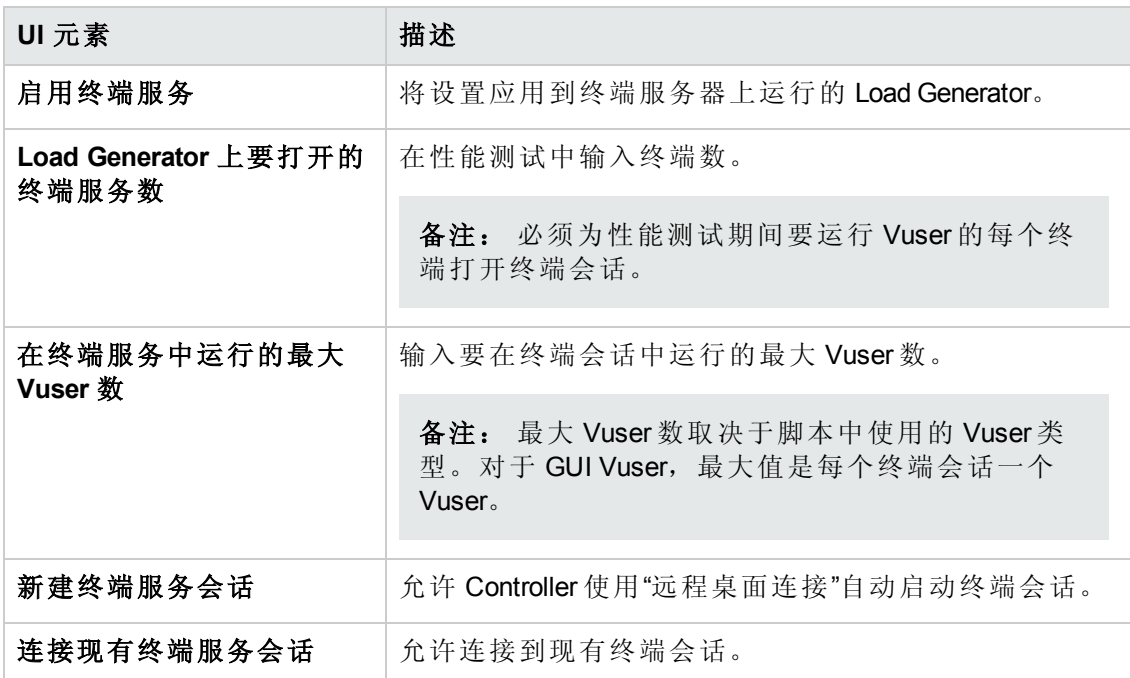

### <span id="page-178-0"></span>**Performance Center** 代理运行时设置对话框

此对话框使您能够将 Performance Center 代理作为服务或进程运行。

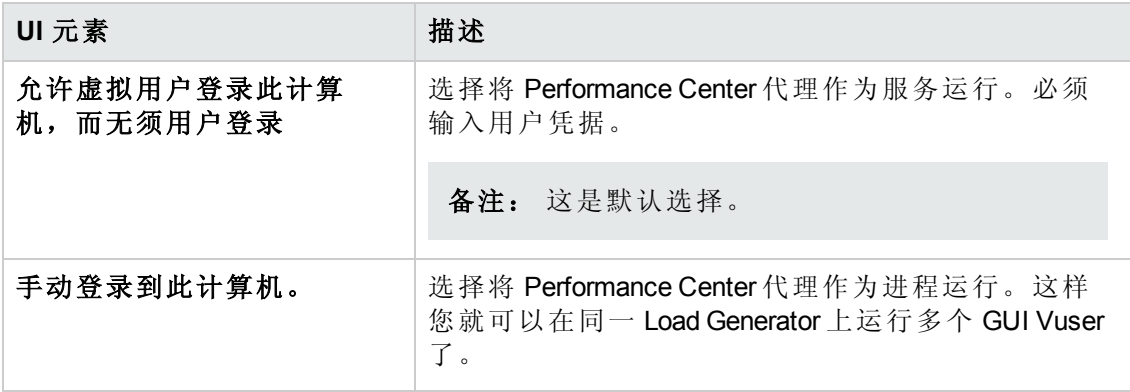

# 第 14 章: 多个 IP 地址

此章节包括:

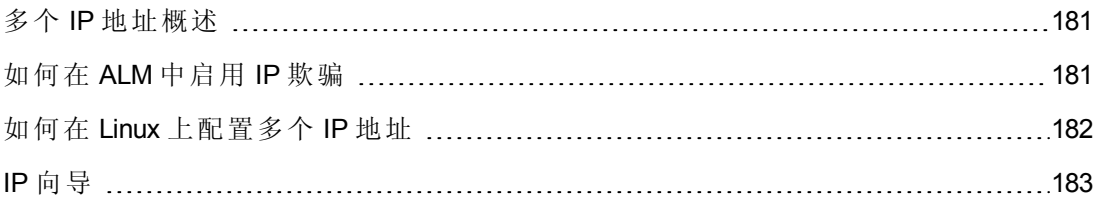
### 多个 IP 地址概述

应用程序服务器和网络设备使用 IP 地址识别客户端。应用程序服务器通常缓存有关来 自相同计算机的客户端的信息。网络路由器尝试缓存源和目标信息以优化吞吐量。如 果很多用户有相同的 IP 地址, 则服务器和路由器都尝试优化。由于相同 Load Generator 上的 Vuser 有相同的 IP 地址,因此服务器和路由器优化不反映实际情况。

多个 IP 地址功能支持用多个 IP 地址标识在单个 Load Generator 上运行的 Vuser。服务器 和路由器将 Vuser 视为来自不同 Load Generator, 从而使测试环境更符合实际。

此功能可以在具有以下协议的 Windows 和 Linux 平台上实现:

<span id="page-180-2"></span>DNS、IMAP、Oracle NCA、Oracle Web Applications 11i、POP3、RTE、SAP-Web、Siebel-Web、SMTP、Web (HTTP/HTML)、Web Service 和 Windows 套接字。

### 如何在 ALM 中启用 IP 欺骗

以下步骤描述如何将 IP 地址添加到 Load Generator 中以启用 IP 欺骗。

此任务包括以下步骤:

- 在 Load Generator [上创建多个](#page-180-0) IP 地址 (第 181页)
- [将服务器的路由表更新为新地址](#page-180-1)(第 181页)
- <span id="page-180-0"></span>• 从 ALM [启用多个](#page-181-0) IP 地址功能(第 182页)
- 1. 在 **Load Generator** 上创建多个 **IP** 地址
	- <sup>n</sup> **Windows**:运行 IP 向导以创建多个 IP 地址。有关运行 IP 向导的详细信息,请参 见IP [向导](#page-182-0)(第 183页)。

一旦在 Load Generator 中添加了新 IP 地址, 就可用于所有性能测试。在运行该向 导之后,重新启动 Load Generator 计算机。

<span id="page-180-1"></span>■ Linux: 为 Linux Load Generator 手动配置新 IP 地址。有关详细信息, 请参见如何 在 Linux 上配置多个 IP 地址(第 182 页)。

#### 2. 将服务器的路由表更新为新地址

一旦客户端计算机具有新 IP 地址,服务器就需要在其路由表中存在这些地址,以 便它可以识别返回客户端的路由。如果服务器和客户端共享相同网络掩码、IP 类 和网络,则无需修改服务器的路由表。

备注: 如果在客户端和服务器计算机之间存在路由器,则服务器需要识别通 过路由器的路径。确保将以下项添加到服务器路由表中:

- 从 Web 服务器到路由器的路由,
- 从路由器到 Load Generator 上的所有 IP 地址的路由。

如下所示更新 Web 服务器路由表:

a. 编辑 IP 向导"摘要"页中出现的批处理文件。下面显示了一个示例 **.bat** 文件。

```
REM This is a bat file to add IP addresses to the routing table of a
|server
REM Replace [CLIENT IP] with the IP of this machine that the server
alreadų recognizes
REM This script should be executed on the server machine
route ADD 192.168.1.51 MASK 255.255.255.255 [CLIENT IP] METRIC 1
route ADD 192.168.1.52 MASK 255.255.255.255 [CLIENT IP] METRIC 1
route ADD 192.168.1.53 MASK 255.255.255.255 [CLIENT_IP] METRIC 1
route ADD 192.168.1.54 MASK 255.255.255.255 [CLIENT_IP] METRIC 1
```
- b. 对于出现的每个 **[CLIENT\_IP]**,插入您的 IP 地址替换它。
- <span id="page-181-0"></span>c. 在服务器计算机上运行该批处理文件。

#### 3. 从 **ALM** 启用多个 **IP** 地址功能

在定义多个 IP 地址之后, 设置选项以告诉 Controller 使用此功能。

a. 在 ALM 侧栏上的测试下方,选择测试计划。在树中,右键单击性能测试。选择 编辑测试。在性能测试设计器窗口中,单击"工作负载"选项卡,并在窗口的底 部单击选项按钮。选择启用 **IP** 欺骗器。

备注: 必须在运行性能测试之前选择此选项。

b. 指定 Controller 应该如何分配 IP 地址:按进程或按线程。有关详细信息,请参见 《HP ALM 实验室管理指南》中所述的 Controller 的常规运行选项设置。

## <span id="page-181-1"></span>如何在 Linux 上配置多个 IP 地址

以下部分描述如何在 Linux Load Generator 上手动配置多个 IP 地址。

- 1. 要为单个以太网卡定义多个 IP 地址, 需要将 IP Aliasing 编译进内核。要执行该操 作,请使用 **ifconfig** 命令: /sbin/ifconfig eth0:0 x.x.x.x netmask 255.255.x.x up
- 2. 用新 IP 地址代替 x.x.x.x,并为子网掩码插入正确信息。将此命令放在 **rc.local** 文件 中,以便在启动时执行它。

# <span id="page-182-0"></span>IP 向导

此向导使您能够在 Windows 计算机上创建并保存新 IP 地址。

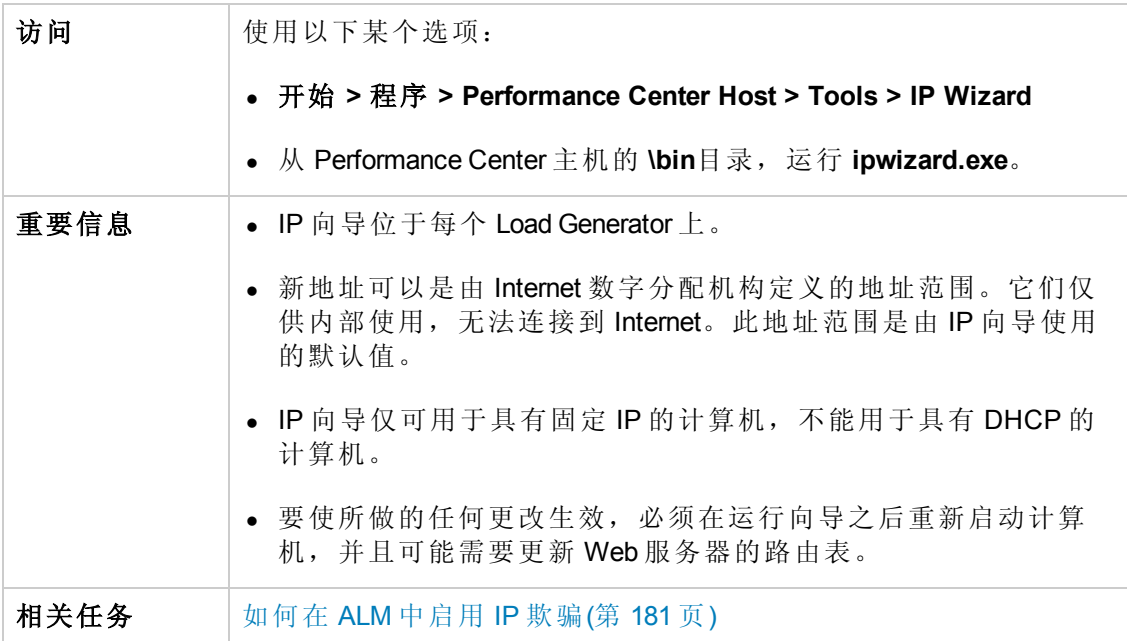

### **IP** 向导欢迎 **——** 步骤 **1(** 共 **3** 步**)**

用户界面元素如下所述:

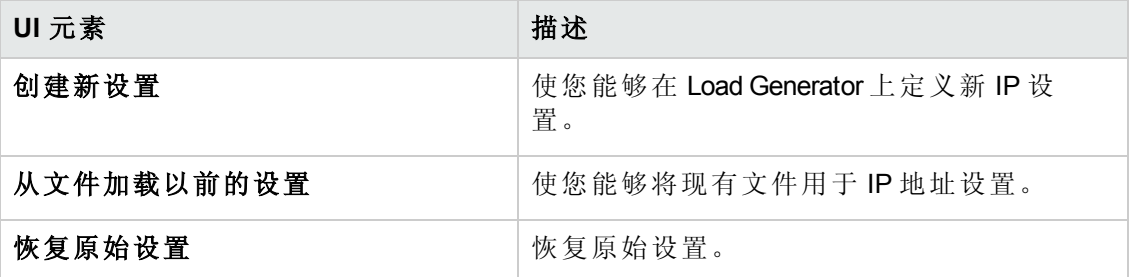

### **IP** 向导 **——** 步骤 **2(** 共 **3** 步**) ——** 可选

用户界面元素如下所述( 无标签元素显示在尖括号中) :

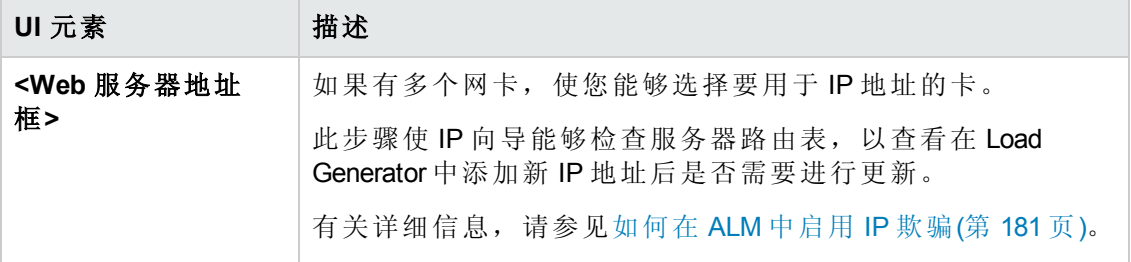

### **IP** 向导 **——** 步骤 **3(** 共 **3** 步**) ——** 可选

用户界面元素如下所述:

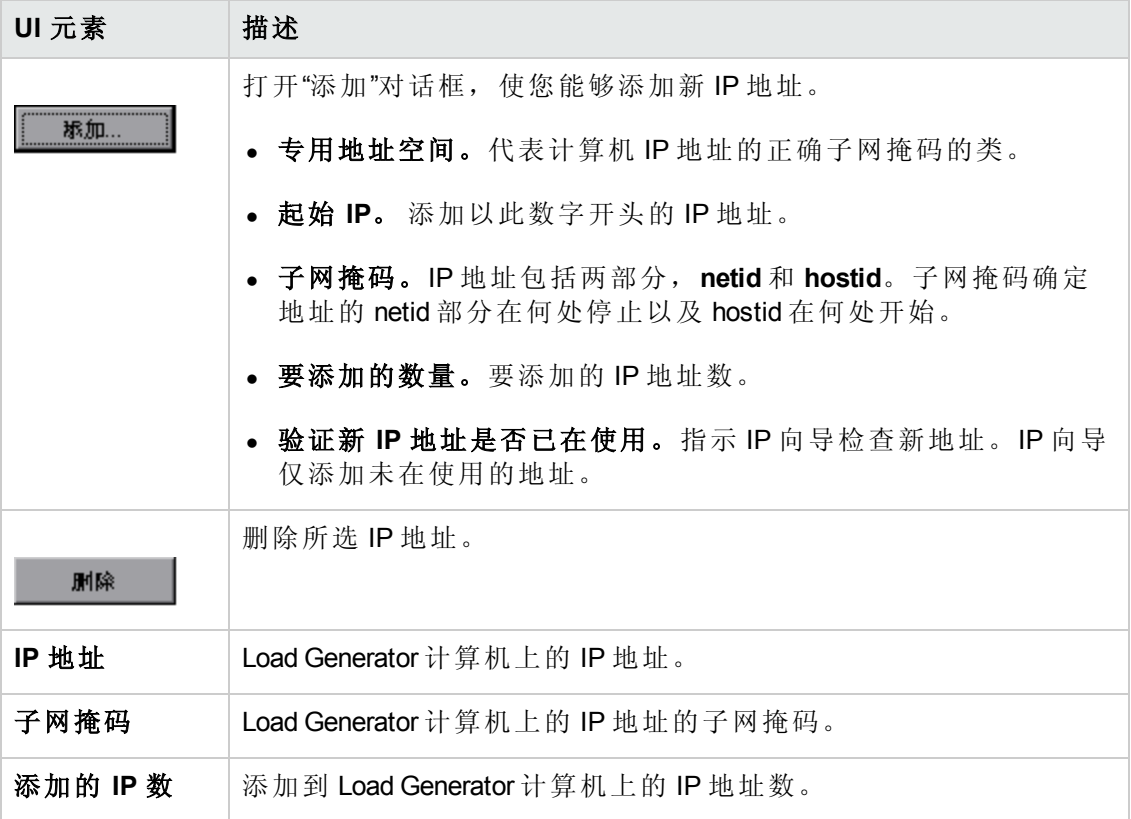

### **IP** 向导 **——** 摘要

用户界面元素如下所述( 无标签元素显示在尖括号中) :

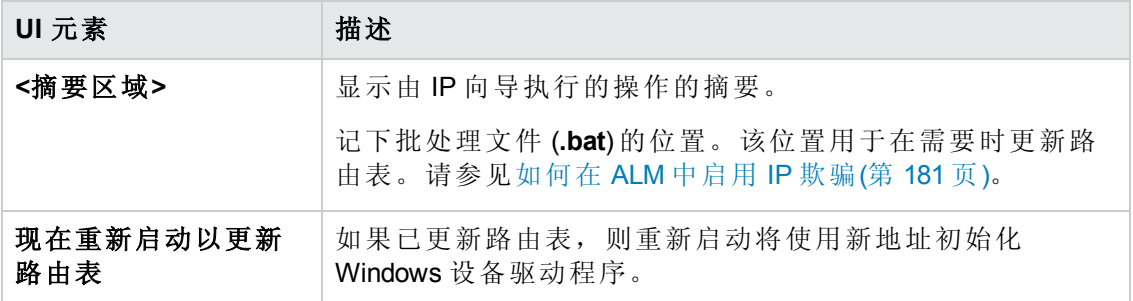

用户和管理员指南 第 14 章: 多个 IP 地址

# 第 15 章: 自定义分析模板

此章节包括:

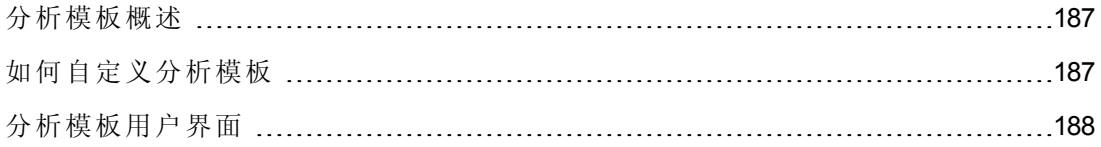

### <span id="page-186-0"></span>分析模板概述

<span id="page-186-1"></span>您可以使用模板自定义分析报告。在 HP LoadRunner Analysis 中, 创建自定义模板。然 后,将模板导入 ALM,并在 Performance Center 中访问每个测试需要的特定模板。

### 如何自定义分析模板

此任务描述如何自定义分析模板。

可以通过自定义分析模板使性能测试运行报告以适合您需求的格式显示。要了解详细 信息,请参见[分析模板概述](#page-186-0)(第 187 页)和《*HP LoadRunner Analysis* 用户指南》。

备注: [此任务是较高级别任务的一部分。有关详细信息,请参见如何设计性能测](#page-70-0) 试(第 71 页)。

此任务包括以下步骤:

- <sup>l</sup> [创建自定义的分析模板](#page-186-2)(第 187 页)
- <sup>l</sup> [使用自定义的分析模板创建](#page-186-3) ZIP 压缩文件(第 187 页)
- [将该文件上载到](#page-186-4) ALM(第 187 页)
- <span id="page-186-2"></span>• [将自定义的分析模板应用到性能测试报告](#page-186-5)(第187页)
- 1. 创建自定义的分析模板

在 LoadRunner 中, 创建自定义的分析模板。有关用户界面的详细信息, 请参见 《*HP LoadRunner Analysis* 用户指南》。

#### <span id="page-186-3"></span>2. 使用自定义的分析模板创建 **ZIP** 压缩文件

创建自定义分析模板的本地副本后,压缩包含自定义分析模板的文件夹。确保该 文件夹包含 .tem 文件。

#### <span id="page-186-4"></span>3. 将该文件上载到 **ALM**

将自定义分析模板的 ZIP 文件上载到 ALM 中的测试资源模块。

<span id="page-186-5"></span>有关详细信息,请参见[上载分析模板对话框](#page-188-0)(第 189 页)

#### 4. 将自定义的分析模板应用到性能测试报告

将自定义的分析模板应用到您的性能测试分析报告中。

有关详细信息,请参见[分析模板选项对话框](#page-190-0)(第 191 页)。

#### 备注:

- <sup>l</sup> 测试运行期间,分析模板将通过其 ID 在逻辑上绑定到运行实体。
- <sup>l</sup> 在测试运行后对其进行编辑和更改到其他分析模板仅影响将来的运行。之前的 运行仍旧使用以前的分析模板。
- <sup>l</sup> 如果未找到自定义的分析模板,则使用默认的分析模板。

## <span id="page-187-0"></span>分析模板用户界面

此部分包括:

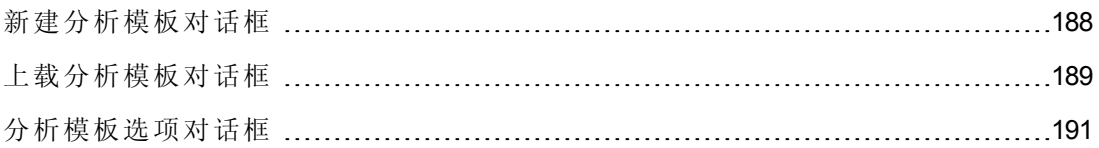

### <span id="page-187-1"></span>新建分析模板对话框

通过此对话框,您可以创建新的分析模板。

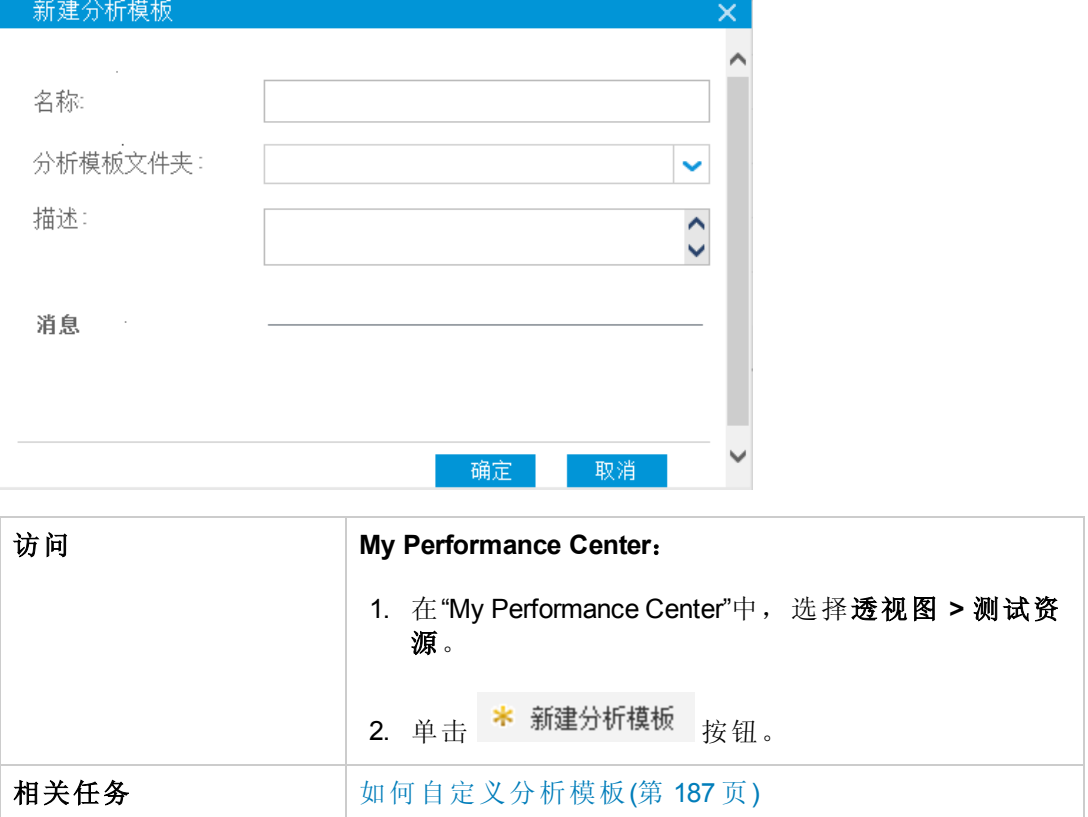

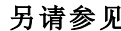

另请参见 [测试资源页](#page-381-0)(第 382 页)

用户界面元素如下所述:

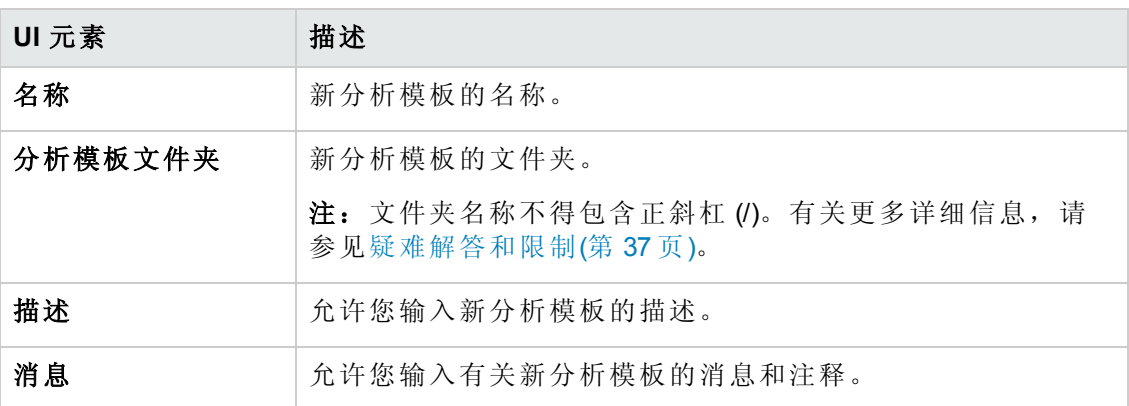

## <span id="page-188-0"></span>上载分析模板对话框

此对话框使您能够将分析模板文件上载到 ALM。

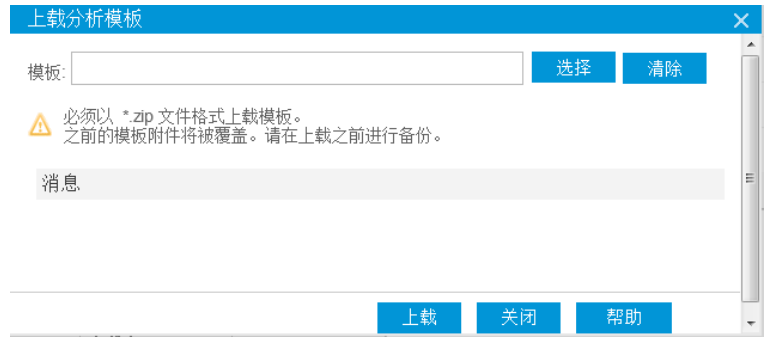

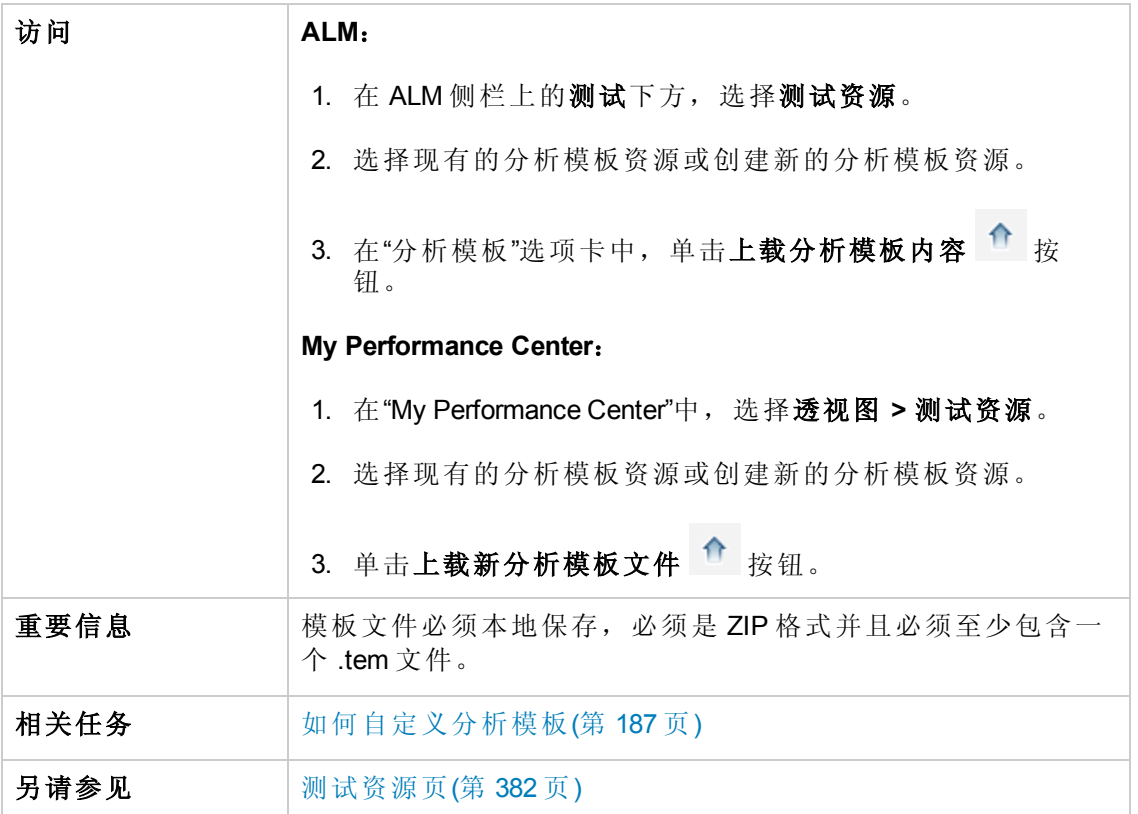

用户界面元素如下所述:

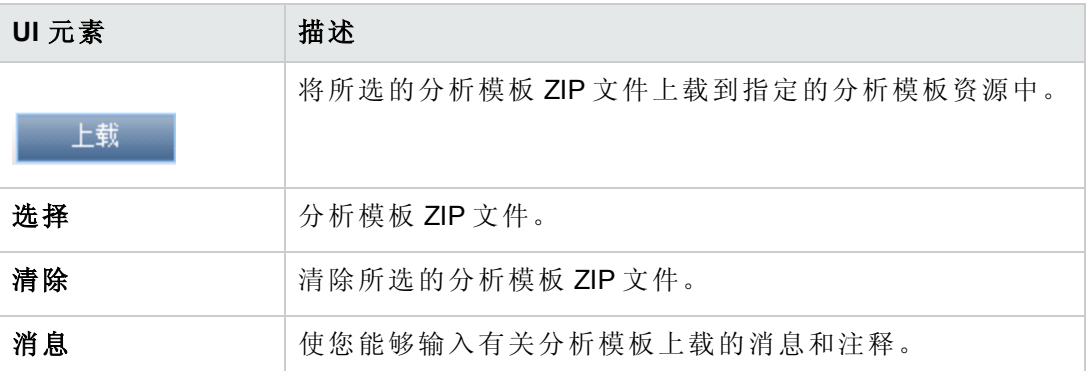

## <span id="page-190-0"></span>分析模板选项对话框

通过此对话框,可向选定的性能测试运行报告应用分析模板。

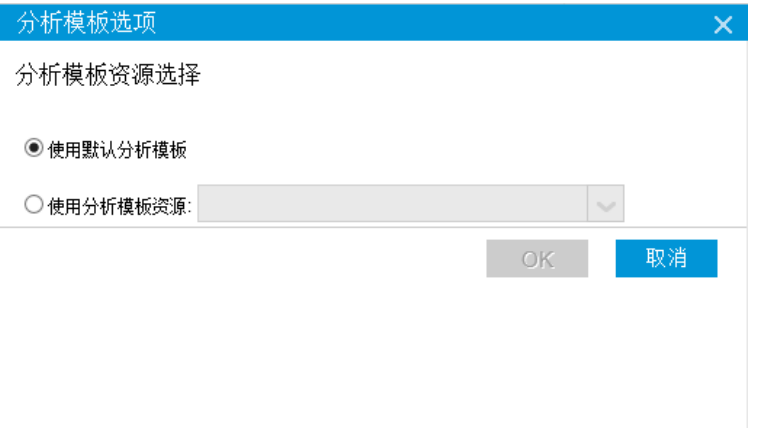

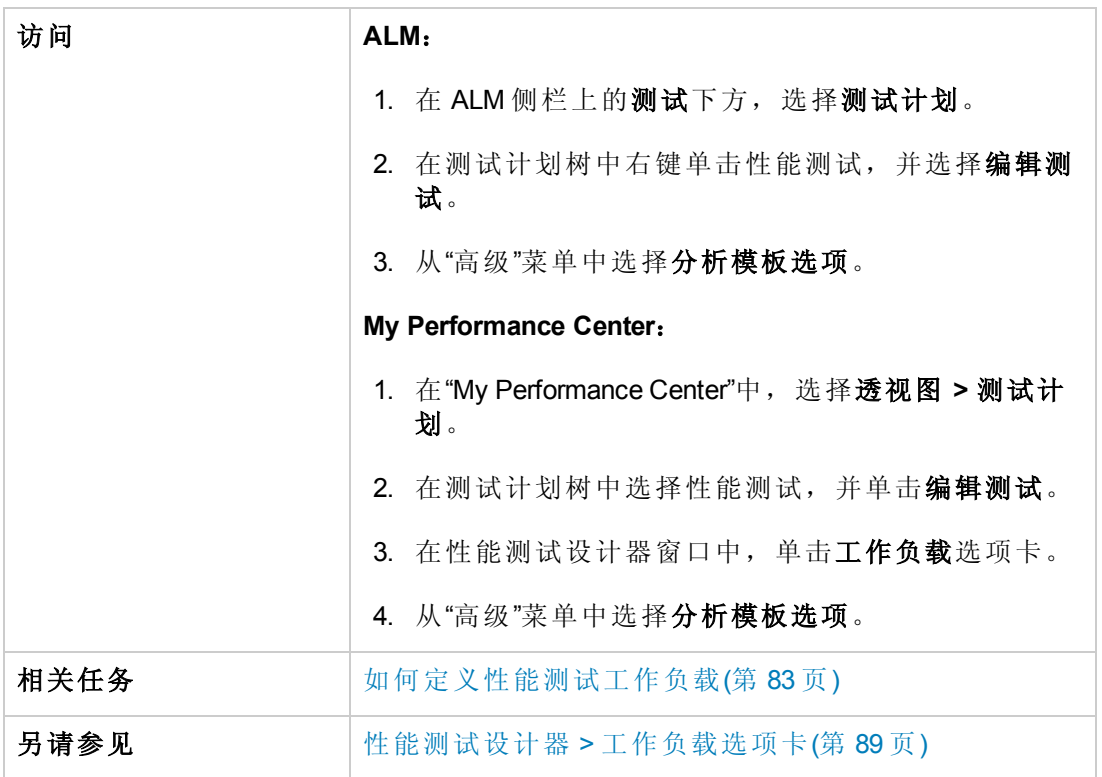

#### 用户界面元素如下所述:

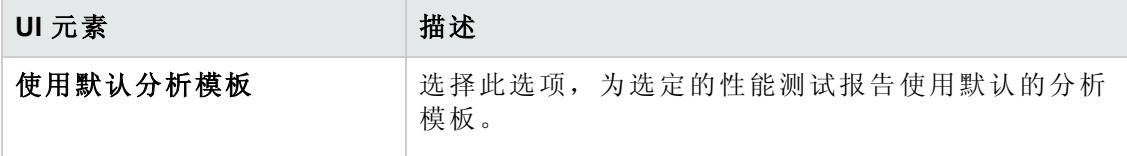

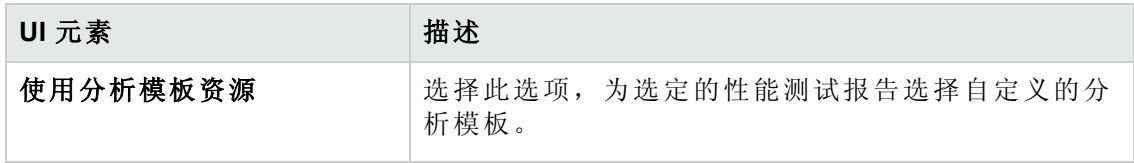

用户和管理员指南 第 15 章: 自定义分析模板

# 第 4 部分: 性能测试执行

用户和管理员指南 第 4 部分: 性能测试执行

# 第 16 章: 性能测试执行简介

此章节包括:

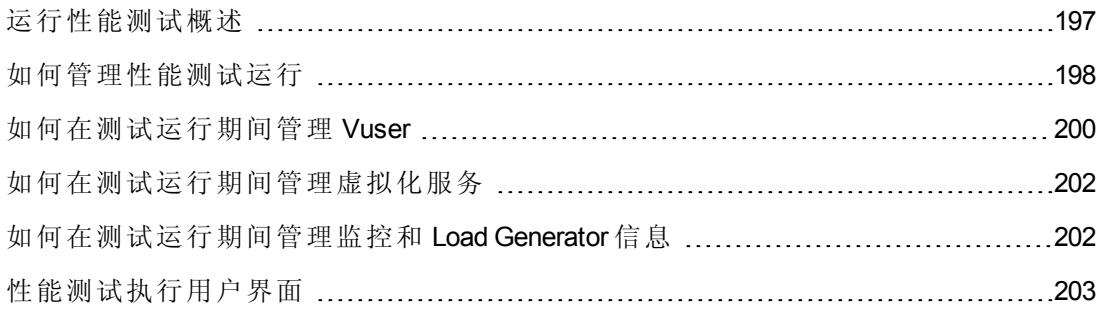

## <span id="page-196-0"></span>运行性能测试概述

在计划、设计和安排性能测试之后,您可以运行测试以在应用程序上创建负载并测试 其性能。

此部分包括:

- <sup>l</sup> [性能测试执行流](#page-196-1)(第 197 页)
- <sup>l</sup> [监控性能测试执行](#page-196-2)(第 197 页)
- <span id="page-196-1"></span><sup>l</sup> [分析性能测试结果](#page-196-3)(第 197 页)

#### 性能测试执行流

下表解释测试运行流的各个阶段。

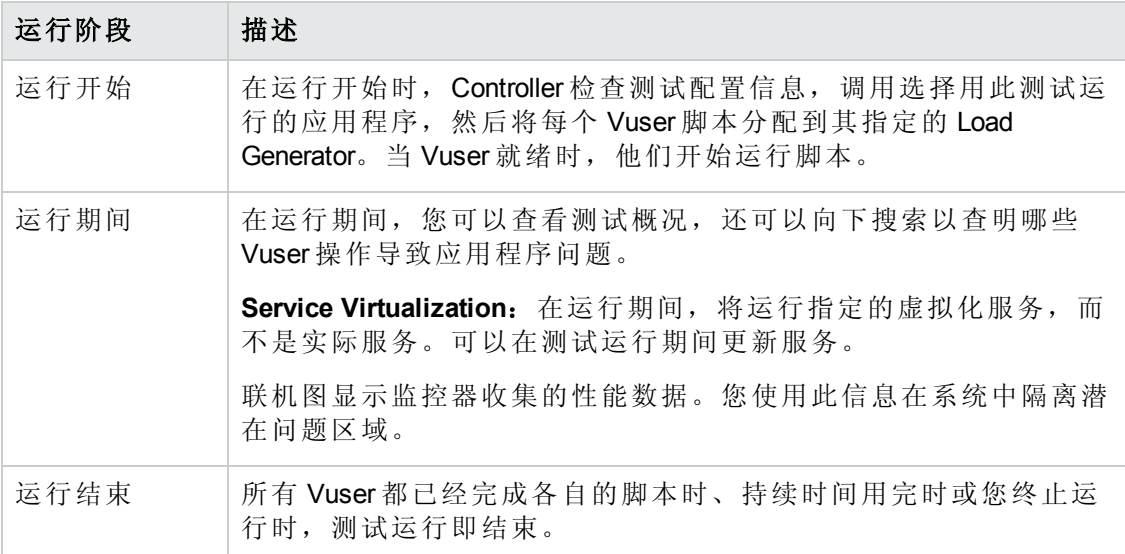

#### <span id="page-196-2"></span>监控性能测试执行

联机监控器使您能够监控性能测试执行。在测试运行期间,您可以查看 Vuser 在 Web 服务器及其他应用程序上生成的负载的相关信息图。ALM Performance Center 在测试执 行期间实时显示此数据。

在性能测试结束时,您可以使用 HP LoadRunner Analysis 查看测试运行期间从这些监控 器中收集的数据的摘要和图。有关可用的图的详细信息,请参见《*HP LoadRunner Analysis* 用户指南》。

<span id="page-196-3"></span>有关支持的监控器类型的列表,请参见[监控器类型](#page-257-0)(第 258 页)。

### 分析性能测试结果

HP LoadRunner Analysis 使您能够在安装了 Analysis 的任何计算机上脱机分析性能测试数 据。您可以使用 Analysis 生成各种图视图、合并图、在图中向下搜索、更改缩放级别 和粒度等。

Analysis 与 ALM Performance Center 集成后,可以用于分析性能测试运行期间收集的数 据。您可以下载原始结果和会话,在本地计算机上进行分析。分析数据之后,可以将 分析数据( HTML 和多信息报告) 上载到 Performance Center, 与其他用户共享结果。

要让 Analysis 访问 ALM 项目, 必须正确配置 Analysis 的版本, 并将其连接到 ALM Performance Center。

有关如何从 Analysis 内使用 ALM Performance Center 的信息,请参见《*HP LoadRunner Analysis* 用户指南》。

<span id="page-197-0"></span>有关运行性能测试的详细信息,请参见[如何管理性能测试运行](#page-197-0)(第 198 页)。

### 如何管理性能测试运行

此任务描述运行性能测试的工作流和管理测试运行的可用选项。

#### 备注:

- **· 版本控制:** 如果项目启用版本控制: 如果您已经签出测试或相关脚本, 则使用 签出版本。如果另一个用户已经签出测试或脚本,而您想要运行该测试或脚 本,则使用上次签入的版本。
- <sup>l</sup> 产品功能视频。要观看性能测试生命周期的视频演示,请在 ALM 主窗口中选择 帮助 **>** 视频。

要了解运行性能测试的详细信息,请参见[运行性能测试概述](#page-196-0)(第 197 页)。 此任务包括以下步骤:

- <sup>l</sup> [先决条件](#page-198-0)(第 199 页)
- <sup>l</sup> [开始执行测试](#page-198-1)(第 199 页)
- [在测试运行期间管理](#page-198-2) Vuser —— 可选(第 199页)
- <sup>l</sup> [在测试运行期间管理虚拟化服务](#page-198-3) —— 可选(第 199 页)
- [在测试运行期间管理运行时监控器、](#page-198-4)Monitor Over Firewall 计算机和 Load Generator (第 199 页)
- <sup>l</sup> [手动停止测试运行并整理运行结果](#page-198-5) —— 可选(第 199 页)
- <sup>l</sup> [查看测试结果和管理结果文件](#page-199-1)(第 200 页)
- <sup>l</sup> [分析测试运行结果](#page-199-2)(第 200 页)
- <sup>l</sup> [查看性能改进和衰退](#page-199-3)(第 200 页)

#### <span id="page-198-0"></span>1. 先决条件

<span id="page-198-1"></span>确保要运行的性能测试有效。有关详细信息,请参见[如何设计性能测试](#page-70-0)(第 71 页)。

#### 2. 开始执行测试

- a. 在"测试实验室"模块中,创建包括要运行的性能测试实例的测试集。有关使用 测试集的信息,请参见《*HP Application Lifecycle Management* 用户指南》。
- b. 在"执行网格"选项卡中,右键单击要运行的测试,并选择运行测试。"运行性能 测试"对话框将打开,使您能够选择测试运行的时间段。有关用户界面的详细信 息,请参见[运行测试对话框](#page-216-0)(第217页)。
- c. 选择可用时间段,然后单击运行。将打开"初始化运行"页。"初始化运行"页显示 由 ALM Performance Center 执行的性能测试初始化步骤, 以及每个步骤的状态。 如果每个步骤都成功完成,则性能测试开始运行,且会打开"性能测试运行" 页。
	- o 有关"初始化运行"页用户界面的详细信息,请参见[初始化运行页](#page-205-0)(第 206 页)。
	- o 有关"性能测试运行"[页用户界面的详细信息,请参见性能测试运行页](#page-207-0)(第 208 页)。

#### <span id="page-198-2"></span>3. 在测试运行期间管理 **Vuser ——** 可选

您可以替代定义的计划,在性能测试运行期间手动控制 Vuser 的行为。

<span id="page-198-3"></span>有关任务详细信息,请参见[如何在测试运行期间管理](#page-199-0) Vuser(第 200 页)。

#### 4. 在测试运行期间管理虚拟化服务 **——** 可选

可以在测试运行期间停止、启动、更新和加载虚拟化服务。

<span id="page-198-4"></span>有关任务详细信息,请参见[如何在测试运行期间管理虚拟化服务](#page-201-0)(第 202 页)。

#### 5. 在测试运行期间管理运行时监控器、**Monitor Over Firewall** 计算机和 **Load Generator**

您可以在性能测试运行期间对运行时监控器、Monitor Over Firewall 计算机和 Load Generator 执行与管理和状态相关的操作。

<span id="page-198-5"></span>[有关任务详细信息,请参见如何在测试运行期间管理监控和](#page-201-1) Load Generator 信息(第 202 页)。

#### 6. 手动停止测试运行并整理运行结果 **——** 可选

您可以手动停止测试运行,例如,如果要将数据收集和分析延迟到更方便的时间 执行。

■ 要逐渐停止测试运行。在"性能测试运行"页上,单击停止运行按钮 ■。 将打 开"停止运行"对话框,提示您选择运行后整理选项。选择选项,然后单击停止。 测试中的所有 Vuser [将转入逐渐退出状态。有关用户界面的详细信息,请参见停](#page-219-0) 止运行对话框(第 220 页)。

**■ 要立即停止测试运行。在"停止运行"对话框中单击停止按钮之后, "性能测试运** 行"页上的停止运行按钮将更改为立即停止 。单击按钮以立即停止所有 Vuser。

#### <span id="page-199-1"></span>7. 查看测试结果和管理结果文件

- <sup>n</sup> 查看测试结果。有关任务详细信息,请参见《*HP Application Lifecycle Management* 用户指南》。
- 管理测试运行结果和会话文件。您可以在"测试实验室"模块的"结果"选项卡中查 [看和管理测试运行生成的结果文件。有关用户界面的详细信息,请参见结果](#page-203-0)/上 次运行结果选项卡(第204页)。

#### <span id="page-199-2"></span>8. 分析测试运行结果

您可以在安装了 Analysis 的任何计算机上使用 HP LoadRunner Analysis 脱机分析测试 运行数据。有关如何从 Analysis 访问 ALM 项目的信息,请参见《*HP LoadRunner Analysis* 用户指南》。

如果已为性能测试定义 SLA, 则可以计算 SLA 结果, 并在分析摘要报告和 SLA 报 告中查看结果,这些报告可以从测试运行的"结果"选项卡访问。有关详细信息,请 参见结果/[上次运行结果选项卡](#page-203-0)(第 204 页)。

#### <span id="page-199-3"></span>9. 查看性能改进和衰退

您可以使用趋势报告功能跨多个测试运行查看性能改进或衰退。有关详细信息, 请参见[趋势化](#page-391-0)(第 392 页)。

### <span id="page-199-0"></span>如何在测试运行期间管理 Vuser

以下步骤描述在性能测试运行期间管理 Vuser 行为的运行时选项。

备注: [此任务是较高级别任务的一部分。有关详细信息,请参见如何管理性能测](#page-197-0) 试运行(第 198 页)。

此任务包括以下步骤:

- 查看各个 Vuser [的详细信息](#page-200-0)(第 201 页)
- **运行 [Vuser\(](#page-200-1)第 201 页)**
- 添加/编辑 [Vuser](#page-200-2) 组(第 201 页)
- 查看 [Vuser](#page-200-3) 脚本(第 201 页)
- [从集合中手动释放](#page-200-4) Vuser(第 201页)

### <span id="page-200-0"></span>1. 查看各个 **Vuser** 的详细信息

您可以查看各个 Vuser 的状态详细信息,并且不管其定义的计划如何都可以运行/停 止当前处于关闭**/**运行状态的单个 Vuser。

在"性能测试运行"页上,单击 **Vuser** 详细信息按钮 。将打开"Vuser"对话框,使您 能够运行或停止各个 Vuser[。有关用户界面的详细信息,请参见](#page-228-0)Vuser 对话框(第 229 页)。

#### <span id="page-200-1"></span>2. 运行 **Vuser**

不管定义的计划如何,您都可以初始化、运行或停止任何数量的 Vuser。此外,还 可以将新 Vuser 添加到性能测试中。

在"性能测试运行"页上,单击运行 Vuser 按钮 co 。将打开"运行 Vuser"对话框, 使您 能够运行其他 Vuser[。有关用户界面的详细信息,请参见运行](#page-229-0) Vuser 对话框(第230 页)。

#### <span id="page-200-2"></span>3. 添加**/**编辑 **Vuser** 组

您可以在测试运行期间添加 Vuser组, 也可以修改现有组。

要打开**"**添加**/**编辑 **Vuser** 组**"**对话框:

- 添加组。在"性能测试运行"页上,单击设计组和调度程序 <sup>[2]</sup> 按钮。然后选择添 加组将打开"添加/编辑 Vuser 组"对话框, 使您能够添加 Vuser 组。
- 编辑组。在"性能测试运行"页上的"组"窗格中,将鼠标光标放在要编辑的组名称 上。单击名称旁边显示的向下箭头,并选择**编辑组**。将打开"编辑组"对话框,使 您能够编辑组的详细信息。

<span id="page-200-3"></span>有关用户界面的详细信息,请参见[添加组对话框](#page-231-0)(第 232 页)。

#### 4. 查看 **Vuser** 脚本

在"性能测试运行"页上的"组"窗格中,将鼠标光标放在组名称上。单击名称旁边显 示的向下箭头,并选择查看脚本。将打开"查看脚本"对话框,使您能够查看脚本中 每个操作的代码。

#### <span id="page-200-4"></span>5. 从集合中手动释放 **Vuser**

在 Controller 释放 Vuser 之前, 您可以手动从集合中释放它们。

在"性能测试运行"页上,单击查看集合按钮 \*\*。将打开"集合策略"对话框。有关用 户界面的详细信息,请参见[集合对话框](#page-98-0)(第99页)。

## <span id="page-201-0"></span>如何在测试运行期间管理虚拟化服务

以下任务描述在性能测试运行期间管理虚拟化服务行为的运行时选项。

备注: [此任务是较高级别任务的一部分。有关详细信息,请参见如何管理性能测](#page-197-0) 试运行(第 198 页)。

#### 管理虚拟化服务

可以在测试运行期间停止、启动、更新和加载虚拟化服务。

下文描述如何在性能测试运行期间更新服务。

- 1. 在"性能测试运行"页的"摘要"上,单击工具栏中 可 打开"服务模拟"对话框。
- 2. 在服务模拟对话框中,单击要停止、启动或更新(例如,更改其数据模型)的服 务的**模拟**复选框。
- 3. 单击添加项目加载其他包含要与性能测试一起运行的虚拟化服务的项目。

提示: 还可以单击删除项目来删除项目。

## <span id="page-201-1"></span>如何在测试运行期间管理监控和 Load Generator 信 息

以下步骤描述在性能测试运行期间管理监控器配置文件、Monitor Over Firewall 和 Load Generator 信息的运行时选项。

备注: [此任务是较高级别任务的一部分。有关详细信息,请参见如何管理性能测](#page-197-0) 试运行(第 198 页)。

此任务包括以下步骤:

- <sup>l</sup> [管理运行时监控器](#page-201-2)(第 202 页)
- 编辑 Monitor Over [Firewall](#page-202-1) 信息(第 203 页)
- <span id="page-201-2"></span>● 管理 Load [Generator\(](#page-202-2)第 203 页)

#### 管理运行时监控器

您可以在性能测试运行期间添加、编辑或删除当前正在运行的监控器。

在"性能测试运行"页上,单击监控器按钮 ,并选择运行时监控器。将打开"监控器配 置文件内容"[对话框。有关用户界面的详细信息,请参见监控器配置文件内容对话框](#page-224-0)(第 225 页)。

### <span id="page-202-1"></span>编辑 **Monitor Over Firewall** 信息

您可以在性能测试运行期间更改 Monitor Over Firewall 计算机的状态。

在"性能测试运行"页上,单击监控器按钮 ,并选择跨防火墙监控。将打开"跨防火墙 监控"对话框。有关用户界面的详细信息,请参见[跨防火墙监控对话框](#page-227-0)(第228页)。

#### <span id="page-202-2"></span>管理 **Load Generator**

您可以在性能测试运行期间用 Load Generator 执行以下操作: 查看状态和计算机利用 率、连接和断开连接 Load Generator、将 Load Generator 添加到测试中以及配置终端会 话。

在"性能测试运行"页上,单击 Load Generator 按钮<sup>BDD</sup>。将打开"Load Generator"对话框。 有关用户界面的详细信息,请参见Load [Generator](#page-225-0) 对话框(第 226 页)。

## <span id="page-202-0"></span>性能测试执行用户界面

此部分包括:

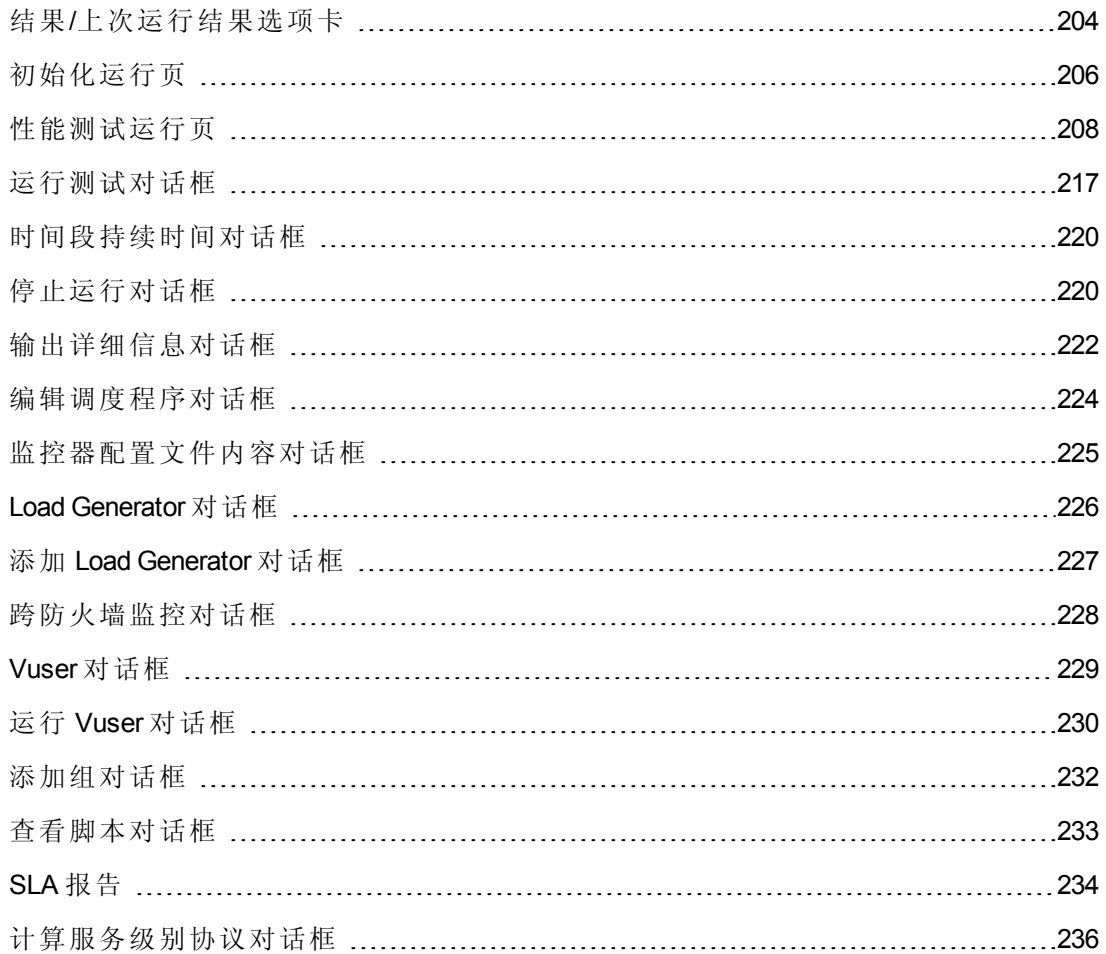

## <span id="page-203-0"></span>结果**/**上次运行结果选项卡

此选项卡使您能够管理与各个测试运行的操作相关的结果。

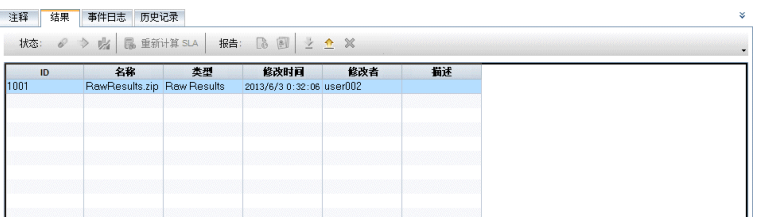

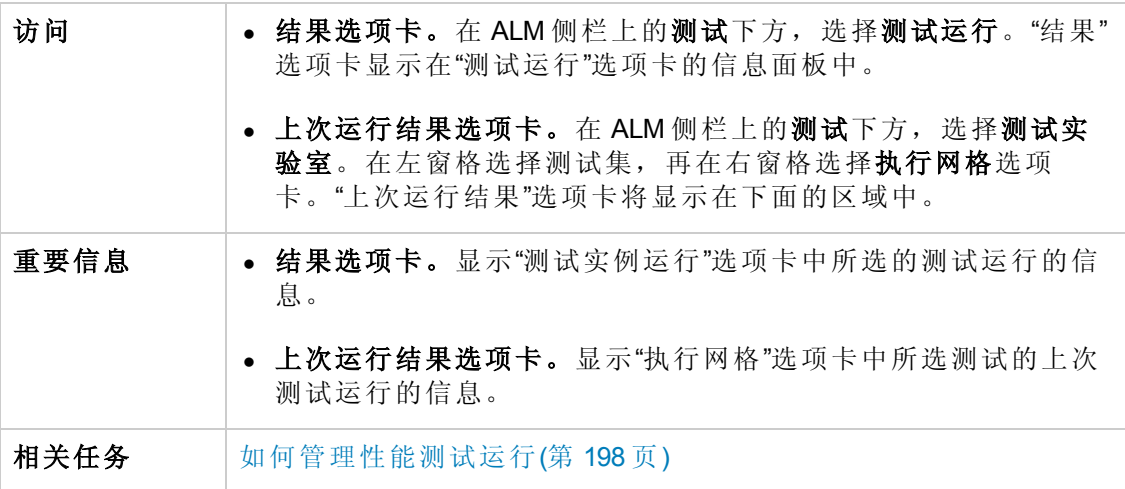

用户界面元素如下所述( 无标签元素显示在尖括号中) :

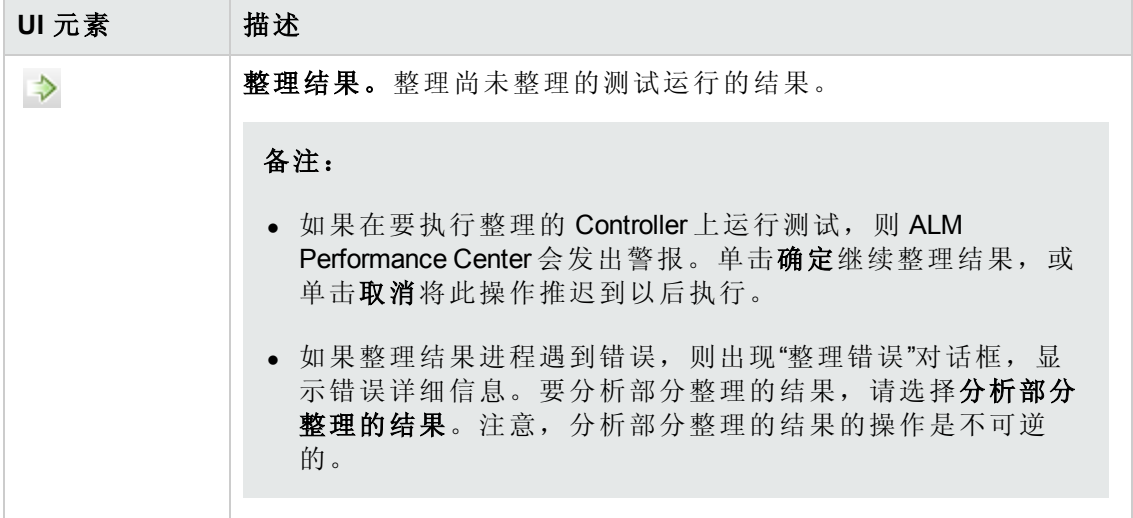

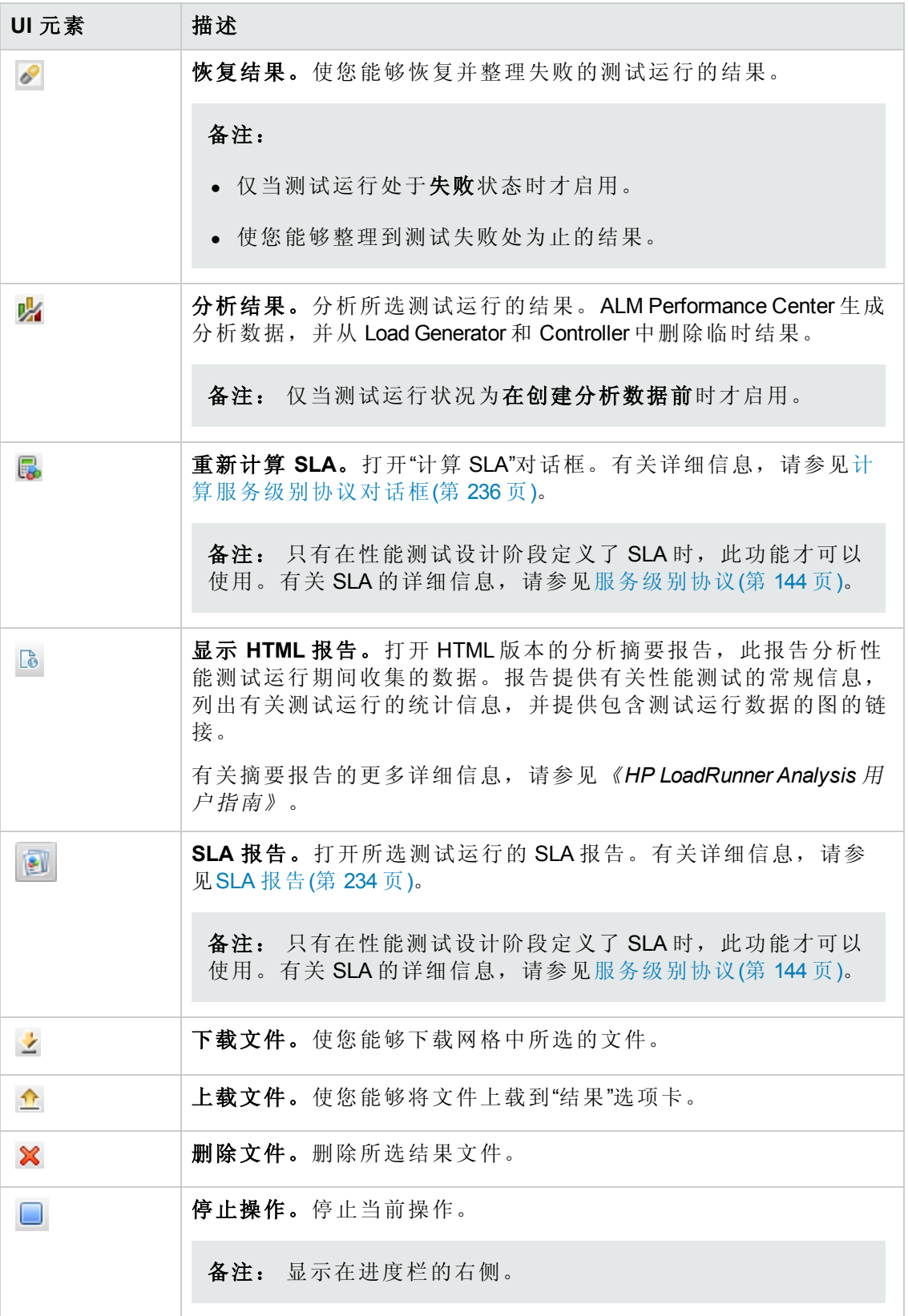

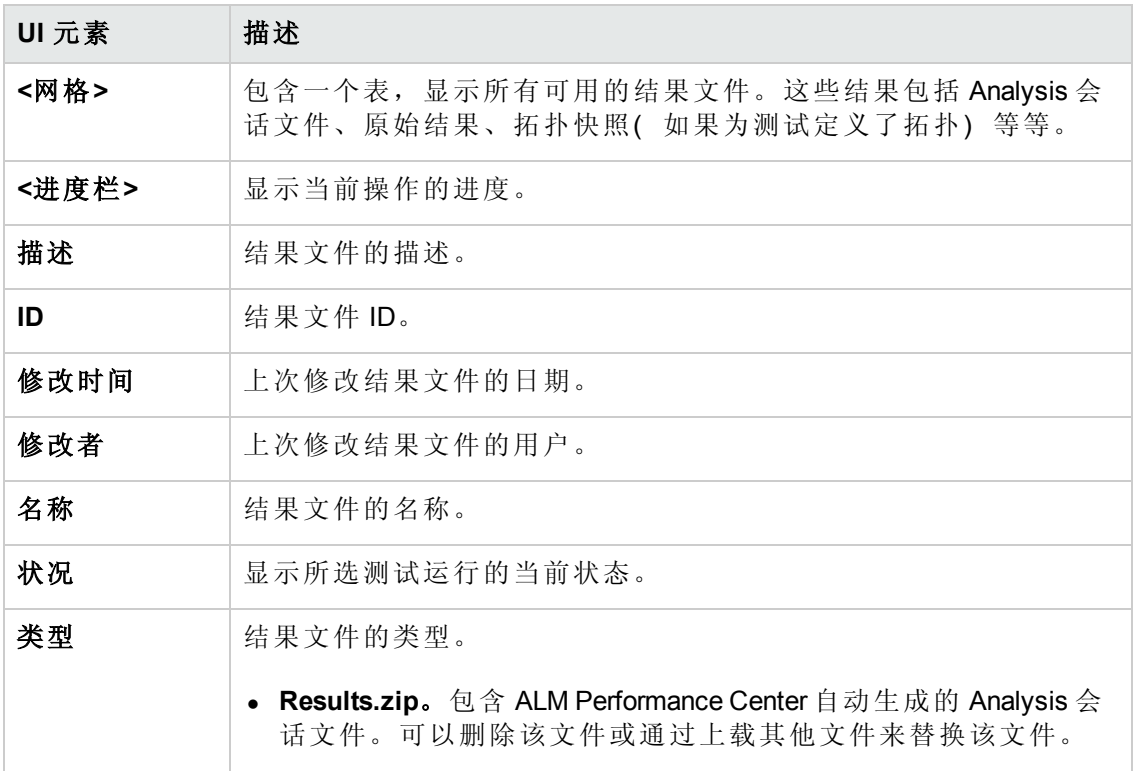

## <span id="page-205-0"></span>初始化运行页

"初始化运行"页显示由 ALM Performance Center 执行的性能测试初始化步骤, 以及每个步 骤的状态。

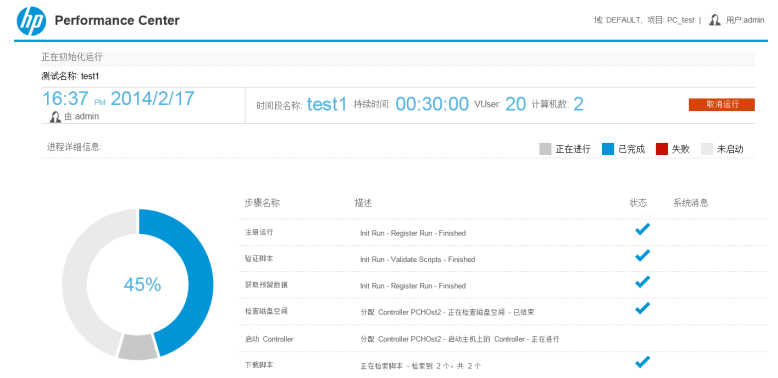

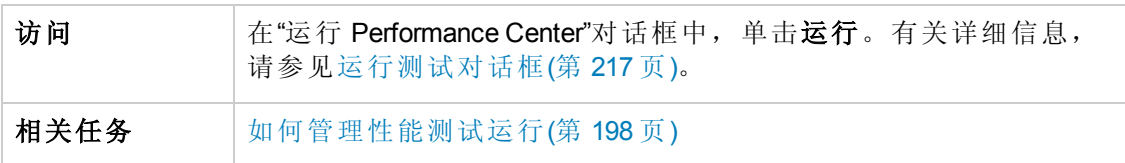

#### 用户界面元素如下所述:

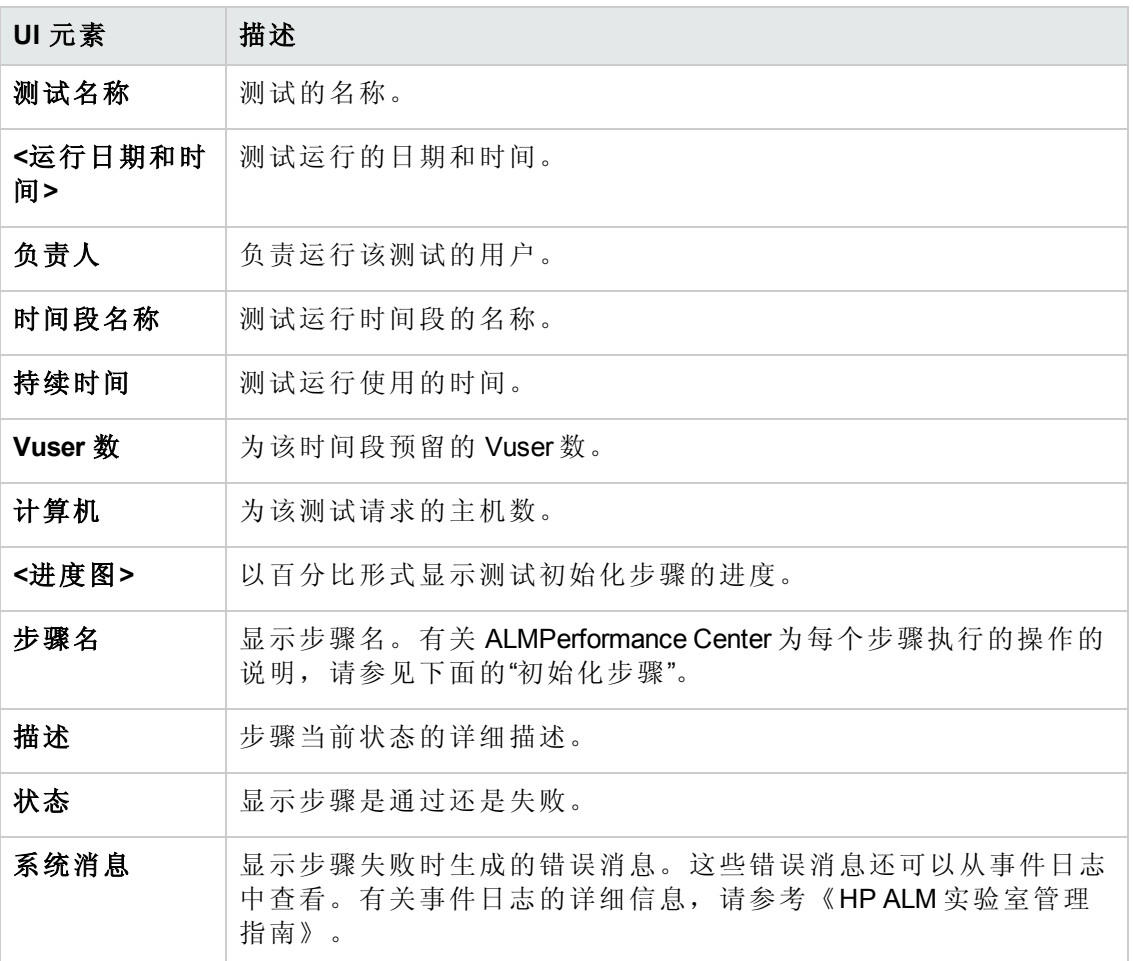

### 初始化步骤

初始化步骤如下所述:

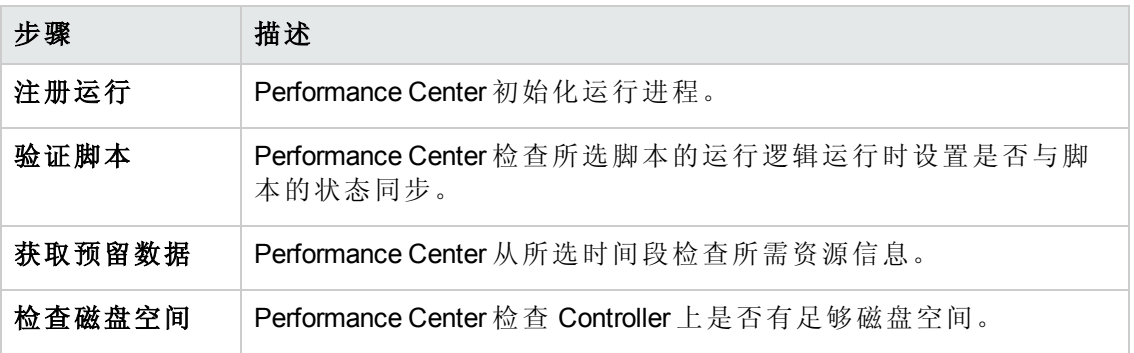

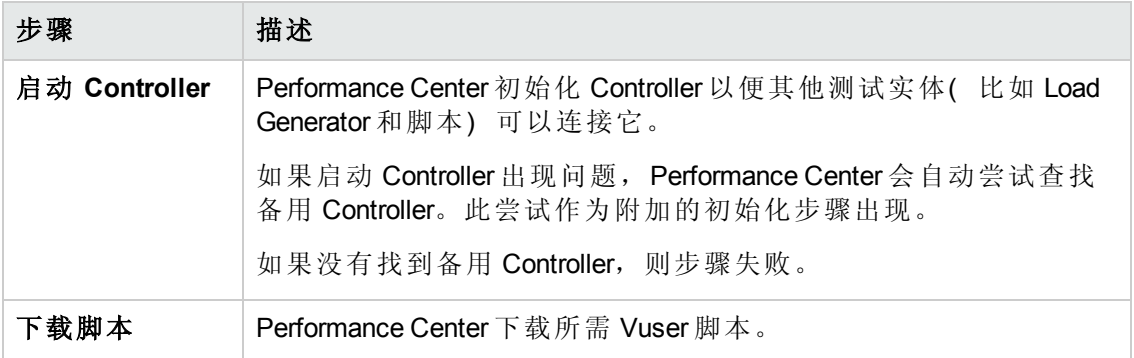

## <span id="page-207-0"></span>性能测试运行页

"性能测试运行"页显示运行中的性能测试的详细概述,并使您能够执行所有运行时测试 运行操作。

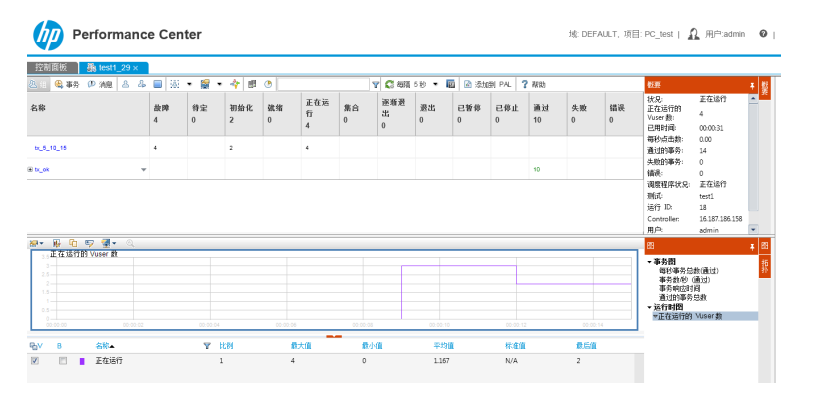

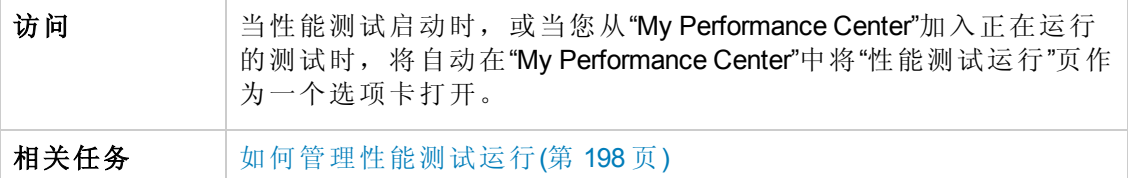

### 性能测试详细信息窗格 **——** 工具栏按钮

"性能测试详细信息"窗格显示运行中的测试的详细信息。

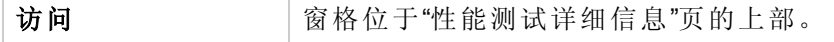

#### 用户界面元素如下所述:

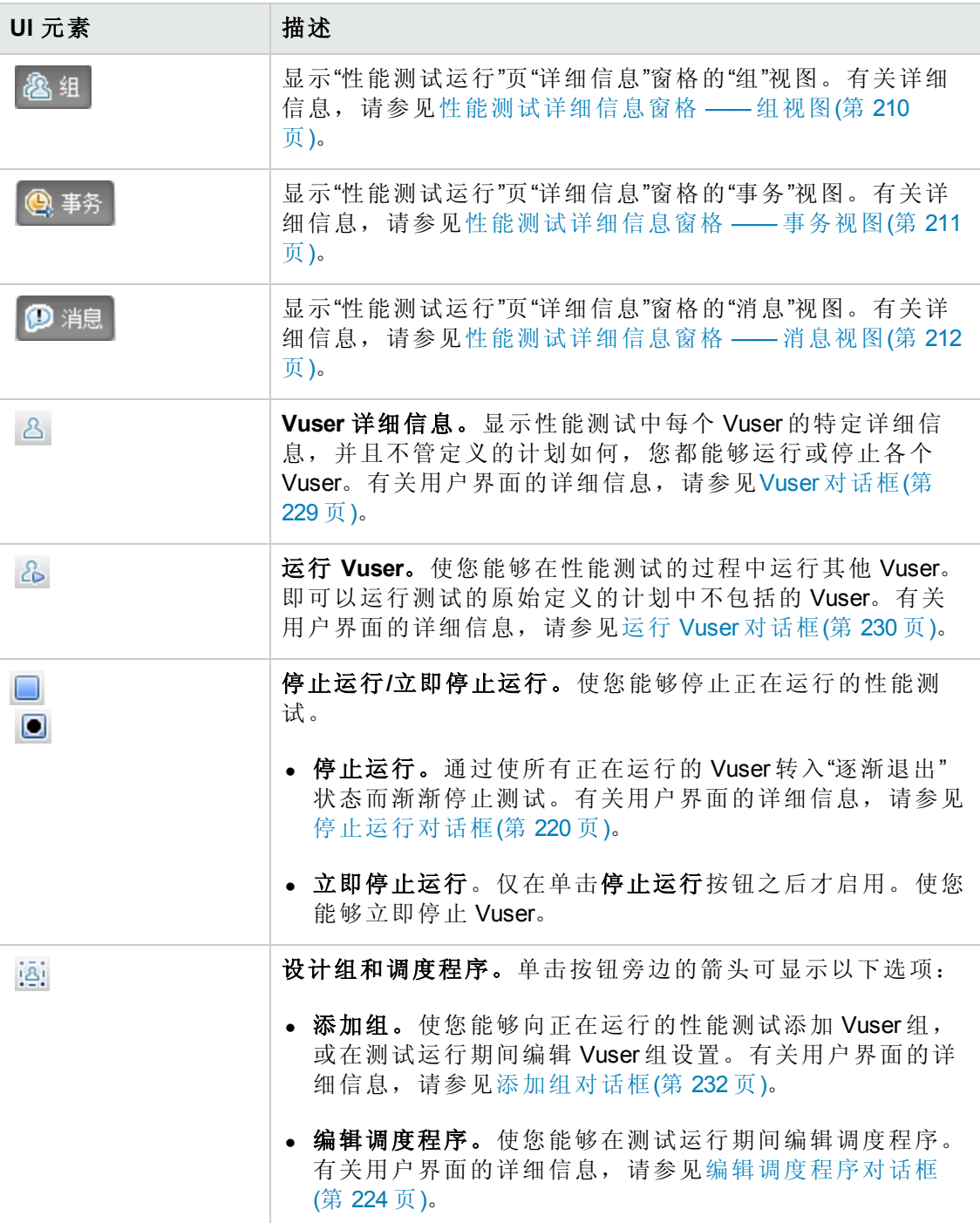

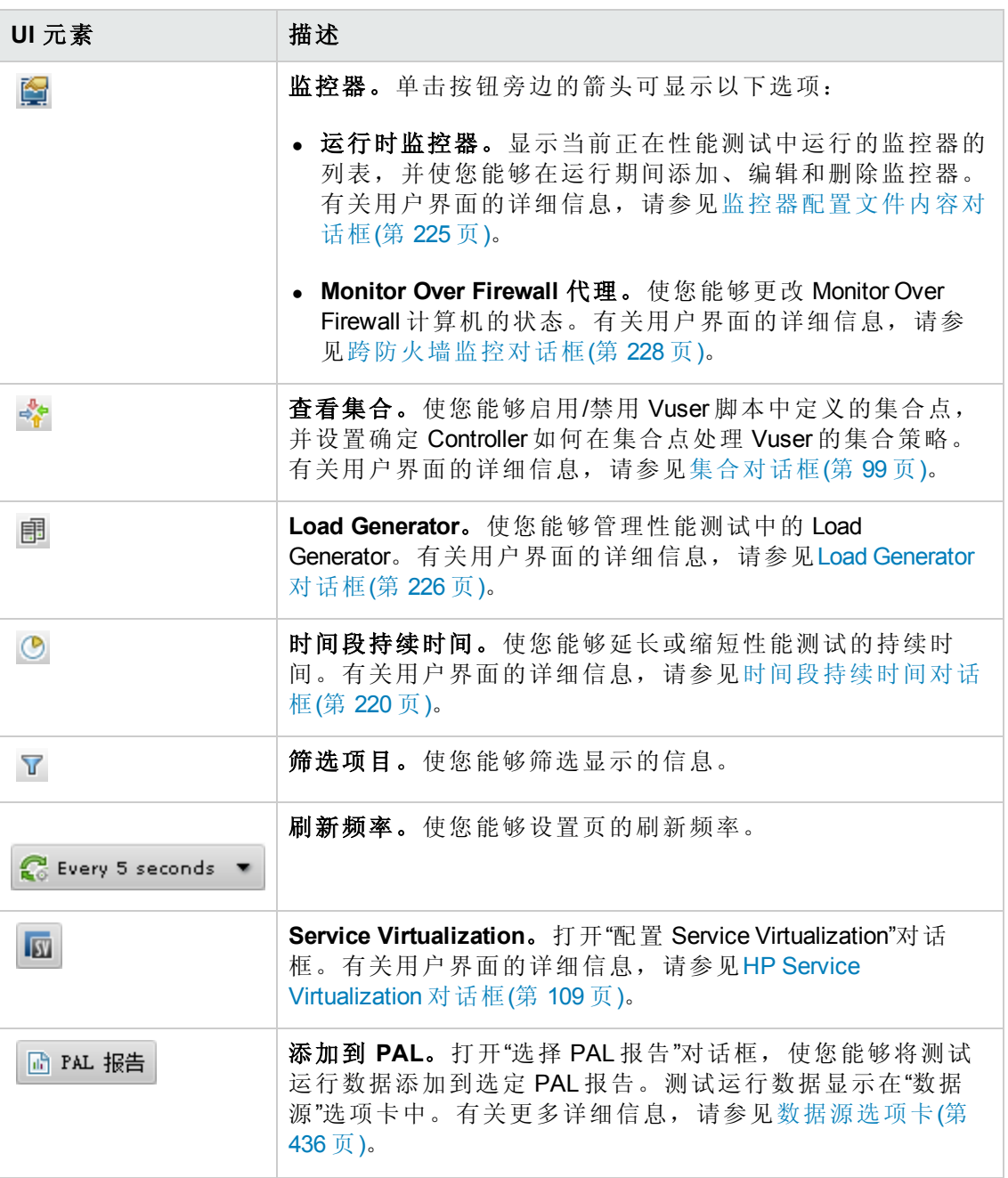

### <span id="page-209-0"></span>性能测试详细信息窗格 **——** 组视图

"详细信息"窗格的"组"视图显示性能测试中 Vuser 的状态。

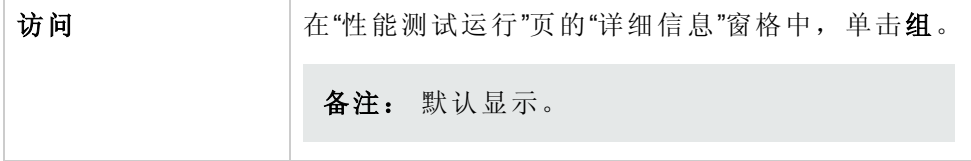

用户界面元素如下所述:

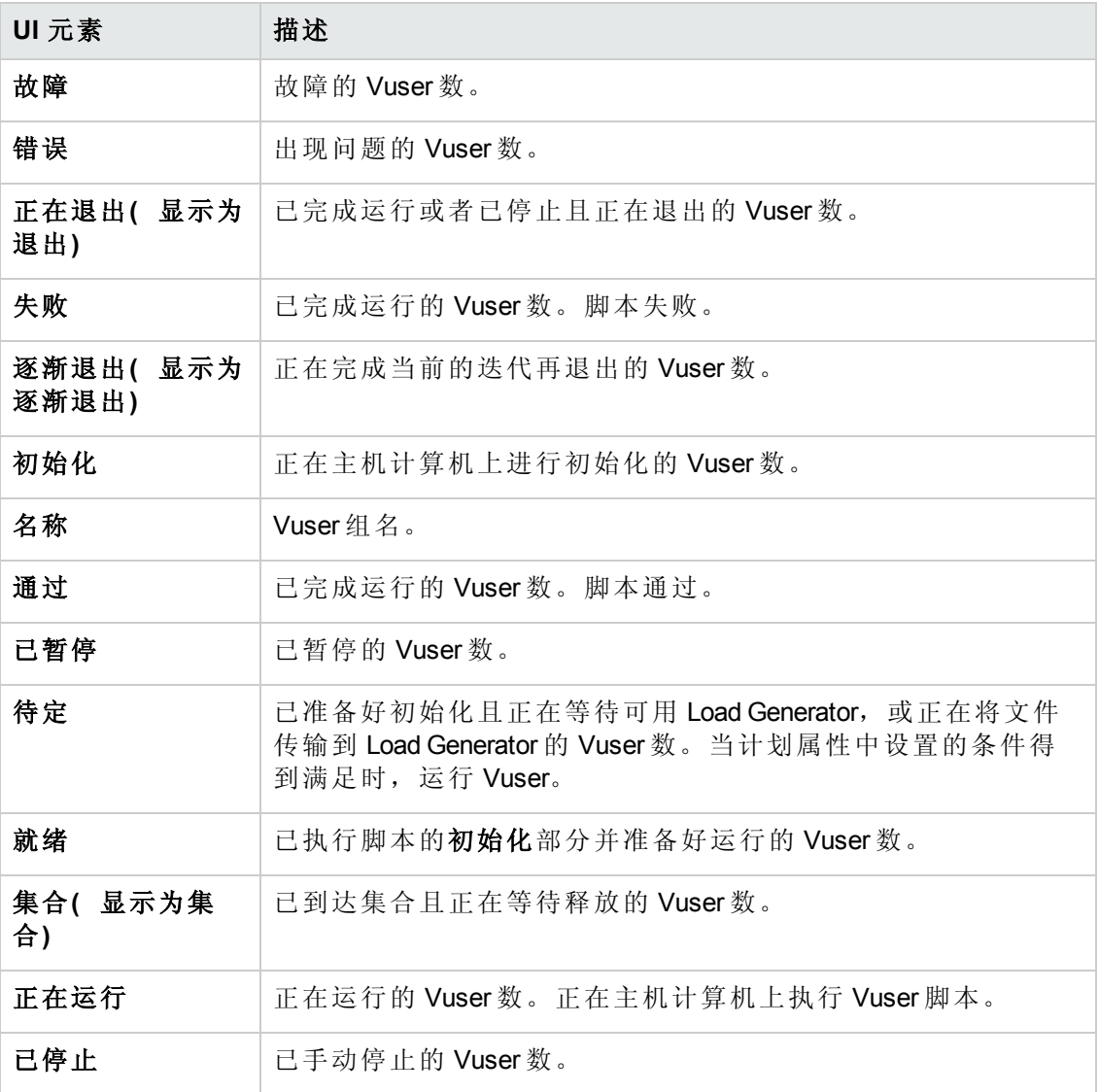

### <span id="page-210-0"></span>性能测试详细信息窗格 **——** 事务视图

"详细信息"窗格的"事务"视图显示多少事务已执行成功或失败。

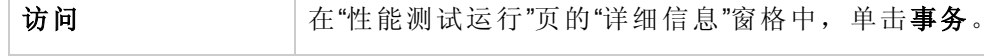

用户界面元素如下所述:

 $\overline{\phantom{a}}$ 

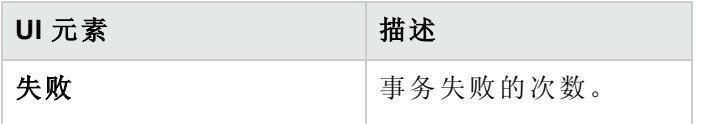

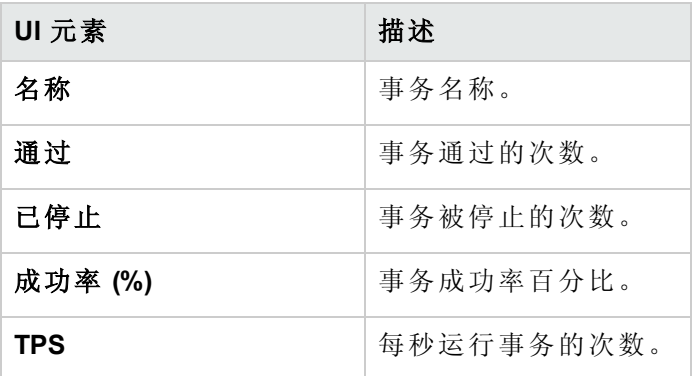

### <span id="page-211-0"></span>性能测试详细信息窗格 **——** 消息视图

"详细信息"窗格的"消息"视图显示测试运行期间 Vuser 和 Load Generator 发送到 Controller 的错误、警告、调试和输出消息。

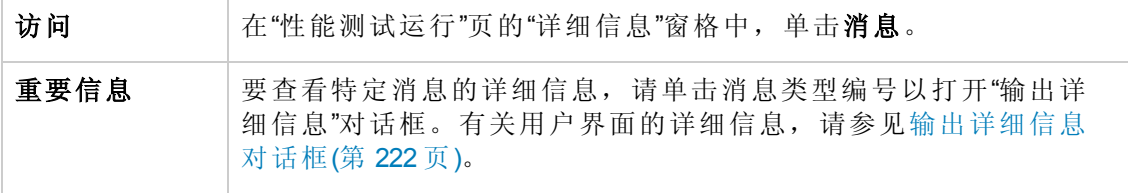

用户界面元素如下所述:

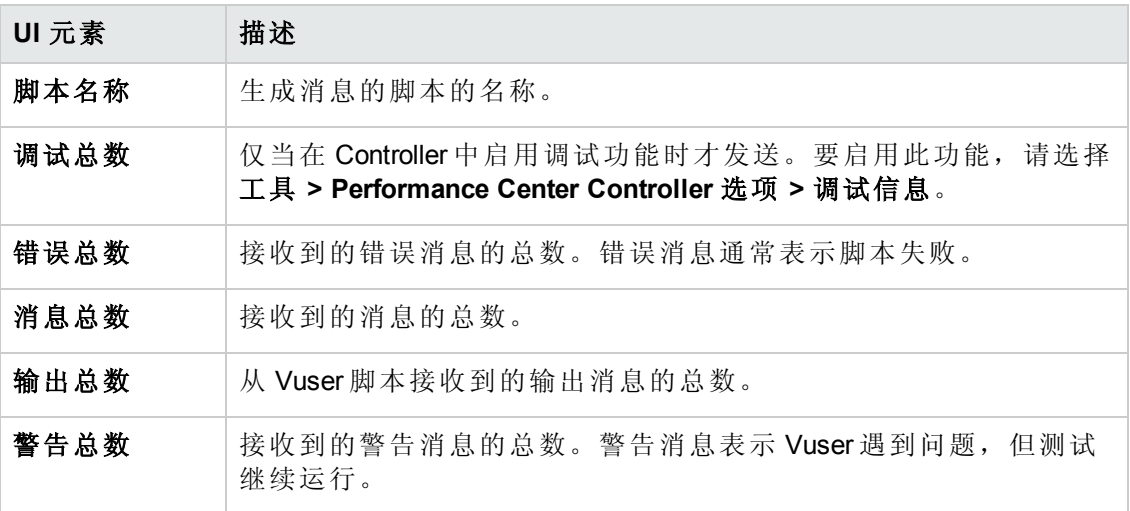

### 摘要窗格

"摘要"窗格显示正在运行的性能测试的概况。

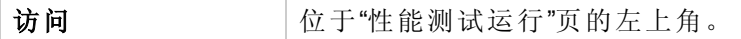

用户界面元素如下所述:

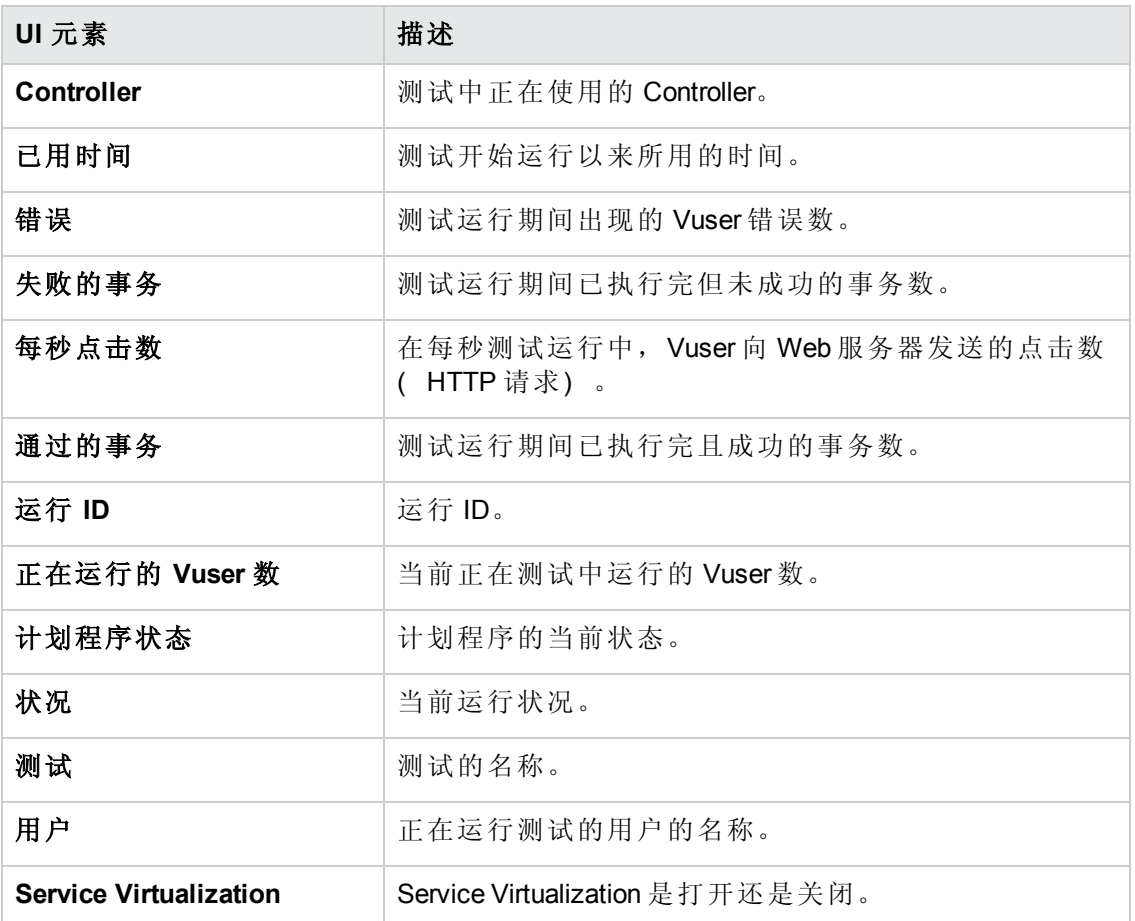

### 联机图窗格

联机监控器图用于显示那些正在性能测试中监控的资源的性能度量。

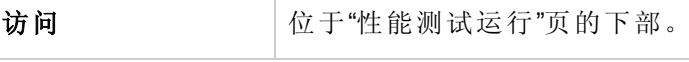

用户界面元素如下所述( 无标签元素显示在尖括号中) :

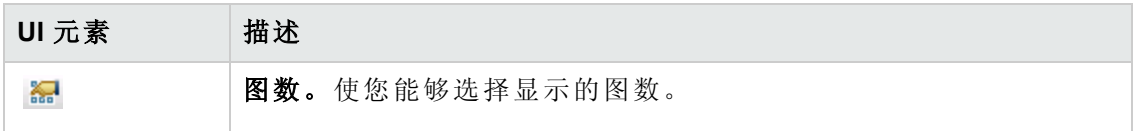

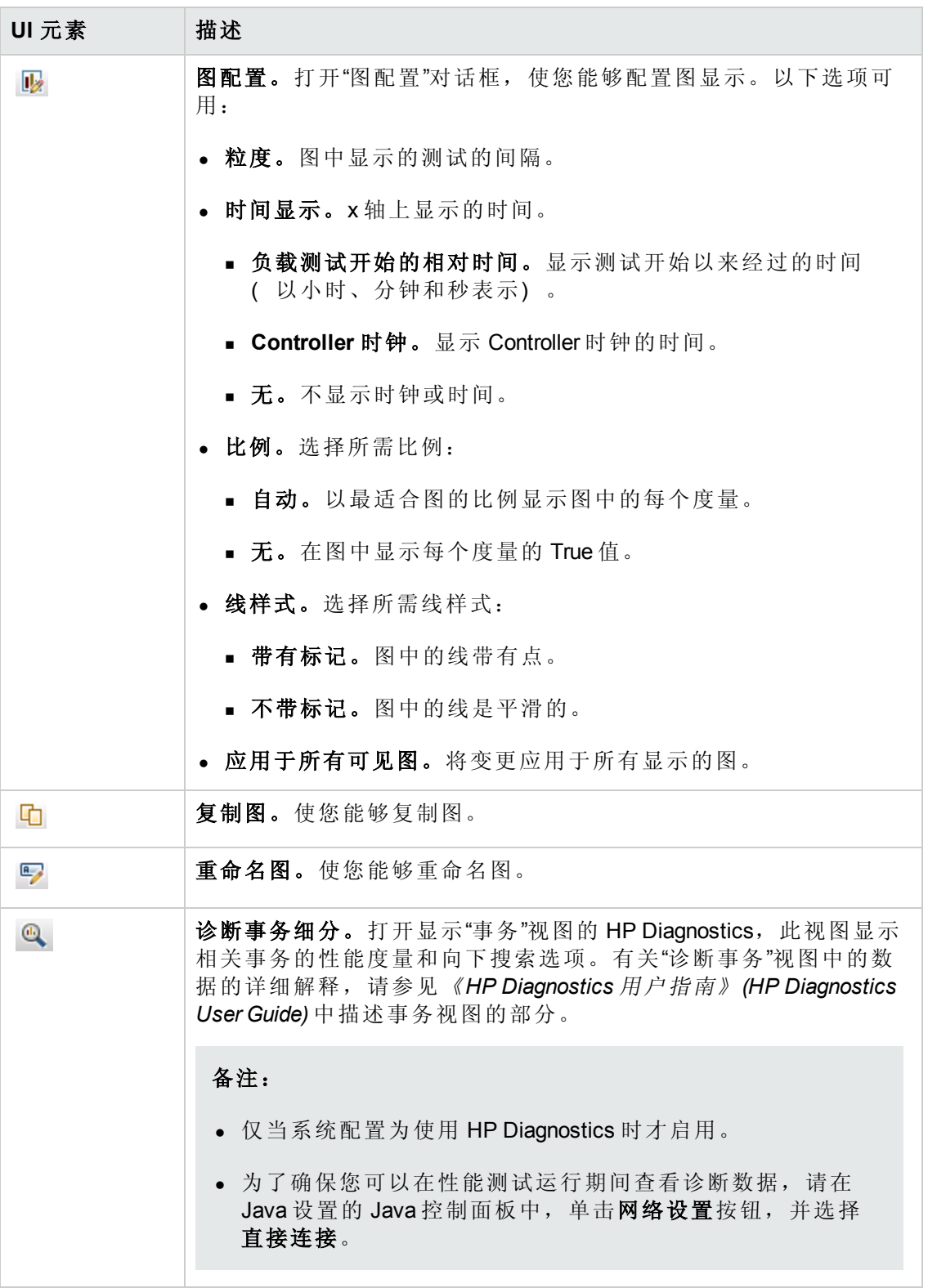

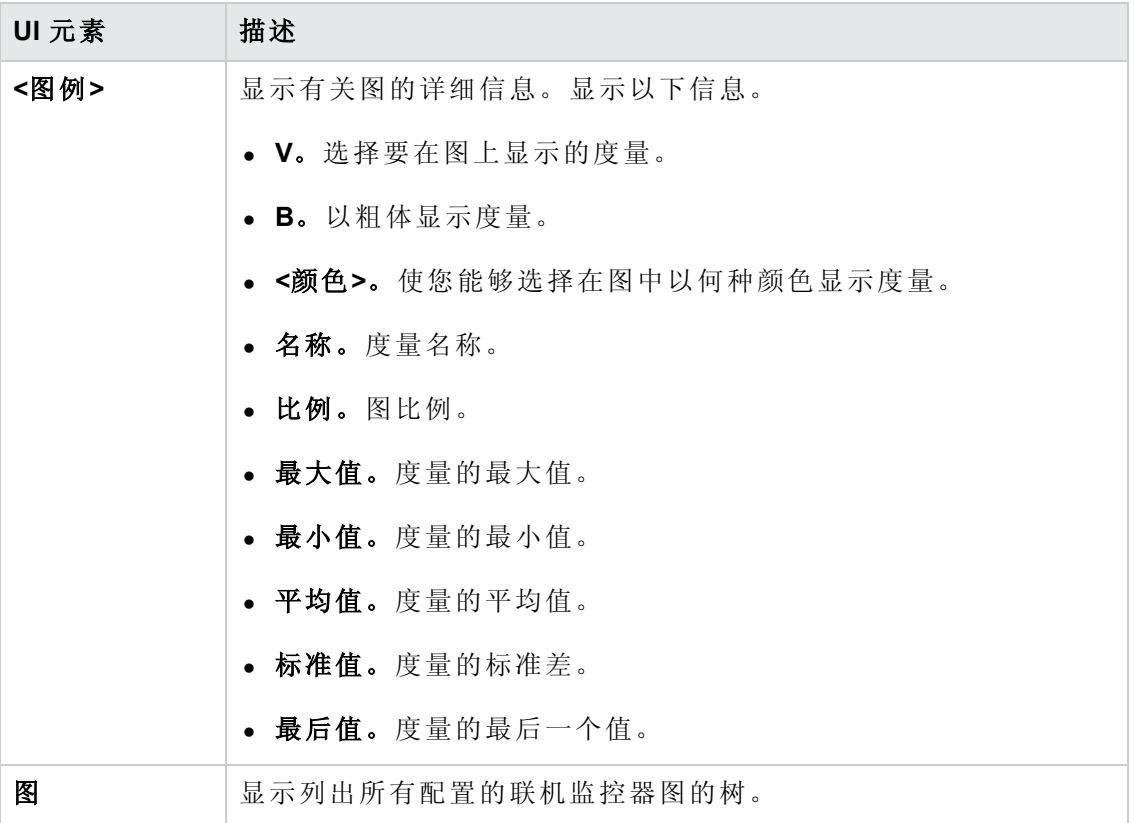

### 图选择选项卡

此选项卡显示列出所有配置的联机监控器图的树,并使您能够选择在联机图窗格中显 示哪些图。

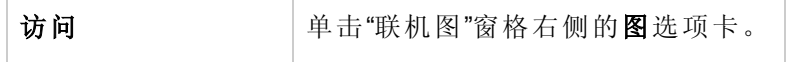

用户界面元素如下所述( 无标签元素显示在尖括号中) :

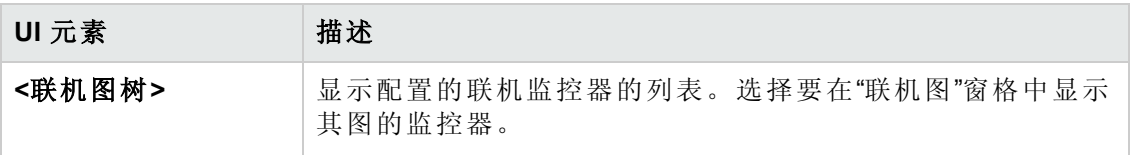

#### 拓扑选项卡

此选项卡显示为性能测试选择的拓扑,使您能够跟踪有关 AUT 的每个组件的 SiteScope 监控器状态。

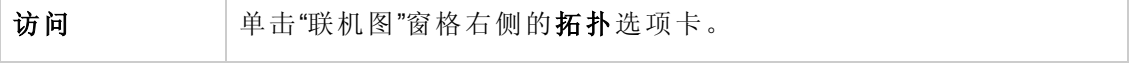

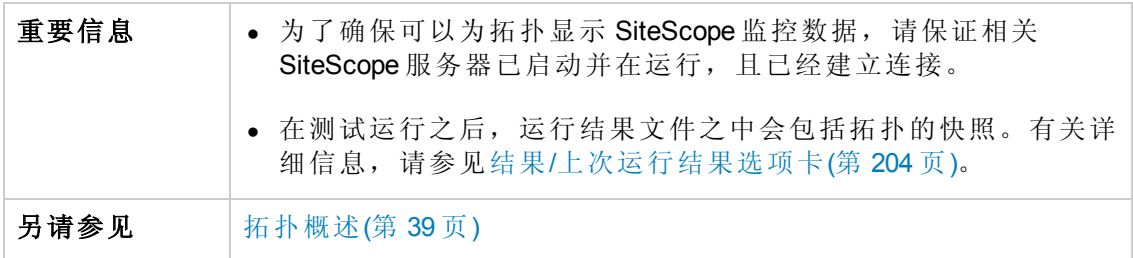

用户界面元素如下所述( 无标签元素显示在尖括号中) :

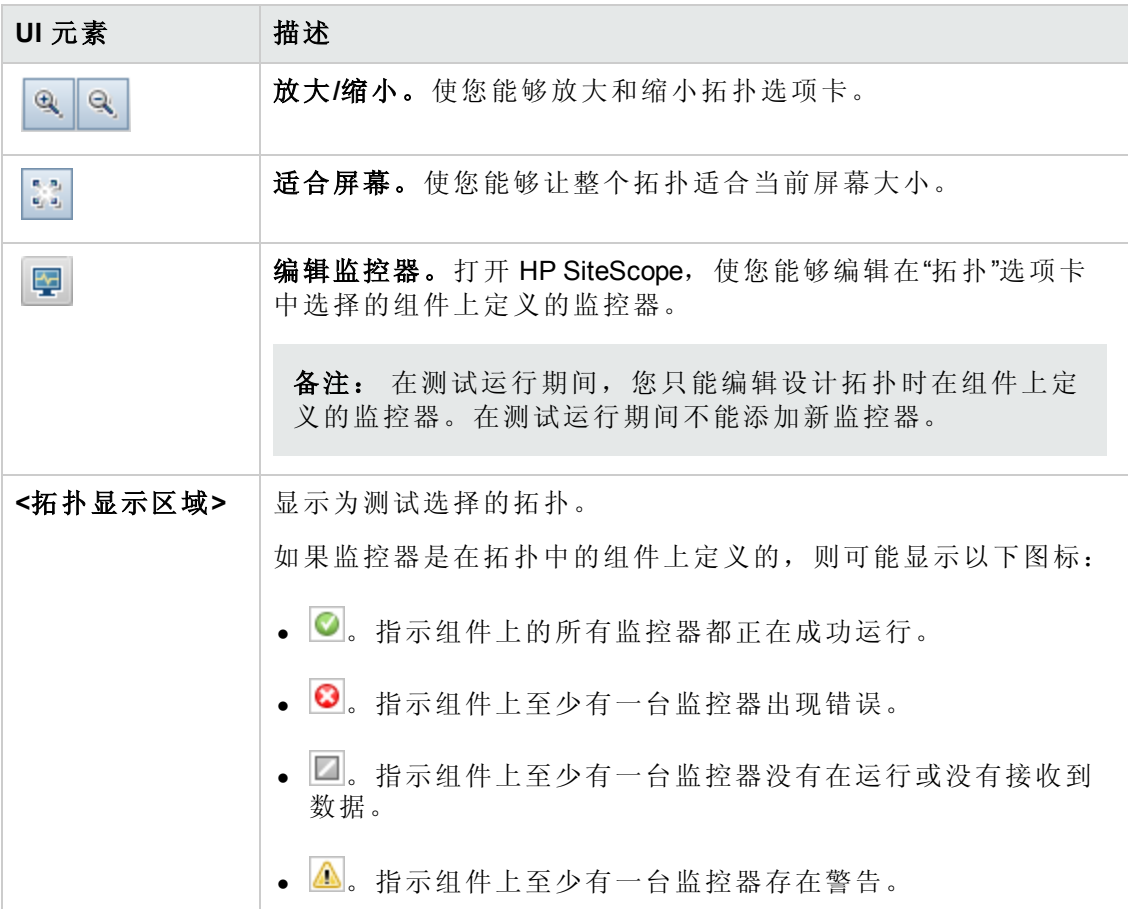
# 运行测试对话框

此对话框使您能够运行性能测试。

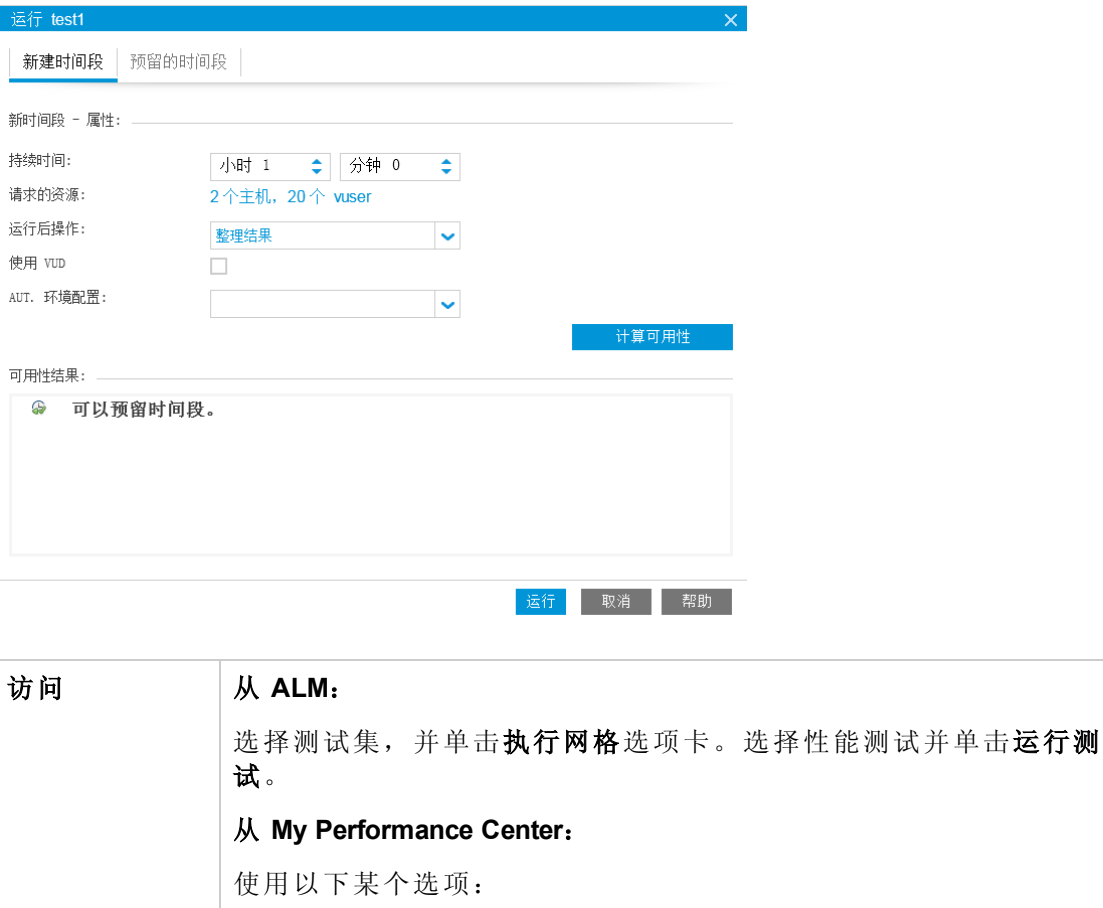

- <sup>l</sup> 选择透视图 > 测试计划。单击测试计划树中的性能测试。在"预 览"或"测试实例"选项卡中,单击运行测试。
- **· 选择透视图 > 测试实验室**。在"性能测试集"窗格中, 选择性能测 试并单击运行测试。
- <sup>l</sup> 选择透视图 > **PAL**。在"PAL 流"窗格中,单击设计和运行负载测 试或调整负载测试。选择性能测试并单击运行测试。
- 相关任务 | 新何管理性能测试运行(第 198 页) • [如何使用](#page-420-0) PAL(第 421 页)

新建选项卡

使您能够新建时间段。如果当前资源不足以运行选定测试,将无法预留时间段来运行 测试。

用户界面元素如下所述:

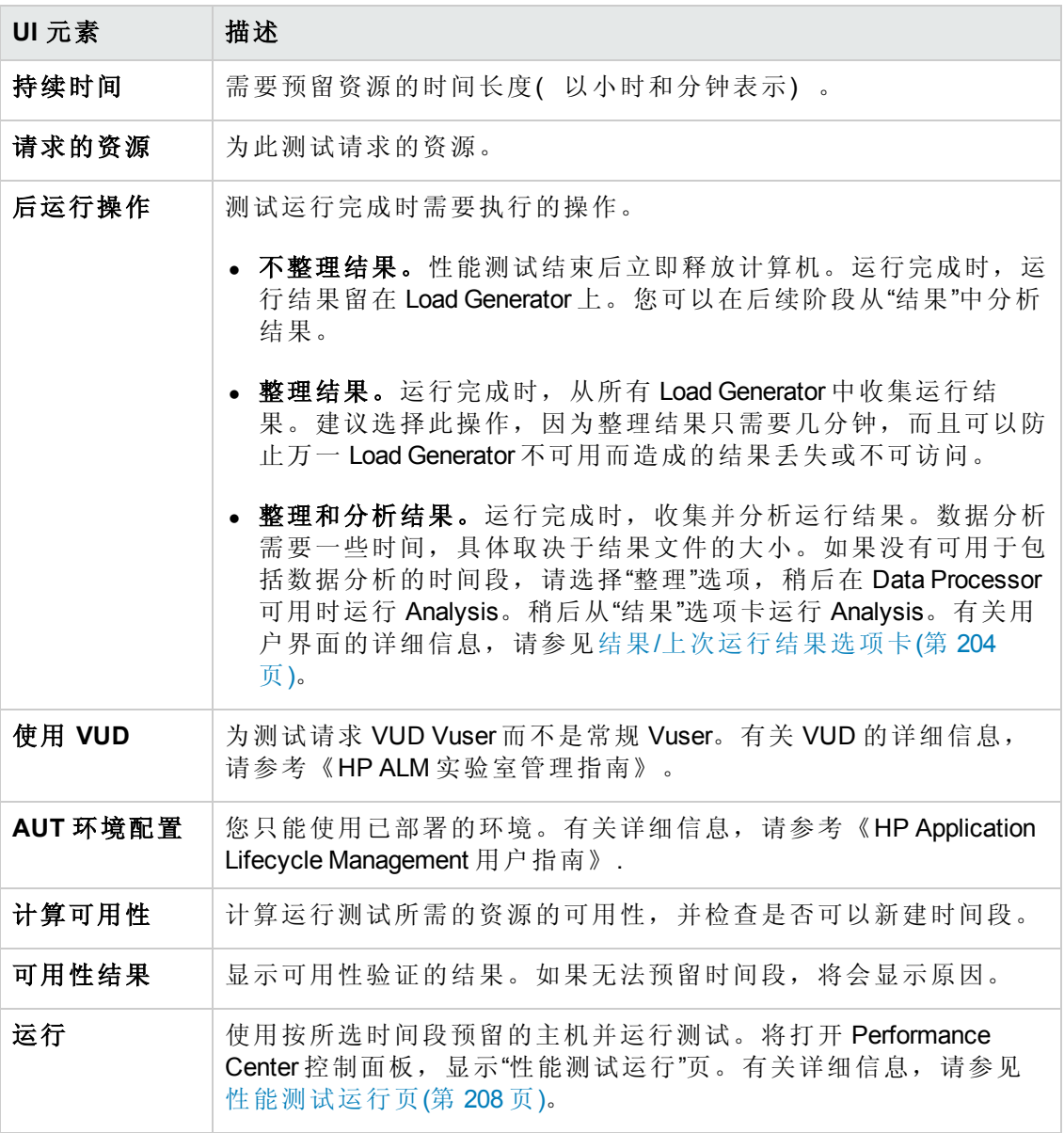

已预留选项卡

使您可以在预留的手动时间段中运行测试,该时间段已分配到您的测试或尚未分配到 任何测试。如果没有任何时间段可用,将无法计划测试。

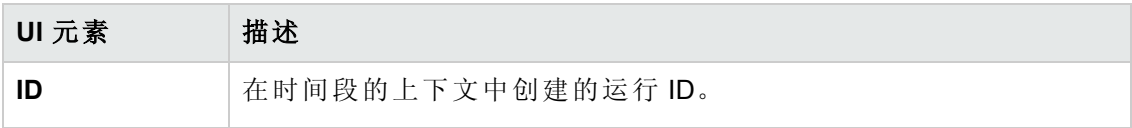

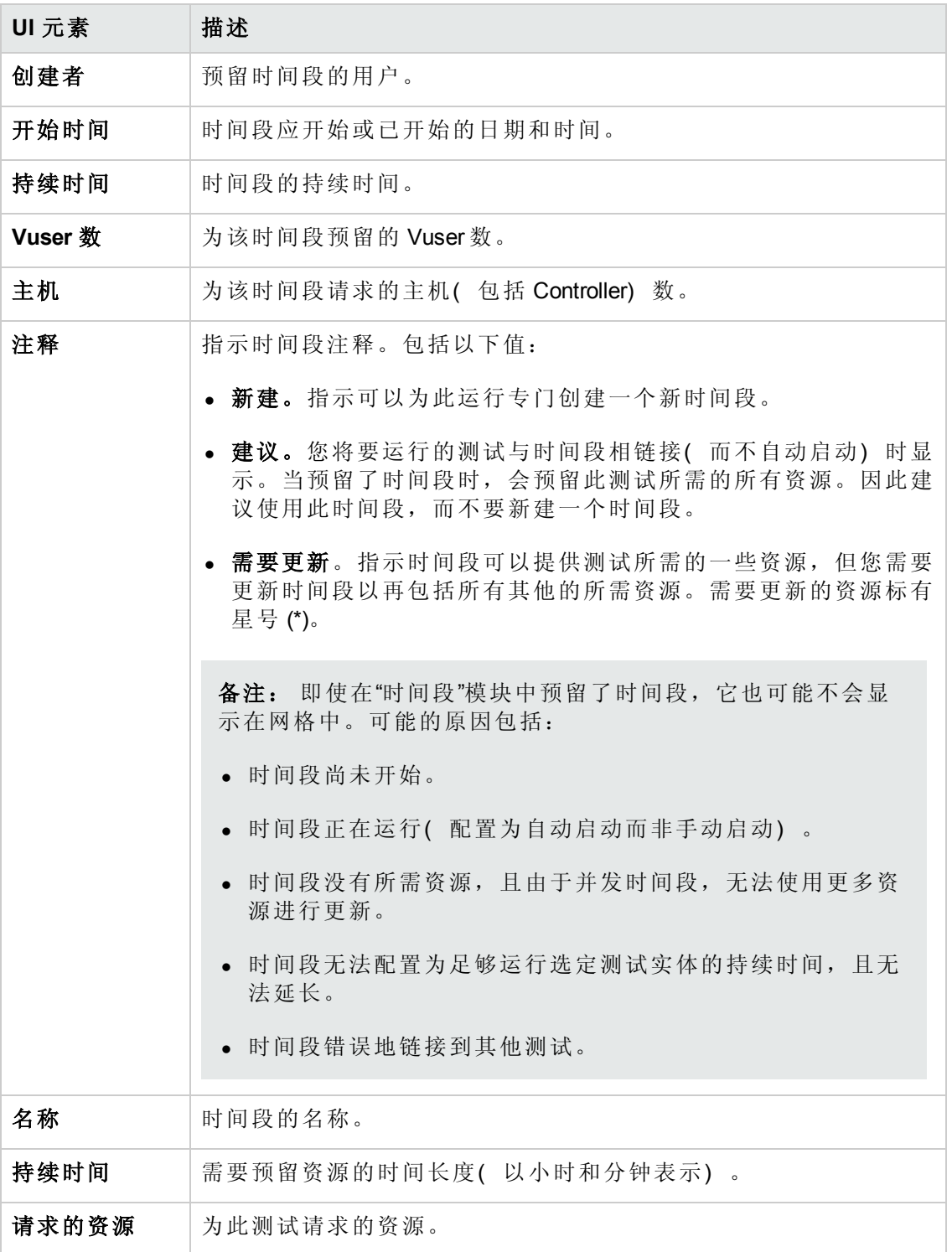

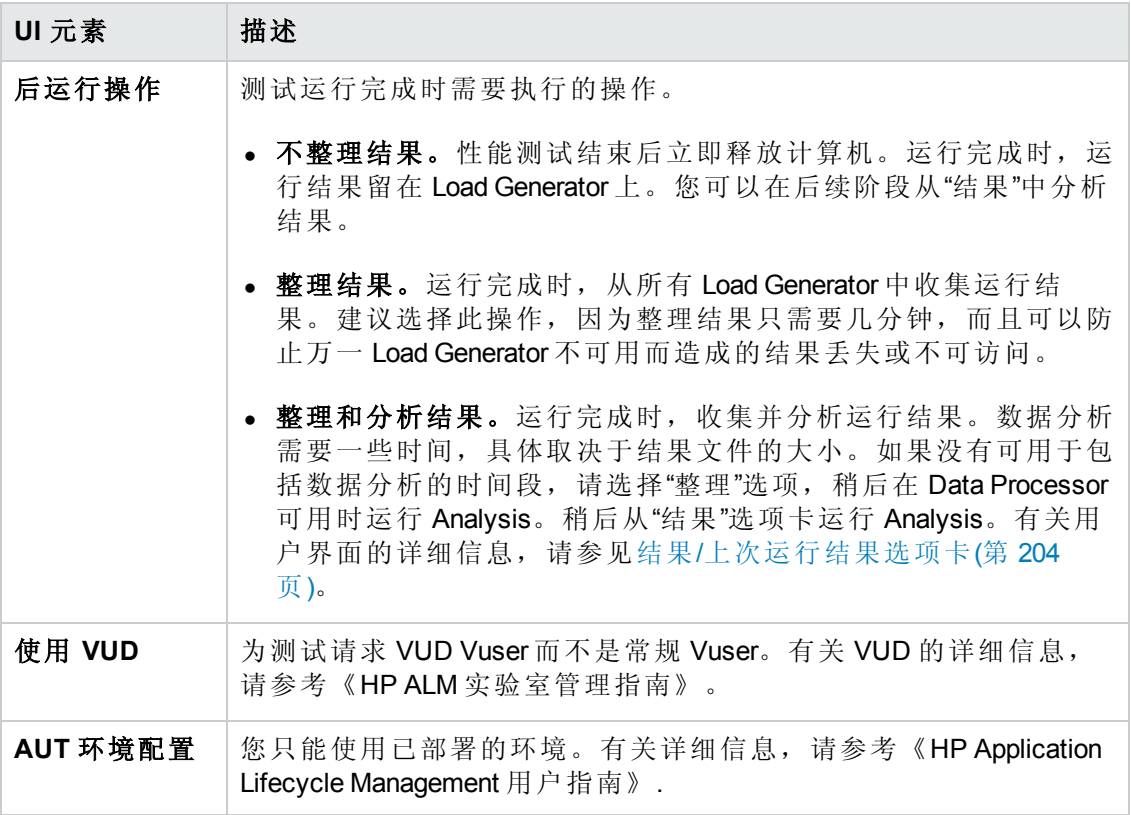

# 时间段持续时间对话框

此页使您能够延长或缩短当前时间段。

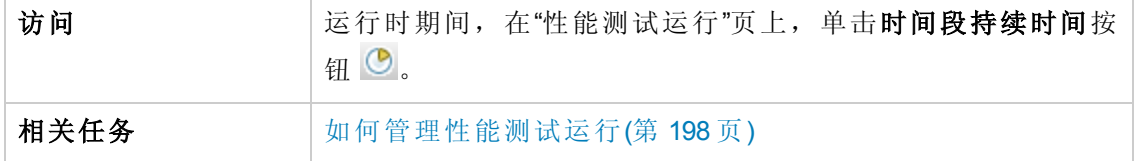

用户界面元素如下所述:

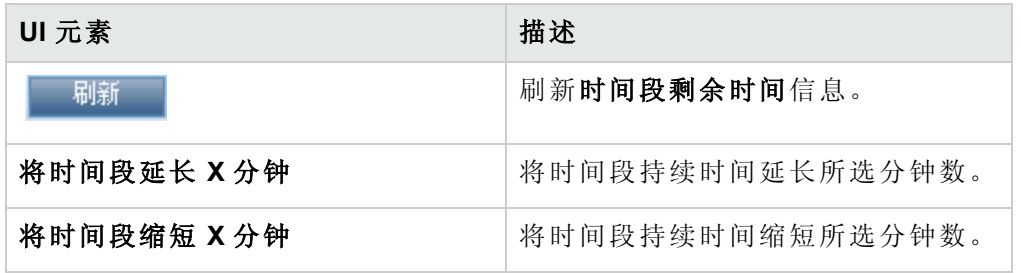

## 停止运行对话框

此页使您能够停止正在运行的性能测试和选择运行后整理选项。

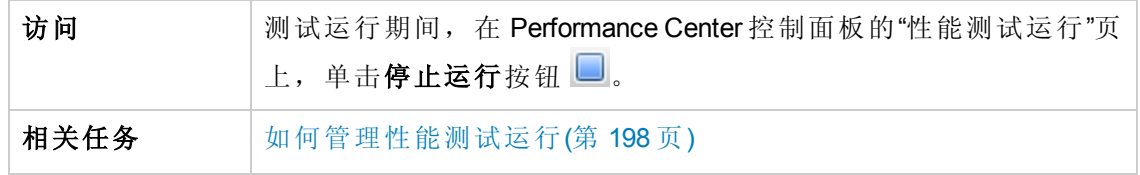

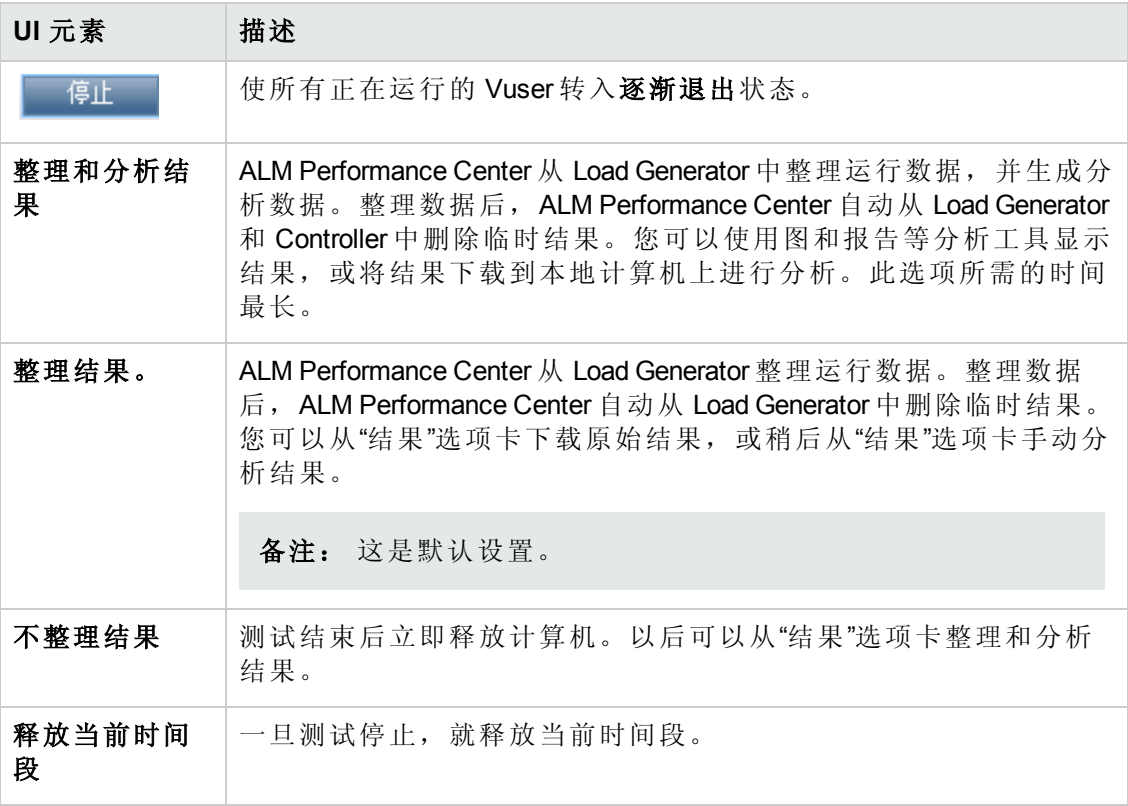

# 输出详细信息对话框

此对话框使您能够查看测试运行期间接收到的消息的详细信息。

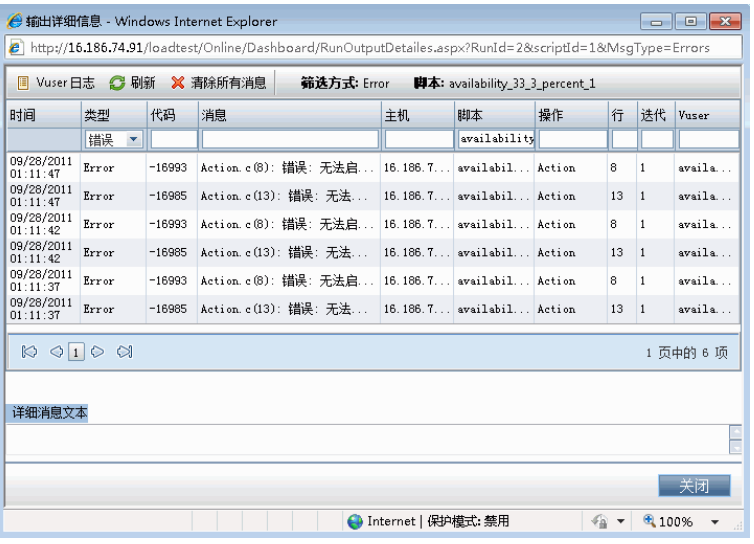

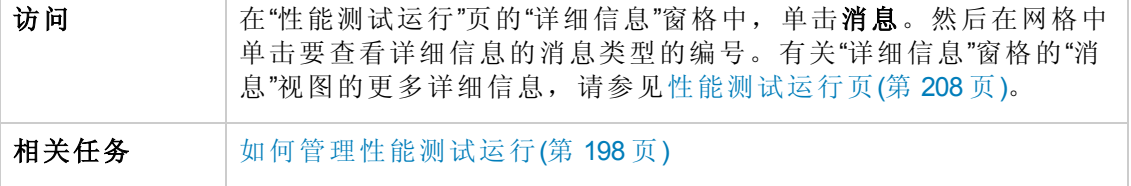

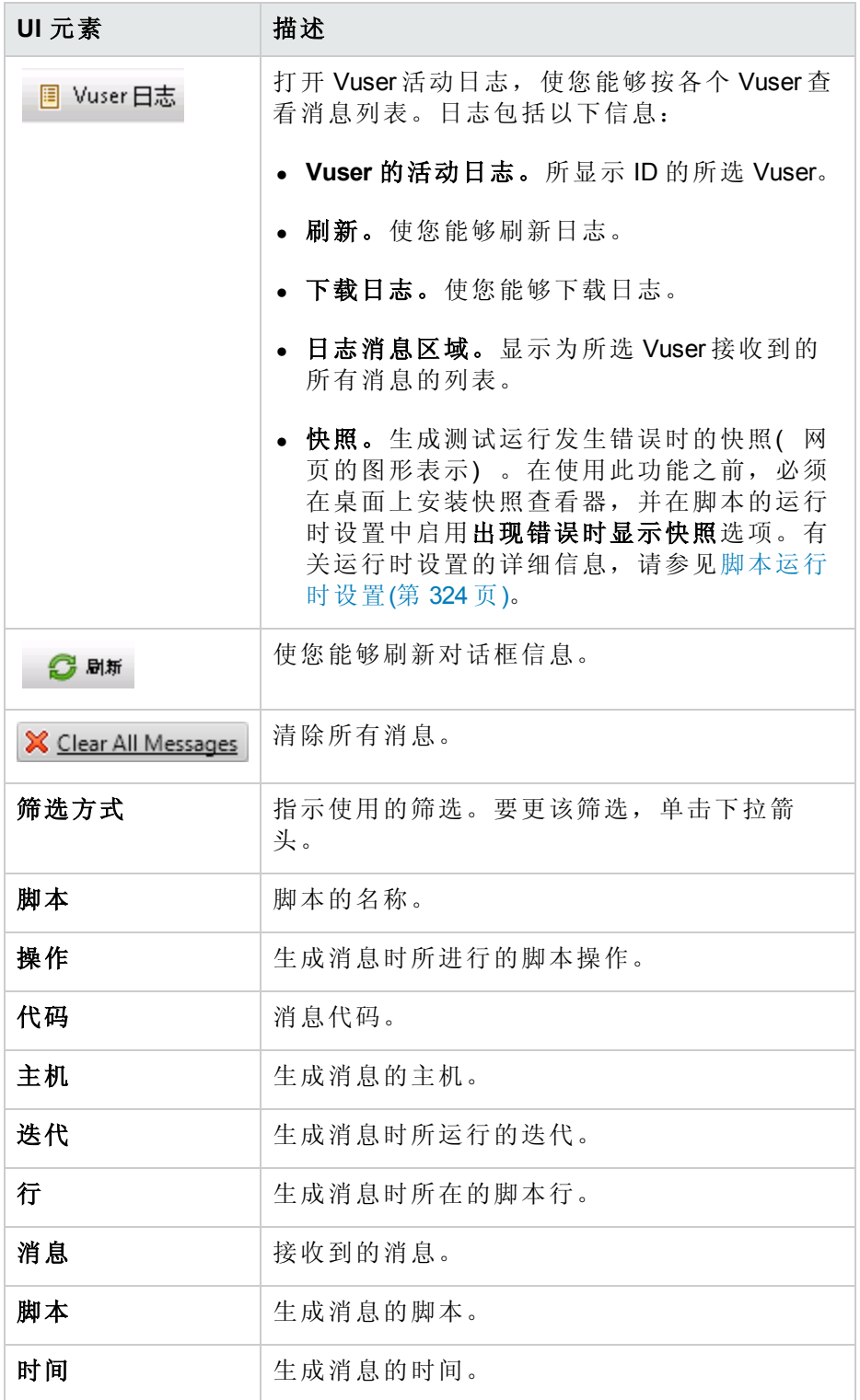

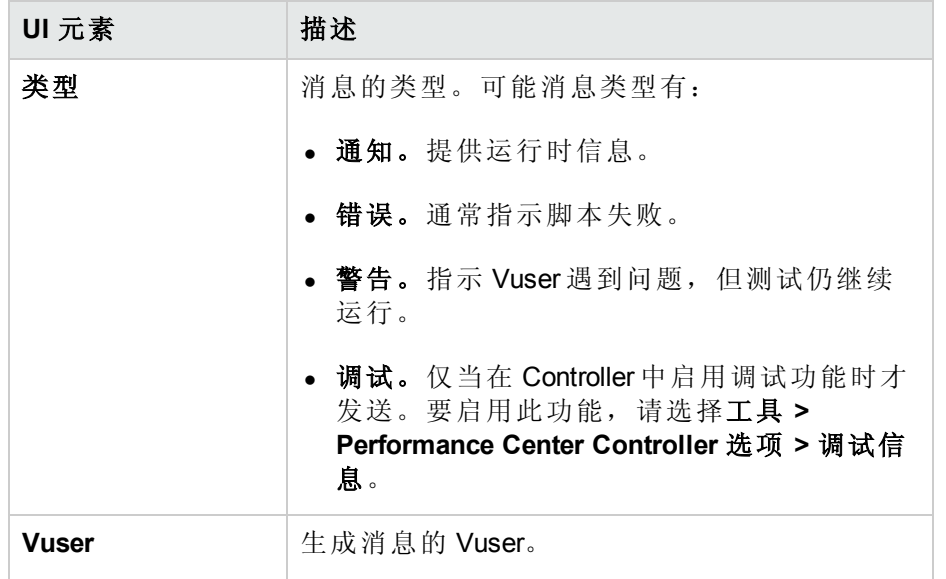

# 编辑调度程序对话框

此对话框使您能够在性能测试运行期间编辑调度程序设置。

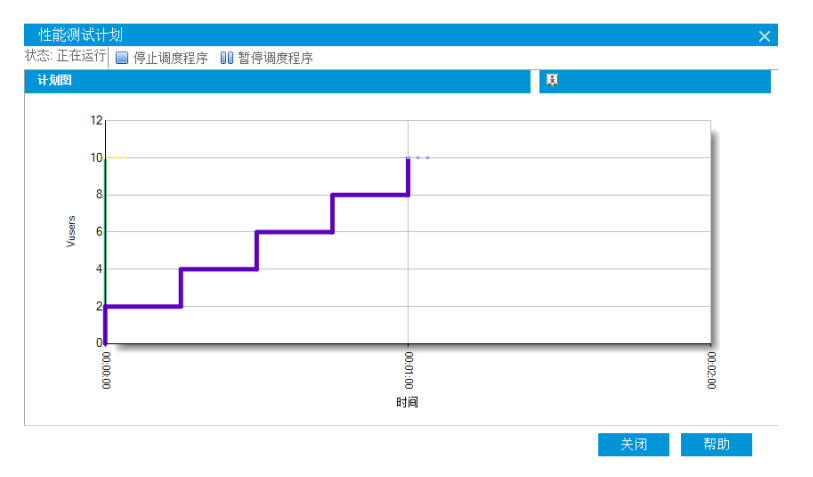

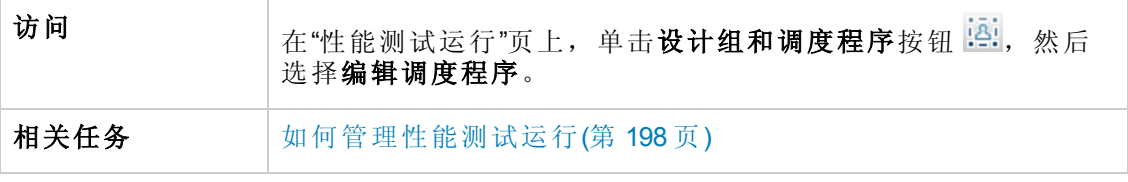

用户界面元素如下所述( 无标签元素显示在尖括号中) :

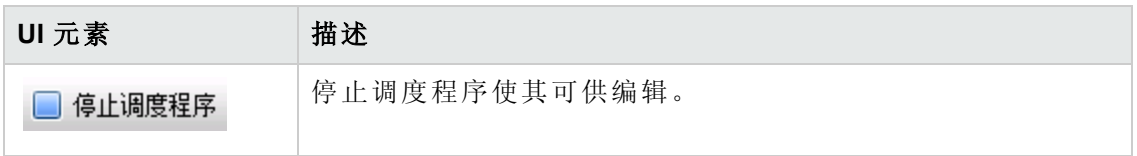

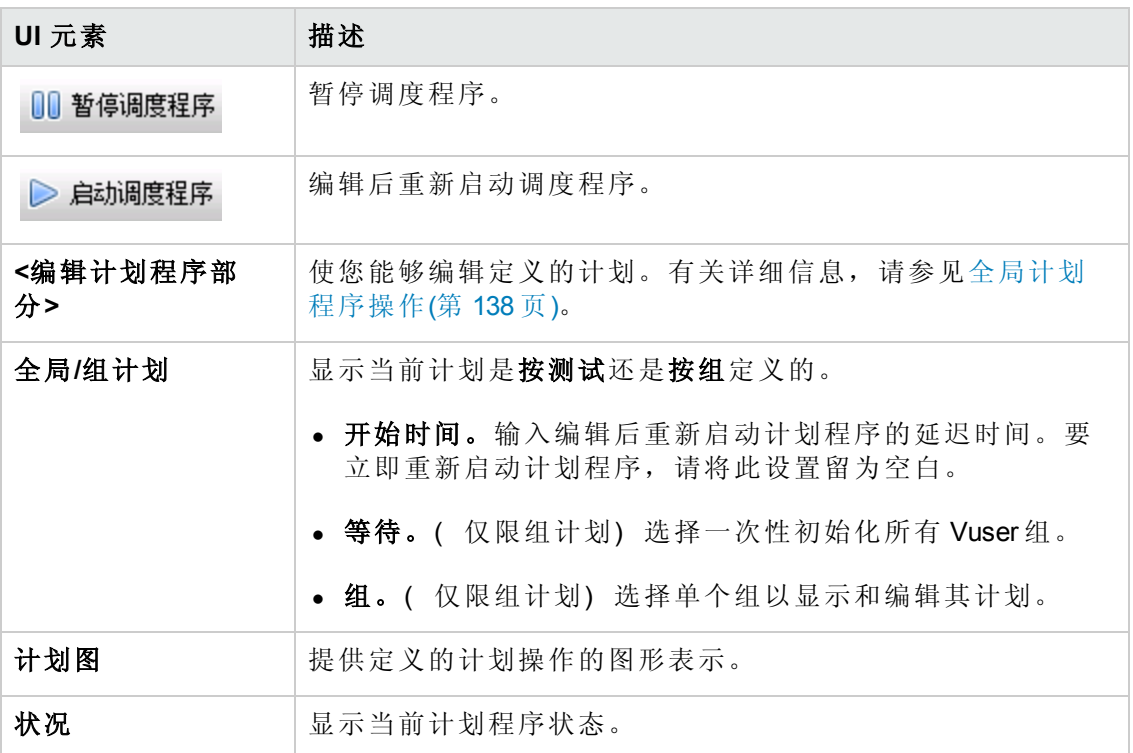

## 监控器配置文件内容对话框

此对话框显示当前正在性能测试中运行的监控器的列表,并使您能够在运行期间添 加、编辑和删除监控器。

显示的监控器是来自与测试关联的所有监控器配置文件的监控器组合,加上一组为测 试中所用的每台主机自动添加到每个测试的"主机"监控器。

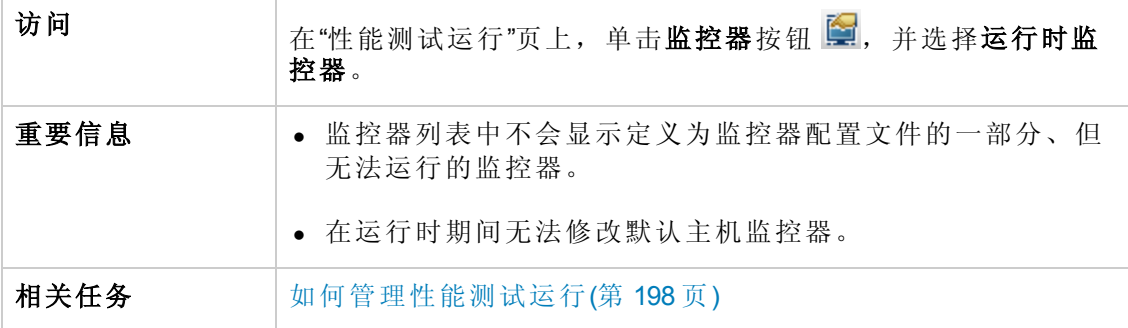

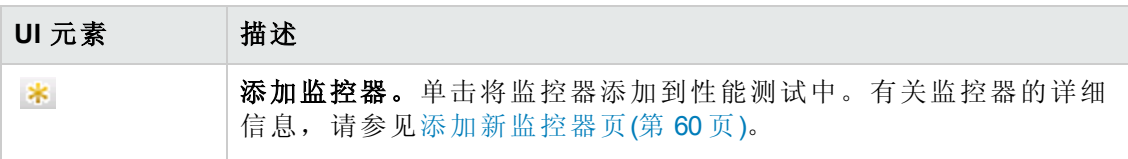

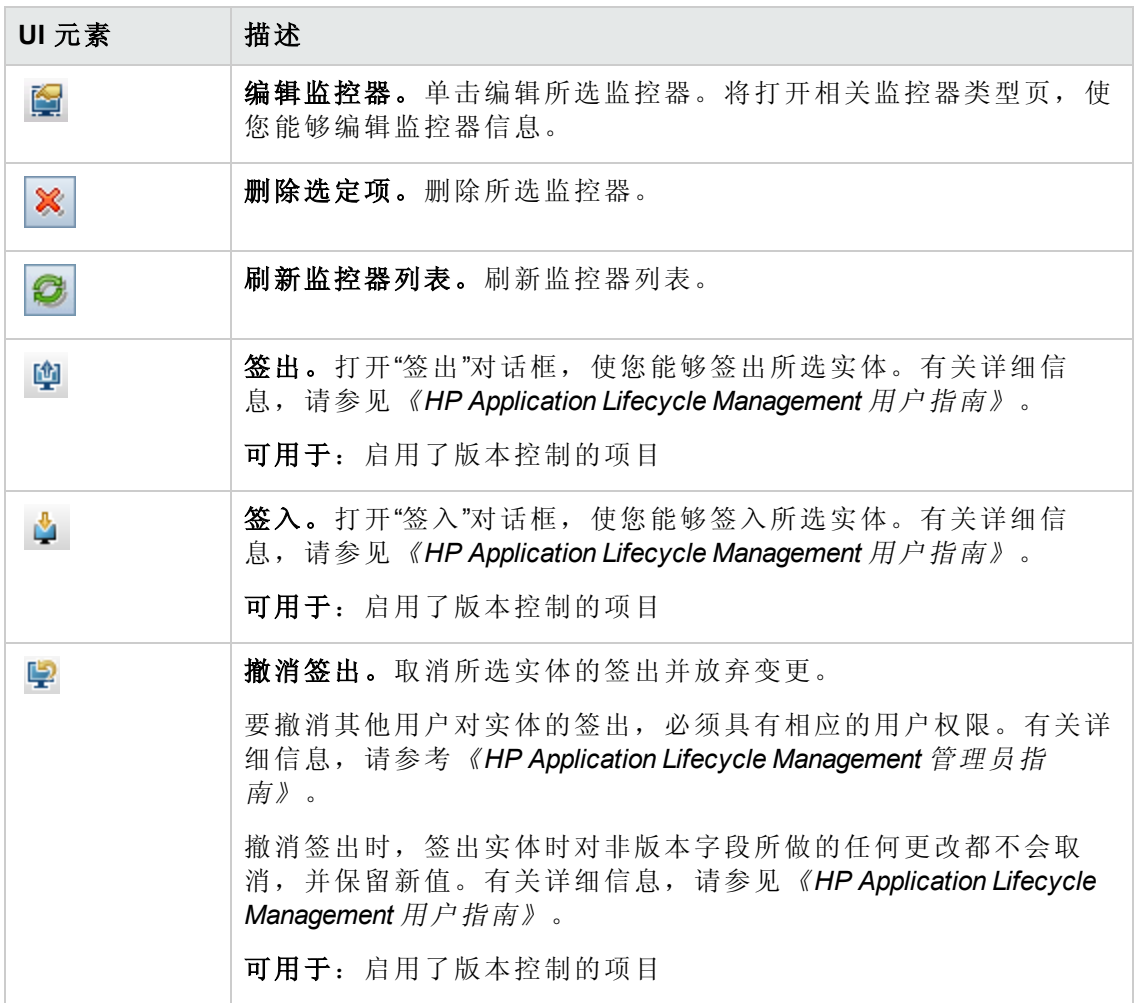

## **Load Generator** 对话框

此对话框使您能够查看 Load Generator 状态和计算机利用率、连接和断开连接 Load Generator、向测试添加 Load Generator 以及配置终端会话。

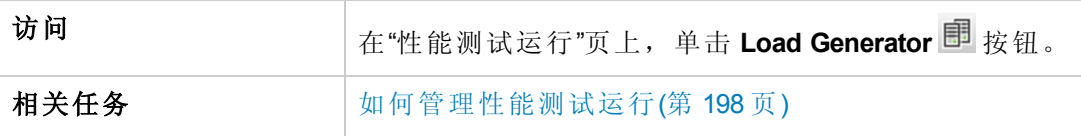

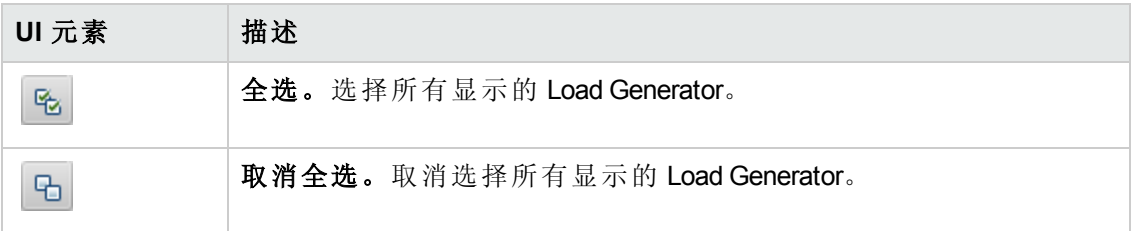

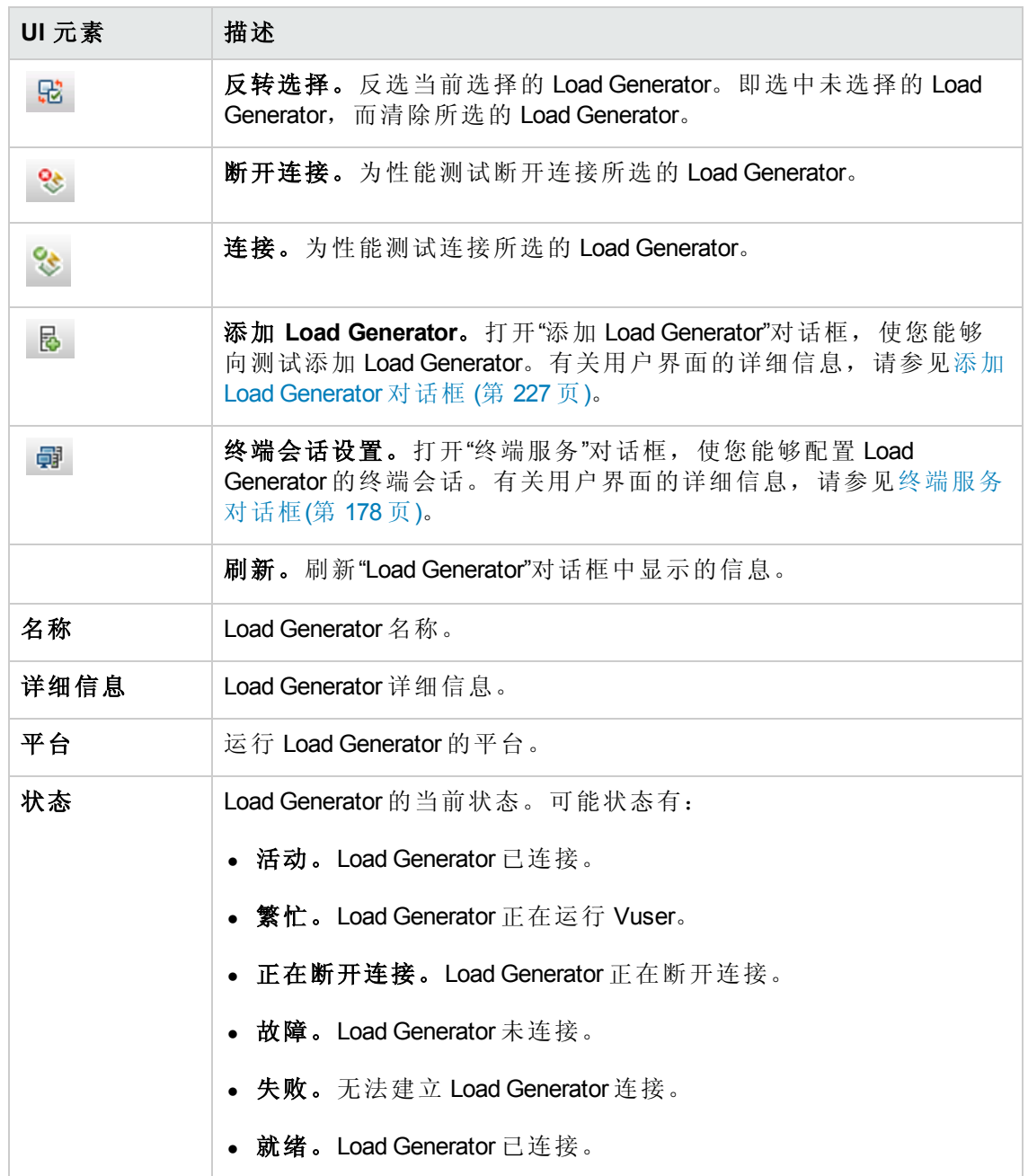

# <span id="page-226-0"></span>添加 **Load Generator** 对话框

此对话框使您能够向正在运行的性能测试添加 Load Generator。

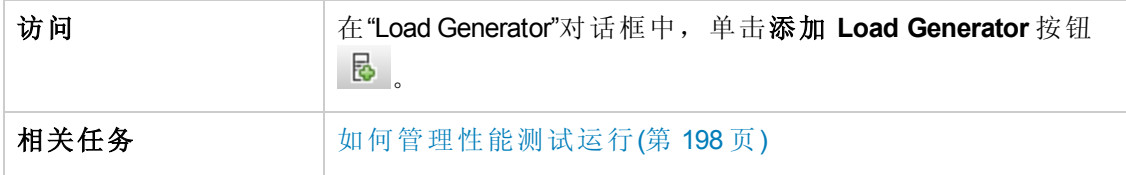

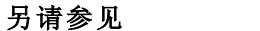

Load [Generator](#page-115-0) 分配 (第 116 页)

用户界面元素如下所述:

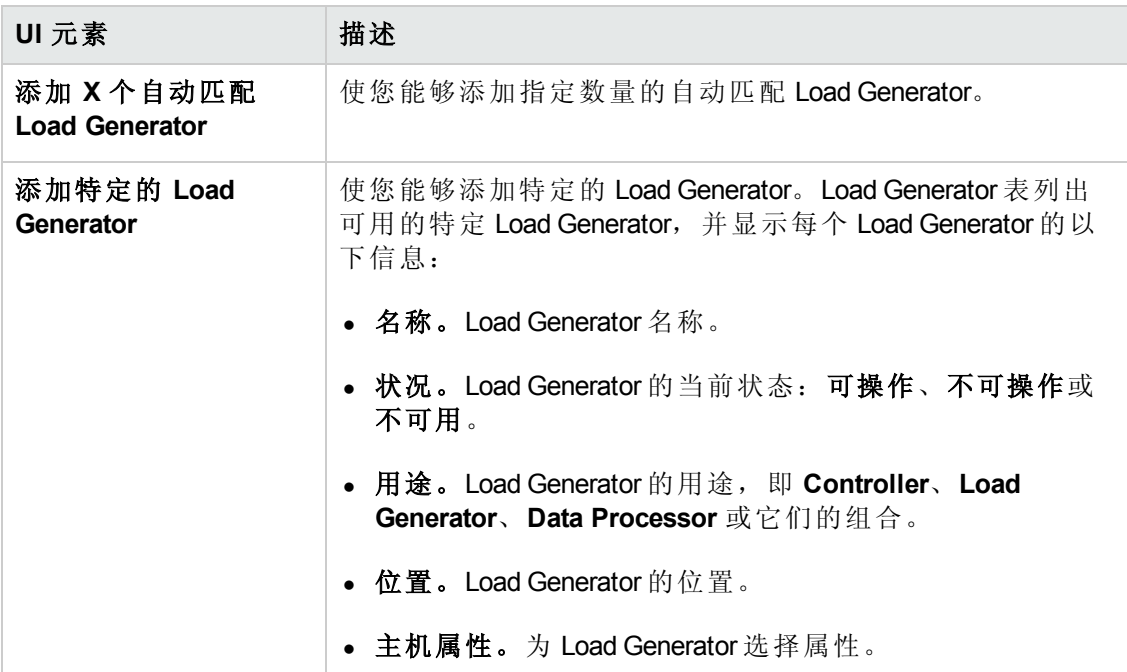

# 跨防火墙监控对话框

此对话框使您能够在测试运行期间更改 Monitor Over Firewall 计算机的状态。

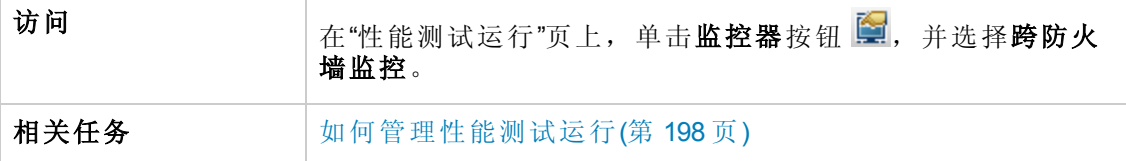

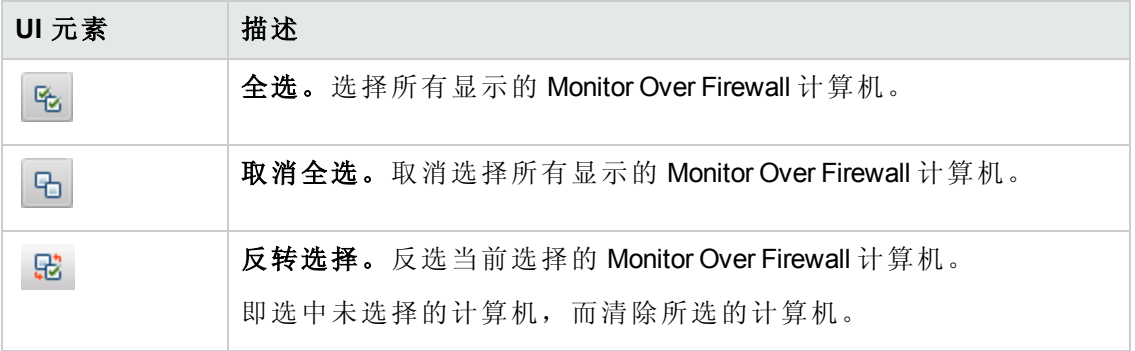

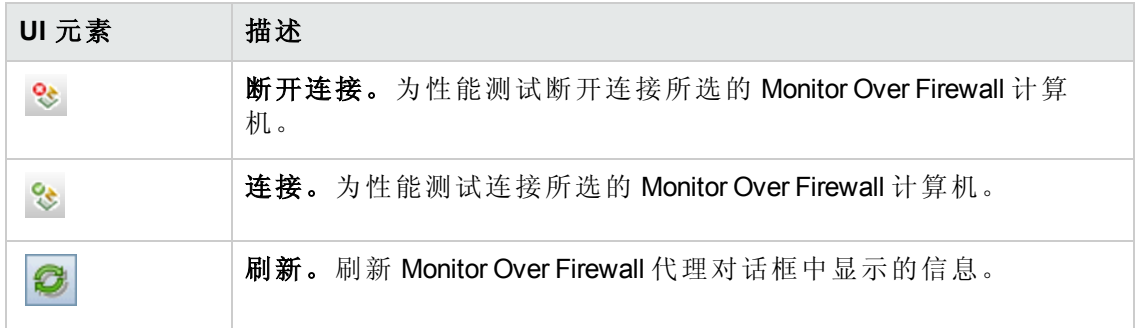

# **Vuser** 对话框

此对话框显示性能测试中每个 Vuser 的特定详细信息,并且不管定义的计划如何,您都 能够运行或停止各个 Vuser。

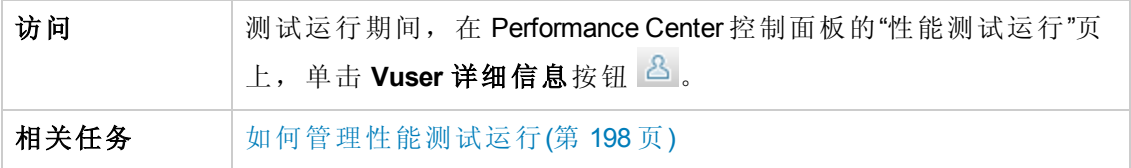

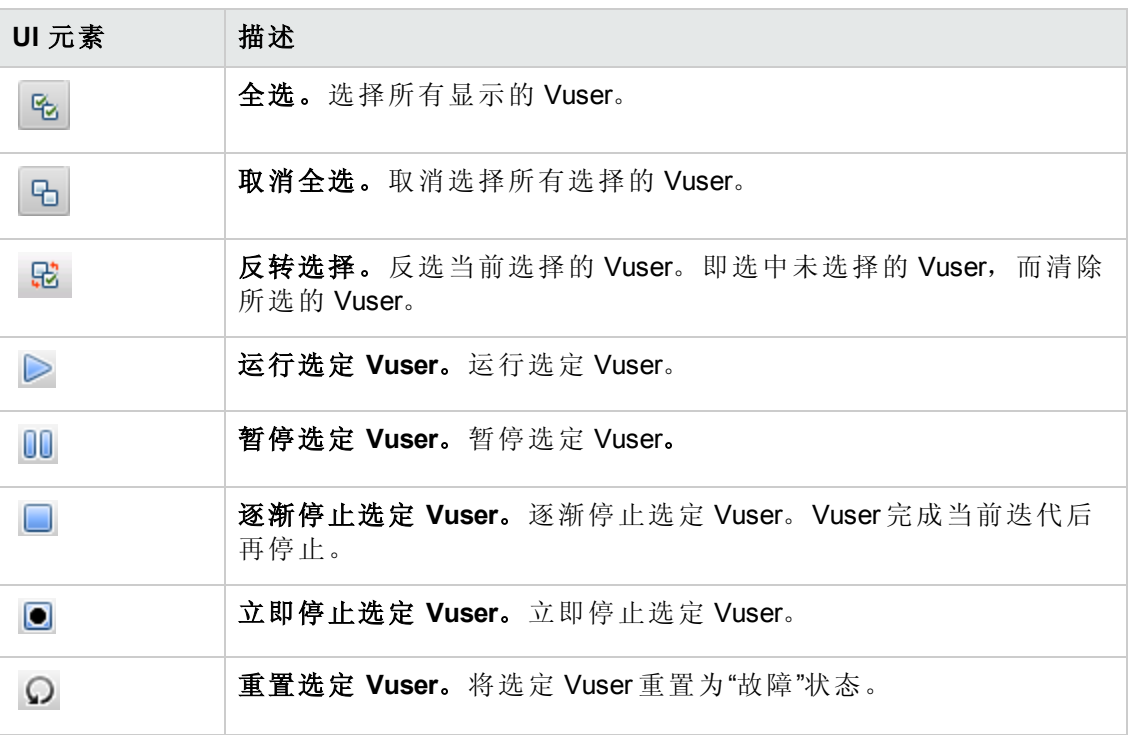

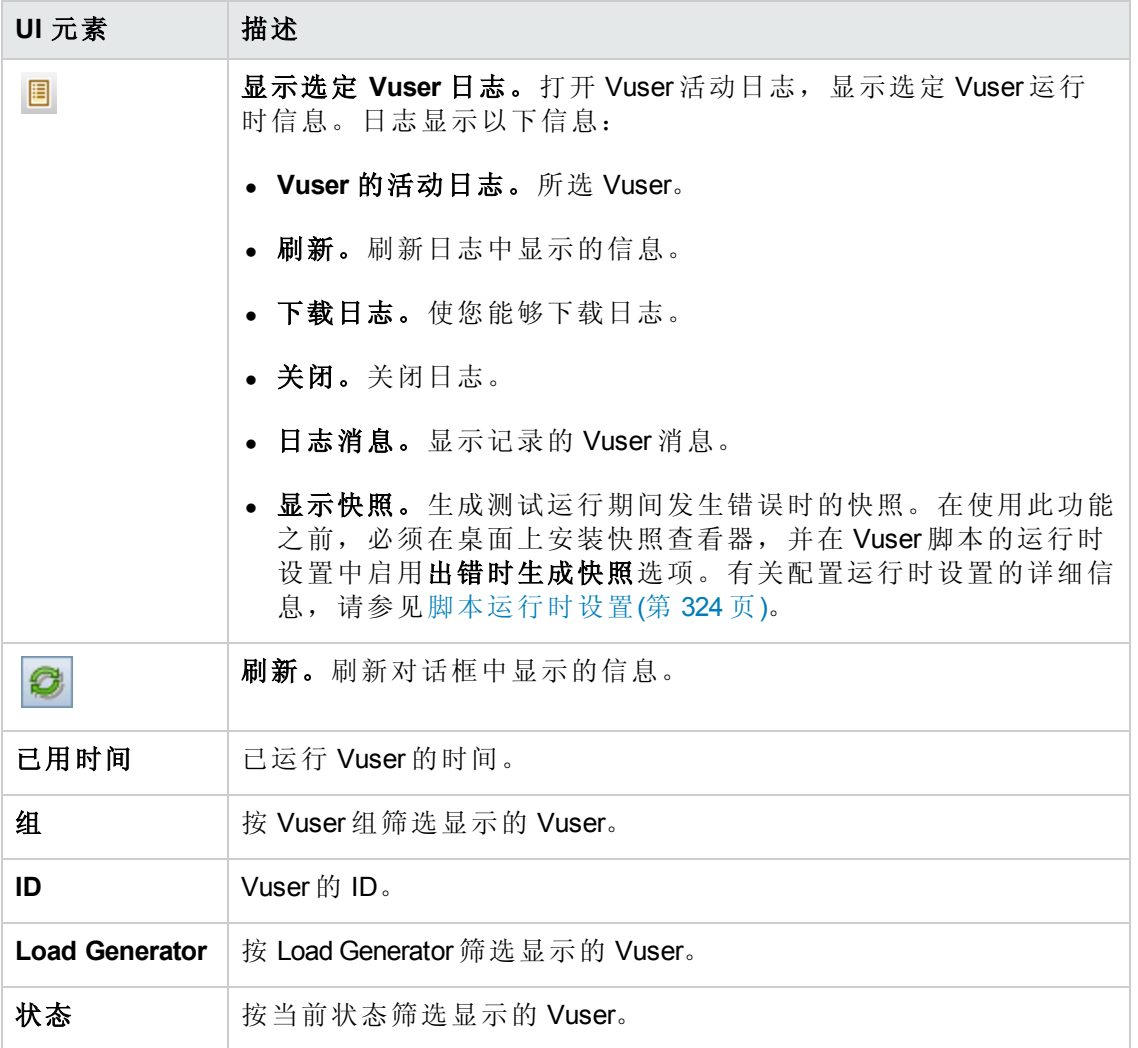

# 运行 **Vuser** 对话框

不管定义的计划如何,此对话框都使您能够初始化、运行或停止任何数量的 Vuser。此 外,还可以将新 Vuser 添加到性能测试中。

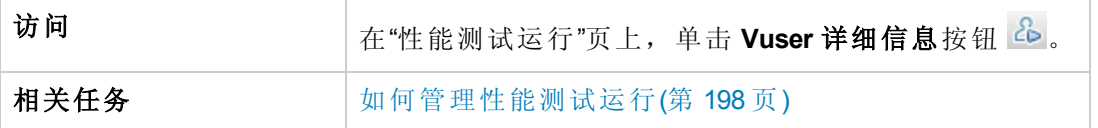

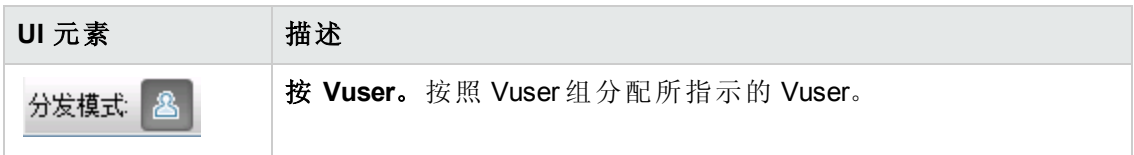

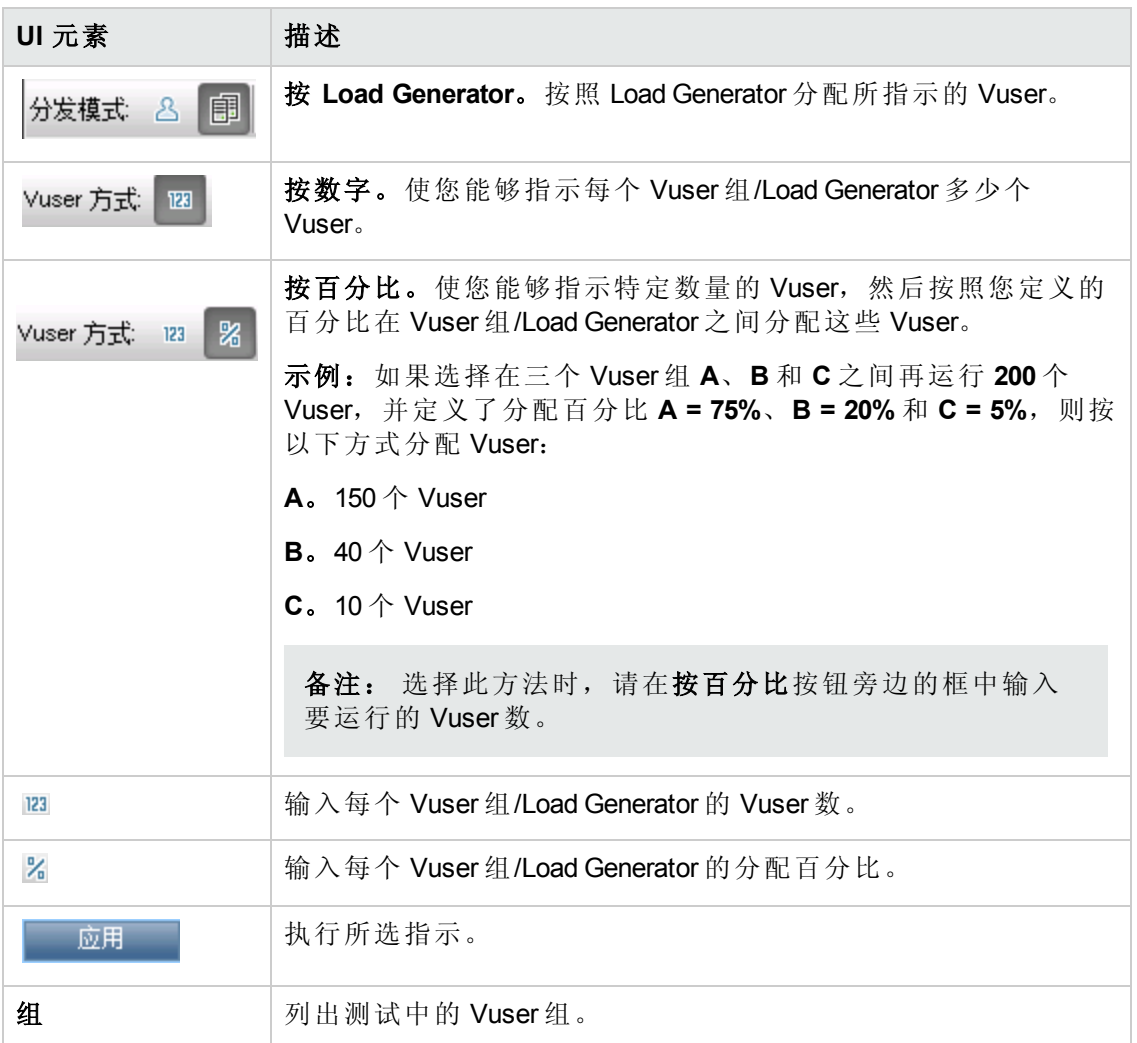

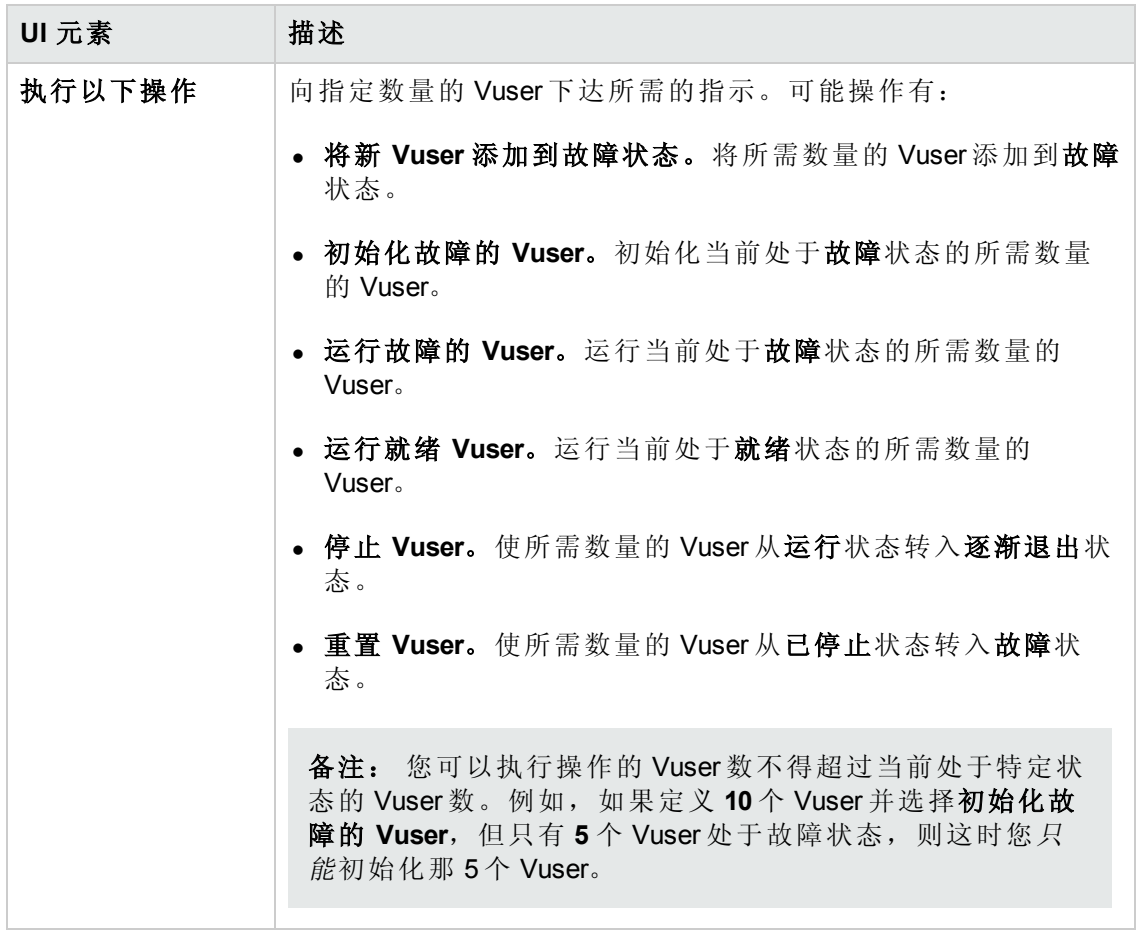

# 添加组对话框

使用此对话框可以向正在运行的性能测试添加 Vuser 组, 或在测试运行期间编辑 Vuser 组设置。

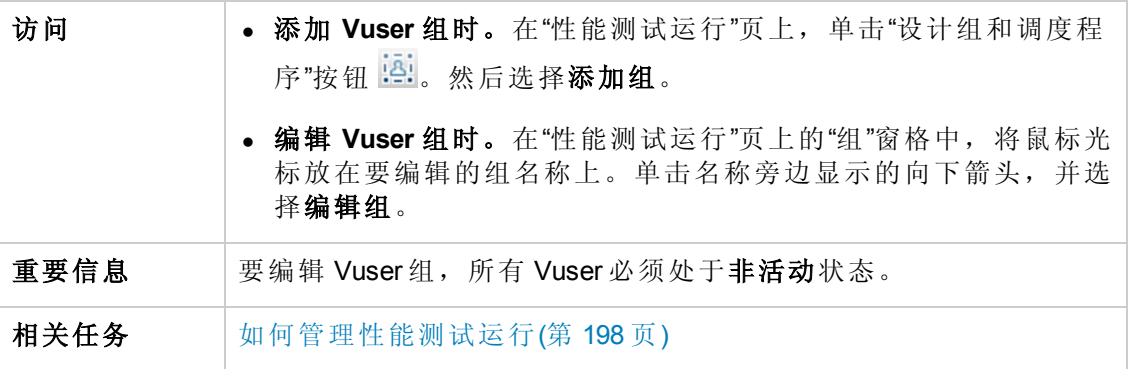

用户界面元素如下所述:

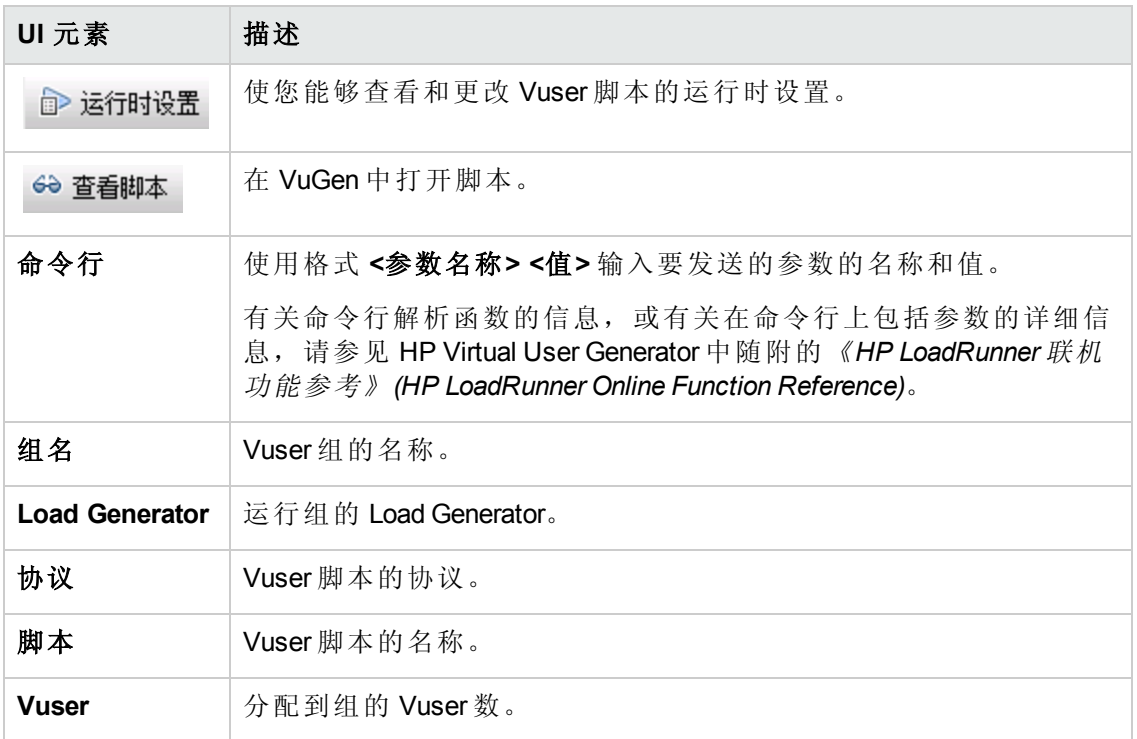

# 查看脚本对话框

此对话框使您能够查看正在运行的 Vuser 脚本中的每项操作的代码。

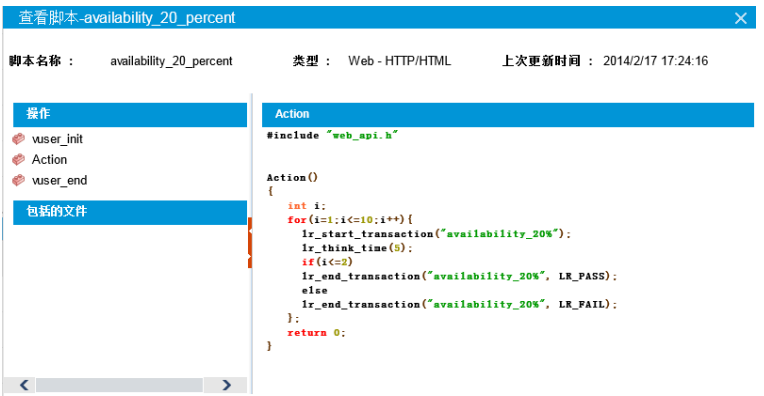

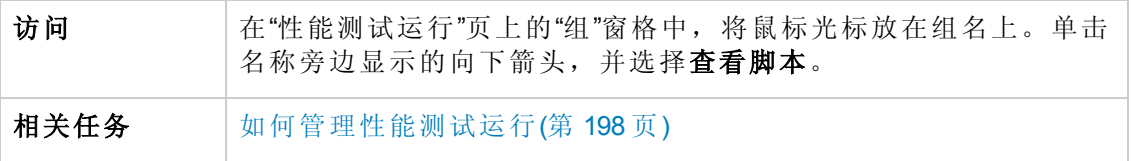

#### 用户界面元素如下所述:

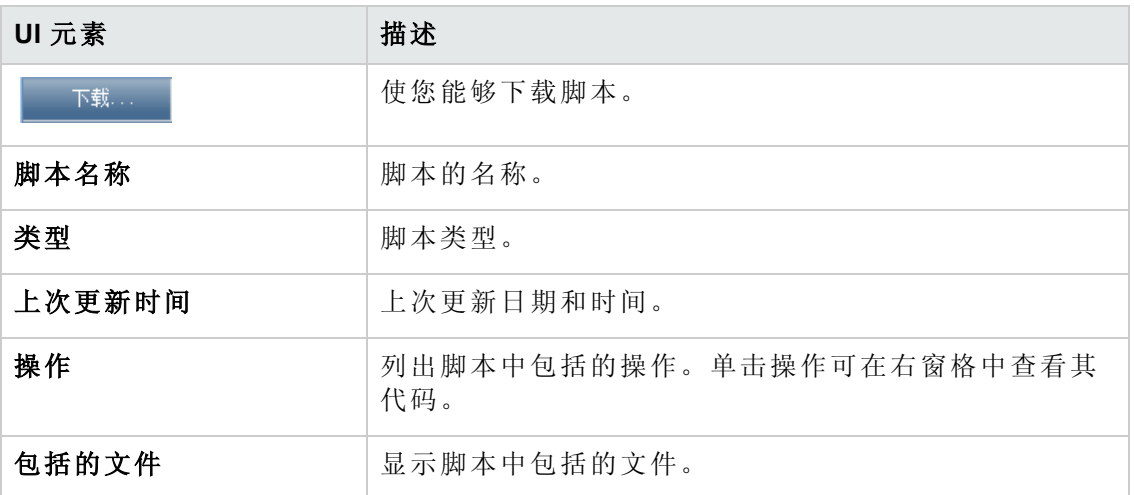

# **SLA** 报告

此报告显示为性能测试定义的 SLA 目标的运行后 SLA 状态。

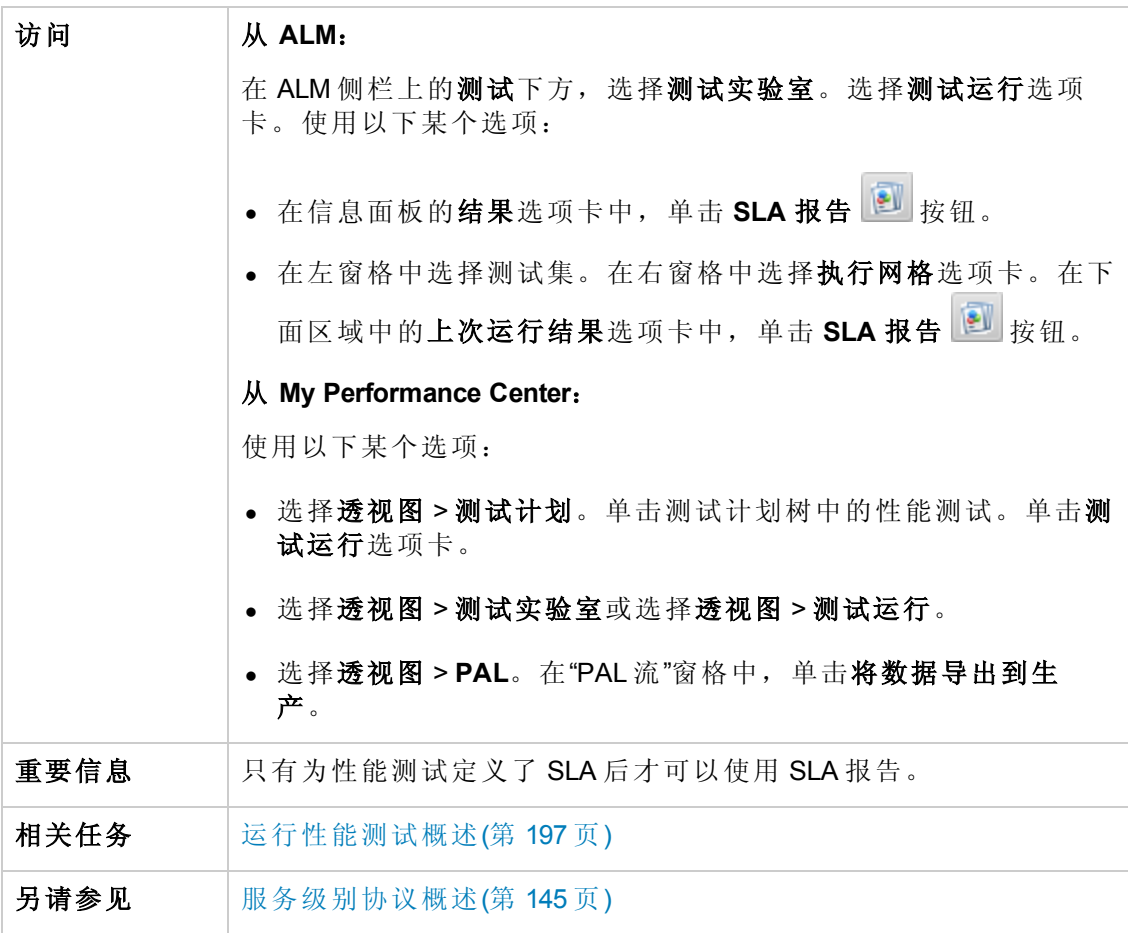

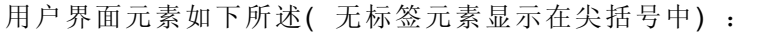

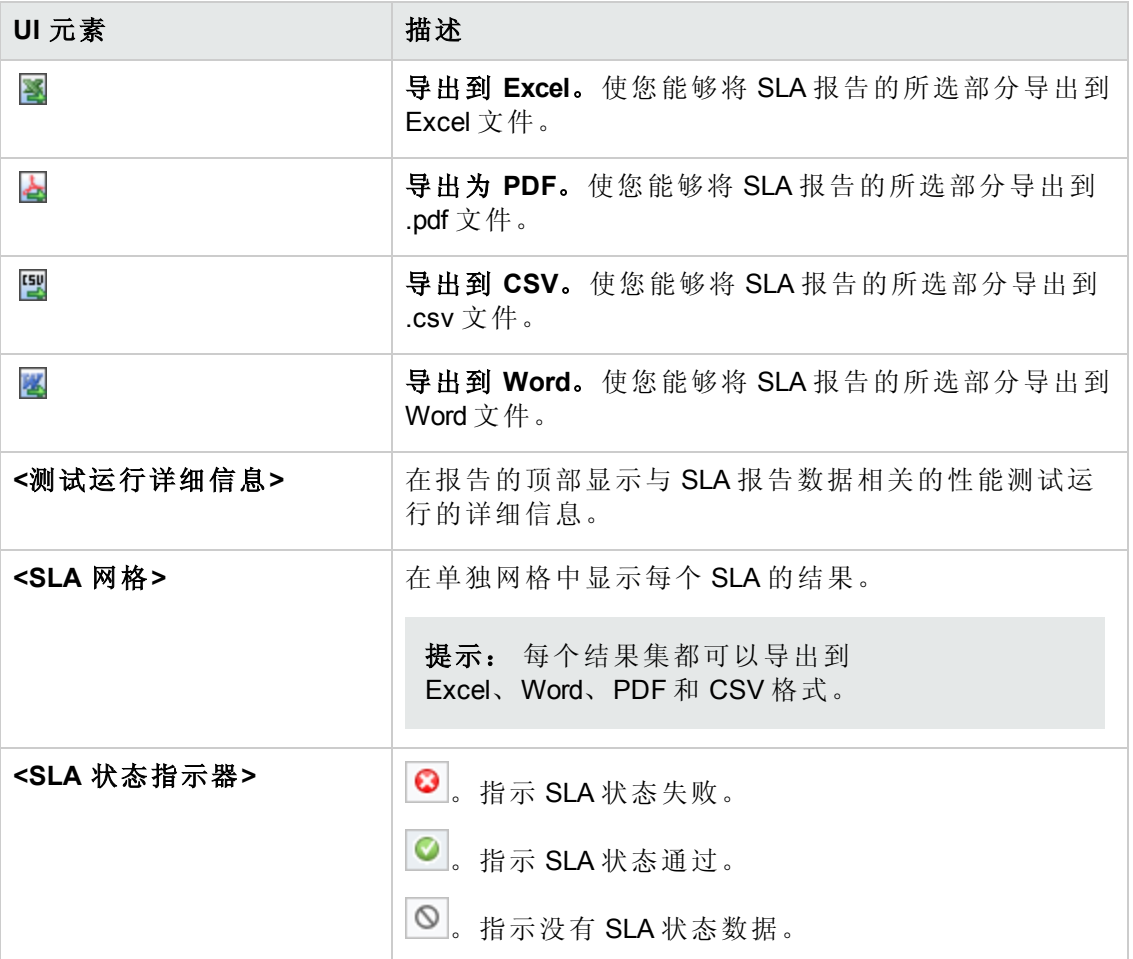

# 计算服务级别协议对话框

此对话框使您能够更改服务级别协议 (SLA) 中包括的测试时间范围。

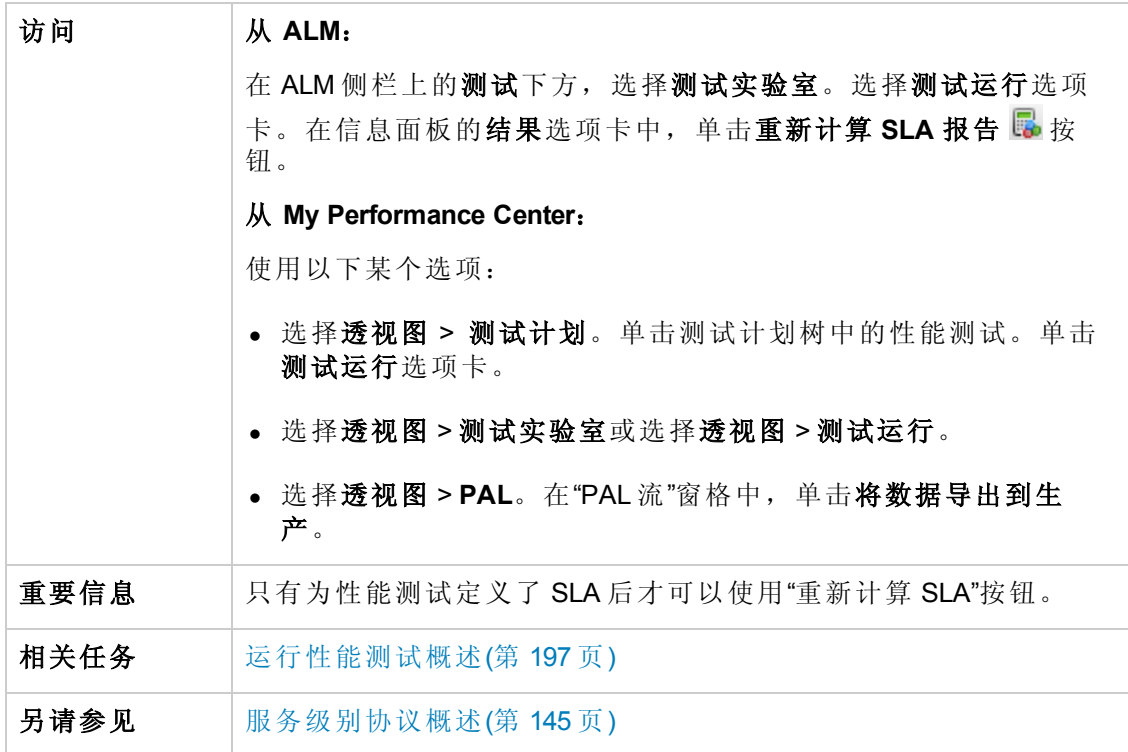

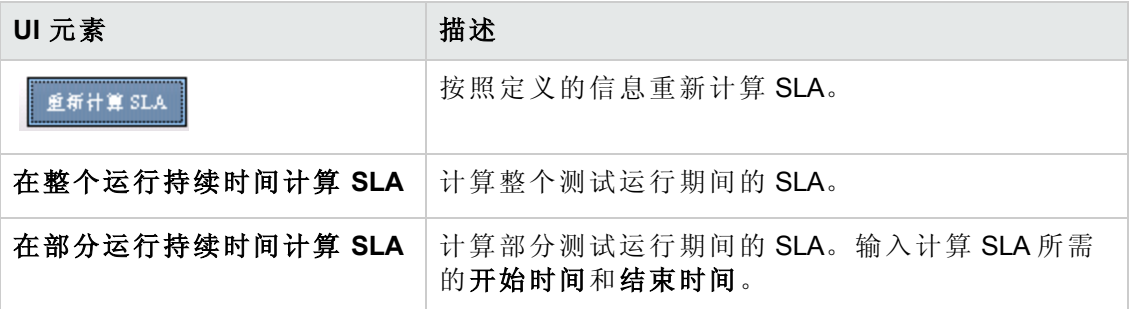

用户和管理员指南 第 16章: 性能测试执行简介

# 第 17 章: 网络虚拟化

此章节包括:

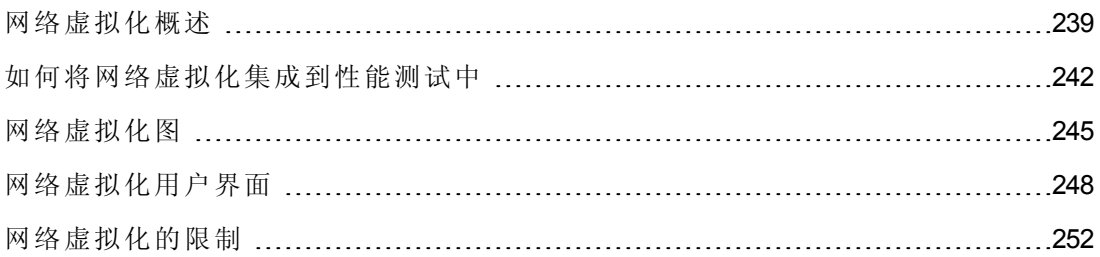

# <span id="page-238-0"></span>网络虚拟化概述

HP ALM Performance Center 与 Shunra NV( 网络虚拟化) 集成,帮助您在生产条件下测 试网络部署产品的点到点性能。通过安装 Shunra NV for HP Software,您可以引入很可 能发生的网络效果,如延迟、数据包丢失和链接设置。因此,您的测试方案运行在一 个更准确可靠地代表最终用户实际情况的环境中。

Shunra NV for HP Software 包括一个全球库,记录了世界各地城市的网络条件。由于网 络参数由 Shunra NV 提供, 您不需要手动输入此信息。

下表展示了您可以配置的最典型效果:

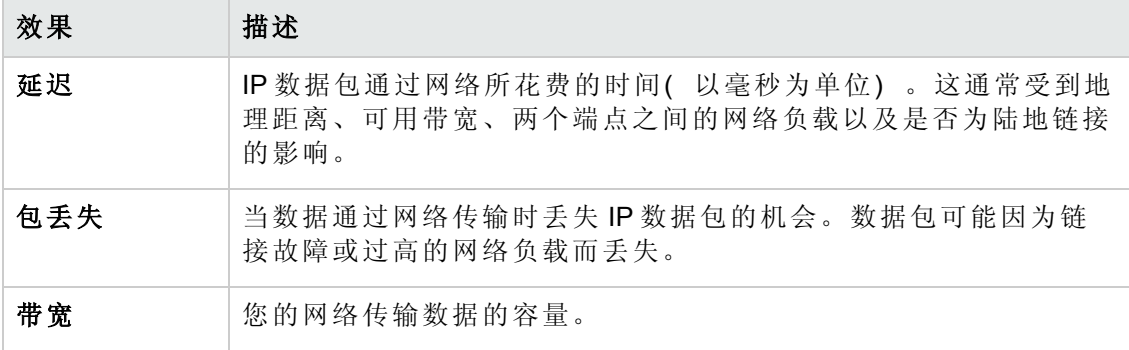

通过配置若干个具有唯一网络效果组的 Load Generator 或 Vuser 组,并赋予每个效果组 唯一的位置路径,可产生更有意义的结果。例如,您可以定义一个从纽约到伦敦的位 置和另一个从洛杉矶到纽约的位置。

运行性能测试后, 在"性能测试运行"页或 LoadRunner Analysis 中查看结果。有关"性能测 试运行"页的详细信息,请参见[性能测试运行页](#page-207-0)(第 208 页)。有关在 Analysis 中查看结果 的详细信息,请参见《*HP LoadRunner Analysis* 用户指南》。

有关 Shunra NV for HP Software 的详细信息, 请参见 <http://www.shunra.com/products/shunra-nv-hp-software>。

[有关如何将网络虚拟化集成到性能测试中的详细信息,请参见如何将网络虚拟化集成](#page-241-0) 到性能测试中(第 242 页)。

此部分还包括:

- <sup>l</sup> [定义虚拟位置](#page-238-1)(第 239 页)
- <sup>l</sup> [从网络虚拟化排除计算机](#page-239-0)(第 240 页)
- [查看网络虚拟化图形](#page-239-1)(第 240 页)
- <span id="page-238-1"></span><sup>l</sup> [使用网络虚拟化的工作流](#page-239-2)(第 240 页)

#### 定义虚拟位置

在 Performance Center 中, Shunra NV 使您能够定义不同的网络位置和条件以实现测试环 境中的虚拟化,因此可以准确表示每个最终用户的地理位置以及与每个位置关联的唯

一条件。例如,可以将端点位置定义在伦敦和纽约,模拟这两个城市之间的网络路 径。您可以在"网络虚拟化设置"对话框中添加位置。您可以定义全局虚拟化设置,或者 分别配置每个位置的设置。有关详细信息,请参见[网络虚拟化设置对话框](#page-248-0)(第 249 页)。

#### <span id="page-239-0"></span>从网络虚拟化排除计算机

在某些情况下,您可能需要从网络虚拟化排除某些计算机,因为它们可能对模拟产生 不好的影响。从网络虚拟化排除某计算机后,传到该计算机的网络流量将不受任何网 络影响,因此不包括在网络虚拟化结果中。

默认情况下排除以下计算机:

- Controller 计算机或 MI Listener 和代理服务器
- Diagnostics Commander 服务器
- Performance Center 服务器
- SiteScope 服务器( 配置为监控 Performance Center 服务器和主机)

除了默认情况下排除的计算机,还考虑排除以下计算机:

- <sup>l</sup> 在包括 Web 服务器和数据库服务器的多协议性能测试中( 来自数据库服务器的信息 不需要作为性能测试的一部分) ,排除数据库计算机
- <sup>l</sup> 所有部署和软件升级服务器
- <span id="page-239-1"></span>• 共享网络驱动器上的运行和存储脚本的位置

#### 查看网络虚拟化图形

当启动和停止性能测试时,网络虚拟化自动启动和停止。性能测试运行启动并且在运 行期间自动收集度量时,自动分配网络虚拟化监控器。您可以在性能测试运行期间 在"性能测试运行"页中查看网络虚拟化度量。有关"性能测试运行"页的详细信息,请参 见[性能测试运行页](#page-207-0)(第 208 页)。

您还可以在 LoadRunner Analysis 中查看结果。有关在 Analysis 中查看结果的更多详细信 息,请参见《*HP LoadRunner Analysis* 用户指南》。

#### <span id="page-239-2"></span>使用网络虚拟化的工作流

下列工作流显示了如何将网络虚拟化集成到性能测试

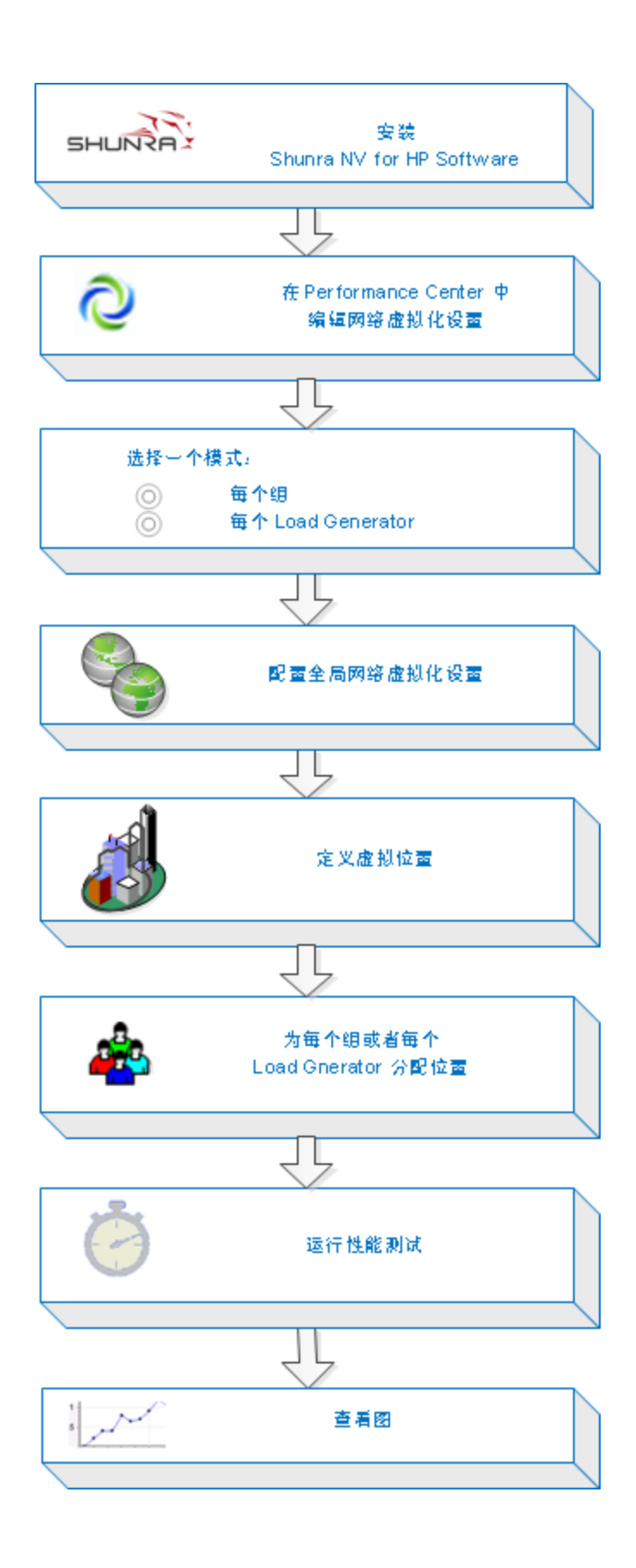

## <span id="page-241-0"></span>如何将网络虚拟化集成到性能测试中

下面描述如何将网络虚拟化集成到性能测试中以及如何在 Analysis 中查看度量。 要了解有关网络虚拟化的详细信息,请参见[网络虚拟化概述](#page-238-0)(第239页)。 此任务包括以下步骤:

- <sup>l</sup> [先决条件](#page-241-1)(第 242 页)
- <sup>l</sup> [打开网络虚拟化](#page-241-2) (第 242 页)
- [启用网络虚拟化并选择虚拟化方法](#page-242-0)(第243页)
- [设置全局网络虚拟化设置](#page-242-1)(第 243页)
- <sup>l</sup> [添加虚拟位置](#page-242-2)(第 243 页)
- <sup>l</sup> [对于每个组的网络虚拟化](#page-243-0) —— 定义每个组的设置(第 244 页)
- 对于每个 Load Generator [的网络虚拟化](#page-243-1) —— 定义每个 Load Generator 的设置(第 244 页)
- 对于每个 Load Generator 的网络虚拟化 —— 为所有 Load Generator [定义相同的设置](#page-243-2)(第 244 页)
- <sup>l</sup> [运行性能测试](#page-243-3)(第 244 页)
- <span id="page-241-1"></span><sup>l</sup> [查看图](#page-244-1)(第 245 页)
- 1. 先决条件
	- 确保 Shunra NV for HP Software 已安装在以下计算机上:
		- Performance Center 服务器
		- o Load Generator
		- o Controller

有关 Shunra NV for HP Software 的详细信息, 请参见 <http://www.shunra.com/products/shunra-nv-hp-software>。

- <sup>n</sup> [确保您拥有设计正确的性能测试。有关详细信息,请参见如何定义性能测试工](#page-82-0) 作负载(第 83 页)。
- <span id="page-241-2"></span>2. 打开网络虚拟化
	- a. 打开性能测试设计器窗口 **>"**工作负载**"**选项卡。在性能测试设计器窗口中,单 [击工作负载选项卡。有关用户界面的详细信息,请参见性能测试设计器](#page-88-0) > 工作 负载选项卡(第 89 页)。

b. 打开网络虚拟化。在工作负载选项卡中,选择高级 **>** 网络虚拟化设置。将打 开"网络虚拟化设置"[对话框。有关用户界面的详细信息,请参见网络虚拟化设](#page-248-0) 置对话框(第 249 页)。

#### <span id="page-242-0"></span>3. 启用网络虚拟化并选择虚拟化方法

- a. 启用网络虚拟化。在"网络虚拟化设置"对话框中, 选择启用网络虚拟化。
- b. 选择一个方法。选择每组或每个 **Load Generator**。

使用默认每组对每个 Vuser 组执行网络虚拟化。此选项使您能够在同一 Load Generator 上模拟多个虚拟位置。这更便于在您的性能测试中使用的 Load Generator 之间进行切换。

使用每个 **Load Generator** 可对每个 Load Generator 执行网络虚拟化,其中每个计 算机只能模拟一个位置。

#### <span id="page-242-1"></span>4. 设置全局网络虚拟化设置

- a. 单击全局设置定义所有网络虚拟化的全局选项。这将打开 Shunra NV 软件界 面。
- b. 指示您是否要允许包捕获以及要使用的录制方法:循环还是非循环。建议您不 启用包捕获,因为这需要分配更大的内存,可能会影响性能。
- <span id="page-242-2"></span>c. 在 **IP** 筛选部分中,指定想要从所有位置的网络虚拟化中排除的任何计算机。有 关要排除的计算机的详细信息,请参见[网络虚拟化概述](#page-238-0)(第 239 页)。

#### 5. 添加虚拟位置

a. 在添加新虚拟位置字段中,键入位置名称。

备注: 对于位置名称, 请仅使用英语字母。不可以使用以下字符: \/:"?'  $\langle 2 \rangle$  /\* % ^, ! { } ( ) ; = #

- b. 单击添加。这将打开 Shunra NV 软件界面。
- c. 在 Shunra NV 虚拟化选项卡中, 选择定义模式, 例如从库导入或自定义。如果 您选择从库导入,则 Shunra NV 自动将其内置设置用于您选择的位置。如果您 选择自定义,则需要手动指定要应用于该位置的网络效果,例如延迟、丢失和 客户端带宽。

管理虚拟位置。在"网络虚拟化虚拟位置"窗格中,可以添加、修改、复制或删 除虚拟位置。您还可以从其他测试导入位置。

- d. 在 Shunra NV 选项选项卡的带宽分配部分中,选择在所有用户间共享带宽,除 非您正在测试移动应用程序。
- e. 在选项选项卡的 **IP** 筛选框中,指定想要从此位置的网络虚拟化中排除的任何计

算机。有关要排除的计算机的详细信息,请参见[网络虚拟化概述](#page-238-0)(第 239 页)。

- f. 单击确定以关闭 Shunra NV 界面。该位置添加到"网络虚拟化设置"对话框中。要 启用该位置,请选中复选框。
- <span id="page-243-0"></span>g. 对每个位置重复上述步骤。
- 6. 对于每个组的网络虚拟化 **——** 定义每个组的设置
	- a. 选择虚拟位置。在性能测试设计器窗口 >"工作负载"选项卡中的虚拟位置栏下, 单击选择虚拟位置链接。将打开"虚拟位置"对话框。
	- b. 选择虚拟位置。
- <span id="page-243-1"></span>7. 对于每个 **Load Generator** 的网络虚拟化 **——** 定义每个 **Load Generator** 的设置
	- a. 在"性能测试设计器"窗口 >"工作负载"选项卡的 **LG** 分配框中, 选择手动分配。

备注: 有关 LG [分配方法的更多详细信息,请参见性能测试设计器](#page-88-0) > 工作负 载选项卡(第 89 页)。

- b. 在 **Load Generator** 列下,单击选择 **Load Generator** 链接。将打开"选择 Load Generator"[对话框。有关用户界面的详细信息,请参见选择](#page-122-0) Load Generator 对话框 (第 123 页)。
- c. 分配一个或多个 **Load Generator**。选择自动匹配或特定选项卡。选择一个或多 个 Load Generator。
- <span id="page-243-2"></span>d. 选择虚拟位置。在虚拟位置栏下,单击每个选定 Load Generator 的选择虚拟位置 链接。将打开"选择虚拟位置"对话框。选择虚拟位置。
- 8. 对于每个 **Load Generator** 的网络虚拟化 **——** 为所有 **Load Generator** 定义相同的设置
	- a. 在"性能测试设计器"窗口 >"工作负载"选项卡的 **LG** 分配框中, 选择每组分配全 部。
	- b. 在 **LG** 框中,为测试指定自动匹配 Load Generator 的数量。
	- c. 单击配置 Load Generator 属性 <sup>CD</sup> 按钮。将打开"自动匹配 Load Generator 属性" [对话框。有关用户界面的详细信息,请参见自动匹配](#page-125-0) Load Generator 属性对话框 (第 126 页)。

#### <span id="page-243-3"></span>9. 运行性能测试

[运行测试以检查其性能。有关运行性能测试的更多详细信息,请参见如何管理性](#page-197-0) 能测试运行(第 198 页)。

#### <span id="page-244-1"></span>10. 查看图

网络虚拟化度量是在性能测试运行期间自动收集的。您可以在"性能测试运行"页或 LoadRunner Analysis 中查看所有网络虚拟化度量。

有关"性能测试运行"页的更多详细信息,请参见[性能测试运行页](#page-207-0)(第 208 页)。有关在 Analysis 中查看结果的更多详细信息,请参见《*HP LoadRunner Analysis* 用户指 南》。

# <span id="page-244-0"></span>网络虚拟化图

### 平均延迟图

此图显示了数据包从指示的源点传输到所需的目标而需要花费的平均录制时间( 以毫 秒度量) 。

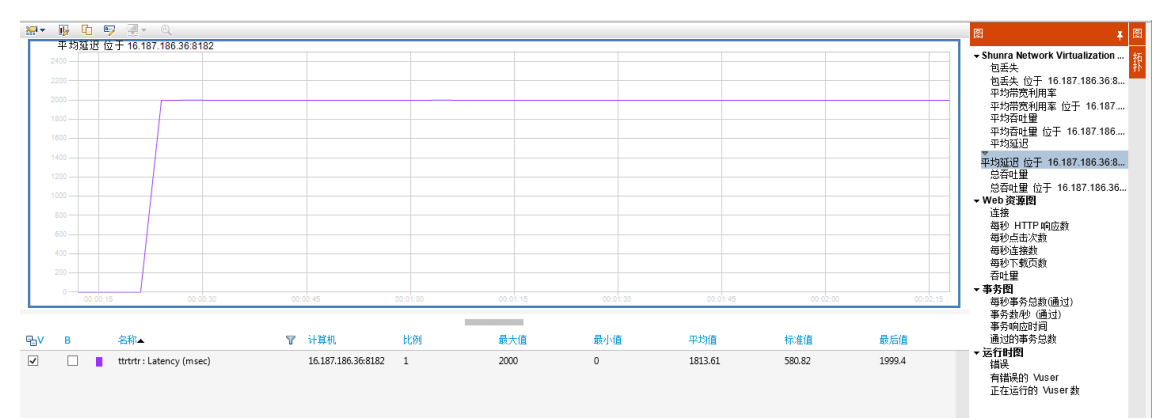

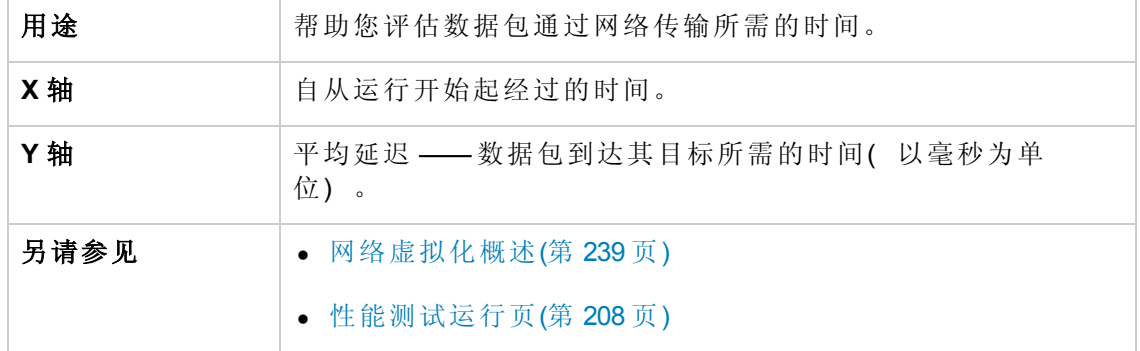

### 包丢失图

此图显示了测试运行的最后一秒丢失的包数。当数据包无法到达其目标时,会发生包 丢失。其原因可能是网关过载、信号质量下降、通道拥堵或硬件故障。

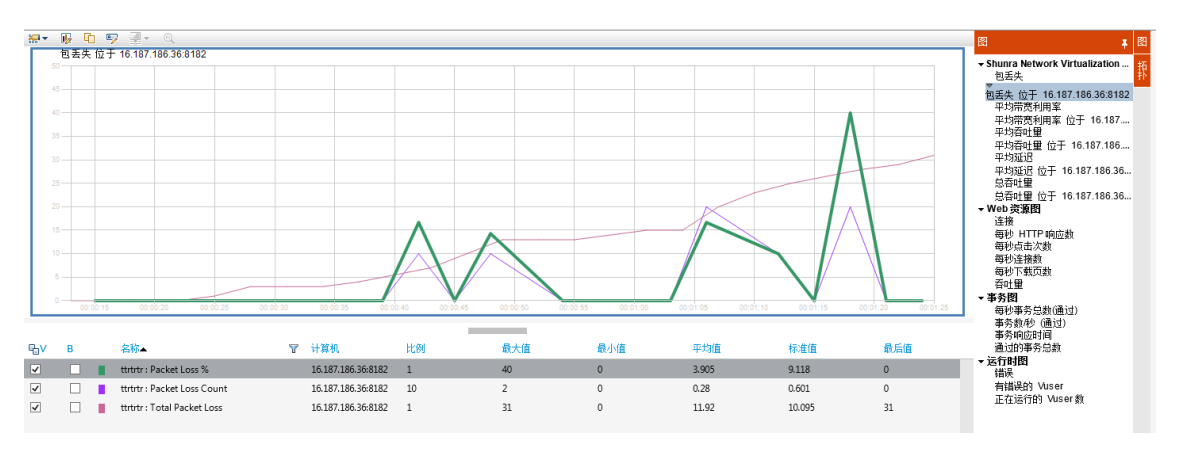

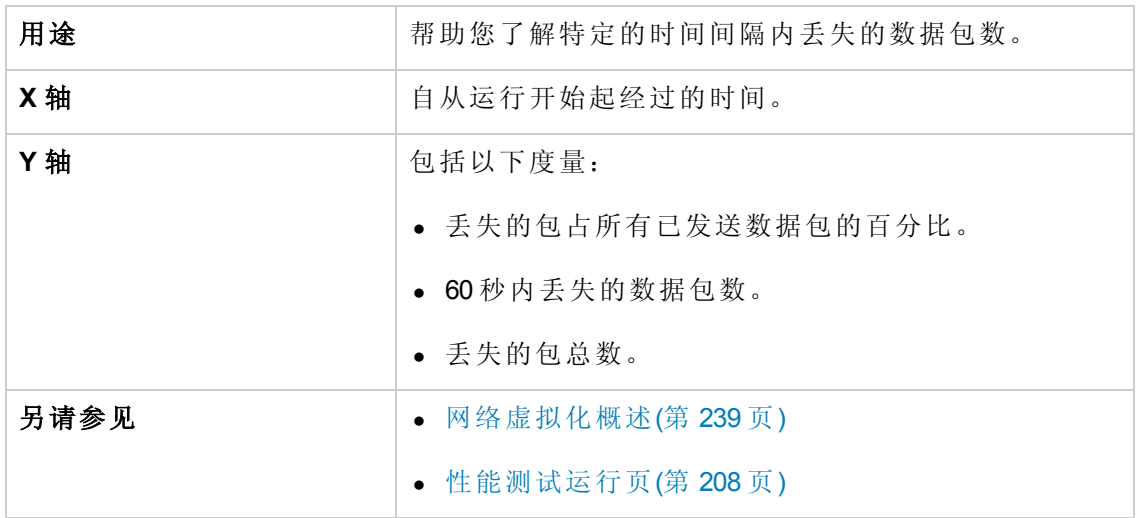

### 平均带宽利用率图

此图显示了虚拟用户或虚拟位置使用的平均带宽占为其分配的最大可用带宽的比例 ( 以百分比度量) 。

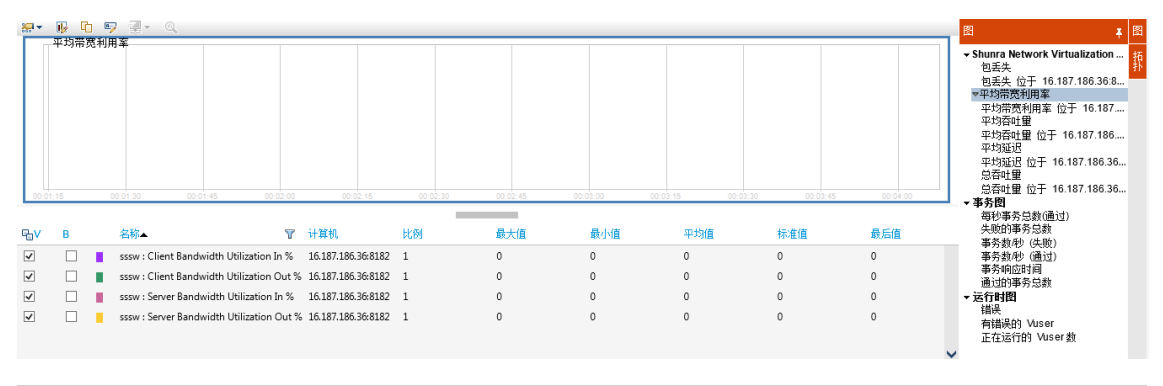

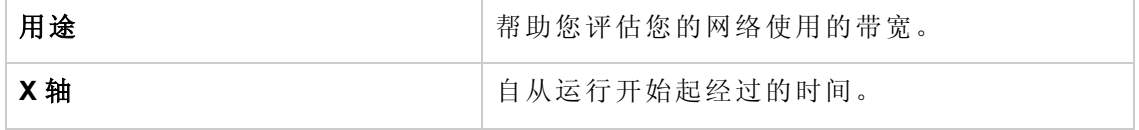

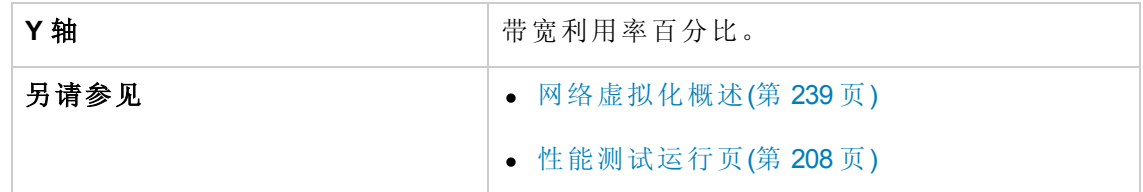

## <span id="page-246-1"></span>平均吞吐量图

此图显示了传入或传出虚拟位置的平均数据流量( 以每秒千字节 (kbps) 度量) 。

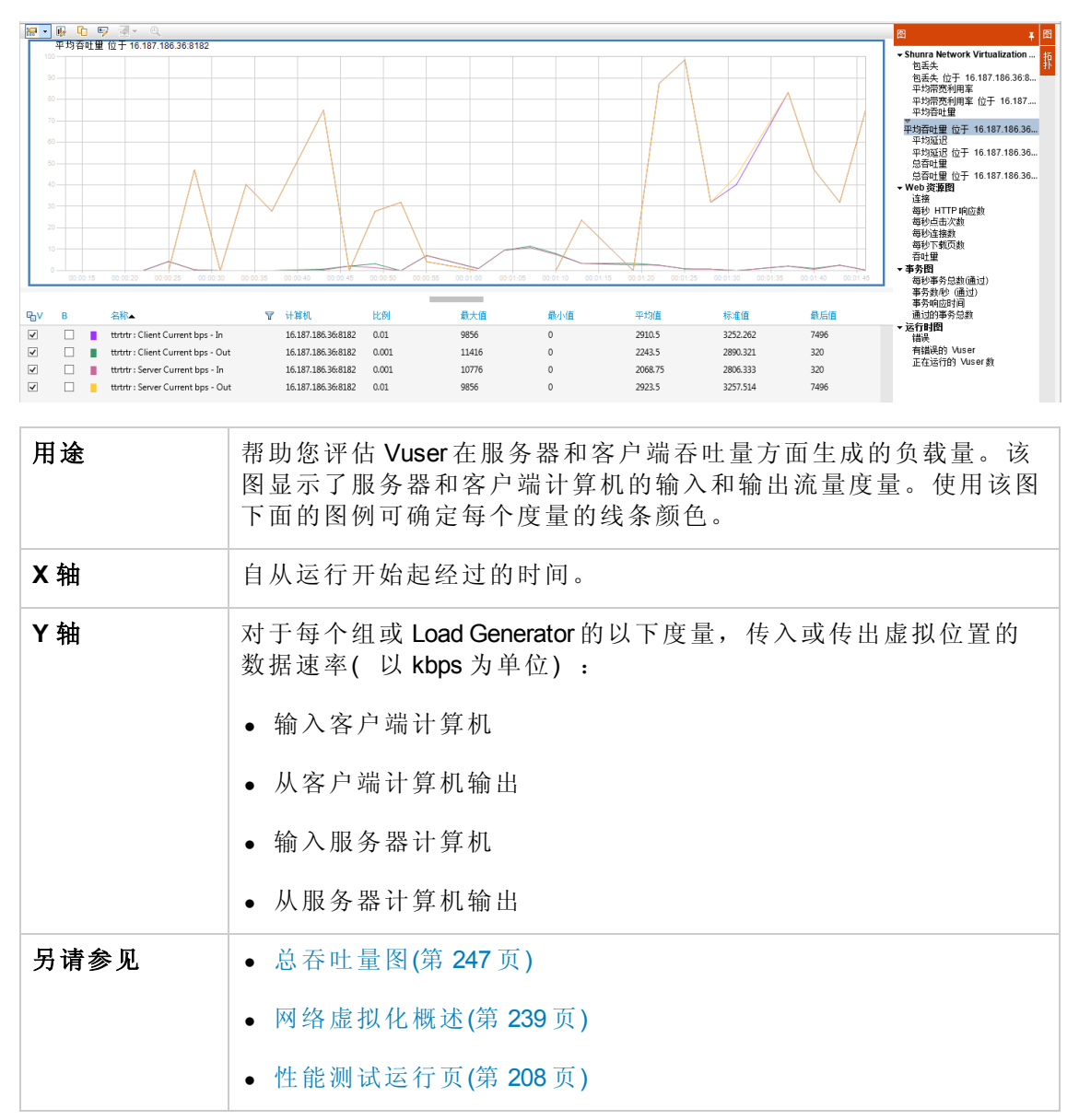

### <span id="page-246-0"></span>总吞吐量图

显示传入或传出虚拟位置的总数据流量( 以千字节度量) 。

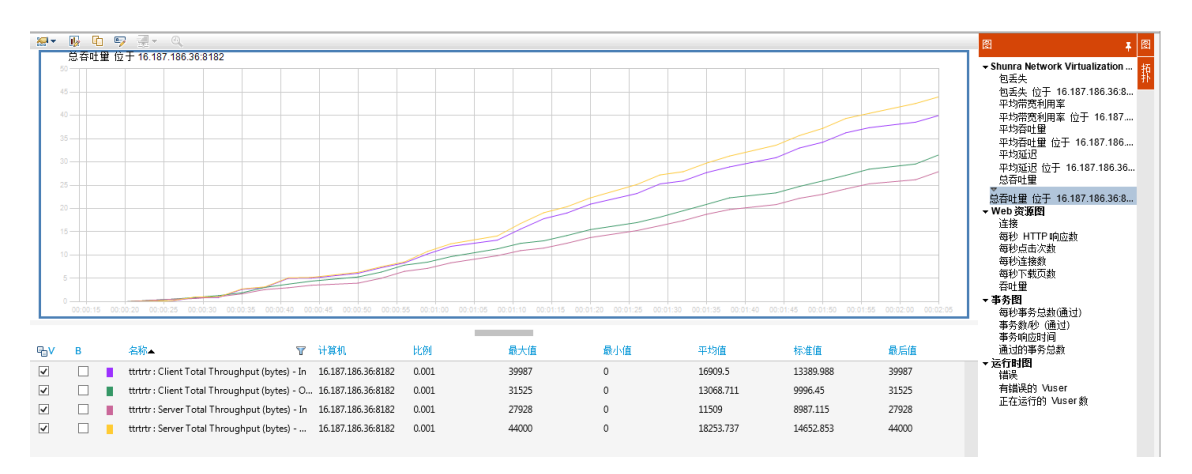

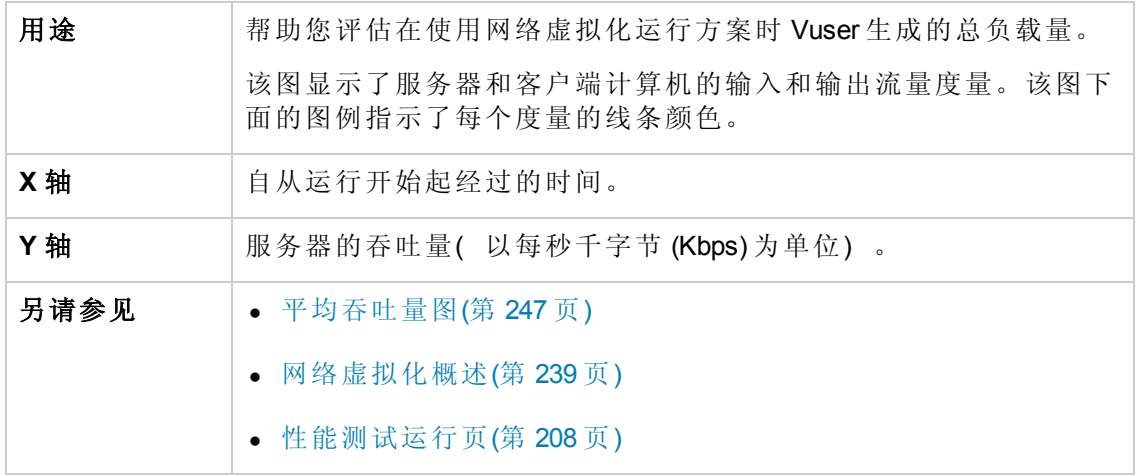

# <span id="page-247-0"></span>网络虚拟化用户界面

此部分包括:

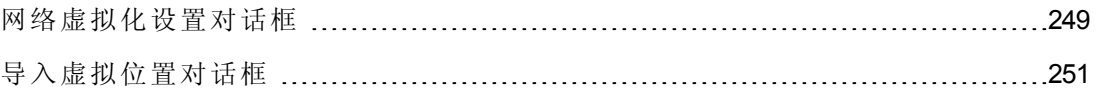

# <span id="page-248-0"></span>网络虚拟化设置对话框

此对话框允许您配置网络虚拟化设置。

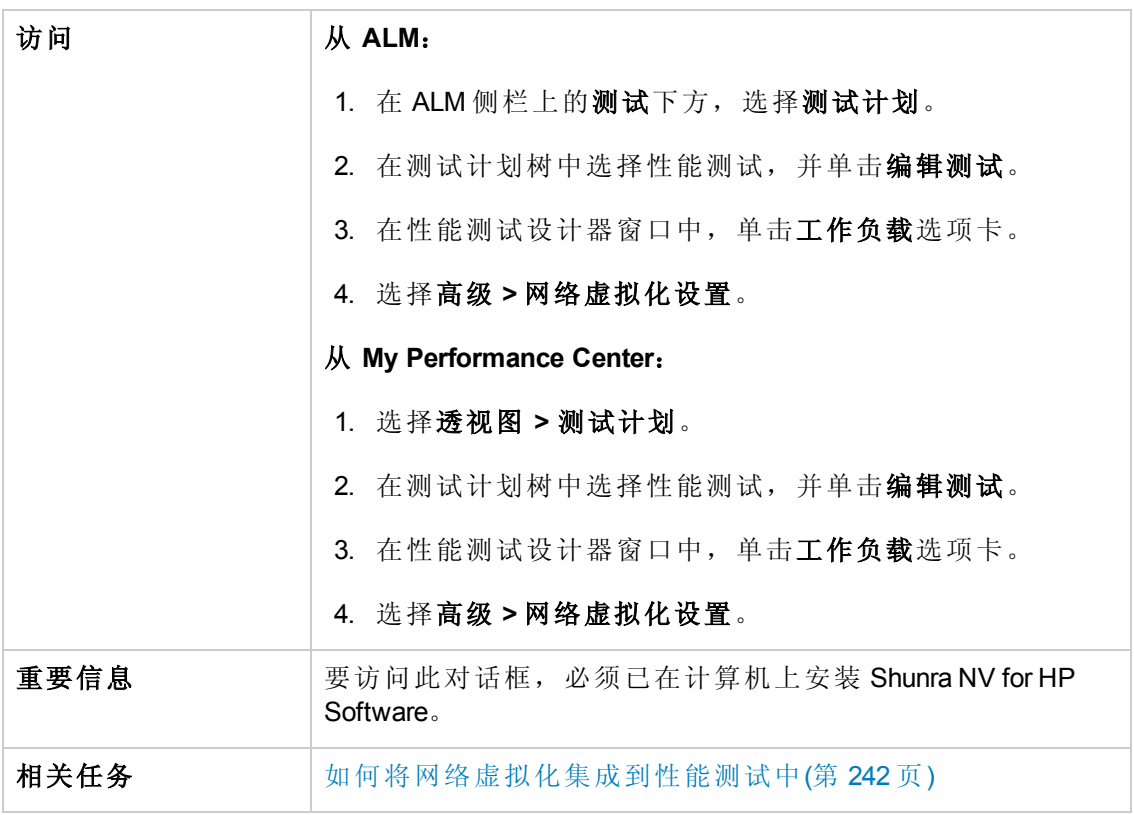

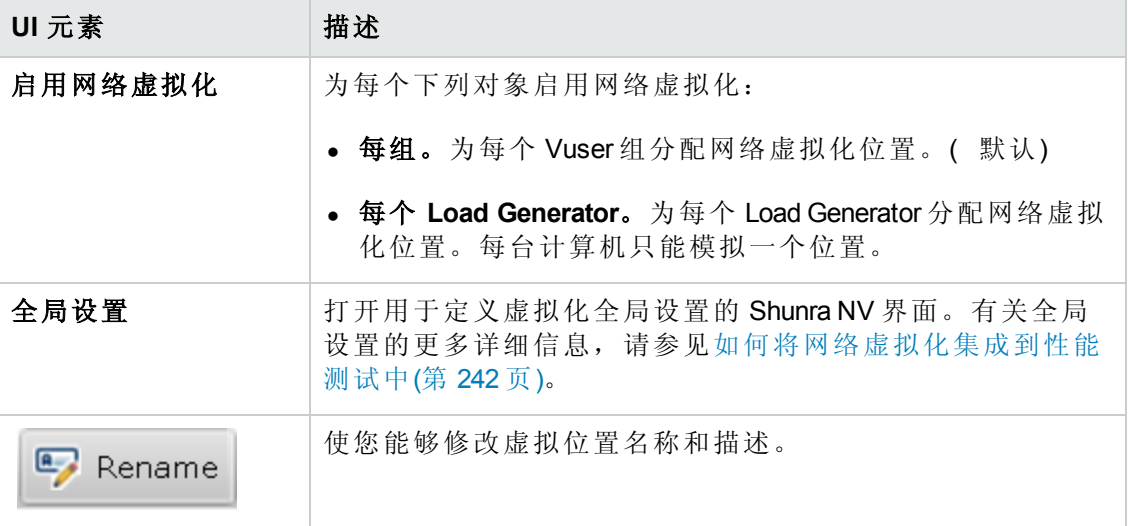

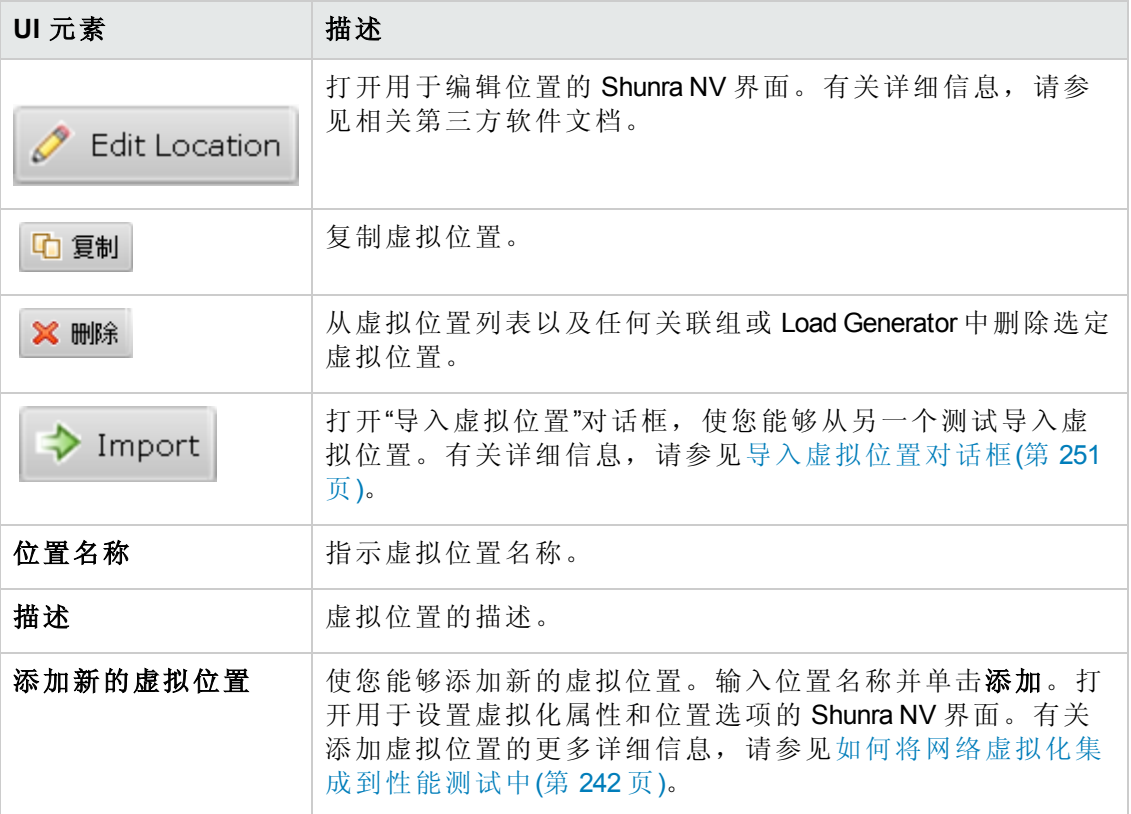

# <span id="page-250-0"></span>导入虚拟位置对话框

此对话框使您能够从另一个测试导入虚拟位置。

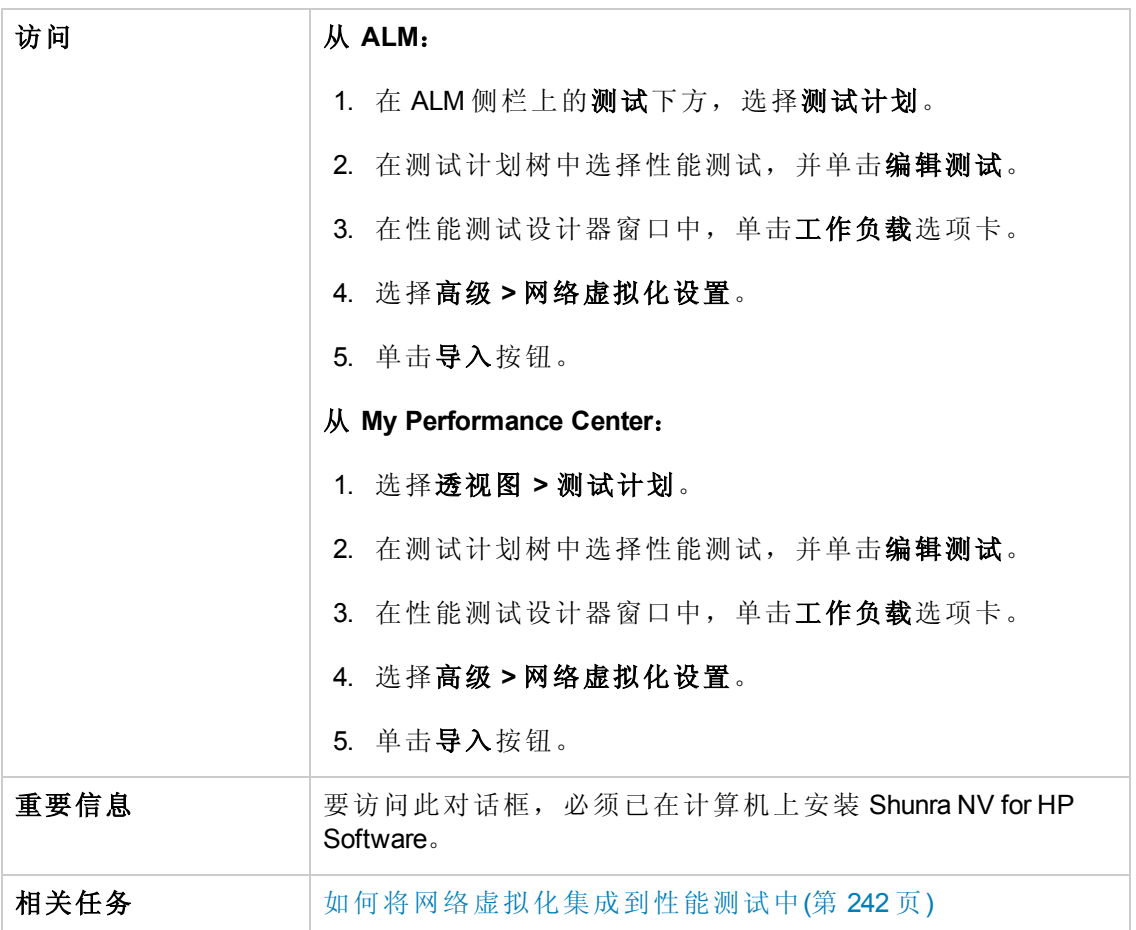

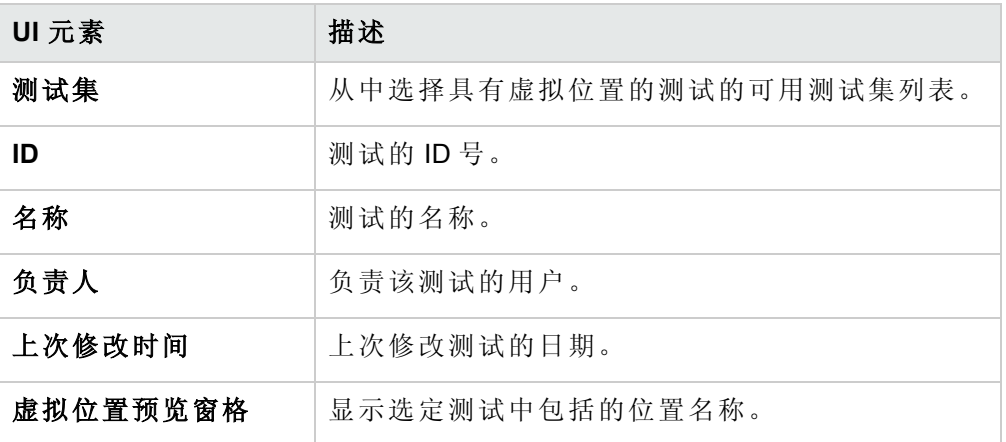

# <span id="page-251-0"></span>网络虚拟化的限制

- <sup>l</sup> 网络虚拟化集成不符合接受的国际化 (I18N) 惯例。
- <sup>l</sup> 网络虚拟化软件可能消耗大量内存,由于该技术延迟流量和捕获流量以供将来分 析。要验证 Load Generator 计算机是否具有足够的内存,请将使用虚拟化和不使用虚 拟化时的 Load Generator 内存消耗进行对比。
- Linux 平台不支持网络虚拟化软件集成。
- 您不能从两台不同的 Controller 计算机运行同一 Load Generator 上的方案( 如果这两台 计算机都启用了网络虚拟化) 。
用户和管理员指南 第 17 章: 网络虚拟化

# 第 5 部分: 联机监控

用户和管理员指南 第 5 部分: 联机监控

# 第 18 章: 使用 ALM Performance Center 联机 监控器

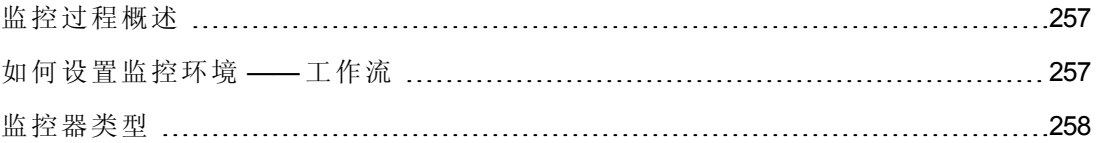

## <span id="page-256-0"></span>监控过程概述

在监控性能测试之前,需要设置并配置 ALM Performance Center 监控组件。每个监控器 有不同的配置要求,在特定的监控章节中进行说明。下图演示了 ALM Performance Center 监控过程。

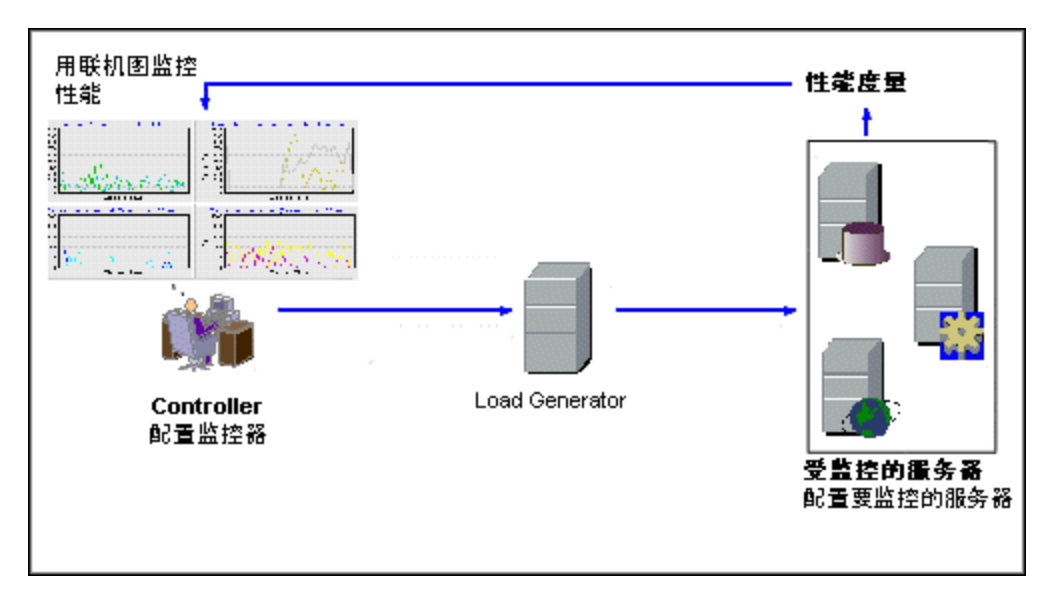

在监控服务器之前,执行以下步骤:

- <sup>l</sup> 在服务器计算机上配置监控环境( 如有必要) 。
- 在 Controller 计算机上配置监控器。

<span id="page-256-1"></span>有关详细信息,请参见[如何设置监控环境](#page-256-1) —— 工作流(第 257 页)。

## 如何设置监控环境 —— 工作流

此任务描述如何设置 ALM Performance Center 联机监控环境。指定 Controller 将在性能测 试执行期间在 ALM"测试资源"模块中监控的计算机和度量。在性能测试执行期间,收集 的度量数据出现在联机图中。

#### 1. 在服务器计算机上配置监控环境

要使用以下监控器,必须首先在服务器计算机上安装或配置监控组件。有关配置 监控组件的详细信息,请参见特定监控部分。

- 如何设置 Citrix [监控环境](#page-306-0)(第 307 页)
- 如何设置 IBM [WebSphere](#page-314-0) MQ 监控器(第 315 页)
- [如何启用和配置](#page-160-0) J2EE/.NET 诊断(第 161 页)
- [如何设置网络监控环境](#page-274-0)(第 275 页)
- 如何设置 Oracle [监控环境](#page-288-0)(第 289 页)
- 如何设置 UNIX [监控环境](#page-270-0)(第 271 页)

### 2. 在 **Controller** 上配置监控器

要获取监控器的性能数据,需要( 从 Controller) 配置监控器, 并指示要监控哪些统 计信息和度量。

- <sup>n</sup> [有关选择要监控的服务器和要监控的度量的信息,请参见如何创建和配置监控](#page-56-0) 器配置文件(第 57 页)。
- <sup>n</sup> 有关每个监控器的默认度量的详细信息,请参考监控器的相关参考部分。

### <span id="page-257-0"></span>监控器类型

所有监控器都使您能够在性能测试结束时查看收集的数据的摘要。使用 LoadRunner Analysis,您可以生成任何监控器的图。有关详细信息,请参见《*HP LoadRunner Analysis* 用户指南》。

联机监控器划分成以下类别:

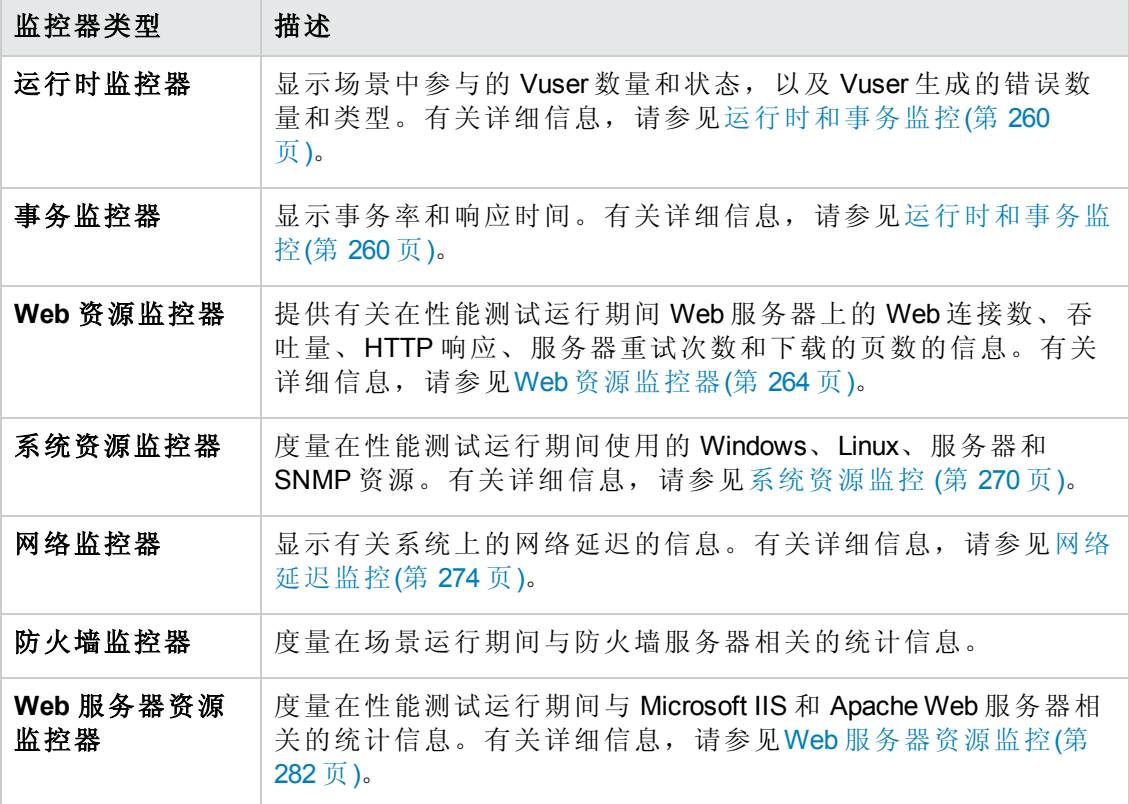

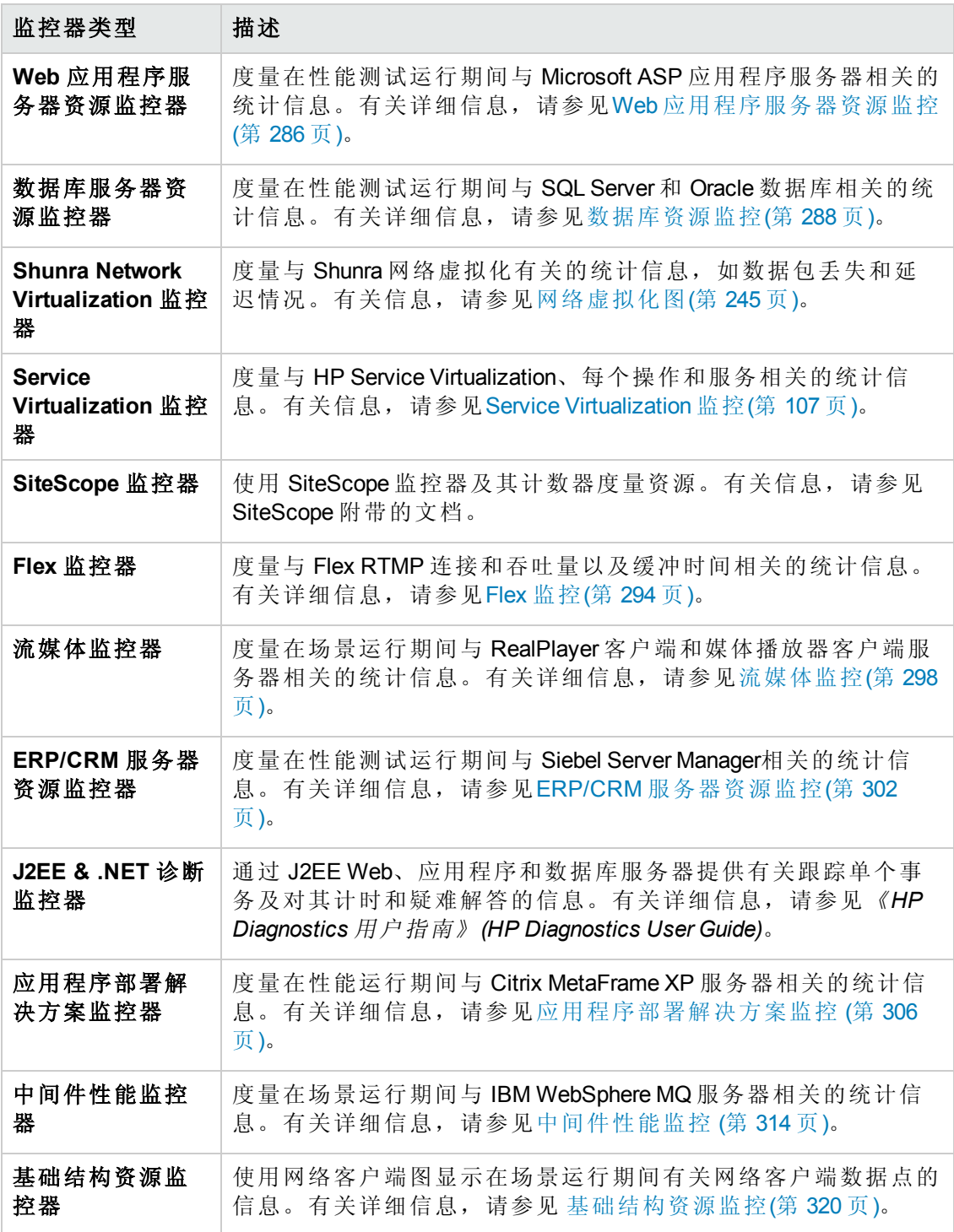

# <span id="page-259-0"></span>第 19 章: 运行时和事务监控

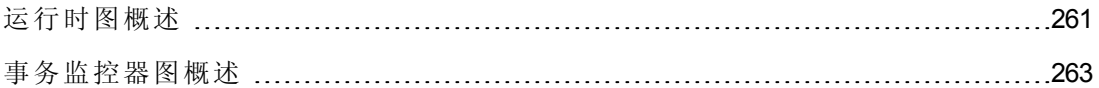

## <span id="page-260-0"></span>运行时图概述

运行时监控器提供有关参与性能测试的 Vuser 的状态以及 Vuser 生成的错误数和错误类 型的信息。此外,运行时监控器提供用户定义的数据点图,此图显示 Vuser 脚本中的用 户定义点的实时值。

默认情况下会启用运行时监控器 —— 它在性能测试开始时自动监控 Vuser。

可以在测试运行期间查看以下运行时监控器图:

### 正在运行的 **Vuser** 数图

监控器的正在运行的 **Vuser** 数图提供有关在所有 Load Generator 计算机上的当前性能测 试中运行的 Vuser 的状态信息。该图显示正在运行的 Vuser 数,而图例中的信息指示处 于每个状态的 Vuser 数。

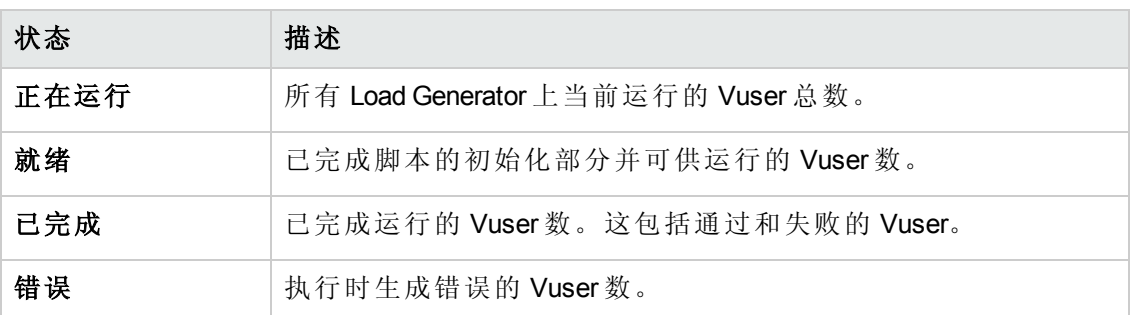

每个 Vuser 的"名称"字段显示 Vuser 的当前状态。下表描述每个 Vuser 状态:

### 用户定义的数据点图

用户定义的数据点图显示用户定义的数据点的实时值。通过在相应位置插入 **lr\_user\_ data\_point** 函数来在 Vuser 脚本中定义数据点( 对于 GUI Vuser,是 **user\_data\_point**,对 于 Java Vuser,是 **lr.user\_data\_point**) 。

```
Action1()
{
        lr_think_time(1);
        lr_user_data_point ("data_point_1",1);
    Ir user data point ("data point 2", 2);
        return 0;
```
}

对于支持 Web 和 Oracle NCA 之类的图形化脚本表示的 Vuser 协议, 将数据点作为用户 定义步骤插入。在每次脚本执行功能或步骤时,都会收集数据点信息。

默认情况下, ALM Performance Center 在一个图中显示所有数据点。图例提供有关每个 数据点的信息。如果需要,可以使用图下面的图例隐藏特定数据点。

还可以在性能测试完成后脱机查看数据点。有关详细信息,请参见《*HP LoadRunner Analysis* 用户指南》。

### 错误统计信息图

监控器的错误统计信息图提供有关在测试运行的每一秒内产生的错误数的详细信息。 错误按错误源分组 —— 例如, 脚本中的位置或 Load Generator 名称。

### 操作图

操作图显示场景中使用的所有 SV 服务器上的虚拟服务操作性能计数器。它只显示场景 中使用的服务。

#### 示例

**<**服务器**>** 上的操作图将度量( y 轴) 显示为性能测试中已用时间( x 轴) 的函数。

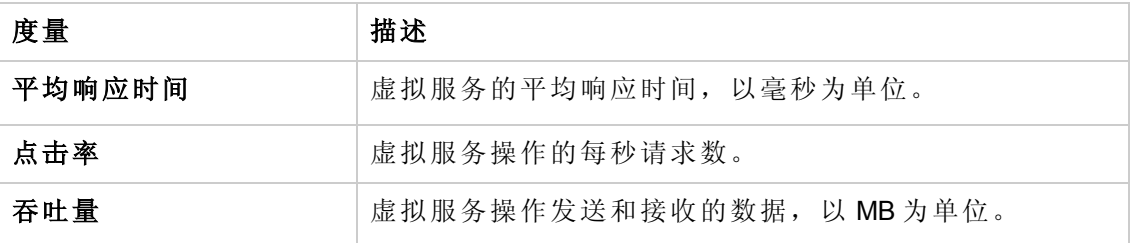

#### 服务图

服务监控器显示有关测试运行期间使用的虚拟服务的信息。

**<**服务器**>** 上的服务图将度量( y 轴) 显示为性能测试中已用时间( x 轴) 的函数。

#### 示例

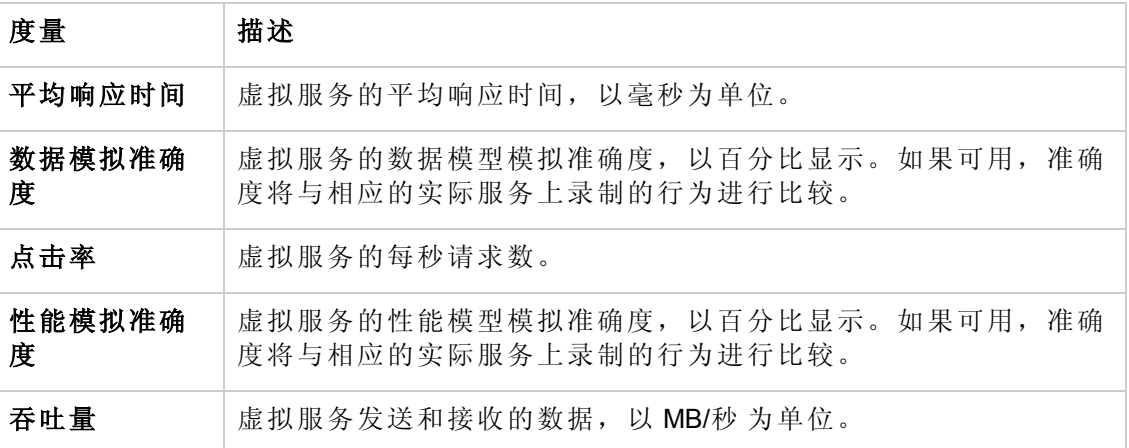

### 有错误的 **Vuser** 数图

有错误的 **Vuser** 数图提供有关在测试执行期间出错的 Vuser 数的详细信息。错误按错误 源分组。

## <span id="page-262-0"></span>事务监控器图概述

事务监控器显示测试运行期间的事务率和响应时间。默认情况下会启用事务监控器 — — 它在测试运行开始时自动开始监控 Vuser 事务。为节省资源,可以从 Controller 禁用 事务监控器。

可以在测试运行期间查看以下事务监控器图:

- <sup>l</sup> 事务响应时间图将事务的平均响应时间( 以秒为单位,y 轴) 显示为性能测试中的 已用时间( x 轴) 的函数。
- <sup>l</sup> 每秒事务数**(** 通过**)** 图将每秒成功执行的事务数( y 轴) 显示为性能测试中的已用 时间( x 轴) 的函数。
- <sup>l</sup> 每秒事务数**(** 失败、停止**)** 图将每秒失败和停止的事务数( y 轴) 显示为性能测试 中的已用时间( x 轴) 的函数。
- <sup>l</sup> 每秒事务总数**(** 通过**)** 图将每秒成功完成的事务总数( y 轴) 显示为性能测试中的 已用时间( x 轴) 的函数。

#### 备注:

- <sup>n</sup> 如果 Vuser 脚本中未定义任何事务或者如果未在执行任何事务,则联机监控器 图中将不显示任何数据。
- 要生成每个事务的网页诊断, 请从 Controller 配置"诊断"选项。

# <span id="page-263-0"></span>第 20 章: Web 资源监控器

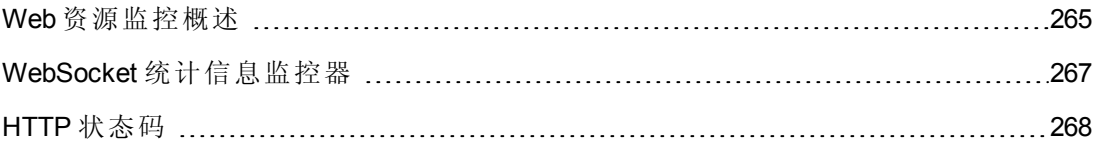

### <span id="page-264-0"></span>Web 资源监控概述

Web 资源监控器使您能够在性能测试运行期间分析 Web 服务器上的以下资源: 吞吐 量、HTTP 请求、下载的页数、服务器重试次数、TCP/IP 连接数和 SSL 连接数。

可以在测试运行期间查看以下资源监控器图:

#### 每秒点击数图

每秒点击数图图将 Web 服务器的点击数( HTTP 请求数) ( y 轴) 显示为性能测试中已 用时间( x 轴) 的函数。此图可以显示整个步骤或最后 60、180、600 或 3600 秒。可以 将此图与"事务响应时间"图进行比较,以查看点击数如何影响事务性能。

#### 吞吐量图

吞吐量图显示 Web 服务器上在测试运行的每一秒( x 轴) 内的吞吐量( y 轴) 。度量吞 吐量的单位是字节,表示 Vuser 在任何给定秒内从服务器接收到的数据量。可以将此图 与"事务响应时间"图进行比较,以查看吞吐量如何影响事务性能。

以下示例比较"事务响应时间"图与"吞吐量"图。从图上可以很明显地看出,当吞吐量减 少时,事务响应时间也减少。在执行步骤期间大约 1 分钟时吞吐量达到峰值。此时响 应时间也最长。

#### 示例

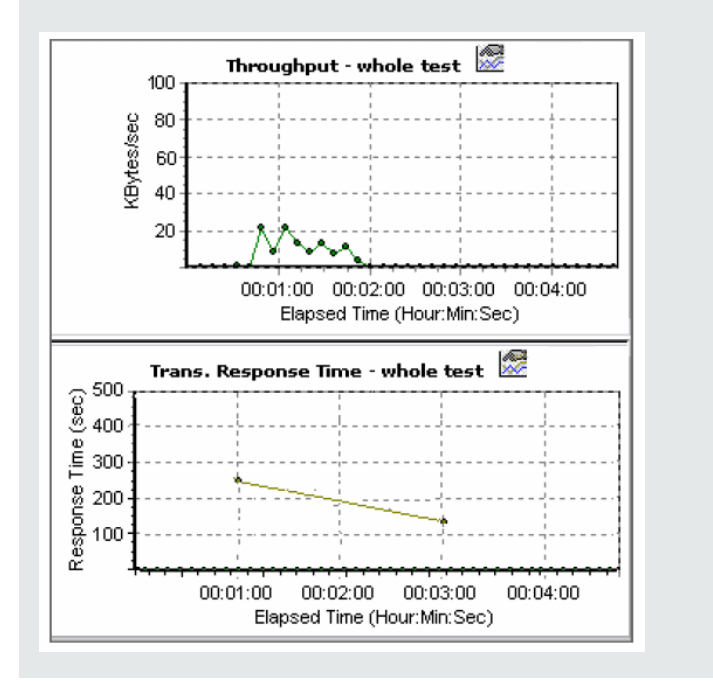

### 每秒 **HTTP** 响应数图

每秒 **HTTP** 响应数图显示在性能测试运行的每一秒( x 轴) 内从 Web 服务器返回的 HTTP 状态码数( y轴), 后者指示 HTTP 请求的状态( 例如, "请求成功"或"找不到 页") 。

HTTP 响应按状态码分组。还可以按脚本( 使用"Group By"函数) 对此图中显示的结果分 组,以找到生成错误代码的脚本。

有关状态码及其说明的列表,请参见HTTP [状态码](#page-267-0)(第 268 页)。

### 每秒下载的页数图

每秒下载的页数图显示在测试运行的每一秒( x 轴) 内从服务器下载的网页数( y 轴) 。此图帮助您计算 Vuser 在下载的页数方面生成的负载量。

备注: 要查看"每秒下载的页数"图,必须在运行性能测试之前从脚本的"运行时"设 置"首选项"选项卡中选择每秒页数 **(**仅限 **HTML** 模式**)**。

与吞吐量类似,每秒下载的页数表示 Vuser 在任何给定秒内从服务器接收到的数据量。

- <sup>l</sup> "吞吐量"图考虑每个资源及其大小( 例如,每个 **.gif** 文件的大小、每个网页的大 小) 。
- <sup>l</sup> "每秒下载的页数"图只考虑页数。

以下示例比较"吞吐量"图与"每秒下载的页数"图。从该图中可以看出,吞吐量与每秒下 载的页数并不成比例。例如,在性能测试的第 15 秒和第 16 秒之间,吞吐量减少,而每 秒下载的页数增加。

#### 示例

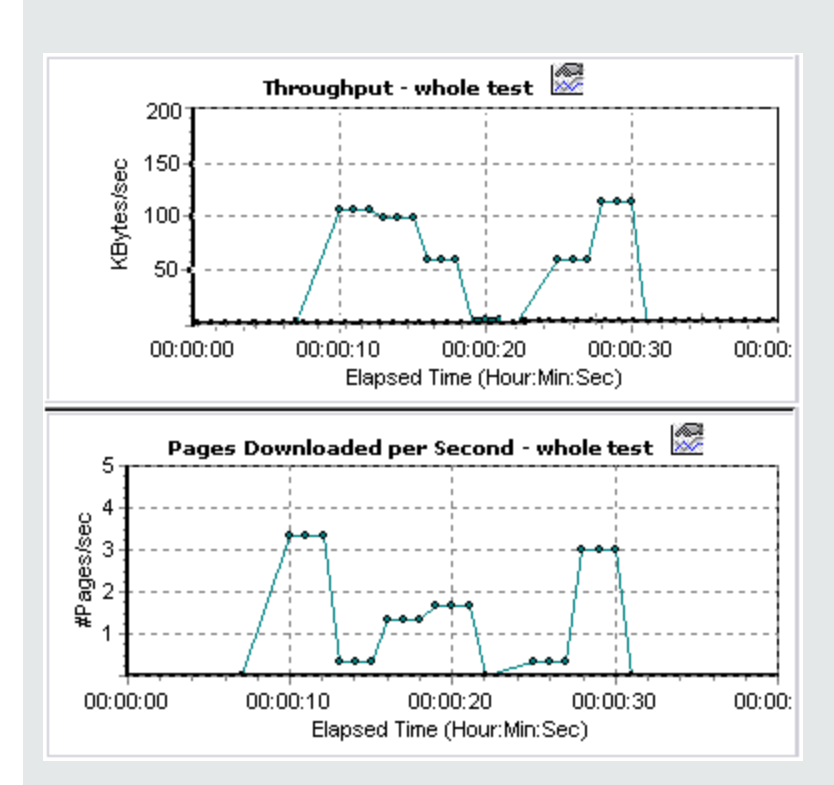

### 每秒重试次数图

每秒重试次数图将尝试的 Web 服务器连接数( y轴) 显示为性能测试中已用时间( x 轴) 的函数。

在以下情况下,将重试服务器连接:

- <sup>l</sup> 初始连接未经授权
- <sup>l</sup> 需要代理服务器身份验证
- <sup>l</sup> 初始连接被服务器关闭
- <sup>l</sup> 无法进行到服务器的初始连接
- 服务器起初无法解析 Load Generator 的 IP 地址

### 连接数图

连接数图显示在性能测试时的每个时间点( x 轴) 打开的 TCP/IP 连接数( y 轴) 。当页 上的链接转到不同 Web 地址时,一个 HTML 页可能导致浏览器打开几个连接。为每个 Web 服务器打开两个连接。

此图可用于指示何时需要其他连接。例如,如果连接数达到稳定状态,并且事务响应 时间急剧增长,则添加连接可能会使性能显著改进( 事务响应时间缩短) 。

### 每秒连接数图

每秒连接数图显示在性能测试中的每一秒( x 轴) 内新打开的 TCP/IP 连接数和关闭的 连接数( y轴) 。

此数字应该是每秒点击数的一小部分,因为新 TCP/IP 连接非常消耗服务器、路由器和 网络资源。在理想情况下,很多 HTTP 请求应该使用同一个连接,而不是每个请求打 开一个新连接。

#### 每秒 **SSL** 数图

"每秒 SSL 数"图显示在性能测试( x 轴) 的每一秒打开的全新和重用的 SSL 连接数( y 轴) 。当打开与安全服务器的一个 TCP/IP 连接之后,浏览器将打开一个 SSL 连接。

因为创建新 SSL 连接严重耗用资源, 所以应该尽可能少地打开新 SSL 连接; 一旦建立 SSL 连接, 就应该重复使用它。每个 Vuser 的新 SSL 连接应该不超过一个。

如果进行运行时设置以在每次迭代时模拟新 Vuser( 使用运行时设置浏览器仿真节 点), 则每个 Vuser 每次迭代的新 SSL 连接应该不超过一个。在理想情况下, 每秒内 的新 TCP/IP 和 SSL 连接应该非常少。

## <span id="page-266-0"></span>WebSocket 统计信息监控器

此 **Web** 资源图显示运行期间 WebSocket 的统计信息。

用途 有效的 计例如关系 网络Socket 连接、字节率和失败连接的统计信息。

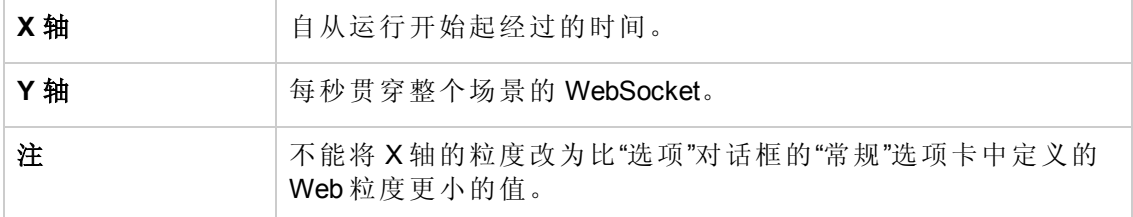

## <span id="page-267-0"></span>HTTP 状态码

下表显示 HTTP 状态码的列表。这些代码显示在Web [资源监控概述](#page-264-0)(第 265 页)中

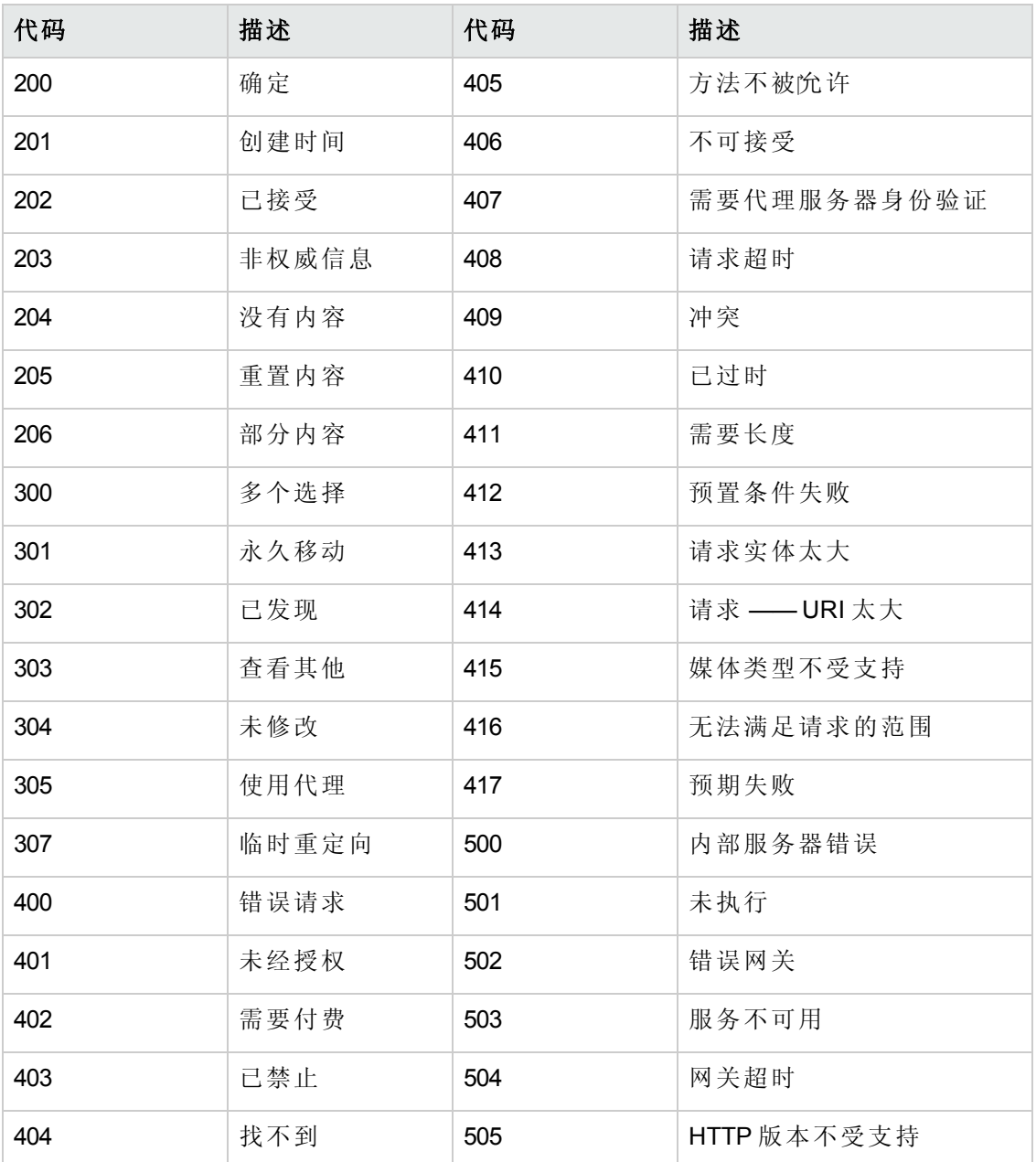

用户和管理员指南 第 20 章: Web 资源监控器

> 有关上述状态码及其描述的详细信息,请参见 <http://www.w3.org/Protocols/rfc2616/rfc2616-sec10.html#sec10>。

# <span id="page-269-0"></span>第 21 章: 系统资源监控

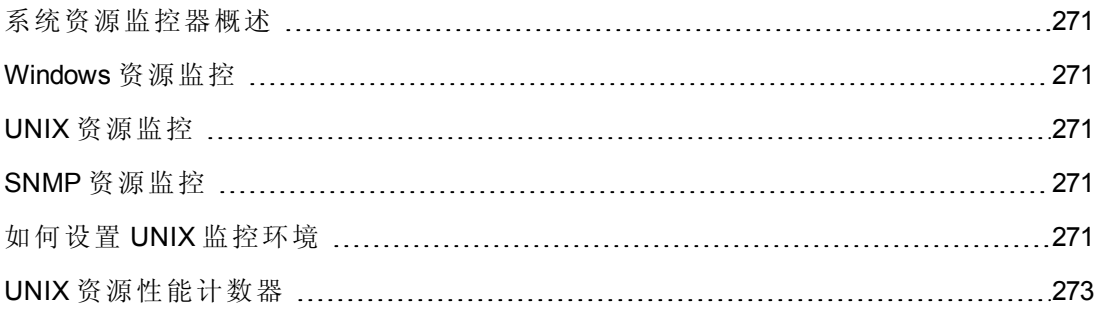

### <span id="page-270-1"></span>系统资源监控器概述

使用 ALM Performance Center 的系统资源监控器可在性能测试运行期间监控计算机的系 统资源使用情况,并隔离服务器性能瓶颈。

事务响应时间的主要影响因素是其系统资源使用情况。使用 ALM Performance Center 资 源监控器, 可以在测试运行期间监控计算机上的 Windows、UNIX、SiteScope 和 SNMP 服务器,并确定特定计算机上发生瓶颈的原因。

<span id="page-270-2"></span>执行测试运行时将自动启用资源监控器。但必须指定要监控的计算机以及要监控每个 计算机的哪些资源。还可以在测试运行期间添加或删除计算机和资源。

### Windows 资源监控

Windows 资源监控器显示在测试运行期间度量的 Windows 资源。Windows 度量对应于从 Windows 性能监控器可用的内置计数器。

如果要监控不使用 Windows 域安全性的远程 Windows 服务器, 则必须在远程 Windows 服务器上验证 Controller。要验证 Controller, 请创建一个帐户, 或更改用于登录 Controller 的帐户的密码,以便它与用于登录远程监控的 Windows 计算机的密码和用户 名相匹配。当远程 Windows 计算机请求另一台计算机的资源时, 它发送请求资源的计 算机的登录用户名和密码。

### <span id="page-270-3"></span>UNIX 资源监控

UNIX 资源监控器显示在测试运行期间度量的 UNIX 资源。此图帮助您确定 Vuser 负载在 各种系统资源上的影响。

UNIX 内核统计信息度量包含通过 **rstatd** 守护程序可用的度量。有关度量的描述,请参 见UNIX [资源性能计数器](#page-272-0)(第 273 页)。

备注: 必须在受监控的所有 UNIX 计算机上配置 **rstatd** 守护程序。有关信息,请参 见如何设置 UNIX [监控环境](#page-270-0)(第 271 页)。

### <span id="page-270-4"></span>SNMP 资源监控

SNMP 资源监控器显示使用简单网络管理协议 (SNMP) 的 Windows 或 UNIX 计算机的统 计信息。SNMP 资源监控器可用于监控使用简单网络管理协议 (SNMP) 来运行 SNMP 代 理的任何计算机。

## <span id="page-270-0"></span>如何设置 UNIX 监控环境

此任务描述如何在设置 UNIX 监控器之前配置 UNIX 环境。

此任务包括以下步骤:

- [验证是否已配置](#page-271-0) rstatd 守护程序(第 272 页)
- 配置 rstatd [守护程序](#page-271-1)(第 272 页)
- 为位于防火墙后的 UNIX [计算机配置监控器](#page-271-2)(可选) (第 272 页)
- <span id="page-271-0"></span>• 在 Controller [上配置监控器度量](#page-272-1)(第 273 页)
- 1. 验证是否已配置 **rstatd** 守护程序

可能已经配置 rstatd 守护程序,因为计算机接收到 rstatd 请求时,该计算机上的 inetd 会自动激活 rstatd。

<sup>n</sup> **rup** 命令报告各种计算机统计信息,包括 rstatd 配置。在 UNIX 计算机上运行以下 命令以查看计算机统计信息:

>rup host

■ 也可以使用 Ir\_host\_monitor 查看是否返回任何相关统计信息。

如果该命令返回有意义的统计信息,则已配置并已激活 rstatd 守护程序。如果未 返回或者如果接收到错误消息,则尚未配置 rstatd 守护程序。

### <span id="page-271-1"></span>2. 配置 **rstatd** 守护程序

如果尚未配置 rstatd 守护程序, 则执行以下步骤以配置它:

- a. 在 UNIX 计算机上,运行命令:**su root**
- b. 转到 **/etc/inetd.conf**,并查找 rstatd 行( 它以单词 rstatd 开头) 。如果它被注释掉 ( 带有#), 则删除注释指令, 并保存文件。
- c. 从命令行运行:

kill -1 inet pid

其中, inet pid 是 inetd 进程的 PID。这指示 inetd 重新扫描 **/etc/inetd.conf** 文件, 并记录取消注释的所有守护程序,包括 rstatd 守护程序。

d. 再次运行 **rup**。

<span id="page-271-2"></span>如果该命令仍不指示已配置 rstatd 守护程序, 则与系统管理员联系。

#### 3. 为位于防火墙后的 **UNIX** 计算机配置监控器**(** 可选**)**

要监控位于防火墙后的 UNIX 计算机, 必须运行名为 rpcinfo 的 UNIX 实用工具, 并 标识 rstatd 端口号。

运行 **rpcinfo -p <**主机名**>**。您将接收到在主机的端口映射程序中注册的所有 RPC 服 务器的列表以及端口号。在停止 rstatd 并重新运行前, 此列表不会更改。

某些防火墙使您能够打开 RPC 程序号而不是端口。在这样的情况中,打开程序 100001。如果提示您包含版本号,则指定版本 3 和 4。

### <span id="page-272-1"></span>4. 在 **Controller** 上配置监控器度量

有关任务详细信息,请参见[如何创建和配置监控器配置文件](#page-56-0)(第 57 页)。

有关可用的 UNIX 监控器度量的描述,请参见UNIX [资源性能计数器](#page-272-0)(第273页)。

### <span id="page-272-0"></span>UNIX 资源性能计数器

以下默认度量对 UNIX 计算机可用:

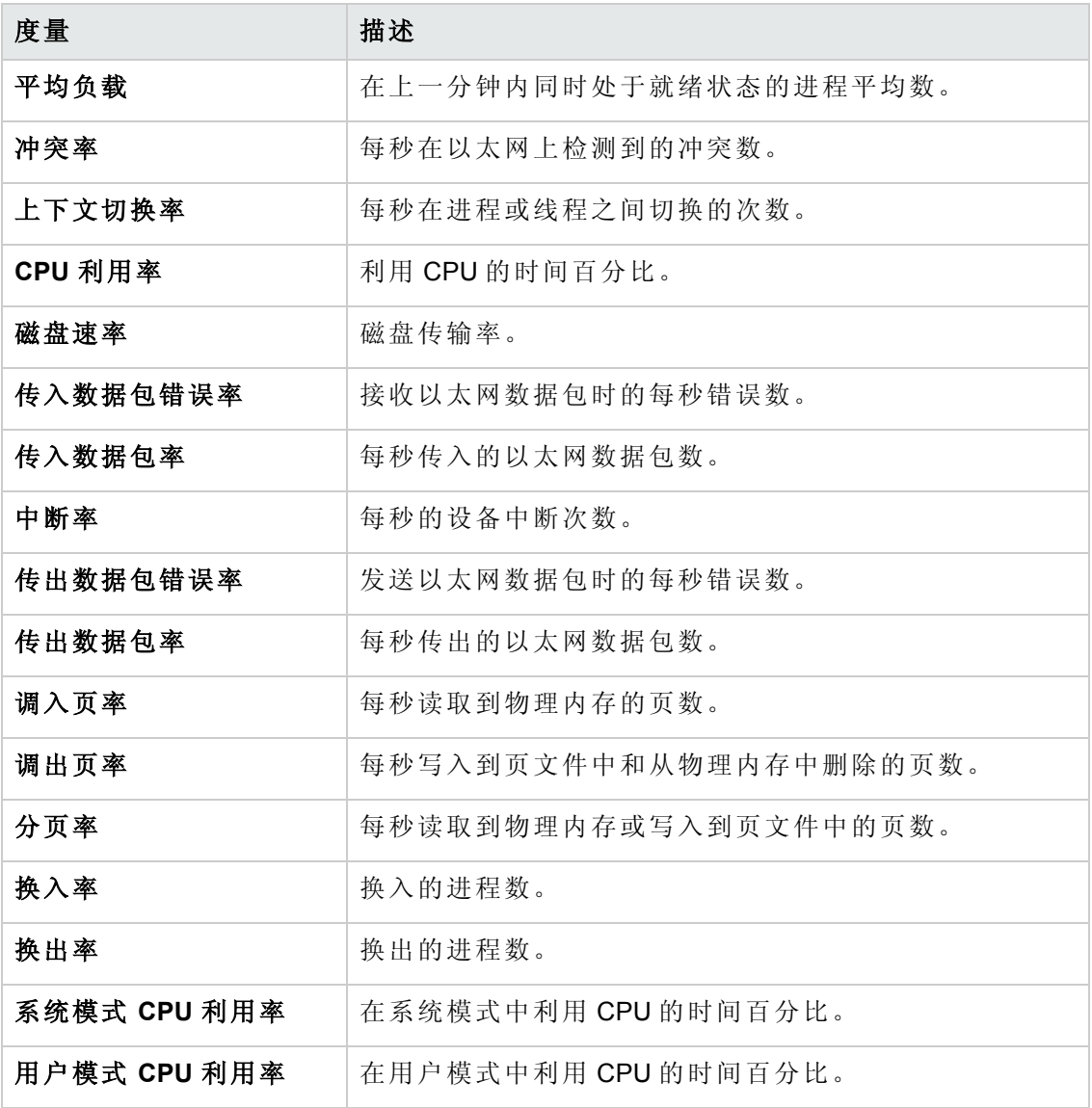

# <span id="page-273-0"></span>第 22 章: 网络延迟监控

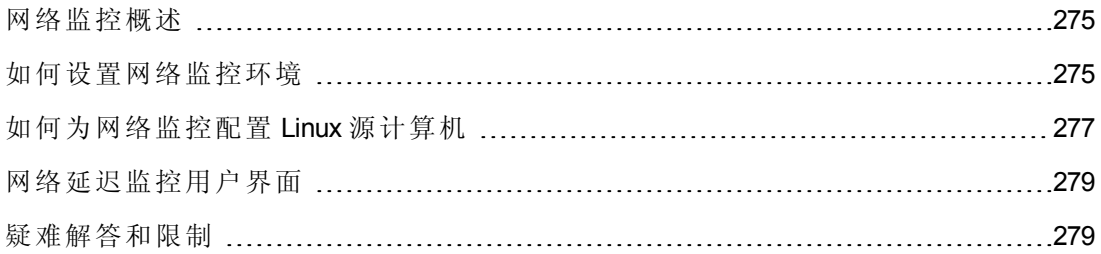

## <span id="page-274-1"></span>网络监控概述

网络配置是应用程序性能的主要因素。设计不佳的网络可能会将客户端活动减慢到无 法接受的级别。

使用网络监控可确定网络是否正导致性能测试中的延迟。还可以确定有问题的网段。

在实际 Web 或客户端/服务器系统中,有很多网段。一个性能不佳的网段可以会影响整 个系统。

下图显示了一个典型的网络。要从服务器计算机传送到 Vuser 计算机, 数据必须通过几 个网段。

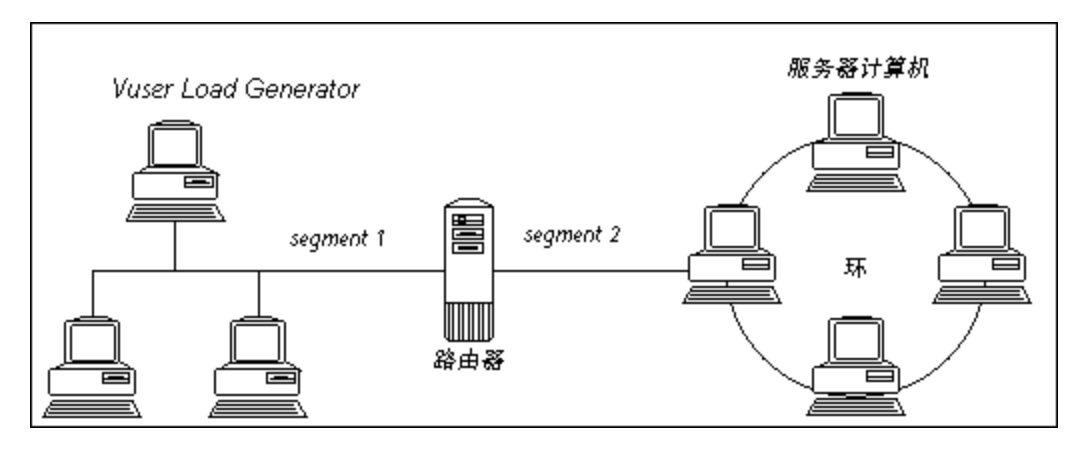

网络延迟时间监控器显示源和目标计算机( 例如数据库服务器和 Vuser 主机) 之间的完 整路径的延迟。该图将延迟映射为已用性能测试时间的函数。在图中,每个定义的路 径用一根具有不同颜色的线条表示。

为度量网络性能,网络监控器跨网络发送数据包。当数据包返回时,监控器计算数据 包到达请求的节点并返回所用的时间。此时间是"网络延迟时间"图中显示的延迟。

备注: 尽管从源计算机到每个节点的延迟是独立的,但它们是并行度量的。因此 从源计算机到某个节点的延迟可能会大于源和目标计算机之间完整路径的延迟。

- <sup>l</sup> 有关如何设置网络监控环境的信息,请参见[如何设置网络监控环境](#page-274-0)(第 275 页)。
- <span id="page-274-0"></span><sup>l</sup> 有关如何为网络监控配置 Linux [源计算机的信息,请参见如何为网络监控配置](#page-276-0) Linux 源计算机(第 277 页)。

### 如何设置网络监控环境

此任务描述如何准备网络监控环境。

要了解网络监控的详细信息,请参见[网络监控概述](#page-274-1)(第275页)。

此任务包括以下步骤:

- <sup>l</sup> [先决条件](#page-275-0)(第 276 页)
- 配置 Linux [源计算机](#page-275-1) —— 可选(第 276 页)
- <sup>l</sup> [在源和目标计算机之间配置防火墙](#page-275-2) —— 可选 (第 276 页)
- <span id="page-275-0"></span>• 在 Controller [上配置网络监控器](#page-275-3)(第 276 页)

#### 1. 先决条件

要启用网络监控,必须在源计算机上安装 Performance Center 代理。可以不在目标 计算机上安装 Performance Center 代理。

<span id="page-275-1"></span>要运行网络监控器,必须在 Windows 源计算机( 除非使用 ICMP 协议) 上具有管理 员特权。

### 2. 配置 **Linux** 源计算机 **——** 可选

可以使用 UDP 或 ICMP 在 Linux 源计算机上运行网络监控器。在从 Linux 源计算机运 [行网络监控器之前,请配置源计算机。有关任务详细信息,请参见如何为网络监](#page-276-0) 控配置 Linux 源计算机(第 277 页)。

### <span id="page-275-2"></span>3. 在源和目标计算机之间配置防火墙 **——** 可选

如果要监控源和目标计算机之间存在防火墙的网络,则必须将防火墙配置为允许 网络数据包到达其目标。

- 如果使用 TCP 协议, 则保护目标计算机的防火墙不应该阻止传出 ICMP\_ TIMEEXCEEDED 数据包( 从计算机发送到防火墙外的数据包) 。此外,保护源 计算机的防火墙应该允许传入 ICMP\_TIMEEXCEEDED 数据包以及传出 TCP 数据 包。
- 如果使用 ICMP 协议, 则目标计算机的防火墙不应该阻止传入 ICMP\_ECHO REQUEST 数据包或传出 ICMP\_ECHO\_REPLY 和 ICMP\_ECHO\_TIMEEXCEEDED 数据包。此外, 保护源计算机的防火墙应该允许传入 ICMP\_ECHO\_REPLY 和 ICMP\_ECHO\_TIMEEXCEEDED 数据包和传出 ICMP\_ECHO\_REQUEST 数据包。
- 如果使用 UDP 协议, 请确保 UDP 协议可以从源计算机访问目标计算机。目标计 算机的防火墙不应该阻止传出 ICMP\_DEST\_UNREACHABLE 和 ICMP\_ECHO TIMEEXCEEDED 数据包。此外,保护源计算机的防火墙应该允许传入 ICMP\_ DEST\_UNREACHABLE 和 ICMP\_ECHO\_TIMEEXCEEDED 数据包。

备注: 要在 Controller 和源计算机之间存在防火墙时运行网络延迟监控器,必 须为跨防火墙监控配置 Performance Center 代理、MI Listener 和网络延迟监控 器。

#### <span id="page-275-3"></span>4. 在 **Controller** 上配置网络监控器

有关任务详细信息,请参见[如何创建和配置监控器配置文件](#page-56-0)(第 57 页)。

### <span id="page-276-0"></span>如何为网络监控配置 Linux 源计算机

此任务描述如何在运行网络监控器之前配置 UNIX 源计算机。 要了解网络监控的详细信息,请参见[网络监控概述](#page-274-1)(第275页)。 此任务包括以下步骤:

- [分配本地安装](#page-276-1) Performance Center 的权限(第 277 页)
- [分配在网络上安装](#page-276-2) Performance Center 的权限(第 277 页)
- 通过 RSH 连接到 Linux [源计算机](#page-277-0) (第 278 页)
- <span id="page-276-1"></span>• [通过代理连接到](#page-277-1) Linux 源计算机(第 278 页)

#### 1. 分配本地安装 **Performance Center** 的权限

遵循以下步骤可将根权限分配给 merc webtrace 进程:

- a. 以根用户身份登录源计算机。
- b. 输入:**cd <performance center** 安装**>/bin** 切换到 **bin** 目录。
- c. 输入:**chown root merc\_webtrace** 将根用户设置为 **merc\_webtrace** 文件的所有 者。
- d. 输入:**chmod +s merc\_webtrace** 将 s 位添加到文件权限中。
- <span id="page-276-2"></span>e. 要进行验证,请输入 **ls -l merc\_webtrace**。权限看上去应该类似于:**-rwsrwsr-x**。

### 2. 分配在网络上安装 **Performance Center** 的权限

在 Performance Center 网络安装中,**merc\_webtrace** 进程在网络上,不在源计算机磁 盘上。以下过程将 **merc\_webtrace** 文件复制到本地磁盘,配置 **mdrv.dat** 以识别该进 程,并将根权限分配给 **merc\_webtrace**:

a. 将 **merc\_webtrace** 从 **<performance center** 安装**>/bin** 复制到源计算机本地磁盘上 的任何位置。例如,要将该文件复制到 **/local/<performance center>** 目录,请输  $\lambda$ : cp /net/tools/performance center 安装/bin/merc webtrace /local/<performance center>

备注: 使用相同网络安装的所有源计算机必须将 **merc\_webtrace** 复制到其本 地磁盘上的相同目录路径(例如, /local/<performance center>), 因为它 们都使用相同的 **mdrv.dat**。

b. 将下行添加到 <performance center 安装>/dat/mdrv.dat 文件中的 [monitors server] 部分:

ExtCmdLine=-merc\_webtrace\_path /local/xxx

- c. 以根用户身份登录源计算机。
- d. 输入:cd performance center 安装/bin 切换到 **bin** 目录。
- e. 输入:chown root merc\_webtrace 将根用户设置为 **merc\_webtrace** 文件的所有 者。
- f. 输入: chmod +s merc webtrace 将 s 位添加到文件权限中。
- g. 要进行验证, 请输入 ls -1 merc\_webtrace。权限看上去应该类似于: -rwsrwsr-x。

### <span id="page-277-0"></span>3. 通过 **RSH** 连接到 **Linux** 源计算机

如果 Controller 通过 RSH( 默认连接模式) 连接到源计算机, 则按照这些说明操 作。在这种情况下,不需要激活代理守护程序。

在第一次运行网络监控器之前,在网络监控器配置文件中输入加密用户名和密 码。

- a. 在 Performance Center 主机 计算机上, 输入 cd <Performance Center 安装>/bin 以切 换到 bin 目录。
- b. 运行 **CryptonApp.exe**。
- c. 在密码框中,输入 RSH 用户名和密码( 用竖线分隔) 。例如,myname|mypw。
- d. 单击生成。编码的字符串字段中将显示编码的字符串。
- e. 单击复制将编码的字符串复制到剪贴板中。
- f. 将下行添加到 **<performance center** 安装**>/dat/monitors/ndm.cfg** 文件中的 [hosts] 部分:

Host = <从剪贴板复制的已加密字符串>

g. 关闭并打开当前性能测试。ALM Performance Center 将读取更新的配置文件, 并 识别要监控的源计算机。

#### <span id="page-277-1"></span>4. 通过代理连接到 **Linux** 源计算机

如果 Controller 不通过 RSH 连接到源计算机, 则按照这些说明激活源计算机上的代 理守护程序。

- a. 从 <performance center 安装>/bin 目录输入 m daemon setup -install。
- b. 一旦激活网络监控器,请确保代理守护程序正在运行。
- c. 要停止网络延迟监控器代理守护程序, 请输入 m\_daemon\_setup -remove。

## <span id="page-278-0"></span>网络延迟监控用户界面

此部分包括:

<span id="page-278-2"></span><sup>l</sup> [网络延迟时间图](#page-278-2)(第 279 页)

### 网络延迟时间图

"网络延迟时间"图将源和目标计算机之间的完整路径延迟( y 轴) 显示为已用性能测试 时间( x 轴) 的函数。

在图中,"为网络延迟监控添加目标计算机"对话框中定义的每个路径用每条具有不同颜 色的线表示。

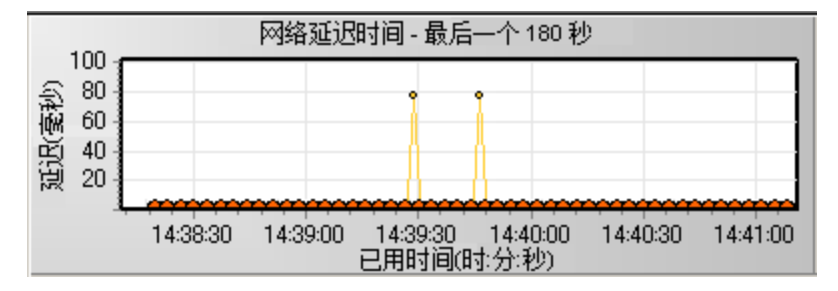

## <span id="page-278-1"></span>疑难解答和限制

此部分描述网络延迟监控器的疑难解答。

如果监控不成功并且 ALM Performance Center 找不到源或目标计算机, 请确保指定的计 算机对您的计算机可用。执行 ping 操作。在命令行提示下,输入 Ping server name。

要检查整个网络路径,请使用跟踪路由实用工具验证路径是否有效。

对于 Windows,输入 tracert <服务器名称>。

对于 UNIX, 输入 traceroute <服务器名称>。

如果该监控问题持续存在,请在确保计算机可访问并且网络路径有效后,执行以下过 程:

- 1. 如果使用 TCP 协议, 则从源计算机运行 <performance center 根文件 夹**>\bin\webtrace.exe**,以确定问题是与 Controller 相关还是与网络延迟监控器所基于 的 WebTrace 技术相关。如果使用 UDP 或 ICMP 协议, 则问题一定与 Controller 相 关,与 WebTrace 无关, 因为这些协议并不基于 WebTrace 技术。
- 2. 如果运行 webtrace.exe 后接收到结果, 则问题与 Controller 相关。验证源计算机不是 UNIX 计算机,并向客户支持网站提交以下信息以进行咨询:
- Controller 计算机的 **temp** 目录中的 Controller 日志文件 **drv\_log.txt**。
- **源计算机上的 traceroute server** 日志文件。
- <sup>n</sup> 路径目录中的 **TRS\_debug.txt** 和 **WT\_debug.txt** 文件中的调试信息。通过将下行添 加到 <performance center 根文件夹>\dat\mdrv.dat 文件的 [monitors\_server] 部分并 重新运行网络监控器,可生成这些文件:

ExtCmdLine=-traceroute\_debug path

- 3. 如果运行 webtrace.exe 后未接收到结果, 则问题与网络延迟监控器所基于的 WebTrace 技术相关。在源计算机上执行以下过程:
	- <sup>n</sup> 验证 **packet.sys** 文件( Webtrace 驱动程序) 是否存在于 **WINNT\system32\drivers** 目录中。
	- 检查是否在网卡驱动程序上安装了驱动程序( 比如"Cloud"或"Sniffer") 。如果是这 样,请删除它并再次运行 WebTrace。
	- <sup>n</sup> 验证是否在计算机上具有管理员权限。
	- 使用 ipconfig /all 检查是否仅为网卡分配了一个 IP 地址。WebTrace 不知道如何 处理分配到同一张卡的多个 IP 地址( IP 欺骗) 。
	- 检查已安装的网卡数。运行 webtrace -devlist 以接收可用网卡的列表。
	- 如果列表上有多个卡, 则运行 webtrace -dev <设备名称> <目标>, 其中 <设备名 称> 是列表中显示的某个网卡名称。如果发现 WebTrace 绑定到错误的卡,则可以 使用 webtrace set device <设备名称>设置一个注册表项,指示 WebTrace 使用指 定卡而不是默认卡。
	- <sup>n</sup> 验证网卡是否为以太网类型。
	- 将计算机上的 webtrace.exe –debug( 例如,webtrace.exe –debug www.mercint.com) 和 ipconfig /all 的输出提交到客户支持网站上。

用户和管理员指南 第 22 章: 网络延迟监控

# <span id="page-281-0"></span>第 23 章: Web 服务器资源监控

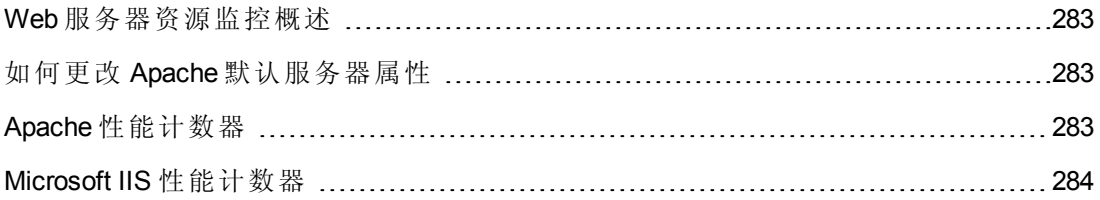

### <span id="page-282-0"></span>Web 服务器资源监控概述

Web 服务器资源监控器提供有关在性能测试执行期间 Microsoft IIS 和 Apache Web 服务器 的资源使用情况的信息。要获取此数据,需要在执行测试之前激活服务器的联机监控 器并指定要度量的资源。

<span id="page-282-1"></span>有关如何在 Controller [上配置监控器的信息,请参见如何设置监控环境](#page-256-1) —— 工作流(第 257 页)。

## 如何更改 Apache 默认服务器属性

此任务描述如何修改监控器配置文件中定义的 Apache 默认服务器属性。

- 1. 在 **<performance center** 服务器根文件夹**>\dat\monitors** 目录中打开 **apache.cfg** 文 件。
- 2. 编辑 **Delimiter=:**语句后的以下参数:

**InfoURL**。服务器统计信息 URL

**ServerPort**。服务器端口号

**SamplingRate**。监控器轮询服务器以获取统计信息的速率( 毫秒) 。如果此值大于 1000,则 ALM Performance Center 会将它用作其采样率。否则,它将使用在"选项"对 话框的"监控器"选项卡中定义的采样率。

<span id="page-282-2"></span>3. 保存并关闭文件。

## Apache 性能计数器

下表描述在测试运行期间可以在 Apache Web 服务器上监控的度量和服务器属性:

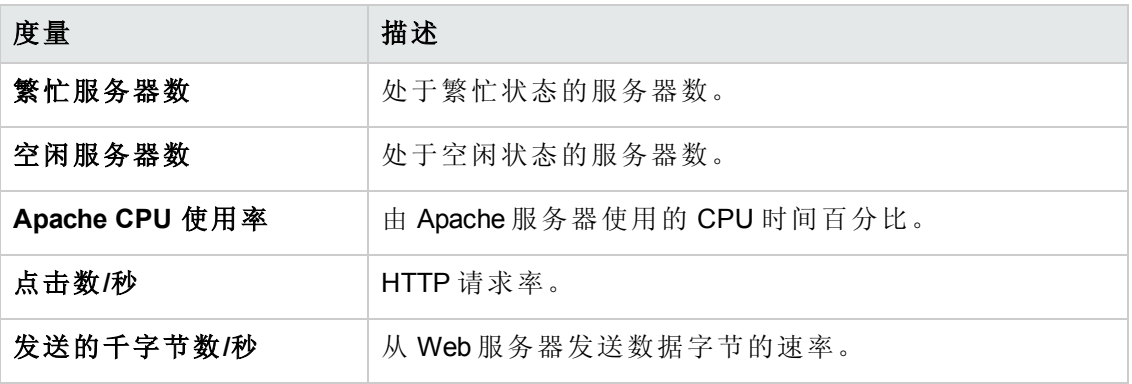

## <span id="page-283-0"></span>Microsoft IIS 性能计数器

下表描述在测试运行期间可以在 Microsoft IIS Web 服务器上监控的度量和服务器属性:

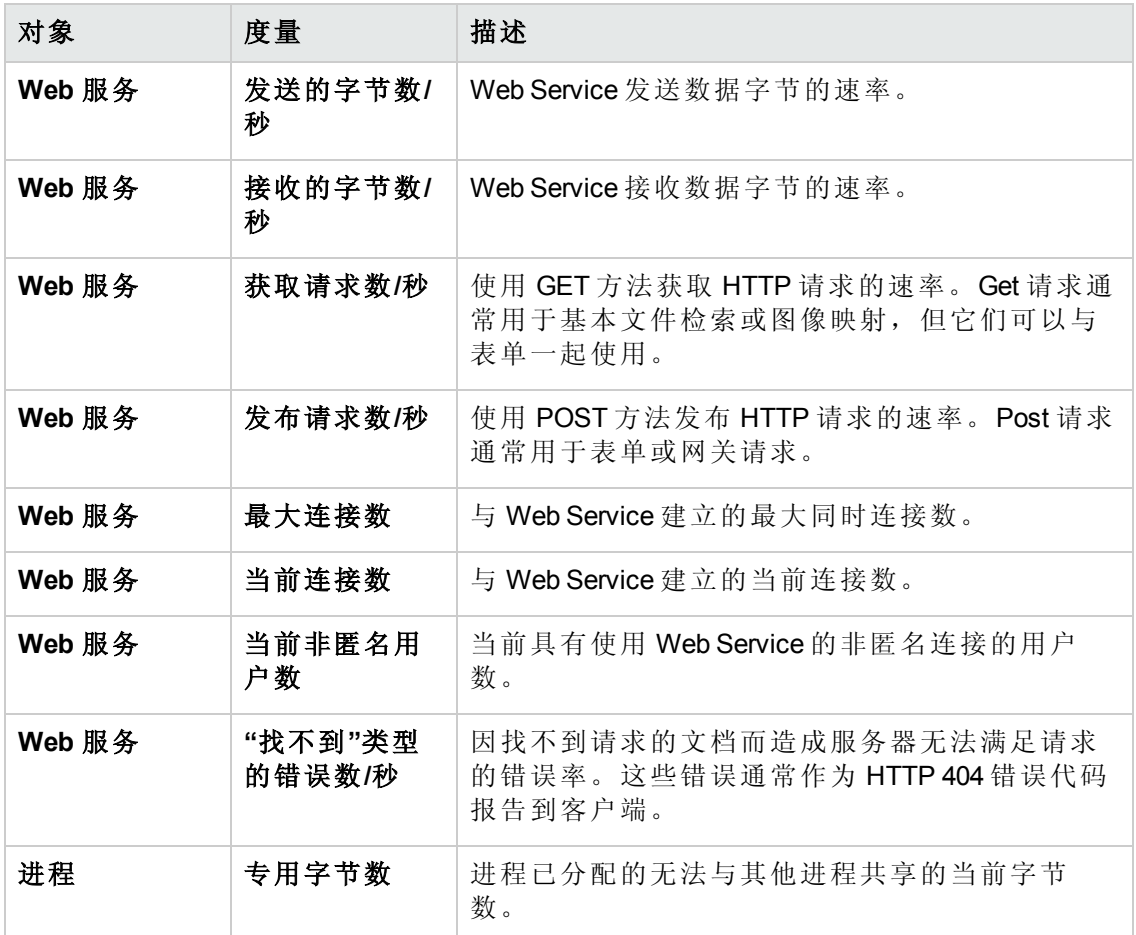

用户和管理员指南

第 23 章: Web 服务器资源监控

# <span id="page-285-0"></span>第 24 章: Web 应用程序服务器资源监控

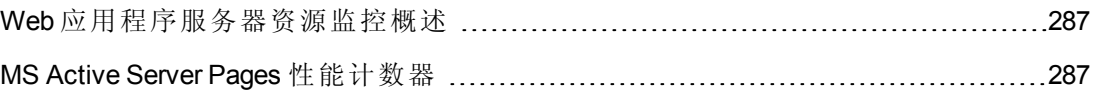

## <span id="page-286-0"></span>Web 应用程序服务器资源监控概述

使用 ALM Performance Center 的 Web 应用程序服务器资源监控器可在测试运行期间监控 Microsoft Active Server Pages 服务器,并隔离应用程序服务器性能瓶颈。

<span id="page-286-1"></span>Microsoft Active Server Pages (ASP) 监控器显示有关在测试运行期间 ASP 服务器上的资源 使用情况的统计信息。

## MS Active Server Pages 性能计数器

下表描述可以监控的默认计数器:

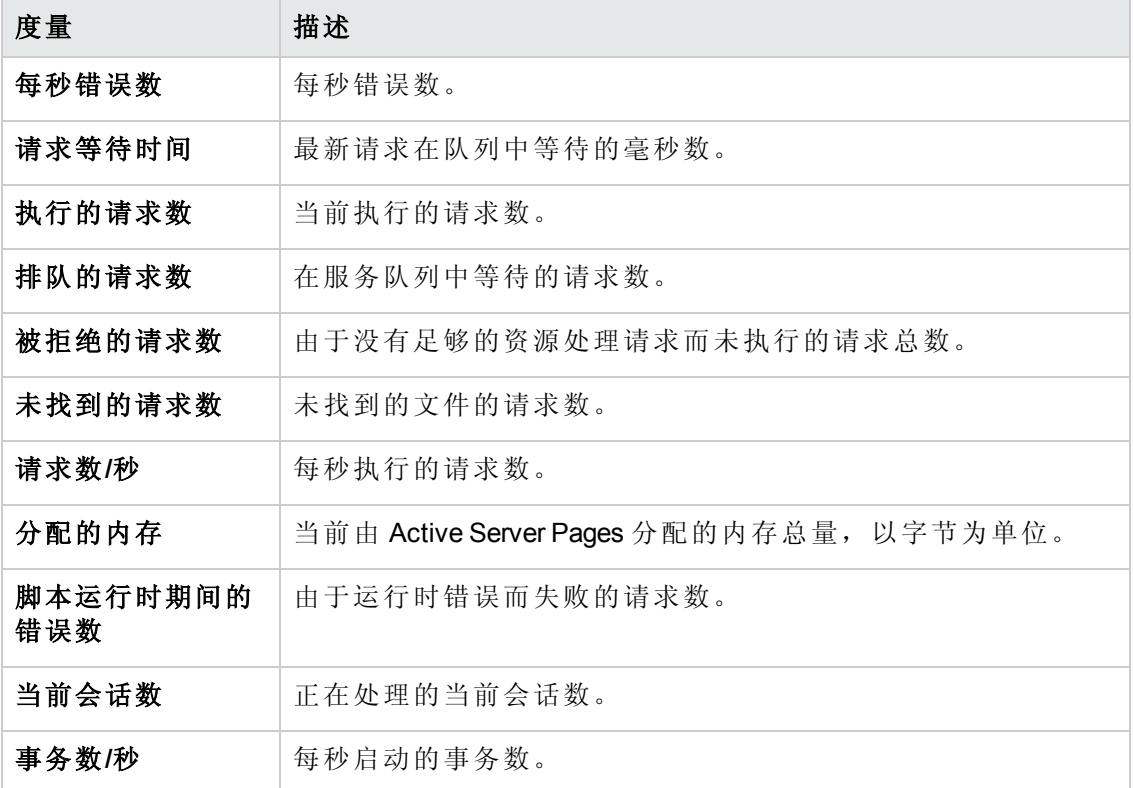

# <span id="page-287-0"></span>第 25 章: 数据库资源监控

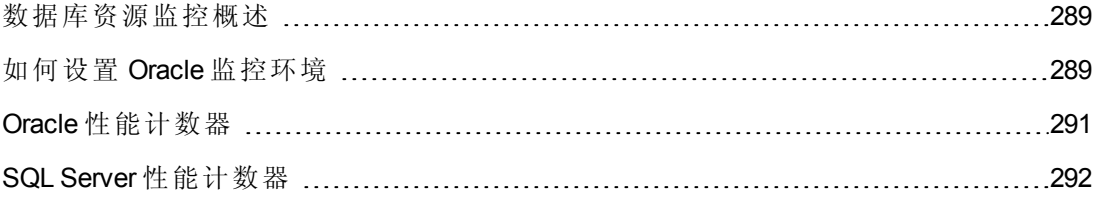
#### 数据库资源监控概述

ALM Performance Center 数据库服务器资源监控器度量性能测试运行期间 Oracle 或 SQL Server 的数据库资源使用情况统计信息。使用这些监控器可隔离数据库服务器性能瓶 颈。

Oracle 监控器显示 Oracle V\$ 表中的信息:会话统计信息 (V\$SESSTAT)、系统统计信息 (V\$SYSSTAT) 以及用户在自定义查询中定义的其他表计数器。

在 Controller 中定义 Oracle 监控器的监控度量之前,必须在数据库服务器上设置监控环 境。

<span id="page-288-0"></span>有关 Oracle 监控器配置的详细信息,请参见[如何设置](#page-288-0) Oracle 监控环境(第 289 页)。

#### 如何设置 Oracle 监控环境

此任务描述在监控 Oracle 数据库服务器之前, 如何设置监控环境。

备注: 如果在设置 Oracle 环境时发生问题,请检查 Oracle 服务器以查看错误消 息。

此任务包括以下步骤:

- <sup>l</sup> [先决条件](#page-288-1)(第 289 页)
- 配置 Oracle 客户端/[服务器连接](#page-289-0)(第 290 页)
- <sup>l</sup> [连接到被监控服务器计算机并验证该连接](#page-289-1)(第 290 页)
- <sup>l</sup> [修改监控采样率](#page-290-0)( 可选) (第 291 页)
- <span id="page-288-1"></span>• 在 [Controller](#page-290-1) 上配置 Oracle 监控器(第 291 页)

#### 1. 先决条件

- 确保已在 Controller 计算机上安装 Oracle 客户端库。
- <sup>n</sup> 验证路径环境变量中是否包含 **%OracleHome%\bin**。如果未包含,则添加它。
- 确保将注册表更新为正在使用的 Oracle 版本, 即具有以下键: HKEY LOCAL **MACHINE\SOFTWARE\ORACLE**
- 确保 Performance Center 服务器的安装目录路径不包括任何以下字符: () :; \* \/ "  $- 8$  ?  $\{ \}$   $\frac{1}{2}$   $\frac{1}{2}$   $\frac{1}{2}$   $\frac{1}{2}$   $\frac{1}{2}$
- 验证要监控的 Oracle 服务器是否已启动并正在运行。请注意,可能要并行监控 几个 Oracle 数据库服务器。

备注: 在运行 Oracle 监控器的 Controller 计算机上应该仅安装 32 位 Oracle 客户 端。如果 Controller 计算机上安装了 16 位和 32 位 Oracle 客户端, 则应该卸载 16 位安装。

#### <span id="page-289-0"></span>2. 配置 **Oracle** 客户端**/**服务器连接

设置连接参数, 以便 Oracle 客户端( Controller 计算机) 可以与您计划要监控的 Oracle 服务器通信。

在 Controller 计算机上,通过在文本编辑器中编辑 **tnsnames.ora** 文件或使用 Oracle 服务配置工具,设置以下配置参数。

#### 示例:

开始 **>** 程序 **> Oracle for Windows NT > Oracle Net8 Easy Config**

- Oracle 实例的新服务名称( TNS 名称)
- TCP 协议
- <sup>n</sup> 主机名( 受监控的服务器计算机的名称)
- 端口号( 通常是 1521)
- 数据库 SID( 默认 SID 是 ORCL)

示例:

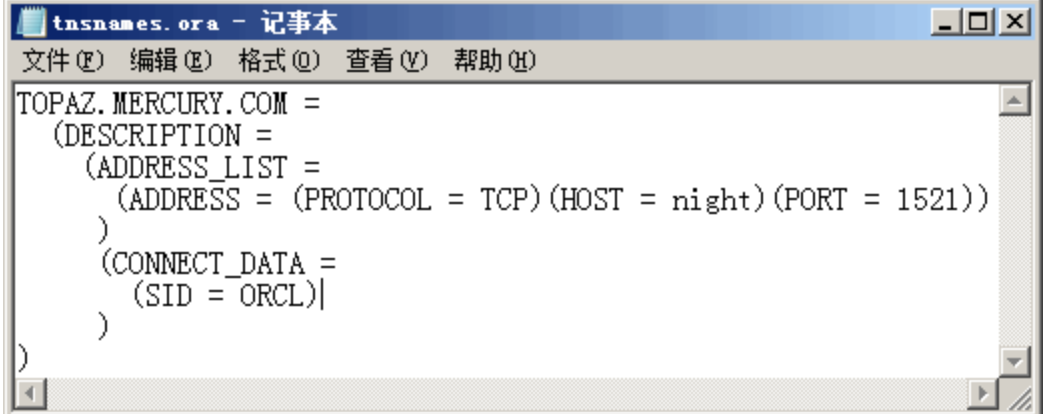

#### <span id="page-289-1"></span>3. 连接到被监控服务器计算机并验证该连接

a. 从数据库管理员处获得服务的用户名和密码,并确保 Controller 拥有 Oracle **V\$** 表 ( **V\$SESSTAT**、**V\$SYSSTAT**、**V\$STATNAME**、**V\$INSTANCE** 和 **V\$SESSION**)

的数据库管理员特权。

b. 通过从 Controller 计算机执行 **tns ping** 验证与 Oracle 服务器的连接。

备注: 如果 Oracle 服务器位于限制其与访问它的应用程序服务器的通信的 DMZ/防火墙后面,则连接时可能会发生问题。

- c. 从 Controller 运行 SQL\*Plus,并且尝试用所需用户名/密码/服务器组合登录 Oracle 服务器。
- d. 输入 **SELECT \* FROM V\$SYSSTAT** 以验证是否可以在 Oracle 服务器上查看 V\$SYSSTAT 表。使用类似查询来验证是否可以在服务器上查看 V\$SESSTAT、V\$SESSION、V\$INSTANCE、V\$STATNAME 和 V\$PROCESS 表。

#### <span id="page-290-0"></span>4. 修改监控采样率**(** 可选**)**

要更改每个监控样本的长度(以秒为单位),请在 Performance Center 根文件夹中 编辑 **dat\monitors\vmon.cfg** 文件。默认采样率是 10 秒。

<span id="page-290-1"></span>Oracle 监控器的最小采样率是 10 秒。如果将采样率设置为小于 10 秒, 则 Oracle 监 控器将继续以 10 秒间隔进行监控。

#### 5. 在 **Controller** 上配置 **Oracle** 监控器

有关任务详细信息,请参见[如何创建和配置监控器配置文件](#page-56-0)(第 57 页)。

#### Oracle 性能计数器

以下是在监控 Oracle 服务器时最常用的度量(来自 V\$SYSSTAT 表):

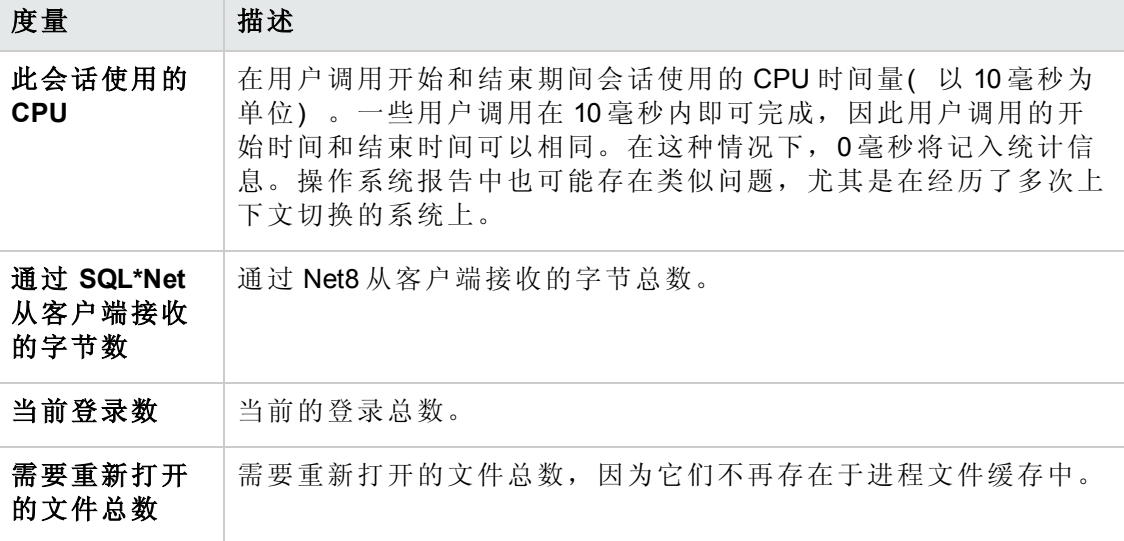

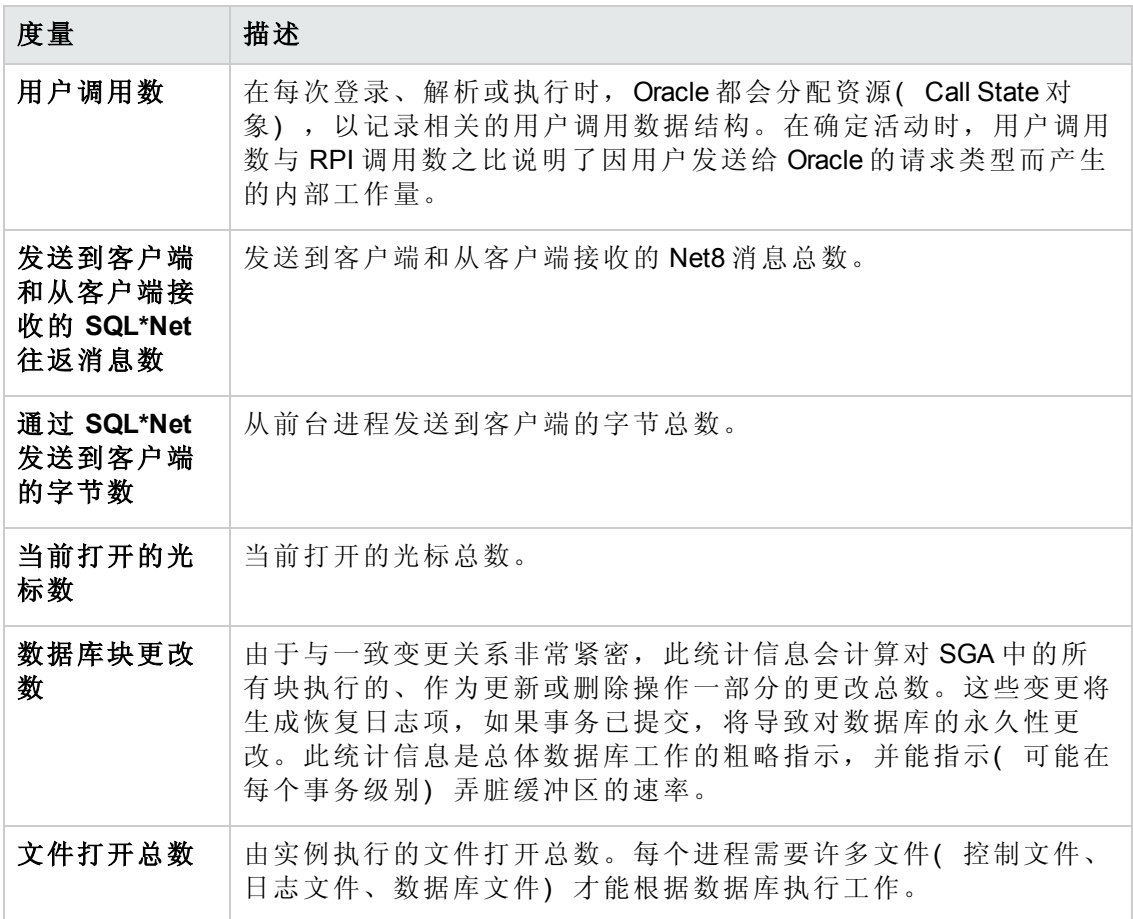

## SQL Server 性能计数器

下表描述可以在 SQL Server V6.5 上监控的默认计数器:

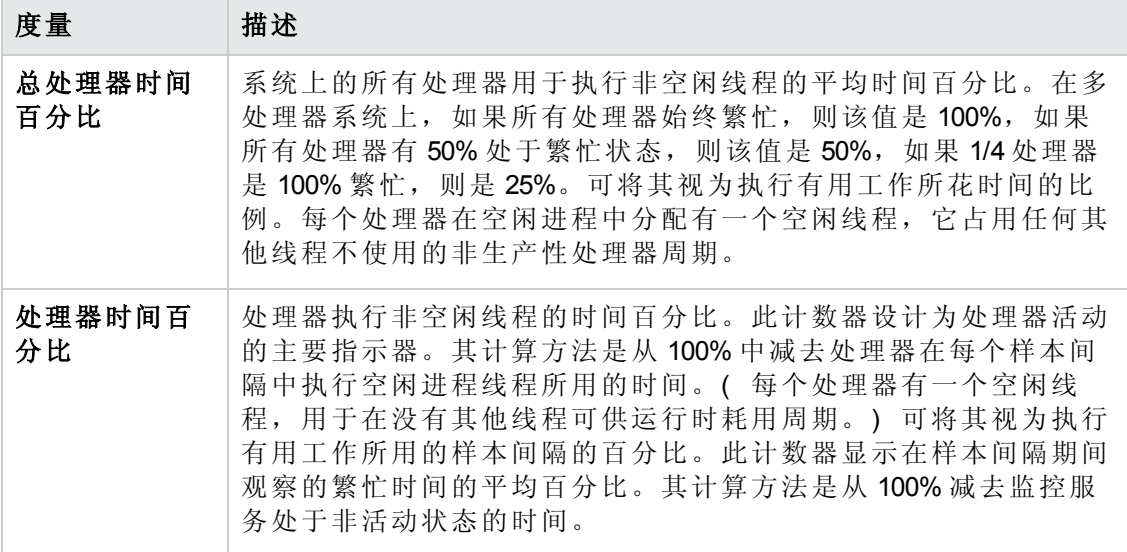

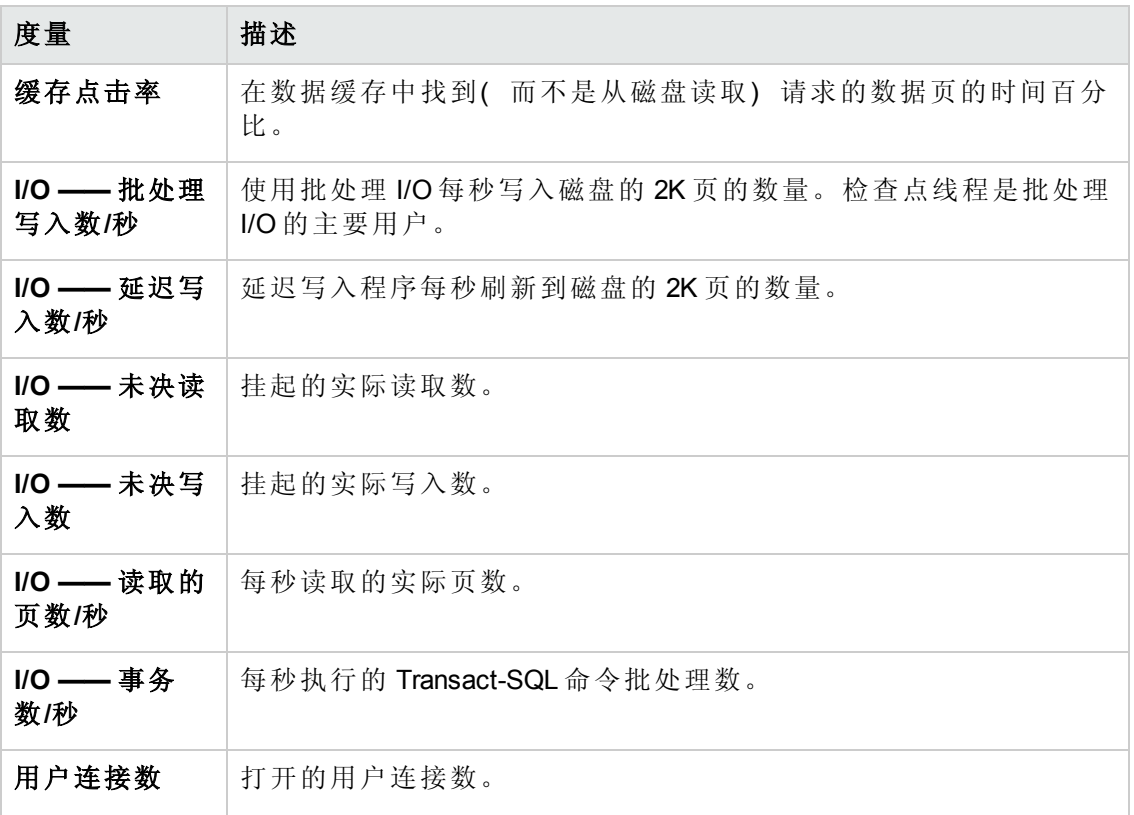

# 第 26 章: Flex 监控

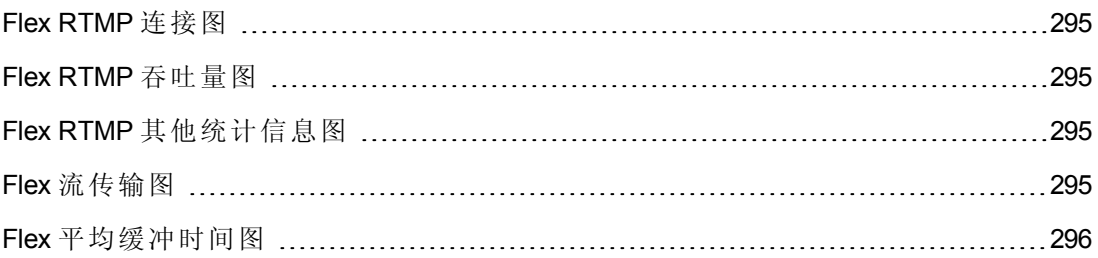

## <span id="page-294-0"></span>Flex RTMP 连接图

此图显示在负载测试场景运行期间在任何时间点上打开的 RTMP 连接的数量。吞吐量 表示在任何给定秒 Vuser 从服务器接收的或发送到服务器的数据量。

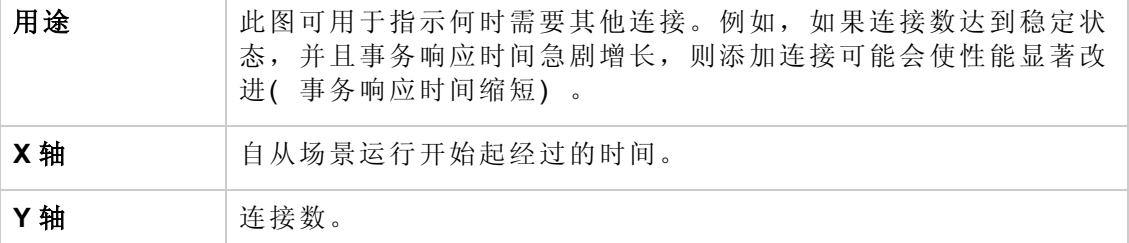

#### <span id="page-294-1"></span>Flex RTMP 吞吐量图

此图显示负载测试场景运行的每一秒中 RTMP/T 服务器上的吞吐量( 以字节为单 位) 。吞吐量表示在任何给定秒 Vuser 从服务器接收的或发送到服务器的数据量。

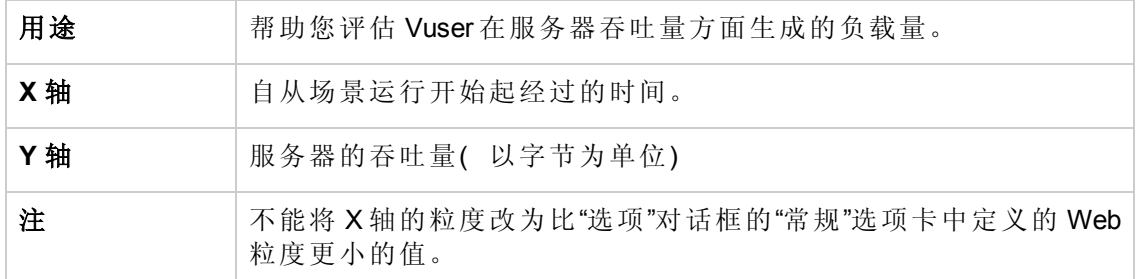

## <span id="page-294-2"></span>Flex RTMP 其他统计信息图

此图显示有关 Flex RTMP Vuser 的各种统计信息。

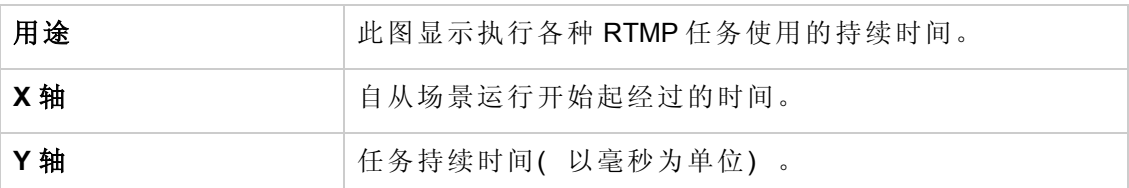

### <span id="page-294-3"></span>Flex 流传输图

此图显示服务器成功传输的总流量。如果服务器在请求的流末尾发出"NetStream.Stop" 消息则表示传输成功。

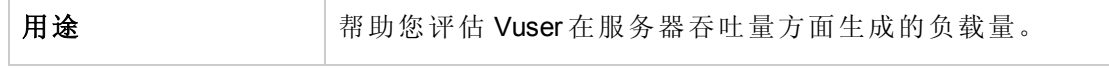

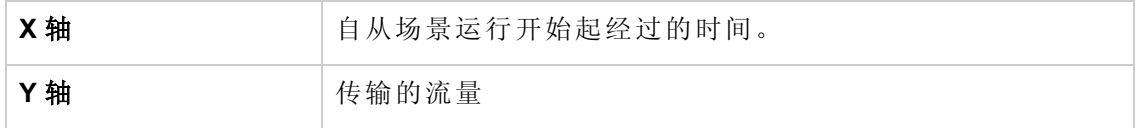

## <span id="page-295-0"></span>Flex 平均缓冲时间图

此图显示 RTMP 流的平均缓冲时间。

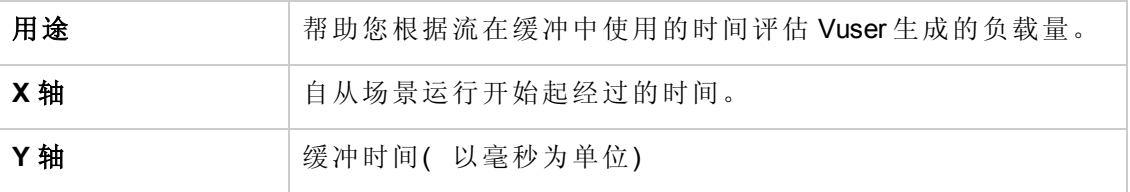

用户和管理员指南 第 26 章: Flex 监控

## 第 27 章: 流媒体监控

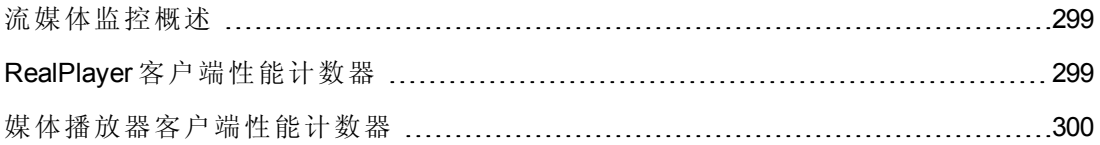

### <span id="page-298-0"></span>流媒体监控概述

为了在场景运行期间隔离服务器和客户端的性能瓶颈,需要监控 Windows Media Server 和 RealPlayer 音频/视频服务器, 以及 RealPlayer 和媒体播放器客户端。

备注: 有关录制包含流媒体函数的脚本的说明,请参见 HP Virtual User Generator。

流媒体监控器为您提供 Windows Media Server 和 RealPlayer 音频/视频服务器, 以及 RealPlayer 和媒体播放器客户端的性能信息。要获取 Windows Media Server 和 RealPlayer 服务器的数据,您需要在执行场景之前激活流媒体监控器,然后指出要监控的统计信 息和度量。RealPlayer 客户端和媒体播放器客户端不需要预先激活或配置会话或场景。

- Real 客户端监控图将有关 RealPlayer 客户端计算机的统计信息显示为已用场景时间 的函数。x 轴表示从场景运行开始已过去的时间。y 轴表示资源的使用情况。
- 媒体播放器客户端监控图将有关 Windows Media Player 客户端计算机的统计信息显示 为已用场景时间的函数。x 轴表示从场景运行开始已过去的时间。y 轴表示资源的使 用情况。

### <span id="page-298-1"></span>RealPlayer 客户端性能计数器

下表描述了所监控的 RealPlayer 客户端度量:

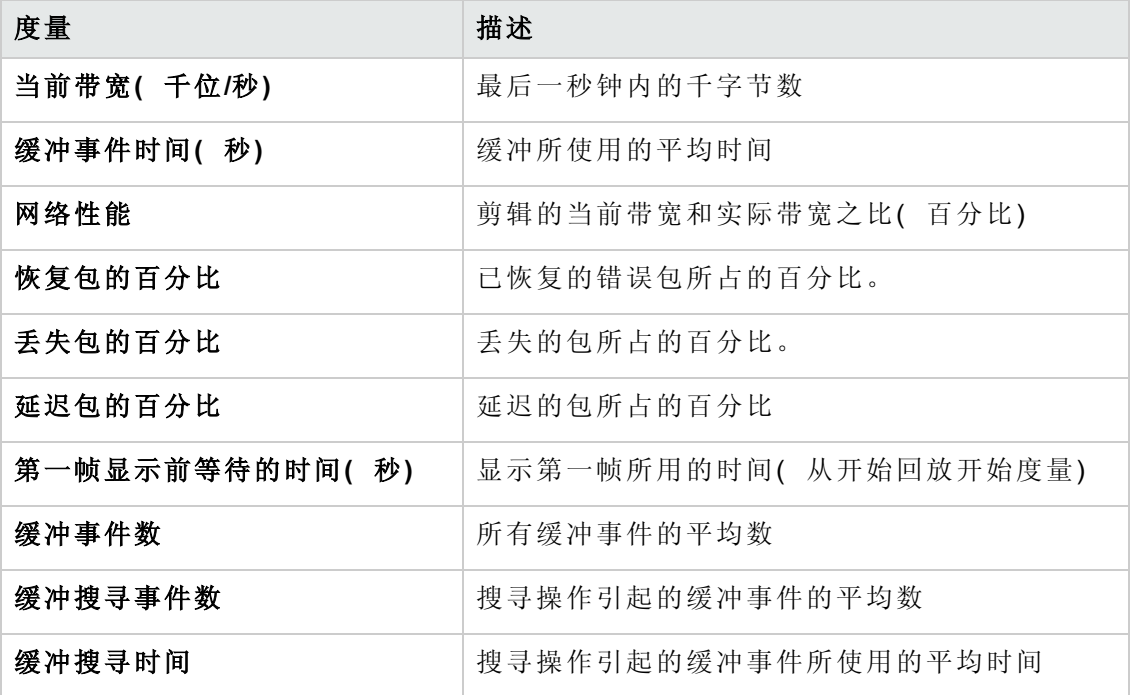

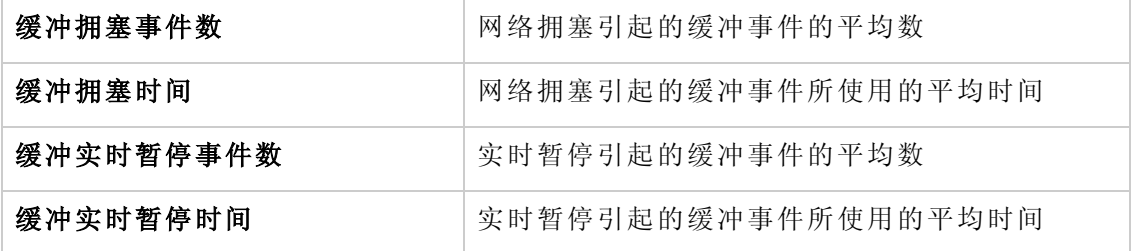

## <span id="page-299-0"></span>媒体播放器客户端性能计数器

下表描述了所监控的媒体播放器客户端度量:

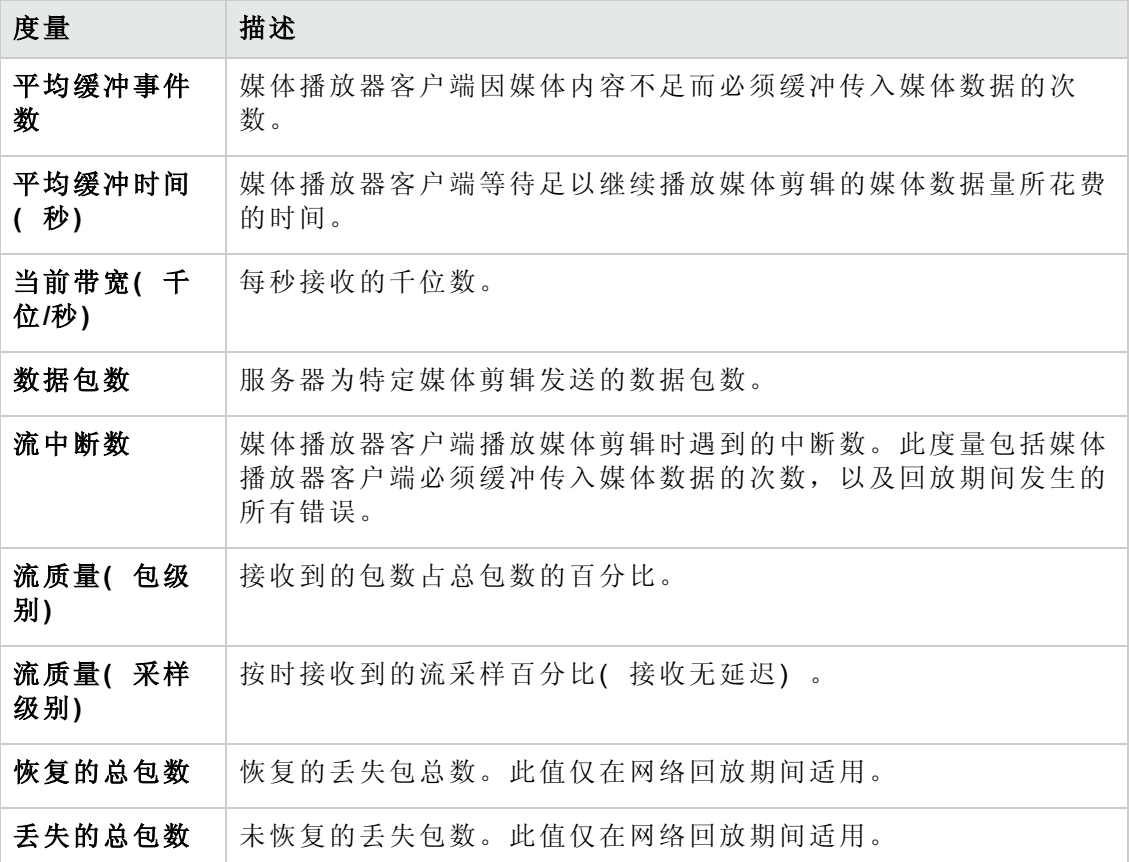

用户和管理员指南 第 27 章: 流媒体监控

## 第 28 章: ERP/CRM 服务器资源监控

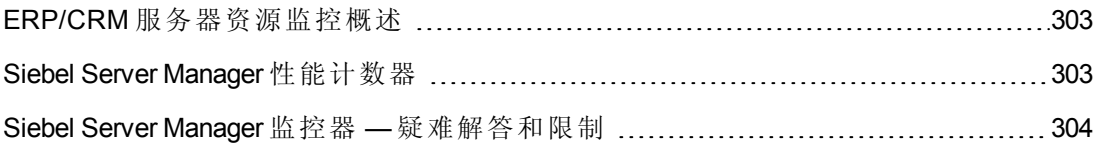

### <span id="page-302-0"></span>ERP/CRM 服务器资源监控概述

使用 ALM Performance Center 的 ERP/CRM 服务器资源监控器可在性能测试运行期间监 控 ERP/CRM 服务器,并隔离服务器性能瓶颈。

Siebel Server Manager 监控器显示有关 Siebel Server Manager 在场景运行期间的资源使用 情况的统计信息。

## <span id="page-302-1"></span>Siebel Server Manager 性能计数器

下表显示了可以度量的默认计数器:

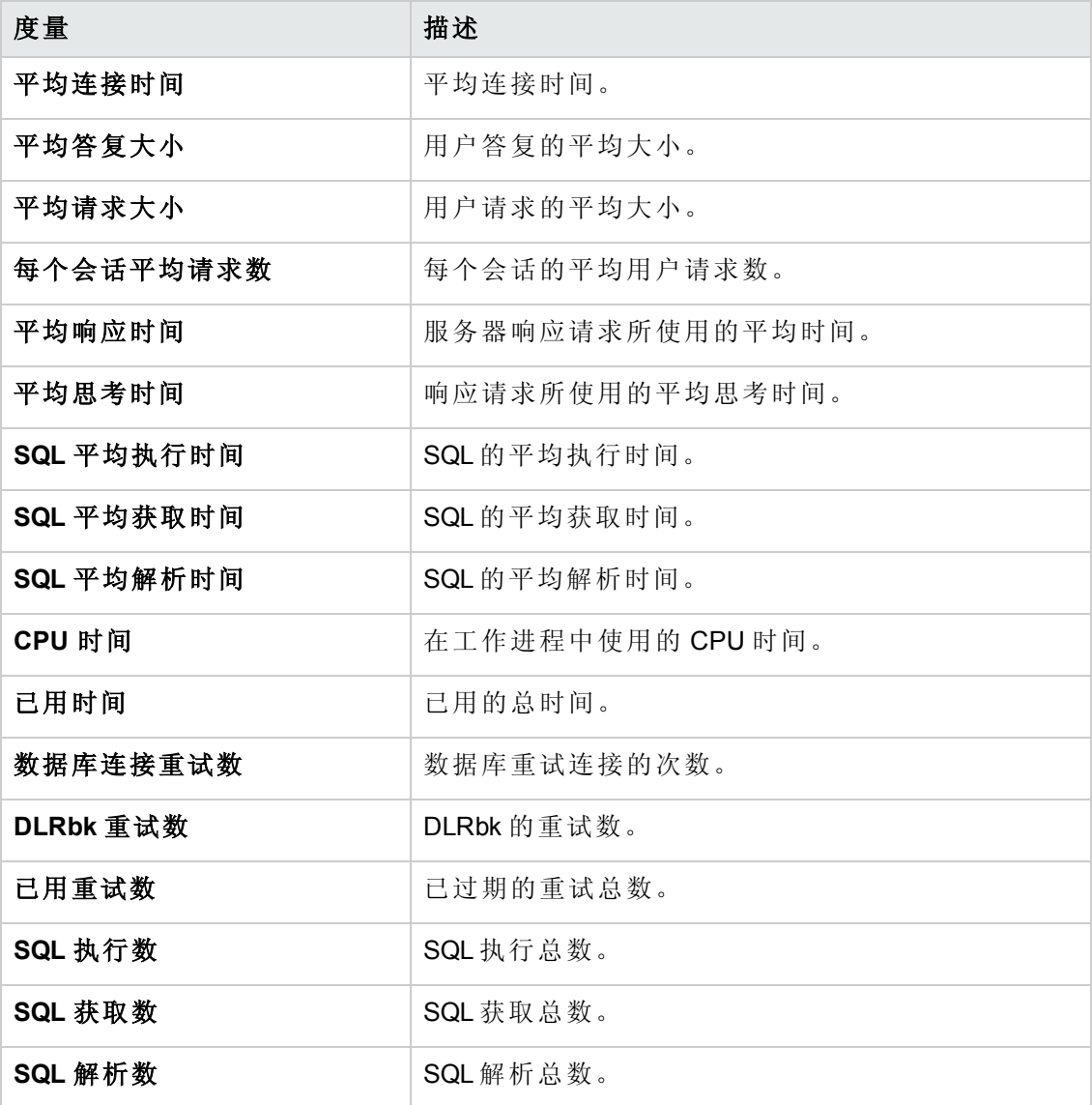

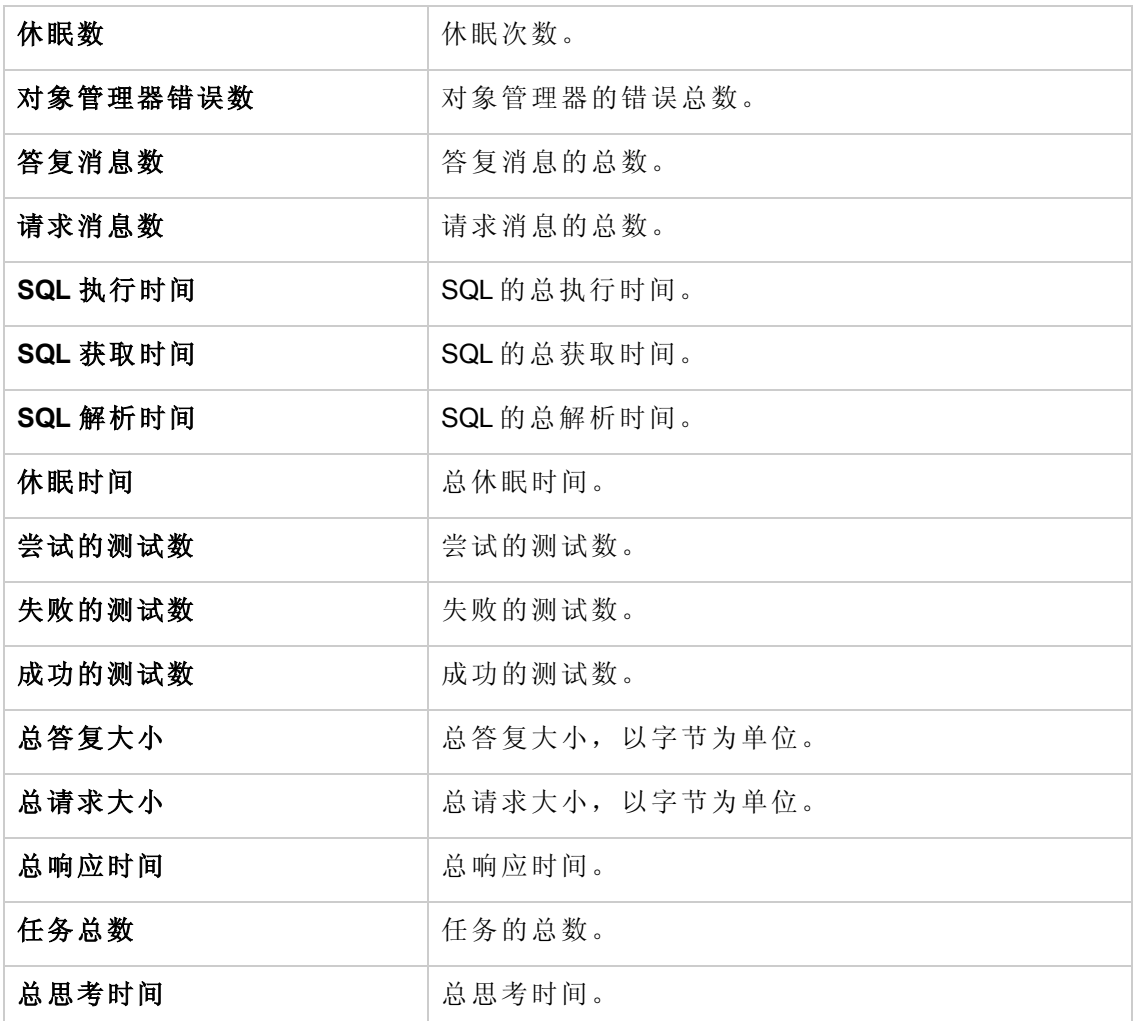

### <span id="page-303-0"></span>Siebel Server Manager 监控器 — 疑难解答和限制

此部分描述针对 Siebel Server Manager 监控器的疑难解答

Siebel Server Manager 监控器使用 Siebel 命令行实用工具 (srvrmgr) 收集其统计信息。如果 Siebel Server Manager 监控器无法正常工作,请从 Siebel Server Manager 客户端运行以下 命令:

srvrmgr /s <server> /g <gateway> /e <enterprise> /u <user> /p <pw>

如果此命令从命令行运行正常,但 SiteScope 无法执行此命令, 则打开 **/sitescope/templates.applications/commandline.siebel**,并验证是否可以从命令行运行以 下命令:

CONNECT\_COMMAND:\$PATH\$/srvrmgr /g \$GATEWAY\$ /e \$ENTERPRISE\$ /s \$SERVERS\$ /u \$USERNAME\$ /p \$PASSWORD\$

备注: 在 Windows 2000 高级服务器平台上,此命令必须改为:

CONNECT\_COMMAND:\$PATH\$\srvrmgr.exe /g \$GATEWAY\$ /e \$ENTERPRISE\$ /s \$SERVERS\$ /u \$USERNAME\$ /p \$PASSWORD\$

## 第 29 章: 应用程序部署解决方案监控

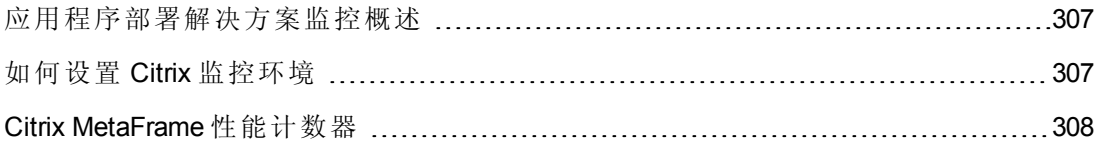

#### <span id="page-306-0"></span>应用程序部署解决方案监控概述

使用 ALM Performance Center 的应用程序部署解决方案监控器, 通过在性能测试运行期 间监控 Citrix 服务器,可以隔离服务器性能瓶颈。

ALM Performance Center 的 Citrix 监控器提供有关在性能测试执行期间 Citrix 服务器的应 用程序部署使用情况的信息。Citrix 监控器使您能够从 Citrix 服务器监控服务器性能统 计信息。可以用单个监控器实例监控多个参数( 计数器) 。这使您能够监控性能的服 务器负载、可用性和容量计划。

要获取性能数据,需要在执行性能测试之前激活服务器的联机监控器并指定要度量的 资源。

<span id="page-306-1"></span>有关如何设置 Citrix 监控环境的信息,请参见[如何设置](#page-306-1) Citrix 监控环境(第 307 页)。

### 如何设置 Citrix 监控环境

此任务描述设置监控环境的工作顺序。

[要了解应用程序部署解决方案监控的详细信息,请参见应用程序部署解决方案监控概](#page-306-0) 述(第 307 页)。

- 1. 先决条件
	- 确保 Citrix 服务器已安装并正在运行。
	- 如果 Citrix 服务器计算机正在运行 Windows 2000, 则确保该服务器计算机同时在 运行远程注册表服务。
	- 监控实例仅对当前运行的 Citrix 会话有效的度量。如果再次运行此测试, 则将需 要重新配置面向实例的度量。

要监控不同实例,请确保分别在 **Vuser\_init** 和 **Vuser\_end** 部分中记录服务器登录和 注销过程,而不是记录在脚本的"操作"部分。有关详细信息,请参见《*HP Virtual User Generator* 用户指南》。

#### 2. 映射网络驱动器

从 Controller 计算机, 将网络驱动器映射到 Citrix 服务器计算机。这确保为 Controller 提供访问资源计数器所需的身份验证。

#### 3. 启动 **PerfMon**

从 Controller 计算机启动 PerfMon 以在 Citrix 服务器上启用计数器。这使您能够在 Citrix 监控器上监控 ICA 会话对象的相同计数器。

#### 4. 打开与 **Citrix** 服务器的连接

仅当 Citrix 服务器上至少在运行一个会话时,才可以配置 Citrix 监控器以查看 ICA 会 话对象计数器。如果没有"真实"用户已经打开与 Citrix 服务器的连接, 则需要首先

根据服务器初始化或运行 Citrix Vuser, 然后仅配置 Citrix 监控器并添加 ICA 会话计 数器。如果在没有首先初始化或运行 Citrix Vuser( 或作为"真实"用户连接到 Citrix 服 务器) 的情况下配置 Citrix 监控器,则将无法查看 ICA 会话对象。

#### 5. 在 **Controller** 上配置 **Citrix** 监控器

有关任务详细信息,请参见[如何创建和配置监控器配置文件](#page-56-0)(第 57 页)。

### <span id="page-307-0"></span>Citrix MetaFrame 性能计数器

以下部分描述可以度量的一些计数器。

- <sup>l</sup> [非虚拟计数器](#page-307-1)(第 308 页)
- <span id="page-307-1"></span><sup>l</sup> [虚拟通道计数器](#page-309-0)(第 310 页)

#### 非虚拟计数器

下表描述非虚拟计数器:

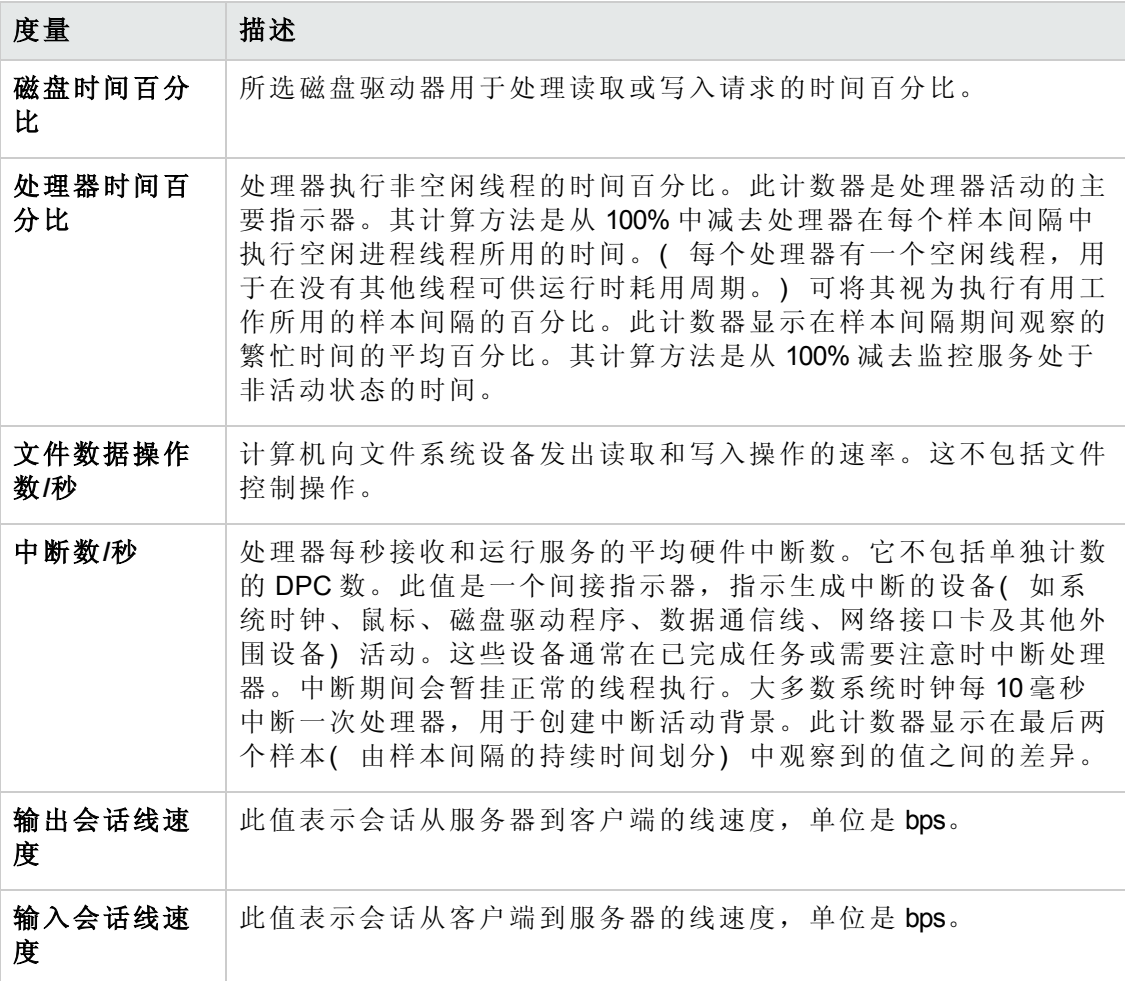

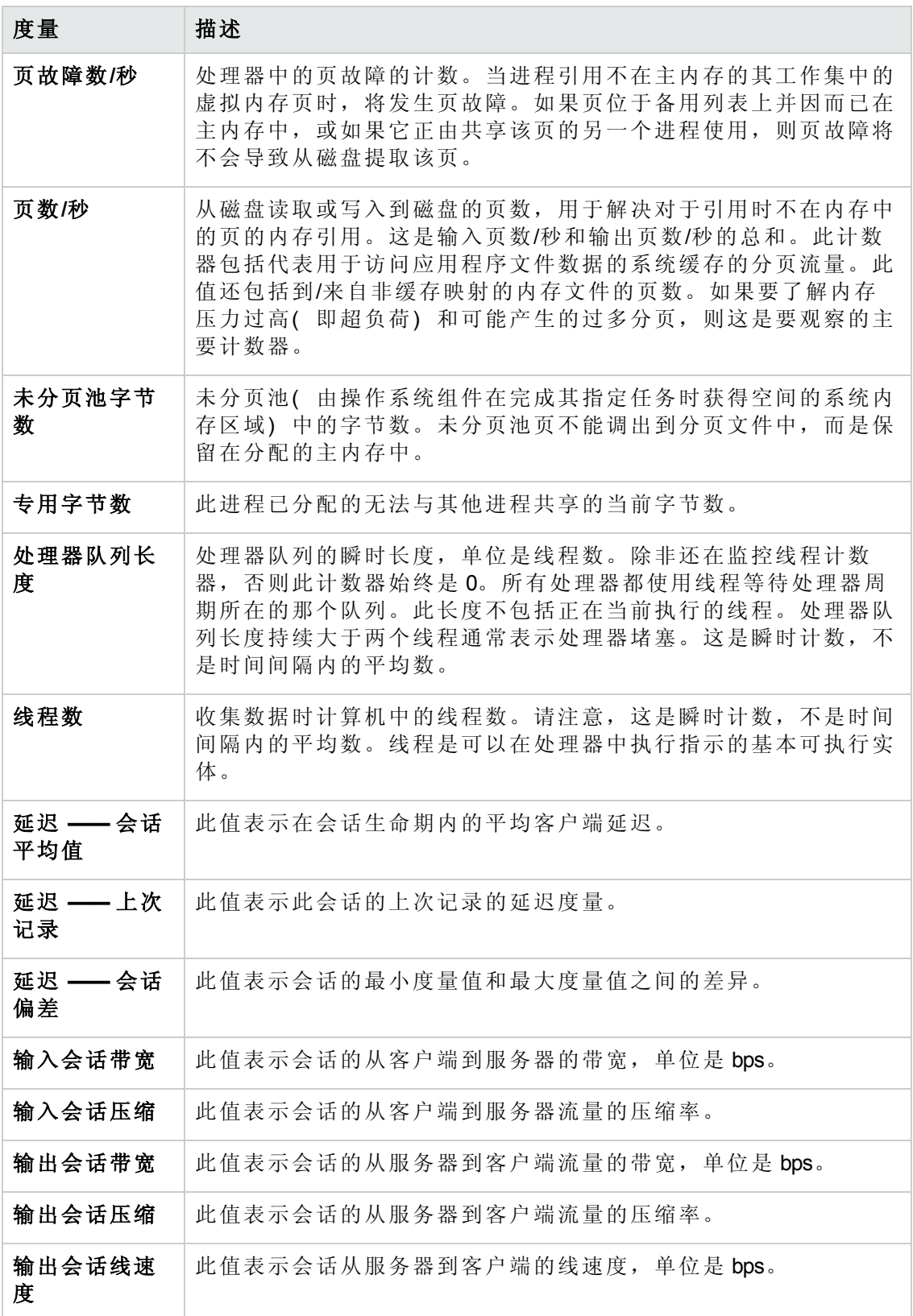

用户和管理员指南 第 29 章: 应用程序部署解决方案监控

#### <span id="page-309-0"></span>虚拟通道计数器

下表描述虚拟通道计数器:

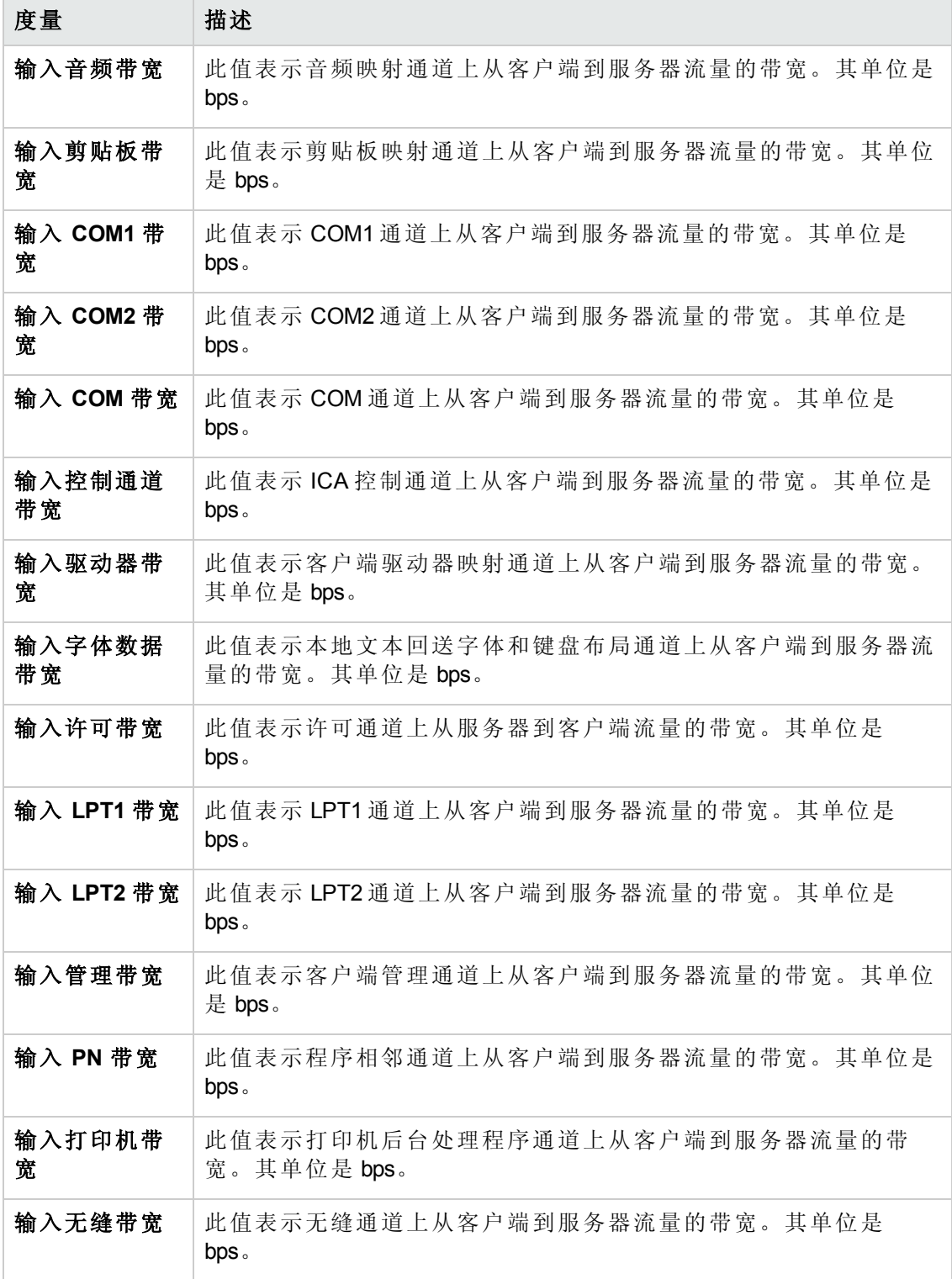

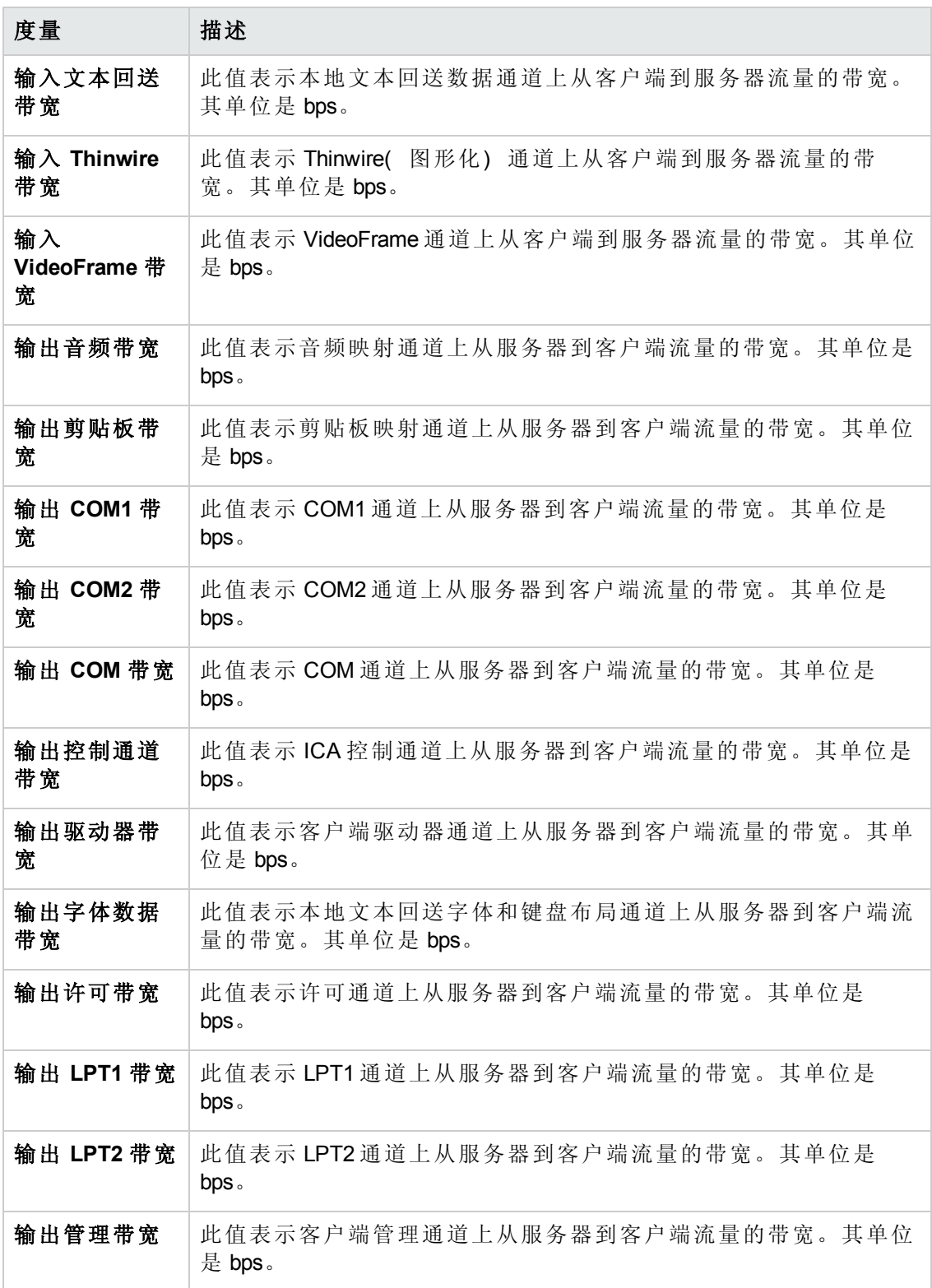

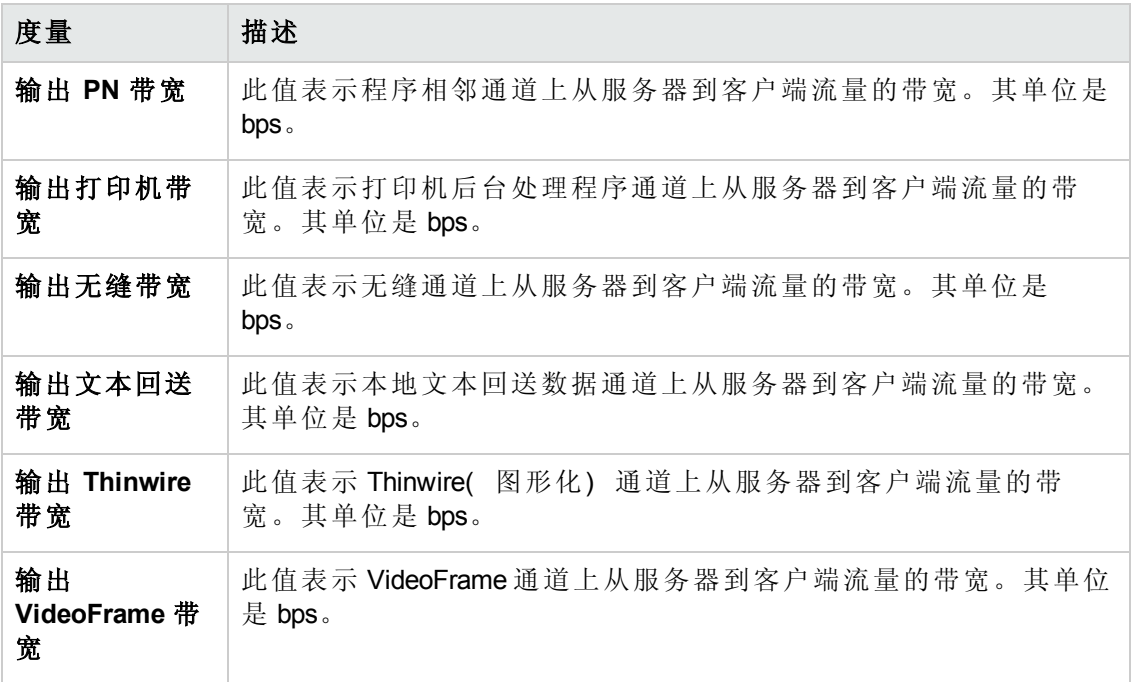

用户和管理员指南

第 29 章: 应用程序部署解决方案监控

# 第 30 章: 中间件性能监控

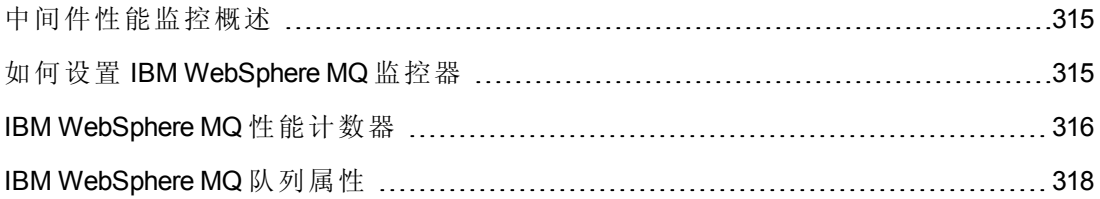

### <span id="page-314-0"></span>中间件性能监控概述

事务响应时间的主要影响因素是中间件性能使用情况。ALM Performance Center 的中间 件性能监控器提供有关性能测试执行期间 IBM WebSphere MQ 服务器的中间件性能使用 情况的信息。要获取性能数据,需要在执行性能测试之前激活服务器的联机监控器并 指定要度量的资源。

<span id="page-314-1"></span>IBM WebSphere MQ 监控器用于在 IBM WebSphere MQ( 版本 5.x) 服务器上监控通道和队 列性能计数器。

### 如何设置 IBM WebSphere MQ 监控器

此任务描述如何配置 Controller 和 IBM WebSphere MQ 计算机:

1. 先决条件

确保 Controller 计算机上已安装 IBM WebSphere MQ 客户端连接( 仅限版本 5.21) 。

2. 配置服务器环境以监控事件

LoadRunner MQ 监控器仅从两种标准 MQSeries 队列检索事件消息:

- SYSTEM.ADMIN.PERFM.EVENT —— 性能事件, 如"queue depth high"
- SYSTEM.ADMIN.CHANNEL.EVENT —— 通道事件, 如"channel stopped"

队列管理器必须已启用事件( 大多数情况下,在适用的对象上也是如此) 。通过 在 MQ 服务器上设置队列的属性启用性能事件。默认启用通道事件,并且不能禁 用。

备注: IBM WebSphere MQ 监控器在队列管理器重新启动后不从队列管理器检 索数据。

- a. 运行以下 MQSC 命令: ALTER QMGR PERFMEV(ENABLED)。
- b. [设置队列属性。有关队列属性的列表,请参见](#page-317-0)IBM WebSphere MQ 队列属性(第 318 页)。

#### 3. 向 **Controller** 添加监控的服务器

- a. 在 Controller 的"运行"视图中,单击图树中的 IBM WebSphere MQ 图,并将其拖入 右窗格中。
- b. 右键单击该图并选择添加度量,或单击图中的任意位置并选择监控器 **>** 添加度 量。将打开 IBM WebSphere MQ 对话框。

在 **Monitored Server Machines** 部分,单击添加。将打开"Add Machine"对话框。

- c. 第一次添加度量,输入服务器的名称或要监控的计算机的 IP 地址。服务器名称 的格式为 <计算机名称>:<端口号>。选择运行计算机的平台, 然后单击确定。
- d. 在 IBM WebSphere MQ 对话框的资源度量部分,单击添加。
- 4. 配置 **IBM WebSphere MQ** 监控器

IBM WebSphere MQ 监控器连接到 IBM WebSphere MQ 服务器( 通过 Controller 计算机 上安装的 MQ 客户端连接) 。在 MQ 客户端环境中,客户端计算机连接到 MQ 服务 器实例,然后将服务器资源作为客户端计算机的本地资源使用。

■ 在 MQ 监控器"添加度量"对话框中指定连接信息和度量。

### <span id="page-315-0"></span>IBM WebSphere MQ 性能计数器

下表列出了可用的 IBM WebSphere MQ 监控器度量:

#### 队列性能计数器

下表描述了队列性能计数器:

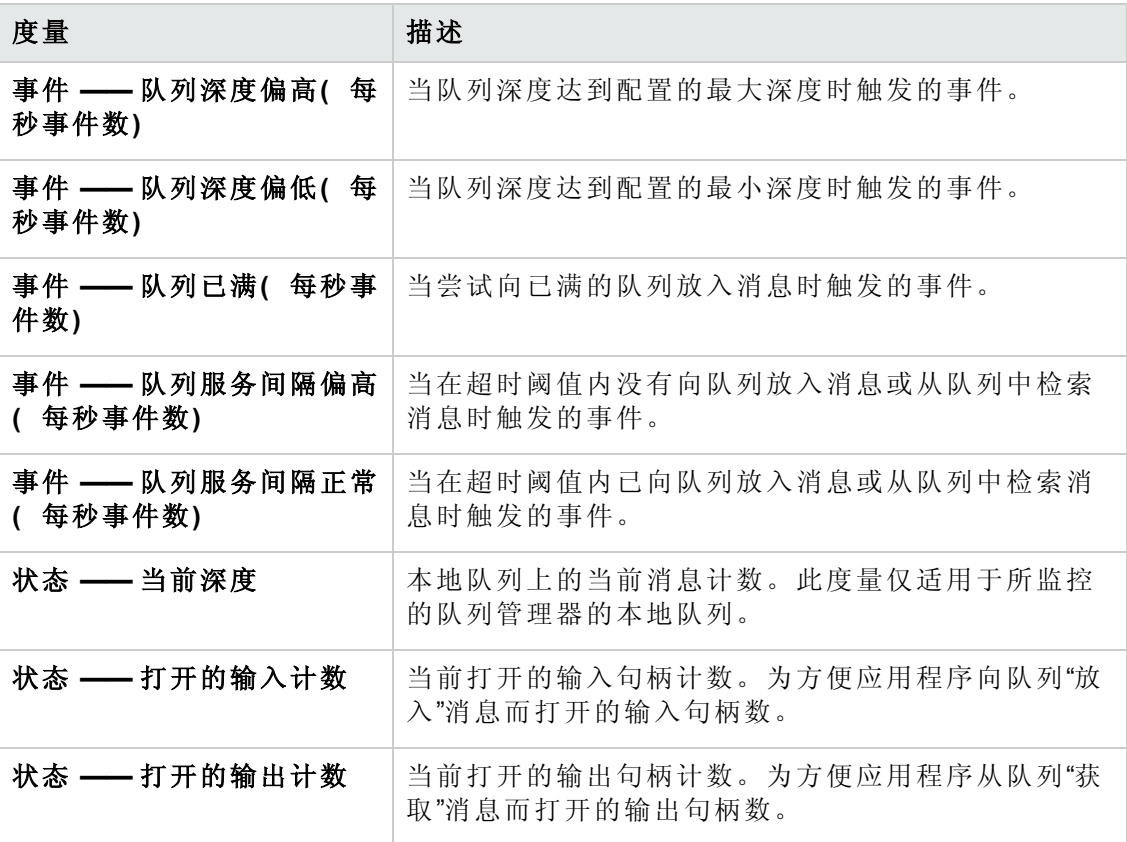

#### 通道性能计数器

下表描述了通道性能计数器:

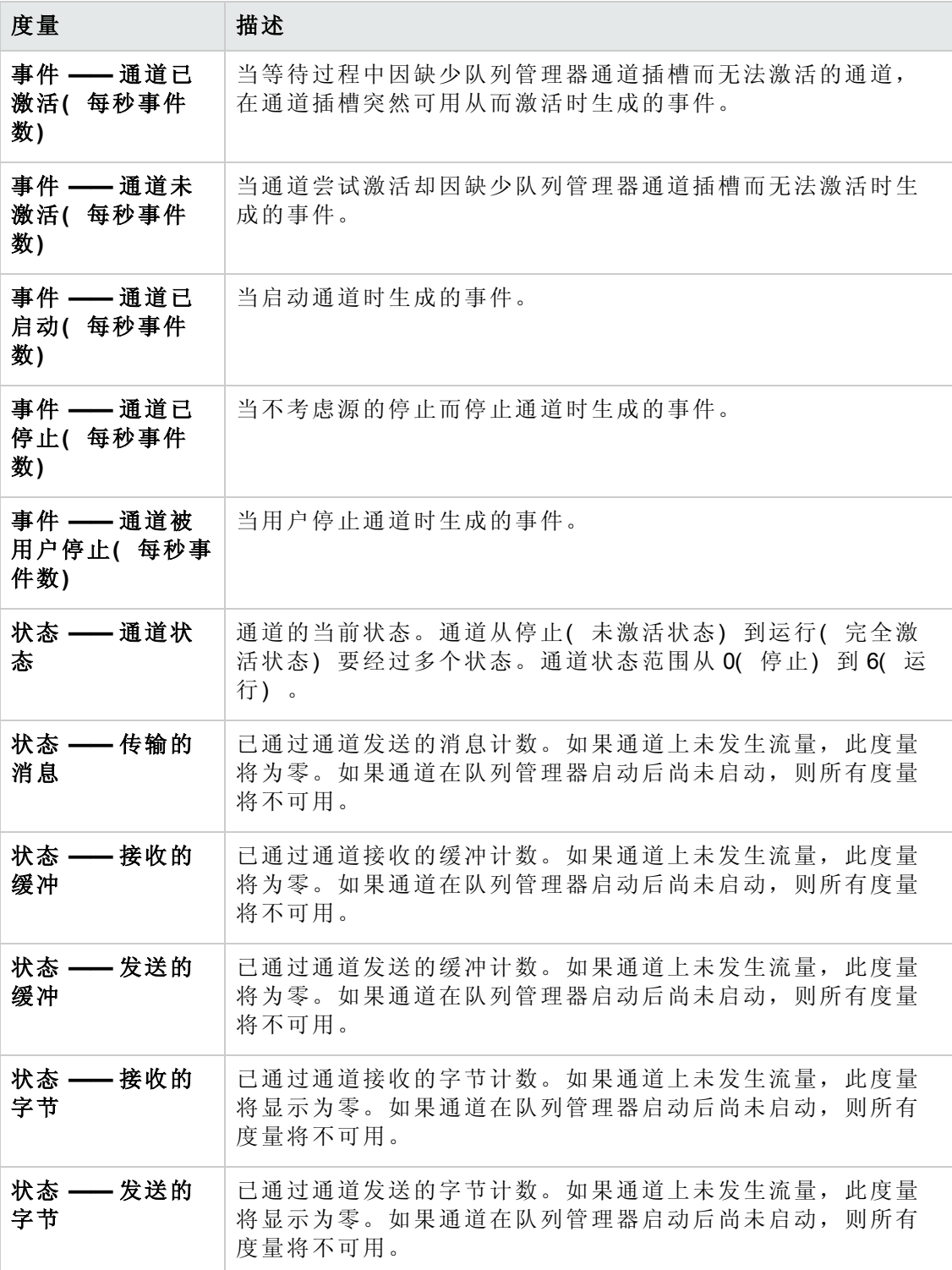

## <span id="page-317-0"></span>IBM WebSphere MQ 队列属性

使用 MQSC 命令 ALTER QMGR PERFMEV(ENABLED) 设置以下队列属性:

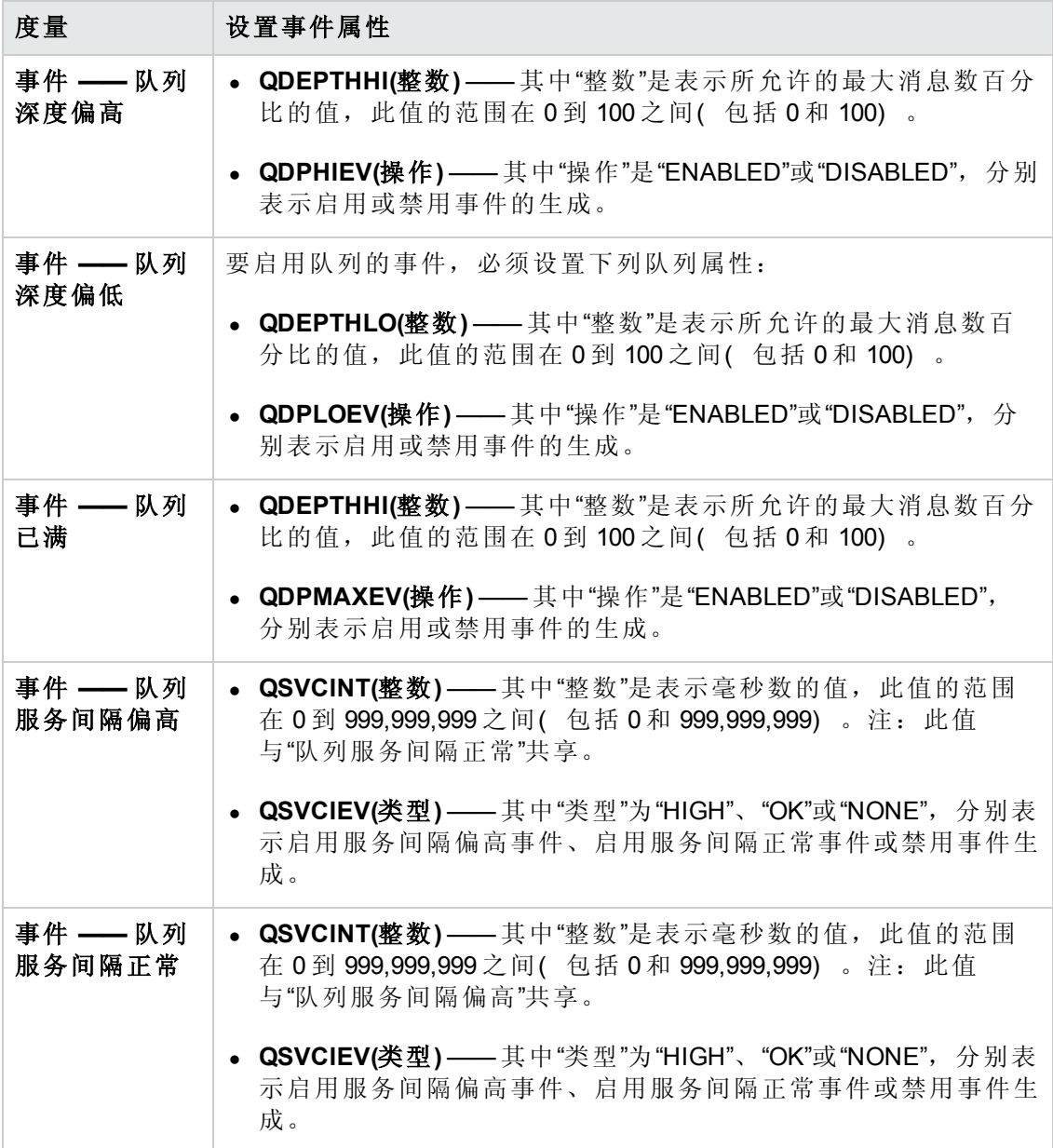

用户和管理员指南 第 30 章: 中间件性能监控

## 第 31 章: 基础结构资源监控

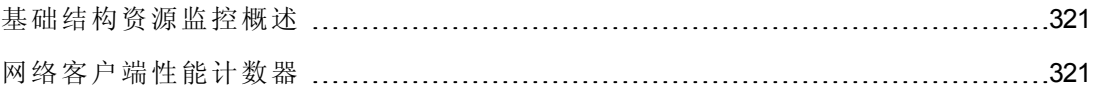

### <span id="page-320-0"></span>基础结构资源监控概述

您可以在性能测试运行期间监控 FTP、POP3、SMTP、IMAP 和 DNS Vuser 的网络客户 端资源,并隔离客户端性能瓶颈。

#### 激活网络客户端监控器

网络客户端在线监控器图仅在运行相关脚本( 如 FTP、POP3 等等) 的性能测试期间可 用。

可通过将此图从图树的"基础结构资源图"部分拖放到"运行"视图的右窗格来查看此图。 此图将在图查看区域中显示。

### <span id="page-320-1"></span>网络客户端性能计数器

下表描述了所监控的网络客户端度量:

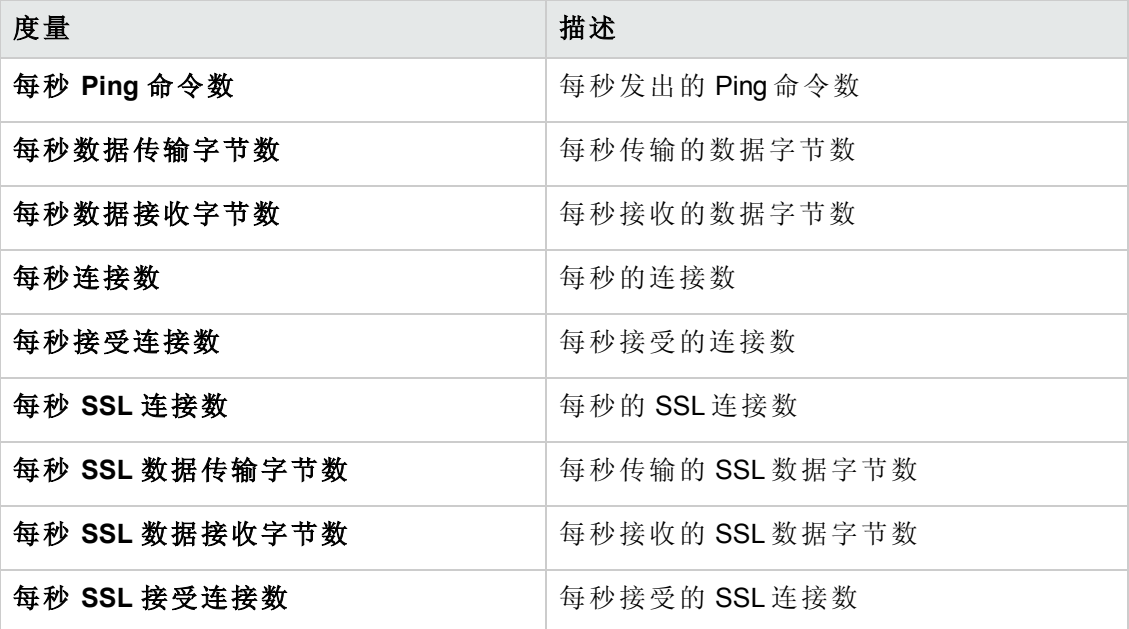

# 第 6 部分: 运行时设置配置

用户和管理员指南 第 6 部分: 运行时设置配置

## 第 32 章: 脚本运行时设置

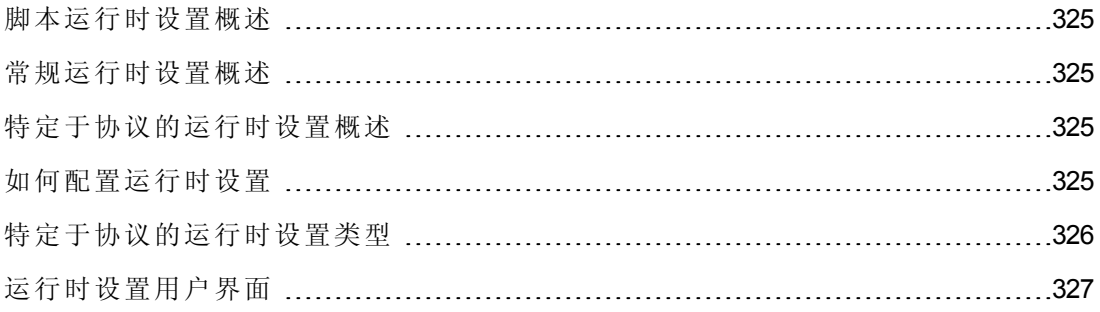
# <span id="page-324-3"></span>脚本运行时设置概述

在运行性能测试之前,可以使用运行时设置配置测试中 Vuser 脚本的行为。可以配置常 规设置和特定于协议的设置。

此部分还包括:

- <sup>l</sup> [常规运行时设置概述](#page-324-0) (第 325 页)
- <span id="page-324-0"></span><sup>l</sup> [特定于协议的运行时设置概述](#page-324-1) (第 325 页)

# 常规运行时设置概述

在录制 Vuser 脚本之后,可以配置其运行时设置。运行时设置定义脚本运行的方式,比 如操作间的延迟、重复操作的次数和记录级别。

通过配置运行时设置,能够模拟各种不同的用户活动。例如,可以模拟用户立即响应 服务器, 或模拟用户在每次响应之前停下来思考。还可以配置运行时设置以指定 Vuser 重复一组操作的次数。此章节中描述的常规运行时设置应用于所有类型的 Vuser 脚本。

有关任务详细信息,请参见[如何配置运行时设置](#page-324-2)(第 325 页)。

# <span id="page-324-1"></span>特定于协议的运行时设置概述

在回放 Vuser 脚本之前,可以配置其运行时设置。此运行时设置使用特定于具体环境的 设置定义脚本运行的方式。

由于运行时设置是特定于协议的,您将会注意到并非所有运行时设置都可以使用。

有关任务详细信息,请参见[如何配置运行时设置](#page-324-2)(第 325 页)。

# <span id="page-324-2"></span>如何配置运行时设置

此任务描述如何打开并配置运行时设置以定义脚本运行方式。

要了解运行时设置的详细信息,请参见[脚本运行时设置概述](#page-324-3)(第 325 页)。

#### 要在 **Vuser** 脚本中配置运行时设置:

- 1. 使用以下某个选项:
	- 从 ALM: 在 ALM 侧边栏上的测试下,选择测试计划。右键单击测试计划树中的 性能测试,并选择编辑测试。
- 从 Performance Center: 选择透视图 > 测试计划。在测试计划树中选择性能测 试,并单击编辑测试。
- 2. 在"工作负载"选项卡中,选择 Vuser 组,并单击编辑运行时设置 。将打开"编辑 运行时设置"对话框。
- 3. 选择要编辑的运行时设置类型并定义所需信息。有关用户界面的详细信息,请参 见[编辑运行时设置对话框](#page-326-0)(第 327 页)。

[有关与特定协议相关的运行时设置类型的列表,请参见特定于协议的运行时设置](#page-325-0) 类型(第 326 页)。

<span id="page-325-0"></span>4. 单击确定保存设置并关闭对话框。

# 特定于协议的运行时设置类型

以下列表显示特定于协议的运行时设置。

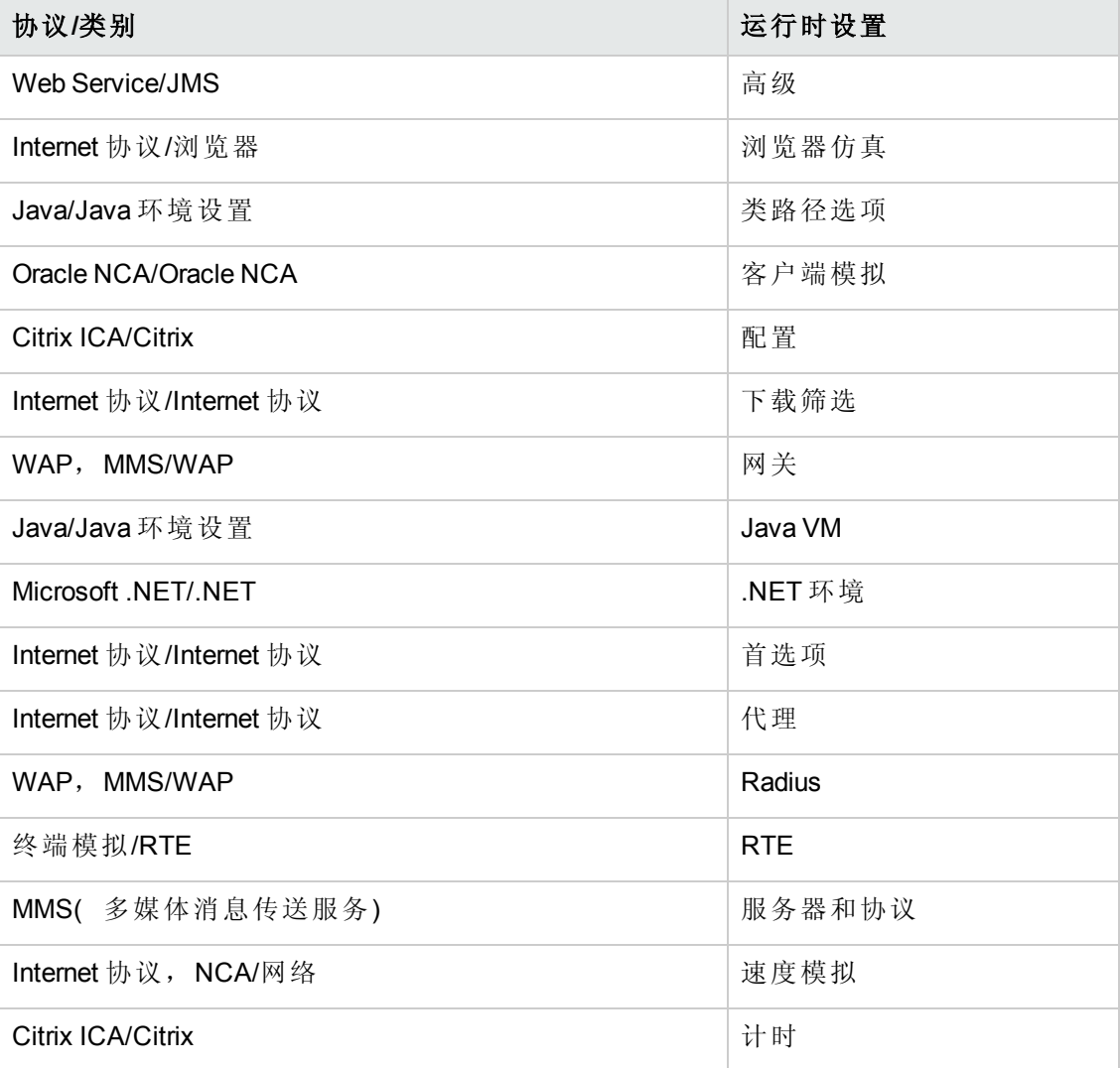

# 运行时设置用户界面

此部分包括:

[编辑运行时设置对话框](#page-326-0) [327](#page-326-0)

# <span id="page-326-0"></span>编辑运行时设置对话框

此对话框使您能够修改测试脚本的运行时设置。

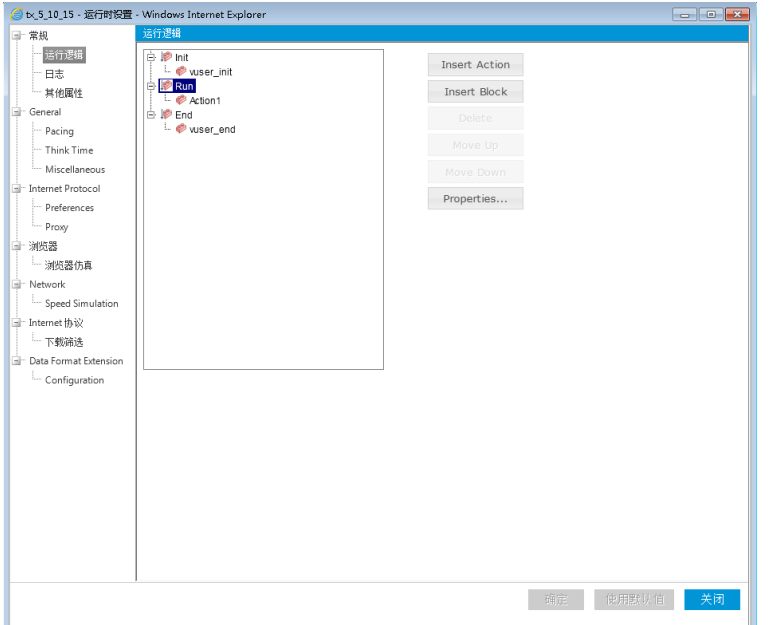

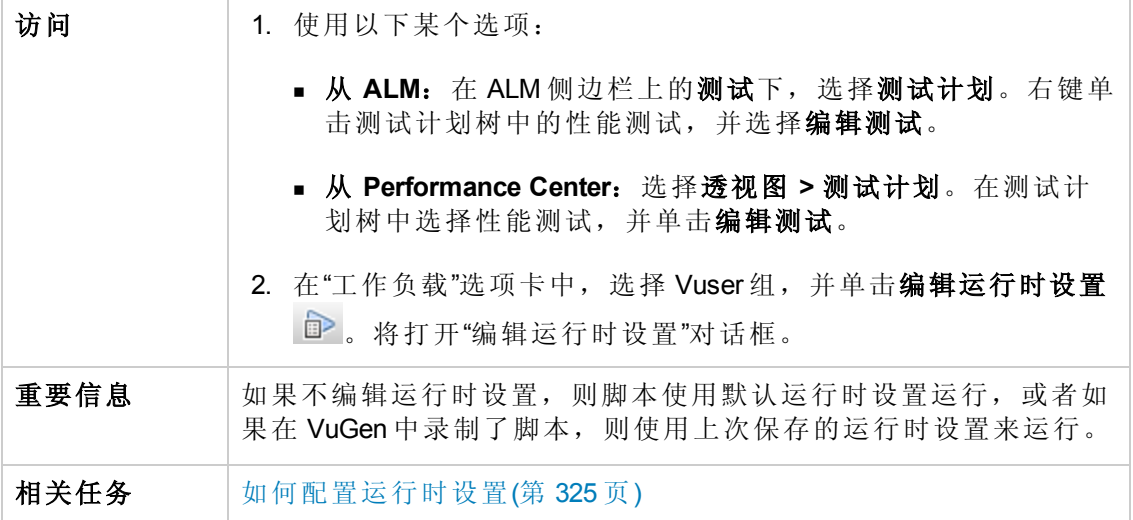

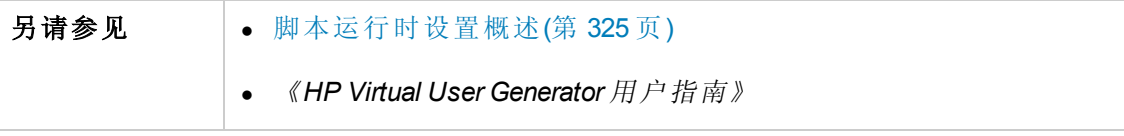

## 运行逻辑设置

运行逻辑设置使您能够组织 Vuser 脚本操作及其序列。

用户界面元素如下所述:

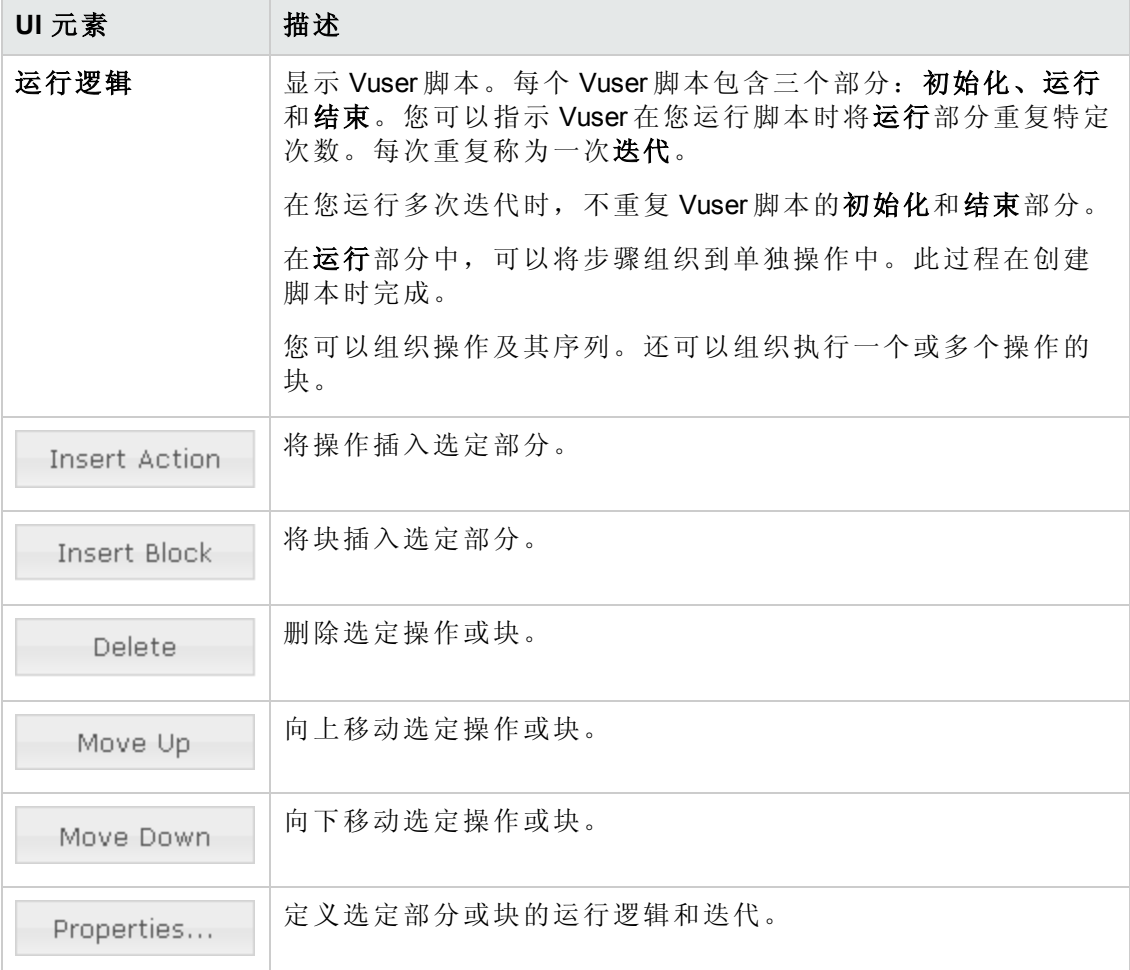

#### 步设置

步运行时设置使您能够控制迭代次数和迭代间隔时间。

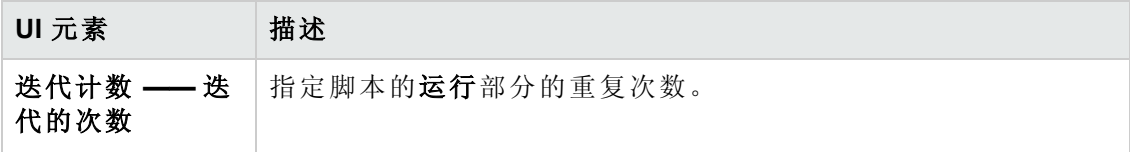

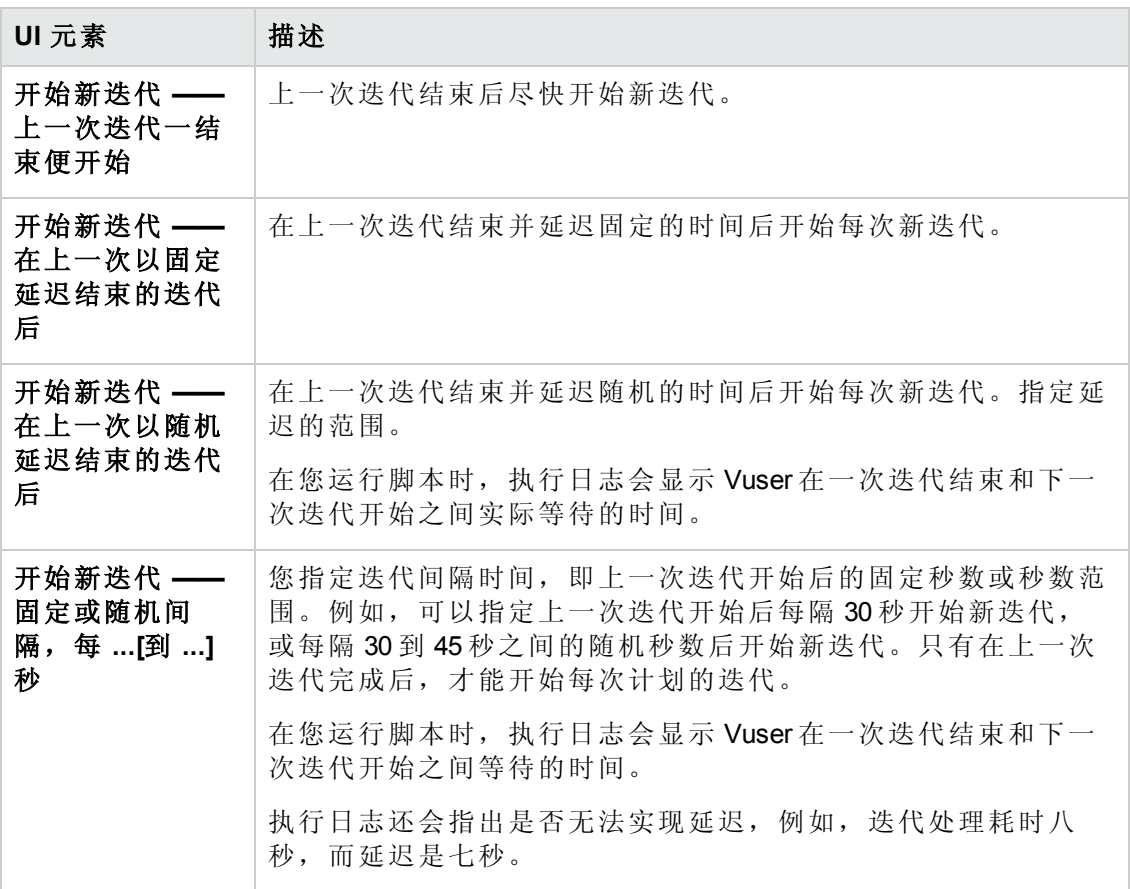

#### 日志设置

在执行期间,Vuser 会记录自身及其与服务器通信的信息。日志信息对调试很有用。

日志运行时设置使您能够禁用日志记录,或确定要向输出(标准或扩展日志)记录多 少信息。

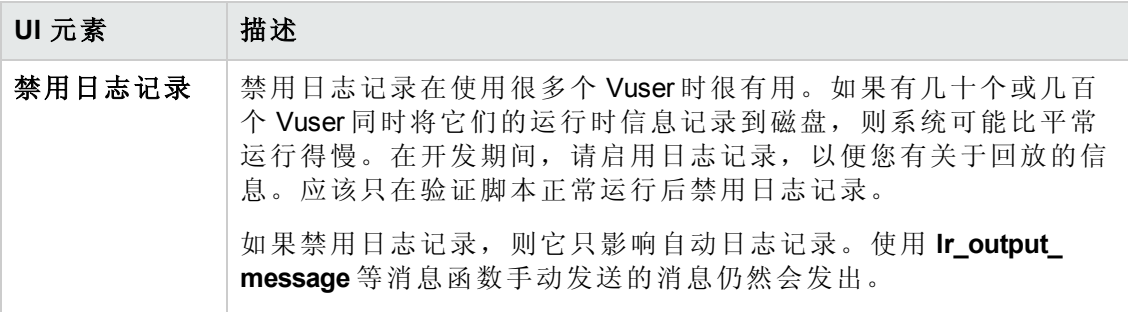

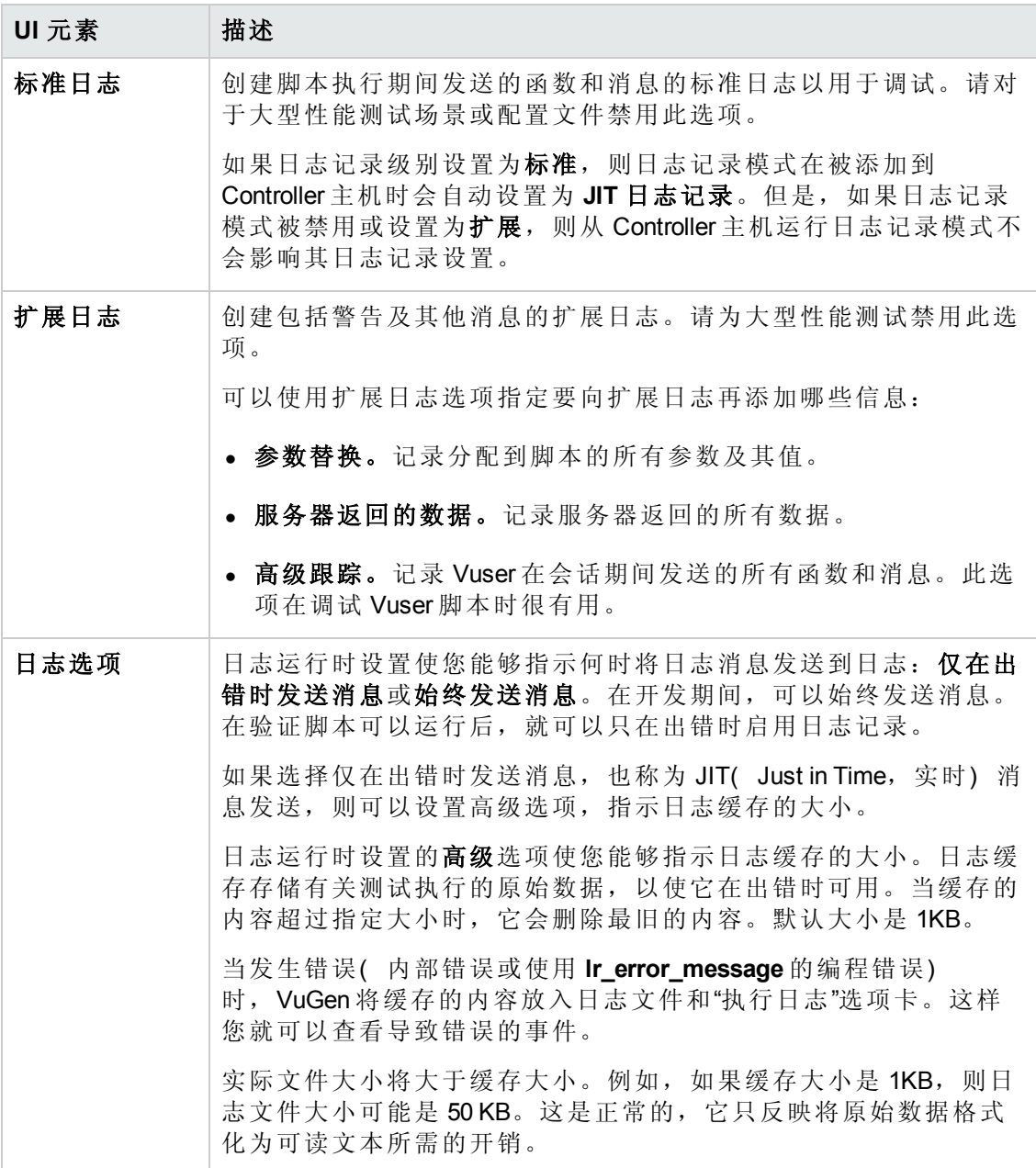

#### 思考时间设置

Vuser 思考时间模拟真实用户在操作之间等待的时间。例如,用户从服务器接收到数据 时,他们可能会等待几秒再检查数据,然后再作出响应。Vuser 脚本使用 **lr\_think\_time** 函数模拟思考时间延迟。

#### 示例

以下录制的函数指示用户等待八秒后再执行下一个操作:

lr\_think\_time(8);

默认情况下, 运行 Vuser 脚本时, Vuser 使用录制会话期间录制到脚本中的思考时间 值。VuGen 使您能够使用、忽略、限制录制的思考时间,或使用与录制的时间相关的 值。

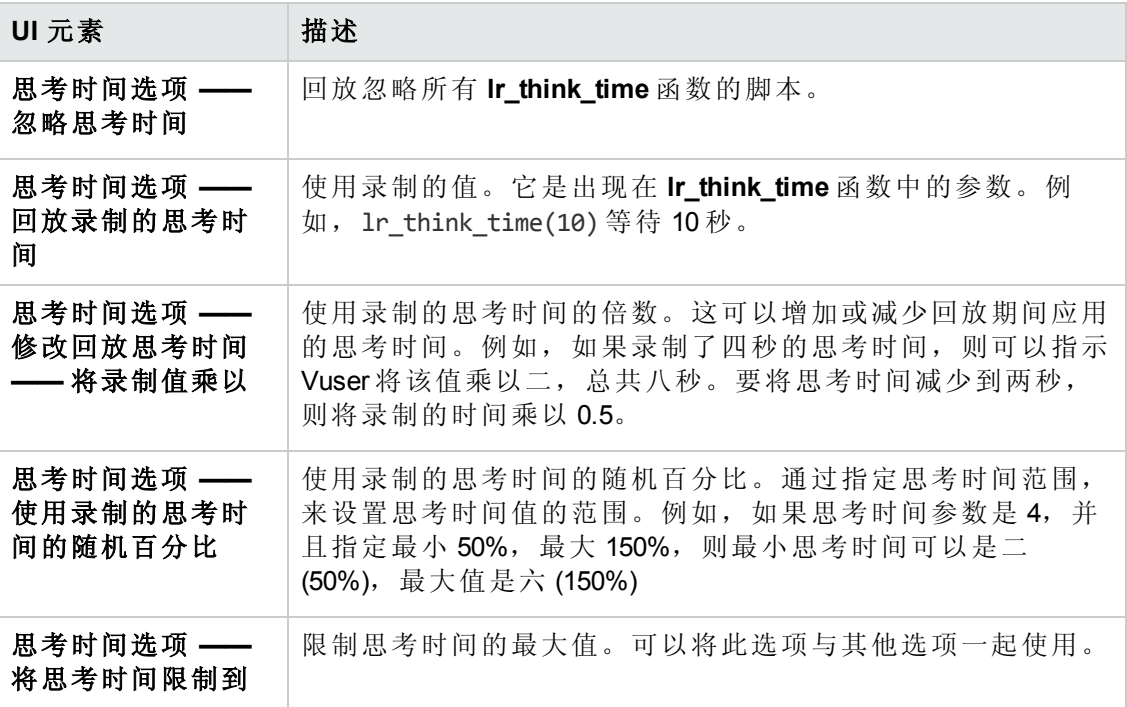

## 其他设置

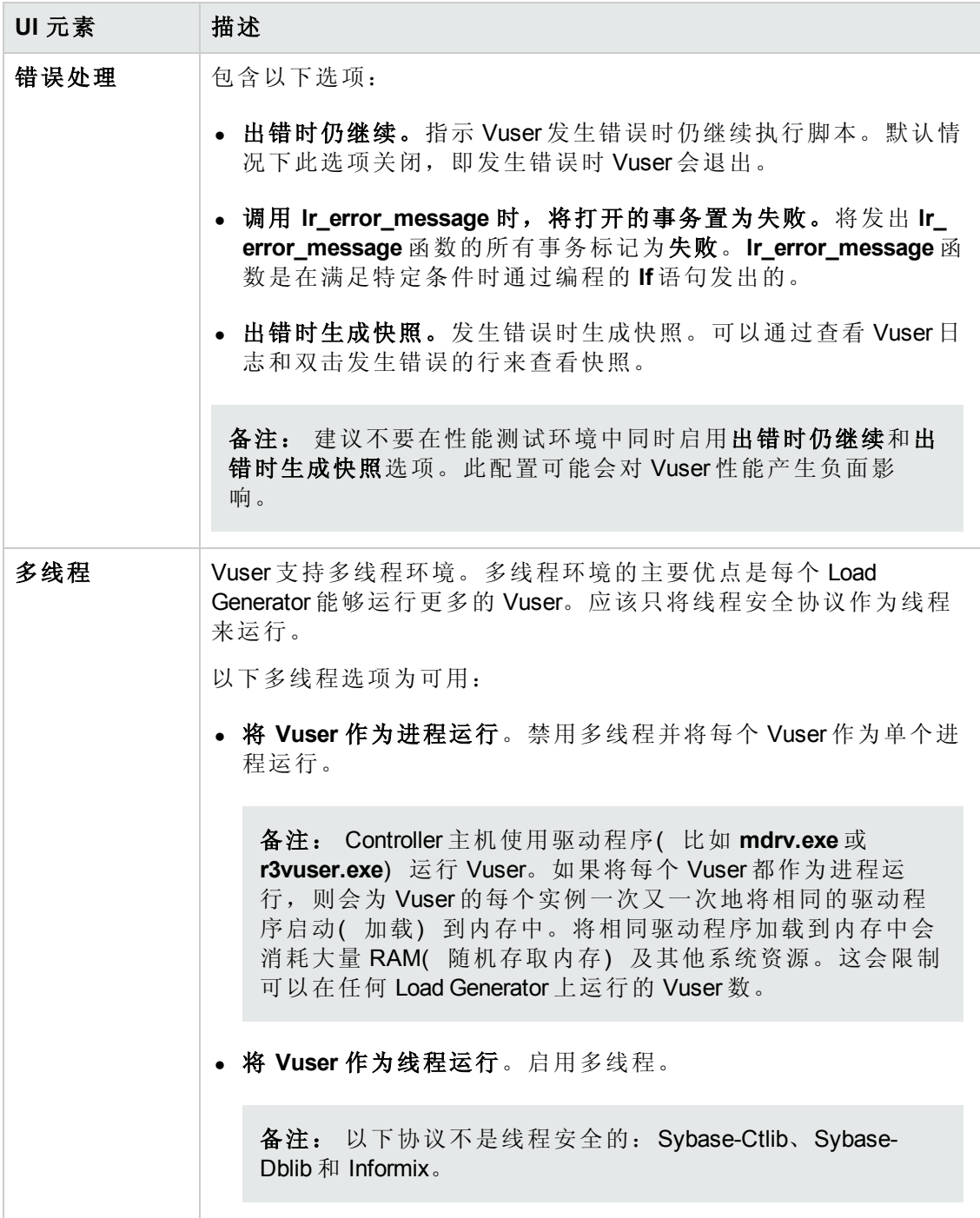

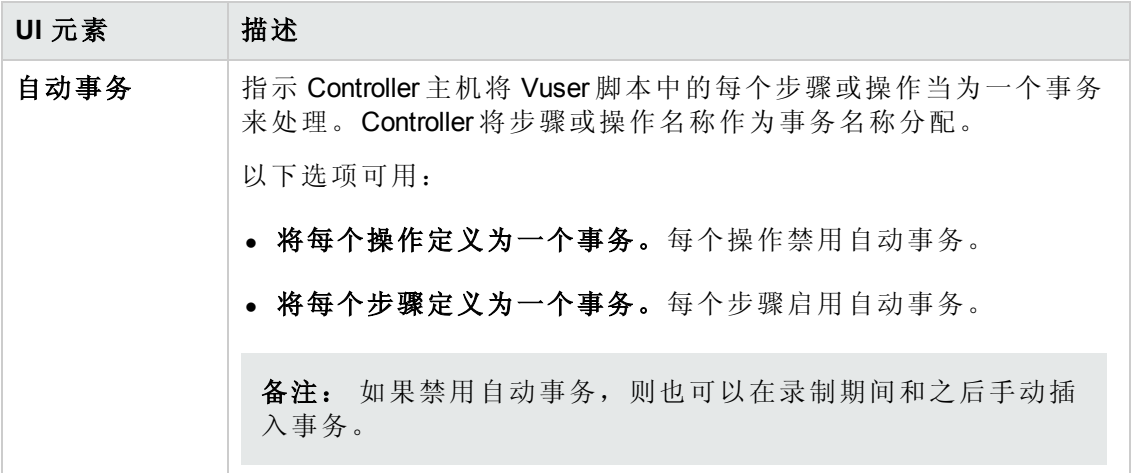

#### 其他属性

您可以使用其他属性节点向 Vuser 脚本提供其他参数。其他属性设置应用于所有类型的 Vuser 脚本。

您指定稍后在测试运行期间可以使用 **lr\_get\_attrib\_string** 检索的命令行参数。使用此节 点可以将外部参数传递到准备的脚本中。

用户界面元素如下所述( 无标签元素显示在尖括号中) :

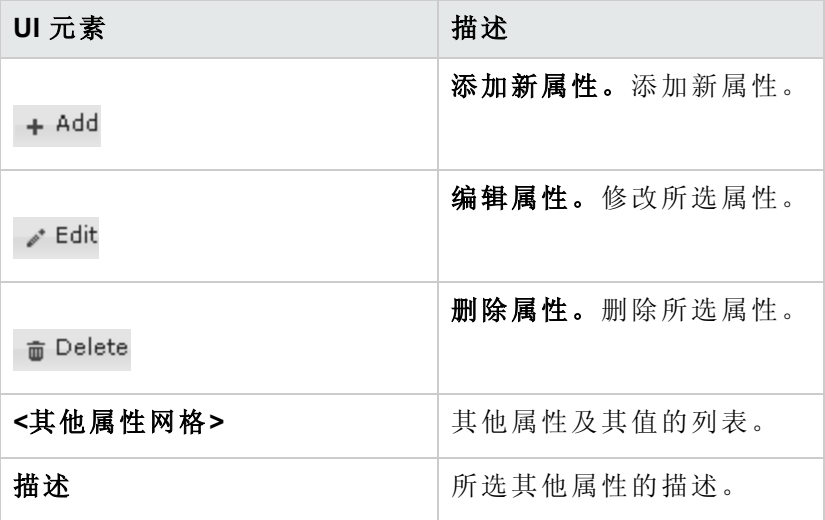

#### 高级设置

要使用 JMS 作为 Web Service 调用的传输方式, 则有多个资源需要分配和配置。这些资 源包括 JVM、JNDI 初始化参数、JMS 资源和超时值。

ALM Performance Center 使您能够通过运行时设置配置其中的一些资源。您可以在 VM ( 虚拟机) 、JMS 连接和消息超时区域设置选项。

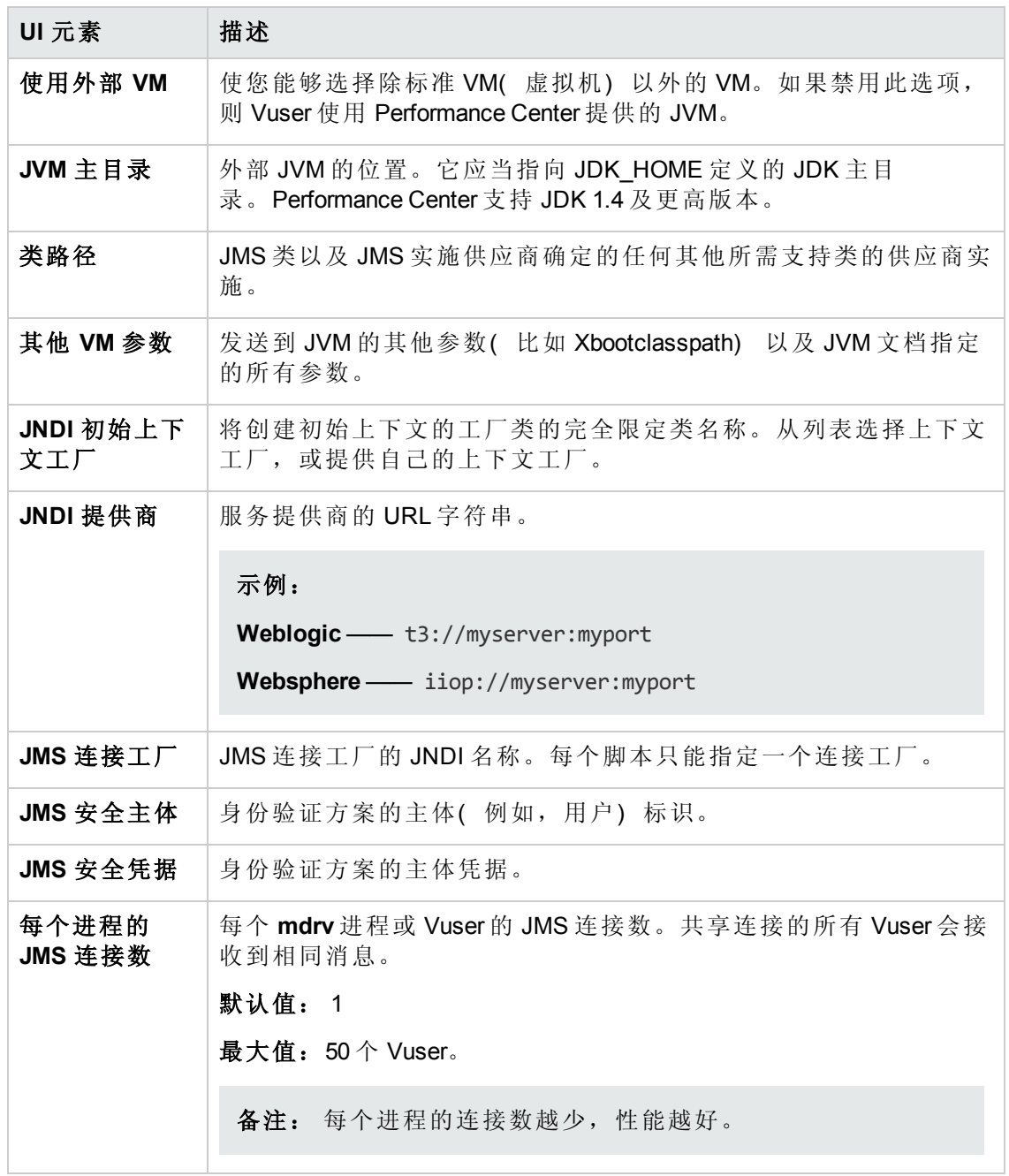

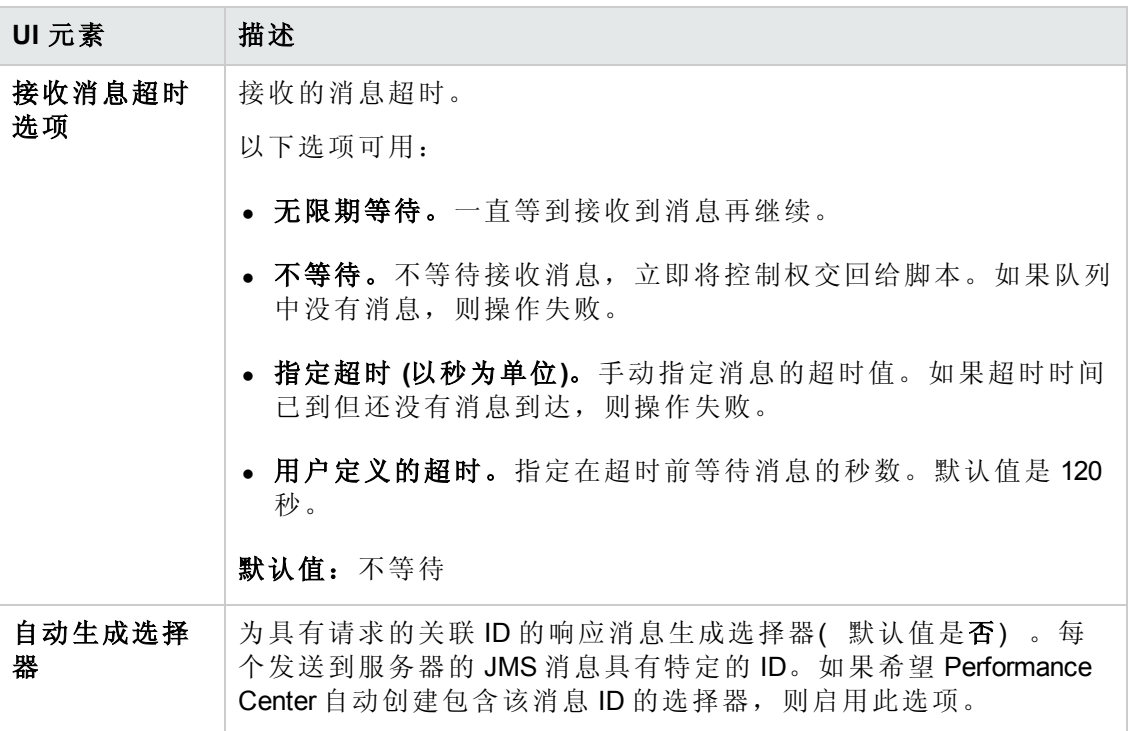

#### 首选项设置

您使用 **Internet** 协议首选项运行时设置在以下区域控制 Vuser:

- <sup>l</sup> 图像和文本检查
- $-$  生成 Web 性能图
- <sup>l</sup> 高级 Web 运行时选项
- 其他 Internet 首选项选项

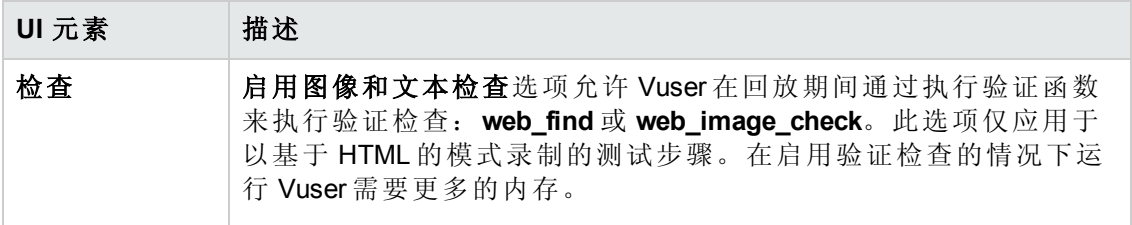

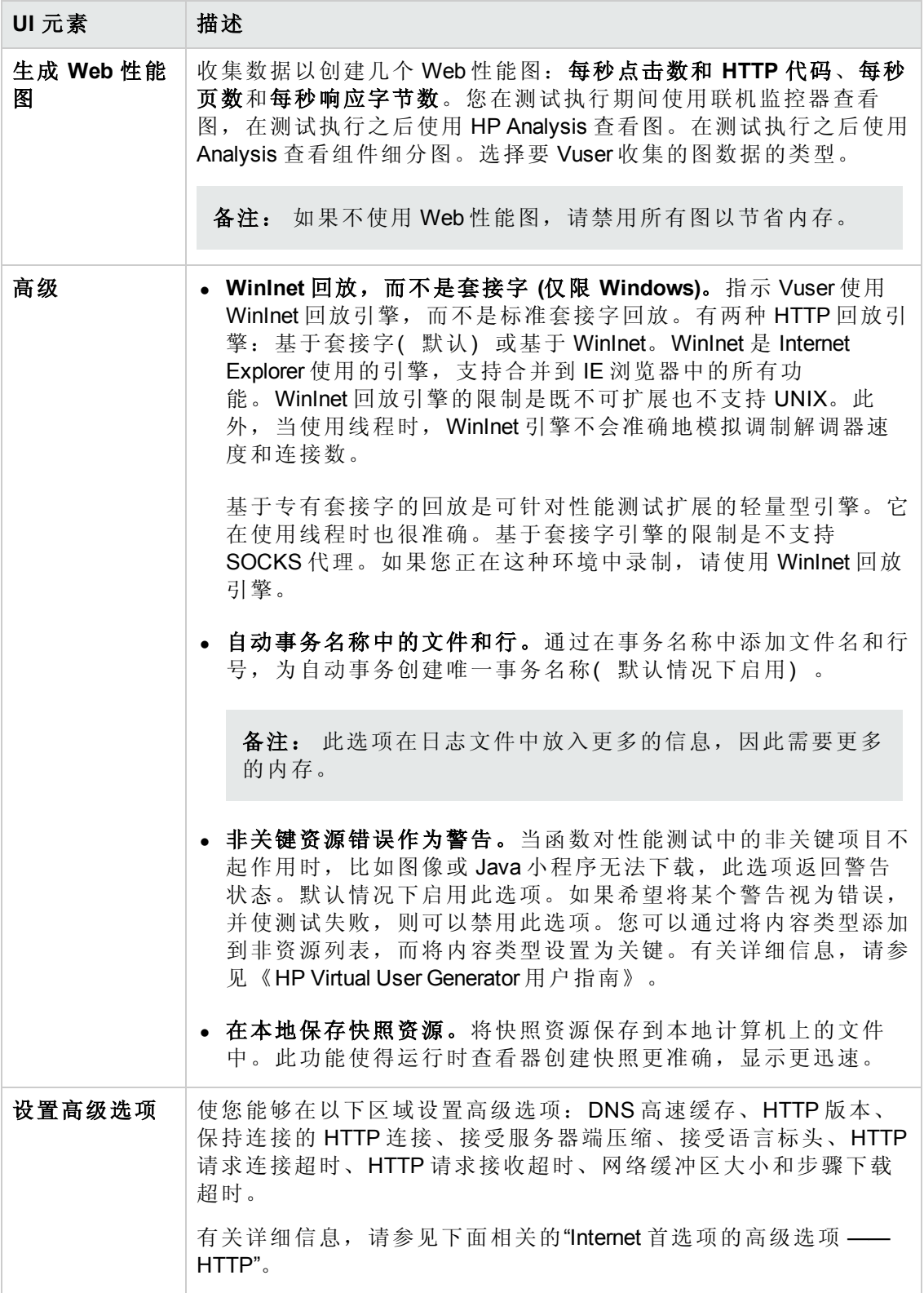

#### Internet 首选项的高级选项 —— HTTP

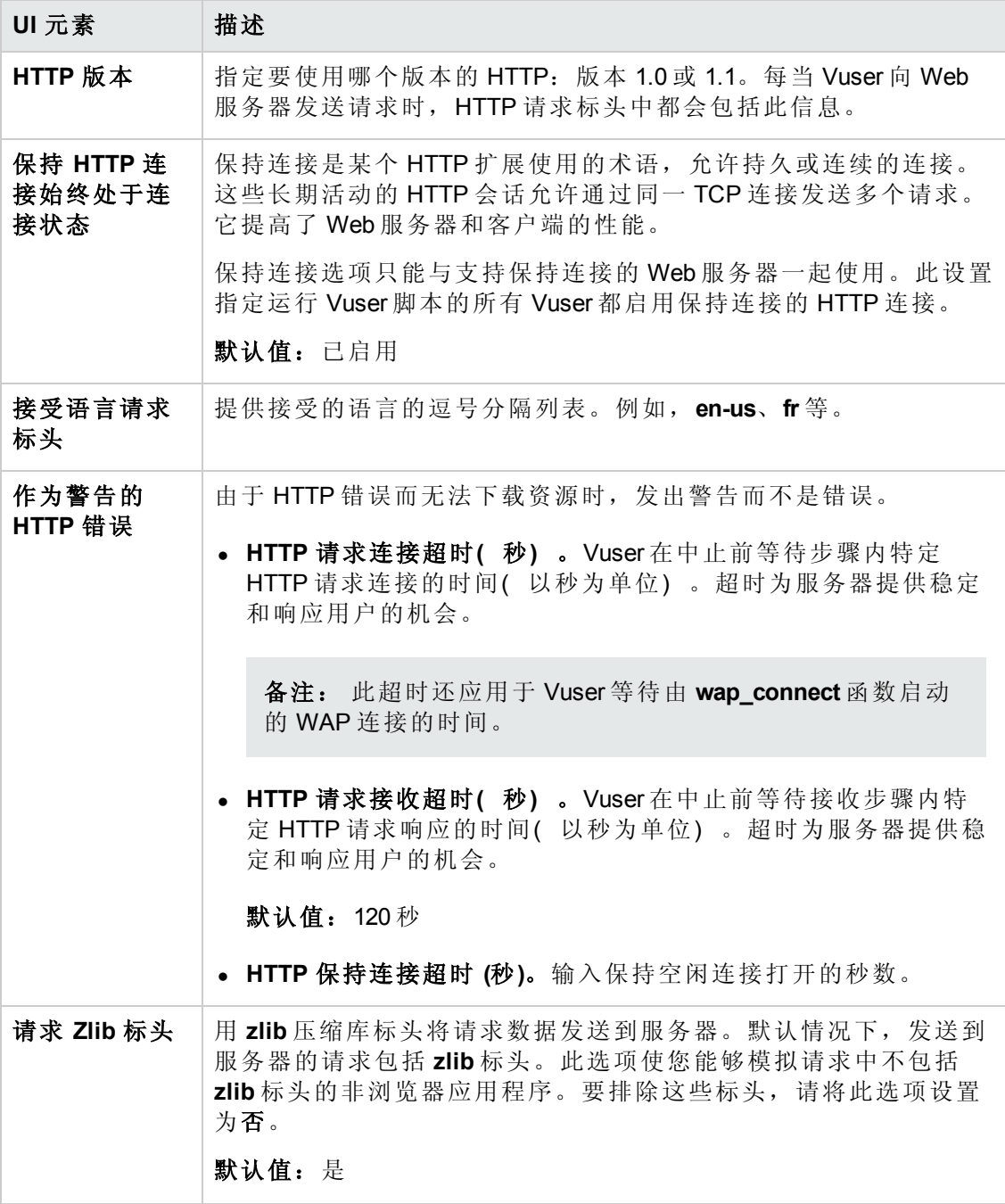

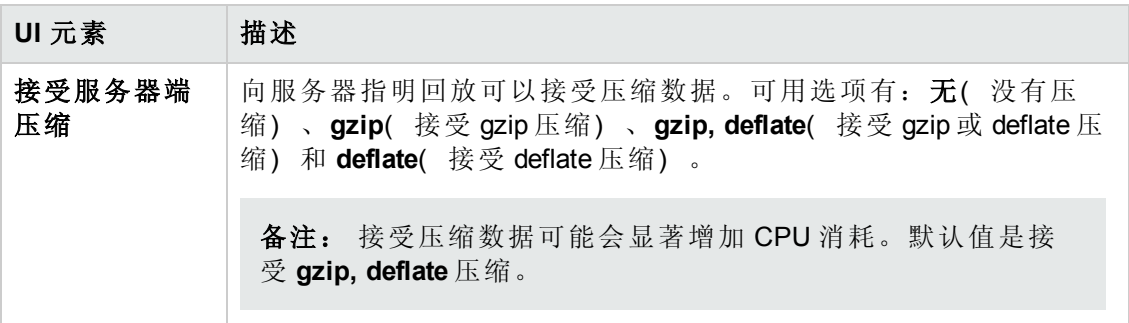

Internet 首选项的高级选项 —— 常规

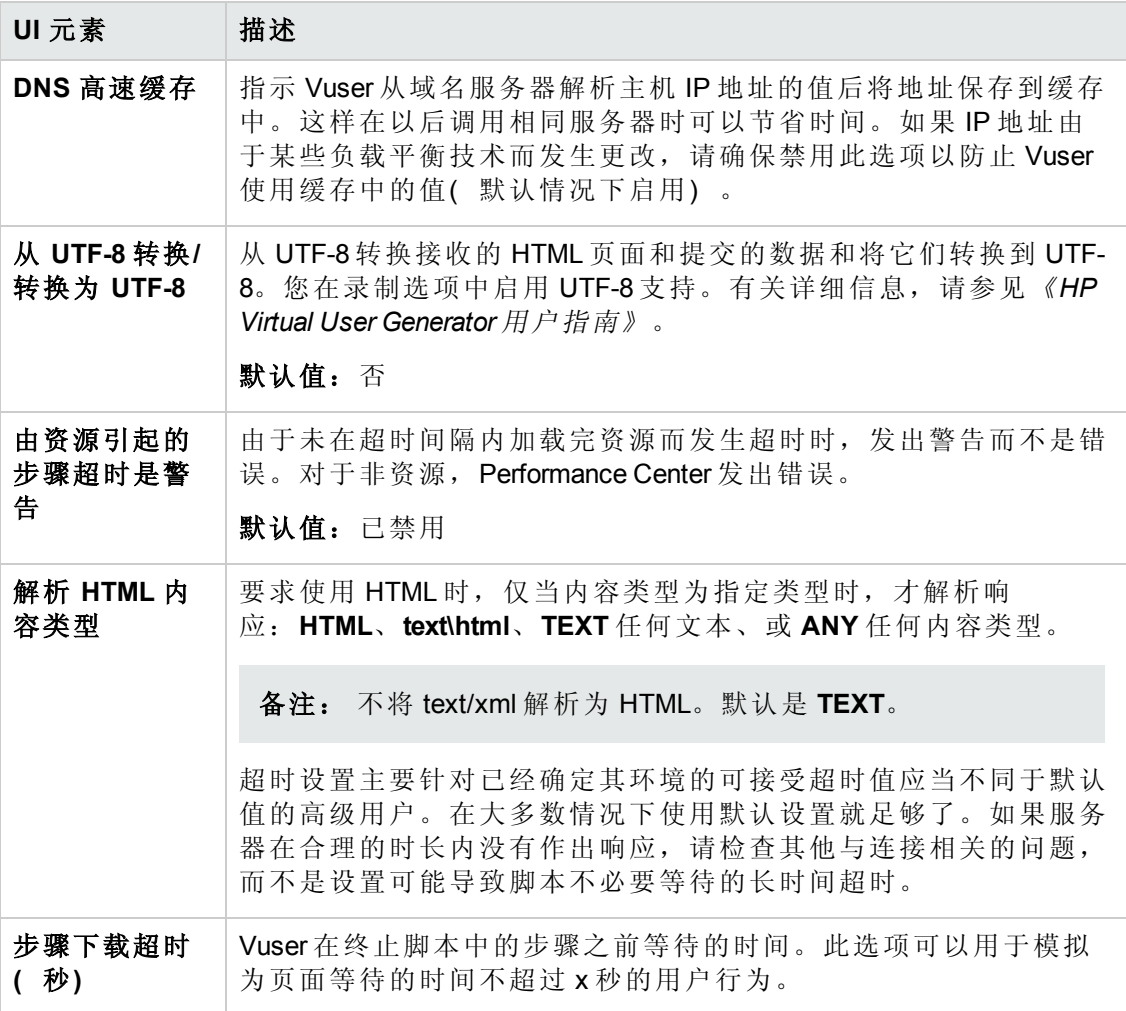

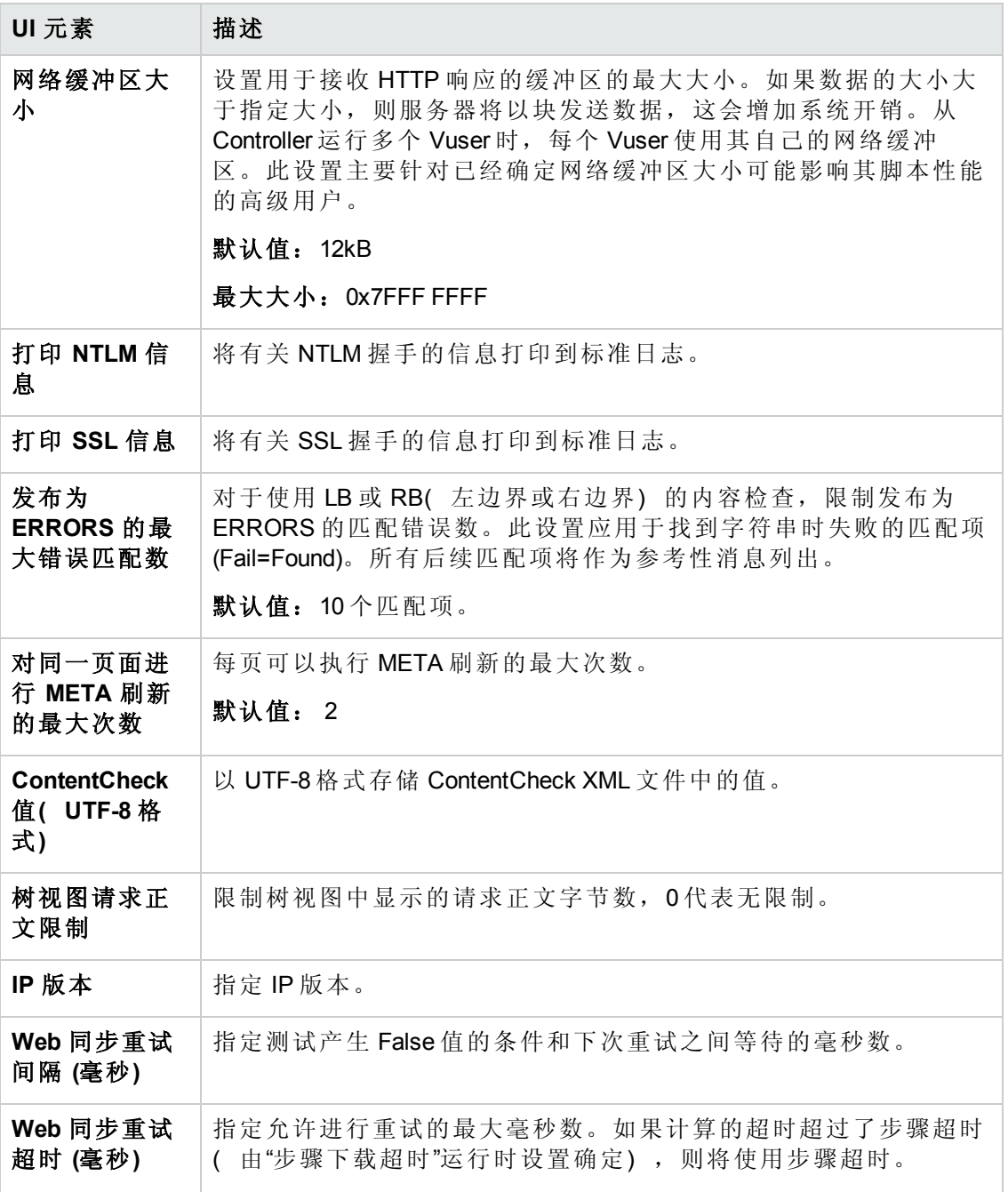

#### Internet 首选项的高级选项 —— 身份验证

用户界面元素如下所述:

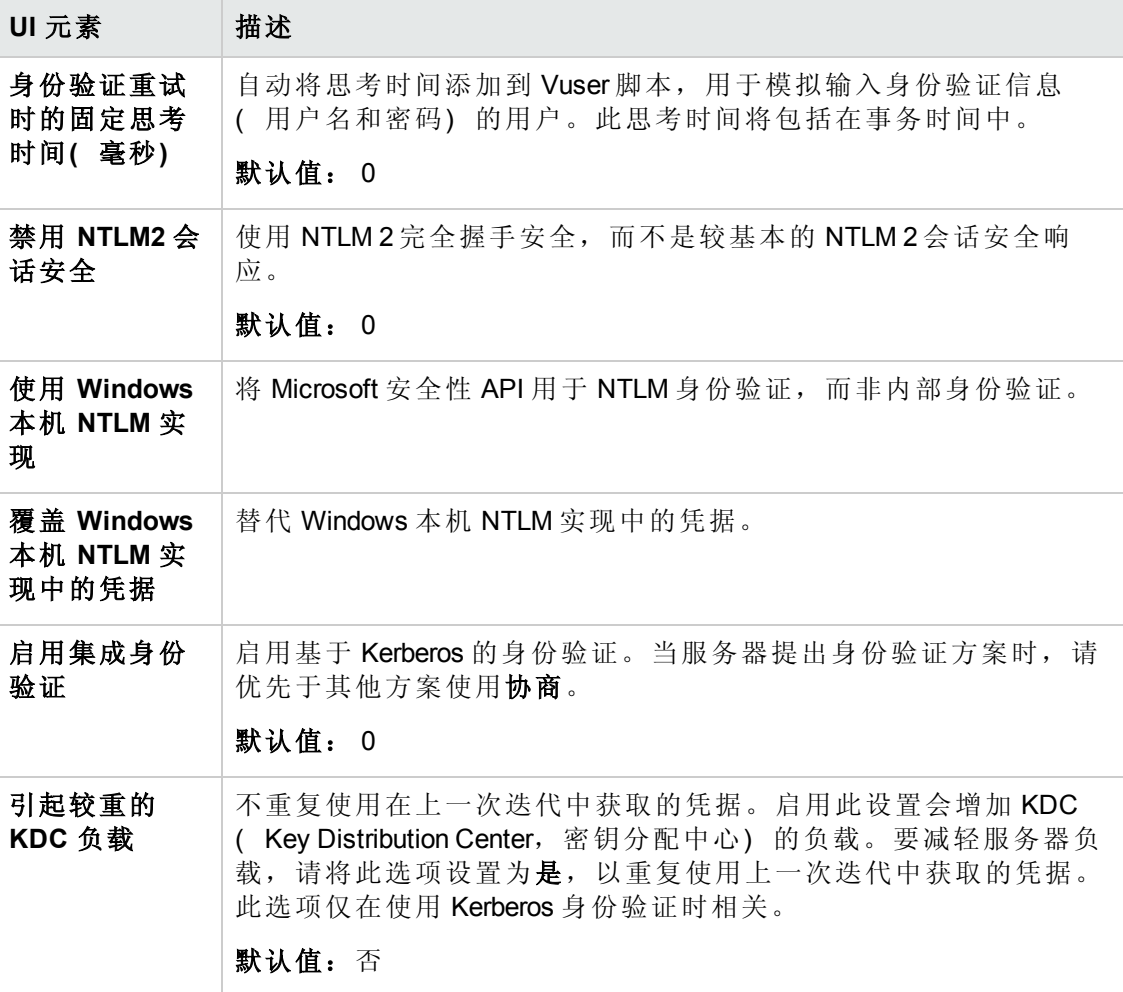

Internet 首选项的高级选项 —— 日志

用户界面元素如下所述:

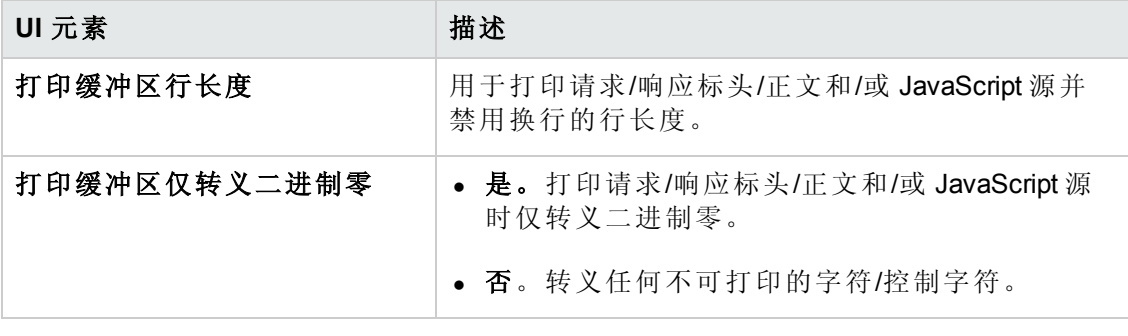

Internet 首选项的高级选项 —— Web( 即点即编) 特定

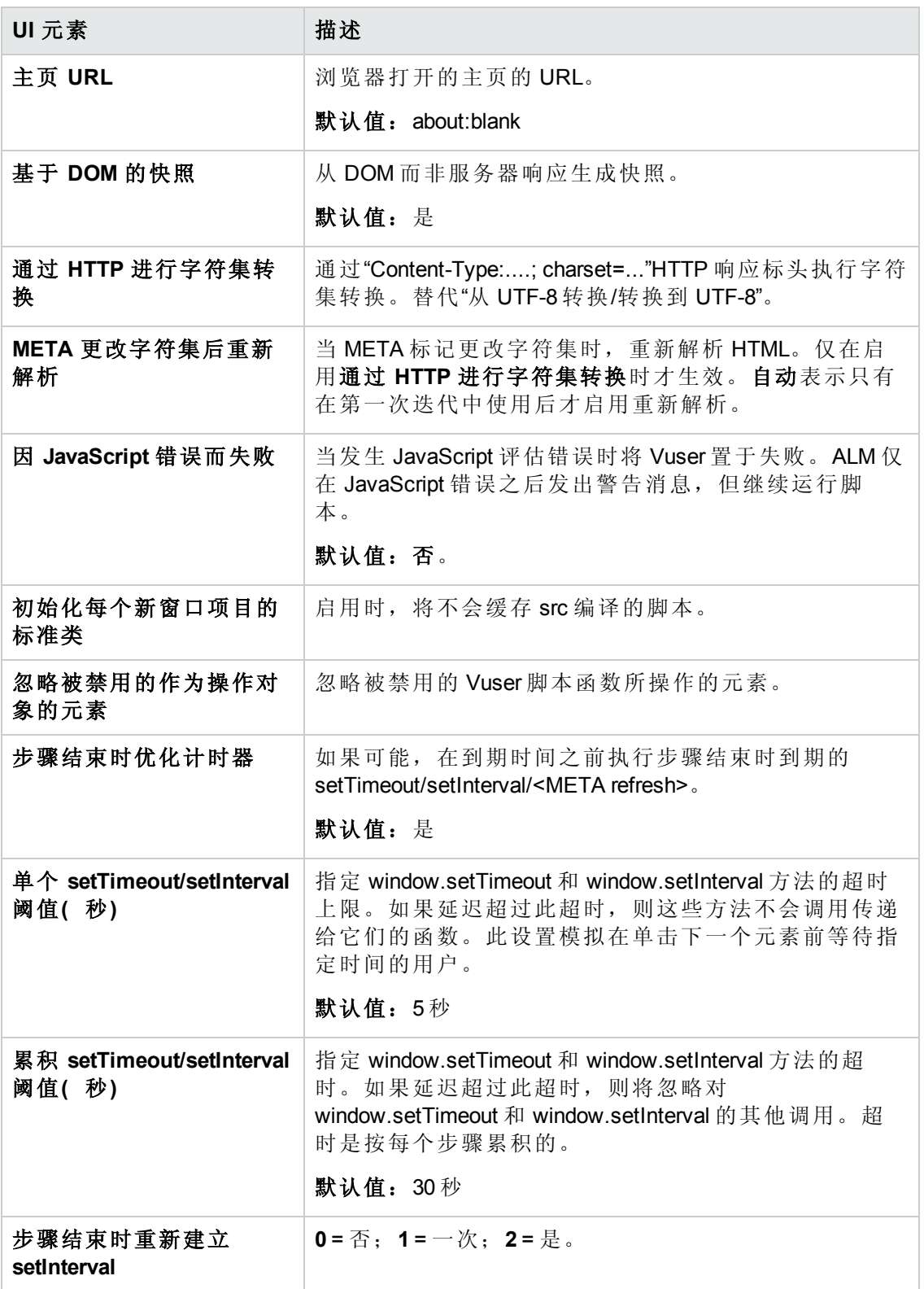

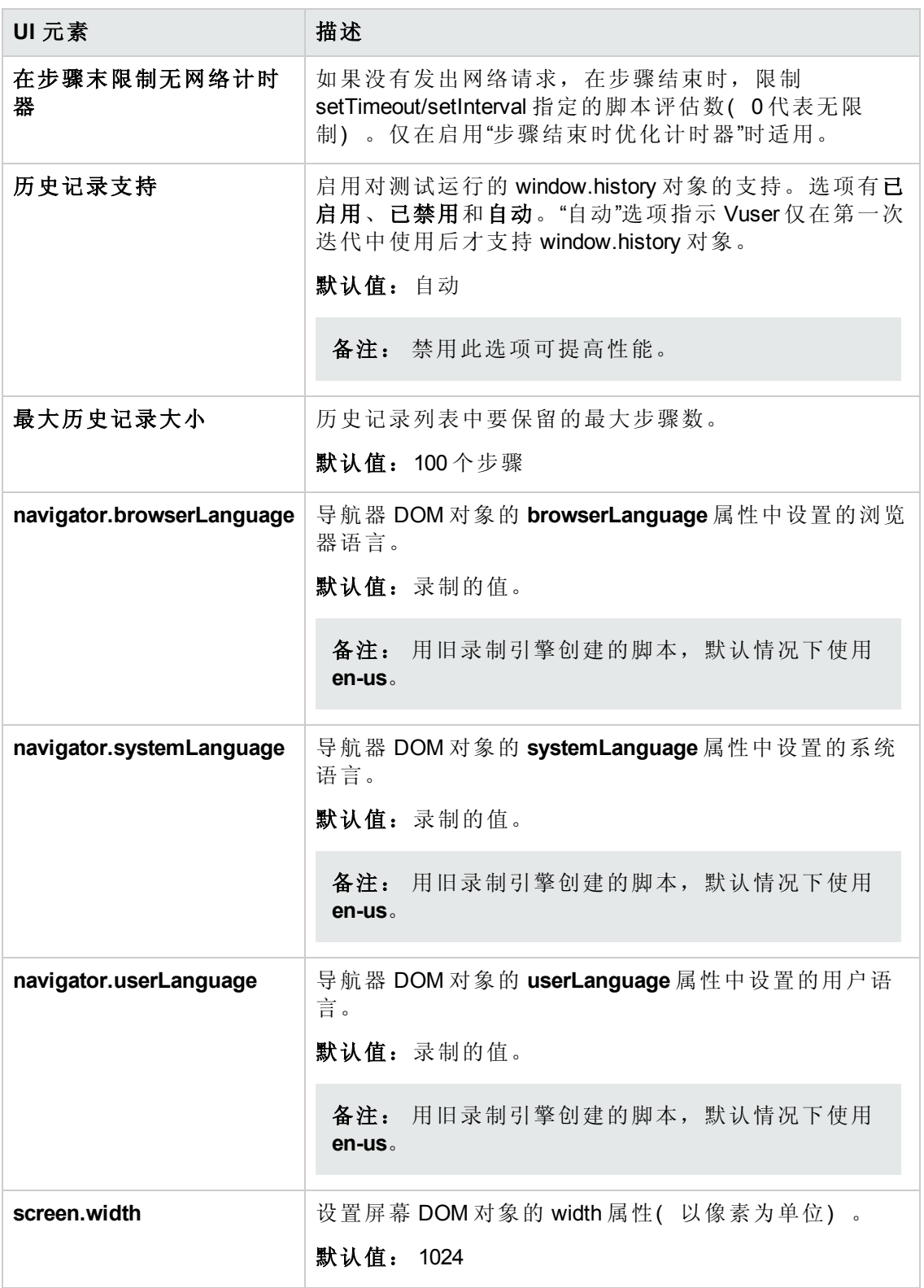

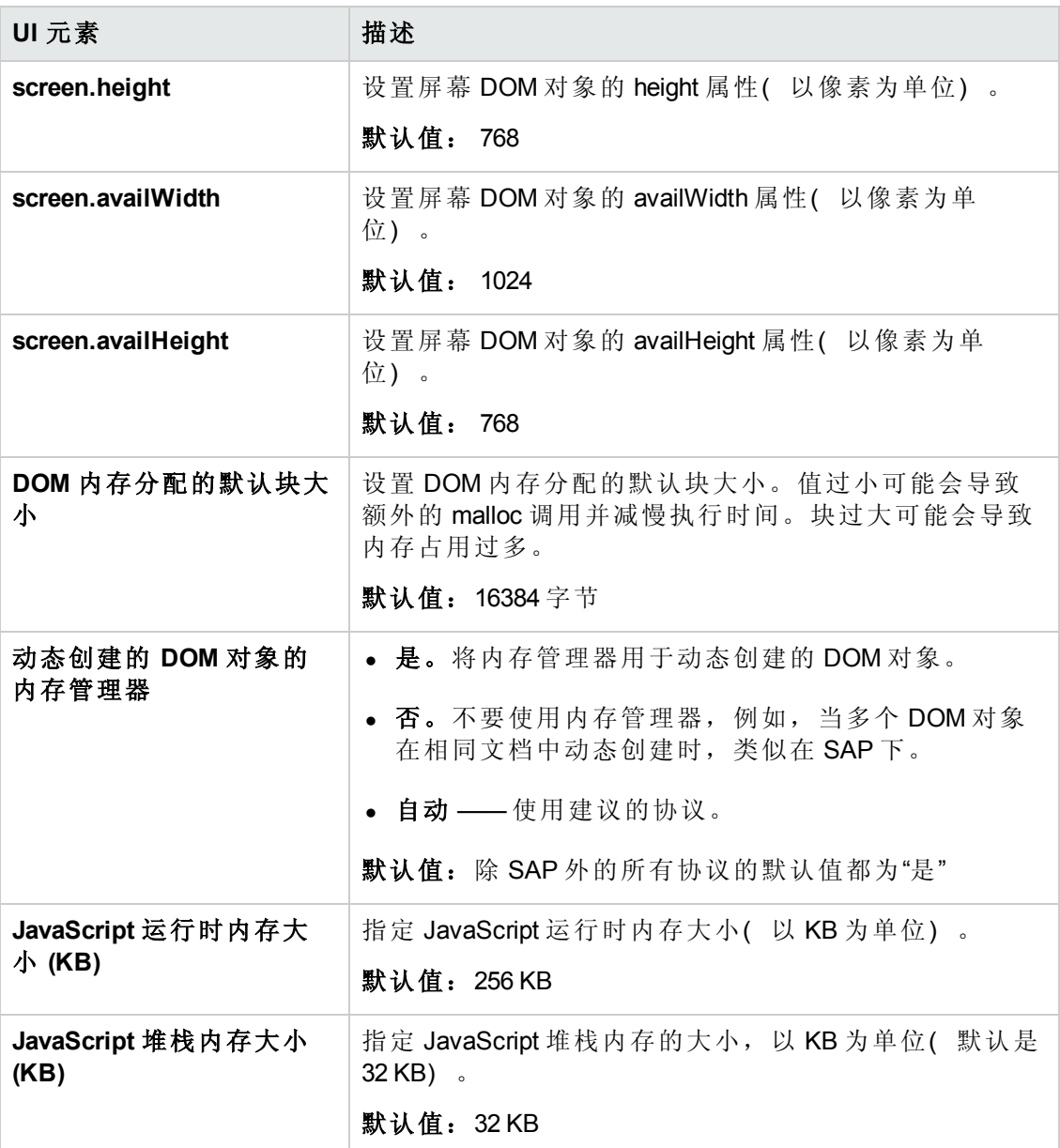

Internet 首选项的高级选项 —— Web JavaScript

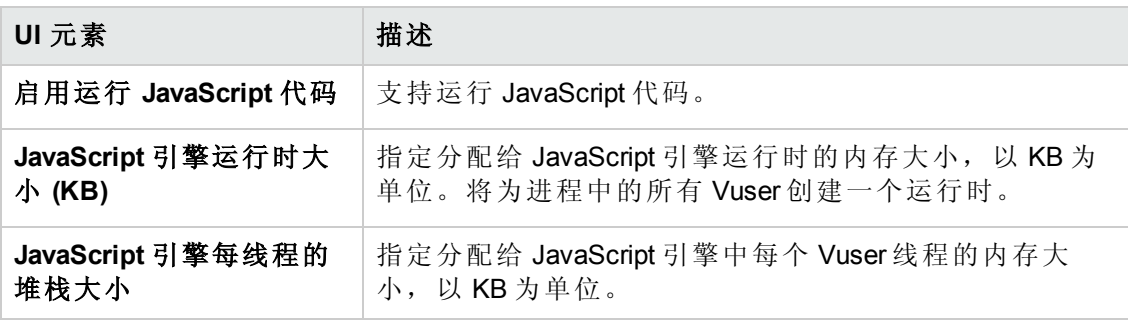

## 代理服务器设置

您使用代理运行时设置来设置代理服务器相关的设置。在运行时设置中有以下代理服 务器选项可用。

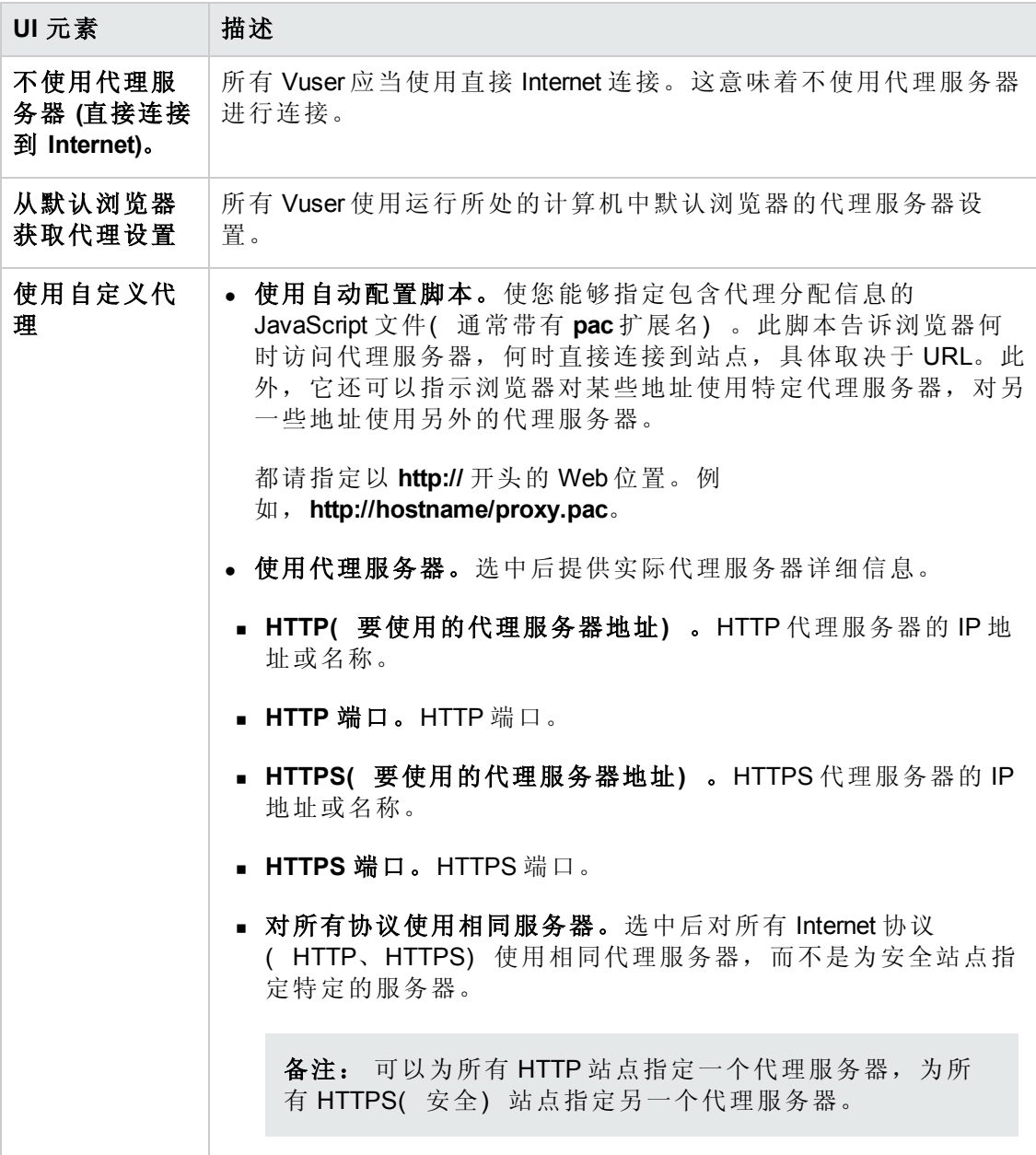

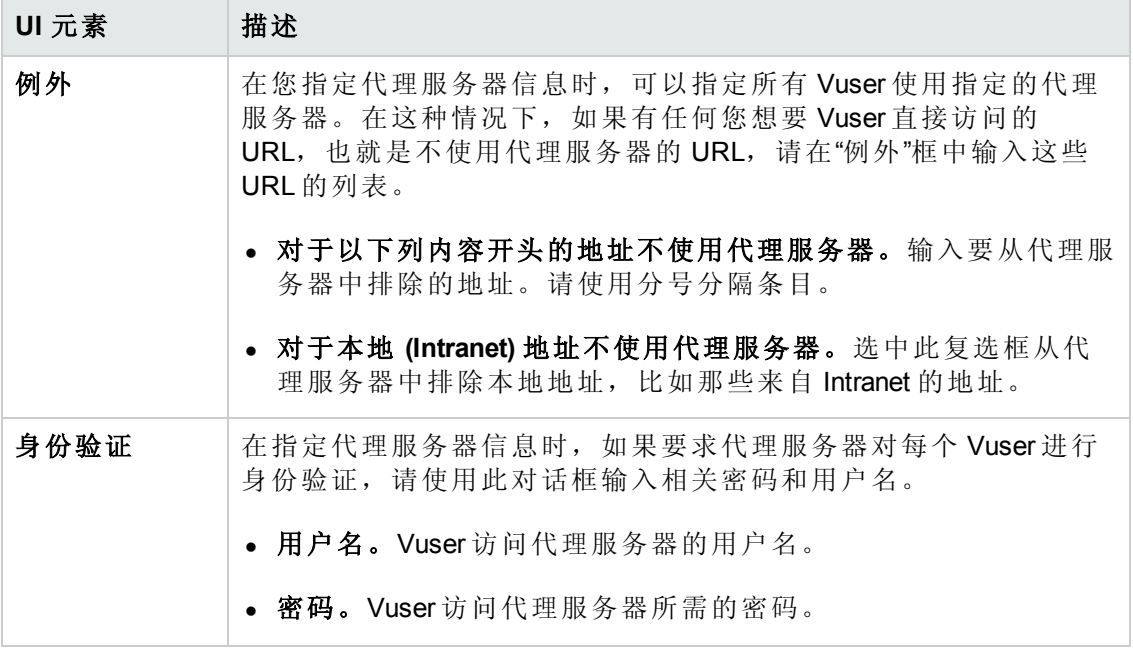

## 下载筛选设置

下载筛选运行时设置使您能够指定 Vuser 在回放期间下载资源的网站。可以指定要排除 或要包括的站点。通过指定 URL、主机名或主机后缀名称控制允许或不允许的源。

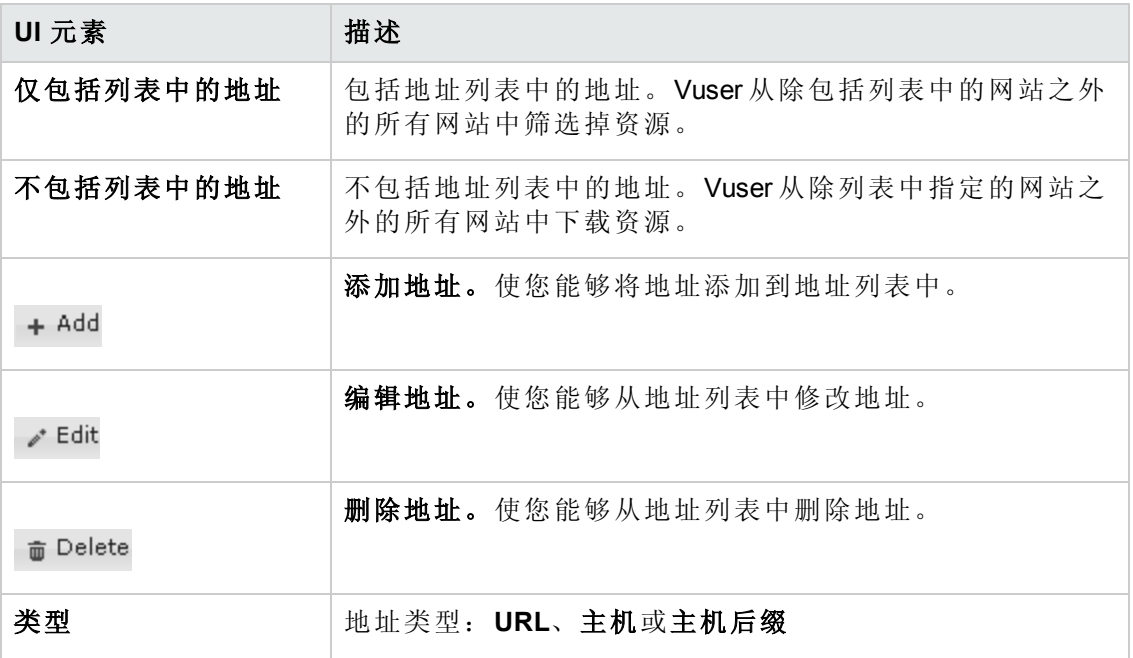

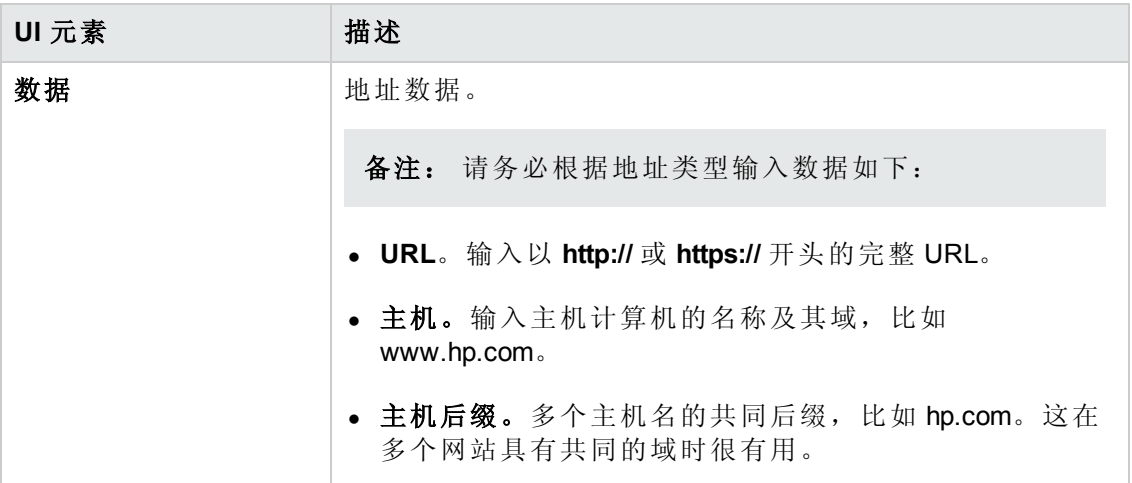

# 浏览器模拟设置

您使用浏览器仿真设置来设置测试环境的浏览器属性。

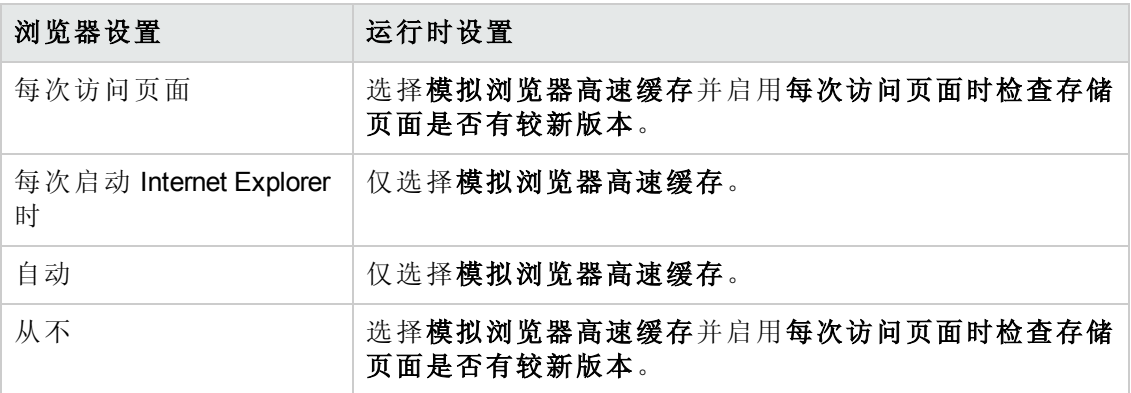

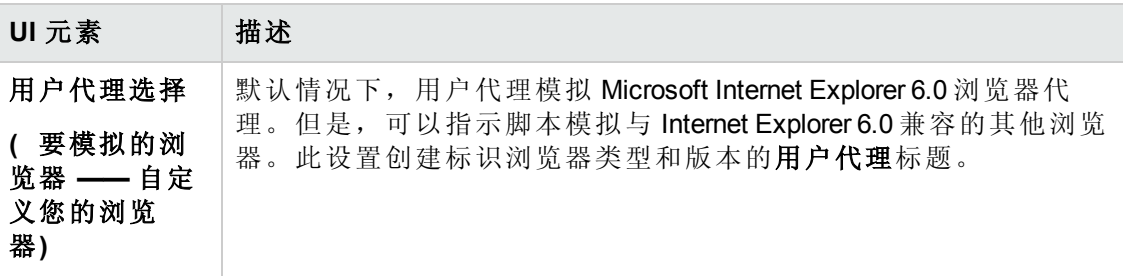

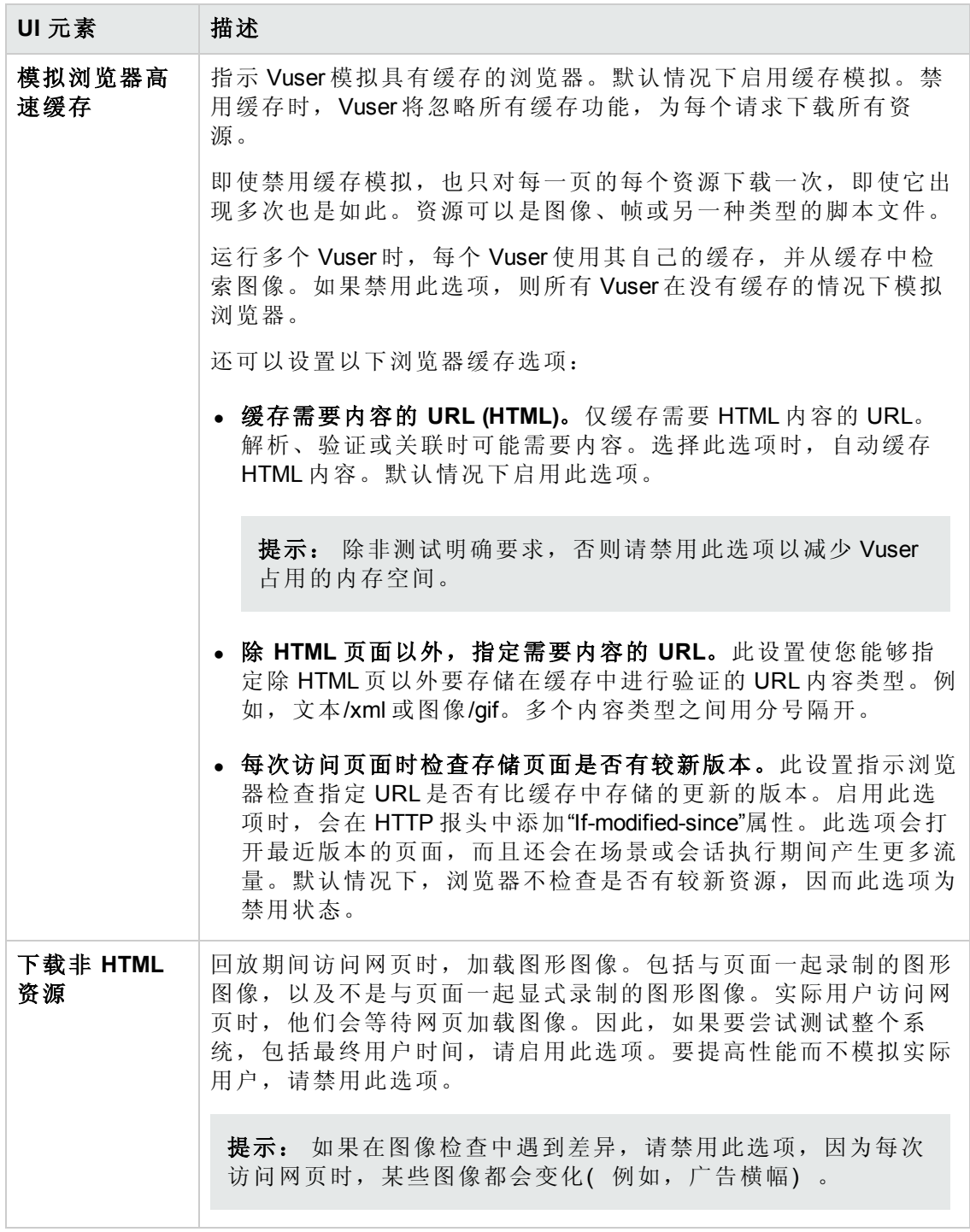

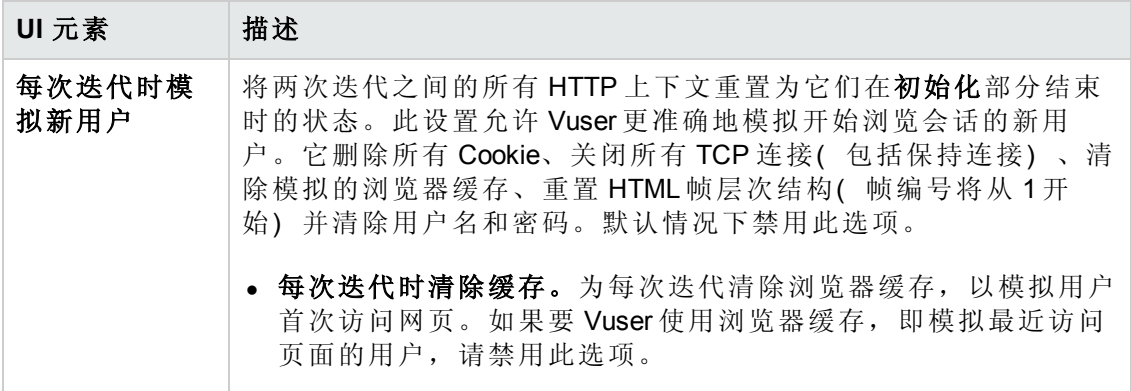

#### 速度模拟设置

速度模拟设置使您能够模拟网络连接。

使用这些设置,意味着您选择能最好模拟测试中的环境的带宽。

用户界面元素如下所述:

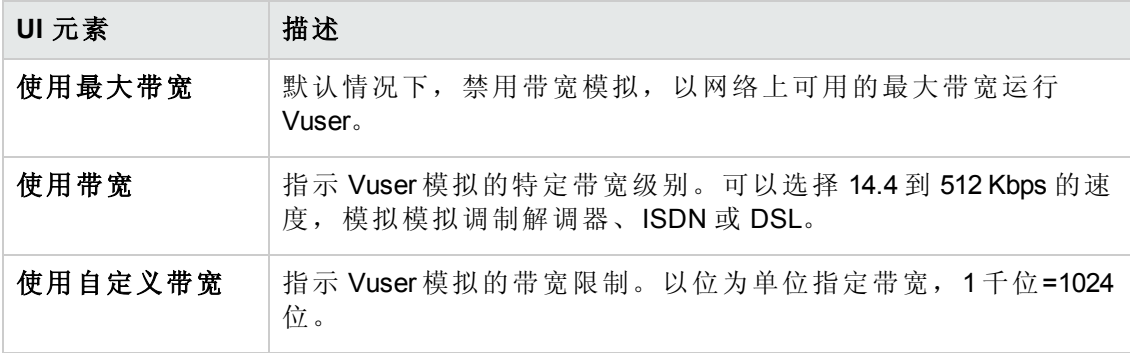

#### 数据格式扩展配置设置

这些配置设置使您能够将指定的数据转换为可读性更强的格式。

用户界面元素如下所述:

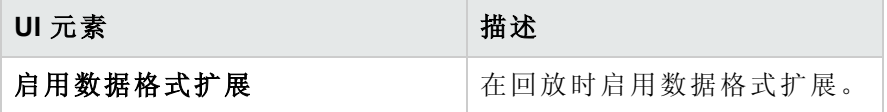

#### 类路径设置

类路径设置使您能够指定系统的 CLASSPATH 环境变量中未包括的其他类位置。您可 能需要这些类以运行 Java 应用程序和确保正确回放。

用户界面元素如下所述:

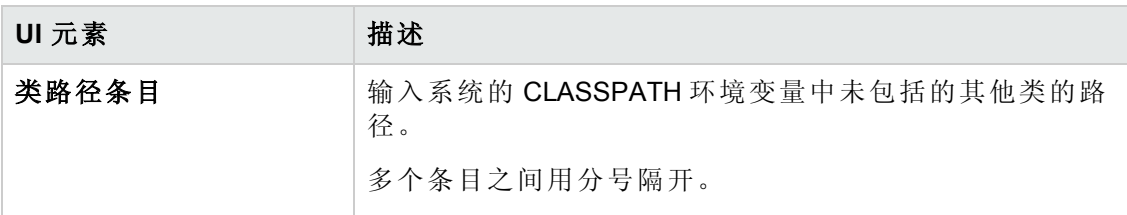

## 客户端模拟设置

Oracle NCA 客户端模拟运行时设置使您能够指定 NCA 客户端的通信参数。您应当配置 这些设置以准确模拟 Oracle NCA 环境。

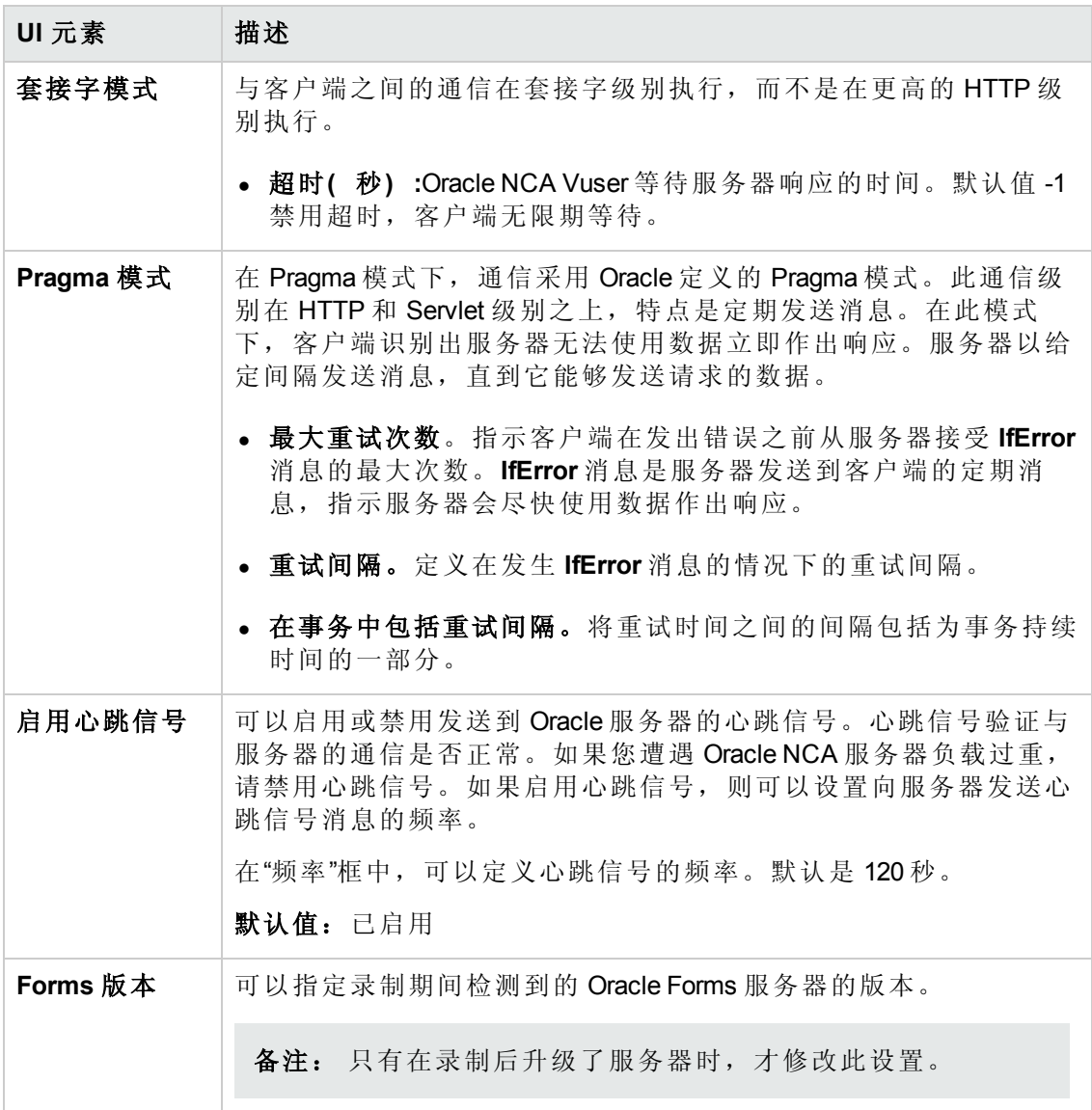

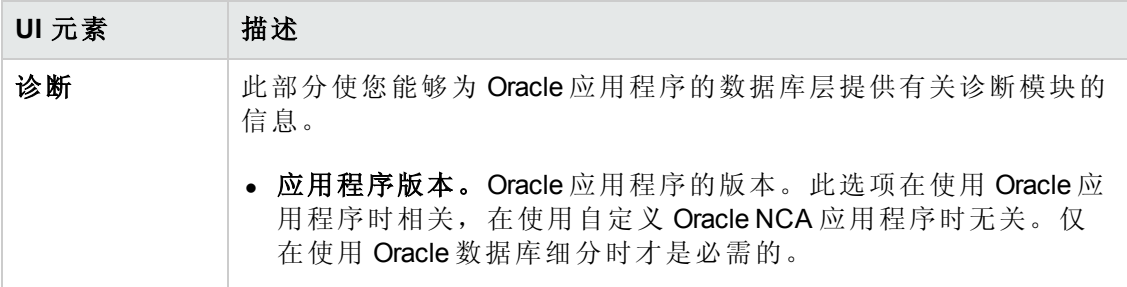

#### **Citrix** 配置设置

Citrix 配置设置与屏幕滞后、数据压缩、磁盘缓存和鼠标移动排队相关。这些设置会影 响服务器负载,应当与 Citrix 客户端属性保持一致。要查看客户端属性,请在 Citrix 程 序邻居中选择代表ICA 连接的图标,再从右键单击菜单选择属性。选择默认选项选项 卡。

用户界面元素如下所述:

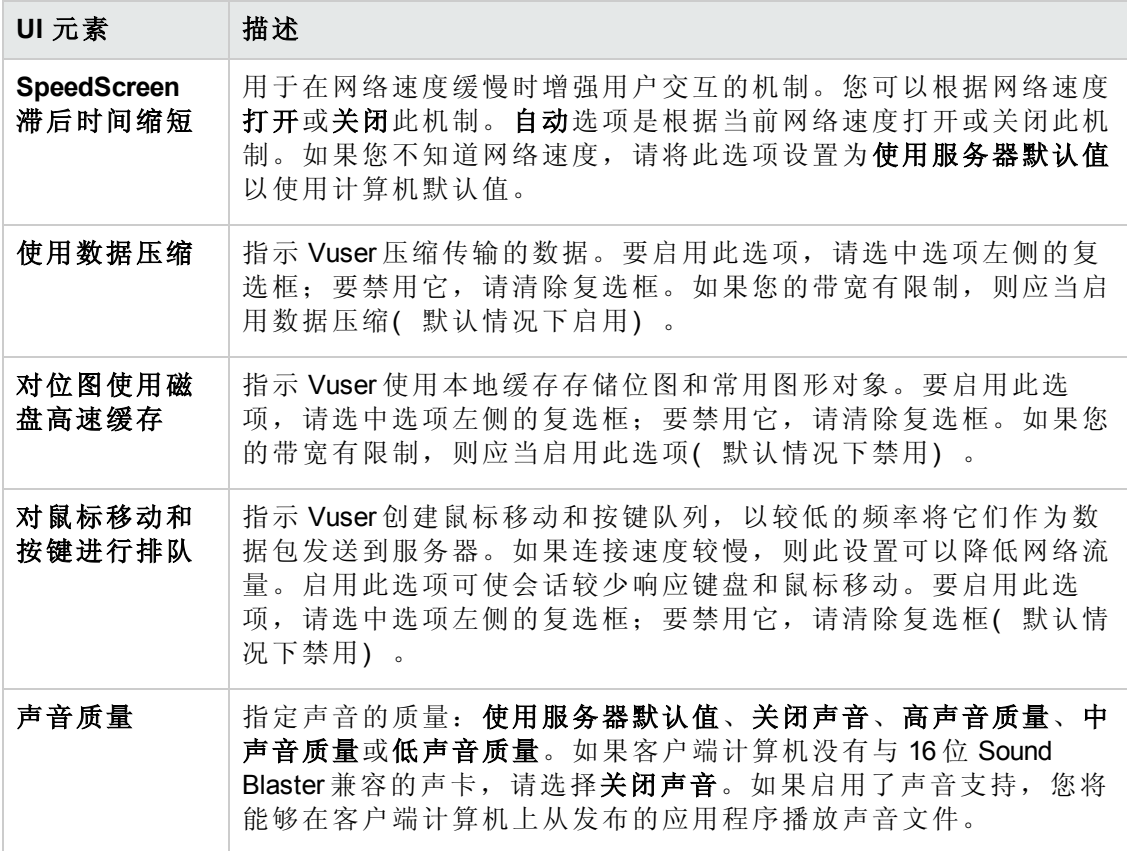

### 网关设置

使用网关链接设置 WAP 网关设置。

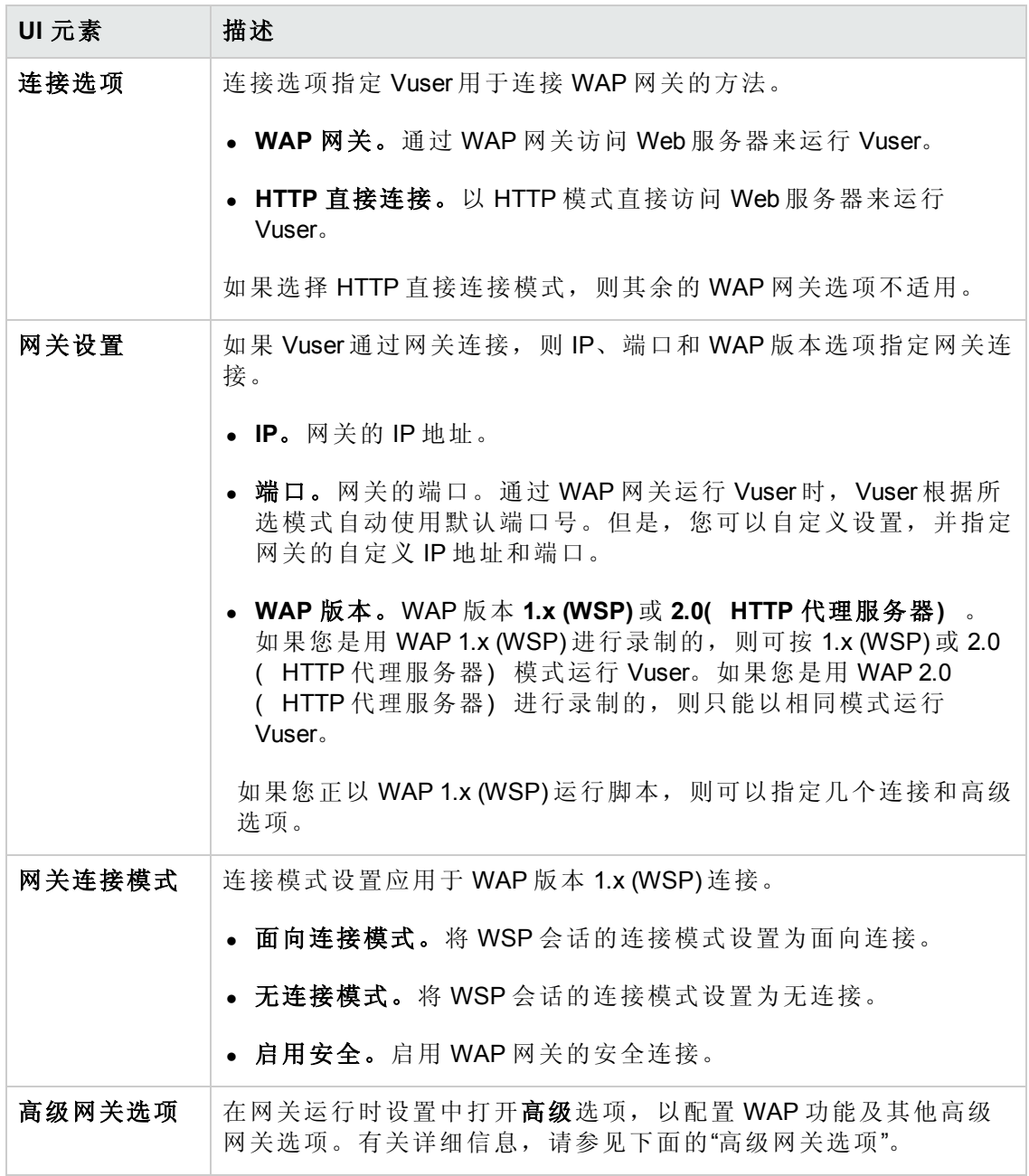

## 高级网关选项

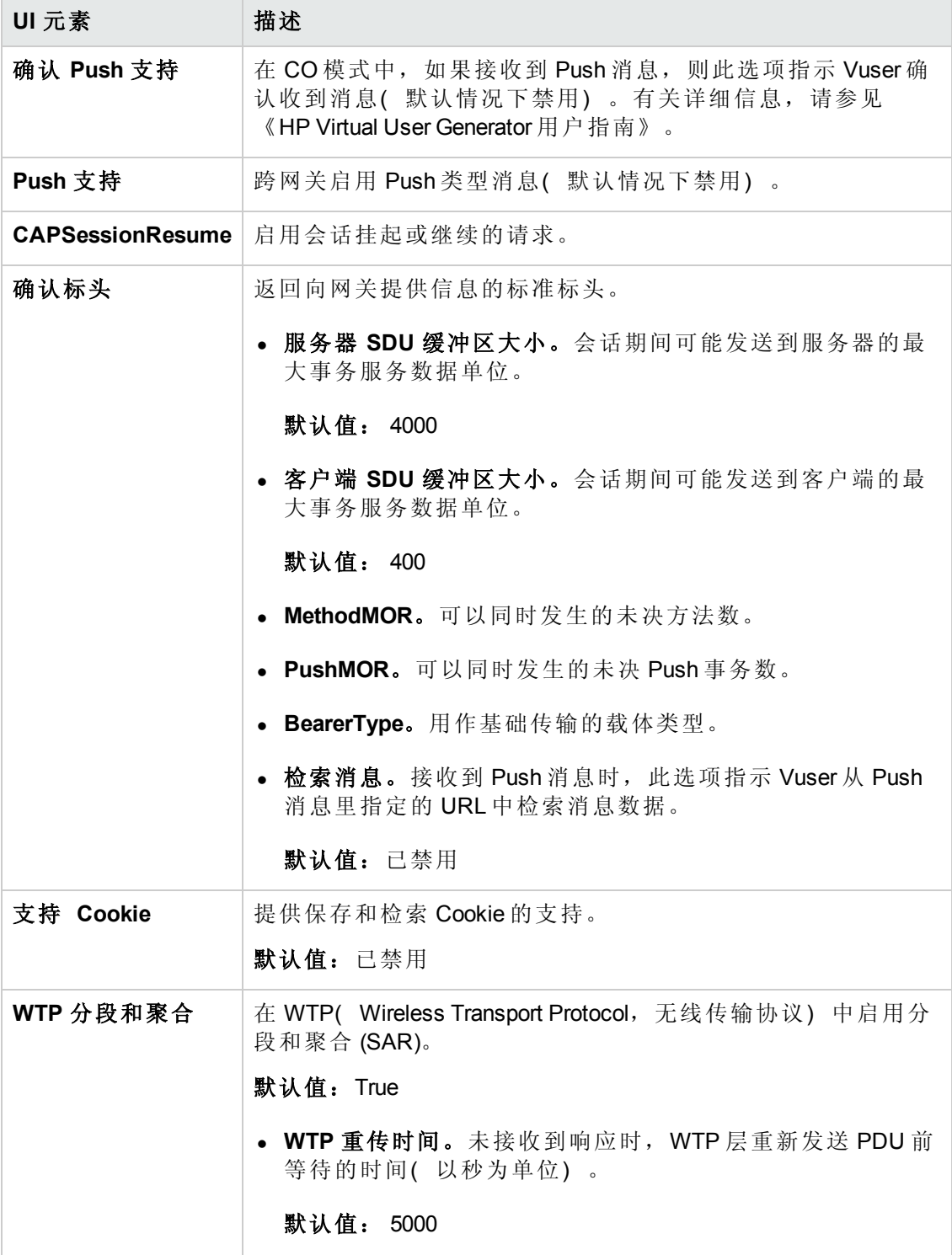

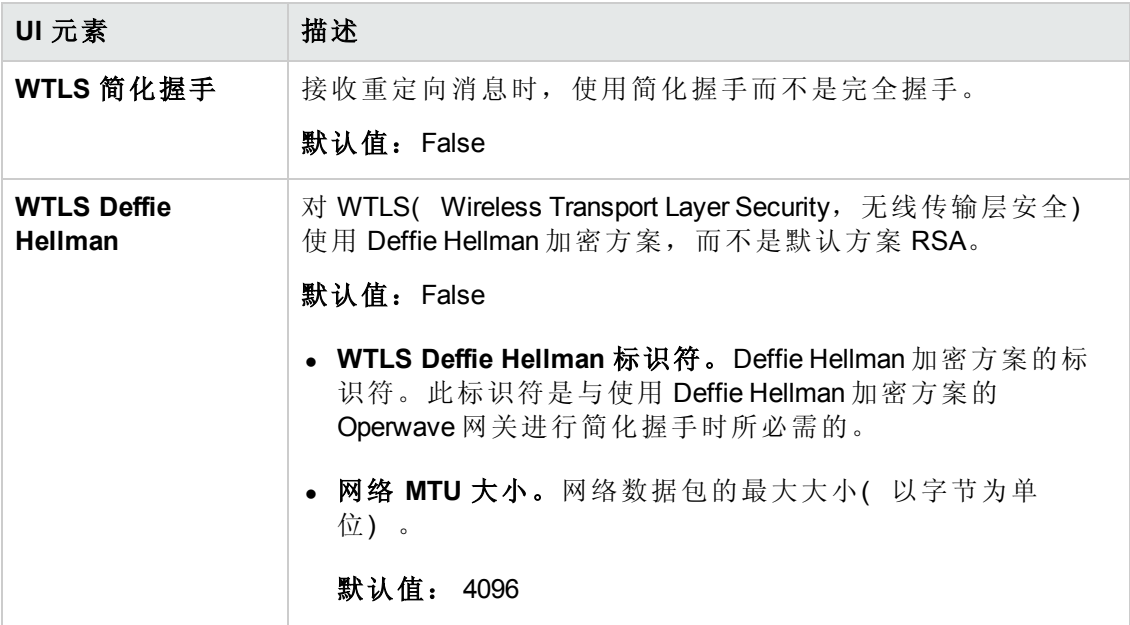

#### **SAPGUI** 设置

SAPGUI 运行时设置使您能够设置 SAPGUI Vuser 脚本的常规设置。Performance Center 在运行此类脚本时使用这些设置。

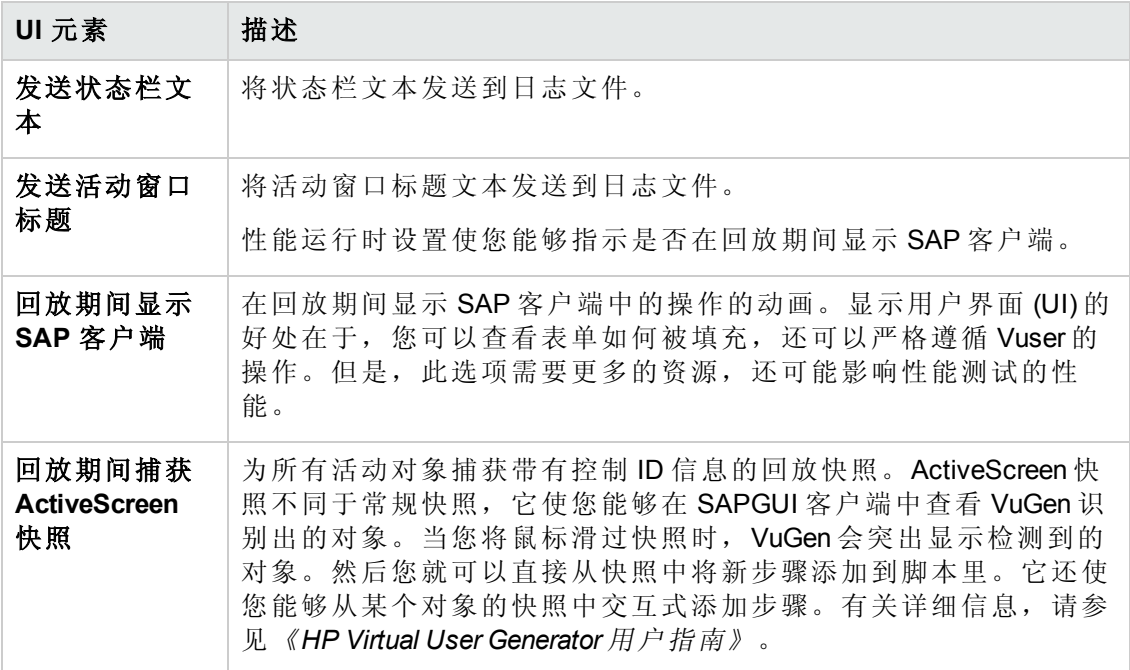

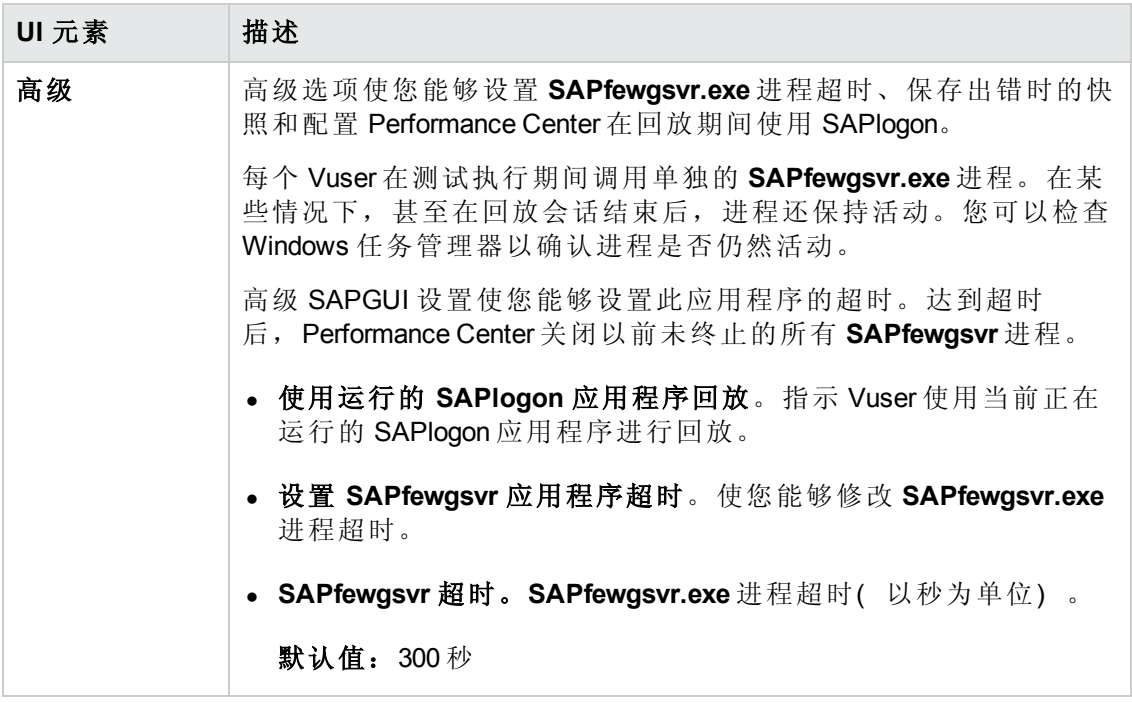

### **Java** 环境设置

为 Java 脚本提供有关 Java VM 部分中的 Java 虚拟机设置的信息。

用户界面元素如下所述:

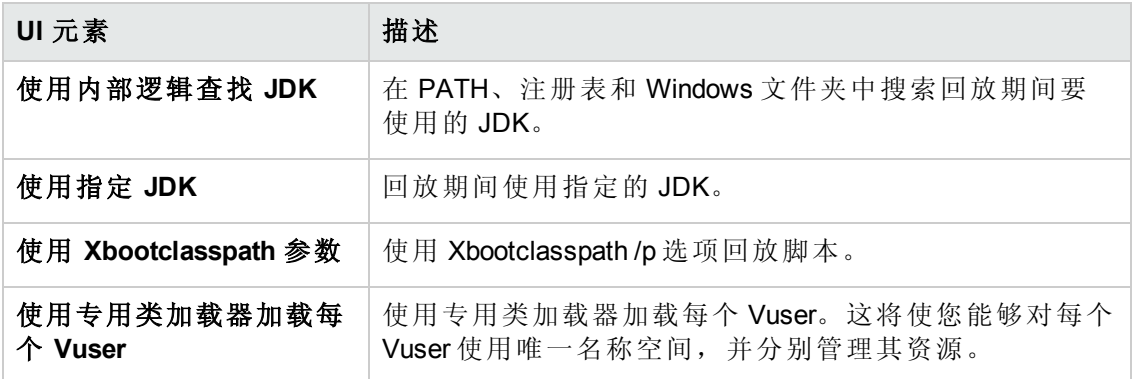

#### **.NET** 环境设置

.NET 环境运行时设置使您能够指定有关应用程序的信息,如基本路径和配置文件位 置。

用户界面元素如下所述:

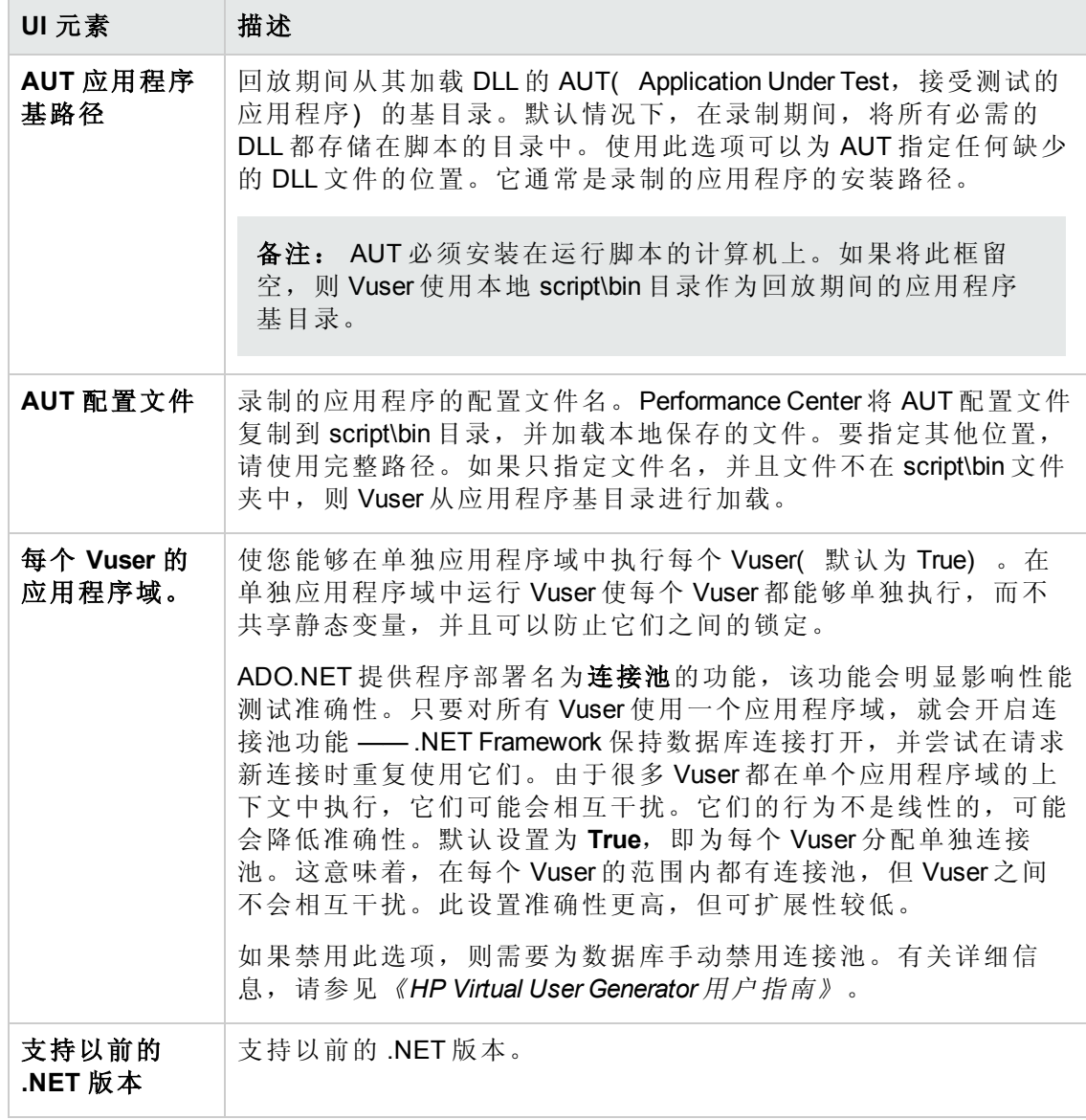

### 共享 **DLL** 设置

共享 DLL 设置使您能够管理共享的 DLL。

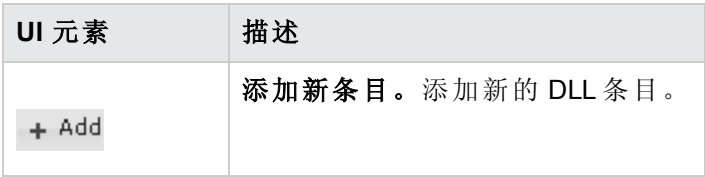

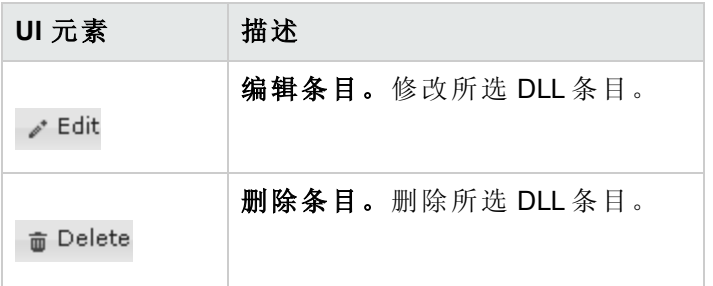

#### **Radius** 设置

RADIUS( Remote Authentication Dial-In User Service, 远程身份验证拨入用户服务) 是使 远程访问服务器能够与中央服务器通信以验证拨入用户身份的客户端/服务器协议和软 件。它还授权用户对所请求系统或服务的访问。

RADIUS 允许公司在所有远程服务器都可以共享的中央数据库中维护用户配置文件。它 提供更好的安全性,使公司能够设置可以在单个受管网络点应用的策略。使用中央服 务使您能够跟踪使用情况,用于计费和存储网络统计信息。

RADIUS 有两个子协议:

<sup>l</sup> 身份验证。授权和控制用户访问。

• 记帐。跟踪使用情况以便计费和保留网络统计信息。

对于 Vuser,支持 RADIUS 协议用于两个 Radius 子协议( 身份验证和记帐) 的 WSP 回 放。您在 Radius 运行时设置中提供拨入信息:

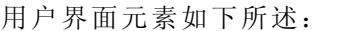

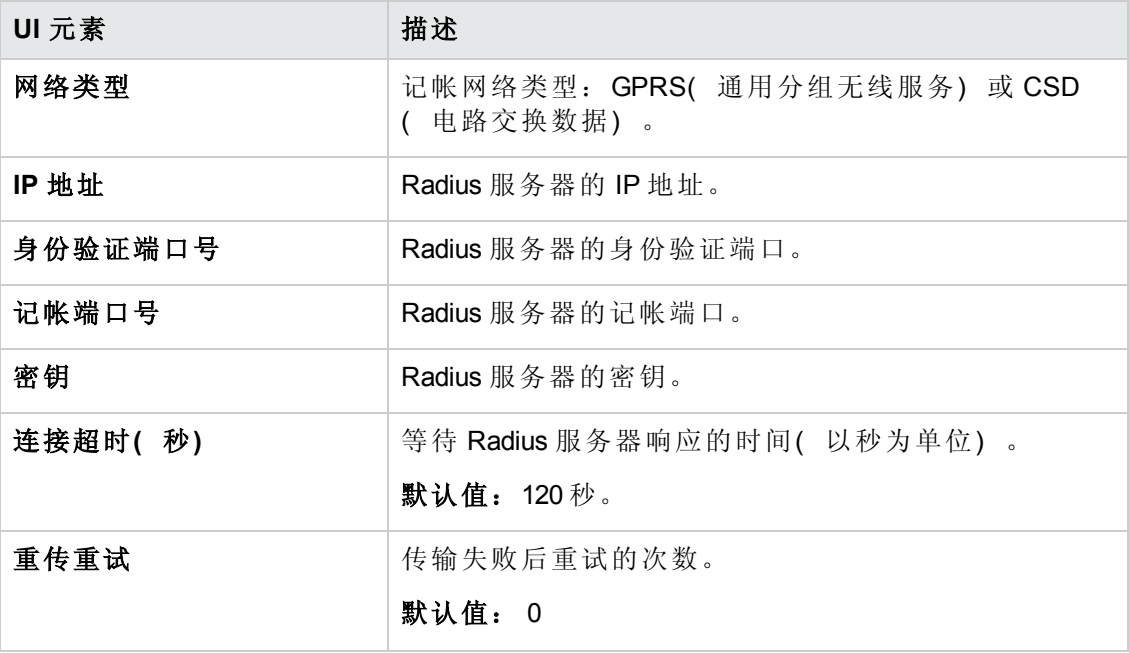

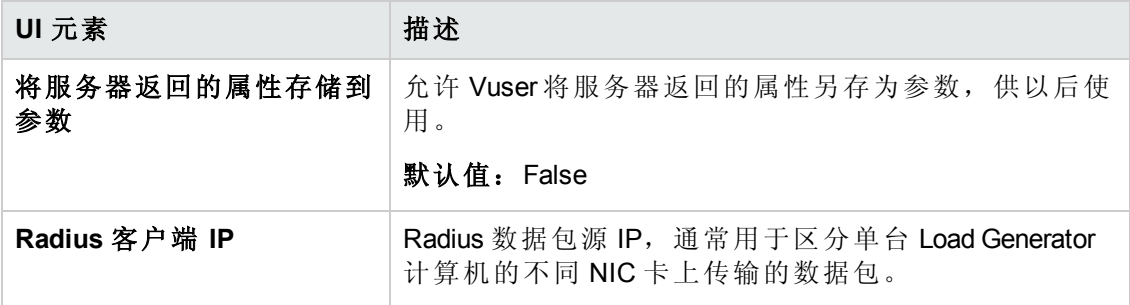

## **RTE** 设置

终端模拟器运行时设置使您能够将 TE Vuser 配置为能够准确模拟实际用户以执行远程 终端模拟。您可以配置连接尝试次数、设备名称、输入延迟和 X-System 同步的设置。

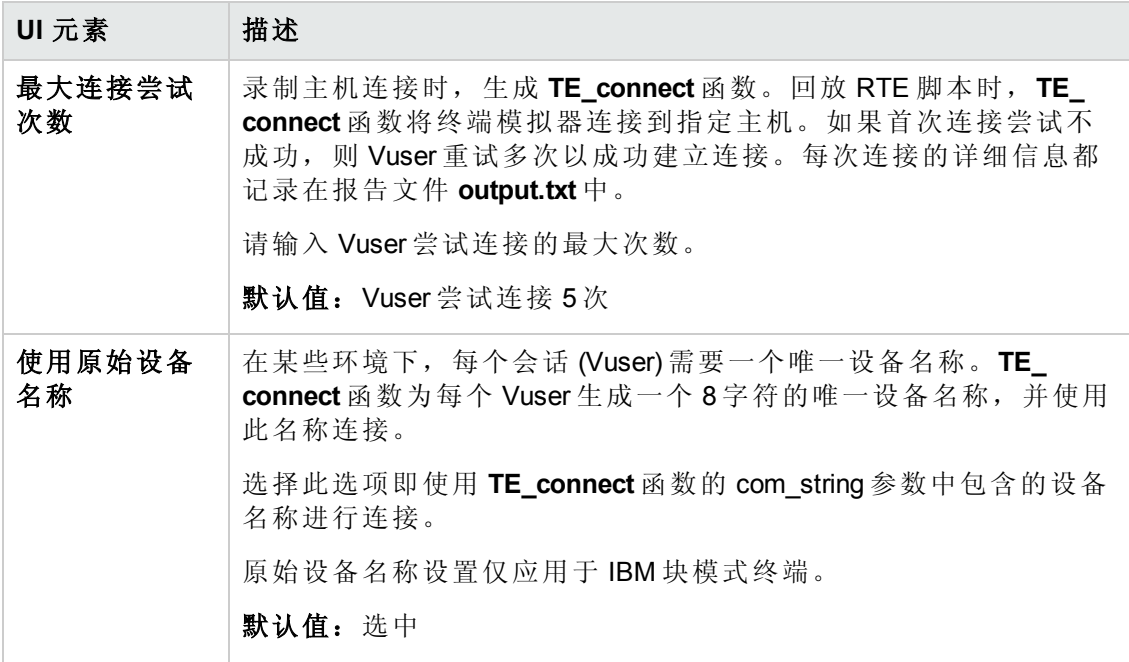

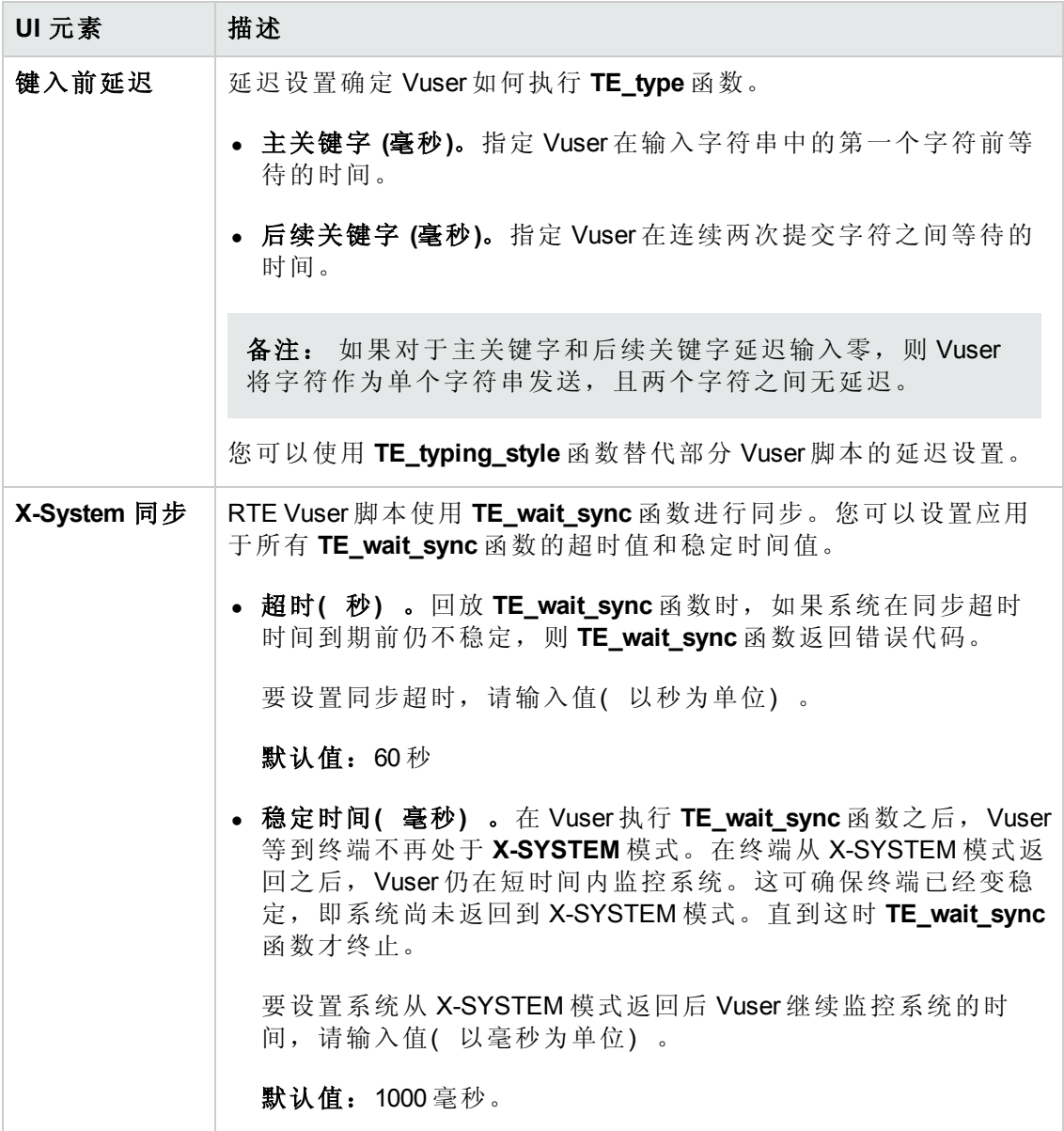

#### 服务器和协议设置

以下部分描述特定于 MMS( Multimedia Messaging Service, 多媒体消息传送服务) Vuser 的运行时设置。这些运行时设置使您能够配置服务器和协议设置。

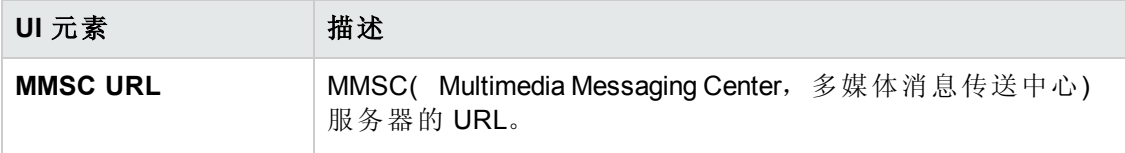

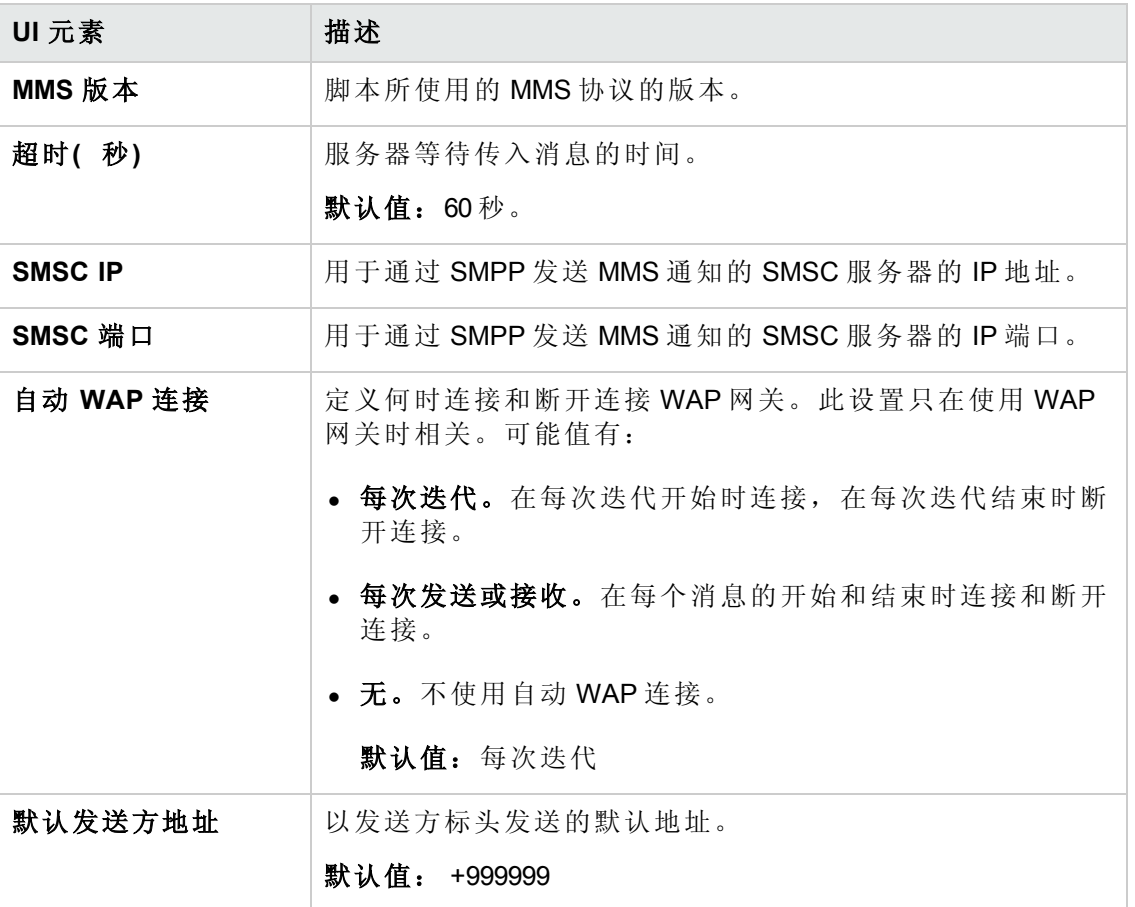

#### 计时设置

Citrix 计时运行时设置与连接和等待超时相关。这些设置应用于整个脚本。要为特定部 分的脚本设置等待时间,请在 Vuser 脚本中使用设置等待时间步骤。新的等待时间从插 入时直至脚本结束为止或下一个设置等待时间步骤之前有效。

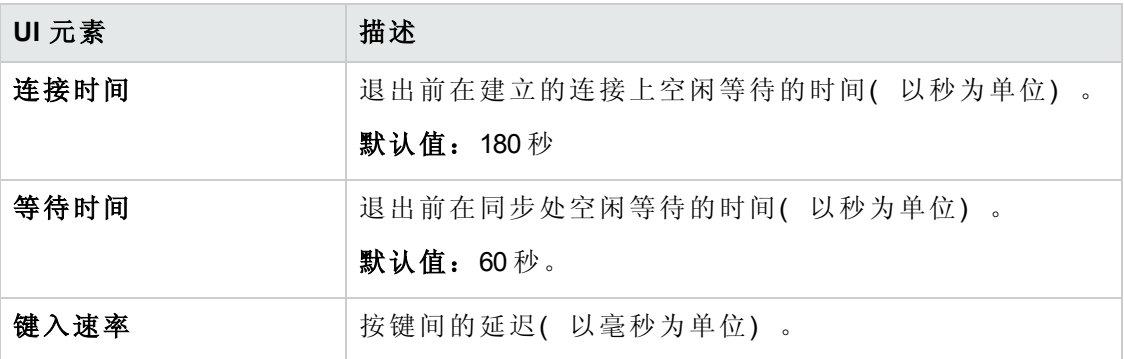

# 第 7 部分: My Performance Center
用户和管理员指南 第 7 部分: My Performance Center

# 第 33 章: 个性化 Performance Center

此章节包括:

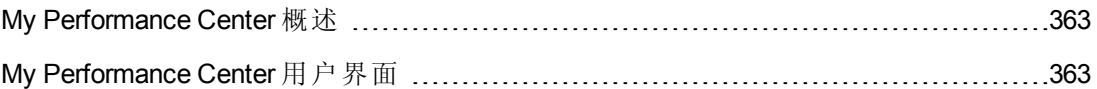

# <span id="page-362-0"></span>My Performance Center 概述

"My Performance Center"提供专门设计用于执行日常性能测试活动的界面。它使您能够创 建性能测试功能的个性化视图。您可以使用"My Performance Center"创建和编辑测试、管 理测试资产以及运行和跟踪测试运行。

## <span id="page-362-1"></span>My Performance Center 用户界面

此部分包括:

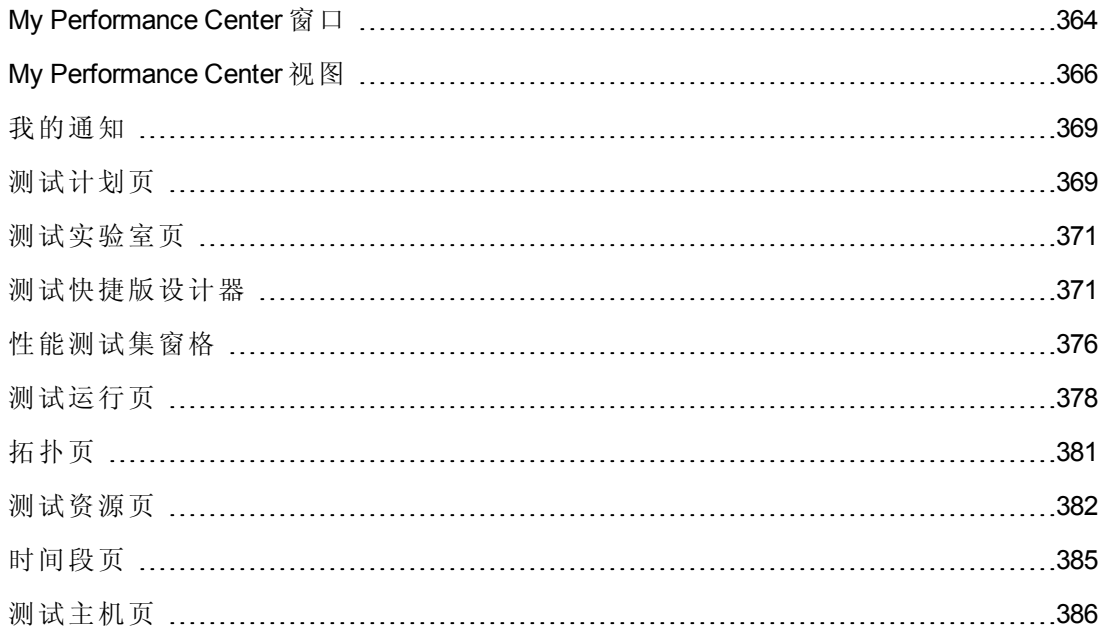

# <span id="page-363-0"></span>**My Performance Center** 窗口

此部分描述"My Performance Center"窗口。

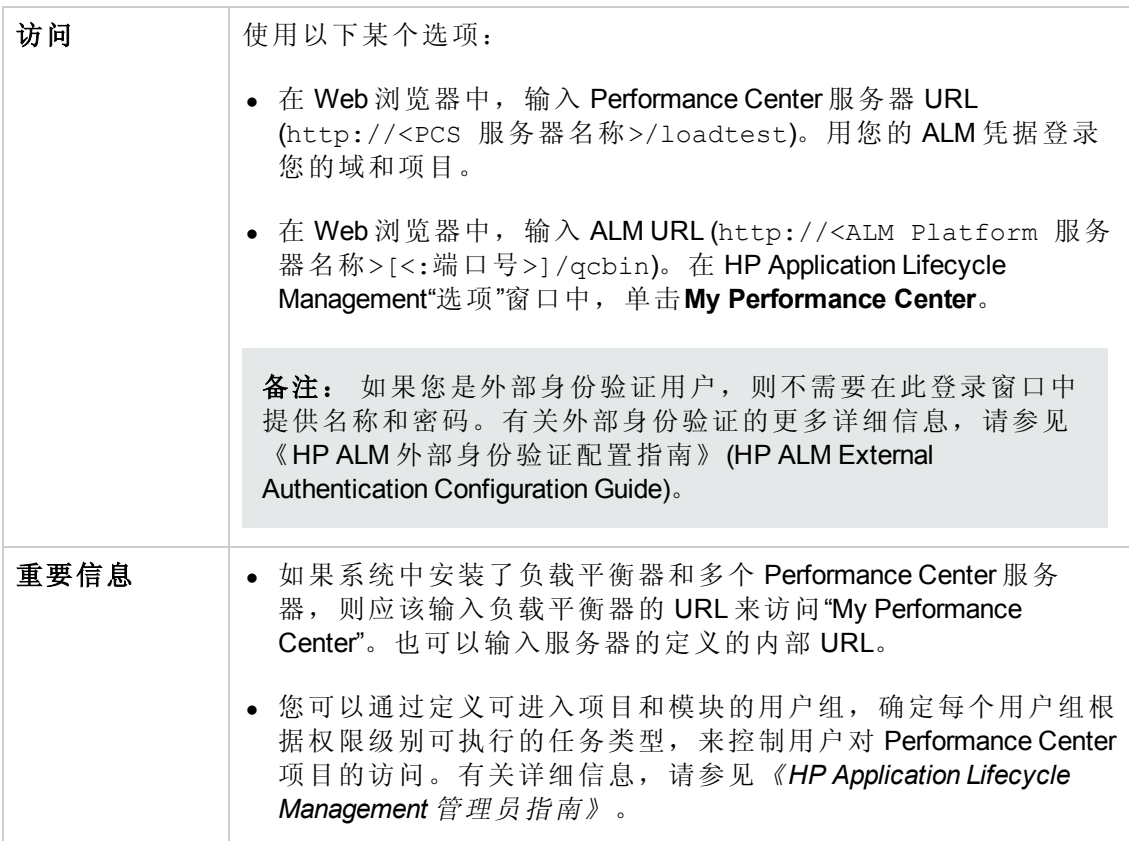

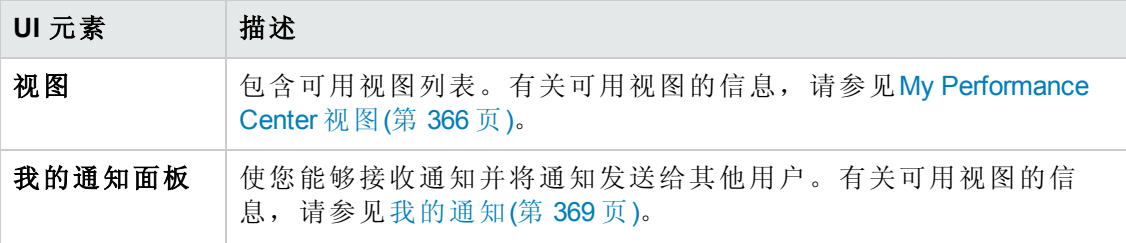

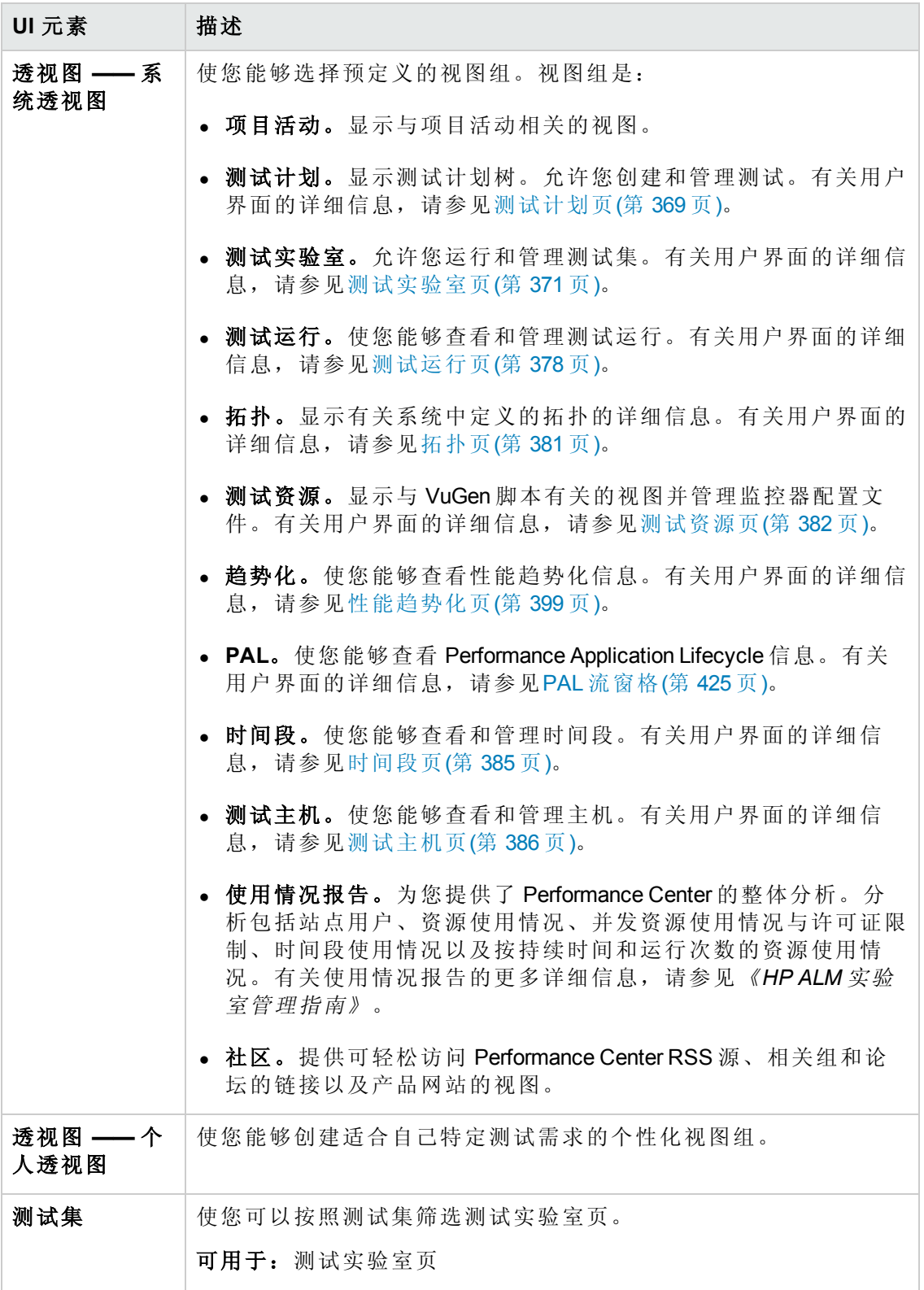

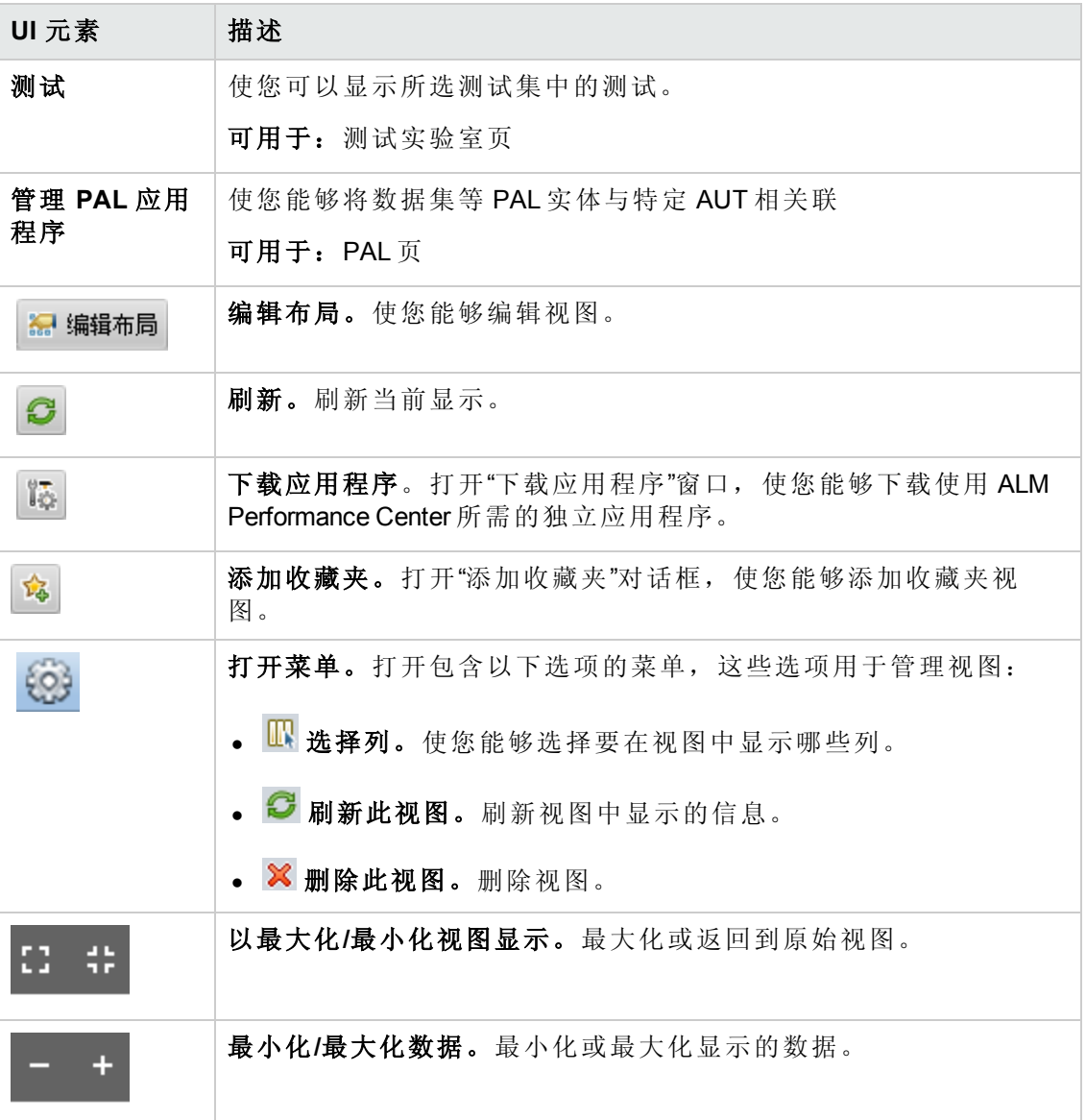

# <span id="page-365-0"></span>**My Performance Center** 视图

此部分描述"My Performance Center"中提供的视图。

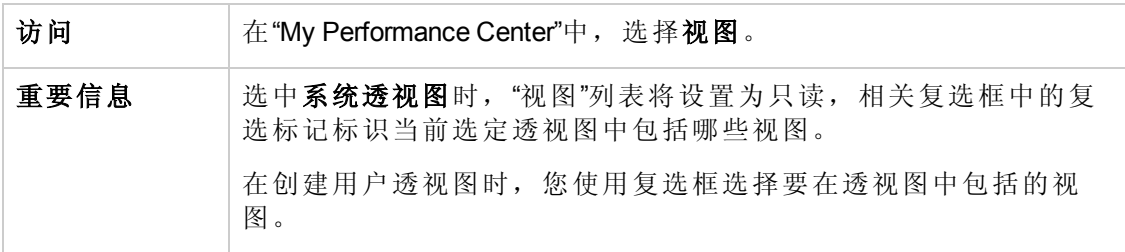

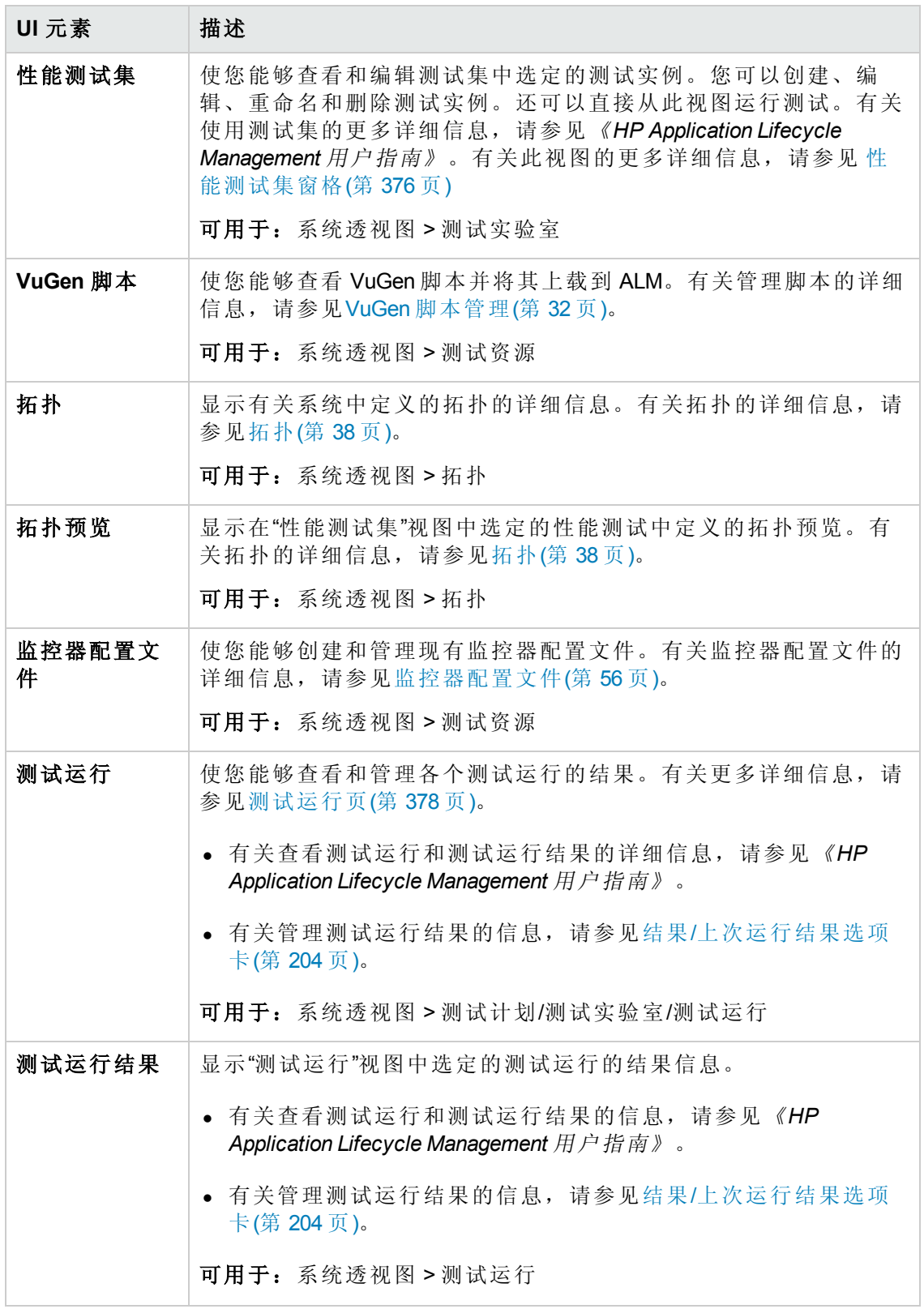

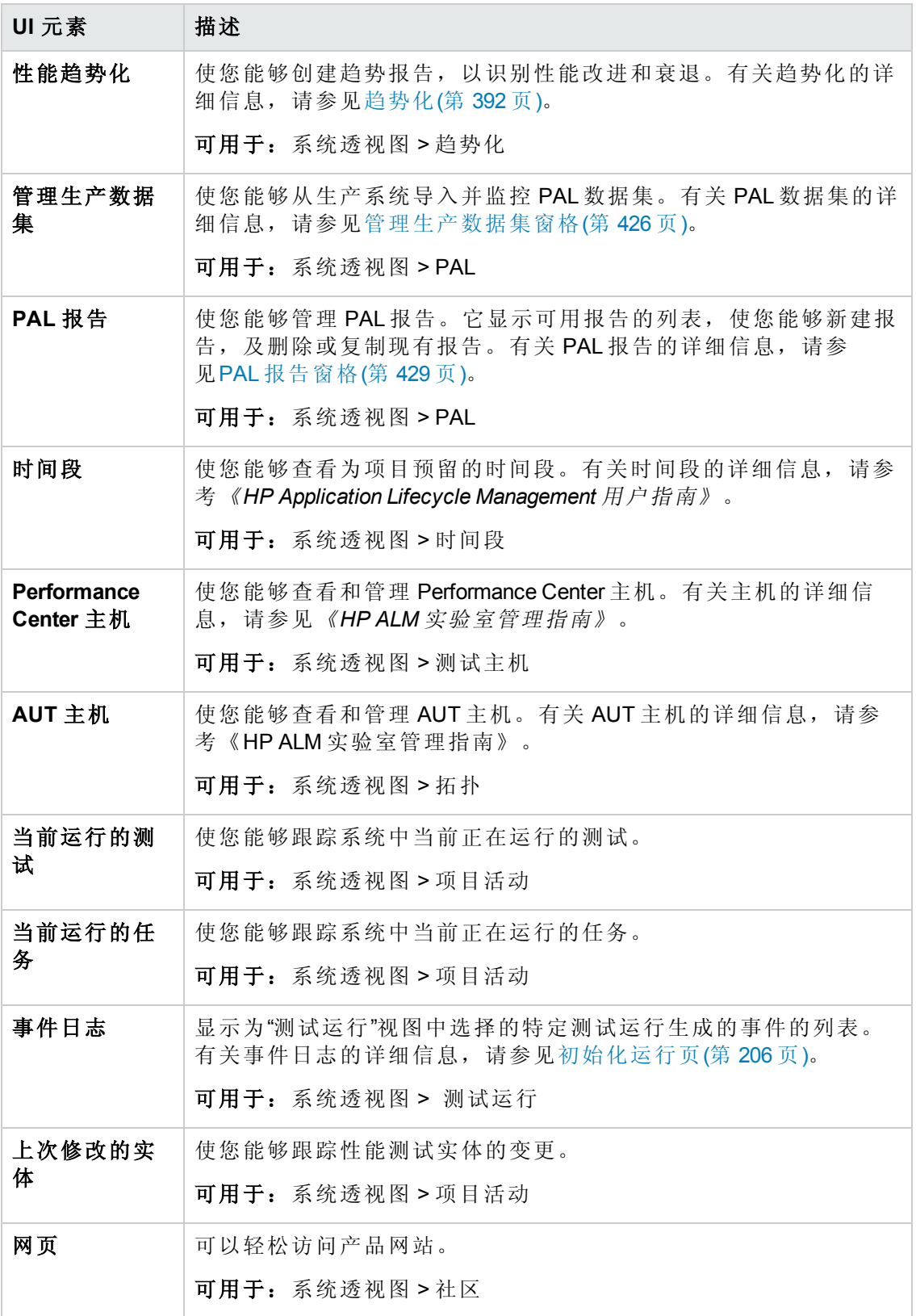

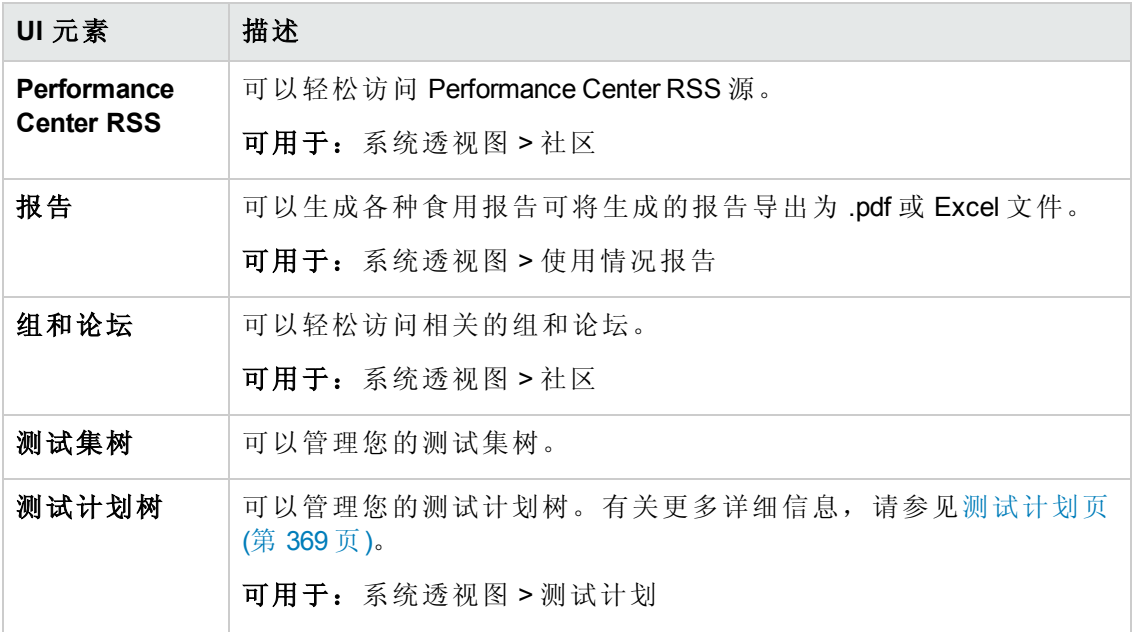

### <span id="page-368-0"></span>我的通知

此窗格使您能够与其他"My Performance Center"用户进行交流。

\n
$$
\overrightarrow{A} = \frac{1}{2} \pi \cdot \frac{1}{2} \pi \cdot \frac{1}{2} \pi
$$
\n

用户界面元素如下所述:

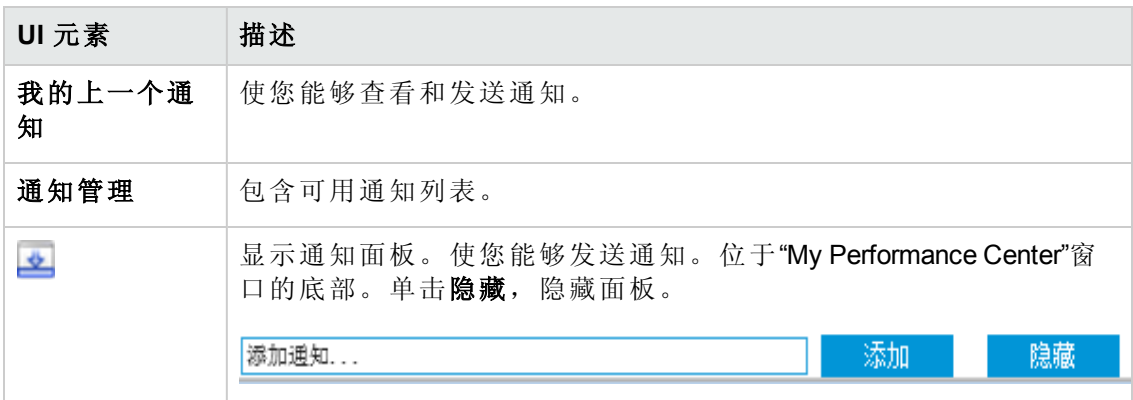

### 测试计划页

<span id="page-368-1"></span>.

通过此页面,您可以在测试计划树中创建和管理 Performance Center 测试。

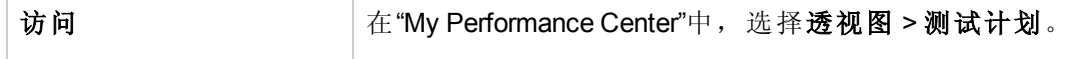

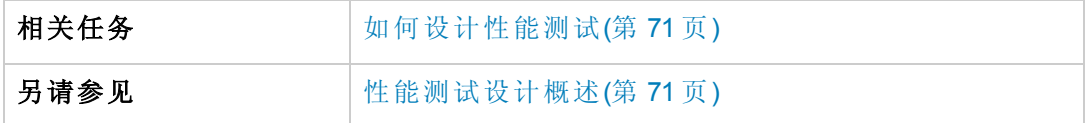

用户界面元素如下所述:

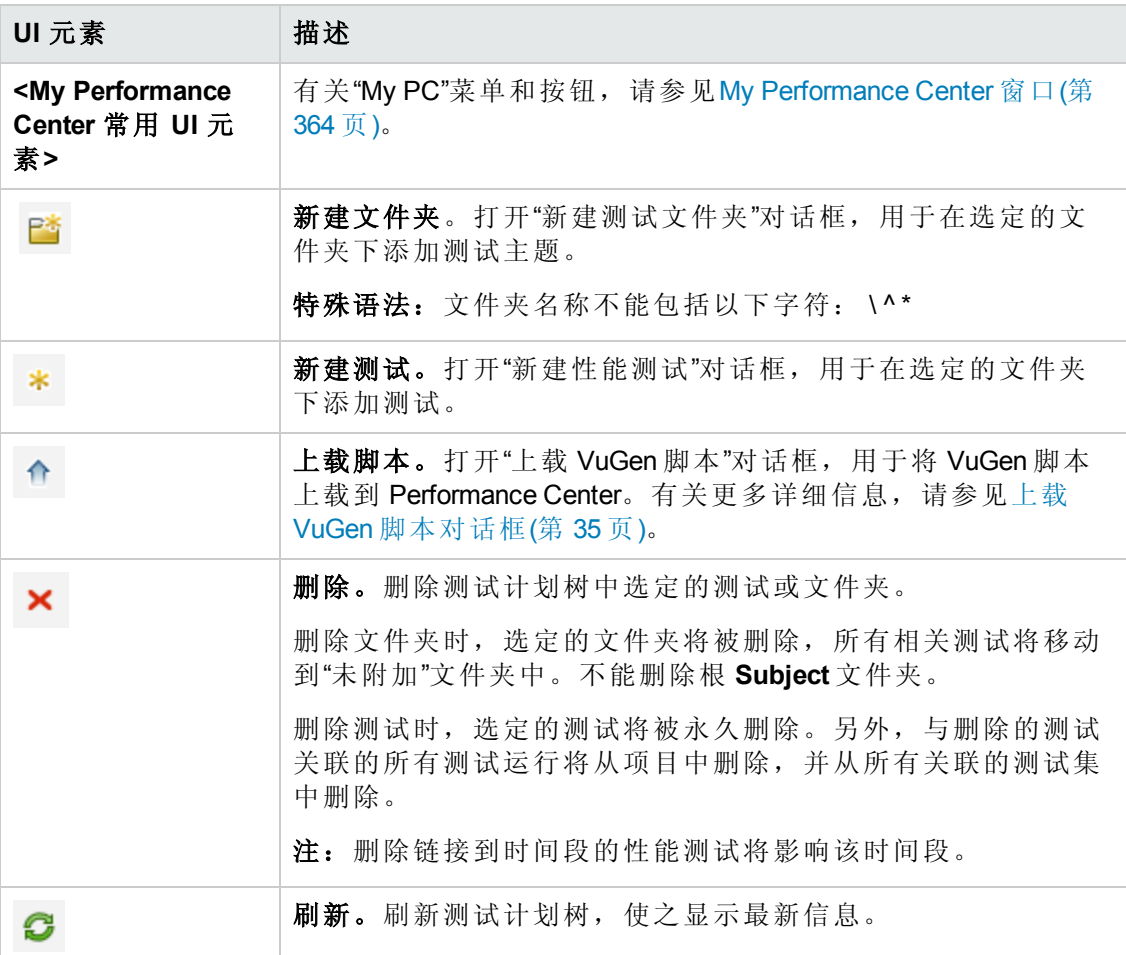

#### 预览选项卡

[此选项卡显示测试详细信息,用于编辑和运行测试。有关更多详细信息,请参见测试](#page-74-0) 设计/摘要/预览选项卡(第 75 页)。

#### 测试实例选项卡

此选项卡显示有关选定测试的测试实例的详细信息。

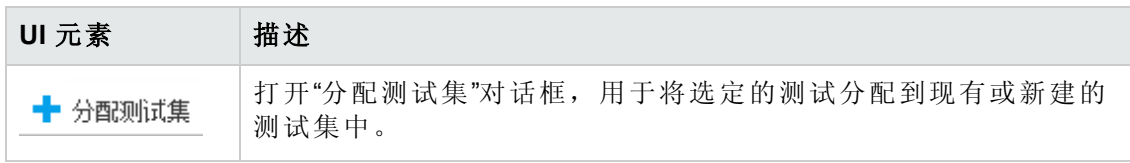

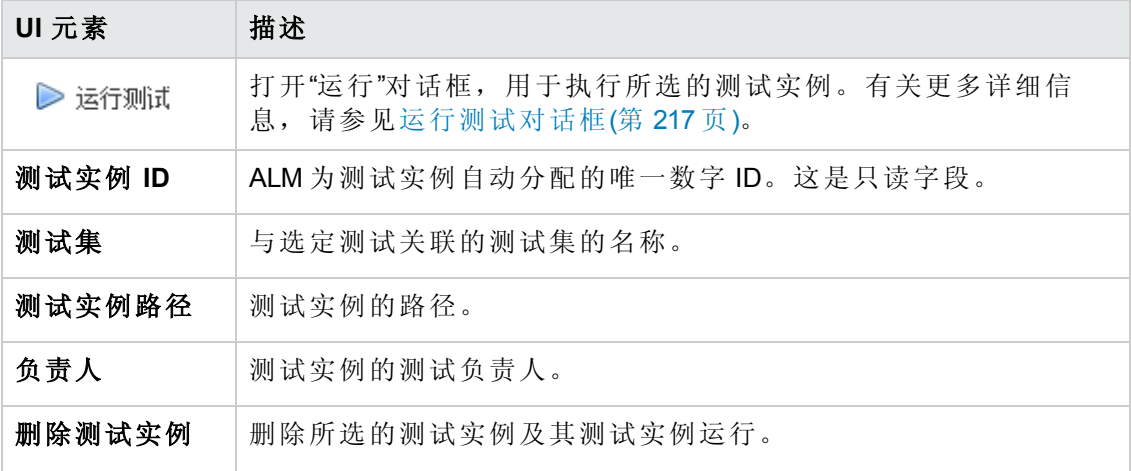

#### 测试运行选项卡

[此选项卡使您能够管理测试运行的结果及相关操作。有关更多详细信息,请参见测试](#page-377-0) 运行页(第 378 页)。

### <span id="page-370-0"></span>测试实验室页

通过此页面, 您可以在测试计划树中创建和管理 Performance Center 测试。

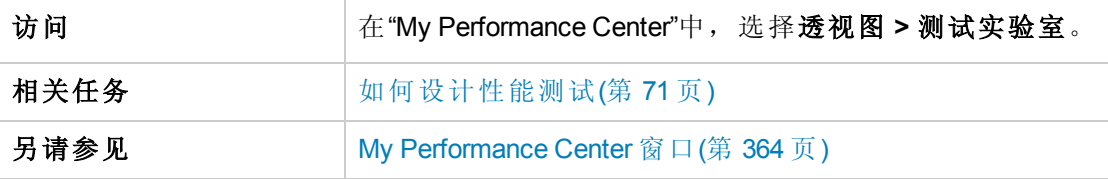

用户界面元素如下所述:

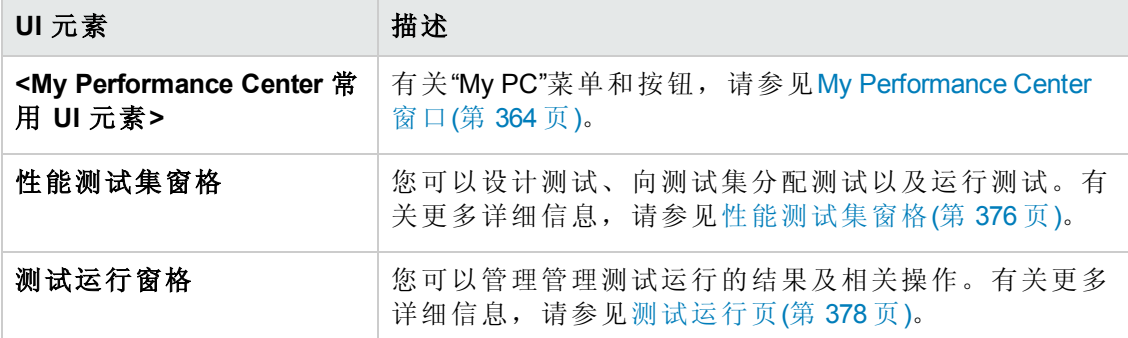

### <span id="page-370-1"></span>测试快捷版设计器

此窗口简化了创建、设计和运行性能测试流程。它将在每一步中对您进行指导,包括 选择测试的脚本,计划每个脚本中运行多少个 Vuser 和运行多长时间,以及选择运行后 操作。在测试运行期间,您可以查看 Performance Center 执行的性能测试初始化步骤以

及每个步骤的状态。如果每个步骤都成功完成,则性能测试继续运行,且会打开"性能 测试运行"页。

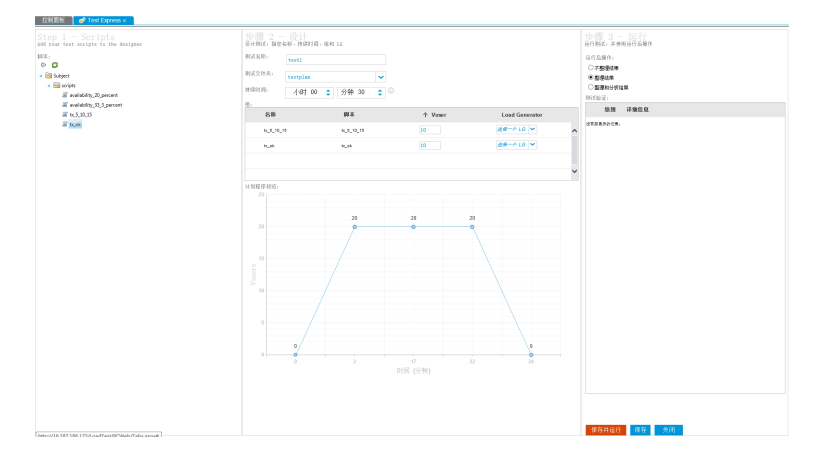

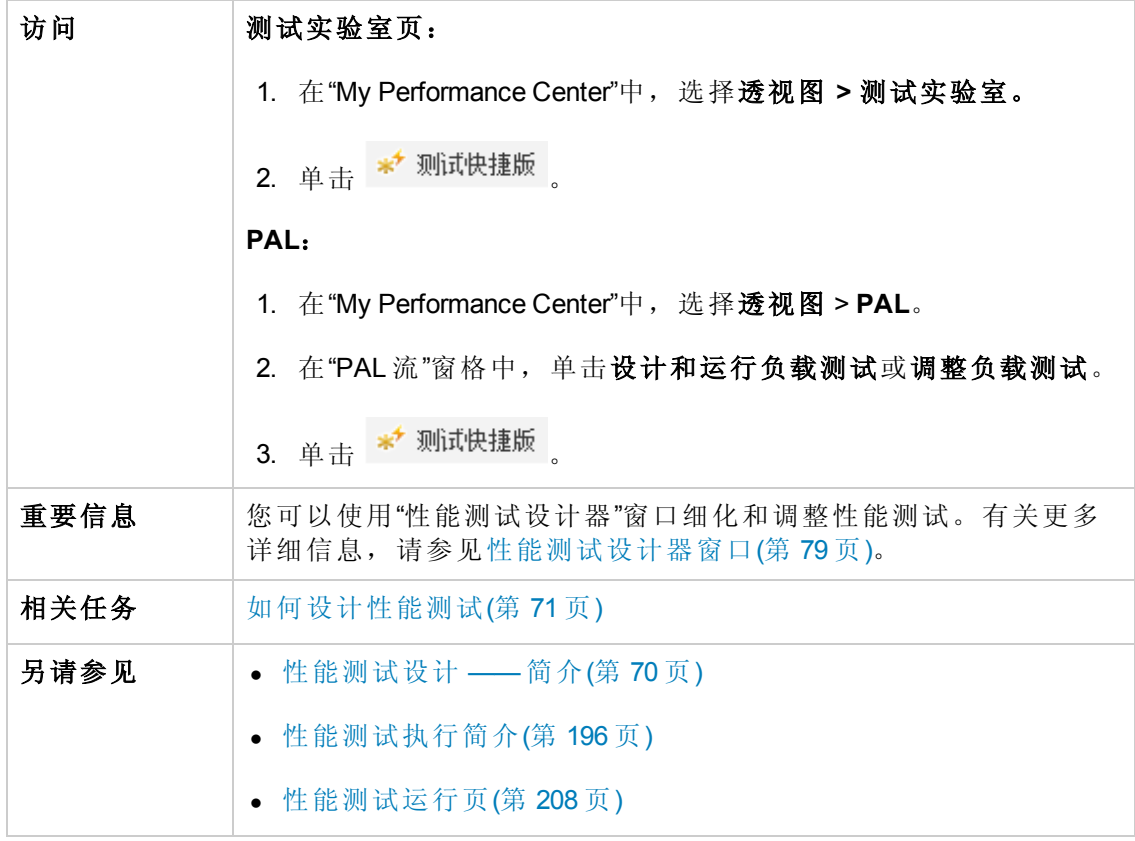

#### 步骤 **1** 脚本窗格

通过此窗格,您可以选择在性能测试中运行的 VuGen 脚本。

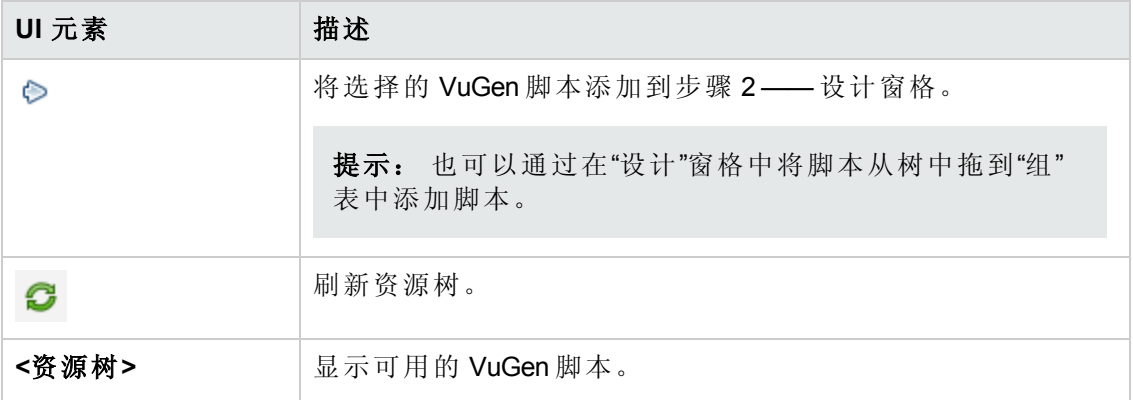

### 步骤 **2 ——** 设计

此窗格使您能够定义性能测试。定义性能测试包括设置测试运行持续时间,选择运行 Vuser 组的 Load Generator。

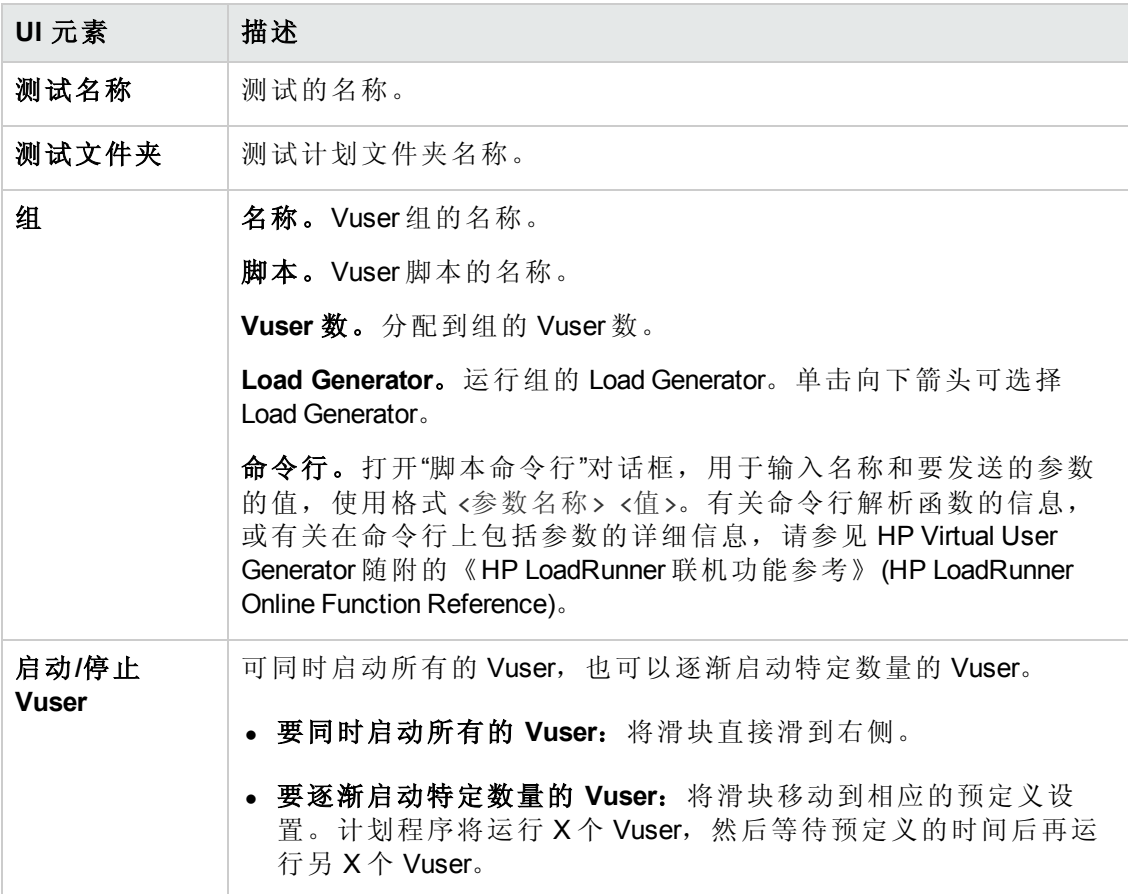

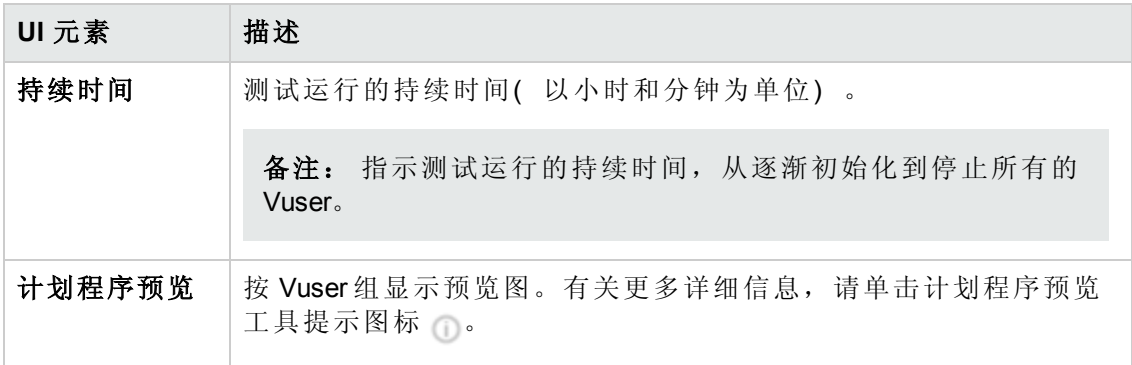

### 步骤 **3 ——** 运行

通过此窗格,您可以运行性能测试并决定测试运行完成时需要执行的操作。

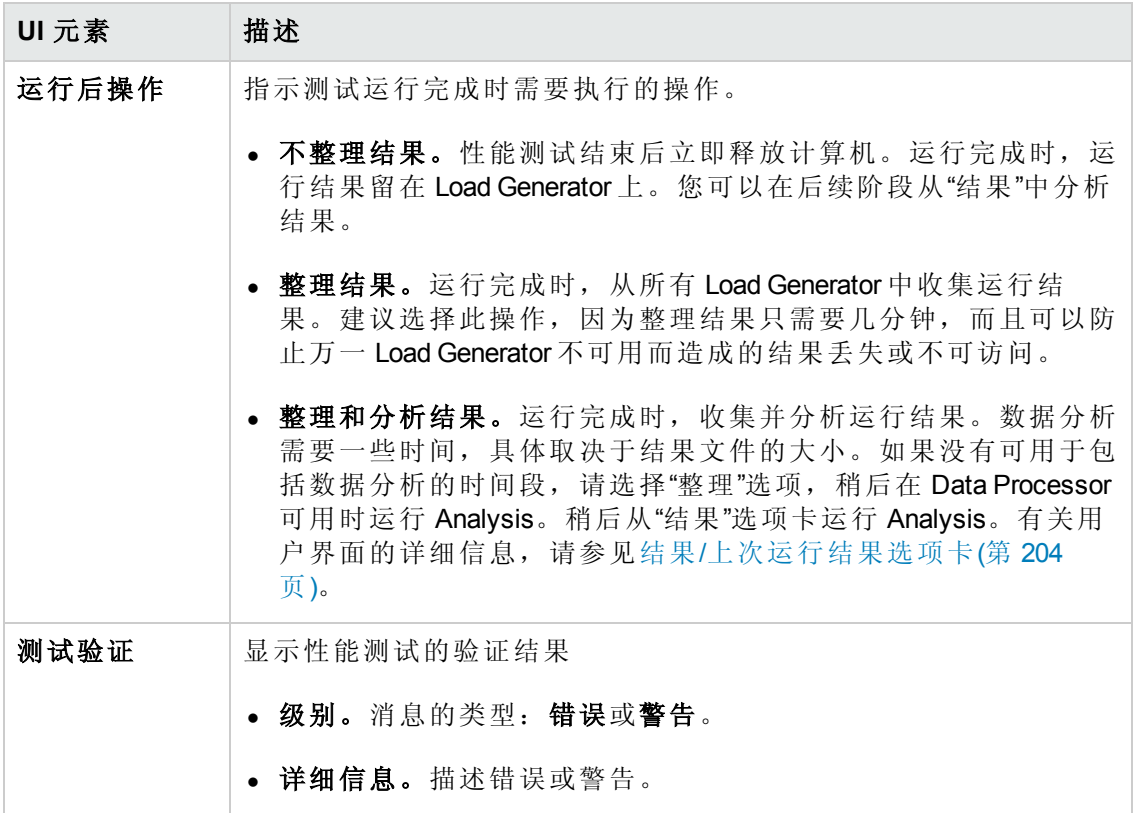

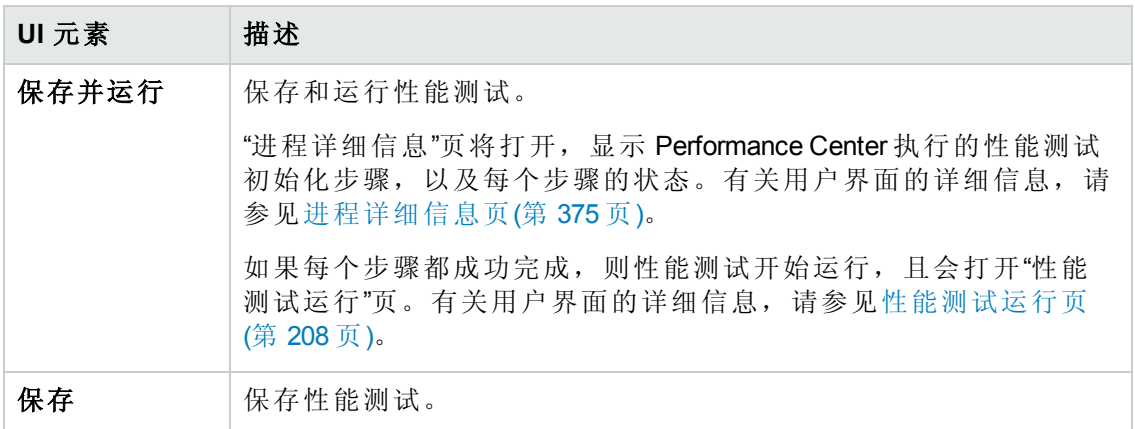

#### <span id="page-374-0"></span>进程详细信息页

此页显示由 Performance Center 执行的性能测试初始化步骤, 以及每个步骤的状态。

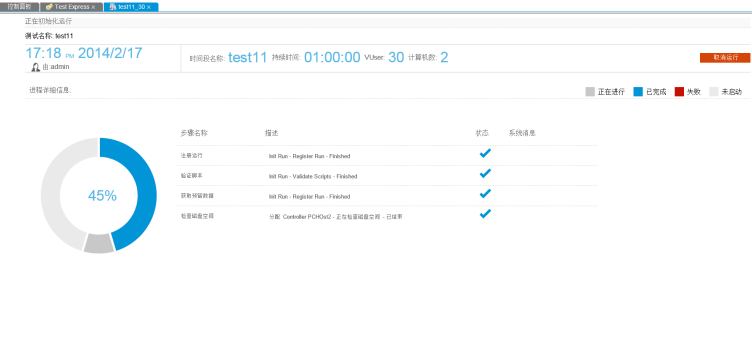

用户界面元素如下所述( 无标签元素显示在尖括号中) :

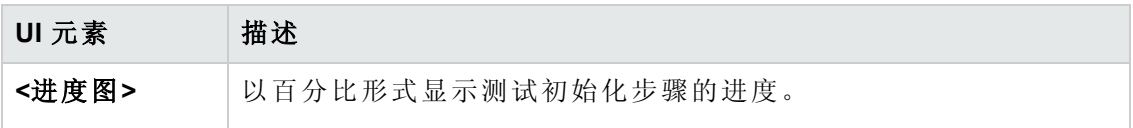

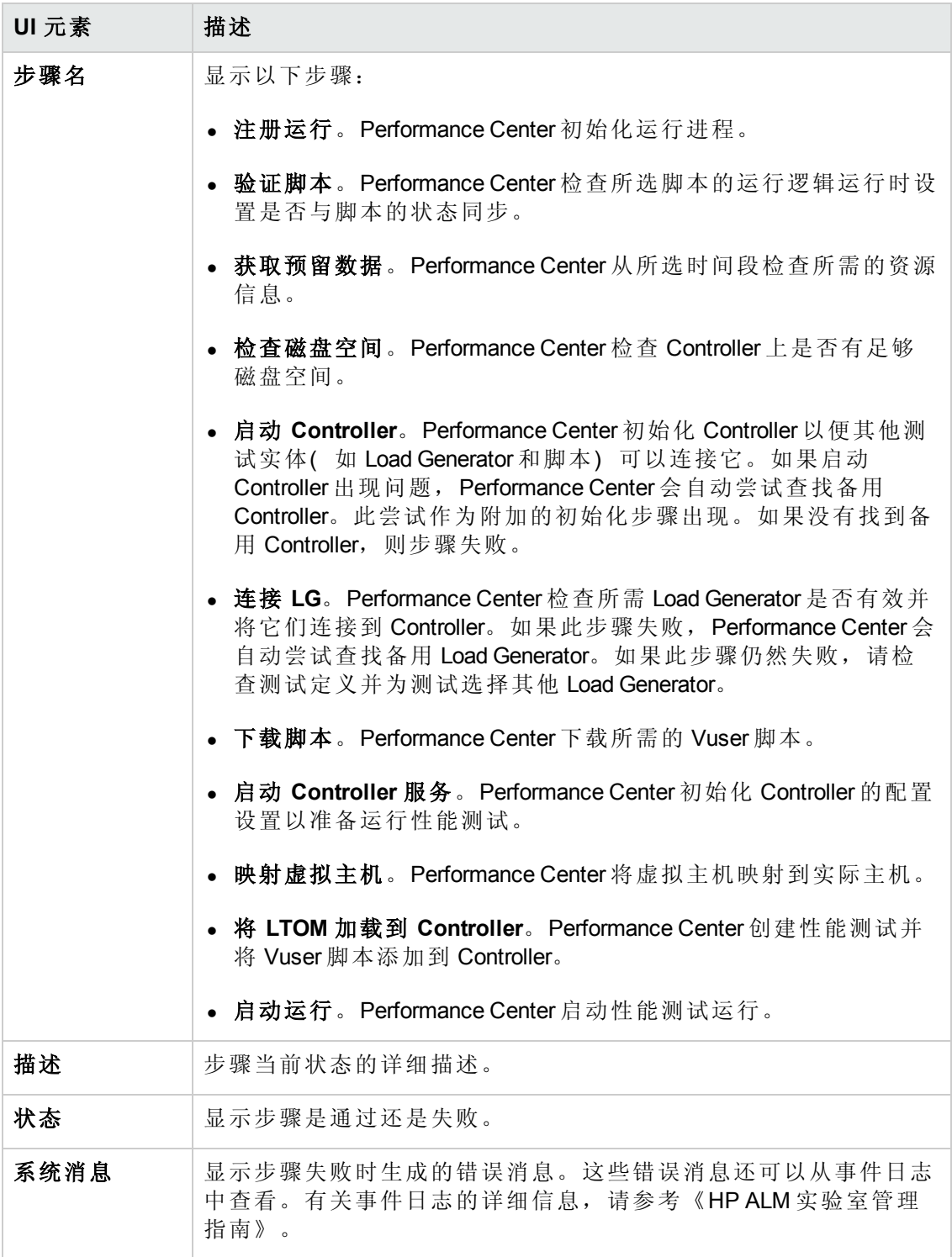

## <span id="page-375-0"></span>性能测试集窗格

通过此窗格,您可以设计测试、向测试集分配测试以及运行测试。

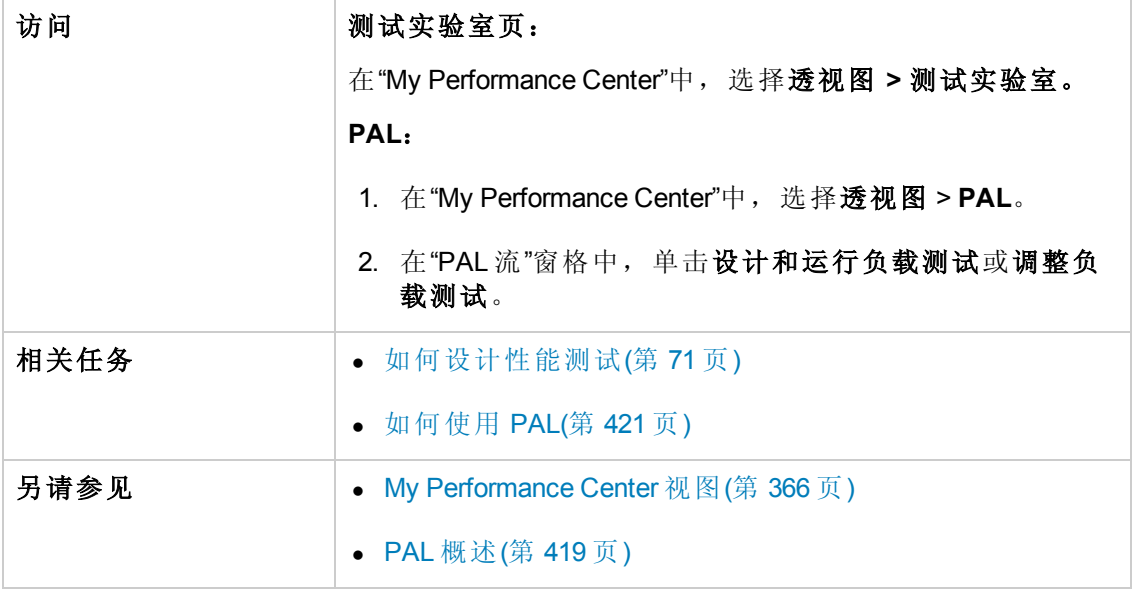

用户界面元素如下所述( 无标签元素显示在尖括号中) :

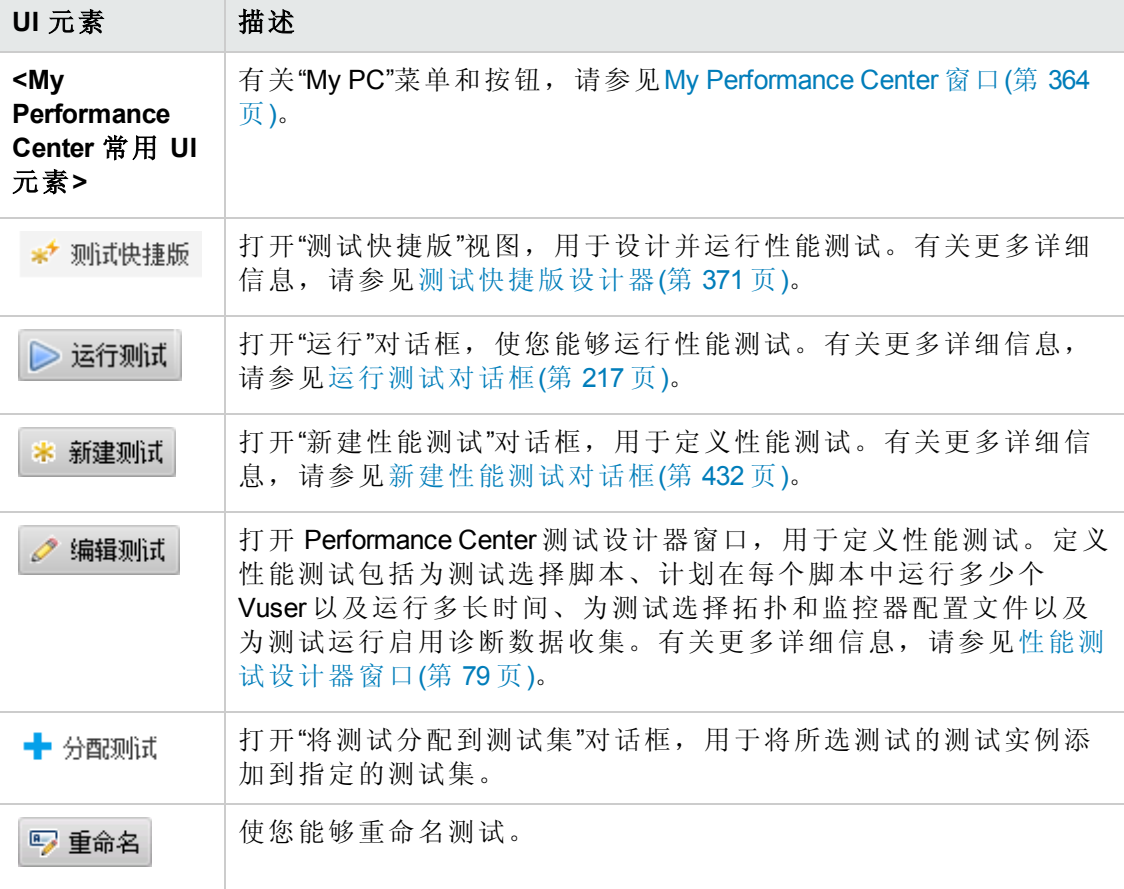

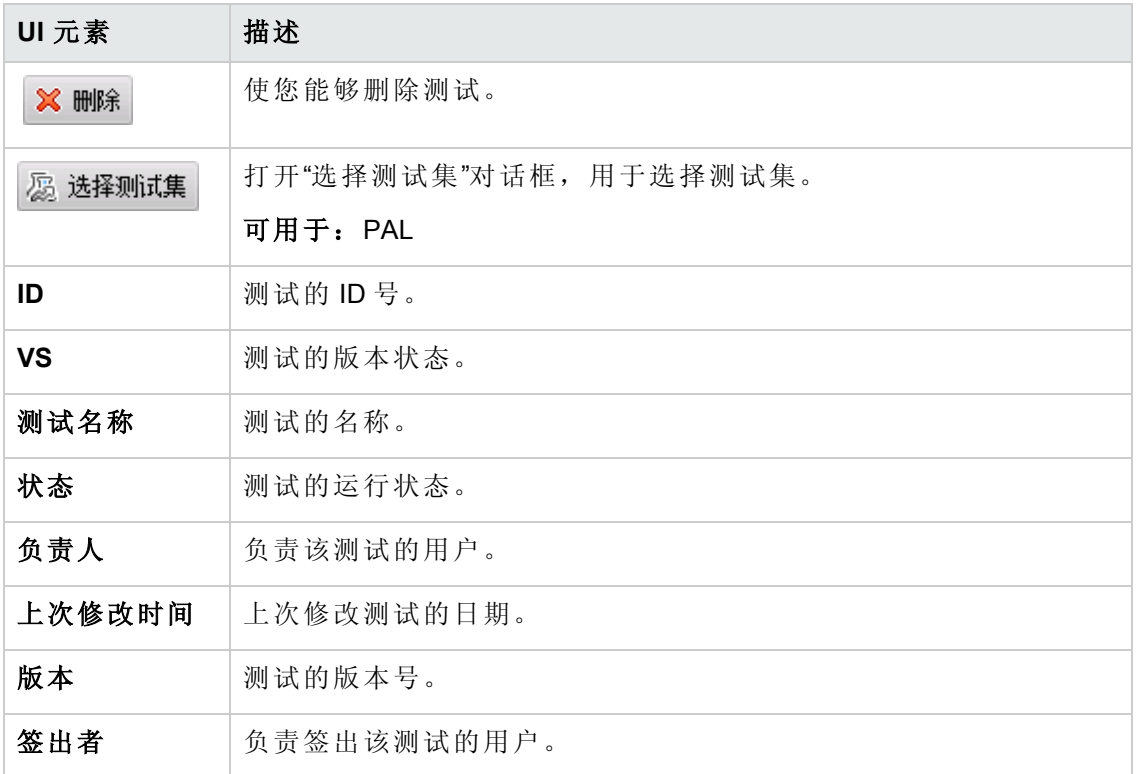

## <span id="page-377-0"></span>测试运行页

通过此页可以管理测试运行的结果及相关操作。

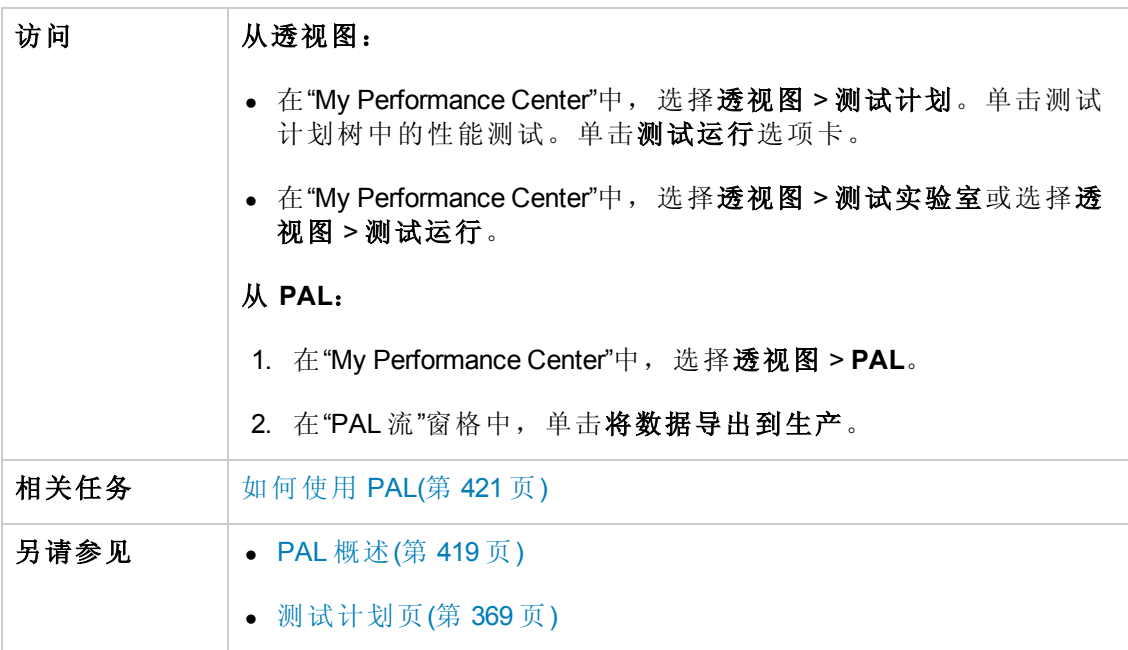

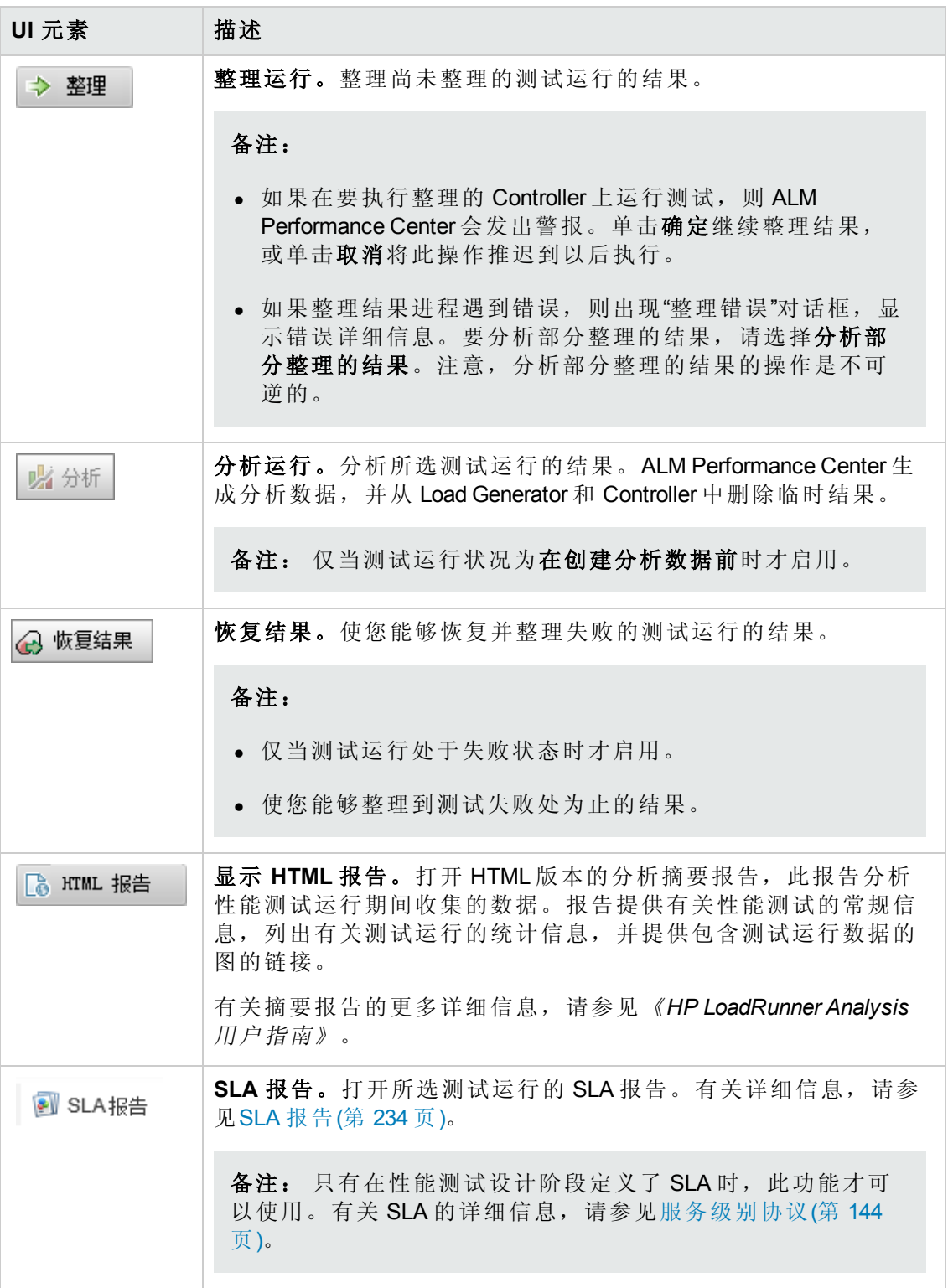

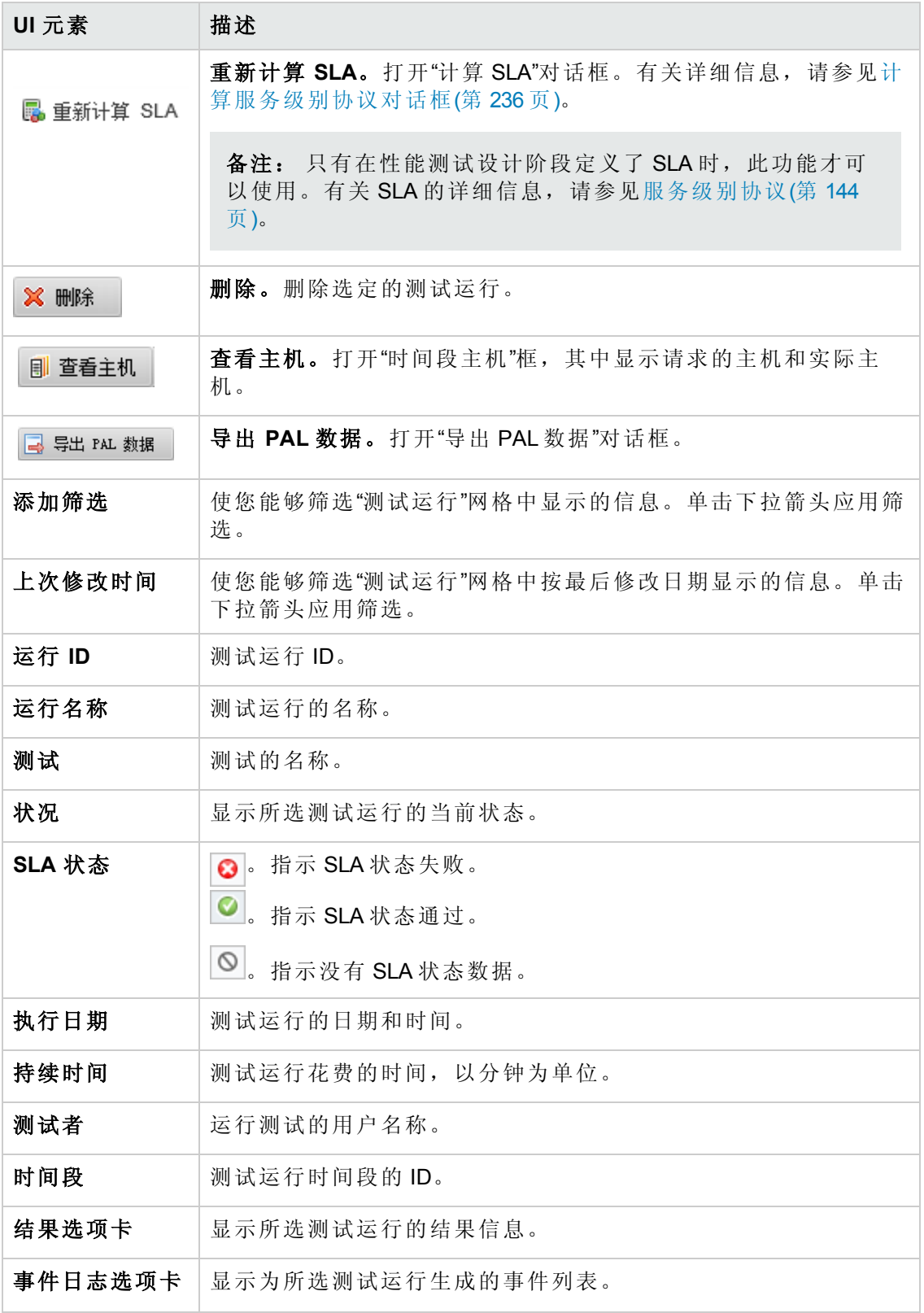

## <span id="page-380-0"></span>拓扑页

通过此页,您可以查看有关系统中定义的拓扑的详细信息,创建和管理 AUT 主机。

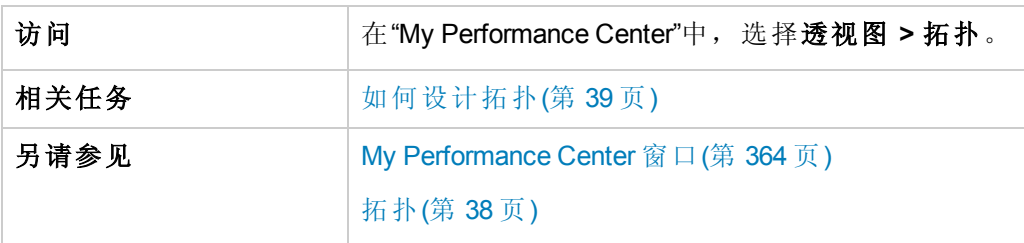

用户界面元素如下所述:

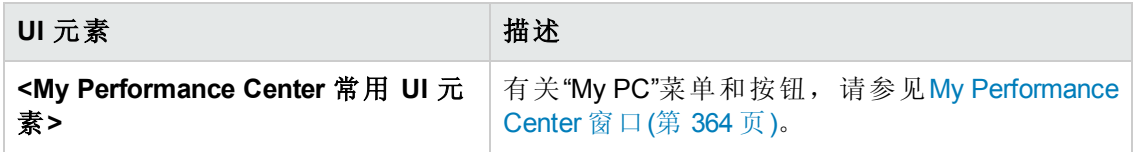

#### 拓扑窗格

此窗格显示有关系统中定义的拓扑的详细信息。

用户界面元素如下所述:

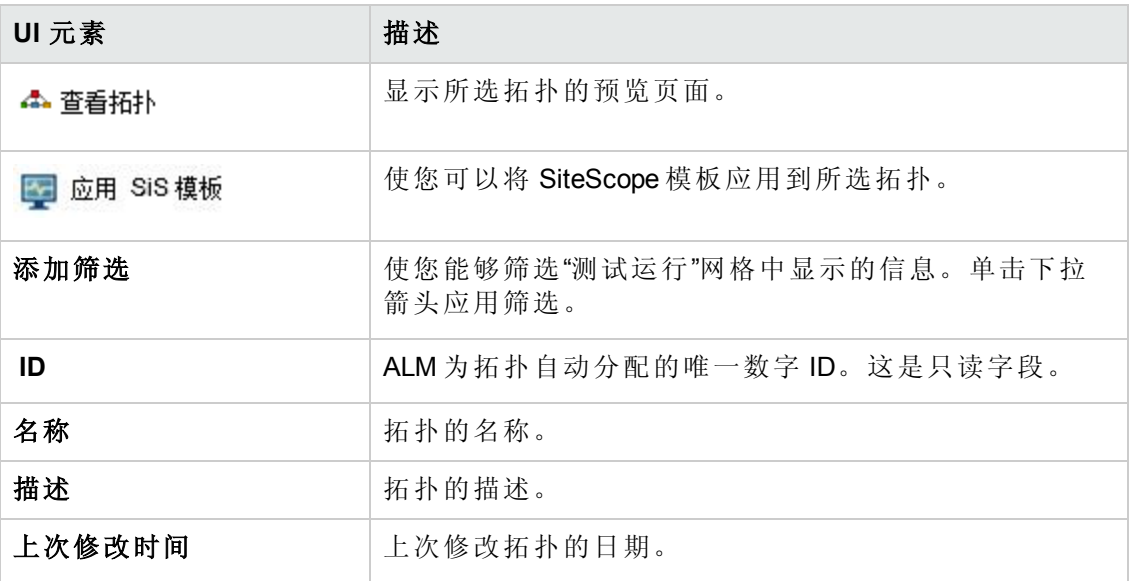

#### **AUT** 主机窗格

通过此窗格,您可以查看系统中定义的 AUT 主机清单。

用户界面元素如下所述:

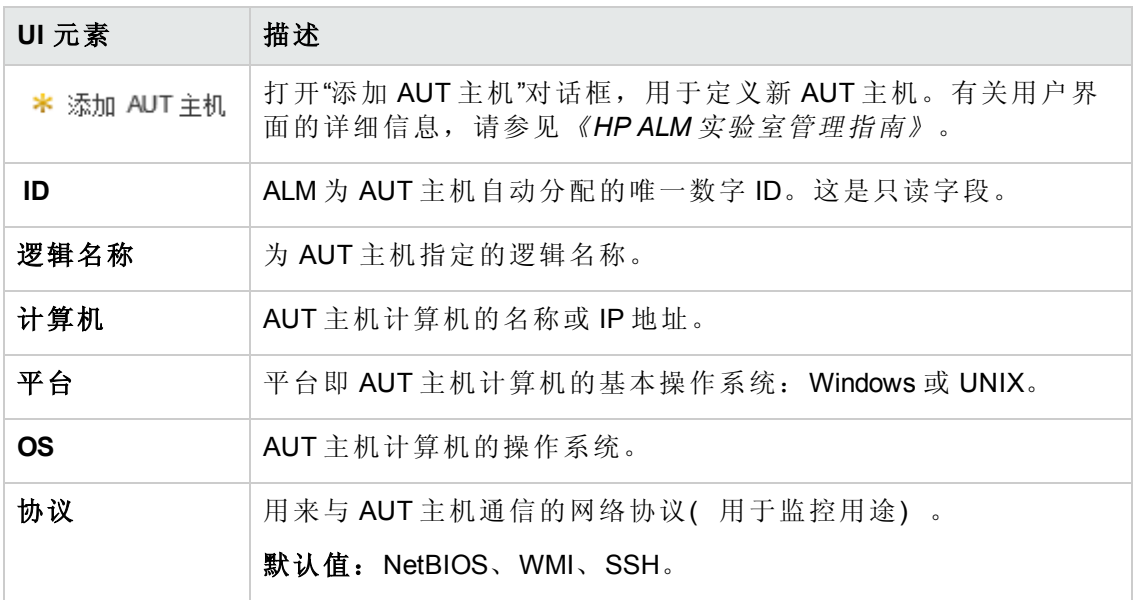

### <span id="page-381-0"></span>测试资源页

通过此页,您可以查看 VuGen 脚本, 新建分析模板, 创建和管理监控器配置文件。

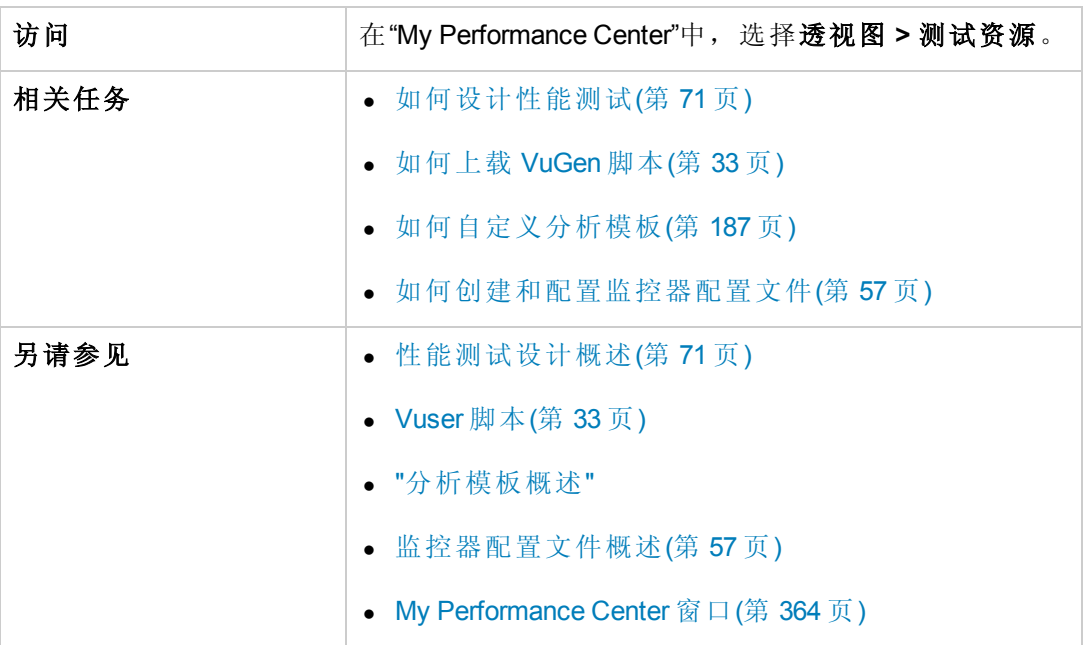

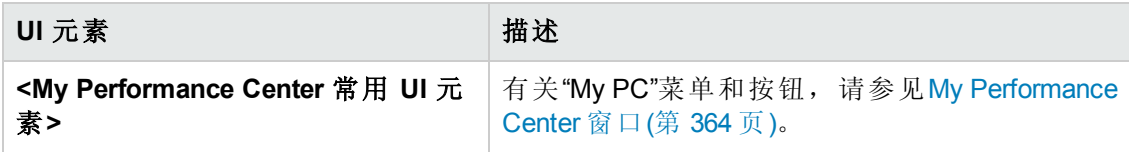

用户和管理员指南 第 33 章: 个性化 Performance Center

#### **VuGen** 脚本窗格

此窗格使您能够查看和上载 VuGen 脚本。

用户界面元素如下所述:

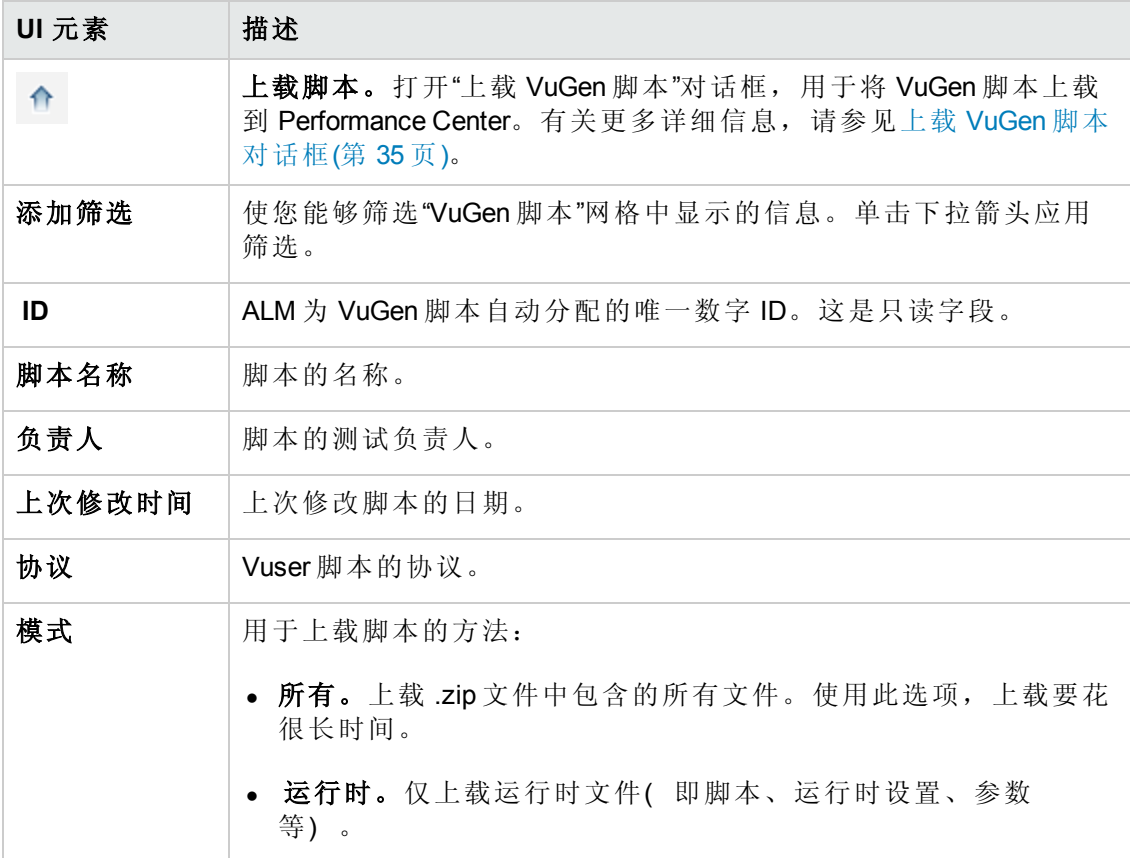

#### 分析模板窗格

通过此窗格,您可以创建、查看、上载和下载分析模板。

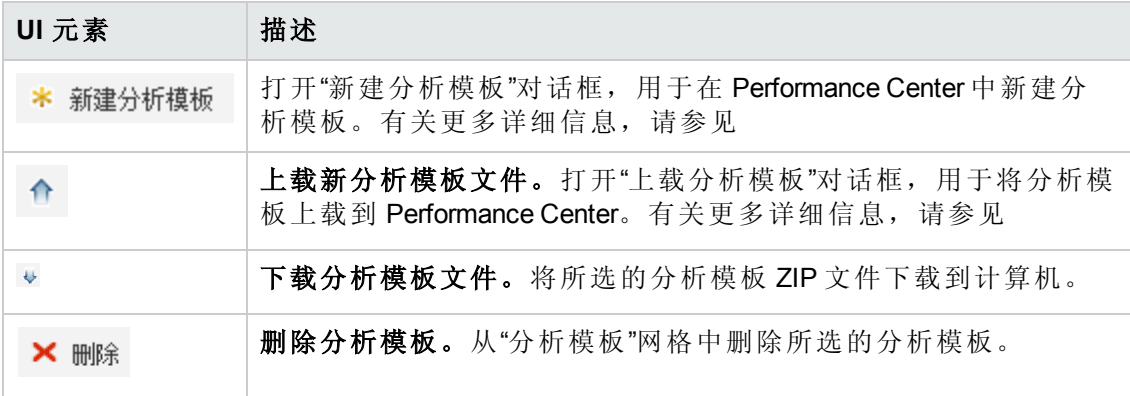

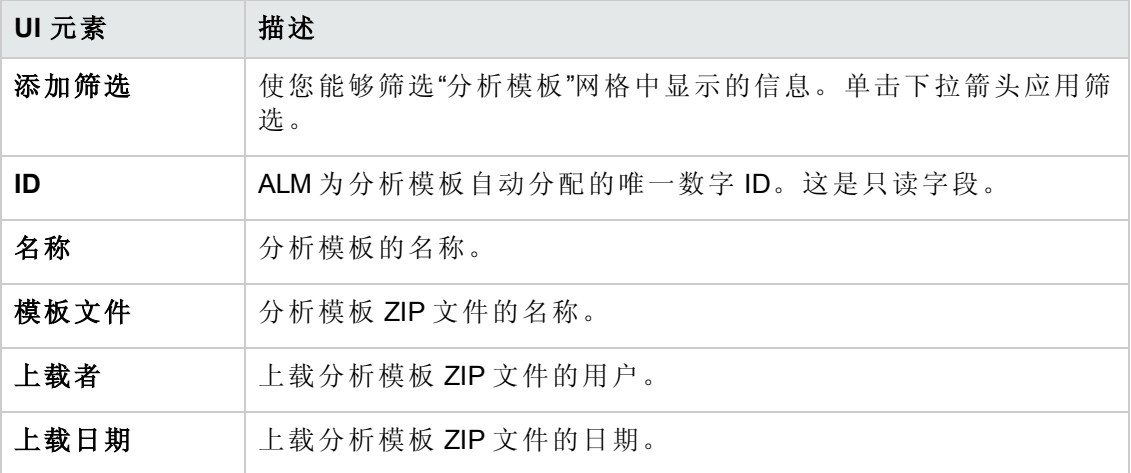

#### 监控器配置文件窗格

此窗格使您能够查看和管理监控器配置文件。

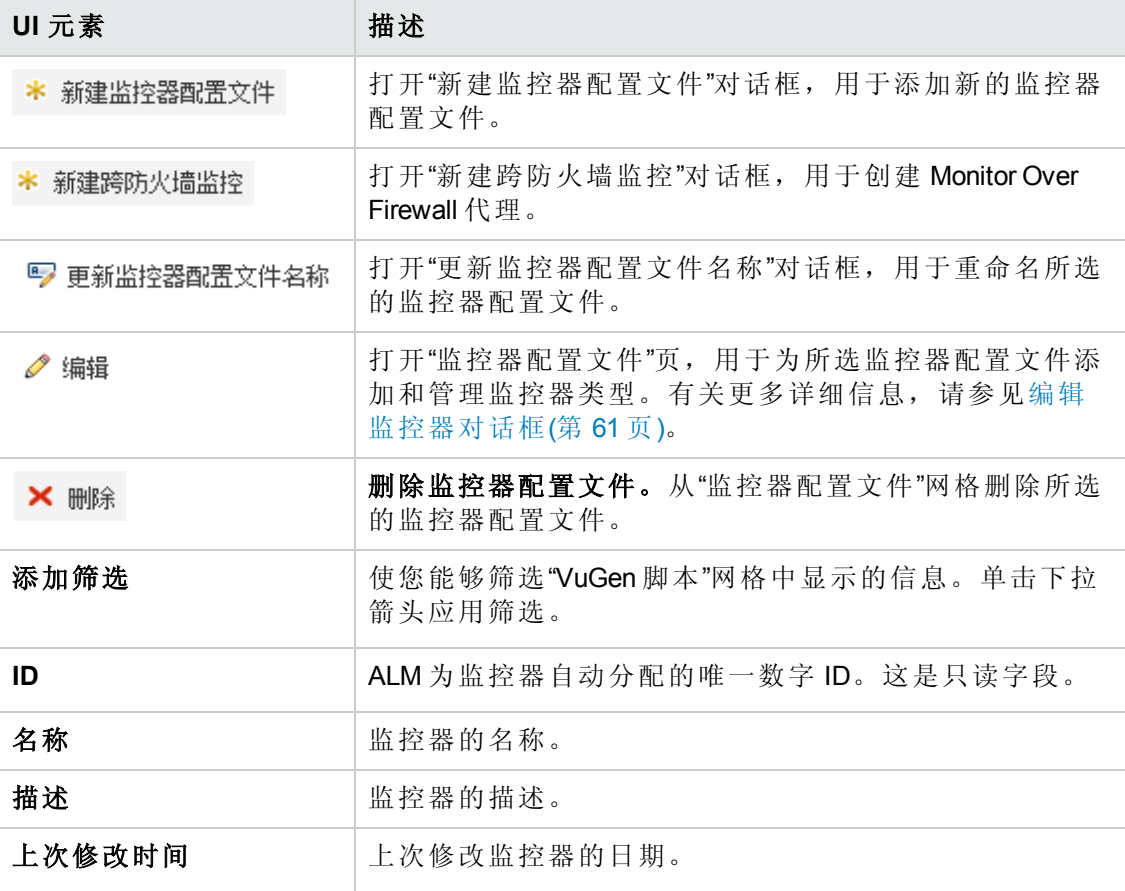

## <span id="page-384-0"></span>时间段页

通过此页,您可以查看 VuGen 脚本,创建和管理监控器配置文件。

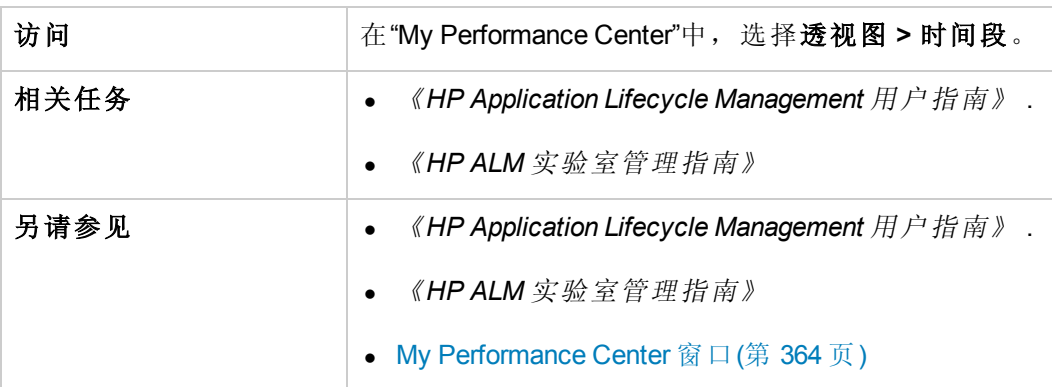

用户界面元素如下所述( 无标签元素显示在尖括号中) :

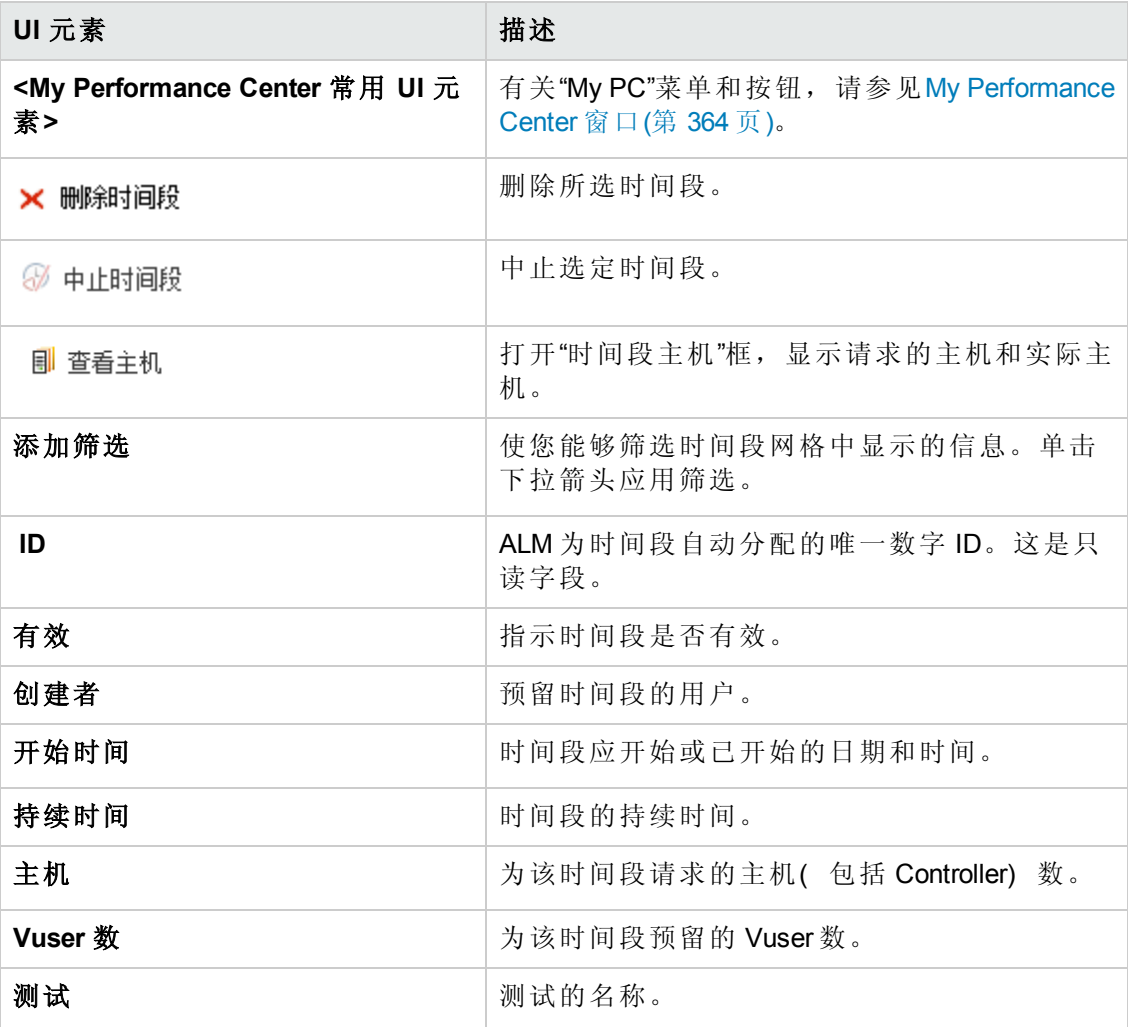

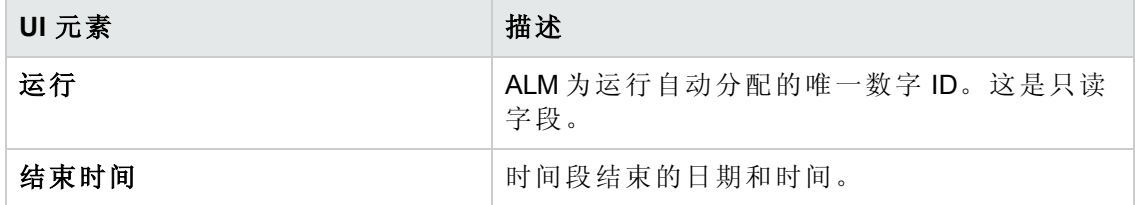

## <span id="page-385-0"></span>测试主机页

通过此页,您可以查看和管理用于测试执行的主机。

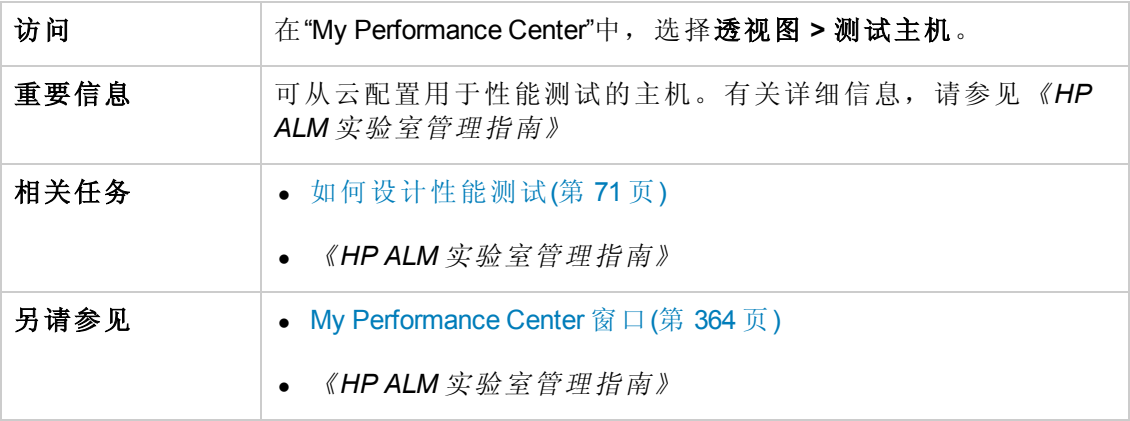

用户界面元素如下所述( 无标签元素显示在尖括号中) :

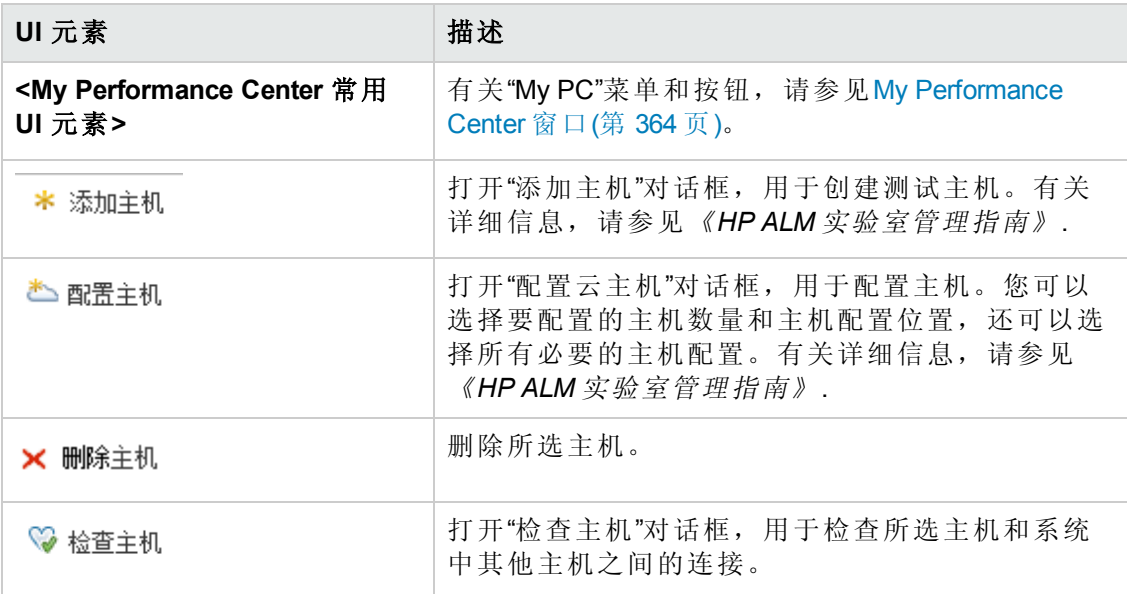

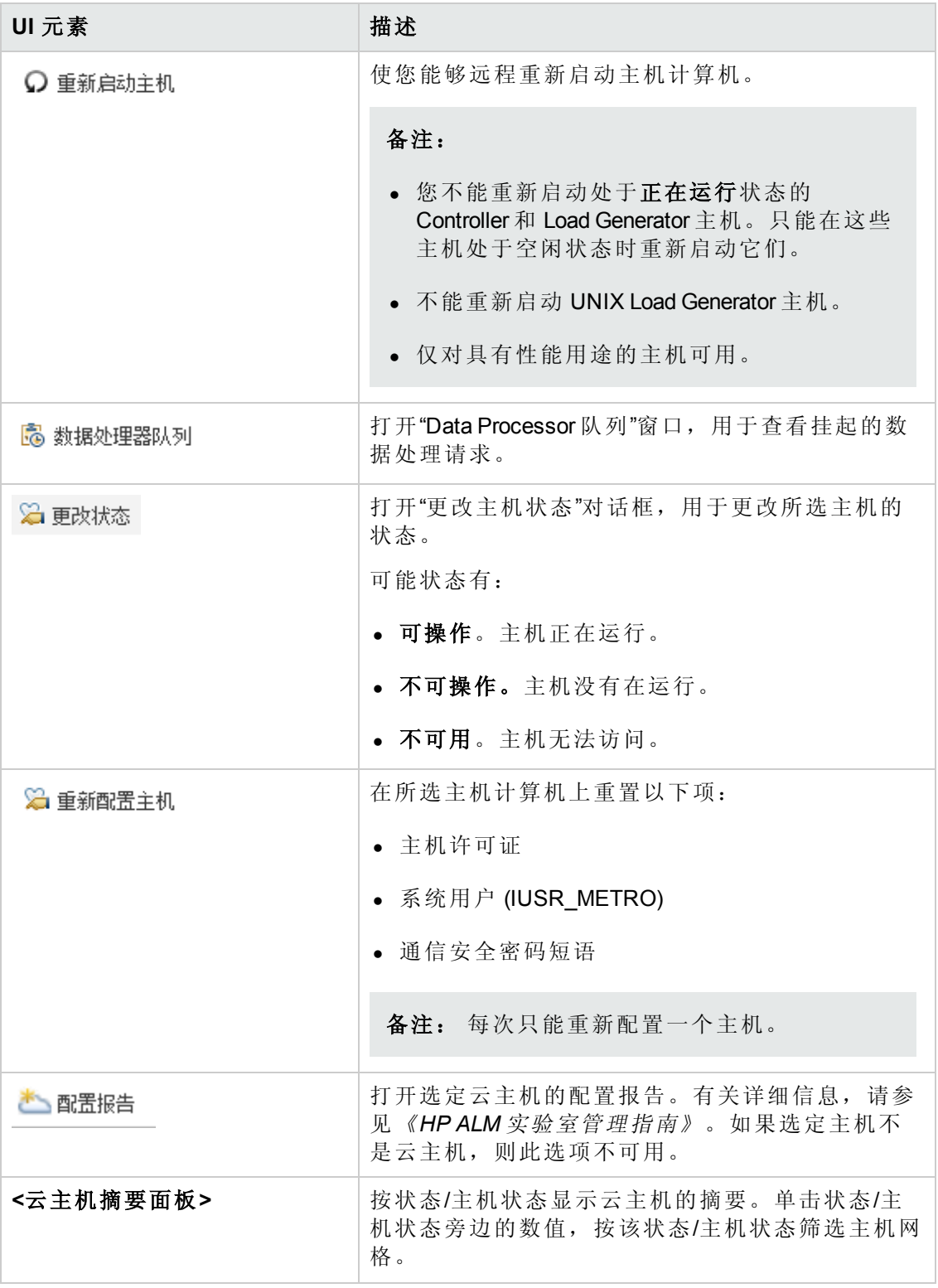

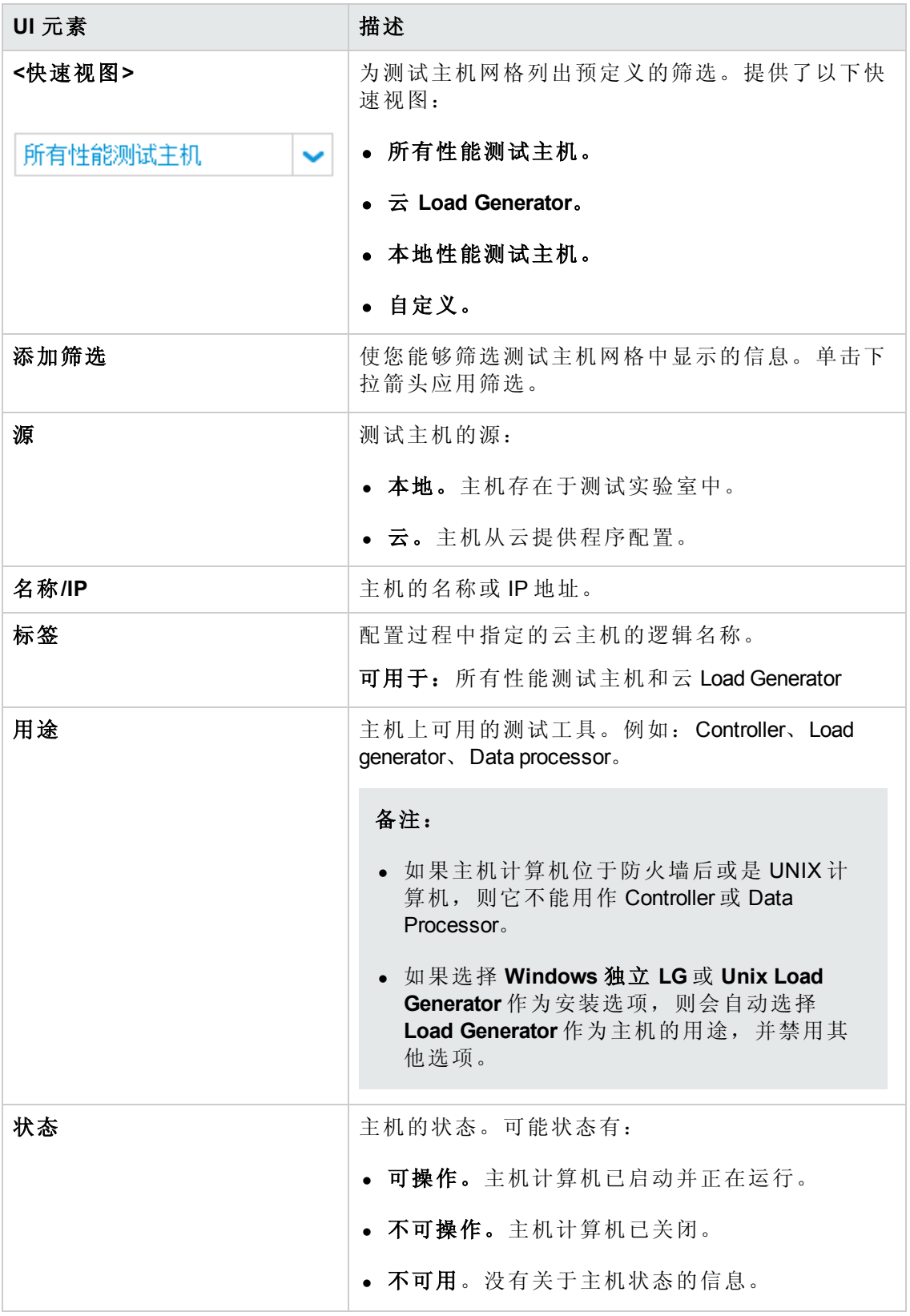

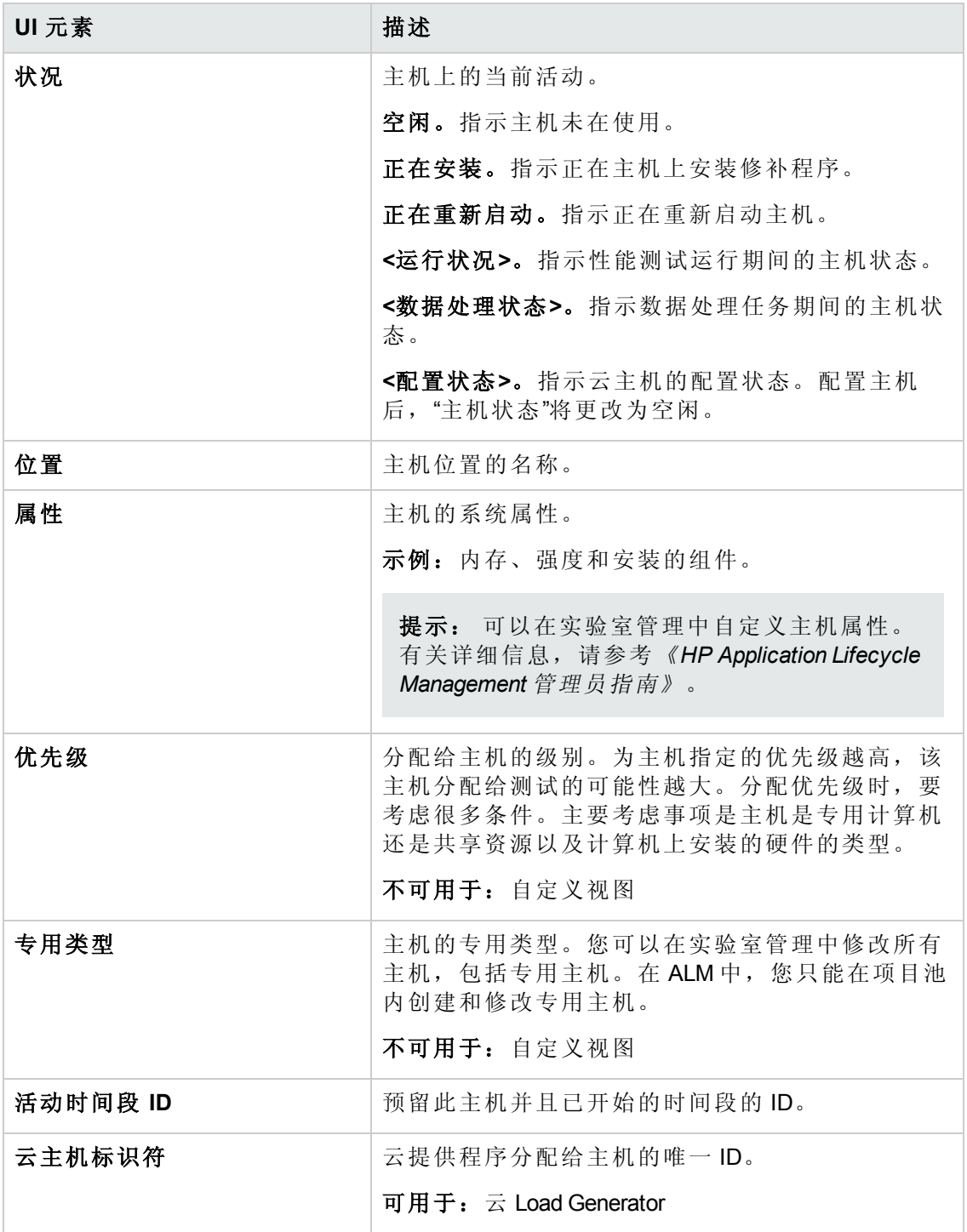

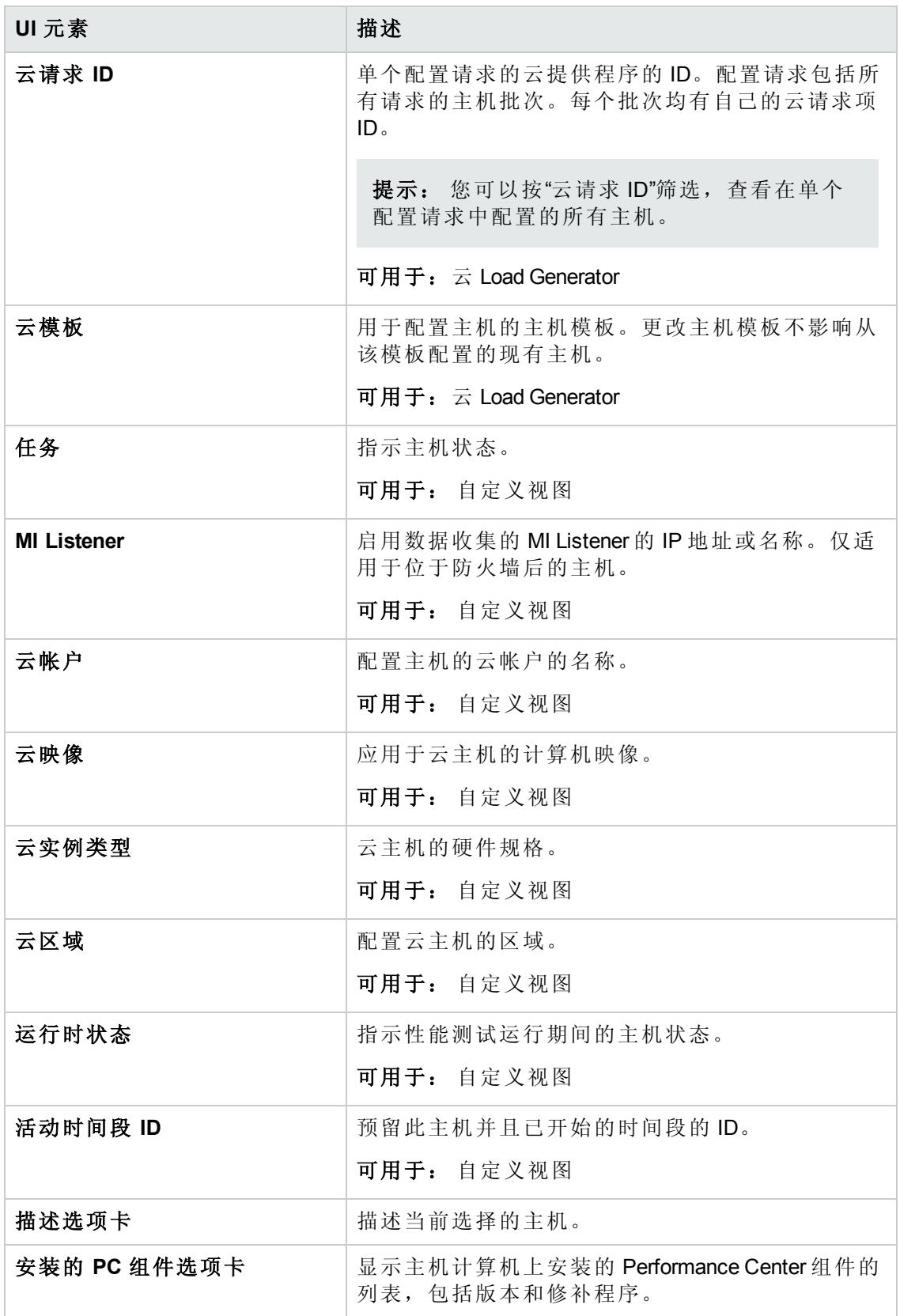

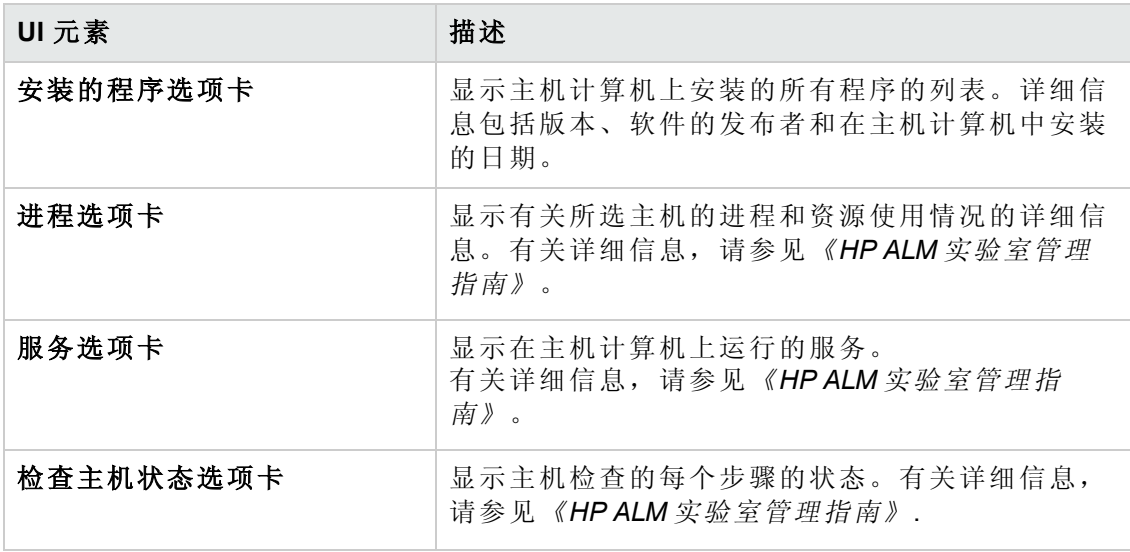

# <span id="page-391-0"></span>第 34 章: 趋势化

此章节包括:

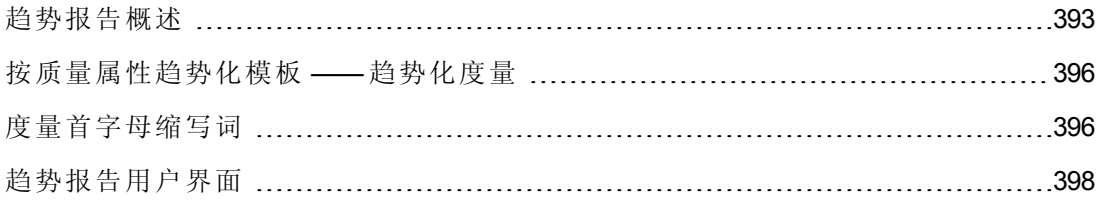

## <span id="page-392-0"></span>趋势报告概述

ALM Performance Center 趋势报告使您能够比较性能测试运行数据随时间的变化,从而 更好地了解和控制应用程序的性能。

通过比较测试运行的多个实例中的同一度量,就可以识别其性能趋势是在改进还是衰 退。

例如,如果您对事务响应时间度量的性能趋势感兴趣,则趋势报告会通过测试运行的 几个实例,明确显示此值从一次运行到另一次运行是增加还是减少 —— 性能相应地衰 退或改进。

此部分还包括:

- <sup>l</sup> [比较方法](#page-392-1)(第 393 页)
- <sup>l</sup> [趋势阈值](#page-393-0)(第 394 页)
- <span id="page-392-1"></span><sup>l</sup> [自定义度量映射](#page-394-0)(第 395 页)

#### 比较方法

有两种方法可以比较性能测试运行所含度量,以识别性能趋势:与基线相比和与之前 相比。

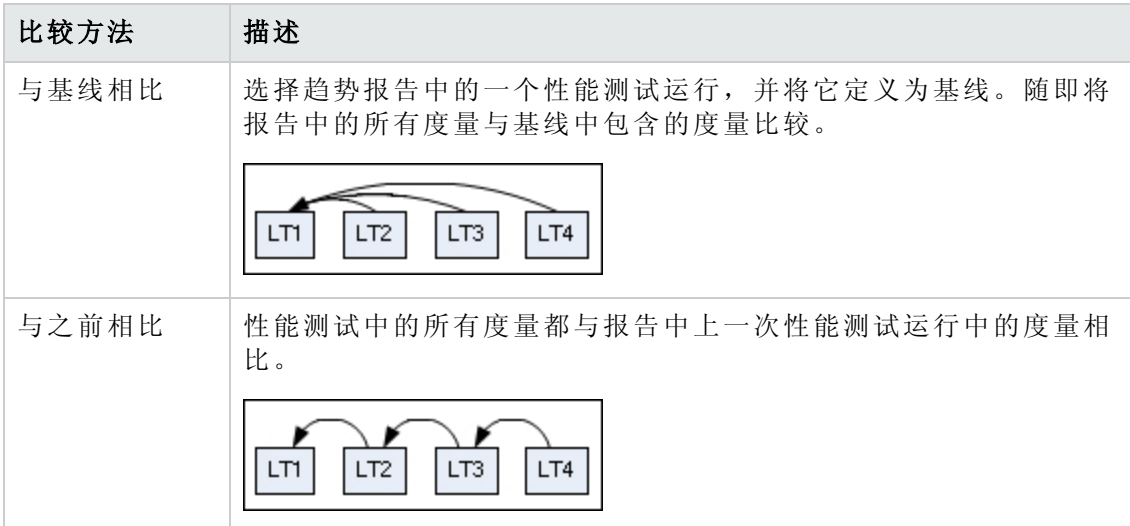

了解两种比较方法之间的差异很重要。以下示例将解释相同数据如何由于选择的方法 而产生不同结果。

如下面的图像中所示,平均"事务响应时间"度量从四次性能测试运行得出趋 势:**3**、**4**、**5** 和 **6**。

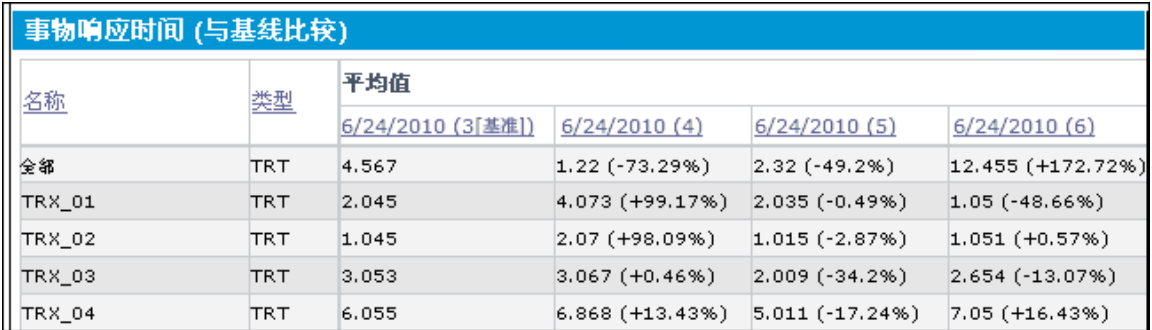

性能测试运行 (PT) **3** 已定义为基线( 由括号中的基准表示) 。其他性能测试运行中包 含的平均事务响应时间只和 PT**3** 相比。

在 PT **3** 中,**TRX\_01** 的平均事务响应时间是 **2.045**。PT **5** 中同一事务的平均事务响应时 间是 **2.035**,因而表示响应时间略有加快,从而该度量略有改进。两个数字之间的差异 百分比显示在括号中,在此例中为 **-0.49%**。

但是,如果选择"与之前相比"的比较方法,则 PT **5** 中的平均事务响应时间不会和 PT **3** 比较,而是和 PT 4 比较,因为 4 在表中位于它前面。PT 4 的值是 4.073,而对于 PT 5 则 是 **2.035**,百分比差异是 **-50.04%**。

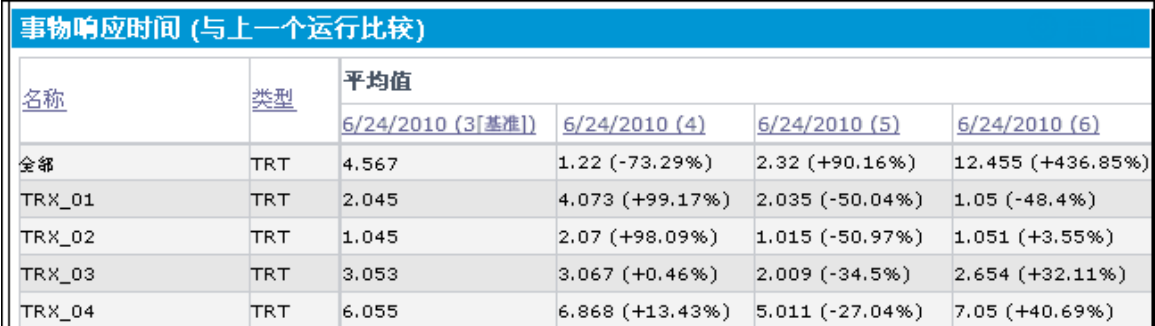

使用完全相同的数据,两种比较方法产生了差异很大的结果。用"与基线相比"的方法时 只有微小改进 (**-0.49%**),而用"与之前相比"的方法就有显著改进 (**-50.04%**)。

#### <span id="page-393-0"></span>趋势阈值

要识别性能中的重要改进或衰退,可定义独特的阈值,以跟踪所比较的度量之间的差 异。如果差异超过定义的阈值,则该值以预定颜色显示,将它标识为改进、次要衰退 或主要衰退。

例如,如果定义用于比较事务响应时间的改进阈值为50%,则小于该基线或上次运行 ( 取决于比较方法) 50% 的任何事务响应时间将以您为改进定义的颜色显示。

在以下示例中,为事务响应时间 (TRT) 度量定义了以下性能阈值:

- <sup>l</sup> 改进。至少减少 90%
- 主要回归。至少增加 50%

这些阈值定义意味着超过这些百分比的任何性能改进或衰退都将以彩色显示,使它们 更容易辨认。

在下表中,使用了"与之前相比"的比较方法。

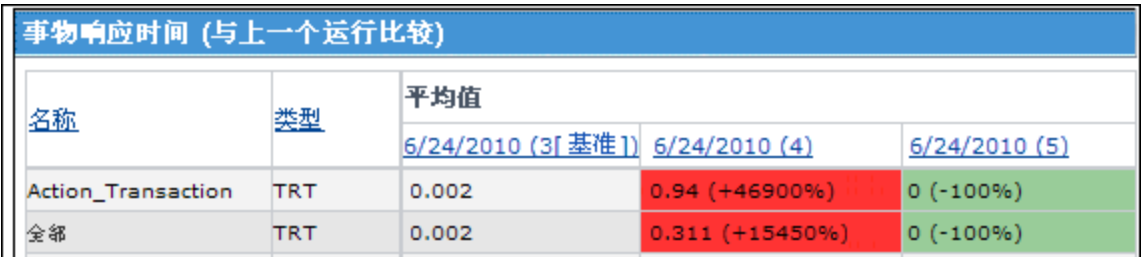

在上表中,我们看到性能测试运行 **4** 中的 **Action\_Transaction** 的 TRT 度量值比性能测试 运行 **3** 中的高 **46900%** —— 这一性能衰退远超过为主要衰退定义的阈值。因此,该值以 红色显示,这是主要衰退的默认颜色。

性能测试运行 **5** 的相应值表示对性能测试运行 **4** 的 **100%** 改进。由于该百分比超过了为 改进定义的阈值,该值以绿色显示,这是改进的默认颜色。

#### <span id="page-394-0"></span>自定义度量映射

"自定义度量映射"功能使您能够协调性能测试运行之间的不一致事务或监控器名称,从 而使您能正确得出这些度量的趋势。

以下是何时使用"自定义度量映射"功能的两个示例:

#### <sup>l</sup> 不一致的事务名称

您运行包含事务 **BuyBook** 的性能测试。一段时间后再次运行该性能测试。但是,在 两次性能测试运行之间,事务名称已改为 **TRX\_01\_BuyBook**。

由于这种不一致命名,您无法获取此度量的任何趋势化信息,因为 Performance Center 无法识别出两个事务实际是相同的,并比较它们用于趋势化。

为克服此问题,您将两个度量( **BuyBook** 和 **TRX\_01\_BuyBook)** 映射到您创建的新的 第三度量,例如 **Buy\_Book\_mapped**。将此新的用户定义的度量添加到趋势报 告。Performance Center 随即可以比较 **Buy\_Book\_mapped** 事务的两个实例,并给出有 意义的趋势化信息。

可以赋予新事务与当前事务之一相同的名称。另外,可以将映射配置为使该事务的所 有未来实例都自动映射到新的事务名称。

#### <sup>l</sup> 不一致的监控器名称

您希望比较应用程序在不同操作系统上或在不同 Web/应用程序服务器中运行时应用 程序的性能。

您在 Windows 平台上运行性能测试一次,然后再在 Linux 平台上运行。然后要比较两 次运行之间 CPU 利用率的不同。但是,每个平台都为此度量提供不同的名称。例 如,在 Windows 中为 **% Processor Time (Processor\_Total)**,在 Linux 中为 **CPU Utilization**。

Performance Center 无法成功地获取此度量的趋势化信息,因为度量名称不同。

为克服此问题,将两个度量( **% Processor Time (Processor\_Total)** 和 **CPU Utilization**) 映射到您创建的第三个度量,例如 **CPU\_mapped**。随即将此新的用户定义的度量添加

到趋势报告。Performance Center 随即可以比较 **CPU\_mapped** 事务的两个实例,并给出 有意义的趋势化信息。

可以赋予新监控器与当前监控器之一相同的名称。另外,可以将映射配置为使该监控 器的所有未来实例都自动映射到新的监控器名称。

### <span id="page-395-0"></span>按质量属性趋势化模板 —— 趋势化度量

下表显示对哪些度量进行趋势化,以及选择"按质量属性趋势化"模板时按哪个质量属性 显示信息:

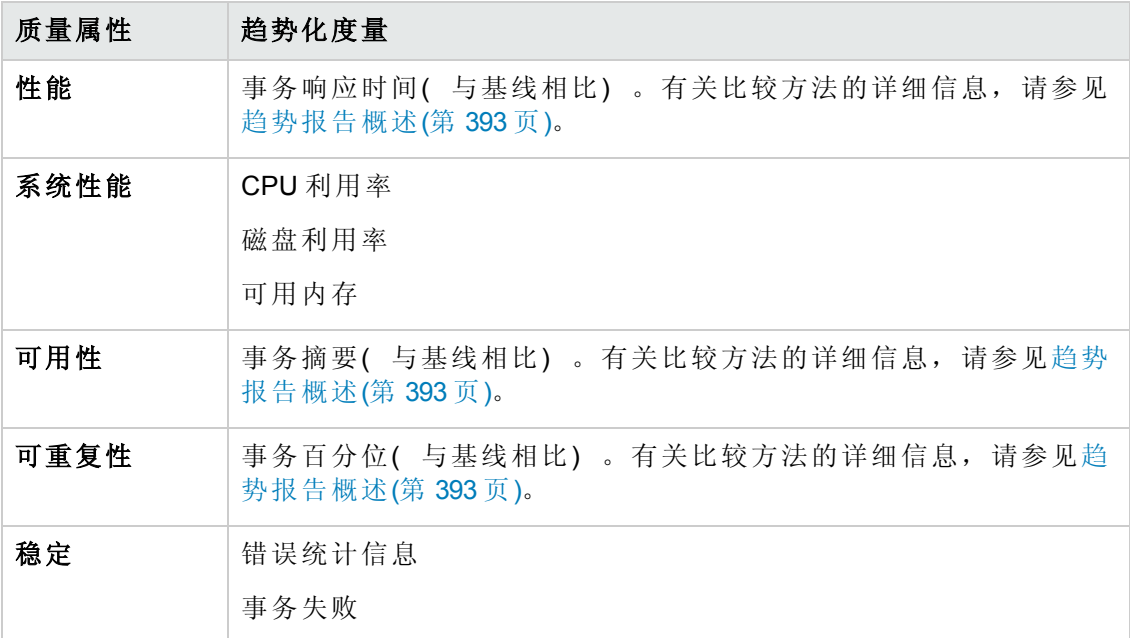

## <span id="page-395-1"></span>度量首字母缩写词

下表列出趋势报告中可能使用的所有度量首字母缩写词:

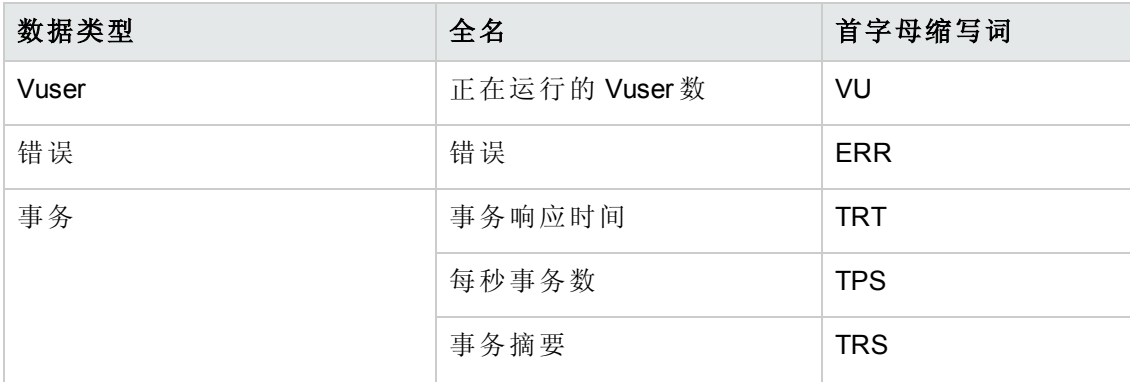
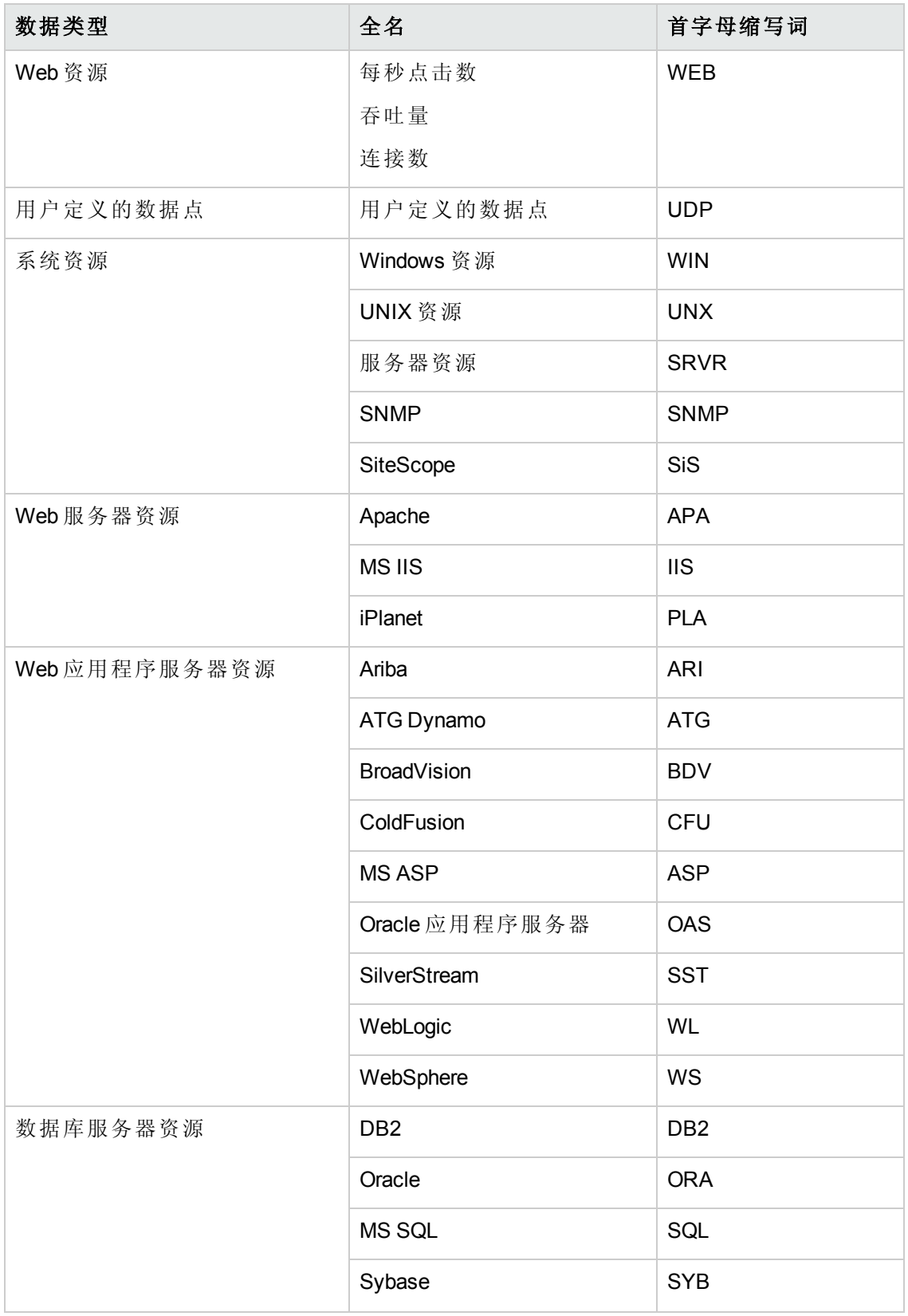

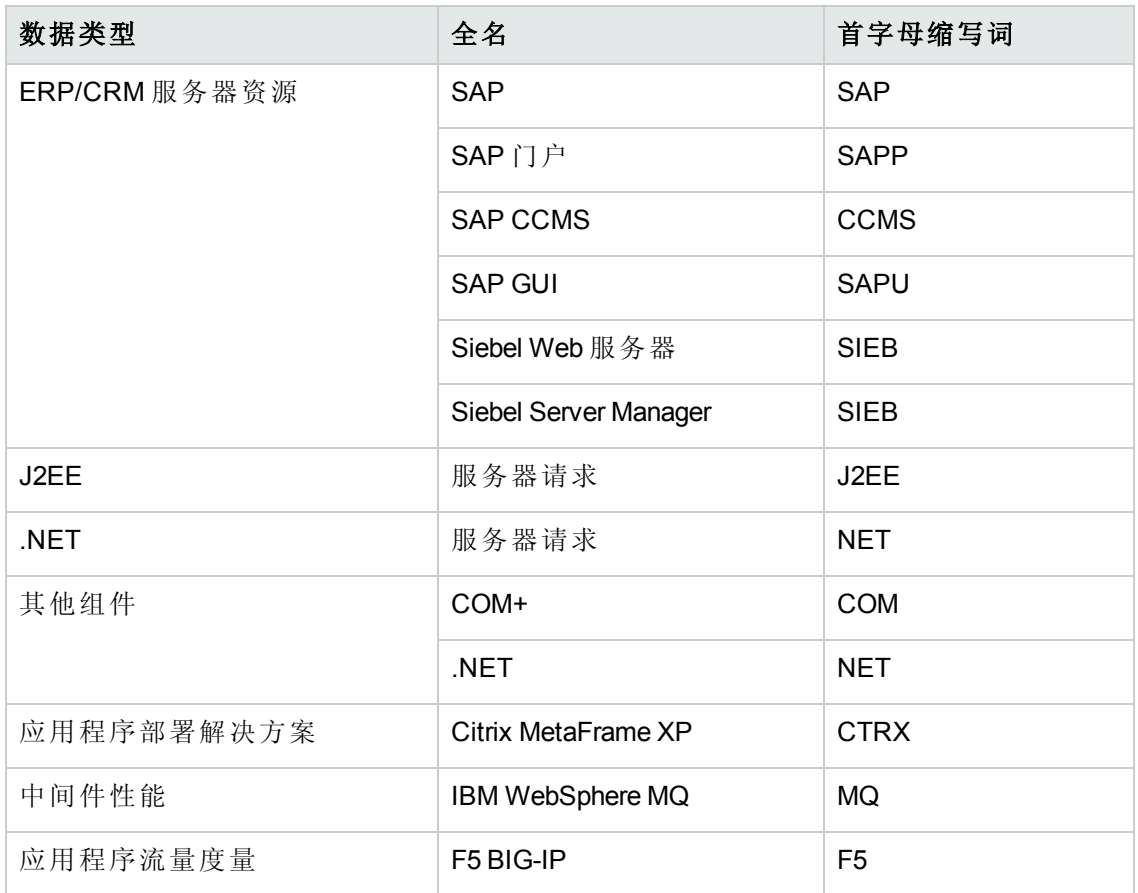

# 趋势报告用户界面

此部分包括:

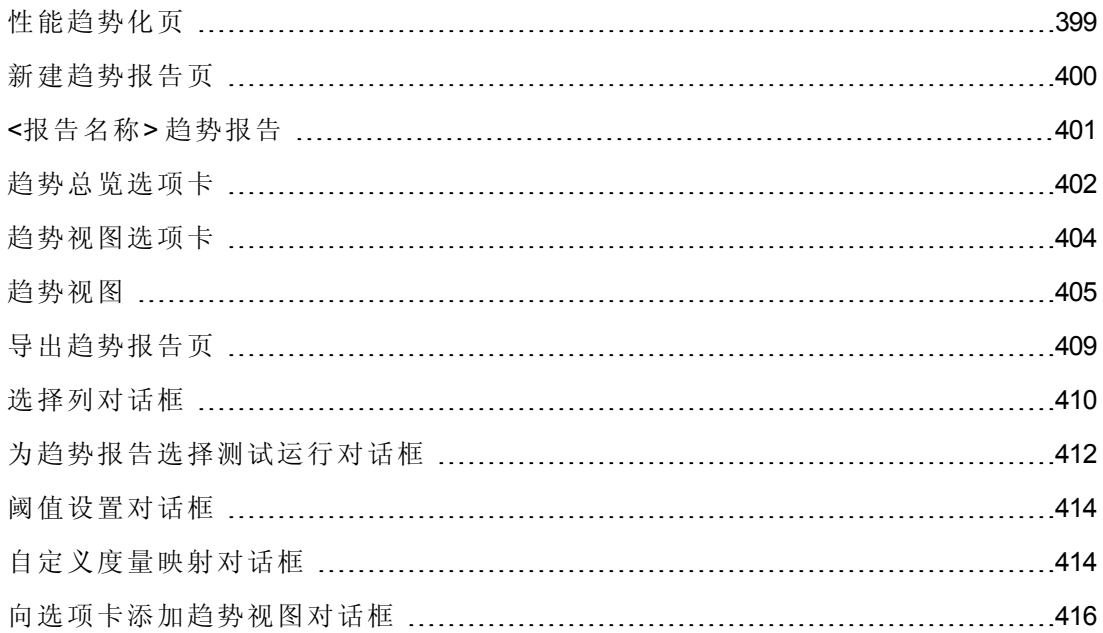

[度量配置对话框](#page-415-1) [416](#page-415-1)

# <span id="page-398-0"></span>性能趋势化页

此页使您能够管理趋势报告。它显示可用报告的列表,使您能够新建报告,及删除或 复制现有报告。

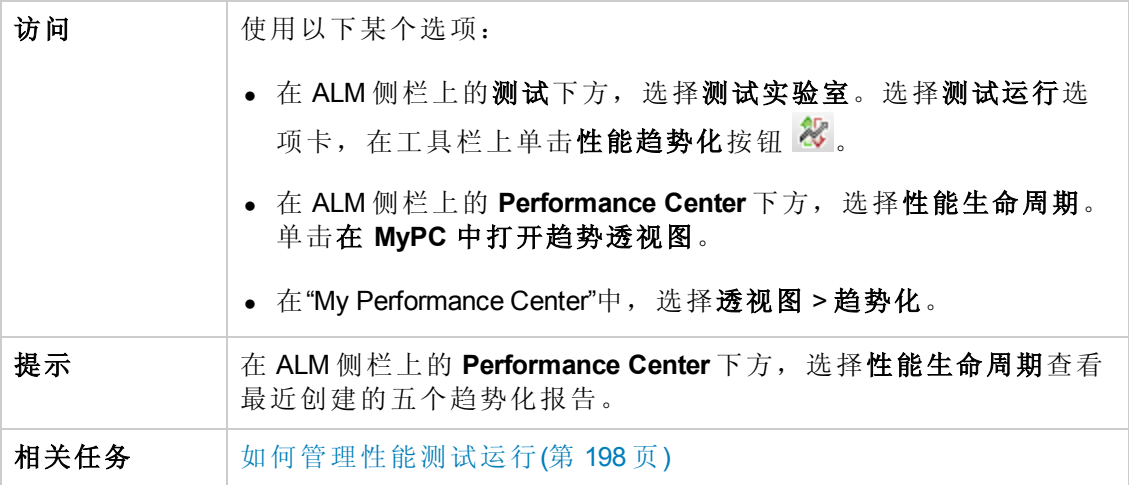

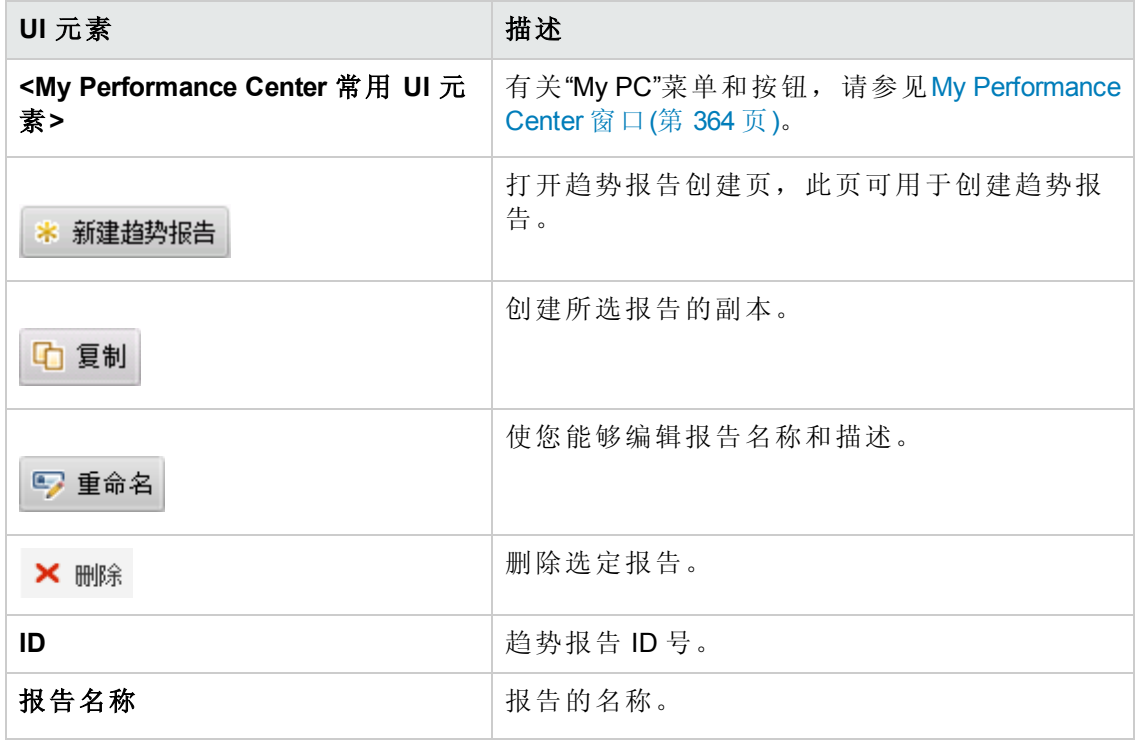

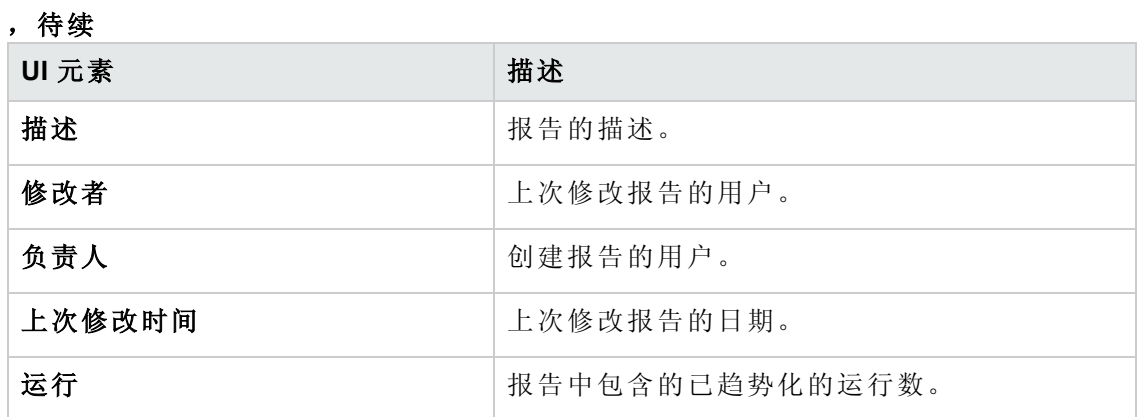

## <span id="page-399-0"></span>新建趋势报告页

此页使您能够创建趋势报告。

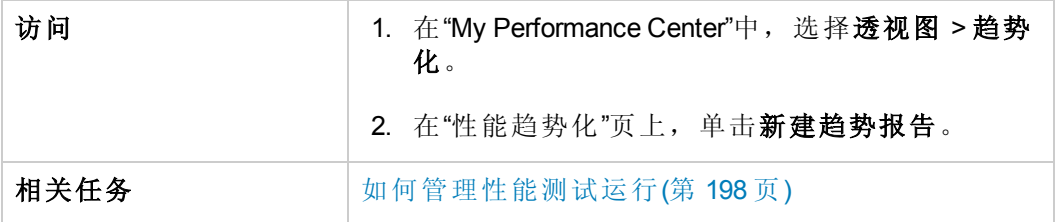

#### 常规详细信息窗格

用户界面元素如下所述:

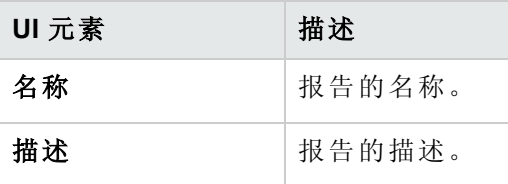

#### 内容和布局窗格

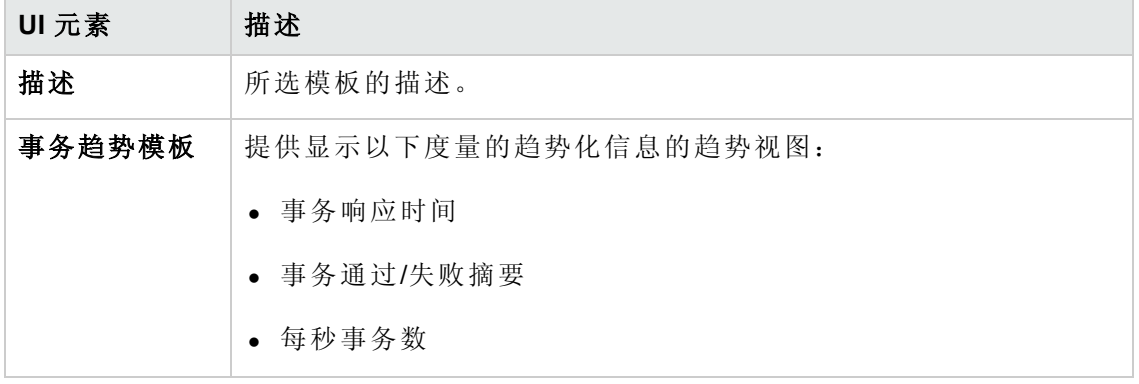

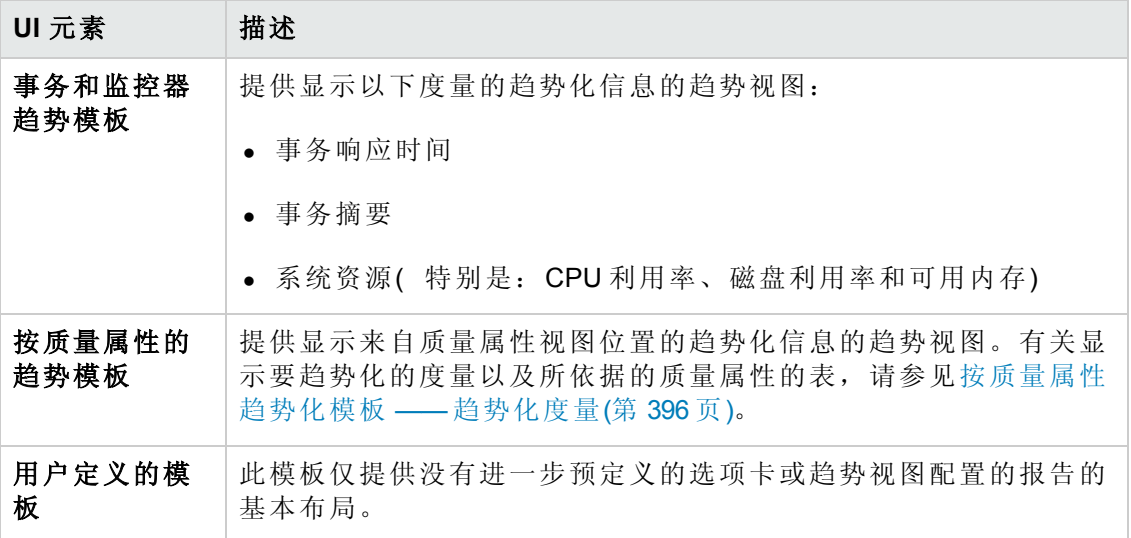

# <span id="page-400-0"></span>**<**报告名称**>** 趋势报告

此页使您能够管理包含在报告中的测试运行,并管理显示趋势化信息的趋势视图。

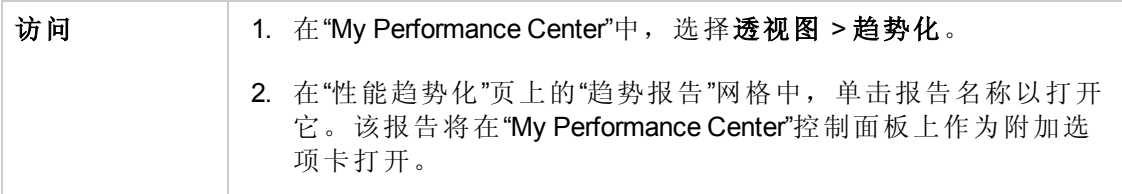

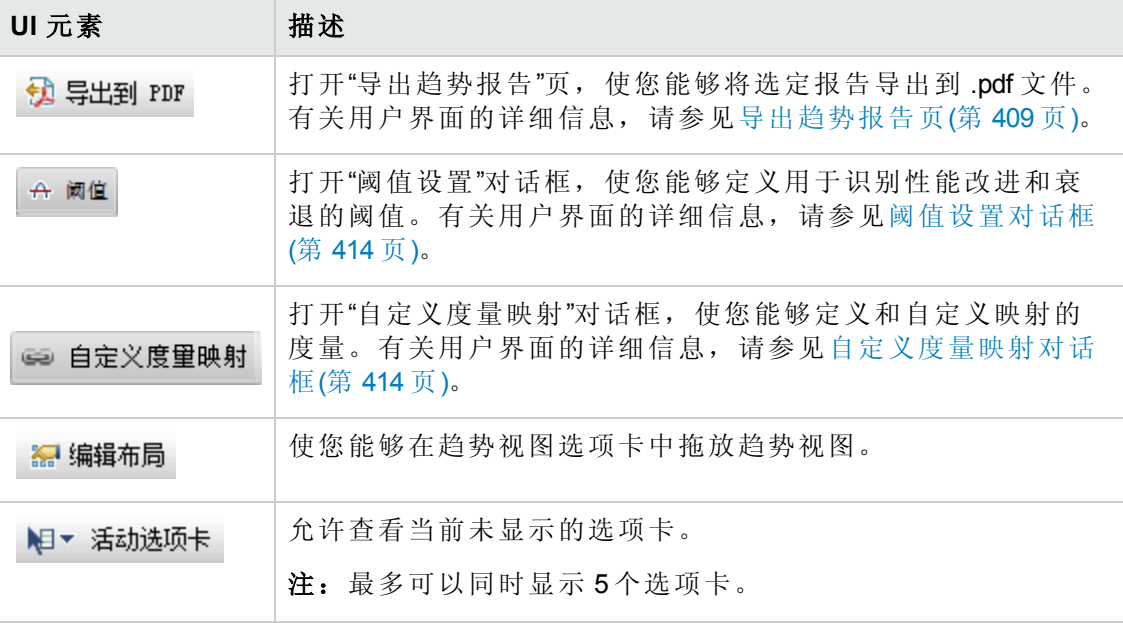

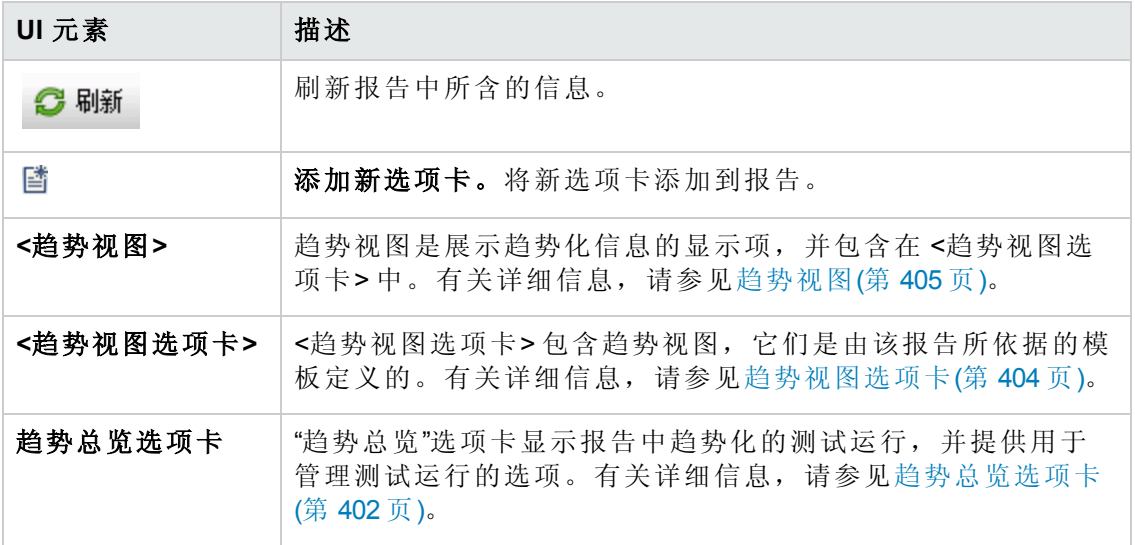

# <span id="page-401-0"></span>趋势总览选项卡

"趋势总览"选项卡用于管理趋势报告中包含的信息。

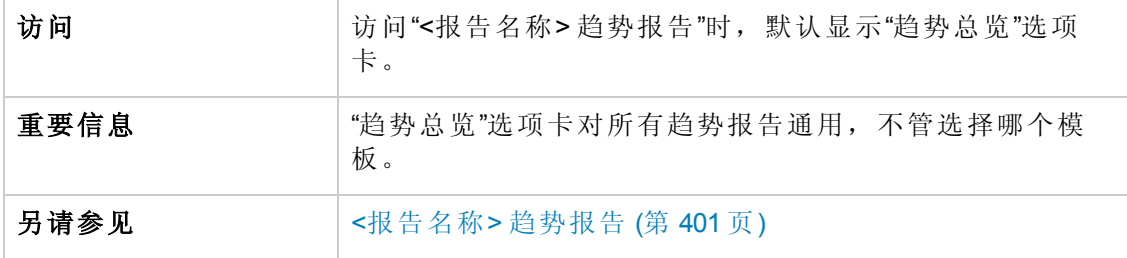

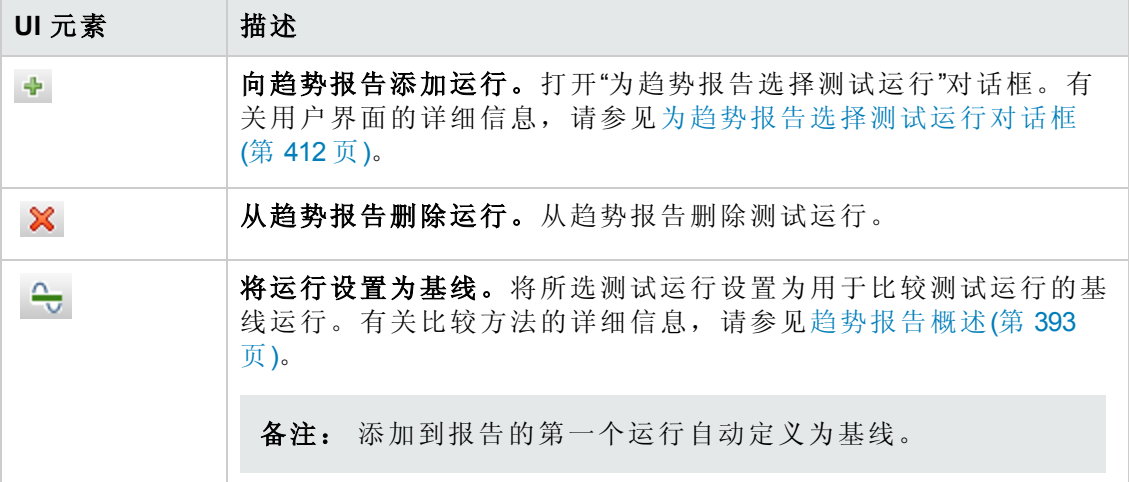

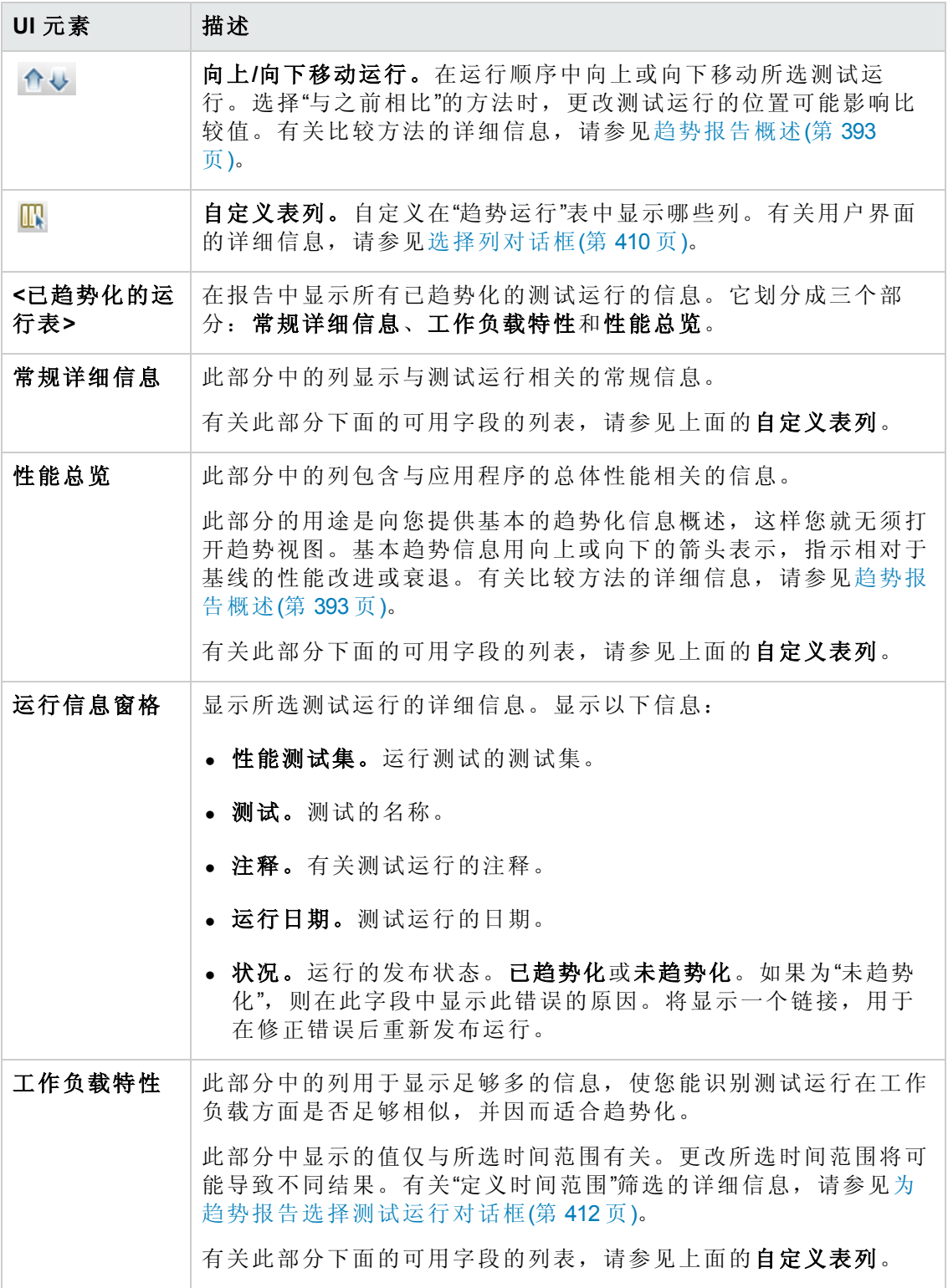

# <span id="page-403-0"></span>趋势视图选项卡

报告选项卡可包含多个趋势视图。这些选项卡由报告所依据的模板定义,该模板设置 选项卡名称,并自动包含与其名称相关的趋势视图。

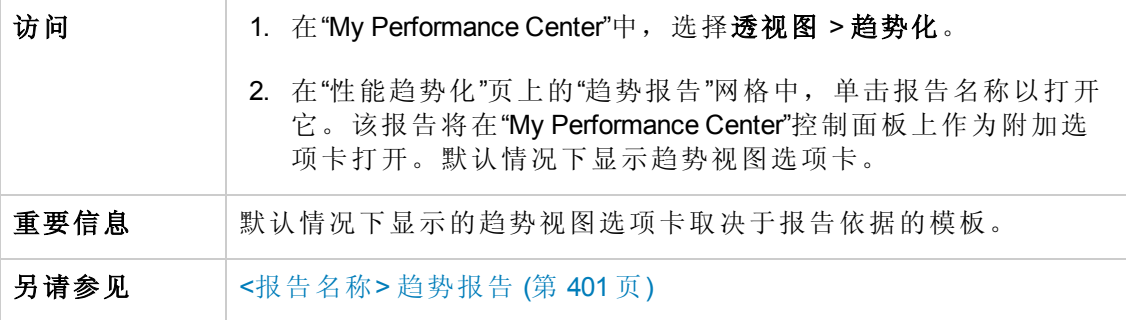

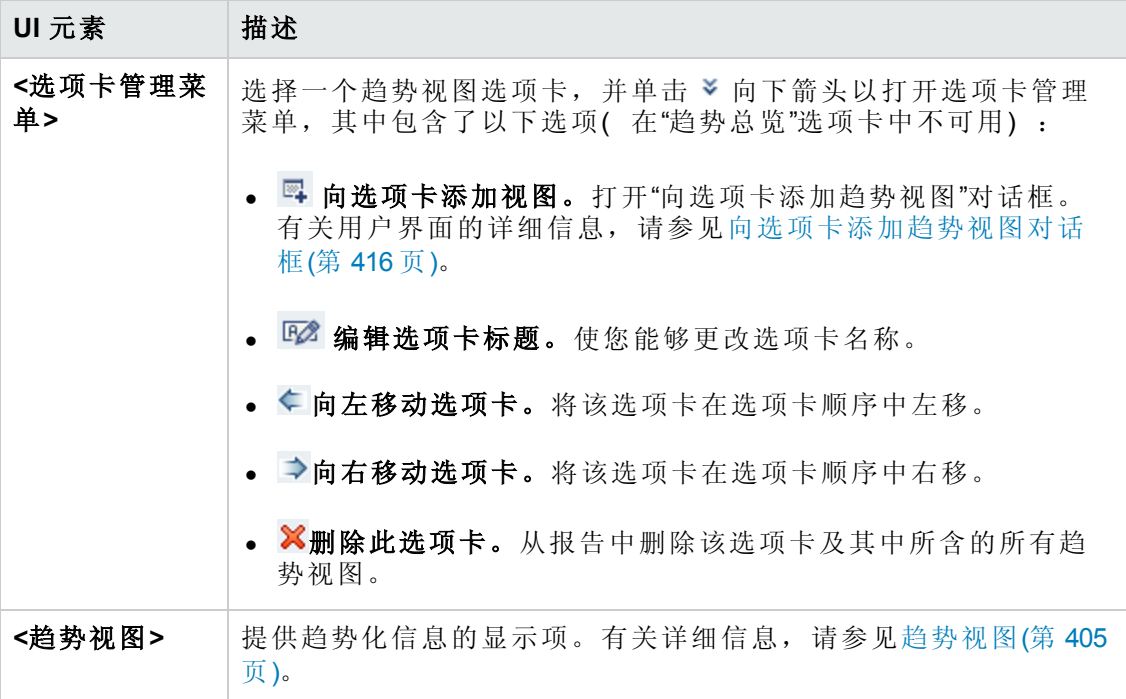

# <span id="page-404-0"></span>趋势视图

趋势视图是提供特定性能度量( 例如事务响应时间) 的趋势化信息的显示项。

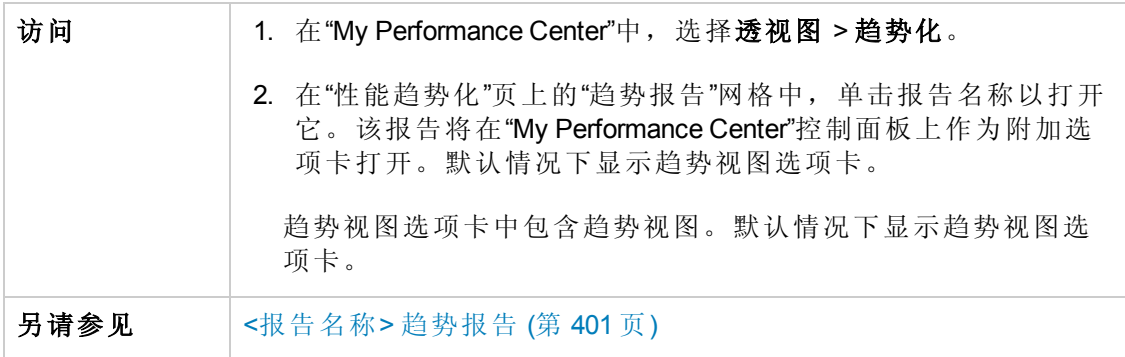

#### 编辑趋势视图菜单

此菜单包含的选项使您能够编辑趋势视图的显示和比较设置。

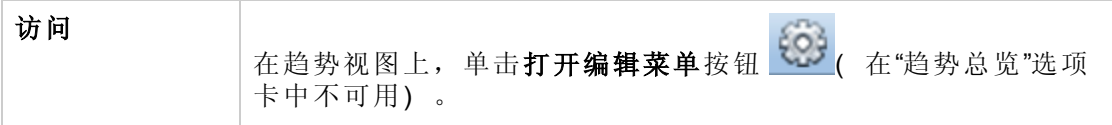

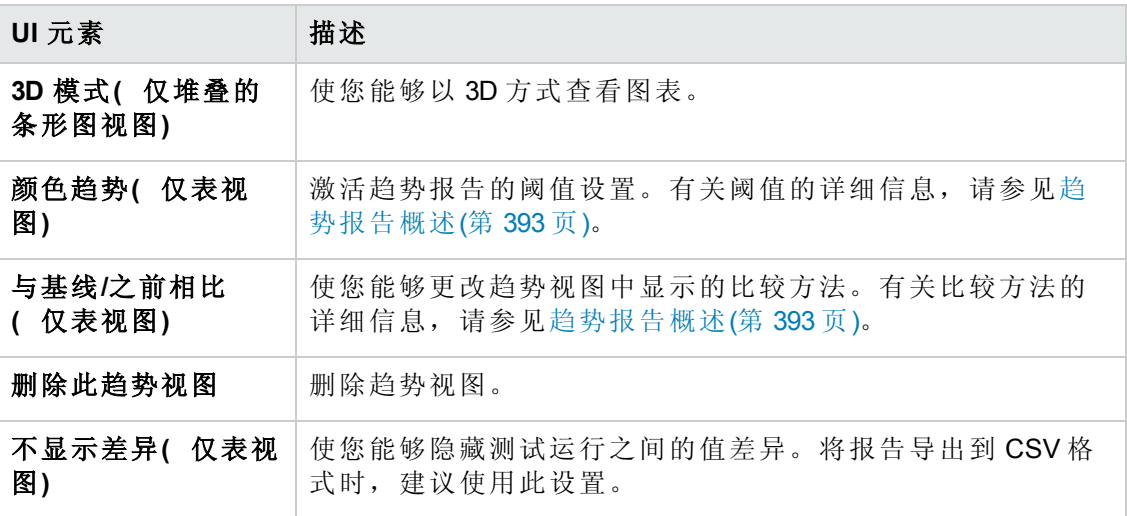

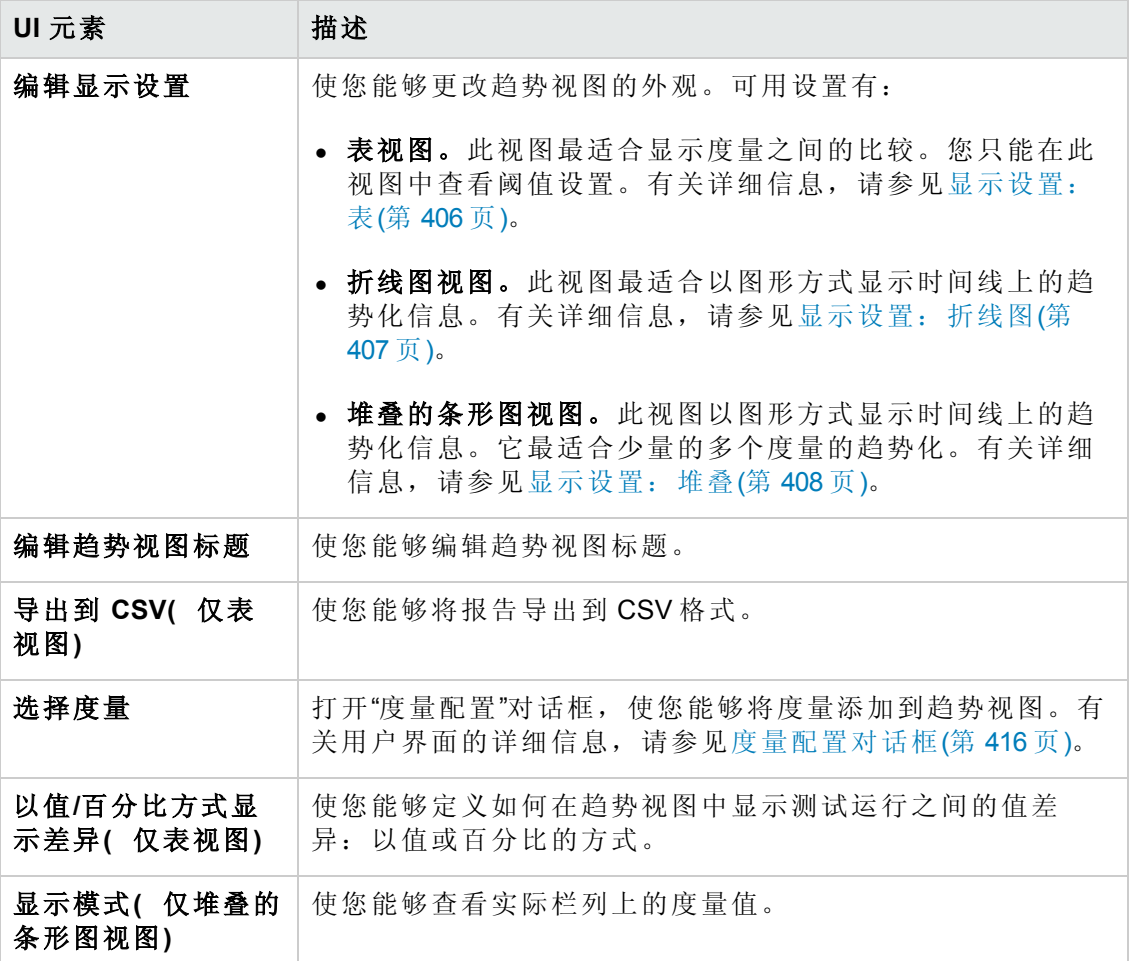

#### <span id="page-405-0"></span>显示设置:表

此部分说明表趋势视图的显示设置。

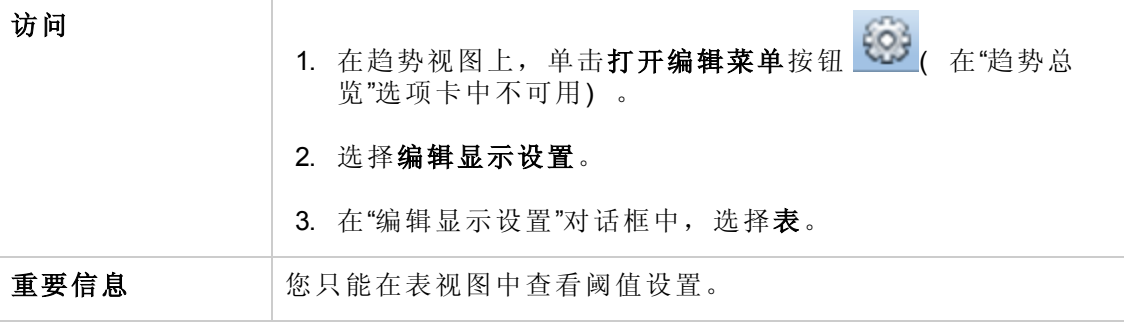

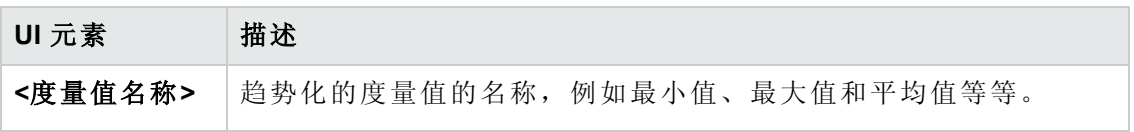

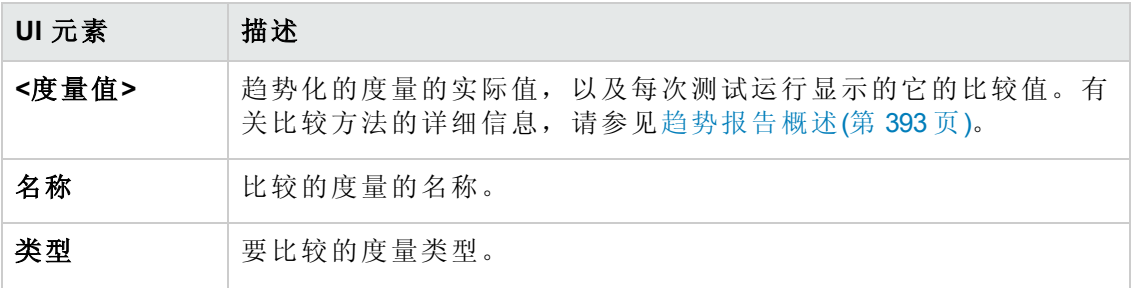

### <span id="page-406-0"></span>显示设置:折线图

此部分说明折线图趋势视图的显示设置。

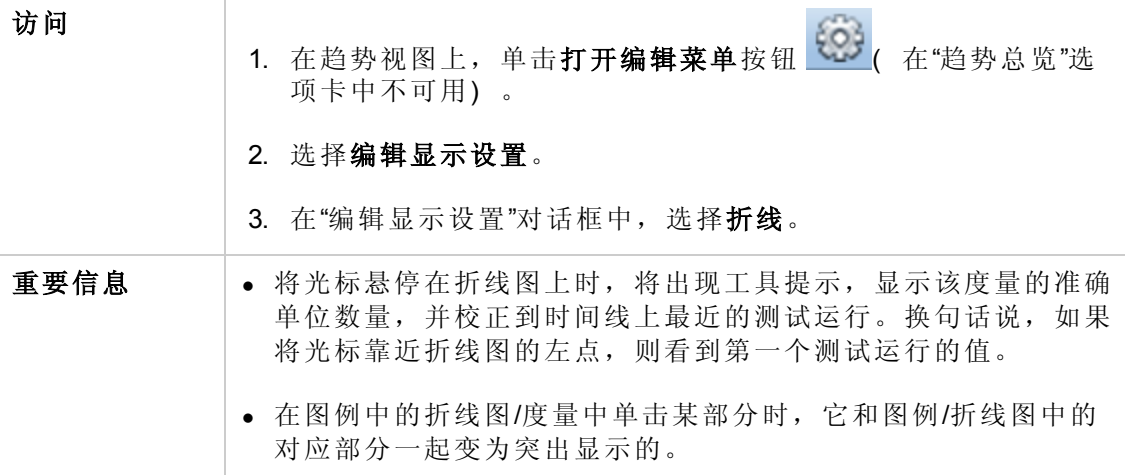

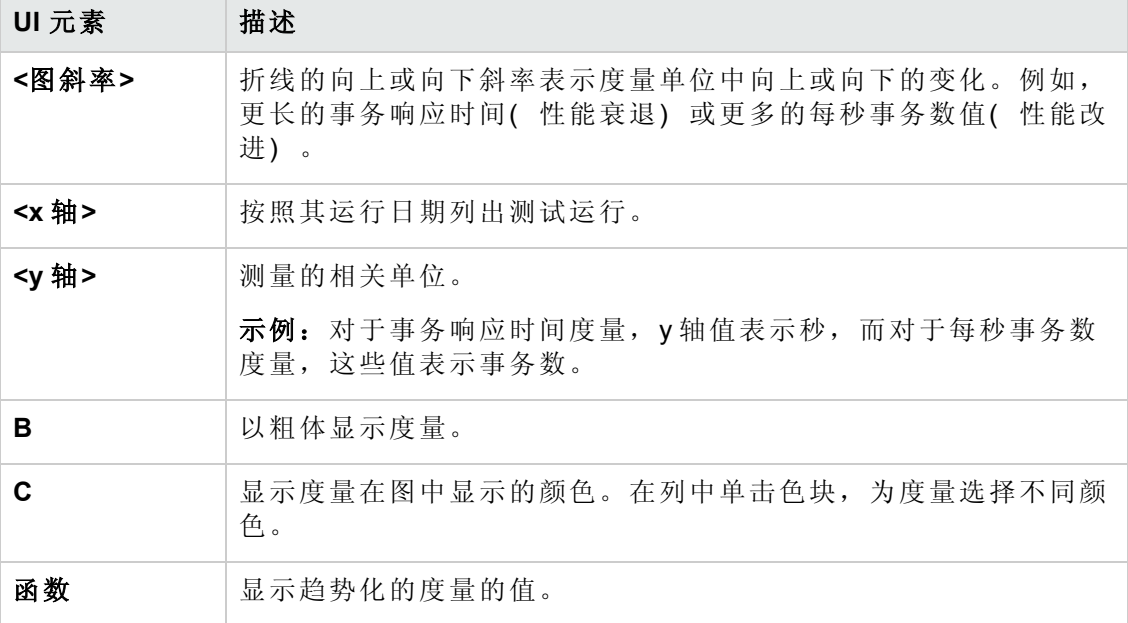

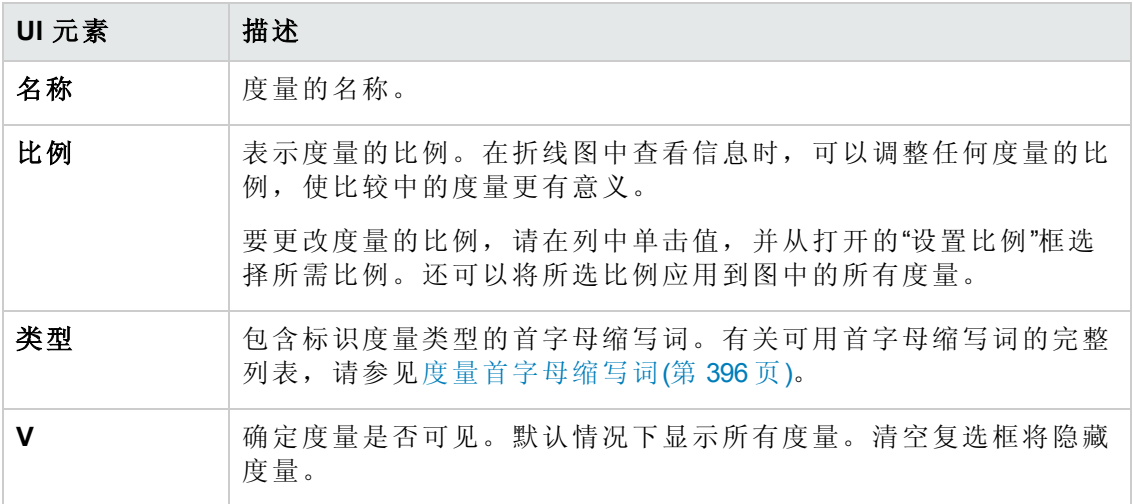

#### <span id="page-407-0"></span>显示设置:堆叠

此部分说明堆叠的条形图趋势视图的显示设置。

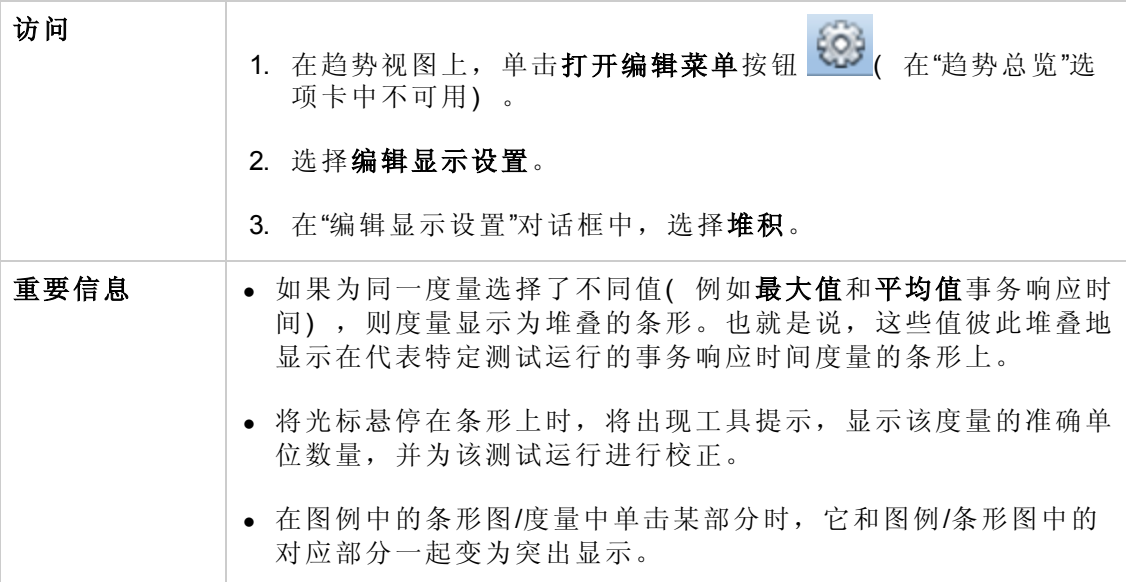

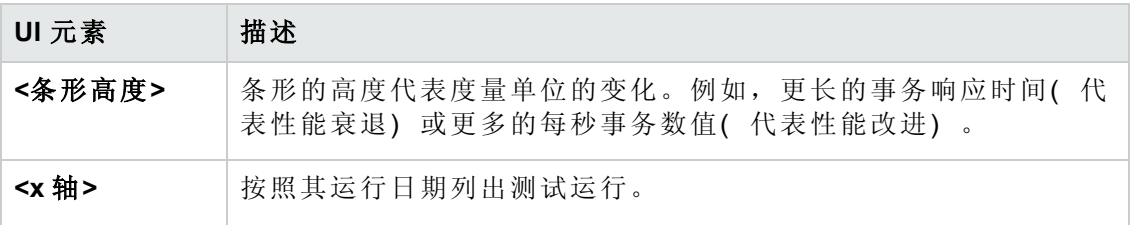

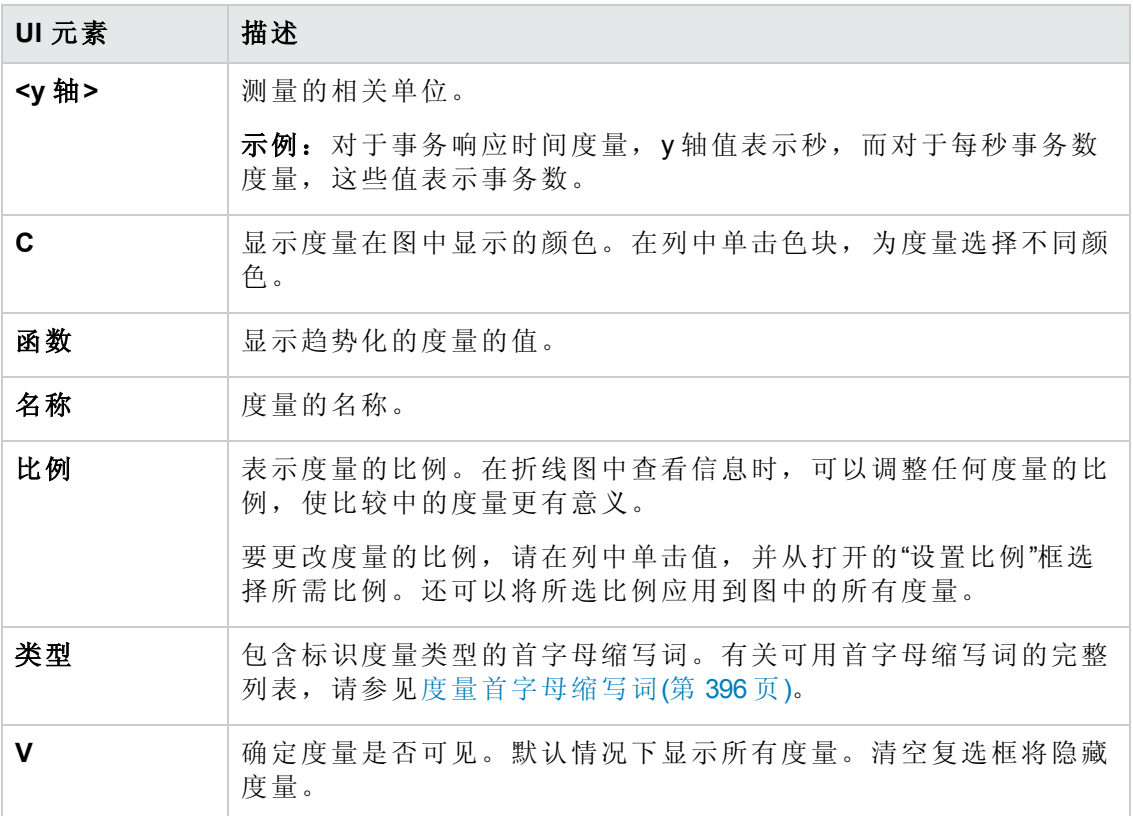

# <span id="page-408-0"></span>导出趋势报告页

此页使您能够将选定趋势报告导出到 .pdf 文件。

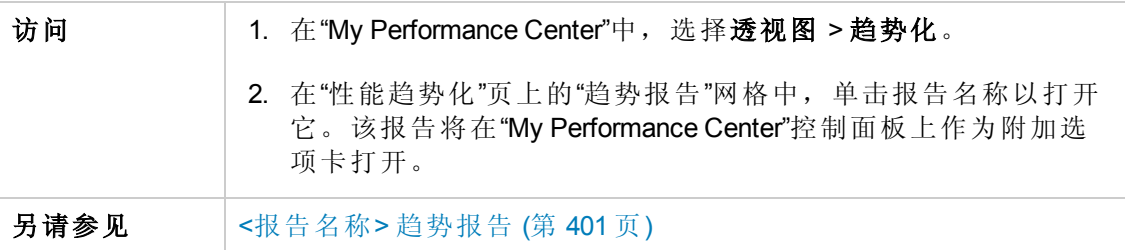

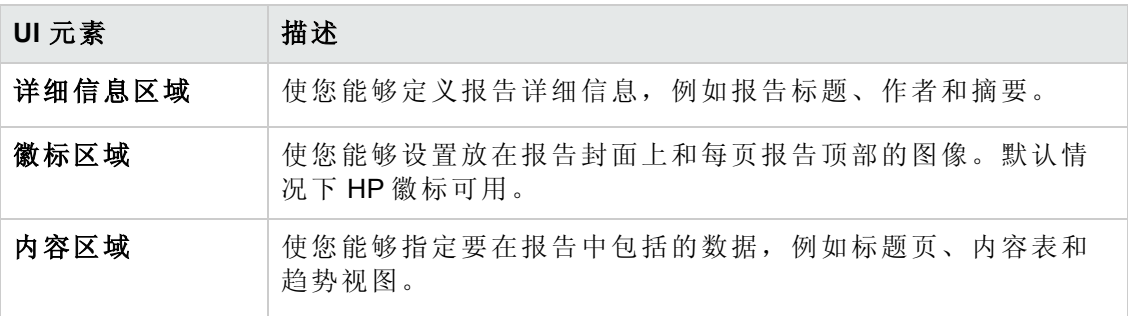

# <span id="page-409-0"></span>选择列对话框

此对话框使您能够选择要在"<报告名称> 趋势报告"的"趋势总览"选项卡中显示的列。

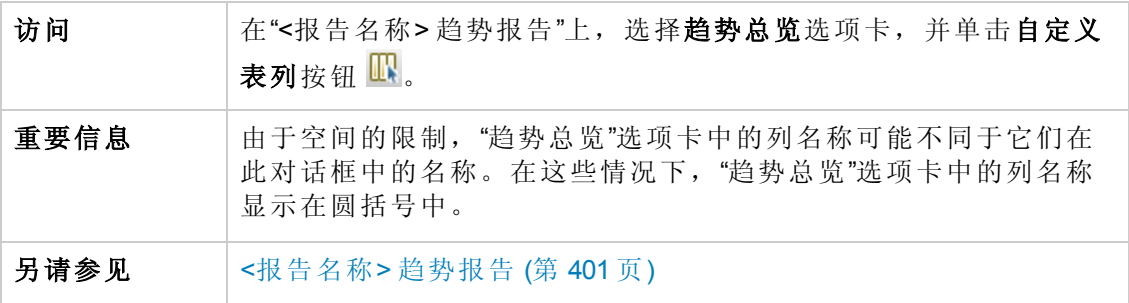

选择"常规详细信息"部分的列

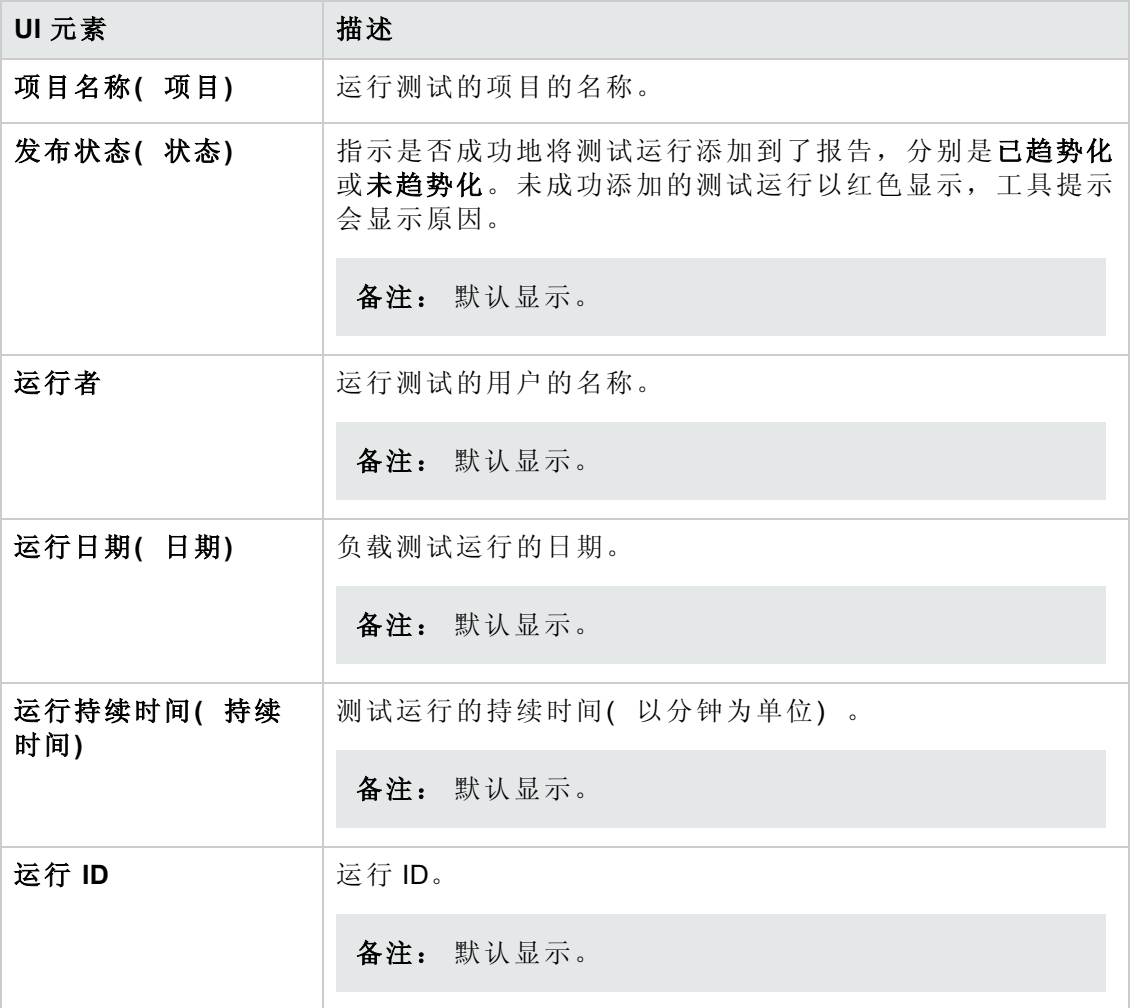

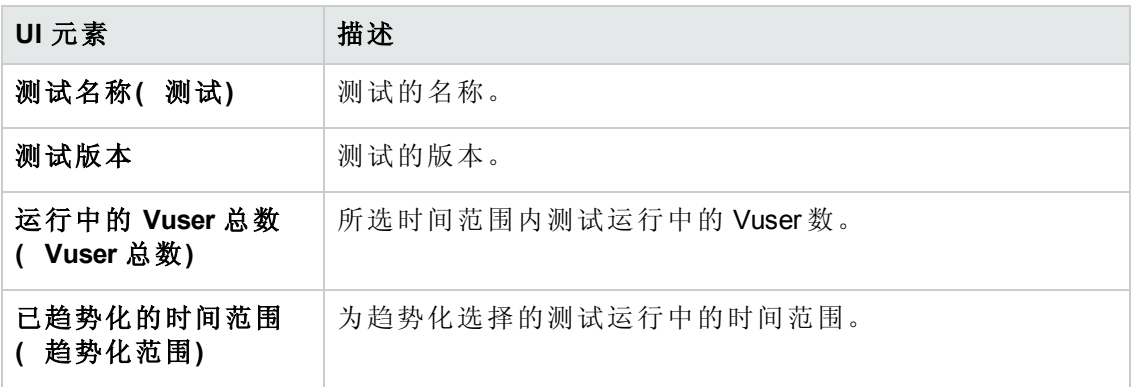

选择"工作负载特性"部分的列

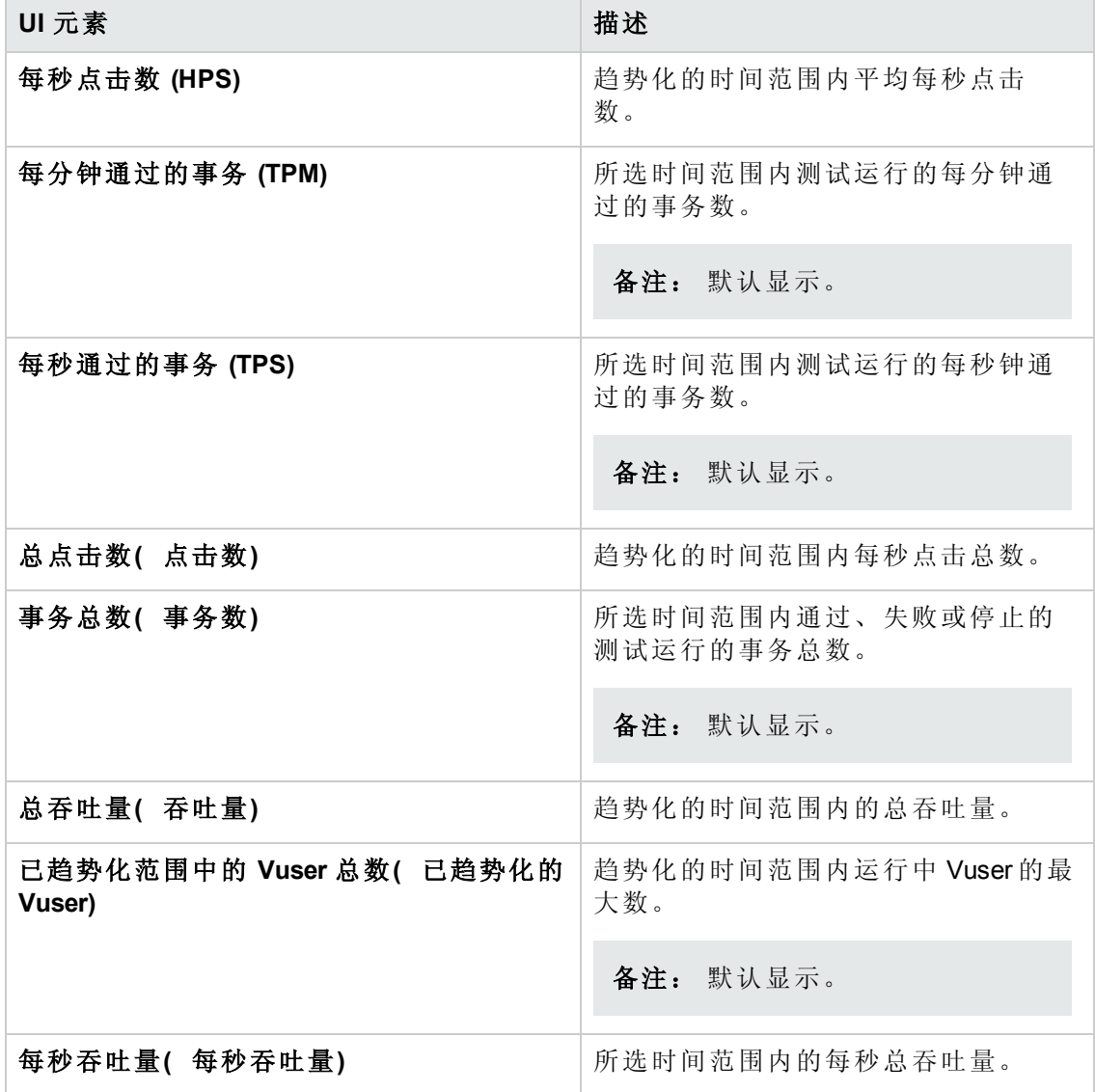

用户和管理员指南 第 34 章: 趋势化

选择"性能总览"部分的列

用户界面元素如下所述:

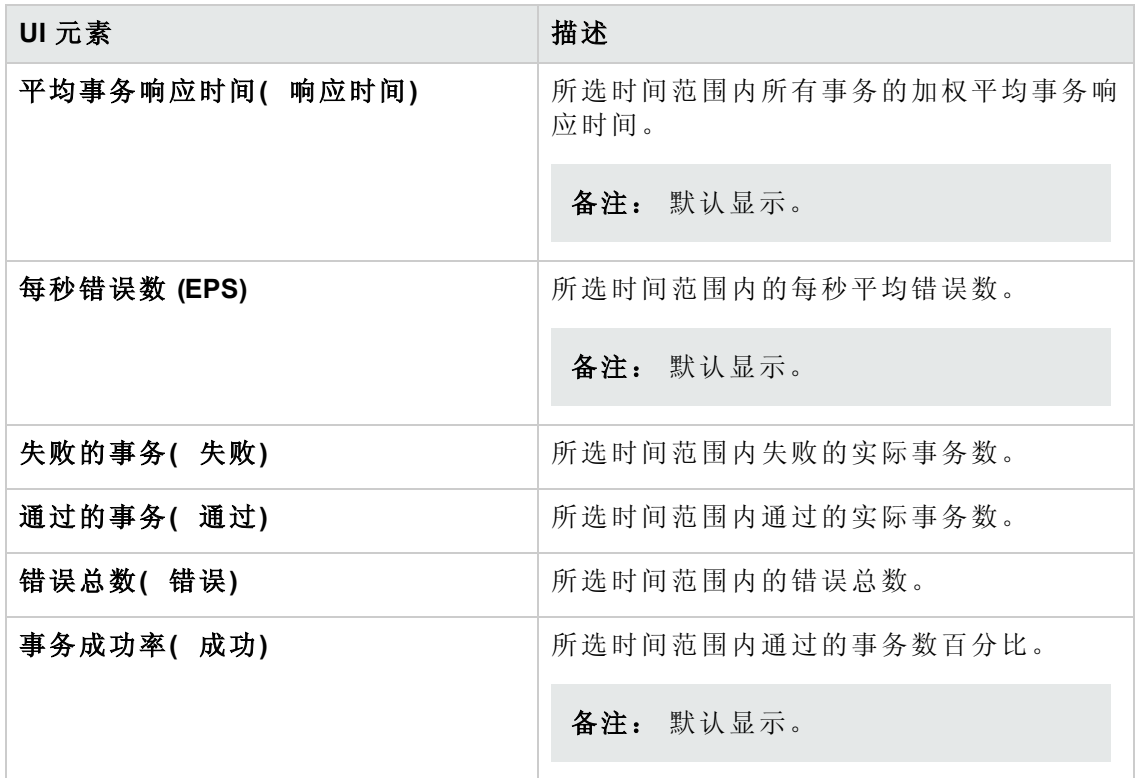

# <span id="page-411-0"></span>为趋势报告选择测试运行对话框

此对话框使您能够将性能测试运行添加到报告。

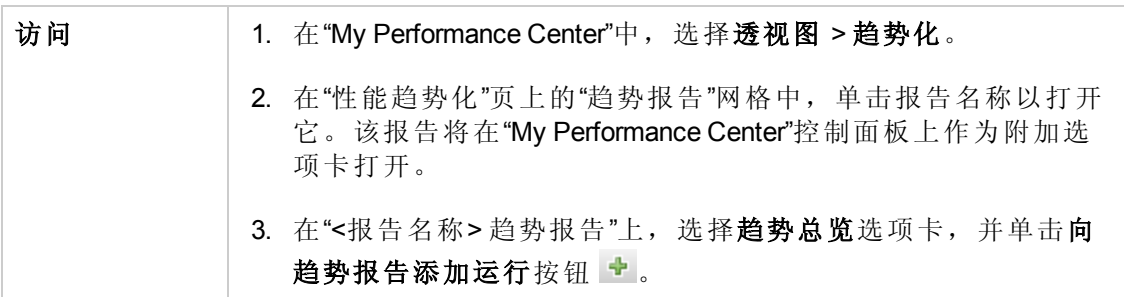

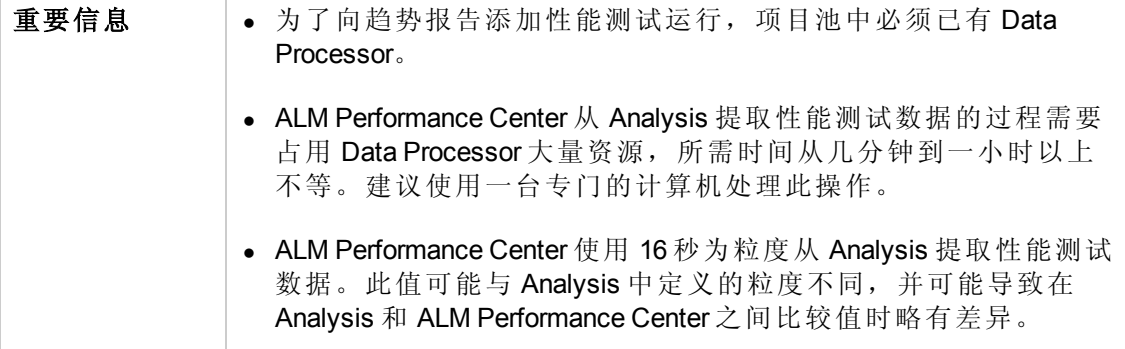

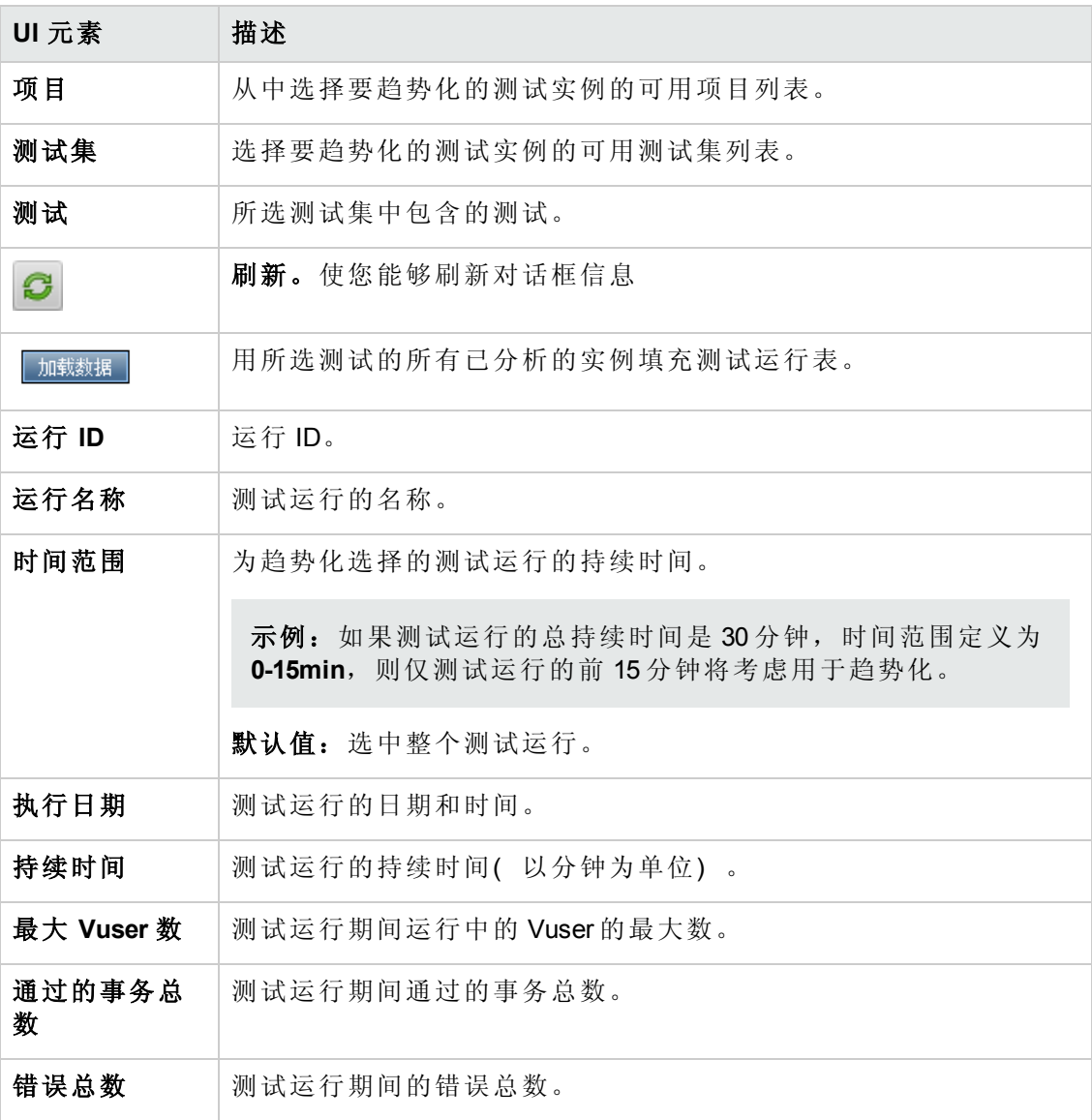

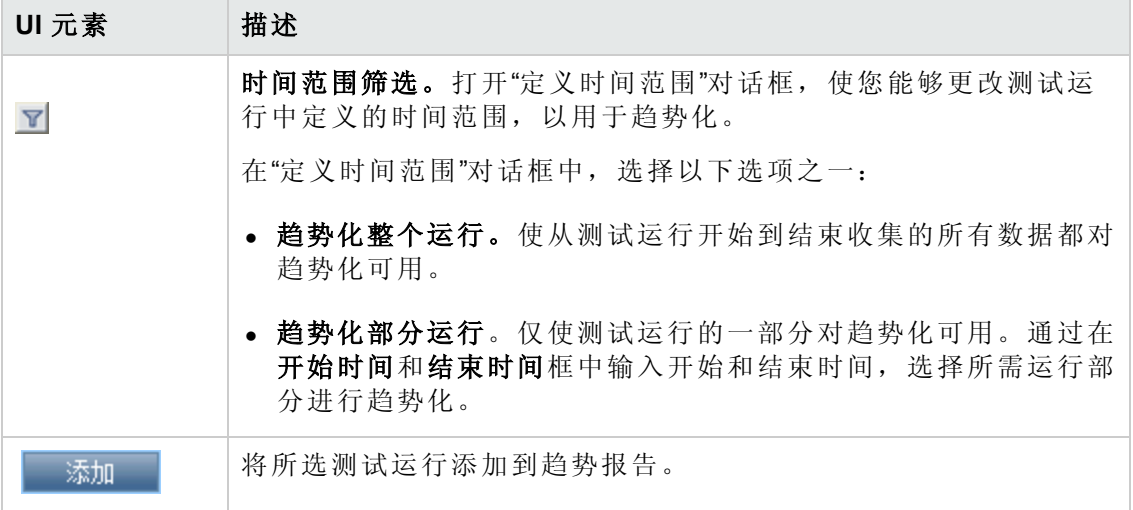

# <span id="page-413-0"></span>阈值设置对话框

此对话框使您能够定义度量之间的多大百分比差异构成性能的显著改进或衰退。

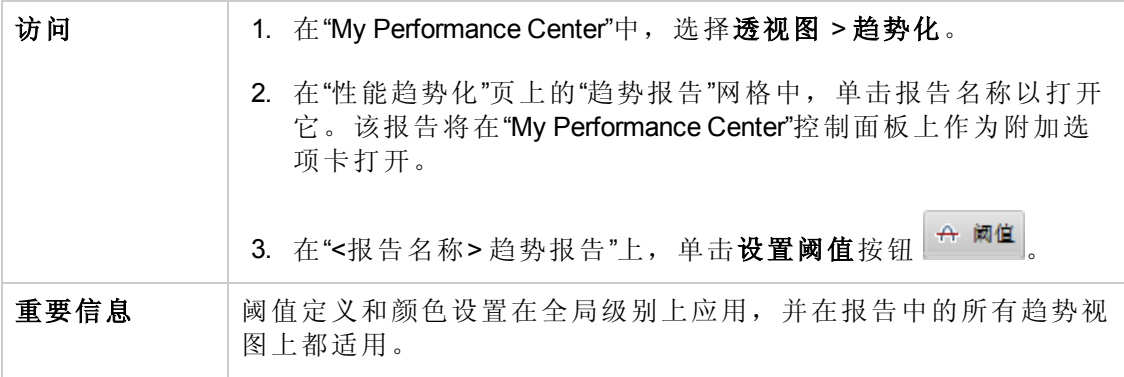

用户界面元素如下所述:

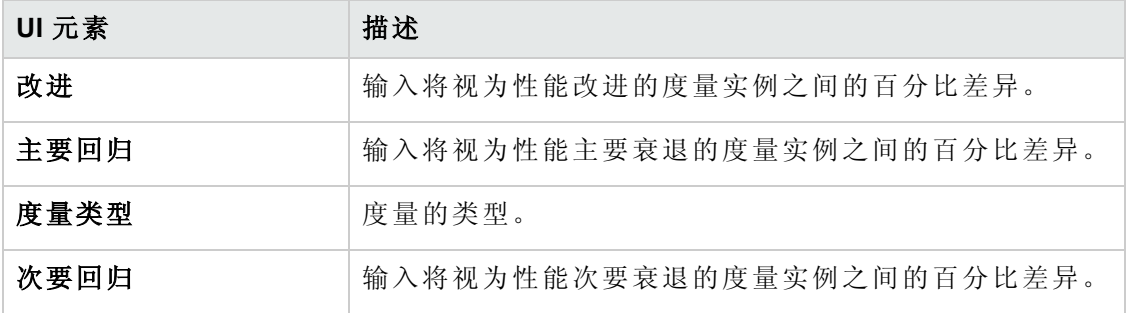

## <span id="page-413-1"></span>自定义度量映射对话框

此对话框使您能够将度量以不同名称映射到您创建的单个新度量。

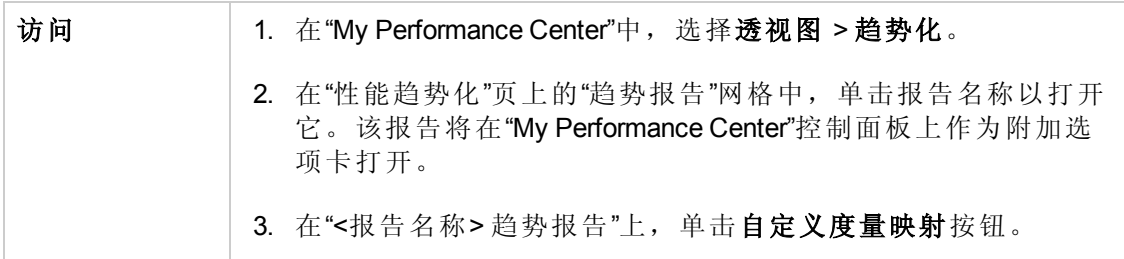

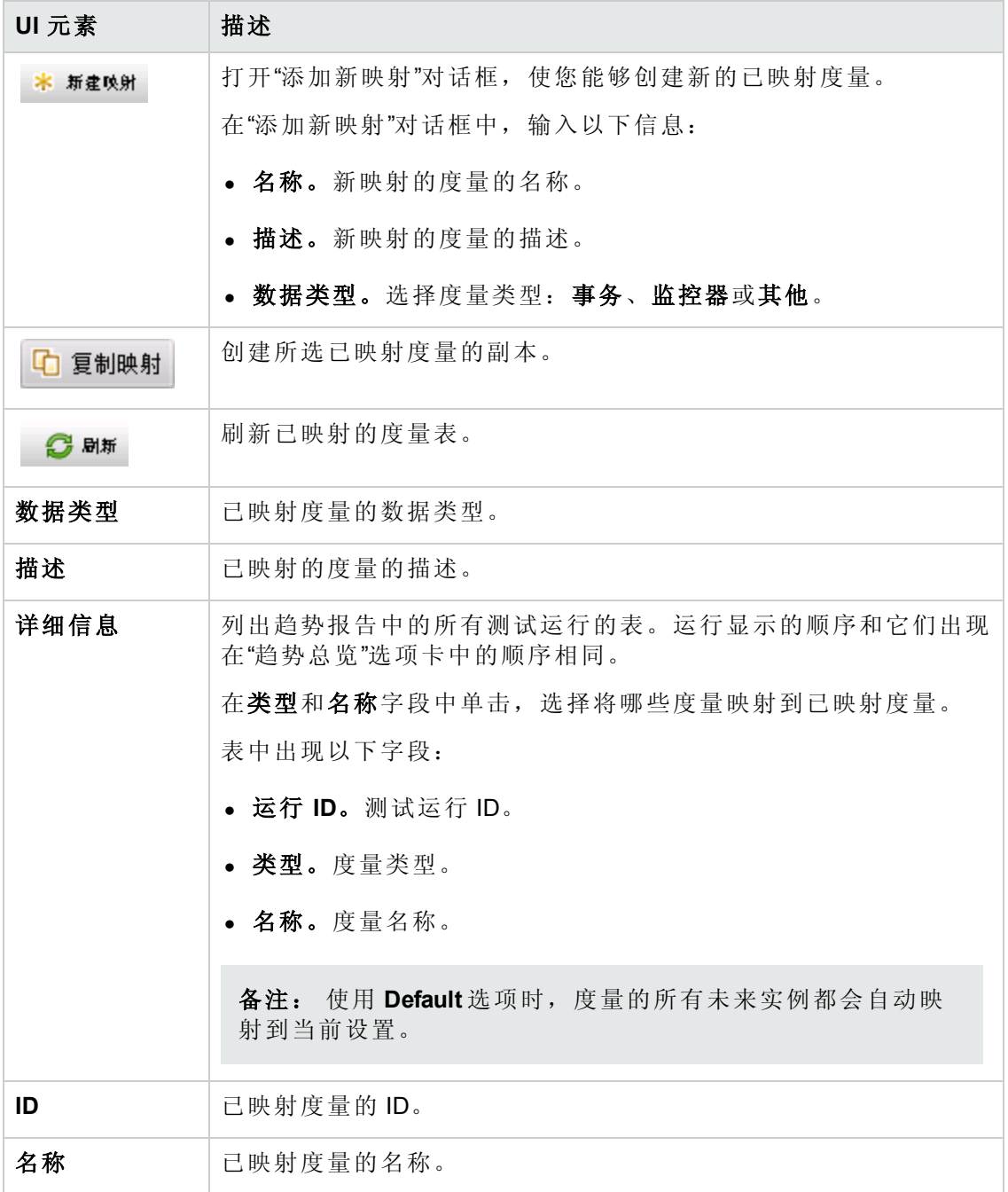

## <span id="page-415-0"></span>向选项卡添加趋势视图对话框

此对话框使您能够将趋势视图添加到趋势报告。

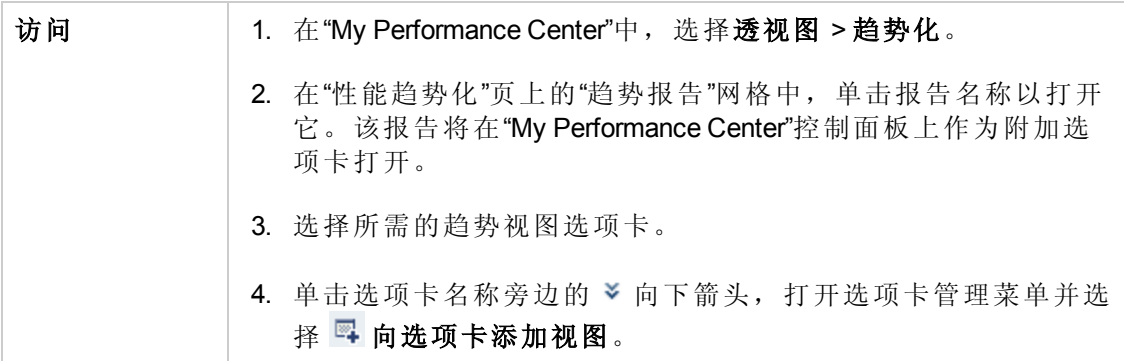

用户界面元素如下所述:

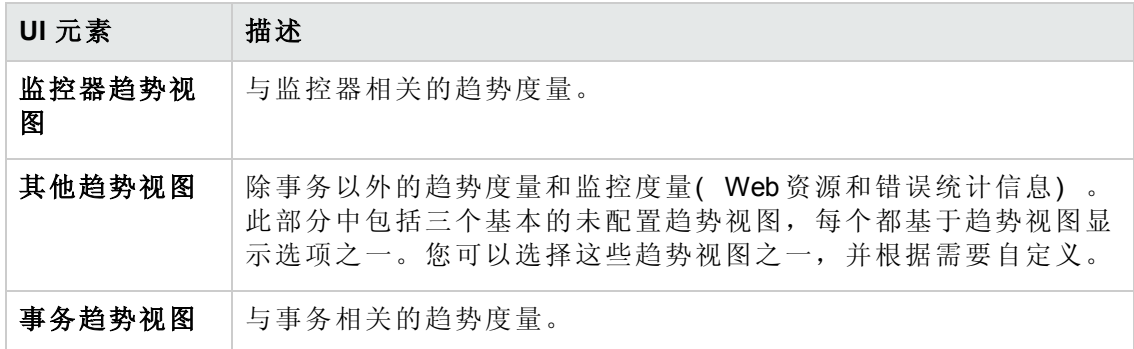

### <span id="page-415-1"></span>度量配置对话框

每个趋势视图都有它趋势化的默认度量集。此对话框使您能够添加额外的度量。

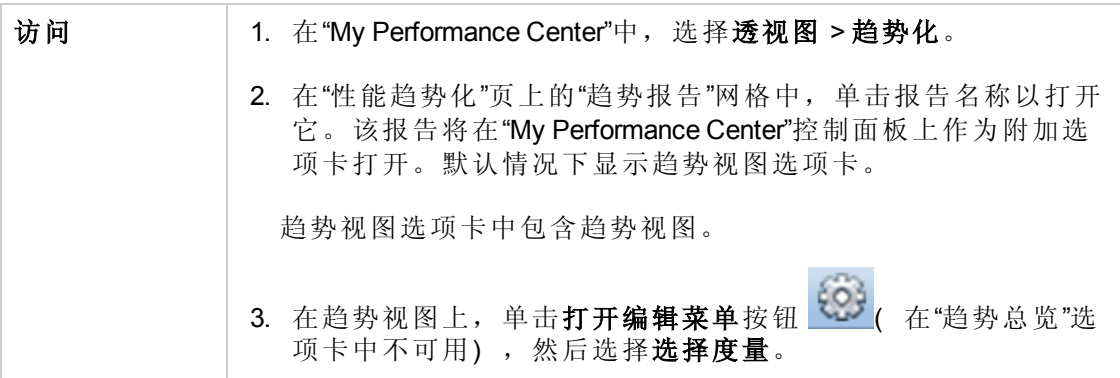

#### 趋势数据类型窗格

"趋势数据类型"窗格包含对趋势化可用的度量的列表。只显示包含数据的度量。

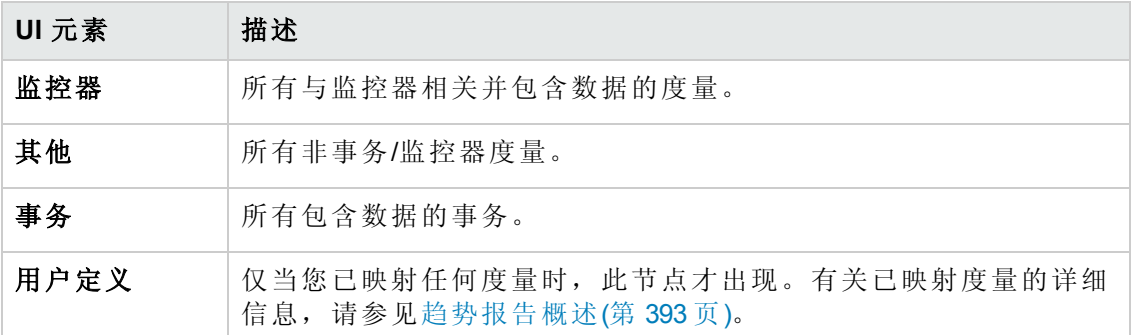

### 度量选择窗格

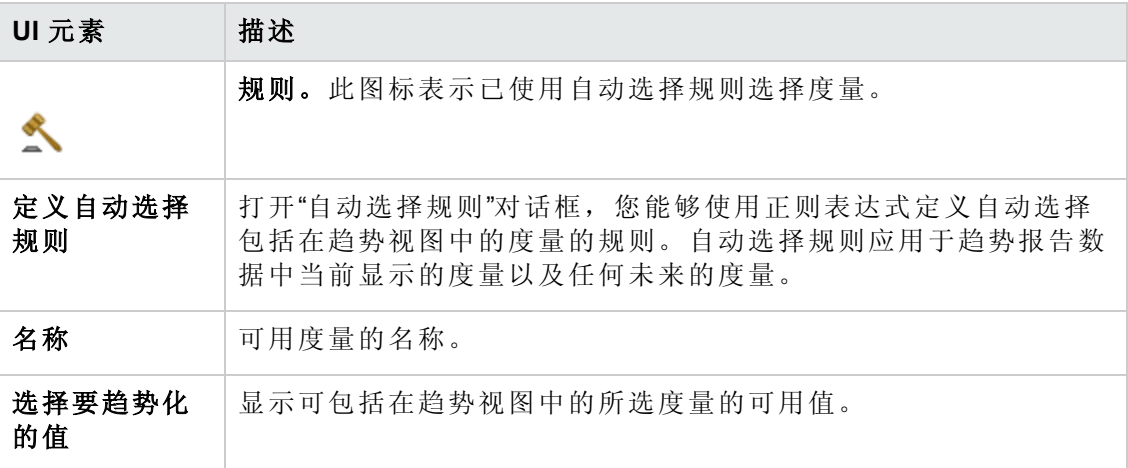

# 第 35 章: Performance Application Lifecycle (PAL)

此章节包括:

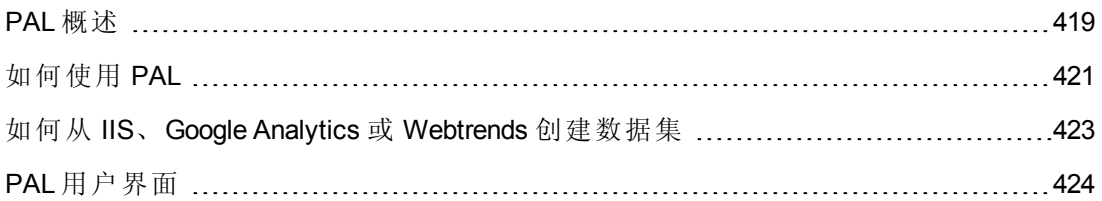

# <span id="page-418-0"></span>PAL 概述

Performance Application Lifecycle (PAL) 是一个过程, 有助于开发团队和运营团队就测试和 监控应用程序进行更好的交流。

PAL 使您能够在生产中使用用户流量和系统监控数据, 设计一个几乎完全模拟生产行 为的负载测试。可从 HP Business Service Management (BSM)、Webtrends Analytics、Microsoft IIS W3C 扩展日志格式和 Google Analytics 导入生产数据。

使用生产系统信息,可以生成 PAL 报告,以分析和比较生产数据与负载测试数据之间 的结果。根据这些比较的结果,可以调整负载测试以模拟生产系统活动。

从基本需求到正确计划测试目标,都体现了 PAL 的重要性。如果不清楚地了解用户在 生产中的工作以及生产系统的行为方式,则很难执行以下操作:

- <sup>l</sup> 将测试侧重于最广泛使用的业务案例和方案
- <sup>l</sup> 在适当的负载下测试系统
- <sup>l</sup> 定义测试目标( 例如服务级别协议)

此部分还包括:

- **[PAL](#page-418-1) 流(第 419 页)**
- <sup>l</sup> [比较方法](#page-419-0)(第 420 页)
- **PAL [阈值](#page-419-1)(第 420 页)**
- <span id="page-418-1"></span><sup>l</sup> [调整负载测试](#page-420-1)(第 421 页)

#### **PAL** 流

PAL 流包括以下主要步骤:

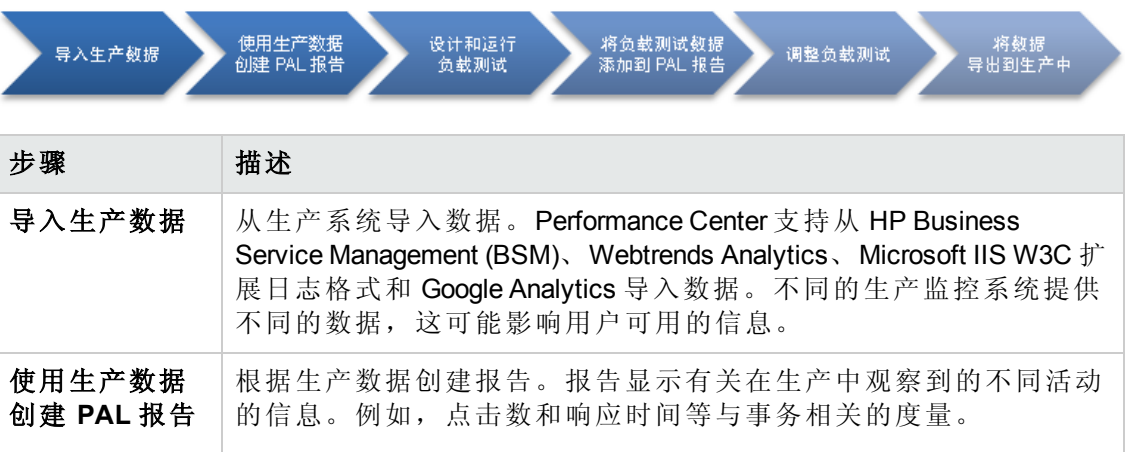

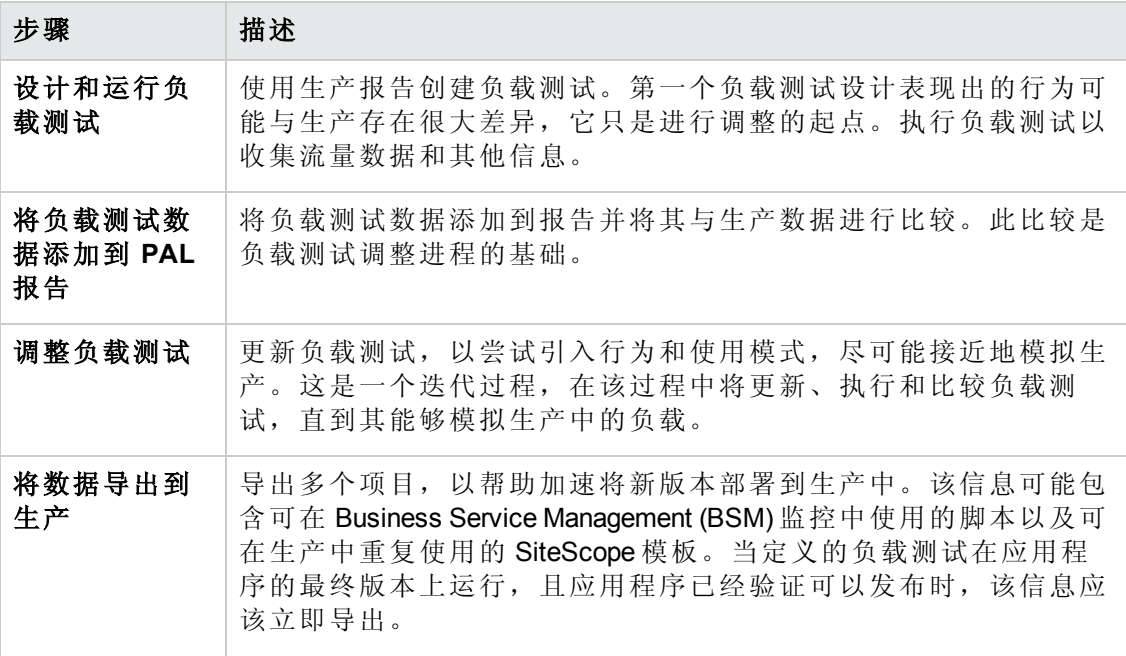

#### <span id="page-419-0"></span>比较方法

有两种方法可以比较性能测试运行中包含的度量,从而比较测试环境数据和实际生产 环境数据。

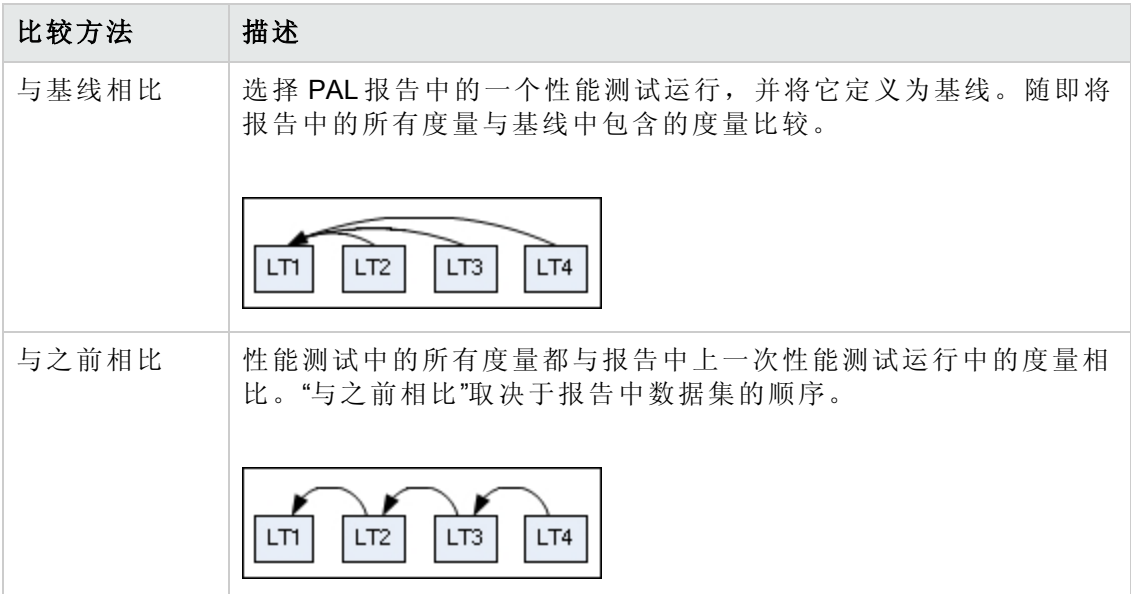

#### <span id="page-419-1"></span>**PAL** 阈值

要识别性能中的重要差异,可定义独特的阈值,以跟踪所比较的度量之间的差异。如 果差异超过定义的阈值,则该值以预定颜色显示,以便将它标识为次要差异或主要差 异。

#### <span id="page-420-1"></span>调整负载测试

首次运行负载测试时,它表现出的行为可能与生产报告存在很大差异。请记住,生成 的输出只是进行调整的起点。根据 PAL 比较报告,更新负载测试,再次运行它,然后 将更新后的负载测试与生产进行比较。继续此迭代过程,直到负载测试非常接近于生 产。

<span id="page-420-0"></span>您可以在运行时或运行结束后调整测试。在运行时期间调整时,使用框架可持续调整 数据,以便即时查看变更。

## 如何使用 PAL

此任务描述如何使用 PAL 来创建与实际生产环境类似的测试环境。

此任务包括以下步骤:

#### 1. 打开 **PAL**

使用以下某个选项:

- <sup>n</sup> 在 ALM 侧栏上的 **Performance Center** 下方,选择性能生命周期。单击在 **MyPC** 中 打开 **PAL** 透视图。
- 在"My Performance Center"中, 选择透视图 > PAL。有关详细信息, 请参见个性化 Performance Center(第 362 页)。

#### 2. 定义 **PAL** 应用程序

- a. 单击管理 **PAL** 应用程序。将打开"管理 PAL 应用程序"对话框。
- b. [添加应用程序。有关用户界面的详细信息,请参见管理](#page-426-0) PAL 应用程序对话框(第 427 页)。

#### 3. 导入生产数据

- a. 在"PAL 流"窗格中,单击导入生产数据。将打开"PAL 数据集"窗格。有关用户界 面的详细信息,请参见[管理生产数据集窗格](#page-425-0)(第 426 页)。
- b. 选择数据集文件夹并单击上载。将打开"上载生产数据集"对话框。有关用户界 面的详细信息,请参见[上载生产数据集对话框](#page-427-0)(第 428 页)。
- c. 上载数据集文件。数据文件将以 .zip 文件存储。

有关如何使用 IIS W3C 扩展日志格式、Google Analytics 或 Webtrends 创建数据集 [的信息,请参见如何从](#page-422-0) IIS、Google Analytics 或 Webtrends 创建数据集(第 423 页)。

#### 4. 创建生产报告

a. 在"PAL 流"窗格中,单击创建生产报告。将打开"PAL 报告"窗格。有关用户界面 的详细信息,请参见PAL [报告窗格](#page-428-0)(第 429 页)。

- b. 选择报告文件夹并单击新建 **PAL** 报告。将打开"新建 Performance Application Lifecycle 报告"[对话框。有关用户界面的详细信息,请参见新建](#page-429-0) Performance Application Lifecycle 报告选项卡(第 430 页)。
- c. 在"新建 Performance Application Lifecycle 报告"对话框中,单击创建。该报告将 在"My Performance Center"控制面板上作为附加选项卡打开。报告包含子选项 卡。默认情况下将显示"数据源"[子选项卡。有关用户界面的详细信息,请参见](#page-433-0)< 报告名称> PAL 报告(第 434 页)。
- d. 定义要用于生产报告的数据集和性能度量。例如,可以设置阈值设置、自定义 度量映射和缩放系数。

#### 5. 根据生产报告设计负载测试

- a. 在"PAL 流"窗格中,单击设计和运行负载测试。将打开"性能测试集"窗格。有关 用户界面的详细信息,请参见[性能测试集窗格](#page-375-0)(第 376 页)。
- b. 单击新建测试创建性能测试。将打开"新建性能测试"对话框。有关用户界面的 详细信息,请参见[新建性能测试对话框](#page-431-0)(第432页)。

#### 6. 运行负载测试

在"性能测试集"窗格中,单击运行测试。将打开"运行"对话框。有关用户界面的详 细信息,请参见[运行测试对话框](#page-216-0)(第 217 页)。

#### 7. 将负载测试数据添加到报告

- a. 在"PAL 流"窗格中,单击将负载测试数据添加到报告。将打开"PAL 报告"窗格。 有关用户界面的详细信息,请参见PAL [报告窗格](#page-428-0)(第 429 页)。
- b. 选择报告。在"数据源"子选项卡中,将负载测试数据添加到报告。有关用户界 面的详细信息,请参见[数据源选项卡](#page-435-0)(第 436 页)。
- c. 单击报告子选项卡以查看和比较生产和负载测试行为。有关用户界面的详细信 息, 请参见PAL [报告视图选项卡](#page-436-0)(第437页)。

#### 8. 调整负载测试

- a. 根据比较报告,编辑负载测试,然后重新运行测试。有关用户界面的详细信 息,请参见[性能测试集窗格](#page-375-0)(第 376 页)。
- b. 查看更新的报告,将负载测试与生产数据进行比较。有关用户界面的详细信 息, 请参见PAL [报告视图选项卡](#page-436-0)(第437页)。
- c. 继续调整,直到负载测试非常接近于生产。您可以在运行时或运行结束后调整 测试。

#### 9. 导出测试运行详细信息

a. 在"PAL 流"窗格中,单击将数据导出到生产。将打开"测试运行"窗格。有关用户 界面的详细信息,请参见[测试运行页](#page-377-0)(第 378 页)。

- b. 查看所选测试运行的结果信息。
- c. 要在负载测试在应用程序的最终版本上运行后立即导出测试运行数据,请单击 导出 **PAL** [数据。有关用户界面的详细信息,请参见导出](#page-432-0) PAL 数据对话框(第 433 页)。

## <span id="page-422-0"></span>如何从 IIS、Google Analytics 或 Webtrends 创建数 据集

此任务描述如何从 IIS W3C 扩展日志文件格式、Google Analytics 或 Webtrends 创建数据 集。

备注: [此任务是较高级别任务的一部分。有关详细信息,请参见如何使用](#page-420-0) PAL(第 421 页)。

### 从 **IIS W3C** 扩展日志文件格式创建数据集

此任务包括以下步骤:

- 1. 创建日志文件
	- a. 打开"Internet 信息服务(IIS)管理器"窗口。
	- b. 在连接下,选择网站( 非虚拟目录) 。
	- c. 在右窗格中,选择日志记录。
	- d. 在"日志文件"部分的格式下,验证 **W3C** 是否已选中。
	- e. 单击选择字段按钮并选择以下字段:日期、时间、**Client IP Address**、服务器名 称、服务器端口、方法、**URI Stem**、**URI** 查询、协议状态、**Time Taken**、主 机、用户代理、**Cookie** 和 **Referer**。
	- f. 在目录下,设置用于存储日志的目录位置。
- 2. 创建 IIS 数据集文件。

打开 PAL 数据集创建器向导, 创建 IIS 数据集文件。有关用户界面的详细信息, 请 参见PAL [数据集创建器向导](#page-452-0)(第 453 页)。

### 从 **Google Analytics** 创建数据集

此任务包括以下步骤:

- 1. 新建自定义报告。
	- a. 从 Google Analytics 单击自定义选项卡。
- b. 单击新建自定义报告按钮。
- c. 添加标题名称。
- d. 在类型部分,选择平面表。
- e. 在度量组部分,添加唯一访问者和页面视图。
- f. 在维度部分,添加页面和天的小时。
- g. 在视图部分,选择网站。
- h. 单击保存。
- 2. 导出报告。 打开报告,选择导出 **> CSV**。
- 3. 创建 Google Analytics 数据集文件。 打开 PAL 数据集创建器向导, 创建 Google Analytics 数据集文件。有关用户界面的 详细信息,请参见PAL [数据集创建器向导](#page-452-0)(第 453 页)。

### 创建 **Webtrends** 数据集

打开 PAL 数据集创建器向导,创建 Webtrends 数据集文件。有关用户界面的详细信息, 请参见PAL [数据集创建器向导](#page-452-0)(第 453 页)。

# <span id="page-423-0"></span>PAL 用户界面

此部分包括:

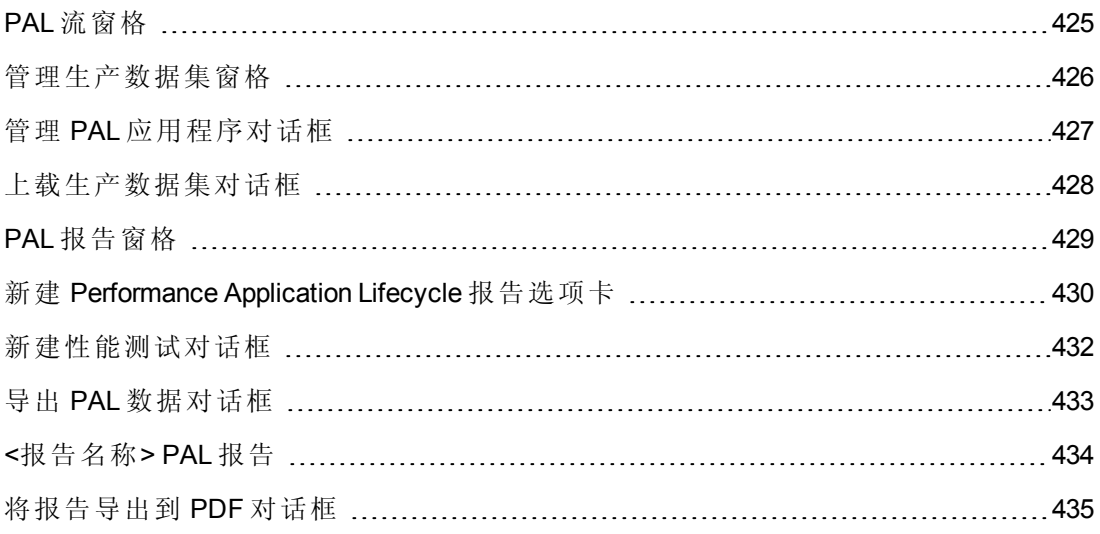

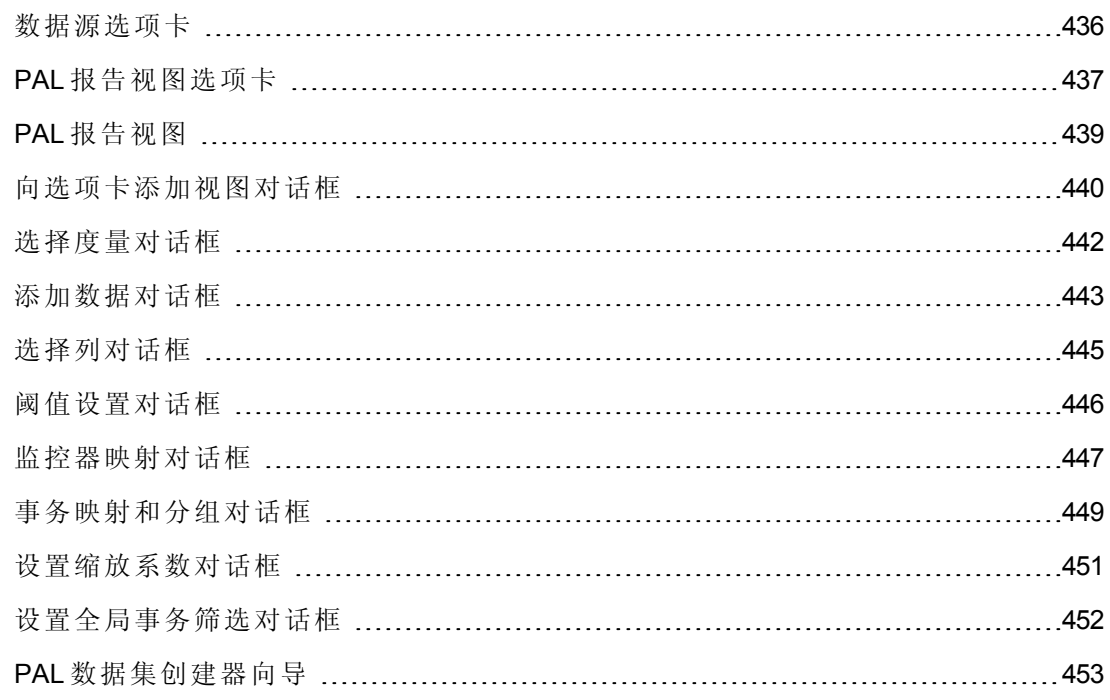

# <span id="page-424-0"></span>**PAL** 流窗格

"PAL 流"窗格使您能够在 PAL 阶段进行导航。

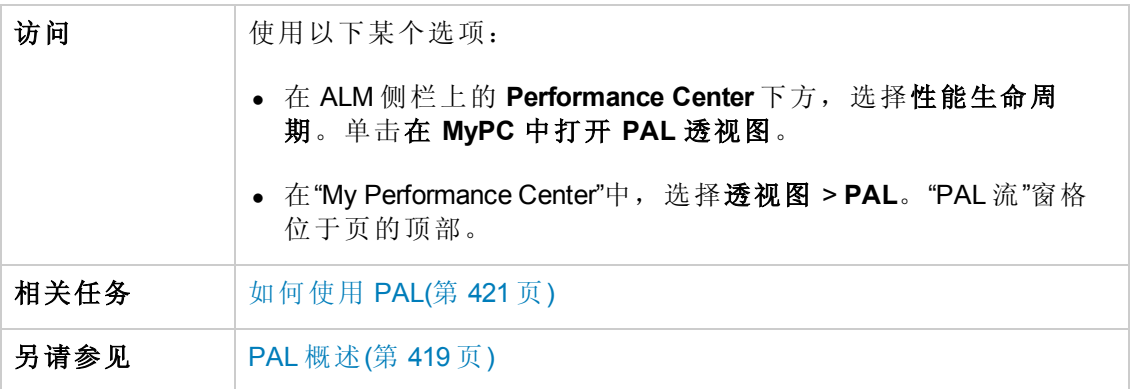

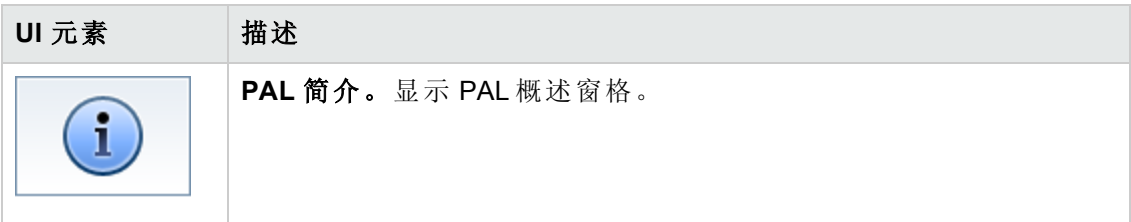

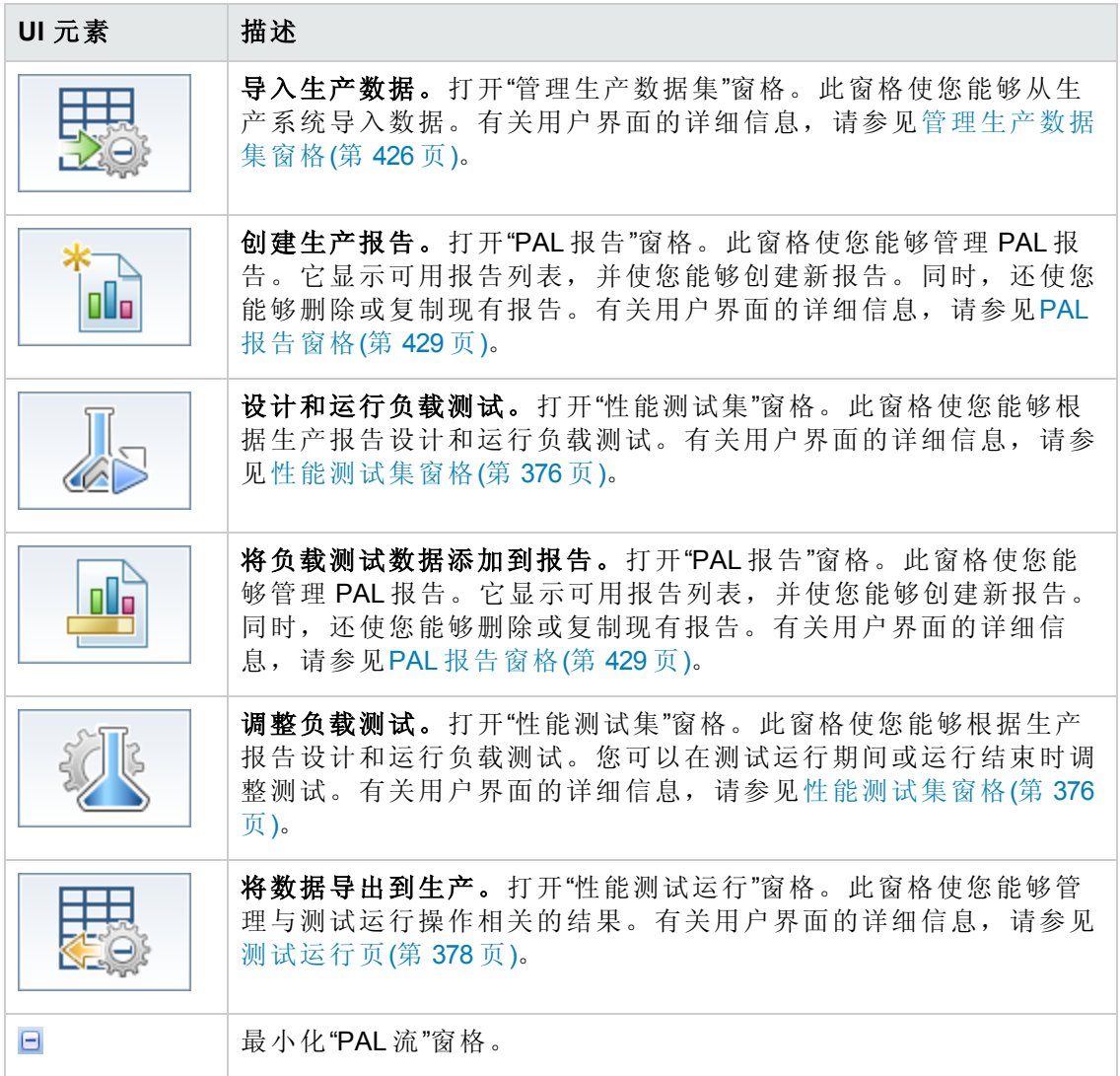

# <span id="page-425-0"></span>管理生产数据集窗格

此窗格使您能够从生产系统导入数据。

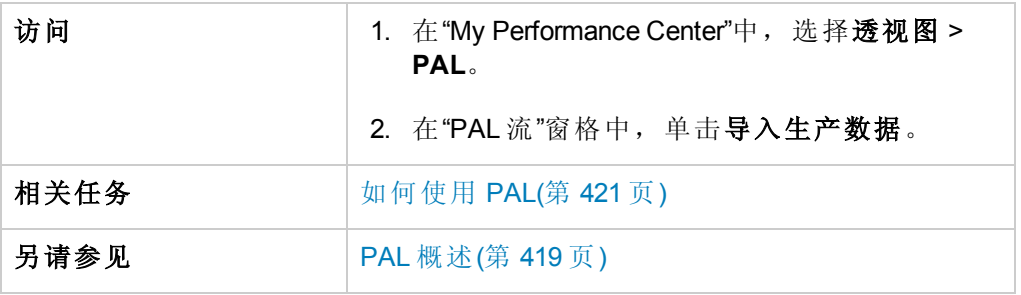

用户界面元素如下所述( 无标签元素显示在尖括号中) :

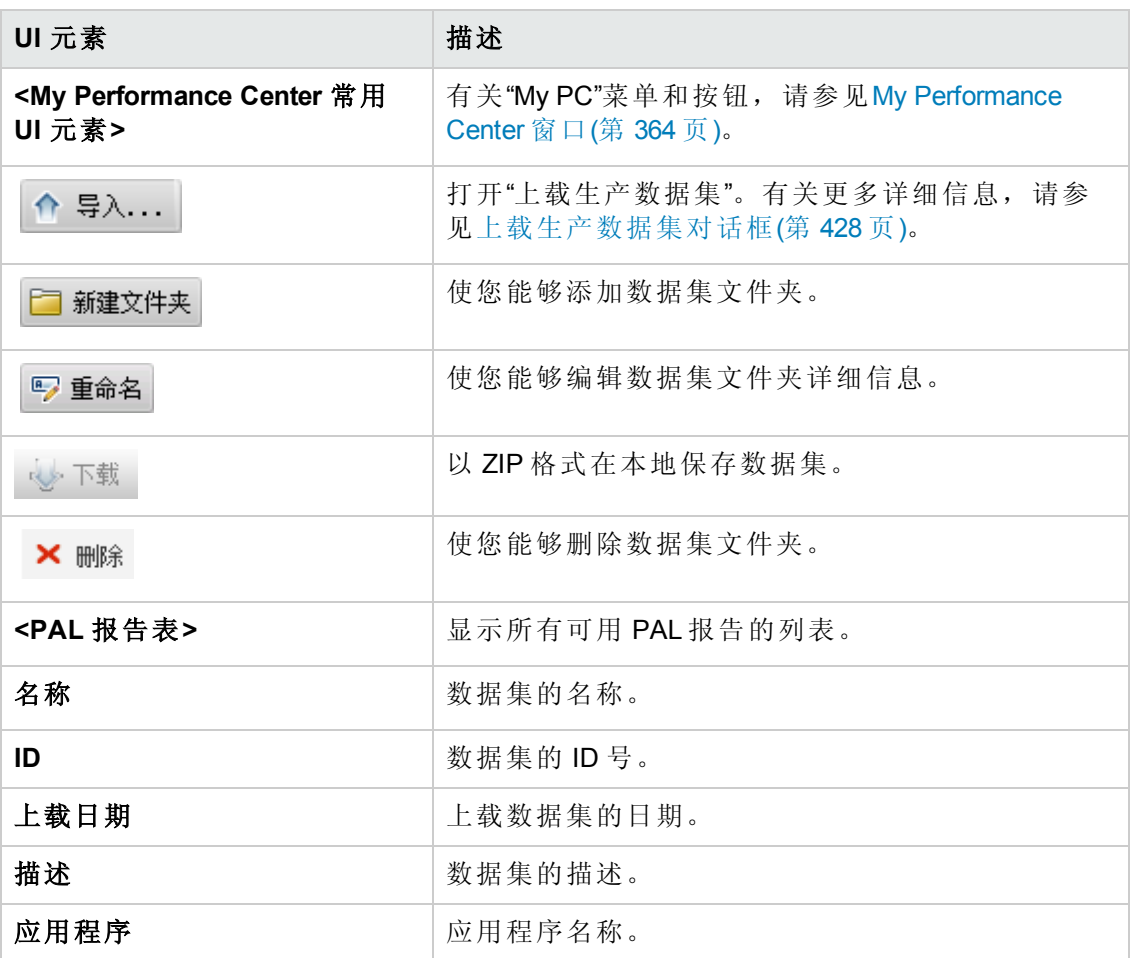

## <span id="page-426-0"></span>管理 **PAL** 应用程序对话框

此对话框使您能够将数据集等 PAL 实体与特定 AUT 相关联

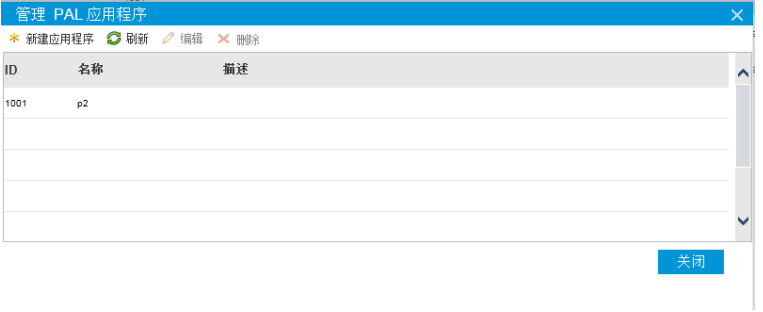

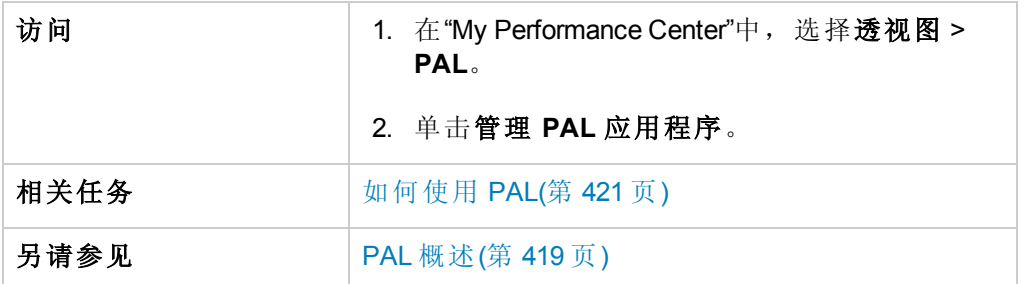

用户界面元素如下所述:

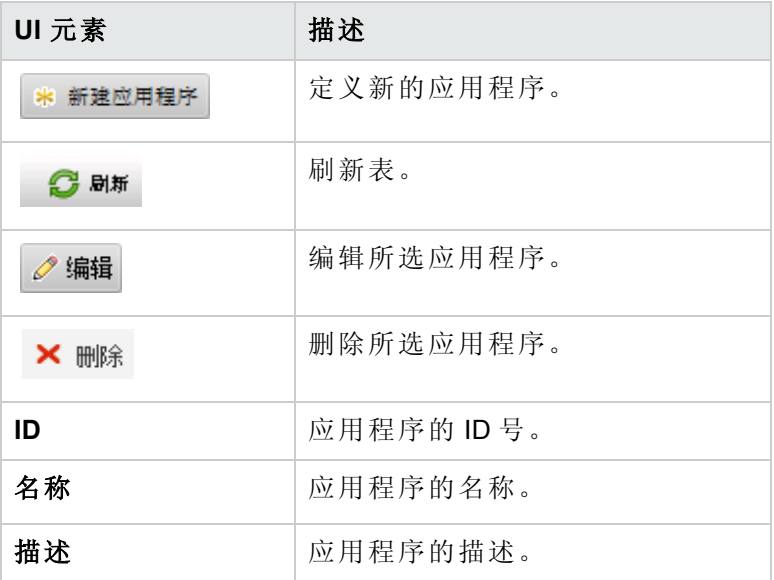

# <span id="page-427-0"></span>上载生产数据集对话框

此对话框使您能够上载生产数据集文件。

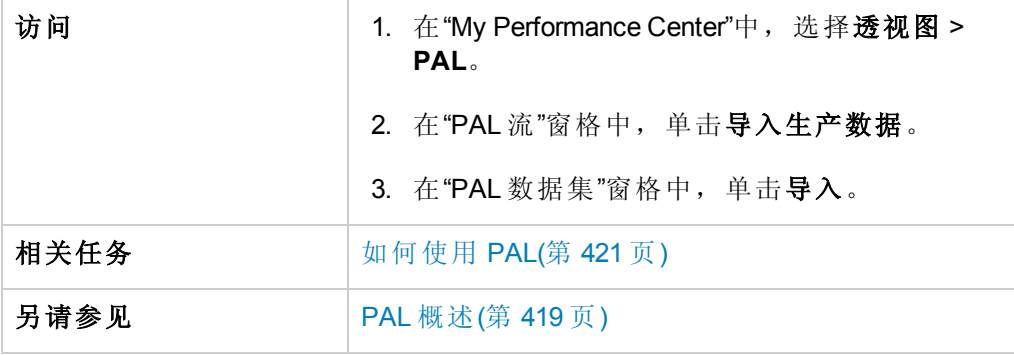

用户界面元素如下所述:

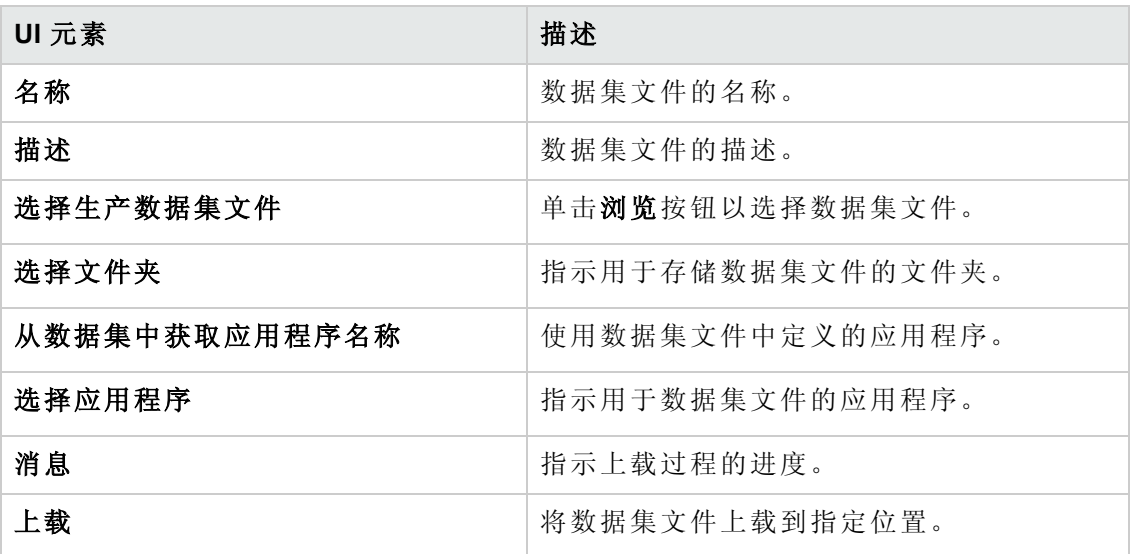

### <span id="page-428-0"></span>**PAL** 报告窗格

此窗格使您能够管理 PAL 报告。它显示可用报告列表,并使您能够创建新报告。同 时,还使您能够删除或复制现有报告。

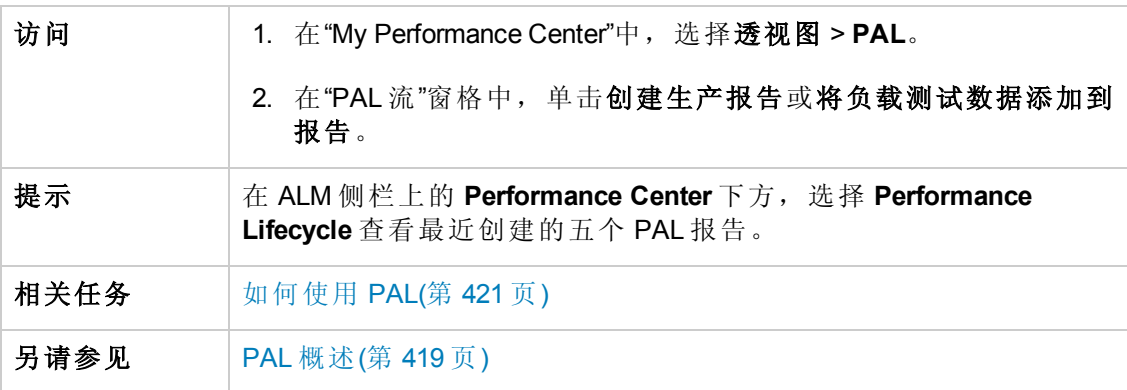

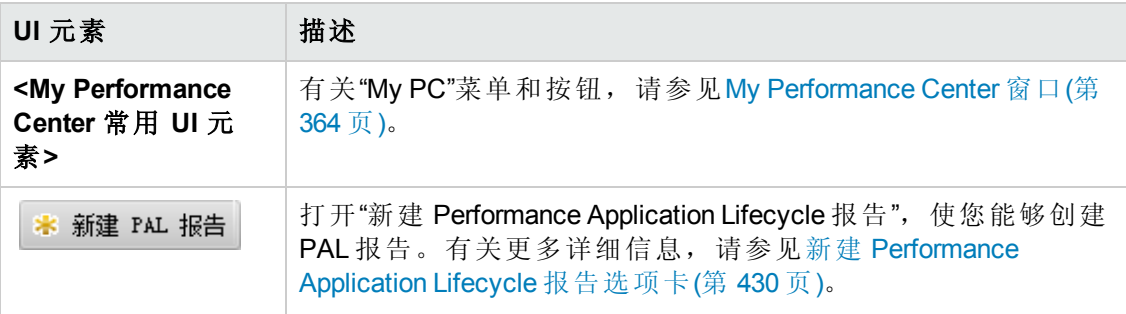

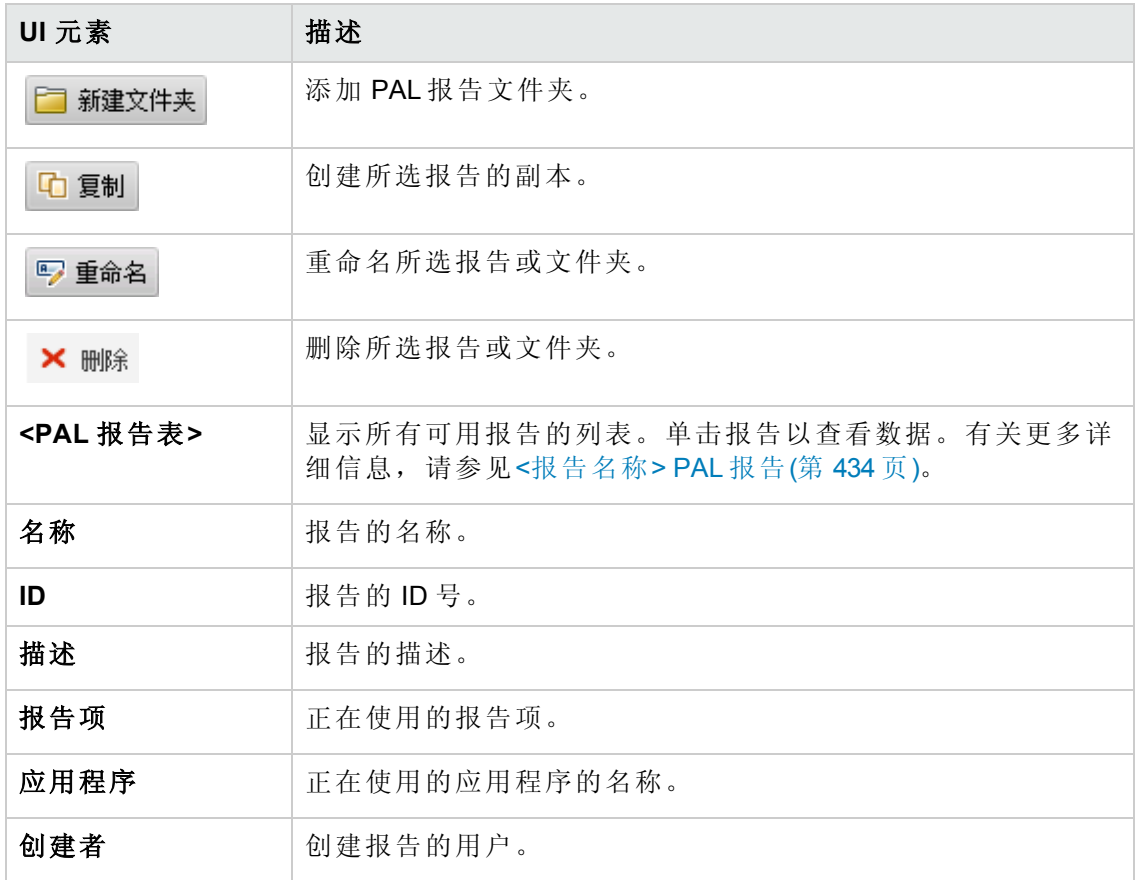

# <span id="page-429-0"></span>新建 **Performance Application Lifecycle** 报告选项卡

此对话框使您能够创建 PAL 报告。

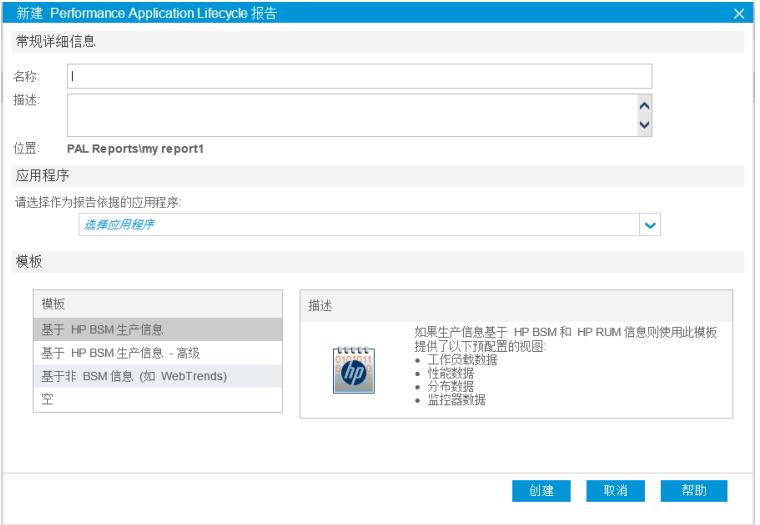

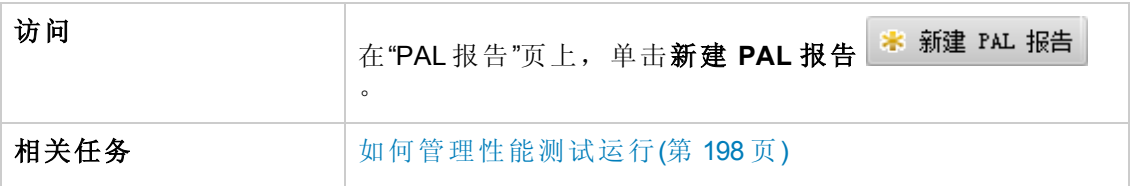

### 常规详细信息区域

用户界面元素如下所述:

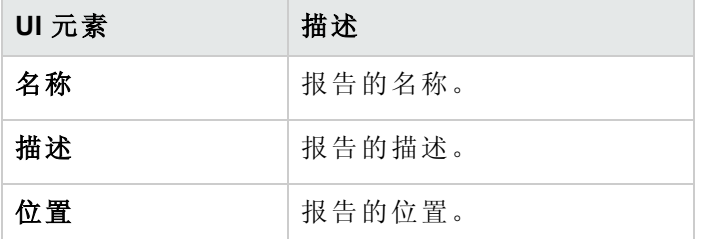

### 应用程序区域

用户界面元素如下所述:

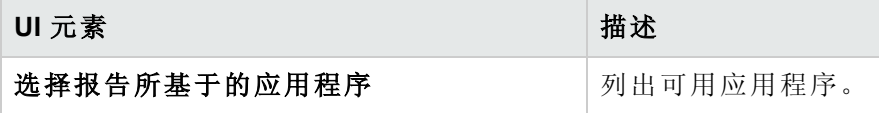

#### 模板区域

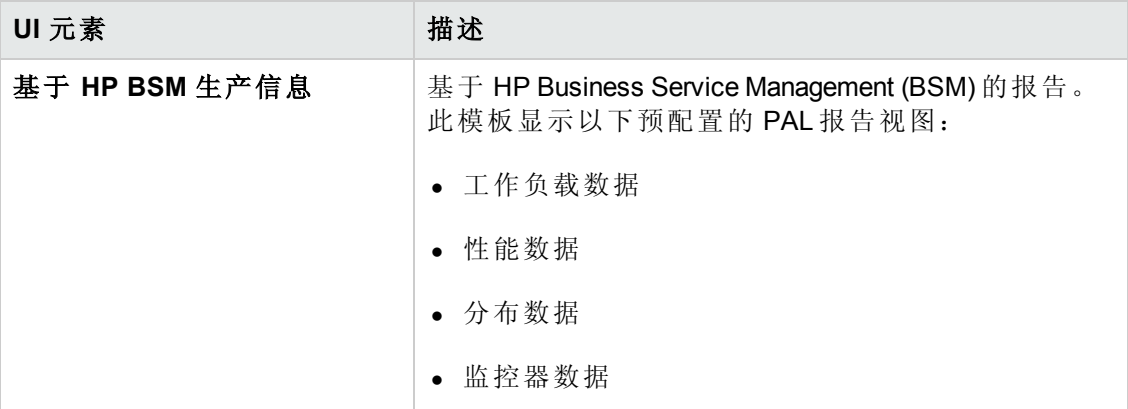

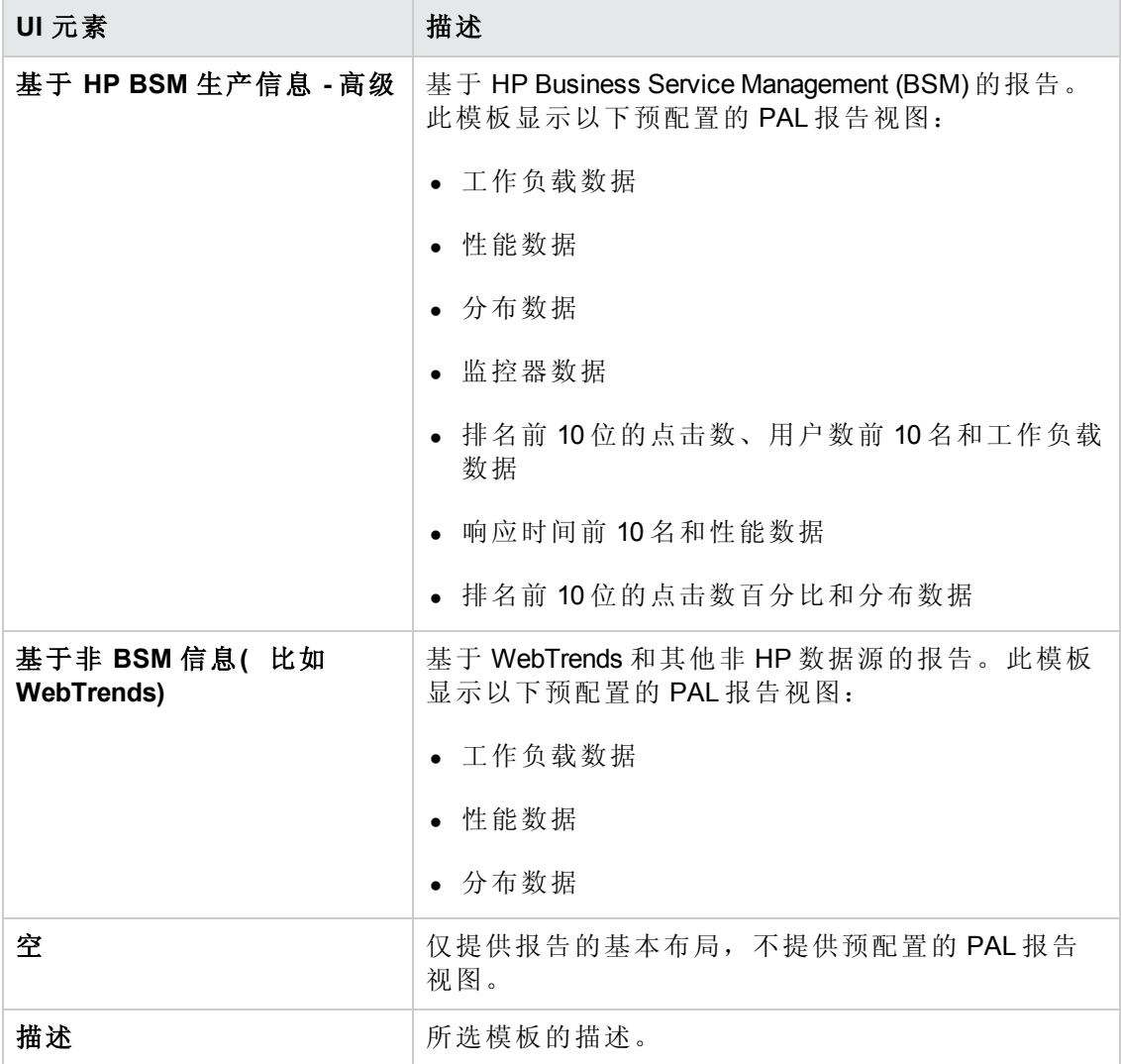

# <span id="page-431-0"></span>新建性能测试对话框

此对话框使您能够创建性能测试。

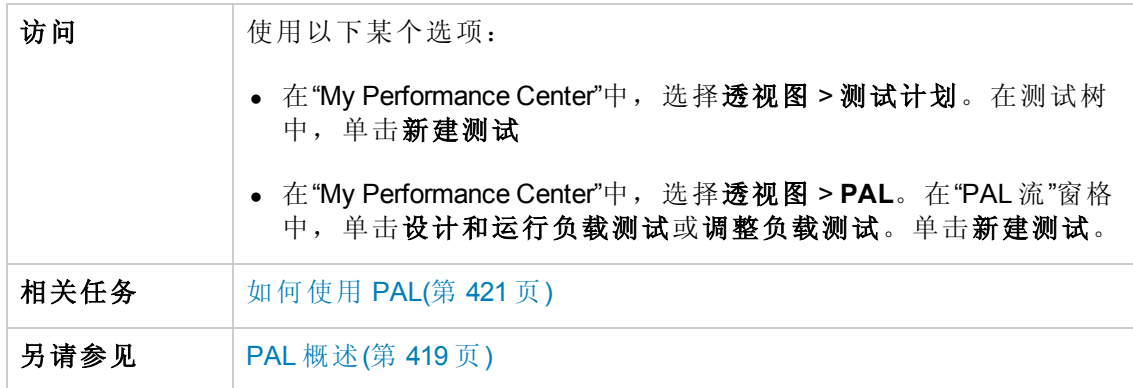
用户界面元素如下所述:

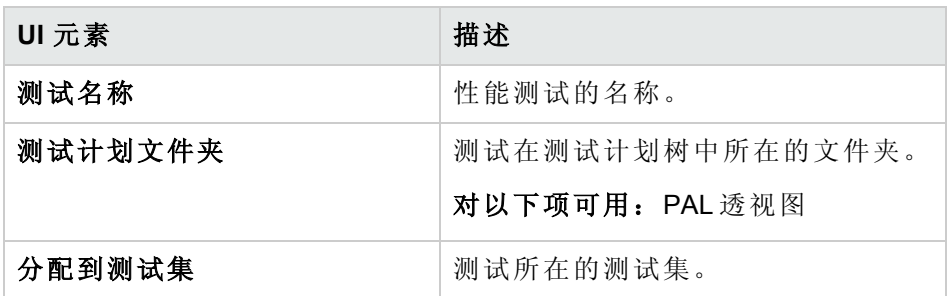

# 导出 **PAL** 数据对话框

此对话框使您能够在负载测试在应用程序的最终版本上运行后立即导出测试运行数 据。

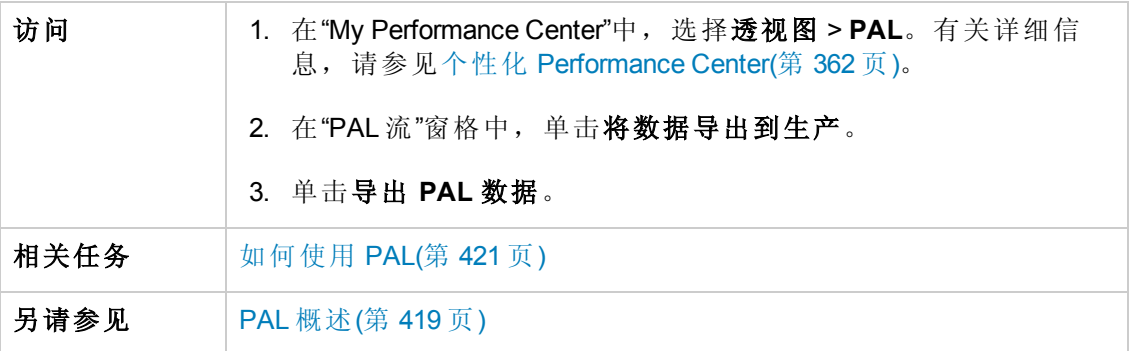

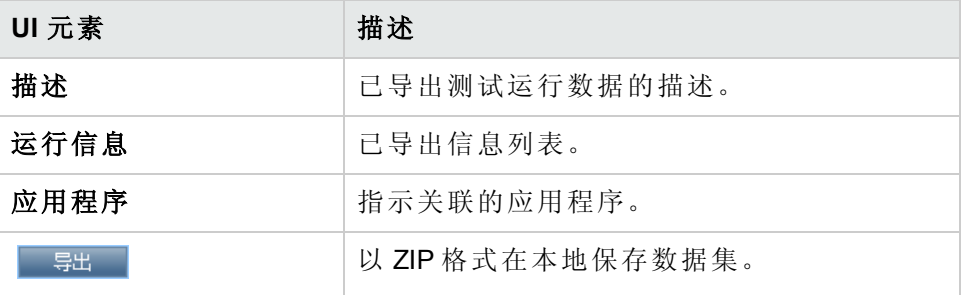

# <span id="page-433-0"></span>**<**报告名称**> PAL** 报告

此选项卡使您能够查看和管理 PAL 报告。PAL 报告包含多个选项卡,使您能够管理包 含在报告中的数据,并管理显示 PAL 信息的视图。

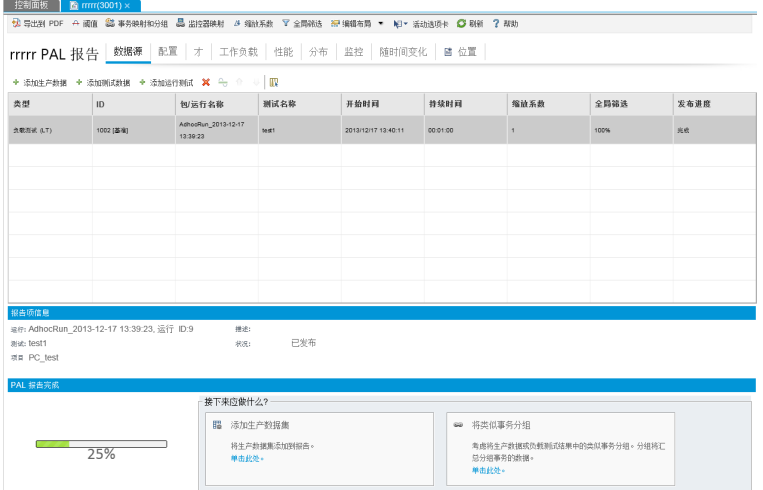

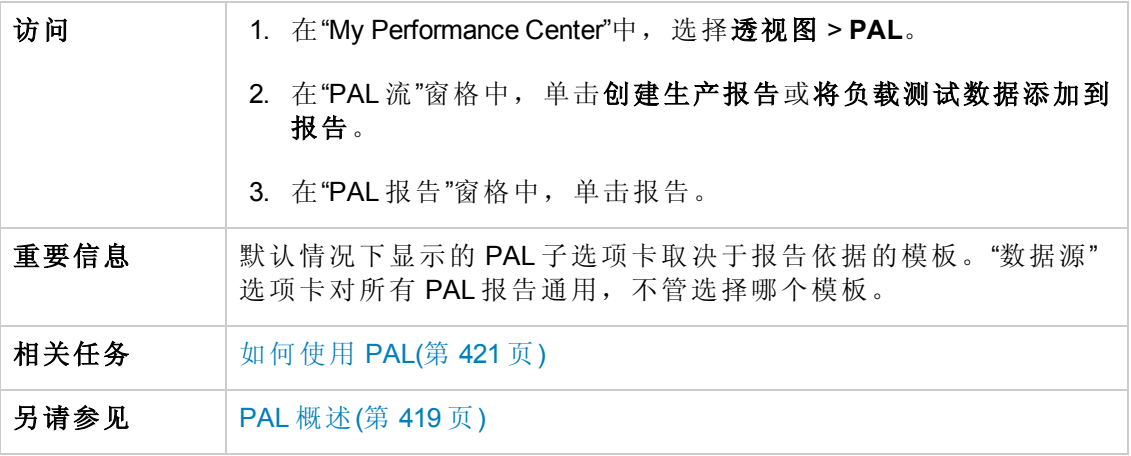

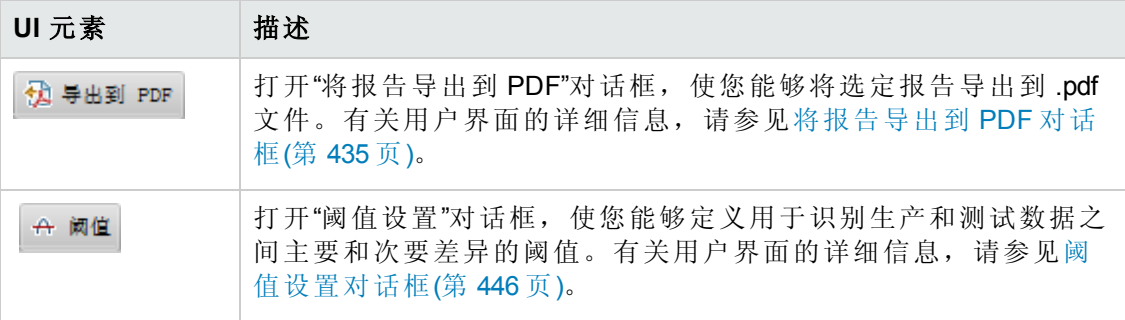

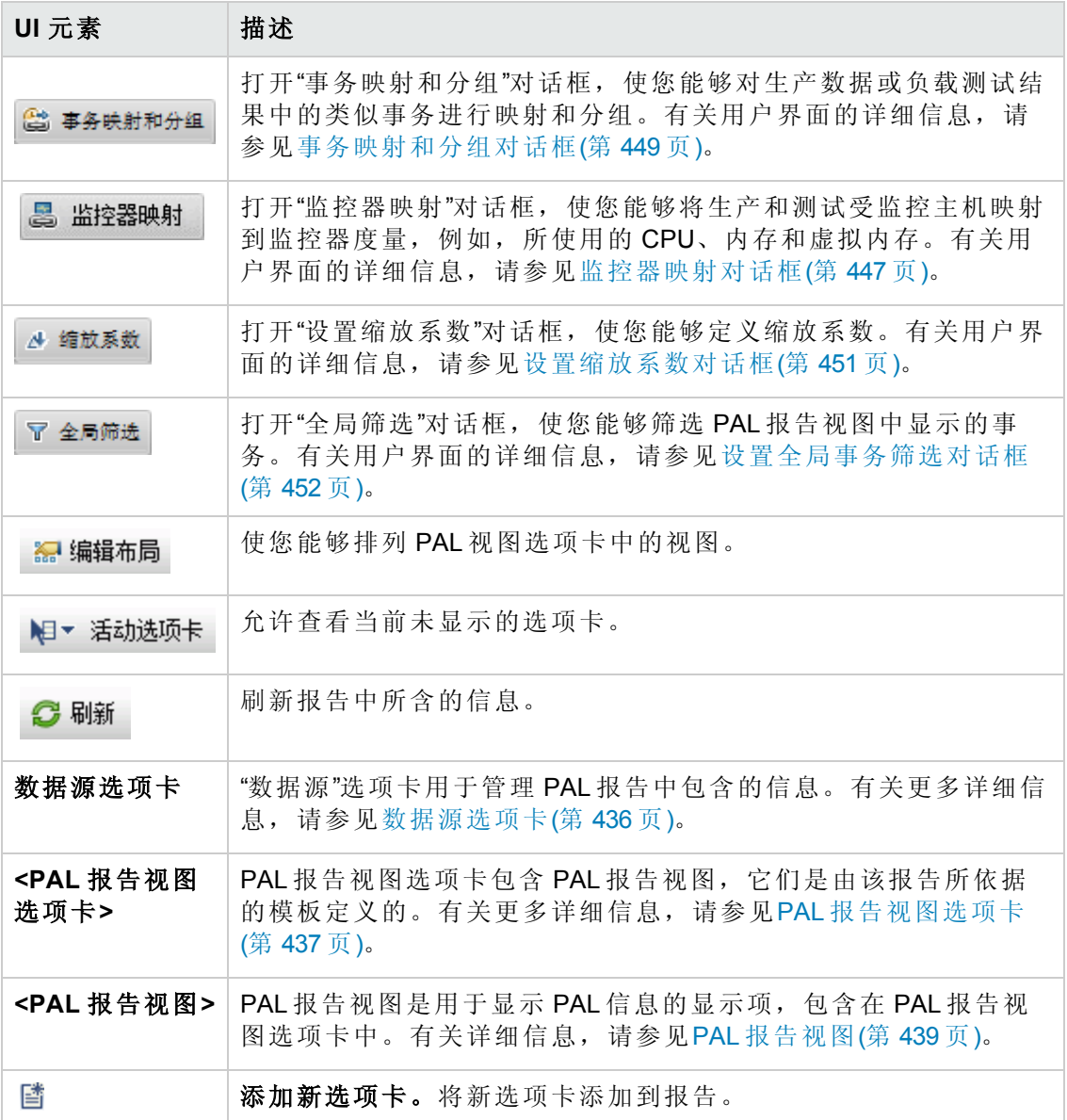

## <span id="page-434-0"></span>将报告导出到 **PDF** 对话框

此页使您能够将选定 PAL 报告导出到 .pdf 文件。

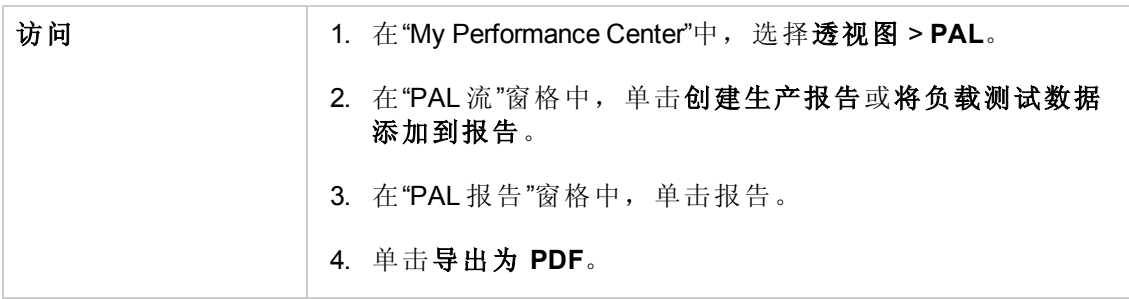

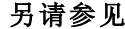

<[报告名称](#page-433-0)> PAL 报告(第 434 页)

用户界面元素如下所述:

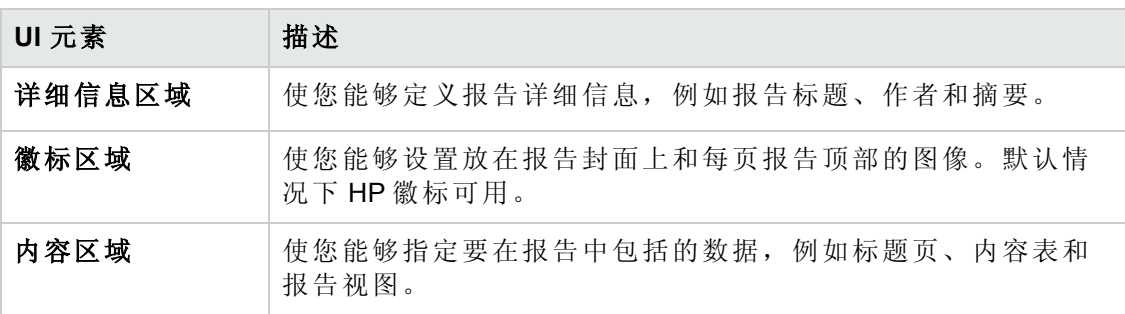

### <span id="page-435-0"></span>数据源选项卡

"数据源"选项卡用于管理 PAL 报告中包含的信息。

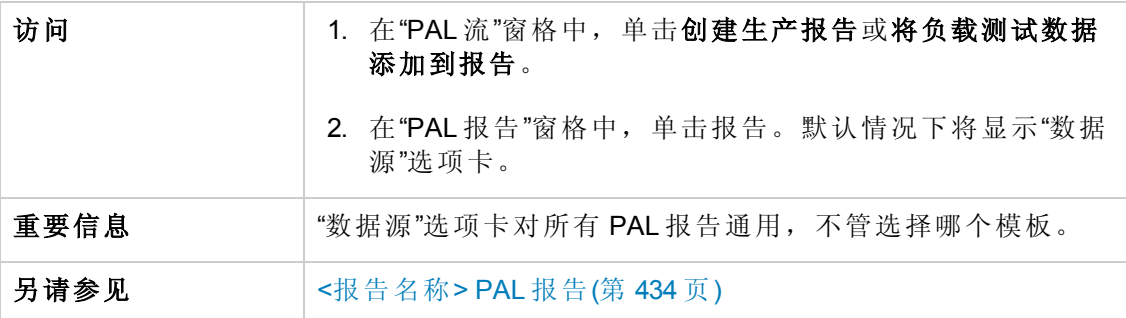

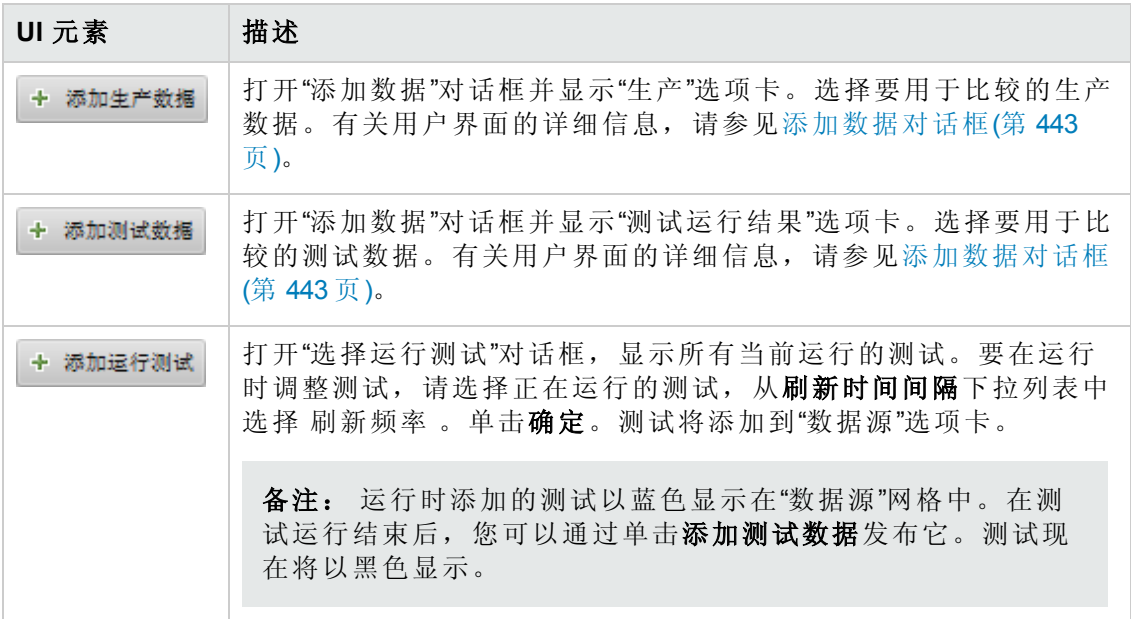

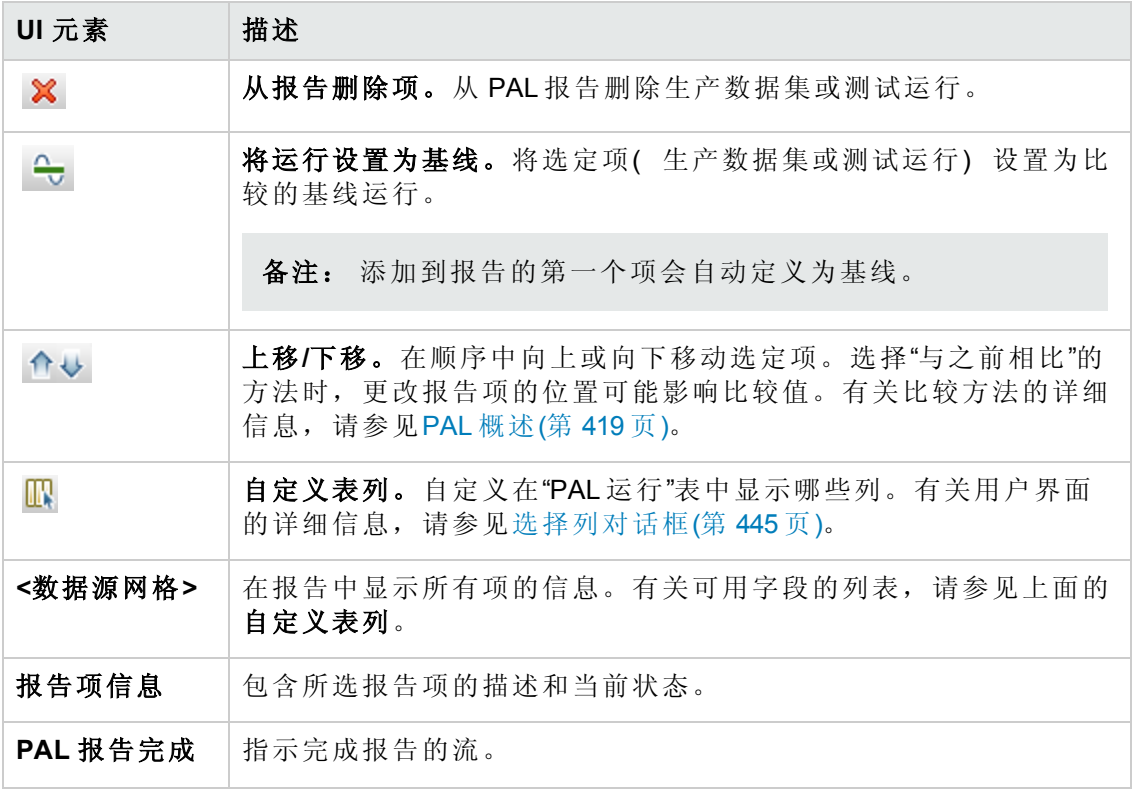

## <span id="page-436-0"></span>**PAL** 报告视图选项卡

报告选项卡可包含任意多个视图。选项卡由报告所依据的模板定义。可以对选项卡和 视图进行自定义。

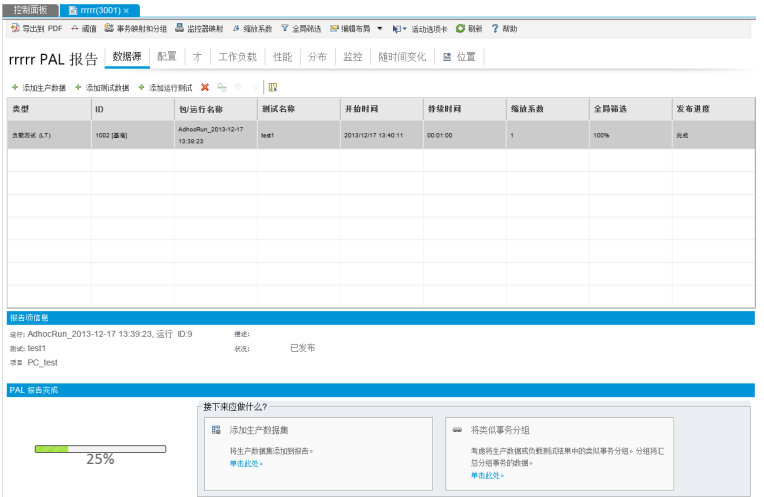

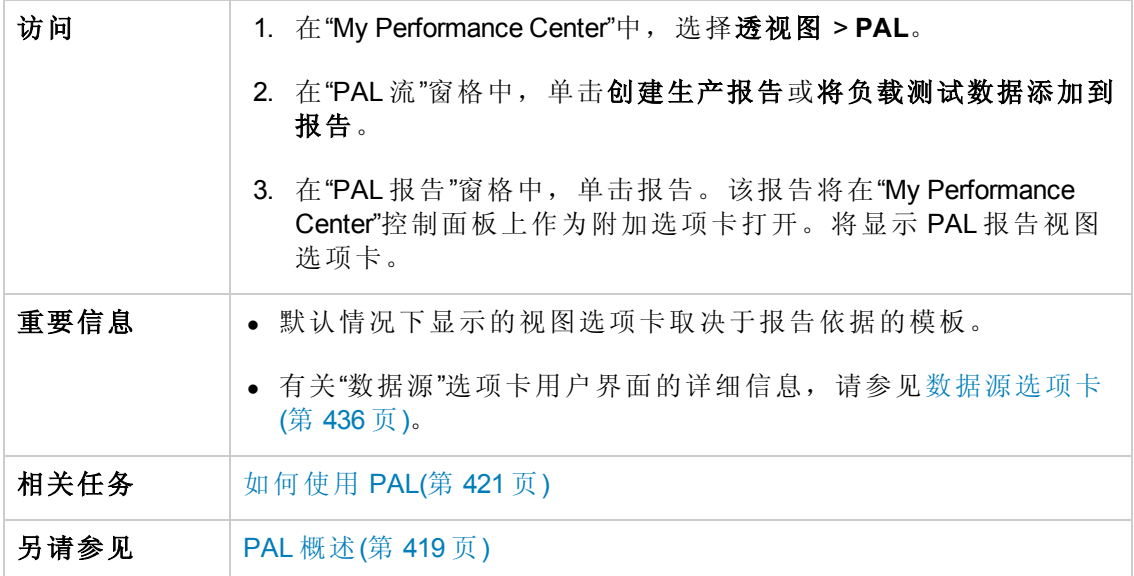

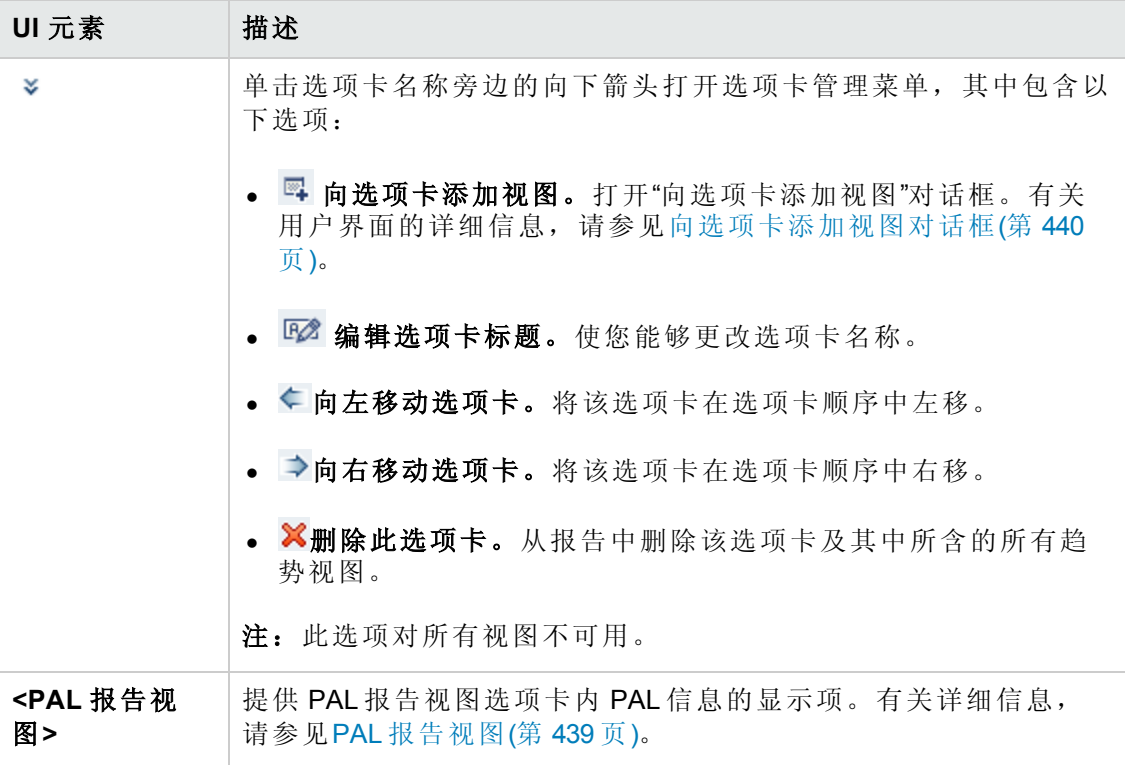

# <span id="page-438-0"></span>**PAL** 报告视图

PAL 报告视图是用于显示特定性能度量的 PAL 信息的显示项。

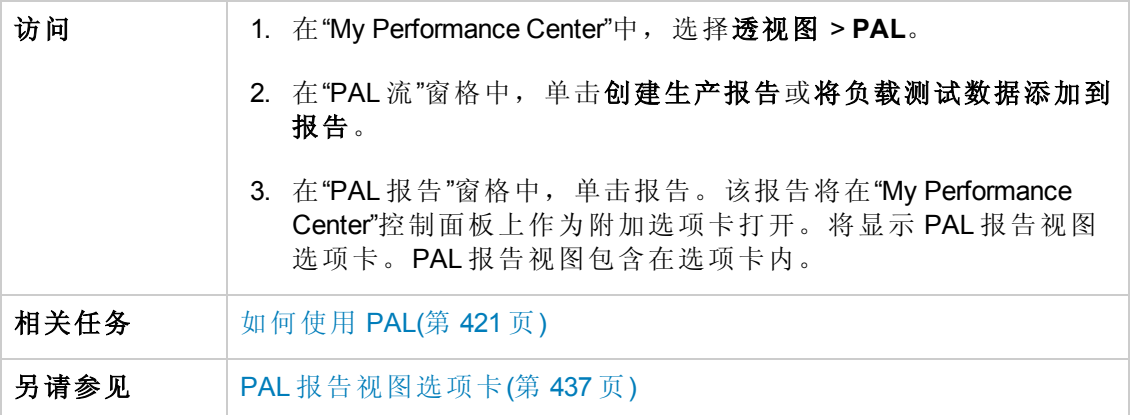

用户界面元素如下所述:

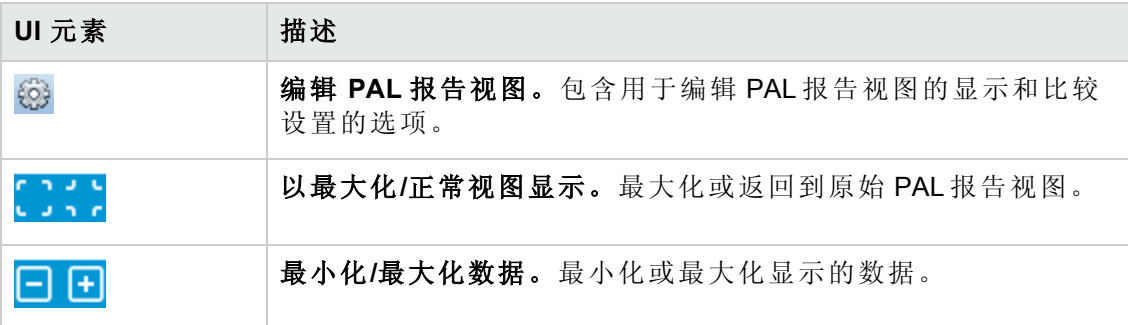

### **PAL** 报告视图菜单

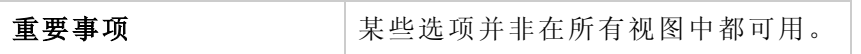

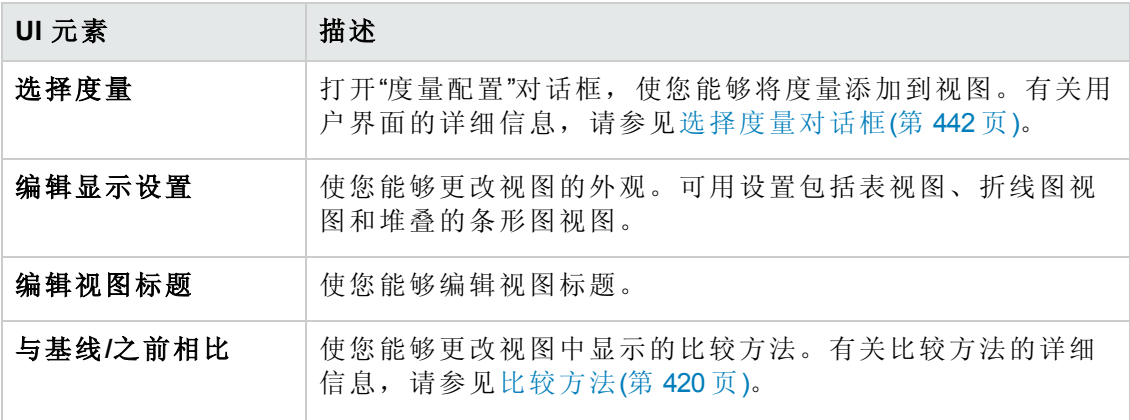

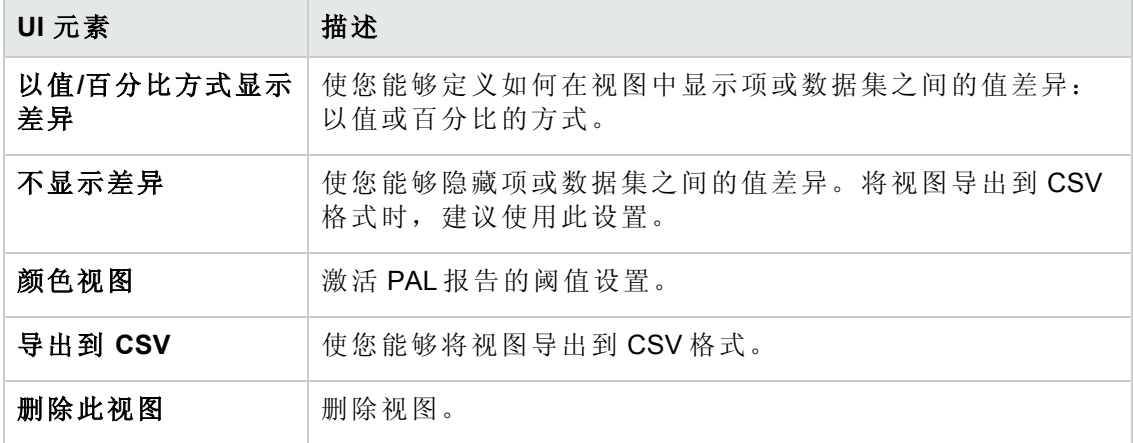

## <span id="page-439-0"></span>向选项卡添加视图对话框

此对话框使您能够向 PAL 报告视图选项卡添加视图。

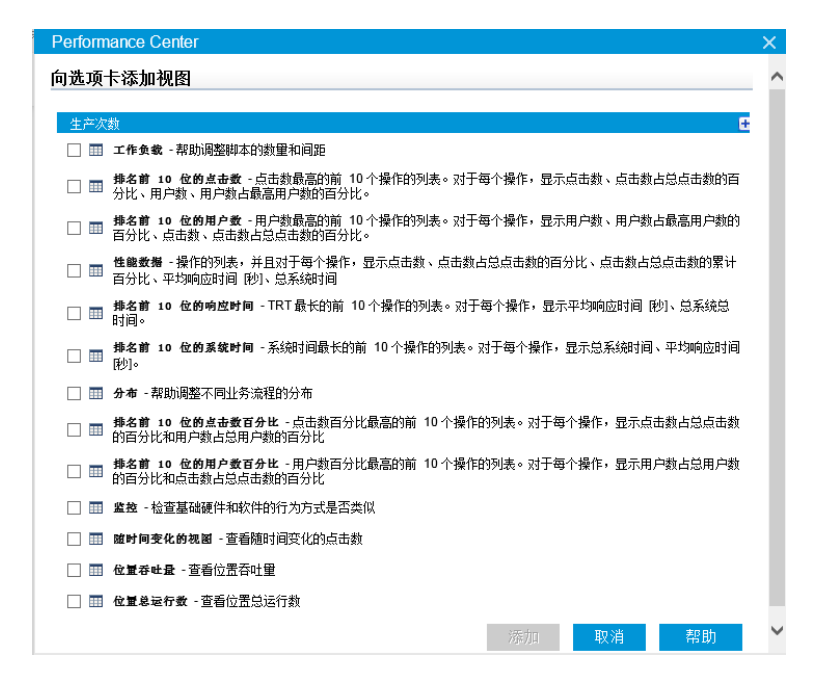

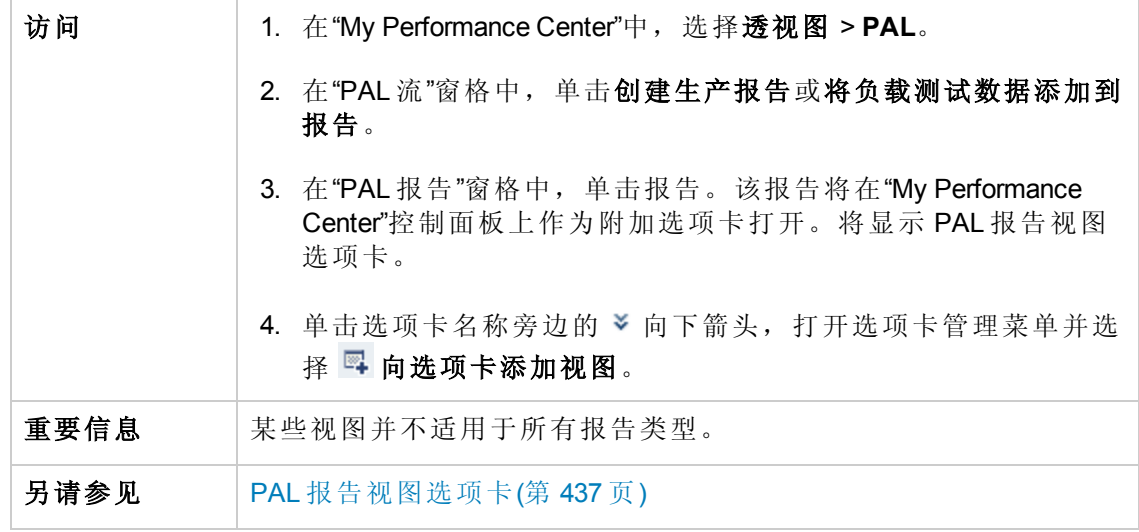

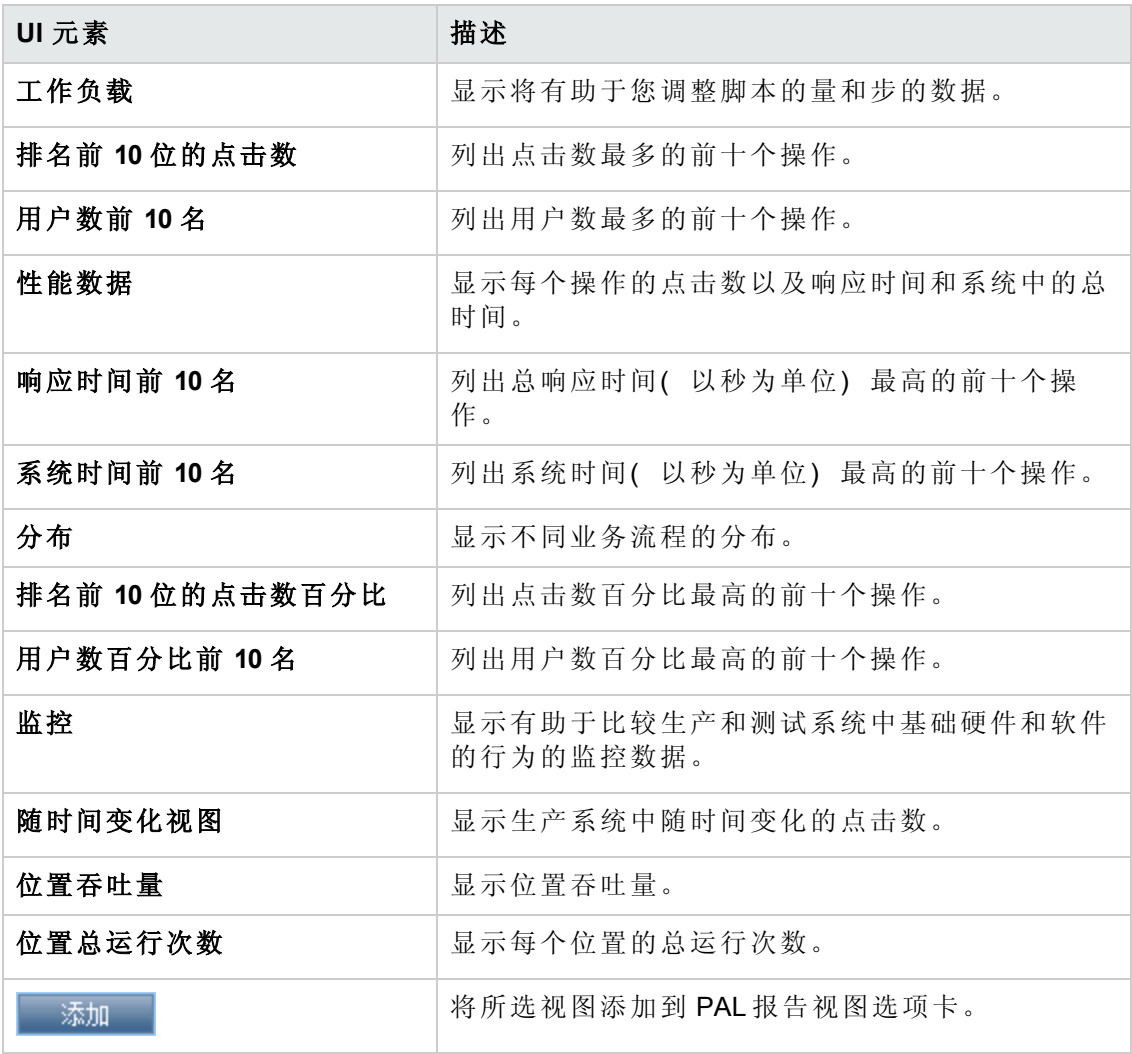

# <span id="page-441-0"></span>选择度量对话框

每个 PAL 视图都有使用的默认度量集。此对话框使您能够自定义所选报告视图中显示 的度量。

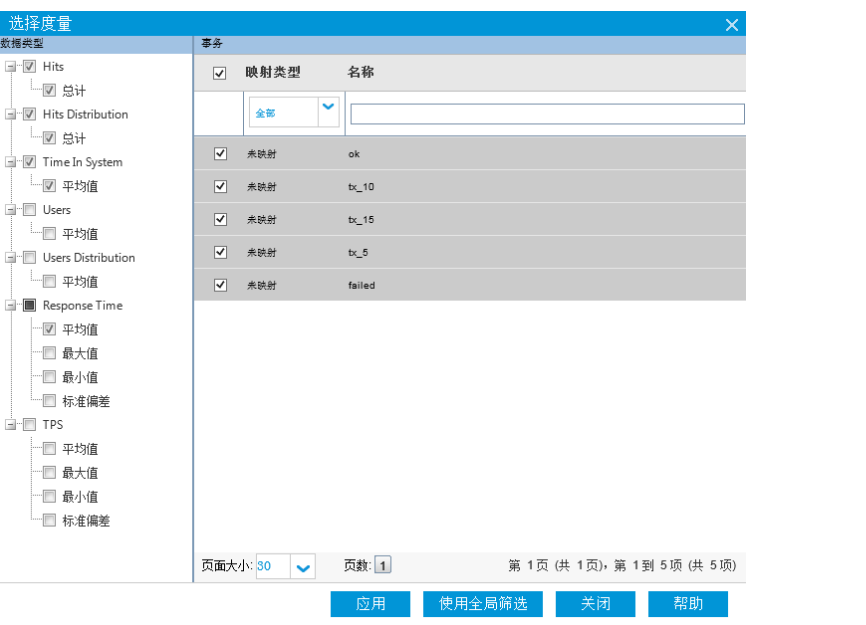

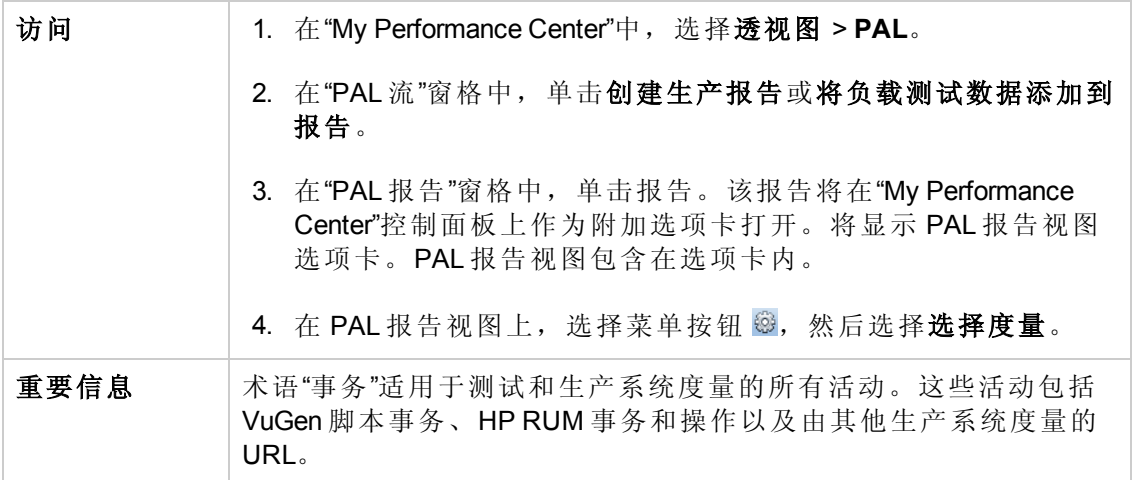

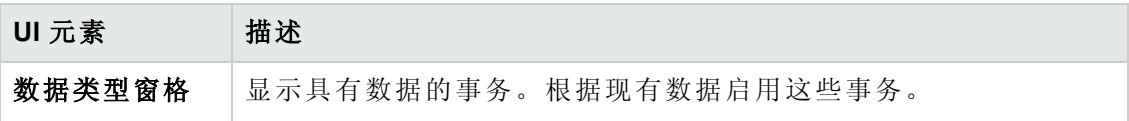

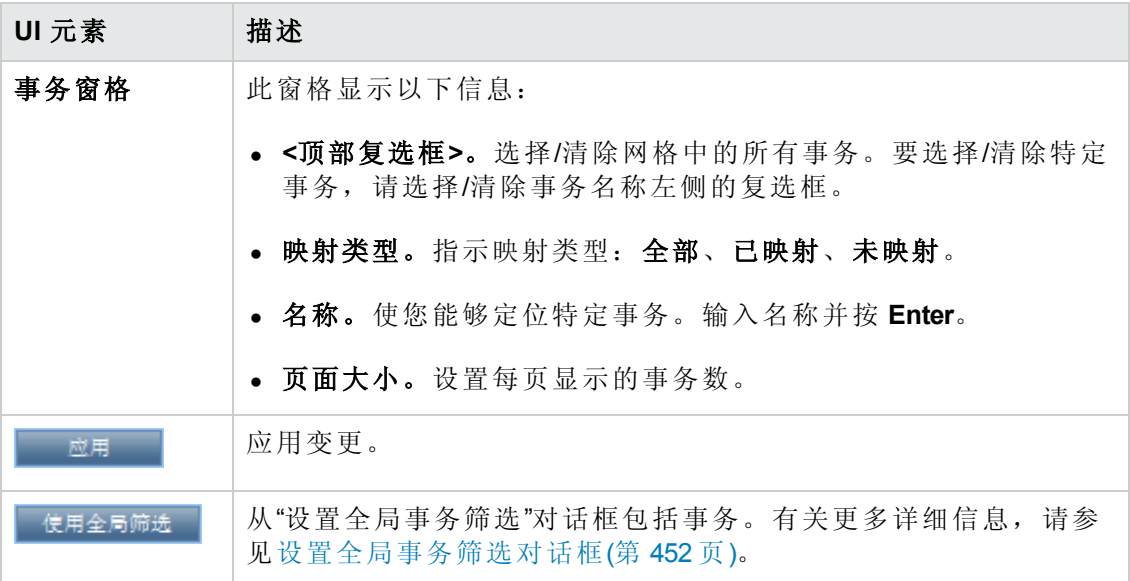

## <span id="page-442-0"></span>添加数据对话框

此对话框使您能够将生产数据集和性能测试运行添加到报告。添加的数据用于比较, 它是负载测试调整进程的基础。

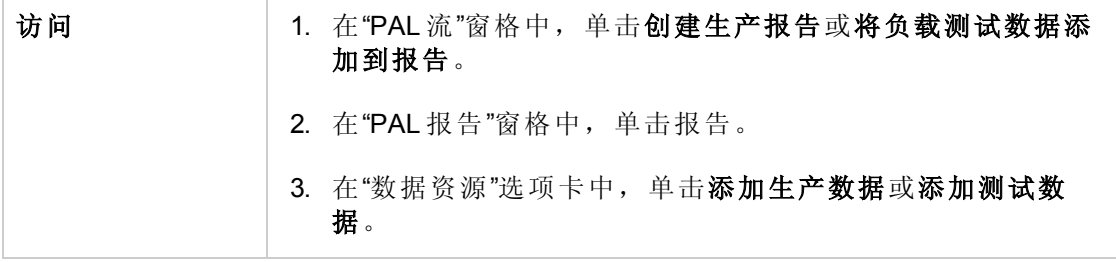

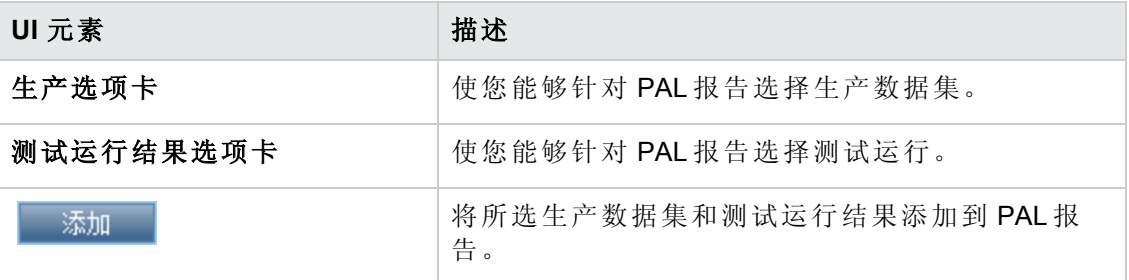

用户和管理员指南 第 35 章: Performance Application Lifecycle (PAL)

### 生产选项卡

用户界面元素如下所述:

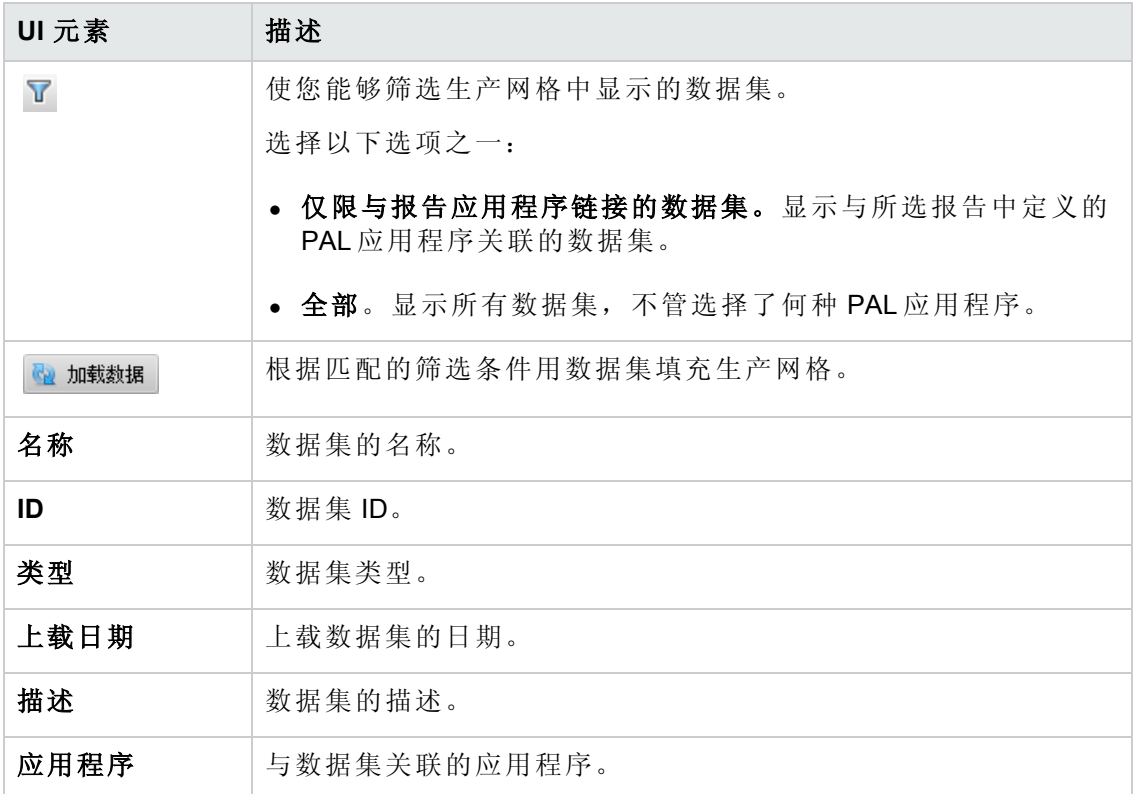

### 测试运行结果选项卡

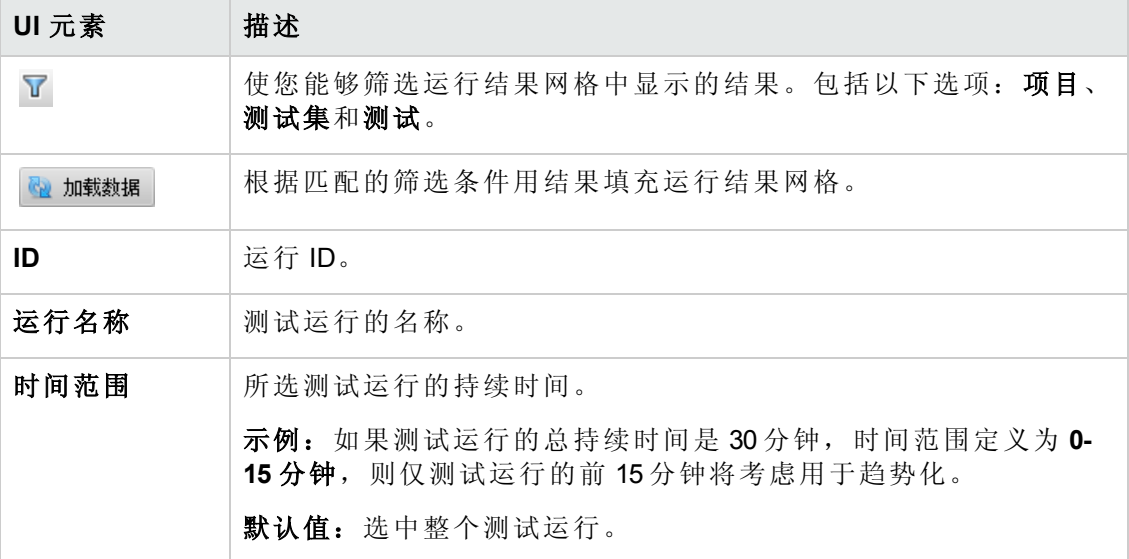

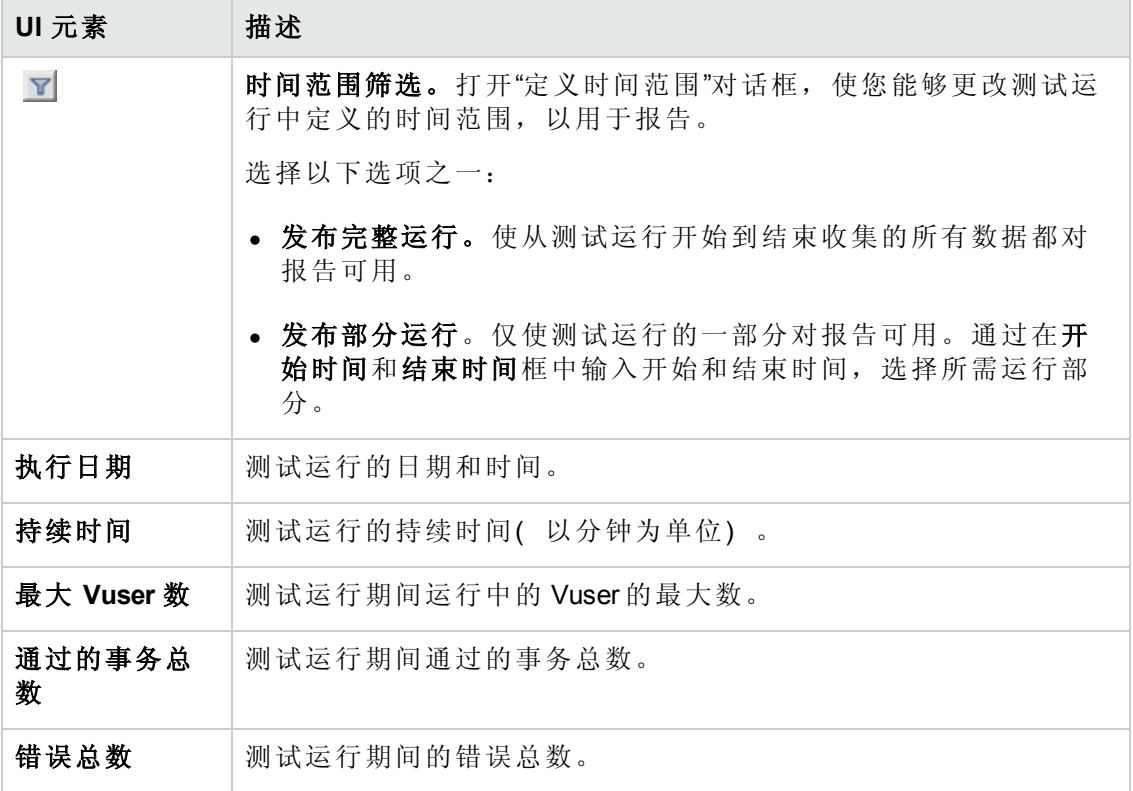

### <span id="page-444-0"></span>选择列对话框

此对话框使您能够选择要在"<报告名称> PAL 报告"的"数据源"选项卡中显示的列。

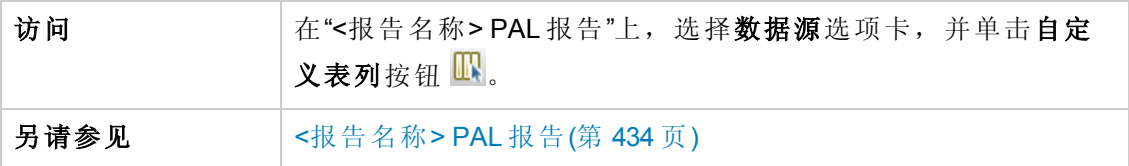

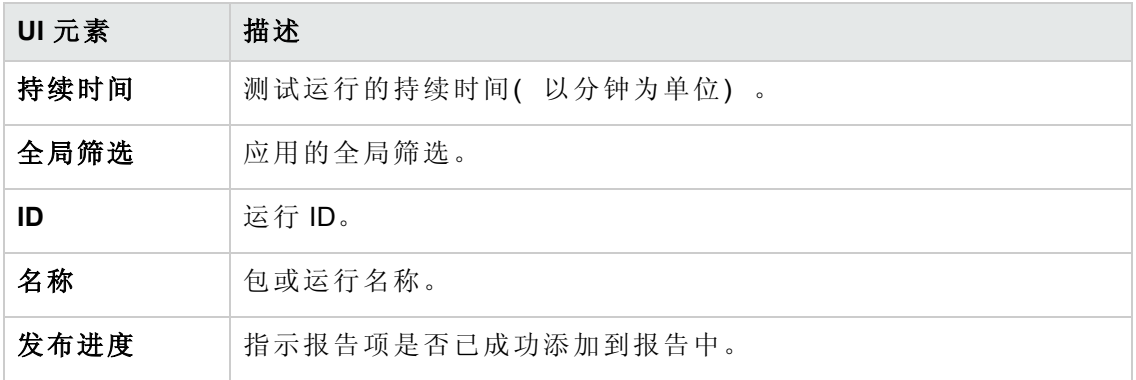

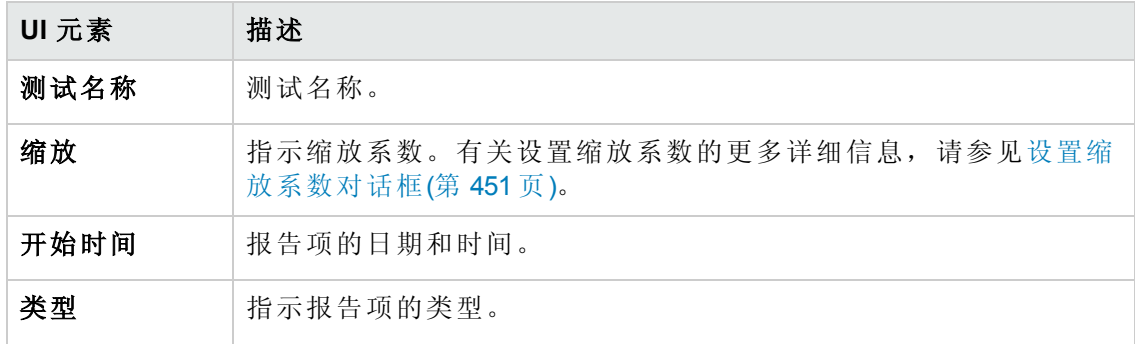

### <span id="page-445-0"></span>阈值设置对话框

此对话框使您能够定义 PAL 度量类型的阈值。

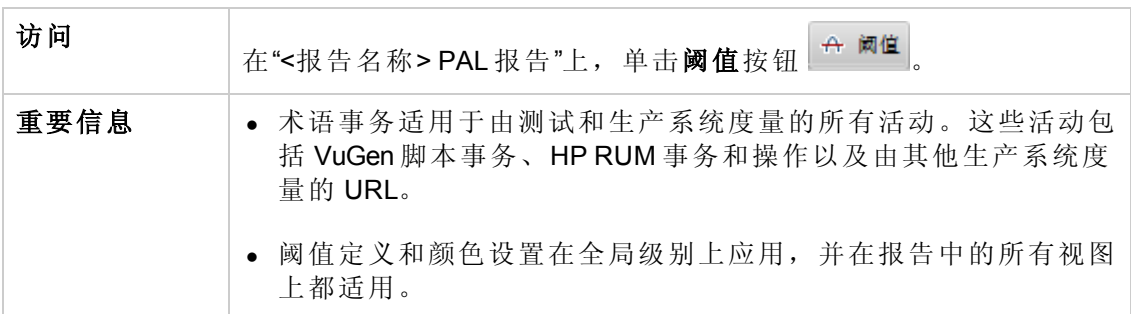

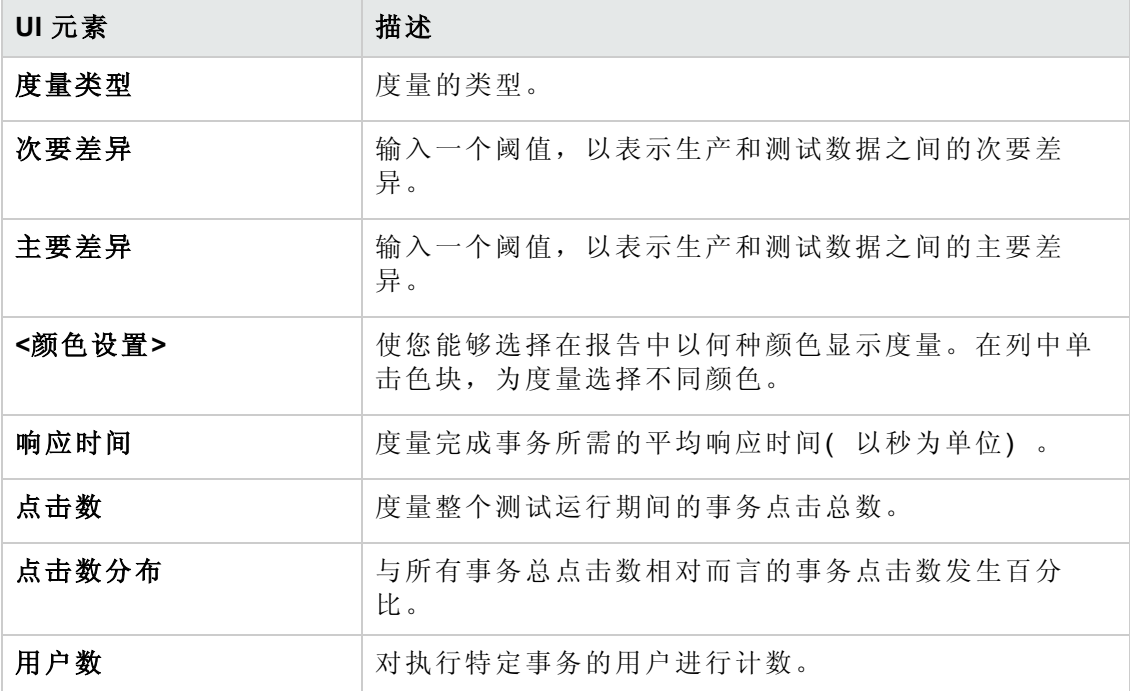

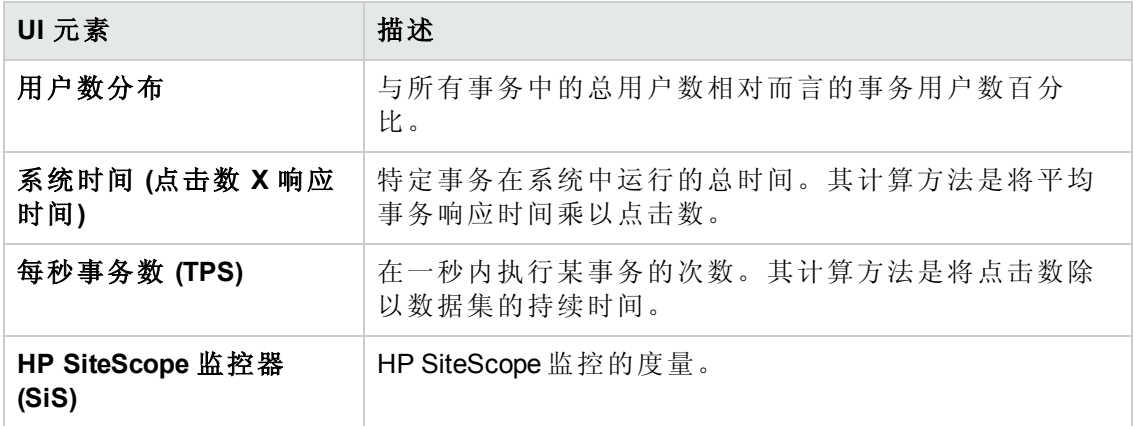

### <span id="page-446-0"></span>监控器映射对话框

此对话框使您能够映射受监控的主机和监控器。

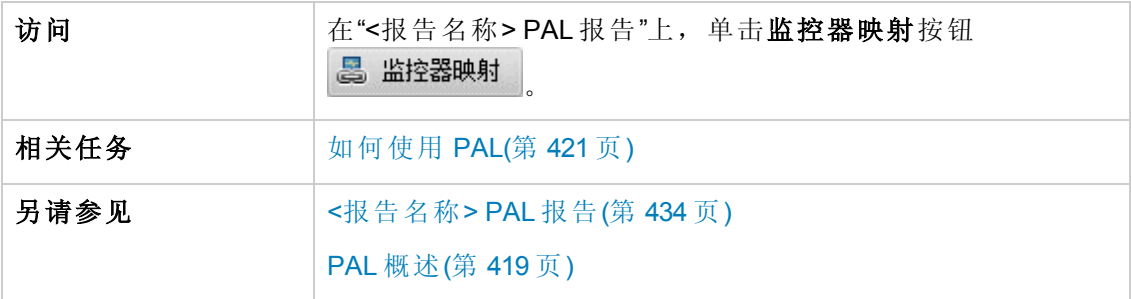

### 受监控主机选项卡

使您能够为受监控主机创建映射。

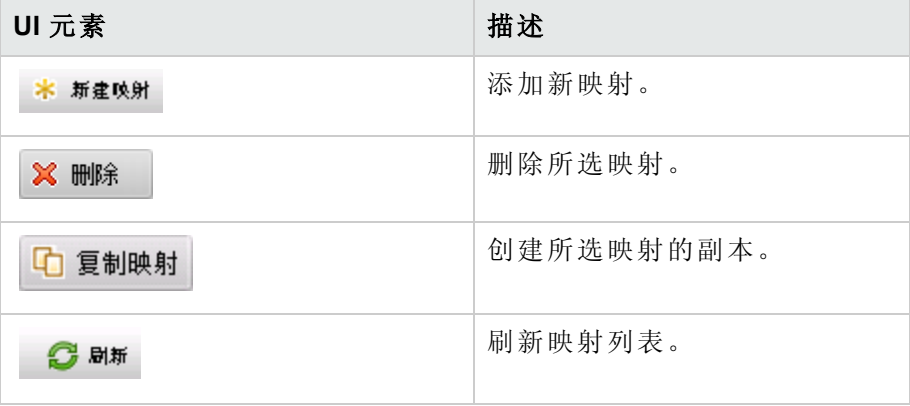

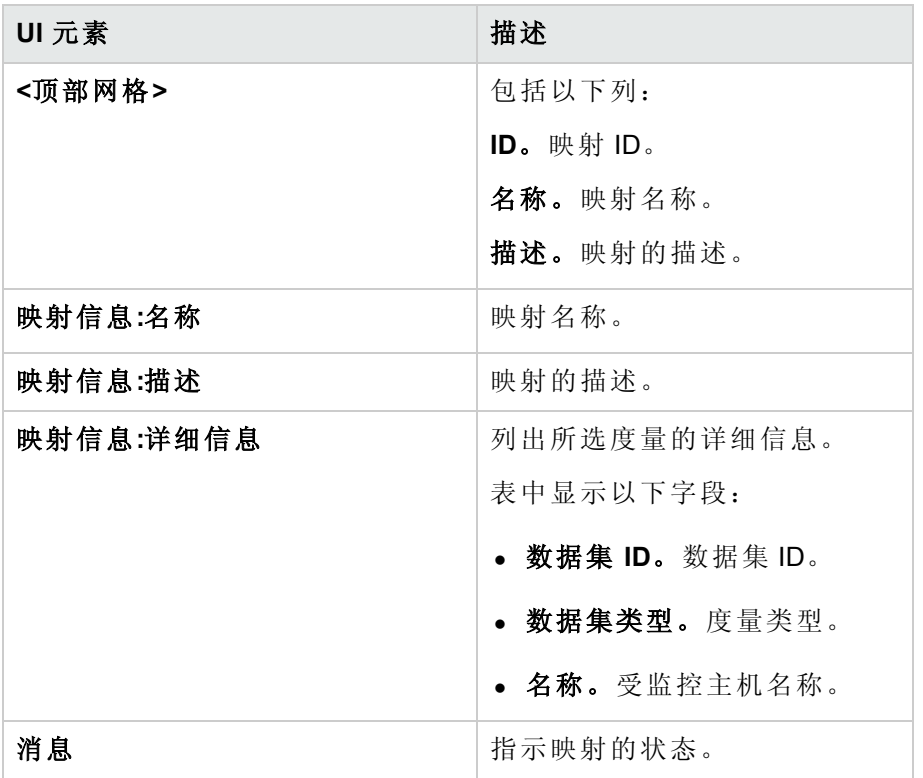

### 监控器选项卡

使您能够为监控器度量创建映射。

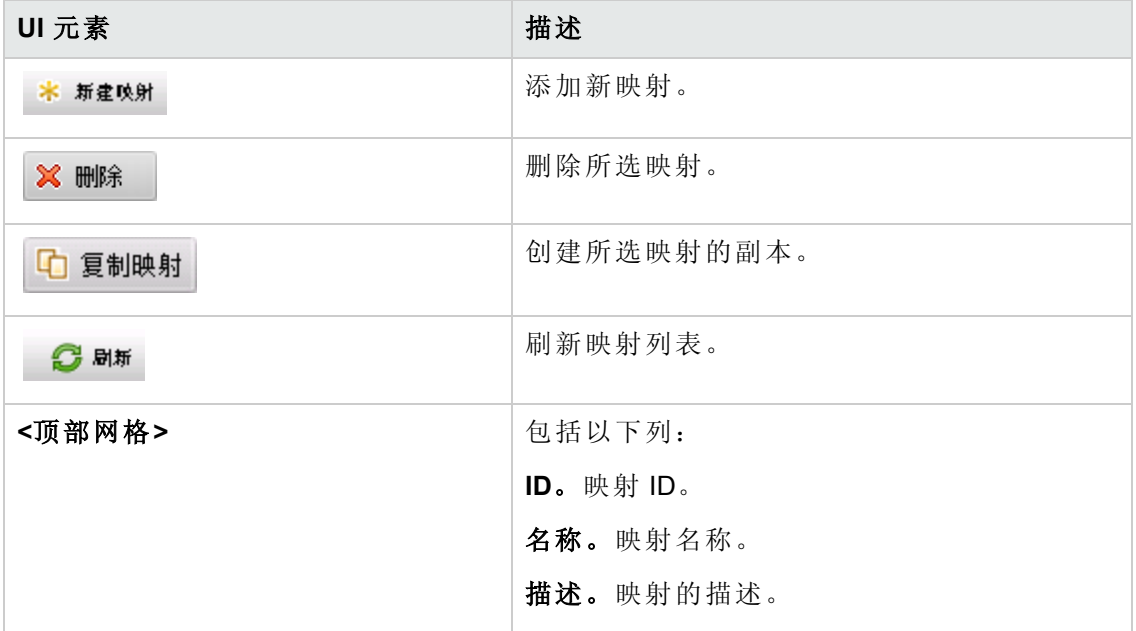

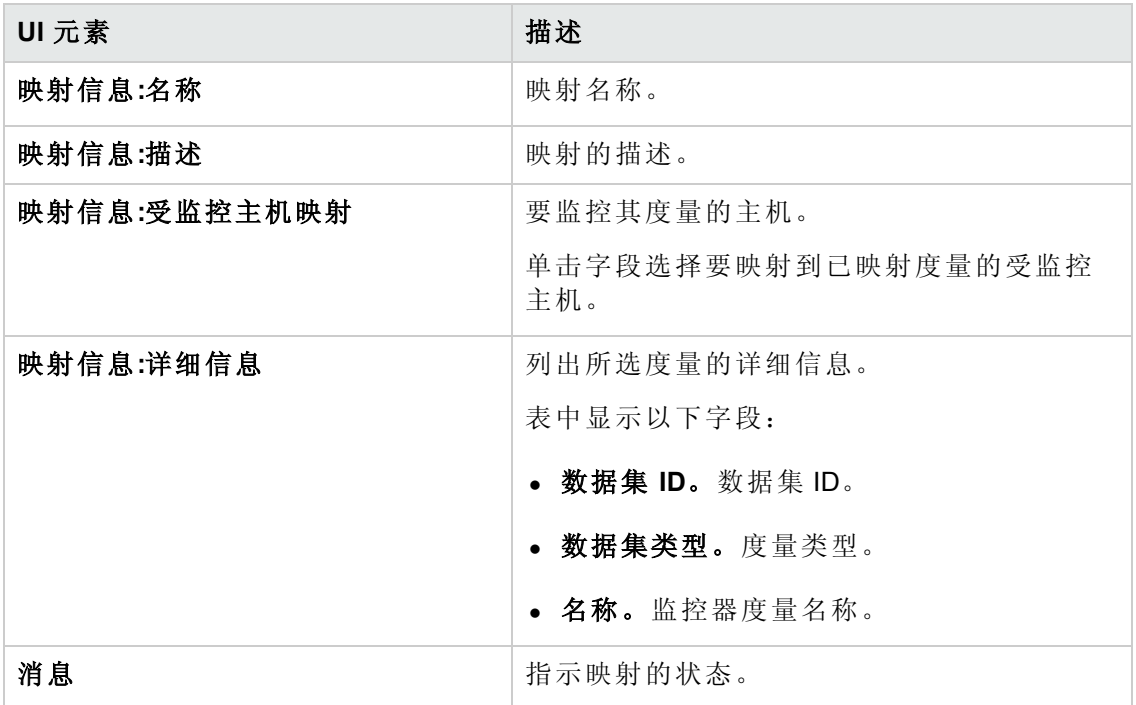

### <span id="page-448-0"></span>事务映射和分组对话框

此对话框使您能够对生产数据或负载测试结果中的类似事务进行映射和分组。分组和 映射汇总了已分组事务的数据。

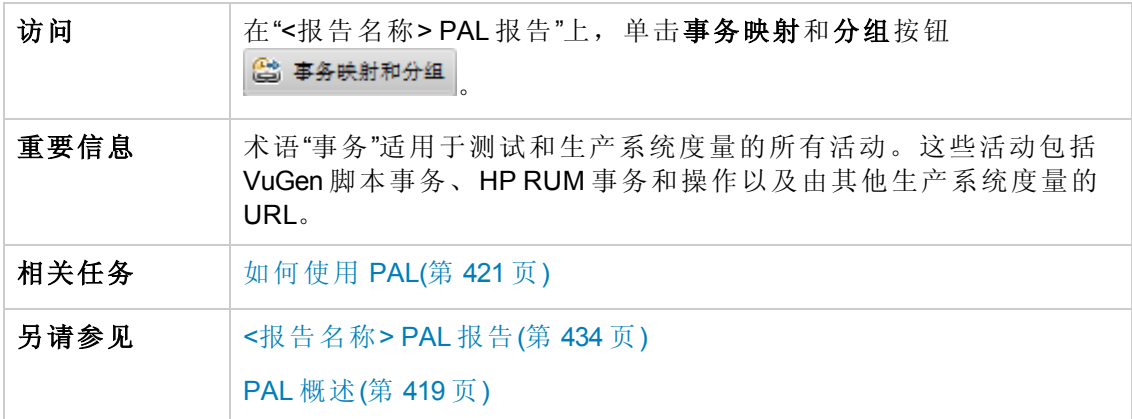

### 将生产映射到测试 **>** 事务部分

此窗格使您能够在生产和负载测试事务之间进行映射,以使报告中具有可比较数据。 这仅适用于度量相同业务流程但名称却不同的事务。

例如, 度量搜索页的事务在 VuGen 脚本中称为"搜索", 而在生产系统中却称为"查找"。 在事务之间进行映射使其可进行比较。

用户界面元素如下所述:

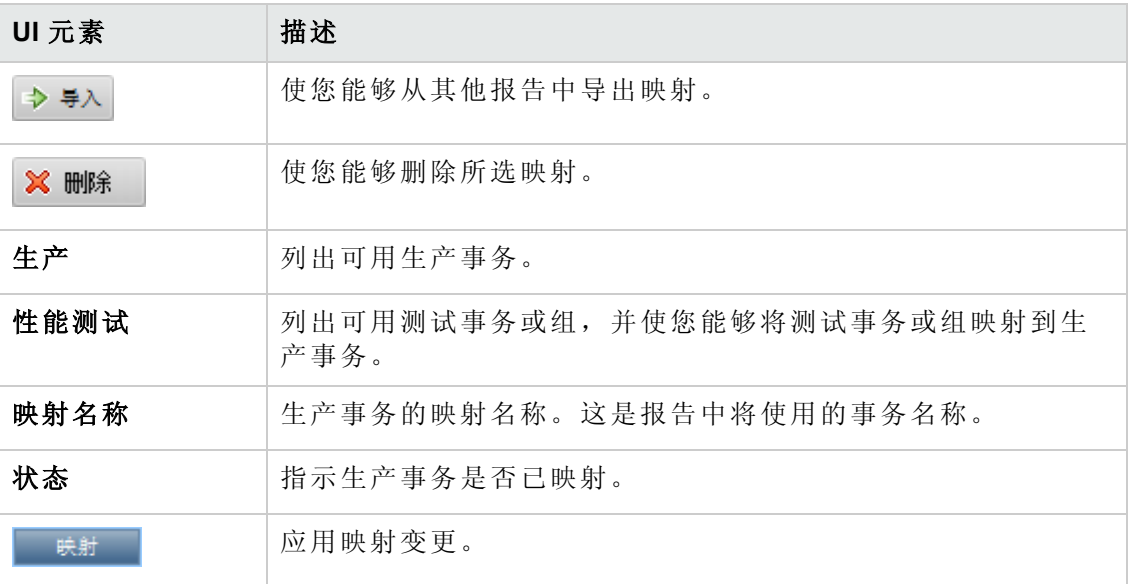

### 内部事务分组 **>** 负载测试或生产事务部分

此窗格使您能够对生产数据或负载测试结果中的类似事务进行分组。这在类似事务具 有不同名称时十分重要。例如,登录事务会添加后缀以表示它所在的脚本,所以尽管 度量的是同一业务流程,但是会度量若干个登录事务( 例如 **login\_1**、**login\_2**、**login\_3** 等) 。分组将汇总已分组事务的数据。

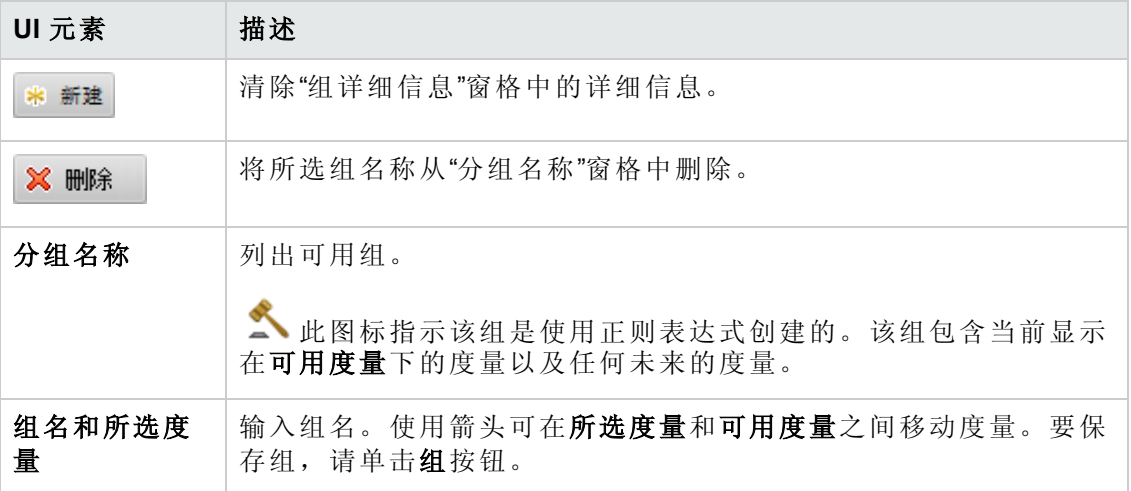

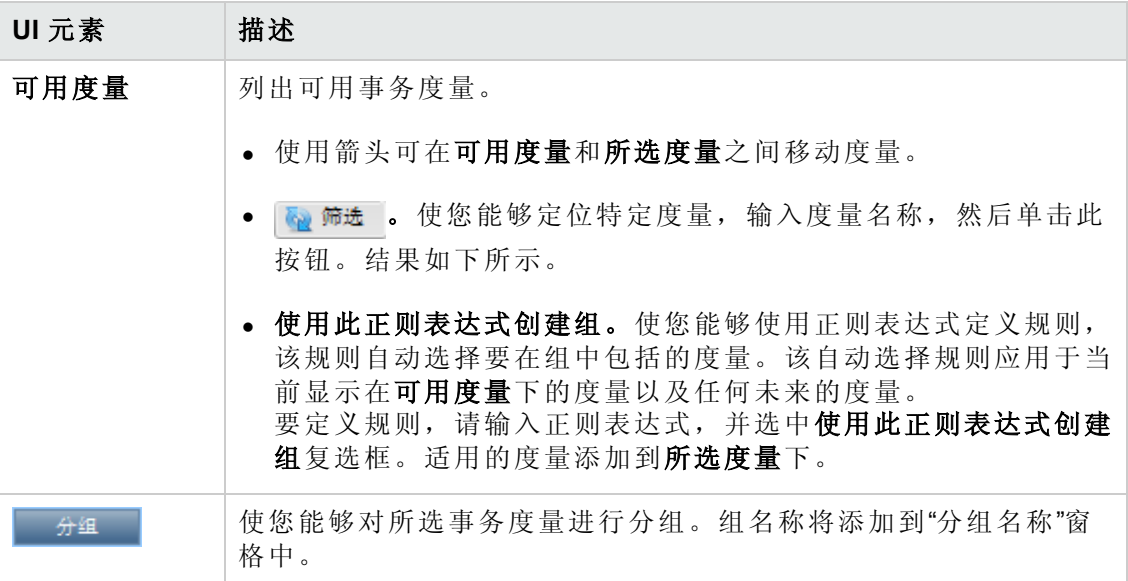

### <span id="page-450-0"></span>设置缩放系数对话框

此对话框使您能够重新调整数据集持续时间和差异,从而使您能够补偿由于持续时间 差异或系统配置差异( 例如,服务器的数量和功率) 造成的数据集之间的差异性。它 还使您能够计划更大的负载。

访问

在"<报告名称> PAL 报告"上,单击缩放系数按钮

### 持续时间调整窗格

影响以下度量类型:点击数和系统时间。

用户界面元素如下所述:

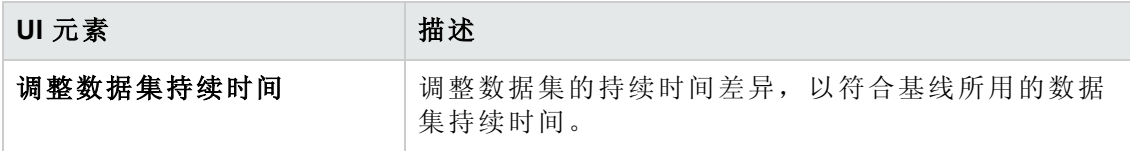

#### 缩放系数窗格

影响以下度量类型:点击数、用户数、系统时间和每秒事务数 (TPS)。

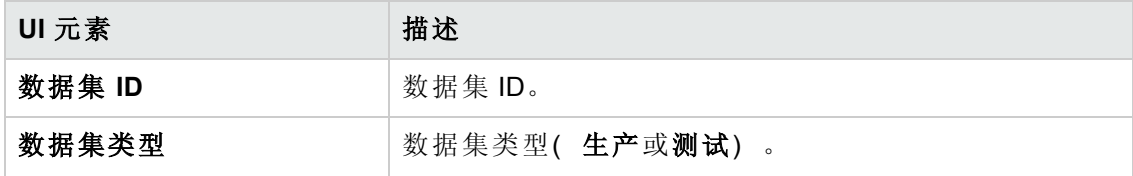

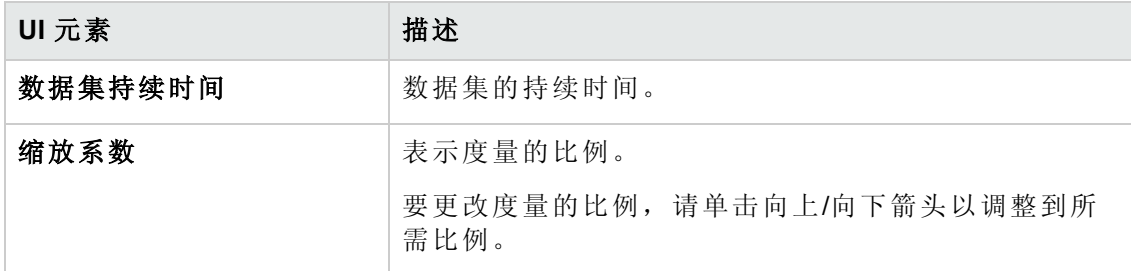

#### 缩放系数预览窗格

<span id="page-451-0"></span>此窗格预览为受影响度量设置的缩放系数变更。例如, x2 表示将此度量乘以 2。

### 设置全局事务筛选对话框

此对话框使您能够筛选 PAL 报告视图中的事务。

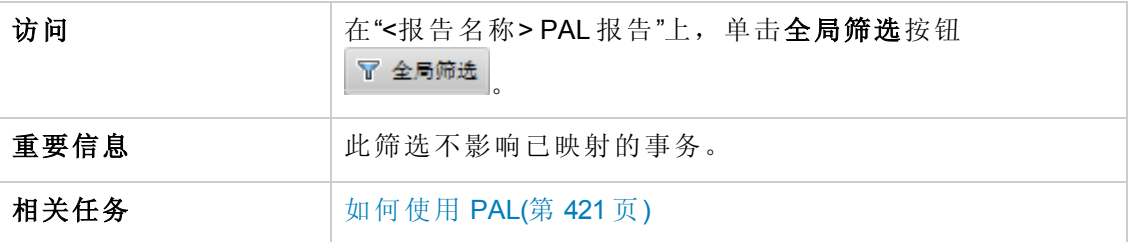

### 百分比筛选选项卡

此选项卡允许您设置筛选百分比。

用户界面元素如下所述:

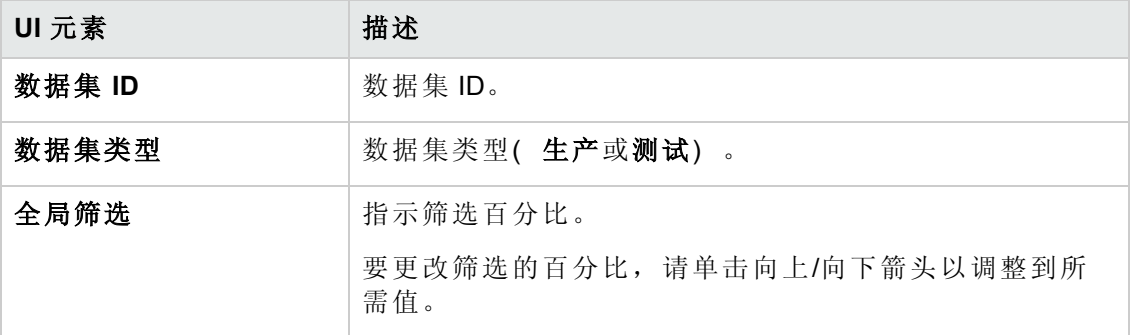

### 事务选择选项卡

此选项卡允许您选择要在报告视图中显示的事务。

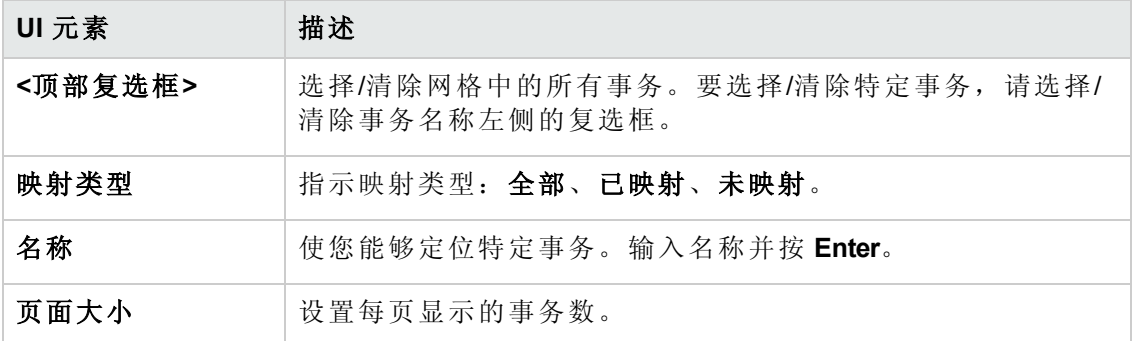

### <span id="page-452-0"></span>**PAL** 数据集创建器向导

通过此向导,您可以使用 IIS W3C 扩展日志文件格式、Google Analytics 或 Webtrends 创 建生产数据集。创建数据集后,可从 PAL 上载这些数据集,将它们用于报告。

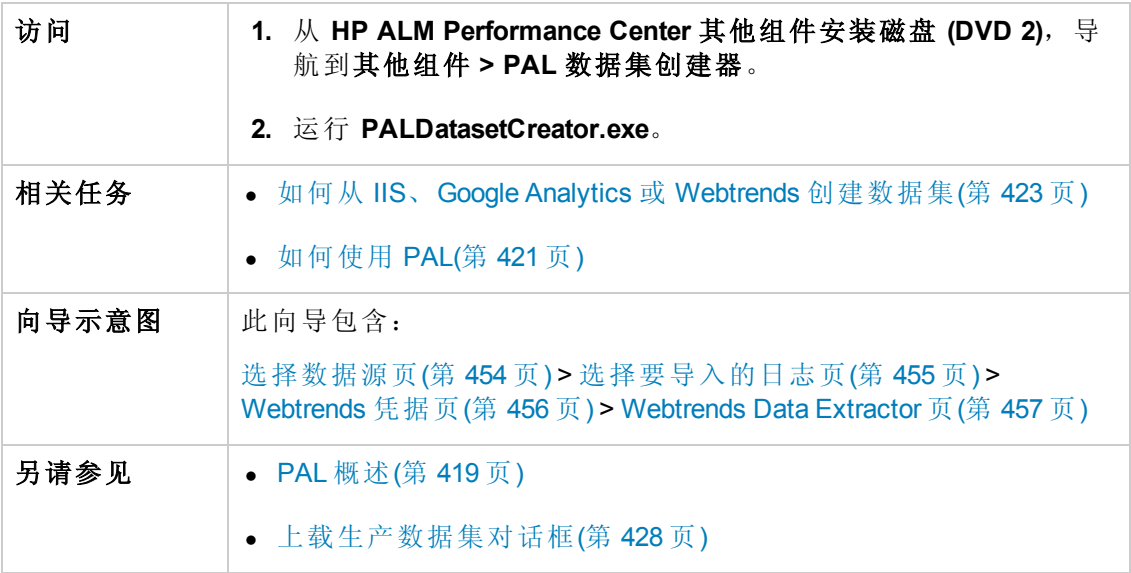

### <span id="page-453-0"></span>选择数据源页

通过此向导页,您可以选择数据源类型。

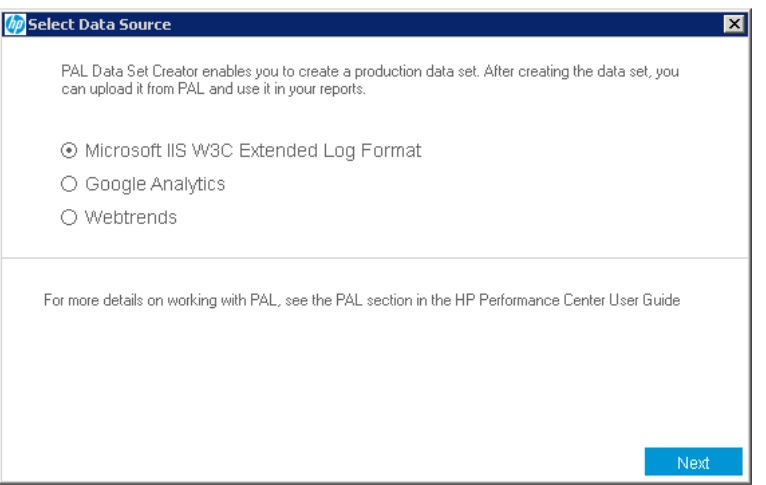

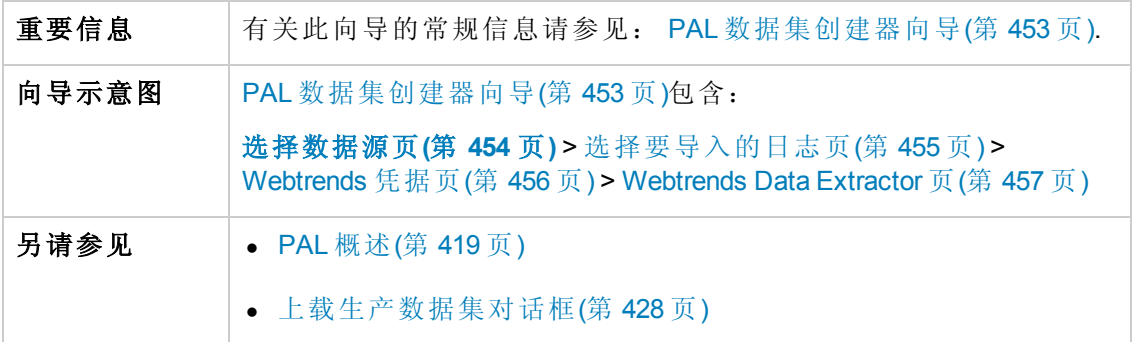

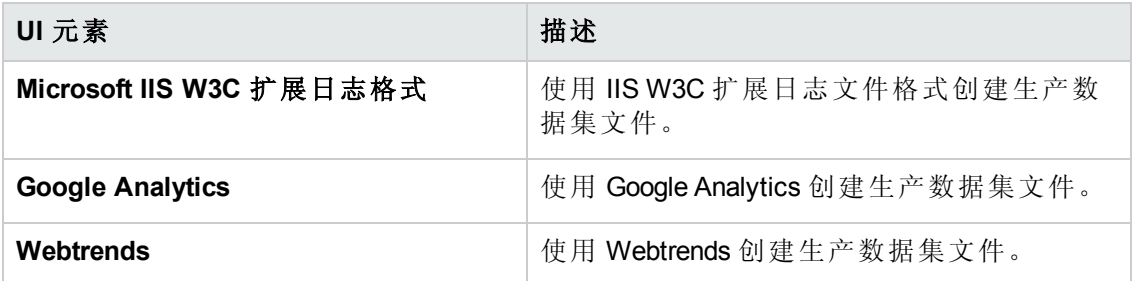

### <span id="page-454-0"></span>选择要导入的日志页

通过此向导页,您可以选择 Google Analytics 和 IIS W3c 日志。

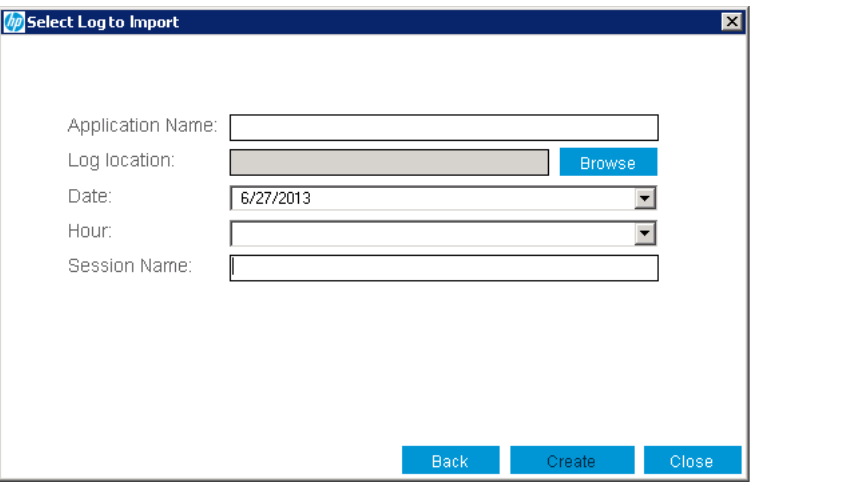

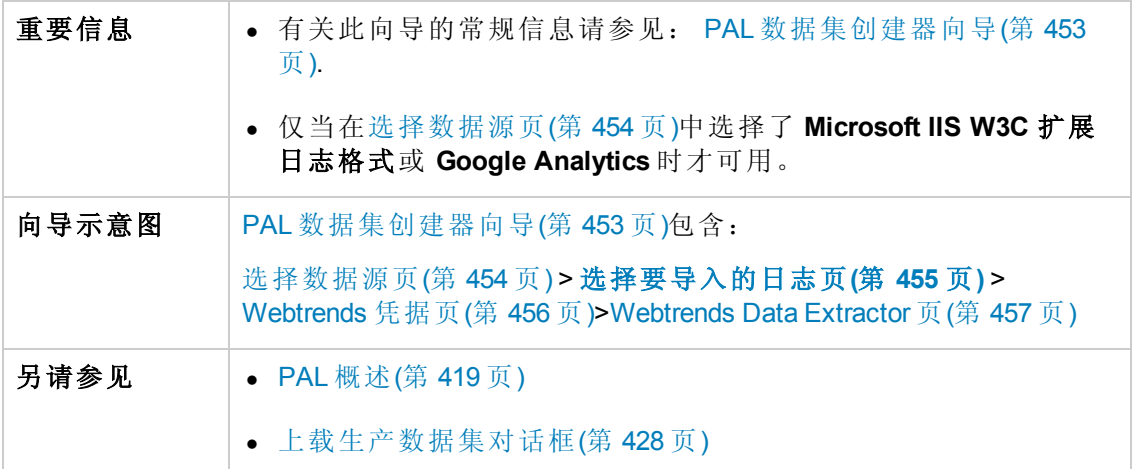

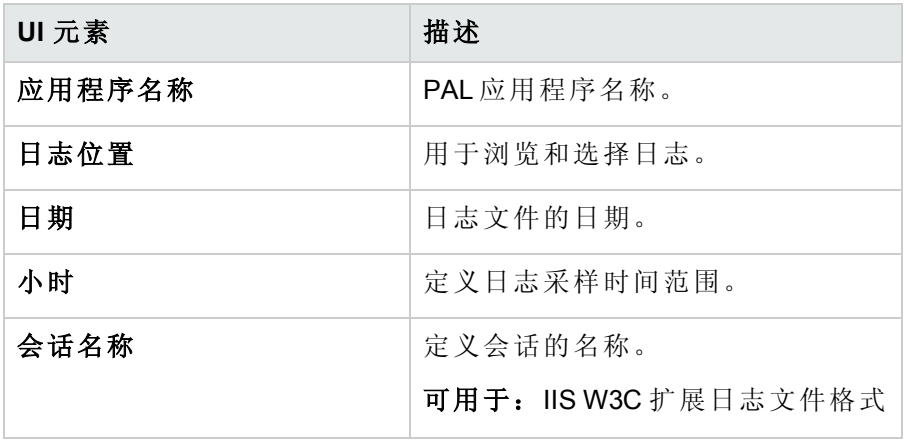

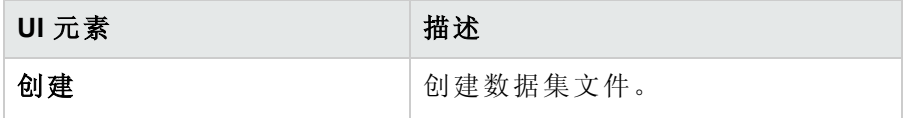

### <span id="page-455-0"></span>**Webtrends** 凭据页

通过此向导页,您可以连接 Webtrends 主机。

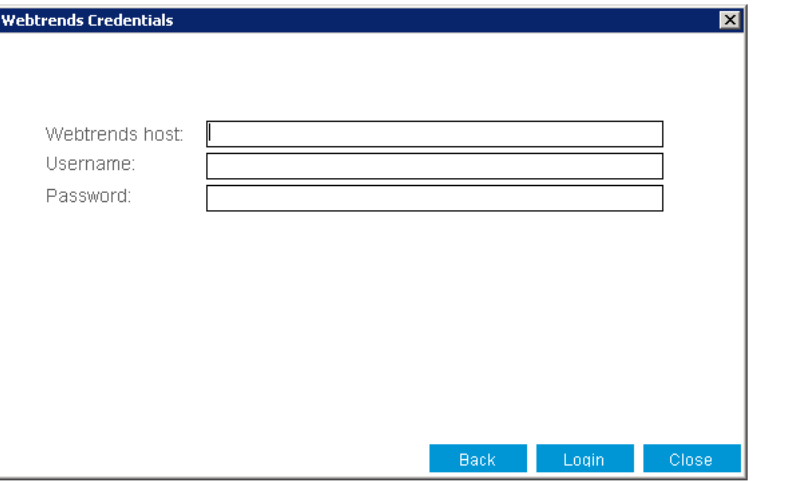

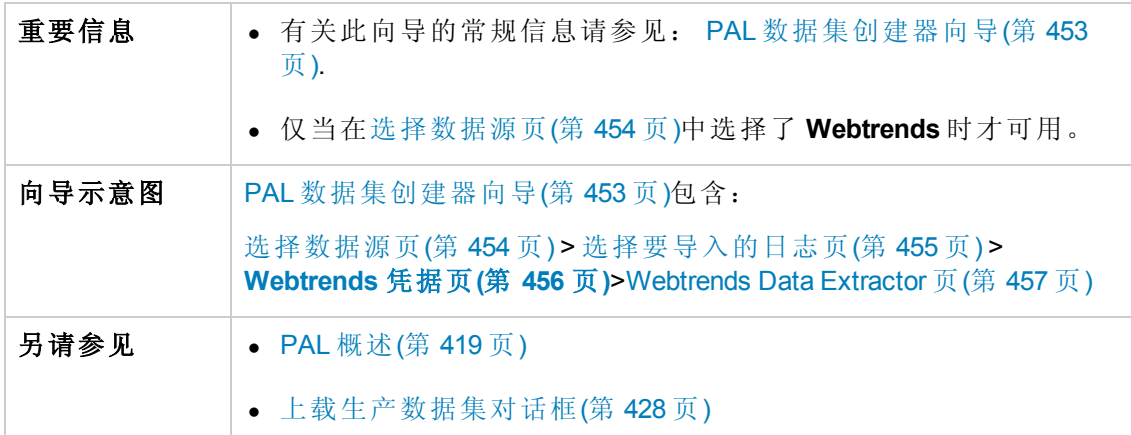

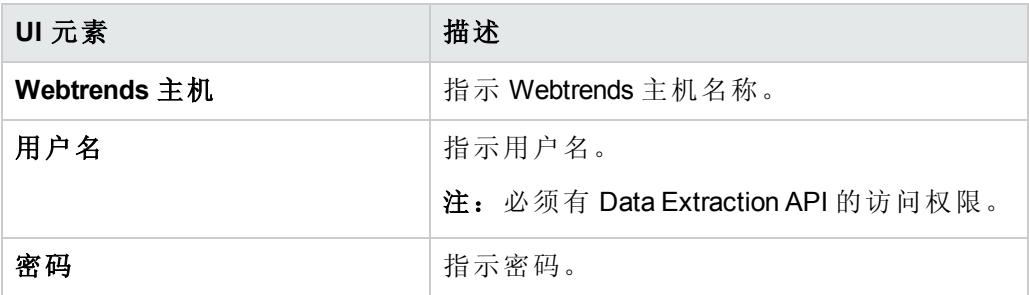

### <span id="page-456-0"></span>**Webtrends Data Extractor** 页

通过此向导页,您可以创建 Webtrends 数据集。

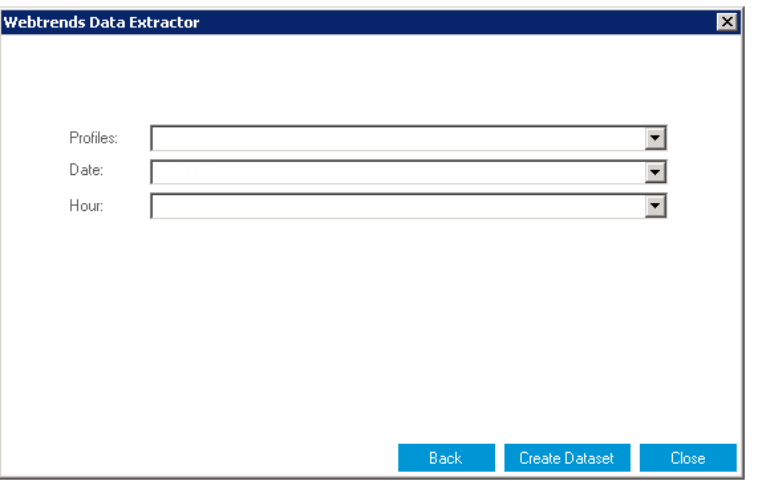

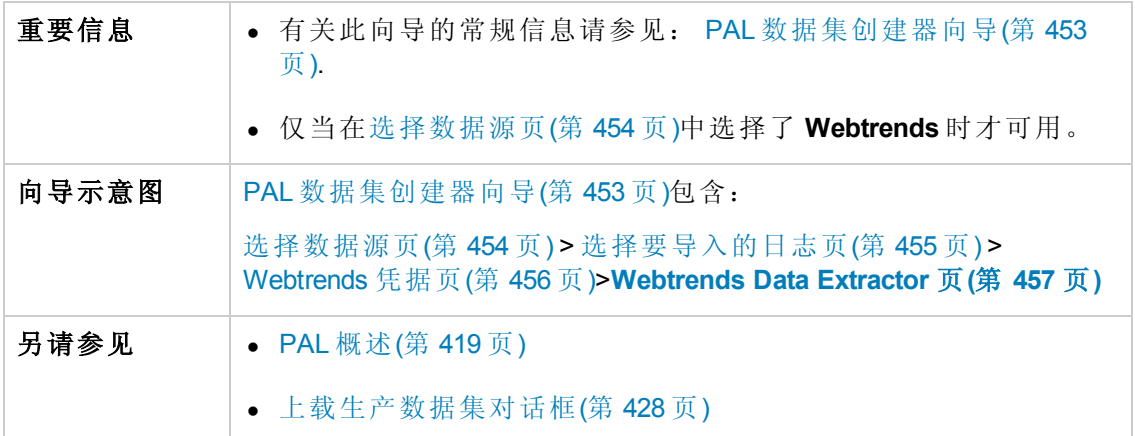

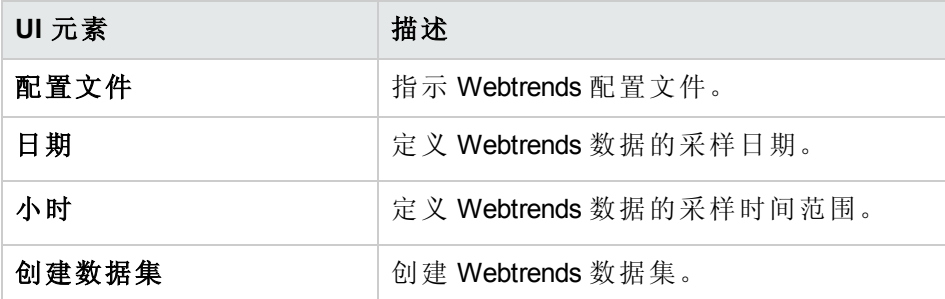

# 第 8 部分: Performance Center 管理

用户和管理员指南 第 8 部分: Performance Center 管理

# 第 36 章: Performance Center 管理 —— 简介

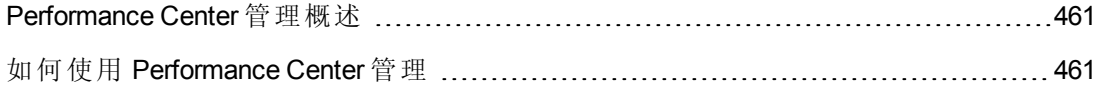

### <span id="page-460-0"></span>Performance Center 管理概述

Performance Center 管理在实验室管理中执行。您必须是实验室管理管理员才能执行这 些任务。

实验室管理管理员在 ALM"站点管理"站点中定义。有关如何创建实验室管理管理员用户 的详细信息,请参见《*HP ALM* 实验室管理指南》。

Performance Center 管理责任包括管理实验室资源( 比如主机和主机池) 、创建和维护 测试资产,以及执行其他管理任务。

<span id="page-460-1"></span>有关相关任务详细信息,请参见如何使用 [Performance](#page-460-1) Center 管理(第 461 页)。

### 如何使用 Performance Center 管理

此部分列出实验室管理管理员可以执行的任务。某些任务仅对具有 Performance Center 许可证的项目可用。

#### 先决条件

要执行这些任务,您必须是实验室管理管理员。有关如何创建实验室管理管理员的详 细信息,请参见《*HP ALM* 实验室管理指南》.

#### 执行初始 **Performance Center** 配置

在安装 Performance Center 组件之后,将立即打开相关组件的配置工具,提示您进行初 始配置设置。如果跳过此配置,则必须手动配置设置才能开始使用 Performance Center。

有关详细信息,请参见[如何初始配置](#page-464-0) Performance Center(第 465 页)。

#### 创建 **Performance Center** 项目和定义项目设置

在"站点管理"中创建项目,在"实验室管理"的"项目设置"模块中定义项目的限制及其他设 置。有关详细信息,请参见《*HP ALM* 实验室管理指南》。

#### 管理和维护 **Performance Center** 实验室资源

从"实验室资源"模块管理主机、主机池、主机位置和相关 MI Listener。有关详细信息, 请参见《*HP ALM* 实验室管理指南》.

在计划执行主机维护任务时,比如安装修补程序、重新启动主机等,建议在时间段中 预留这些主机。这样可以确保维护时主机可用。有关详细信息,请参考《*HP ALM* 实验 室管理指南》。

### 查看和管理性能测试运行

在"测试运行"模块中可以查看和管理 Performance Center 中的测试运行。有关详细信息, 请参见《*HP ALM* 实验室管理指南》。

#### 查看 **Performance Center** 使用情况报告

Performance Center 使用情况报告总体分析了 Performance Center 站点用户、资源使用情 况、并发资源使用情况与许可证限制、时间段使用情况以及按持续时间和运行次数的 资源使用情况。有关详细信息,请参见《*HP ALM* 实验室管理指南》。

您还可以将这些报告导出到 PDF 和 Excel 格式。有关详细信息,请参见《*HP ALM* 实验 室管理指南》。

### 上载应用程序修补程序

在 Performance Center 服务器和主机上安装应用程序修补程序之前, 必须将修补程序上 载到系统。有关详细信息,请参见《*HP ALM* 实验室管理指南》。

### 管理 **Performance Center** 服务器

在实验室管理的"PC 服务器"模块中管理 Performance Center 服务器。有关详细信息,请 参见《*HP ALM* 实验室管理指南》。

#### 管理 **Performance Center** 和 **Performance Center** 主机许可证

在"实验室管理"的"许可证"模块中管理 Performance Center 许可证和 Performance Center 主 机许可证。有关详细信息,请参见《*HP ALM* 实验室管理指南》。

### 管理 **Diagnostics** 服务器和介体

将诊断模块与 ALM 集成使您能够监控和分析复杂接受测试的应用程序的性能。有关设 置诊断模块的详细信息,请参见《*HP ALM* 实验室管理指南》。

### 维护系统运行状况

在实验室管理的"系统运行状况"模块中跟踪和维护系统的运行状况。有关详细信息,请 参见《*HP ALM* 实验室管理指南》。

### 更改 **Performance Center** 系统用户

使用 Performance Center 服务器上安装的系统身份实用工具更改 Performance Center 服务 器和主机上的 Performance Center [系统用户。有关详细信息,请参见如何更改系统用户](#page-469-0) (第 470 页)。

### 更新通信安全密码短语

使用 Performance Center 服务器上安装的系统身份实用工具更新 Performance Center 服务 [器和主机上的通信安全密码短语。有关详细信息,请参见如何更新通信安全密码短语](#page-469-1) (第 470 页)。

### 更新安全主机通信设置

最初, 使用每台 Performance Center 主机或 Load Generator 上本地安装的主机安全性设置 实用工具, 在每台主机或独立 Load Generator 上定义安全通信设置。有关详细信息, 请 参见[如何在主机上本地配置安全性设置](#page-485-0)(第 486 页)。

要同时更新所有主机和 Load Generator 上的安全通信设置, 则可以使用 Performance Center [服务器上安装的主机安全管理器。有关详细信息,请参见如何远程更新主机安](#page-486-0) 全性设置(第 487 页)。

### 配置 **Performance Center** 常规设置

在"实验室管理"中管理 Performance Center 常规设置。在刊头上,单击 单 并选择 **Performance Center** 常规设置。有关用户界面的详细信息,请参见《*HP ALM* 实验室管 理指南》。

用户和管理员指南 第 36 章: Performance Center 管理 —— 简介

# 第 37 章: 初始 Performance Center 配置

此章节包括:

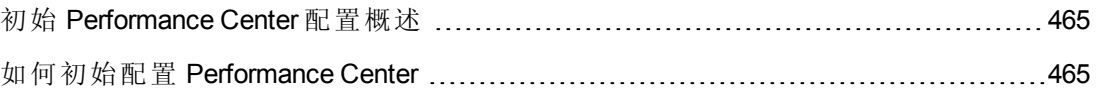

# <span id="page-464-1"></span>初始 Performance Center 配置概述

在安装 Performance Center 服务器和主机之后,将立即打开相关组件的配置工具,提示 您进行初始配置设置。如果跳过配置的任何部分,则必须手动配置设置才能开始使用 Performance Center。

通过在相关计算机上运行配置工具或在"实验室管理"中手动定义设置,可以执行配置。

有关运行相关配置工具的详细信息,请参见《*HP ALM Performance Center* 安装指南》。

<span id="page-464-0"></span>有关在"实验室管理"[中配置初始设置的详细信息,请参见如何初始配置](#page-464-0) Performance Center(第 465 页)。

### 如何初始配置 Performance Center

此任务描述如何在"实验室管理"中手动执行 Performance Center 服务器和主机的初始配 置。

此任务包括以下步骤:

- <sup>l</sup> [先决条件](#page-464-2)(第 465 页)
- <sup>l</sup> [登录到实验室管理](#page-464-3)(第 465 页)
- 将 Performance Center [服务器添加到](#page-464-4) ALM 中(第 465 页)
- 添加 Performance Center [许可证和主机许可证](#page-465-0)(第 466 页)
- <span id="page-464-2"></span>• 将 Performance Center [主机添加到系统中](#page-465-1)(第 466 页)
- 1. 先决条件
	- 必须按照《HP ALM Performance Center 安装指南》中提供的说明安装 Performance Center 服务器和 Performance Center 主机。
	- 要执行这些任务,您必须是实验室管理管理员。有关如何创建实验室管理管理 员的详细信息,请参考《HP ALM 实验室管理指南》.

#### <span id="page-464-3"></span>2. 登录到实验室管理

a. 打开 Web 浏览器, 按以下格式输入 ALM URL:

http://<ALM>[<:端口号>]/qcbin

- b. 在打开的 HP Application Lifecycle Management 窗口中,单击实验室管理。
- <span id="page-464-4"></span>c. 输入实验室管理管理员用户名和密码,并单击登录。

#### 3. 将 **Performance Center** 服务器添加到 **ALM** 中

在"实验室管理"侧栏上的服务器下方,选择 **PC** 服务器,并添加 Performance Center 服务器。有关如何添加 Performance Center 服务器的详细信息,请参考《HP ALM 实 验室管理指南》。

#### <span id="page-465-0"></span>4. 添加 **Performance Center** 许可证和主机许可证

在"实验室管理"侧栏上的 **Performance Center** 下方,选择 **PC** 许可证。

<span id="page-465-1"></span>添加 Performance Center 许可证, 然后添加主机许可证。有关界面的详细信息, 请 参考《HP ALM 实验室管理指南》。

#### 5. 将 **Performance Center** 主机添加到系统中

在"实验室管理"侧栏上的实验室资源下方,选择主机。有关用户界面的详细信息, 请参考《HP ALM 实验室管理指南》。

用户和管理员指南 第 37 章: 初始 Performance Center 配置

# 第 38 章: Performance Center 系统管理

此章节包括:

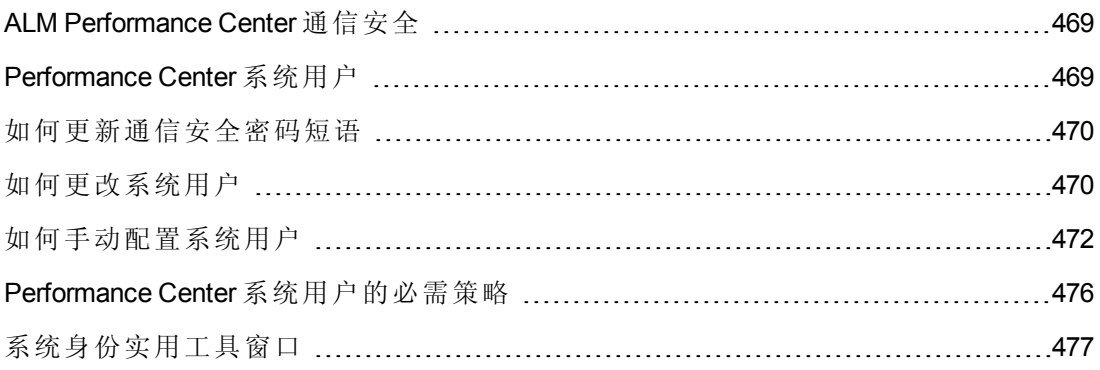
# <span id="page-468-0"></span>ALM Performance Center 通信安全

在安装 ALM 和 Performance Center 服务器及主机期间,会定义称为通信安全密码短语的 密码短语。此密码短语允许在 Performance Center 组件和 ALM 之间进行安全通信。此密 码短语必须在系统的所有组件上都相同。

<span id="page-468-1"></span>[通信安全密码短语可以不时更新。有关更新通信安全密码短语的信息,请参见如何更](#page-469-0) 新通信安全密码短语(第470页)。

### Performance Center 系统用户

在 Performance Center 服务器和主机安装期间,会在服务器/主机计算机的"管理员"用户 组中创建默认的 Performance Center 系统用户 **IUSR\_METRO**( 默认密码 **P3rfoRm@1nce**) 。

注:为避免出现安全漏洞,可通过创建不同的本地系统用户或使用域用户来替换 Performance Center 的默认系统用户。

为加强安全性,可以在"用户"组下的本地组中创建非管理员 Performance Center 系统用 户。此系统用户有权向"用户"组中的任何用户授予对 Web Service 和 HP 文件系统及注册 表的扩展权限。

具有有限权限的此类系统用户,不能执行全部的管理系统任务。您必须指定配置用户 ( 有 Performance Center 服务器和主机上定义的管理特权的用户), 系统上需要管理任 务时, Performance Center 需要该配置用户。任务完成之后, 系统用户恢复到其自身, 并具有有限的 Performance Center 用户权限。

备注: 配置用户保存在数据库中,这样一旦需要管理级系统用户执行任务,系统 就自动使用该配置用户,而不请求其凭据。

Performance Center 服务器随系统身份实用工具一起安装,后者使您能够从一个中央位 置管理 Performance Center 服务器和主机上的 Performance Center 系统用户。

您可以使用此实用工具定期更新 Performance Center 系统用户名和密码。有关详细信 息,请参见[如何更改系统用户](#page-469-1)(第 470 页)。

### 远程 **Performance Center** 服务器和主机管理

要在 Performance Center 服务器或主机上执行管理任务( 如添加、配置或重置 Performance Center 服务器/主机), Performance Center 必须使用有管理特权的用户。它 必须是有管理特权的 Performance Center 系统用户, 如果 Performance Center 系统用户不 是管理员,则必须是配置用户。

Performance Center 系统用户有管理特权并在远程计算机上定义时, 任务在请求时执 行。验证 Performance Center 系统用户或配置用户之后,Performance Center 就可以执行 需要的任务。

### <span id="page-469-0"></span>如何更新通信安全密码短语

此任务描述如何更新 ALM-Performance Center 系统组件上的通信安全密码短语。

要了解 ALM-Performance Center 通信安全的详细信息, 请参见ALM Performance Center 通 信安全(第 469 页)。

此任务包括以下步骤:

- <sup>l</sup> 更新 ALM [上的通信安全密码短语](#page-469-2)(第 470 页)
- <span id="page-469-2"></span>■ 更新 Performance Center [组件上的通信安全密码短语](#page-469-3)(第 470 页)

### 1. 更新 **ALM** 上的通信安全密码短语

- a. 在"站点管理"中,更新 **COMMUNICATION\_SECURITY\_PASSPHRASE** 默认参 数。有关详细信息,请参见《*HP Application Lifecycle Management* 管理员指南》.
- <span id="page-469-3"></span>b. 重新启动 ALM 服务器上的 HP Application Lifecycle Management 服务。

### 2. 更新 **Performance Center** 组件上的通信安全密码短语

系统身份实用工具已安装到 Performance Center 服务器上。用此实用工具可从一个 中央位置更新 Performance Center 服务器和主机上的通信安全密码短语。

a. 从 Performance Center 服务器安装的 bin 目录, 打开系统身份实用工具 ( **<Performance Center** 服务器安装目录**>/bin/IdentityChangerUtil.exe**) 。

备注: 可以从系统中的任何一个 Performance Center 服务器运行此实用工 具。

- b. 输入 ALM 详细信息以连接到 ALM。
- c. [将打开系统身份实用工具。有关用户界面的详细信息,请参见系统身份实用工](#page-476-0) 具窗口(第 477 页)。

在通信安全密码短语部分中,选择更改,并输入新的通信安全密码短语。

d. 单击应用。

### <span id="page-469-1"></span>如何更改系统用户

使用 Performance Center 服务器上安装的系统身份实用工具更改 Performance Center 服务 器和主机上的系统用户。

更改系统用户或用户密码时,系统身份实用工具更新 Performance Center 服务器和主 机。

要了解 Performance Center 系统用户的详细信息, 请参见Performance Center 系统用户(第 469 页)。

此任务包括以下步骤:

- <sup>l</sup> [先决条件](#page-470-0)(第 471 页)
- 在 Performance Center [服务器上启动系统身份实用工具](#page-470-1)(第471页)
- 更改 Performance Center [用户的详细信息](#page-470-2)(第 471 页)
- <span id="page-470-0"></span>● 验证 Performance Center [服务器上的系统用户是否已更改](#page-471-0)(第 472 页)
- 1. 先决条件
	- 更改系统用户时, 必须关闭 Performance Center。即所有用户都必须从系统注 销,且不能有测试在运行。
	- <sup>n</sup> 更改用户密码时:
		- o 确保每台主机都只以一个别名列在"计算机"表下。
		- 在域用户情况下,域 IT 团队通知您要更改密码时,需要将 Performance Center 服务器和主机上的 Performance Center 系统用户临时改成其他用户。域 IT 团队 更改域用户的密码并通知您之后, 您必须将 Performance Center 系统用户改回 Performance Center 服务器和主机上的域用户。

### <span id="page-470-1"></span>2. 在 **Performance Center** 服务器上启动系统身份实用工具

- a. 在 Performance Center 服务器安装的 **bin** 目录中,打开系统身份实用工具 ( **<Performance Center** 服务器安装目录**>/bin/IdentityChangerUtil.exe**) 。
- b. 输入 ALM 详细信息以连接到 ALM。

[将打开系统身份实用工具。有关用户界面的详细信息,请参见系统身份实用工](#page-476-0) 具窗口(第 477 页)。

### <span id="page-470-2"></span>3. 更改 **Performance Center** 用户的详细信息

输入要更新的相关详细信息,单击应用。该实用工具更新 Performance Center 服务 器和主机,从 Performance Center 服务器开始。

在实用工具窗口的下部,计算机表显示配置过程中每台计算机的状态。

如果实用工具无法更改 Performance Center 服务器上的用户, 它将停止配置, 回滚 变更,并且发出消息解释为什么更改无法进行。更正错误,并再次单击应用。

Performance Center 服务器上配置成功完成时,实用工具继续配置主机。即使一个或 多个主机上配置失败,实用工具也将尝试配置所有主机。在这种情况下,实用工 具尝试配置所有主机之后,更正失败主机上的错误,并单击重新配置。实用工具 将在整个系统上再次运行。

备注: 如果配置仍然失败,可以手动配置 Performance Center 服务器和主机。

但是,应当尝试各种方法来更正导致配置失败的错误。手动配置应保留为最后 不得已才用的手段。有关手动配置 Performance Center 服务器和主机的详细信 息,请参见[如何手动配置系统用户](#page-471-1)(第 472 页)。

### <span id="page-471-0"></span>4. 验证 **Performance Center** 服务器上的系统用户是否已更改

- a. 打开 IIS Manager。在站点 **>** 默认网站下,选择一个虚拟目录。
- b. 在身份验证下,选择匿名身份验证。验证是否已为定义的匿名用户更改以下虚 拟目录:**PCS**、**LoadTest** 和 **Files**( LoadTest 中的一个虚拟目录) 。
- c. 签入 **PCQCWSAppPool** 和 **LoadTestAppPool** 应用程序池,身份是 Performance Center 用户。

### <span id="page-471-1"></span>如何手动配置系统用户

此任务描述如何在 Performance Center 服务器和主机上手动配置 Performance Center 系统 用户。

### 备注:

- <sup>l</sup> 首先尝试使用系统身份实用工具配置 Performance Center 用户( 参见如何更改系 统用户(第 470 页)) [。请只在不得已时才使用这些手动指令。](#page-469-1)
- <sup>l</sup> 此部分适用于 Performance Center 服务器和主机上的管理或非管理 Performance Center 用户。
- Performance Center 服务器和主机上的 Performance Center 用户的手动配置包括: 授予必要的 Performance Center 策略、更新 Performance Center 用户, 对于非管理 Performance Center 用户, 还包括授予必要的 Performance Center 权限。 小心地遵循所有过程,注意哪些过程是与 Performance Center 服务器相关的,哪 些是与主机相关的。

此任务包括以下步骤:

- 将 Performance Center [用户定义为管理员或非管理员用户](#page-472-0)(第473页)
- **配置 IIS 设置( 仅 [Performance](#page-472-1) Center** 服务器) (第 473 页)
- 配置 COM [对象身份](#page-472-2)(第 473 页)
- <sup>l</sup> [重置服务](#page-472-3)(第 473 页)
- 仅管理员用户: 验证 Performance Center 用户策略(第 474 页)
- 仅非管理员用户: 配置 Performance Center 用户策略和权限(第474页)

<span id="page-472-0"></span>1. 将 **Performance Center** 用户定义为管理员或非管理员用户

Performance Center 系统用户可以有管理或非管理权限。通过将系统用户添加到 Performance Center 服务器或主机上的相关本地用户组, 定义它属于哪类用户。

- a. 打开计算机管理( 控制面板 **>** 管理工具 **>** 计算机管理) 。
- b. 将用户添加到相应的用户组。在系统工具 **>** 本地用户和组 **>** 用户中。
	- o 对于管理系统用户: 双击 Performance Center 用户, 并单击隶属于选项卡。如 果未列出 Administrators, 则单击**添加, 选择 Administrators**, 再单击确定。
	- 对于非管理系统用户: 双击 Performance Center 用户, 并单击隶属于选项卡。 更改 Performance Center 用户, 使之属于以下组:

—— 用户

- **Distributed Com Users**

- **Performance Log Users**

#### <span id="page-472-1"></span>2. 配置 **IIS** 设置**(** 仅 **Performance Center** 服务器**)**

- a. 在 Performance Center 服务器计算机上打开 IIS Manager:
	- o **Windows 2003**: 在 **LoadTest** 和 **PCS** 虚拟目录中更改系统用户。
	- **Windows 2008:** 对每个 LoadTest 和 PCS 虚拟目录添加 Performance Center 系 统用户,并授予用户对虚拟目录的完全控制权限。
- <span id="page-472-2"></span>b. 将 **PCQCWSAppPool** 和 **LoadTestAppPool** 应用程序池身份改为 Performance Center 系统用户。

#### 3. 配置 **COM** 对象身份

对于 Performance Center 服务器和主机,将 COM 对象的身份改为 Performance Center 用户。

对于

**<Performance Center 组件安装>\bin\MiDCOM.ini** 文件中列出的所有 COM 对象, 如 下所示将身份配置为 Performance Center 用户:

- a. 运行 **dcomcnfg**。
- <span id="page-472-3"></span>b. 对每个 COM 对象,在属性 **>** 身份下,选择此用户,并输入 Performance Center 用户详细信息。

#### 4. 重置服务

对 Performance Center 服务器和主机, 如下重置服务:

■ Performance Center 服务器和主机: 用以下命令重置 RemoteManagement 代理服 务:

```
%installation folder%\al_agent\bin\alagentservice.exe -remove
%installation folder%\al agent\bin\alagentservice.exe -install <用户名> <
密码>
```
其中用户名和密码就是 Performance Center 用户的用户名和密码。

#### ■ **Performance Center** 仅主机:

o 使用以下命令重置 **Performance Center** 代理服务:

%installation folder%\launch\_service\bin\magentservice.exe -remove %installation folder%\launch service\bin\magentservice.exe -install <用户 名> <密码>

其中用户名和密码就是 Performance Center 用户的用户名和密码。

<span id="page-473-0"></span>o 打开服务控制台,并重新启动 **Performance Center** 负载测试服务。

### 5. 仅管理员用户:验证 **Performance Center** 用户策略

备注: 只有在配置管理 Performance Center 用户时, 才用得到这部分。

在 Performance Center 服务器和主机上, 验证 Performance Center 用户有必要的策 略。有关详细信息,请参见Performance Center [系统用户的必需策略](#page-475-0)(第 476 页)。

<span id="page-473-1"></span>如果其中任何策略缺失,将缺失的策略授予 Performance Center 用户。

### 6. 仅非管理员用户:配置 **Performance Center** 用户策略和权限

备注: 只有在配置非管理 Performance Center 用户时,才用得到这部分。

#### 在 **Performance Center** 服务器和主机上:

- a. 授予 Performance Center [用户所需的策略。有关详细信息,请参见](#page-475-0)Performance Center 系统用户的必需策略(第 476 页)。
- b. 更改注册表权限:打开注册表编辑器 (**regedt32**),并赋予 Performance Center 用户 对以下对象的完全访问权限:

- HKEY\_LOCAL\_MACHINE\Software\Mercury Interactive- HKEY\_CLASSES\_ROOT\inte rface- HKLM\SYSTEM\CurrentControlSet\Control\SecurePipeServers\winreg - H KLM\SOFTWARE\Microsoft\Windows NT\CurrentVersion\Perflib - HKLM\SOFTWARE\ Microsoft\Windows NT\CurrentVersion\Winlogon

#### 此外,仅在主机上:

- HKLM\SOFTWARE\Microsoft\Jet\4.0\Engines\Text( 由 Analysis 使用)
- HKEY\_CLASSES\_ROOT\CLSID\{67489277-9AB8-4AF6-91B4-94ED62303BE5}

#### 对于 **32** 位:

- HKEY LOCAL MACHINE\SOFTWARE\Hewlett-Packard\HPOvLIC

#### 对于 **64** 位:

- HKEY LOCAL MACHINE\SOFTWARE\Wow6432Node\Hewlett-Packard\HPOvLIC
- c. 将完全控制权限添加到目录和文件:
	- o 在"文件系统"文件夹中授予 **Performance Center** 用户对以下对象的完全控制权 限:

- Performance Center 目录 (C:\Program Files\HP\Performance Center) 及所 有子目录- %CommonProgramFiles%- %windir%\TEMP- 如果 systemroot 在 NTFS 分区上,则至少授予对以下目录的读访问权限 - %SystemRoot%\System32\P erfc009.dat - %SystemRoot%\System32\Perfh009.dat

#### 此外,仅在主机上:

- C:\Documents and Settings\Default User\Local Settings\Temp- %windir%\ wlrun7.ini- %windir%\wlrun5.ini- %windir%\mercury.ini- %windir%\collate .txt- %windir%\OnlineSet.ini

- C:\\ProgramData\com.hp.autopass (%ProgramData%\com.hp.autopass)
- C:\\\ProgramData\HP\LoadRunner\data (%ProgramData%\HP\LoadRunner\dat a)

如果文件不存在,创建它并赋予用户完全访问权限。

o 在"文件系统"文件夹中,安装 Web Service 之后,授予 **IWAM\_Machine** 用户在 以下目录中的读权限:

windir%\TEMP

d. 添加权限以运行 .NET 应用程序:

添加 Performance Center 用户运行 **.NET** 应用程序( Web Service 等等) 所需的所 有文件夹的完全控制权限。

在命令行中,转到 **%windir%\Microsoft.NET\Framework\v2.0.50727**

并运行

aspnet\_regiis.exe -ga <计算机名称>\IUSR\_METRO

e. 更改 Crypto 密钥的权限:

打开 **C:\Documents and Settings\All Users\Application Data\Microsoft\Crypto\RSA\MachineKeys**。

右键单击 **f9416f003254e6f10da1f9bad8e4c383** 文件,并选择属性。

在安全性选项卡中,添加用户组并授予它完全控制权限。

### <span id="page-475-0"></span>Performance Center 系统用户的必需策略

此部分描述 Performance Center 系统用户的必需策略。

备注: 此部分适用于:

- 管理或非管理 Performance Center 用户
- 所有 Performance Center 服务器和主机

必须授予 Performance Center 用户以下所有策略:

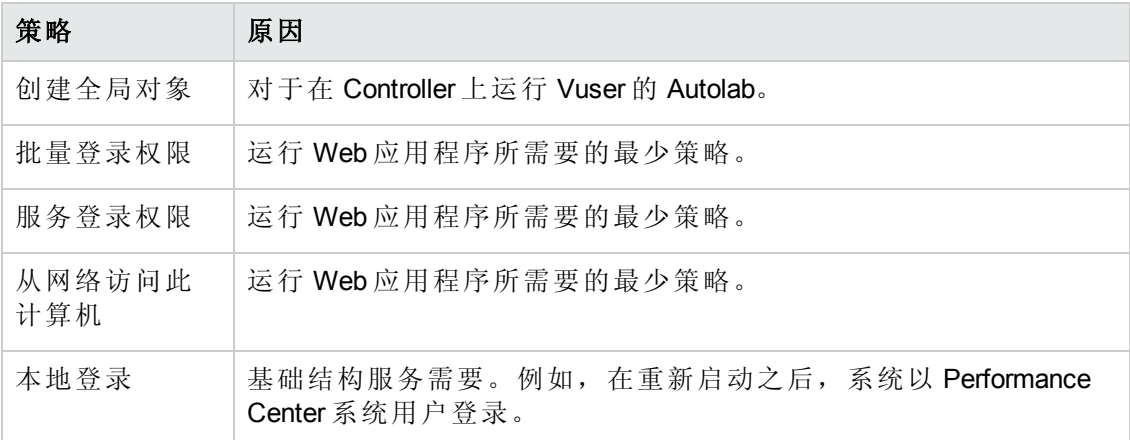

# <span id="page-476-0"></span>系统身份实用工具窗口

此实用工具使您能够从一个中央位置更新 ALM-Performance Center 通信安全密码短语, 以及 Performance Center 服务器和主机上的 Performance Center 系统用户(默认情况下是 **IUSR\_METRO**) 和/或密码。

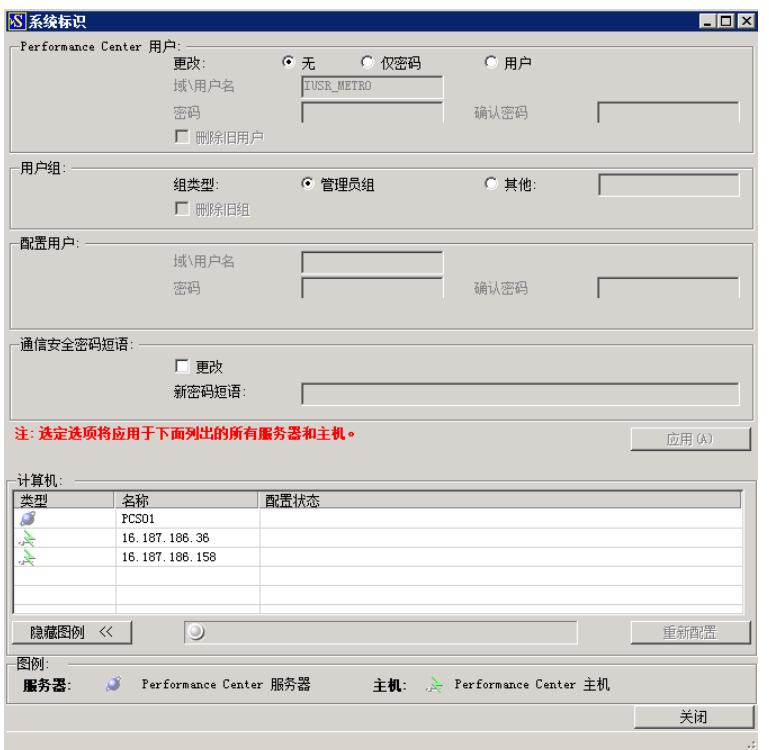

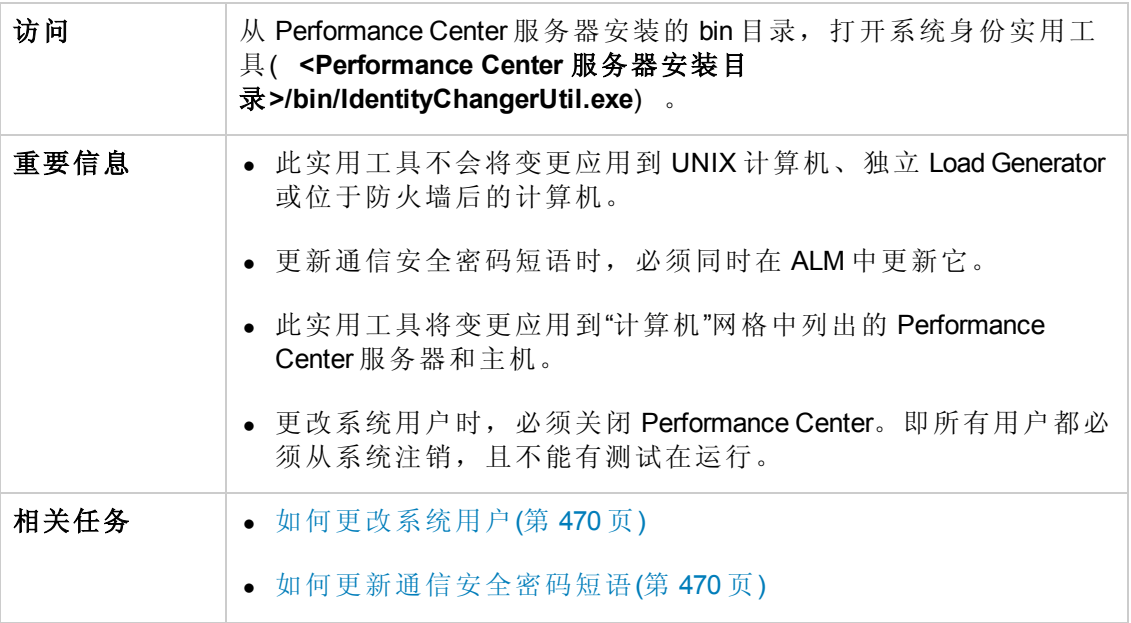

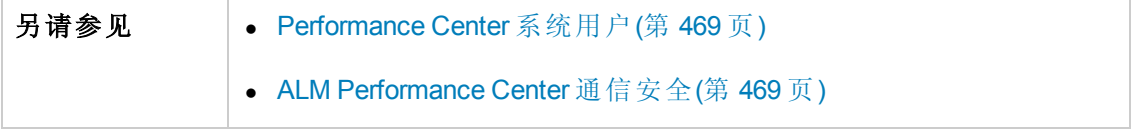

### 用户界面元素如下所述:

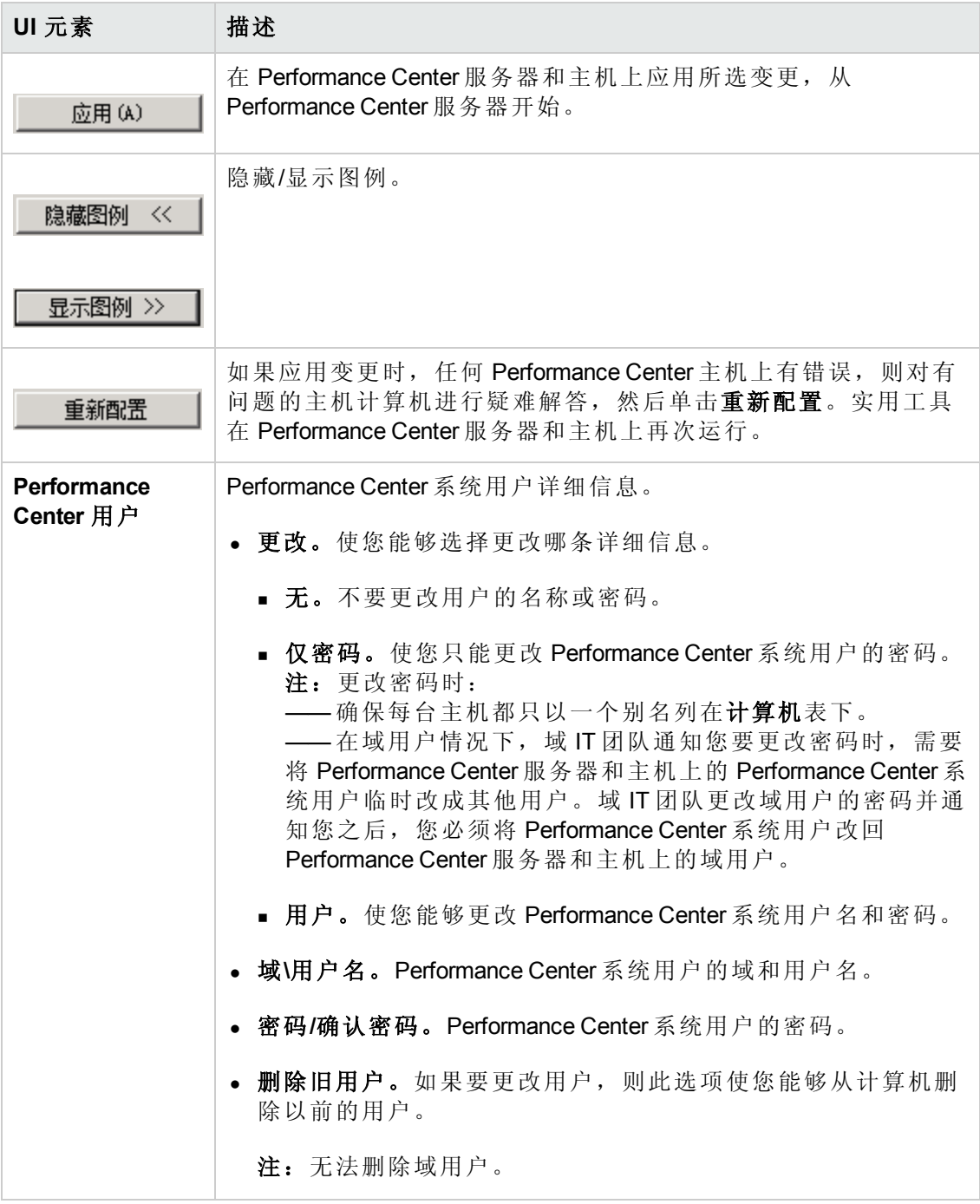

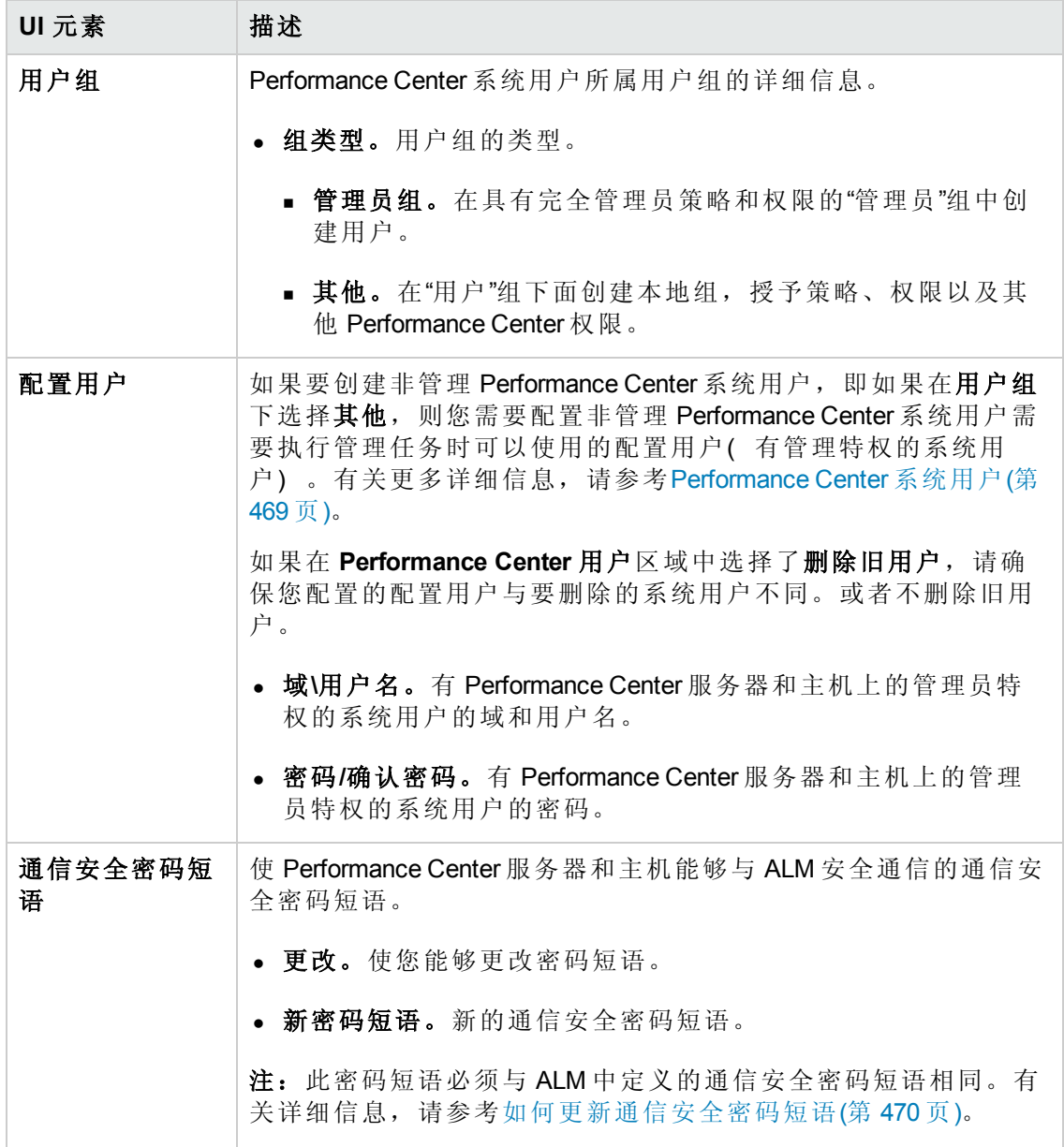

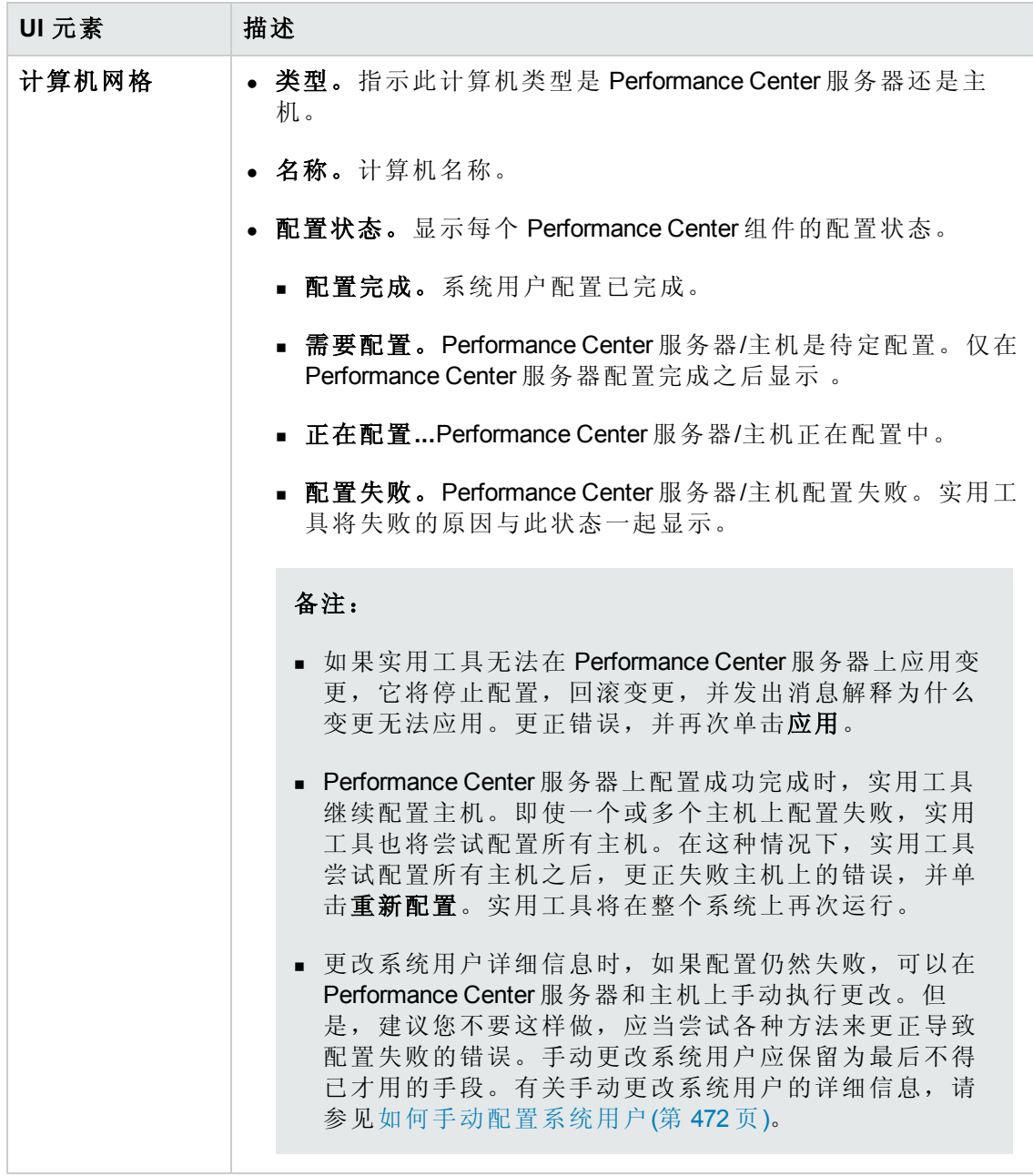

用户和管理员指南 第 38章: Performance Center 系统管理

# 第 39 章: 保护主机通信

此章节包括:

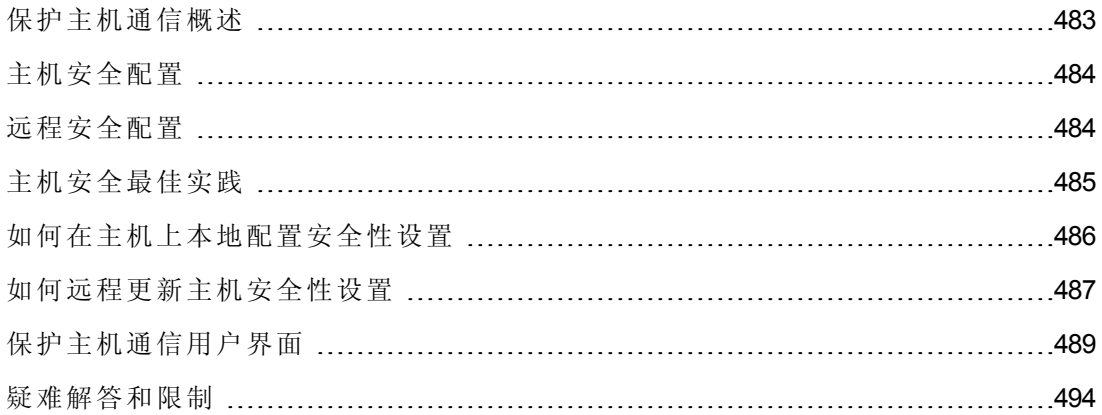

### <span id="page-482-0"></span>保护主机通信概述

保护通信通道以防止黑客攻击公司网络的需求很迫切。保护通信通道可确保在负载测 试应用程序范围内的机密性、完整性和用户真实性。

因为 Load Generator 和 Controller 要服务于如此多的项目,所以非常有必要将 Controller 和 Load Generator 之间的通道对于大多数计算机保持不透明,参与运行性能测试或参与运 行后整理测试数据的 Controller 和 Load Generator 除外。

在 Controller 和 Load Generator 主机之间使用安全密钥建立安全通信。系统中的每台主机 必须使用相同的安全密钥设置。如果主机上的安全密钥不匹配,则无法建立安全通 信。

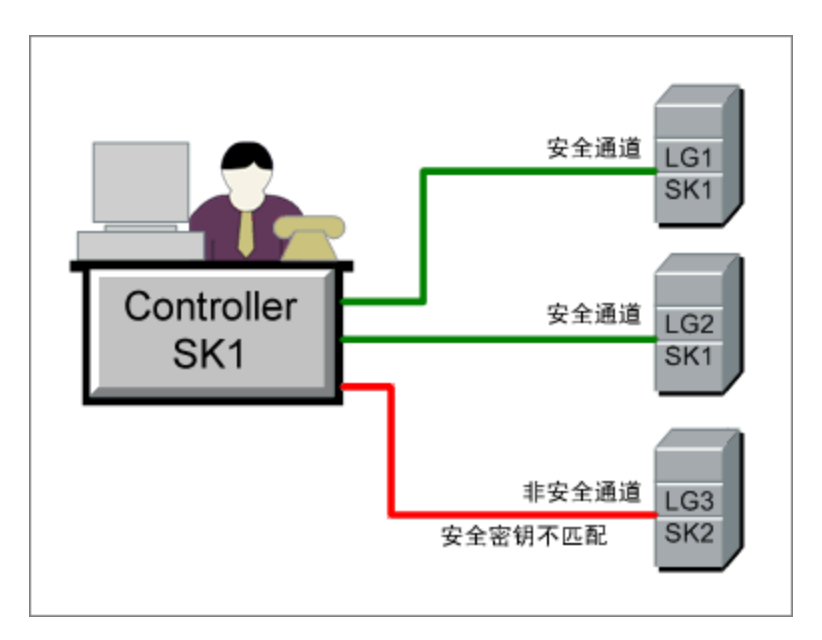

当主机拥有安全密钥并强制实施安全性时,说明它处于安全模式中。 在以下情况下,主机在非安全模式中:

- <sup>l</sup> 没有安全密钥
- <sup>l</sup> 有安全密钥但未强制实施安全性

当安全模式中的主机尝试与非安全模式中的主机通信时,如果它们的安全密钥匹配, 则会自动对非安全模式主机强制实施安全性,以便能够建立安全通信。

#### 备注:

• 当您运行性能测试时, 如果系统无法在安全主机( Controller 或 Load Generator) 和参与测试的另一台主机之间建立安全通信,则测试无法运行。

<sup>l</sup> 按照定义,非安全主机之间可以相互通信,可以通过非安全通道参与测试运 行。

安全通信方面的概念总结如下:

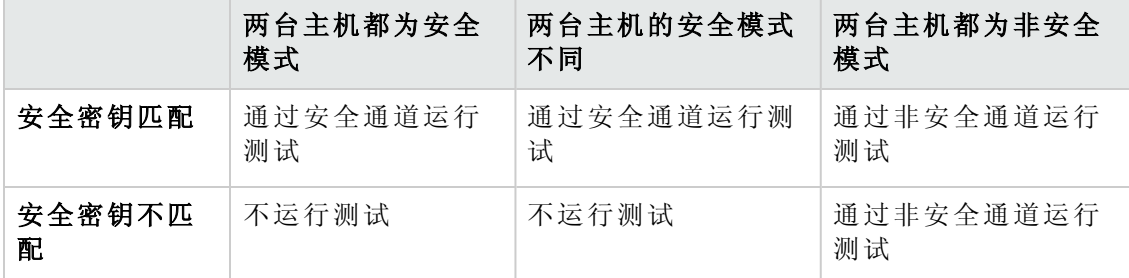

### <span id="page-483-0"></span>主机安全配置

当您安装主机( Controller 和 Load Generator) 时, 默认情况下不定义主机的安全性设 置,主机之间的通信通道是不安全的。要在主机之间强制执行安全通信,必须在安装 主机后立即在每台主机计算机上配置安全性设置。

第一次配置这些设置时,必须在本地使用主机安全性设置实用工具在每台主机上设置 [安全性,以避免通过非安全通道配置。有关详细信息,请参见如何在主机上本地配置](#page-485-0) 安全性设置(第 486 页)。

在初始安全配置之后,可以在本地更新安全性设置,或从远程位置使用 **HP** 主机安全 管理器实用工具同时更新所有 Performance Center 主机的安全性设置。此实用工具安装 在相同 Performance Center [服务器上。有关详细信息,请参见如何远程更新主机安全性](#page-486-0) 设置(第 487 页)。

### <span id="page-483-1"></span>远程安全配置

您可以从远程位置使用 **HP** 主机安全管理器实用工具使所有 Performance Center 主机的 安全性设置同时保持一致。

该实用工具列出所有 Performance Center 主机, 以及连接到跨防火墙的主机所需的 MI Listener( 如适用) 。

使用主机安全管理器,可以更新所有主机上的安全密钥,或更新所选主机上的安全模 式。有关详细信息,请参见[如何远程更新主机安全性设置](#page-486-0)(第487页)。

### 主安全密钥

主机安全管理器使用与所有主机上的安全密钥匹配的主密钥,更新主机上的安全性设 置。这样可以为远程更新安全性设置在主机安全管理器和主机之间建立安全通信。

如果主密钥与特定主机上的安全密钥不匹配,则主机安全管理器无法更新该主机上的 安全性设置。

在您第一次打开主机安全管理器时,它会提示您输入密钥。主机安全管理器将此密钥 存储为用于与主机进行安全通信的主密钥。如果这时不输入密钥,则在您尝试更新安 全性设置时还会再次提示输入密钥。

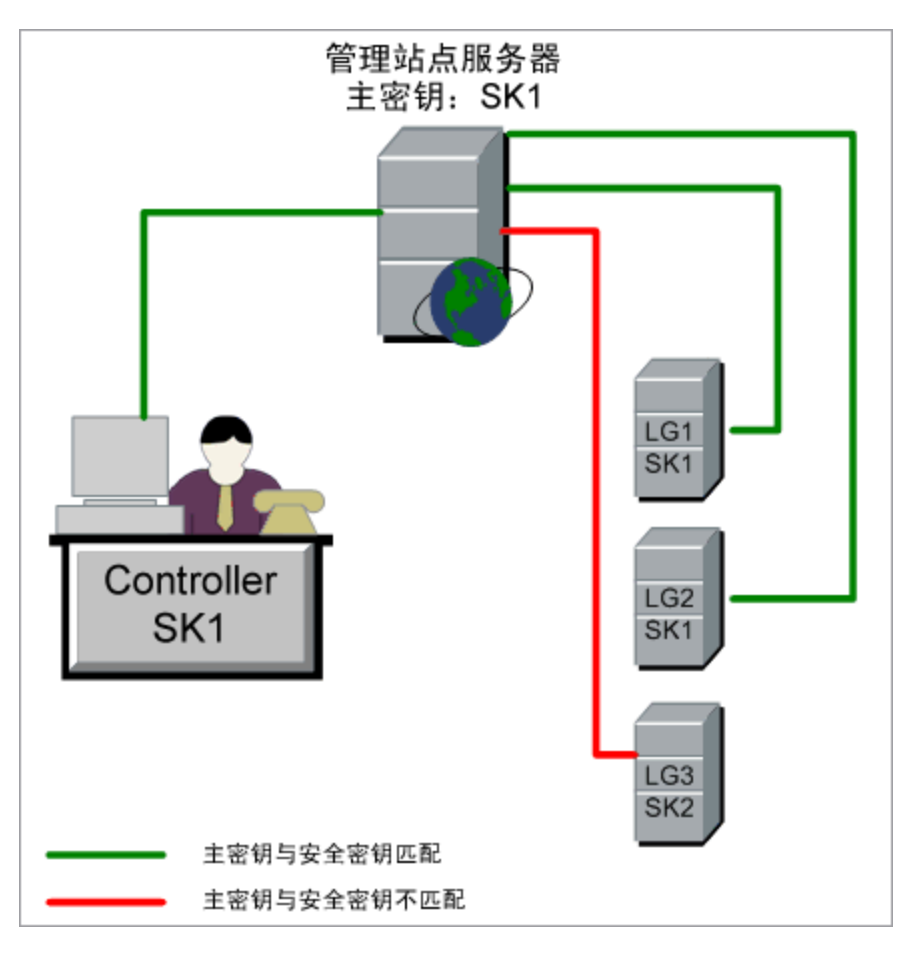

### 更新 **Linux Load Generator** 的注意事项

- <sup>l</sup> 用主机安全管理器无法更新使用 rsh( 远程 shell) 连接到 Controller 主机的 Linux Load Generator。要更新此类 Load Generator 上的安全性设置, 请使用本地主机安全性设置 实用工具。请参见[如何在主机上本地配置安全性设置](#page-485-0)(第 486 页)。
- 要使用主机安全管理器更新 Linux Load Generator 上的安全性设置, 必须为用户启动 Load Generator 守护程序,并手动授予用户在 **<**安装文件夹**>/config** 中的写入权限。

# <span id="page-484-0"></span>主机安全最佳实践

- <sup>l</sup> 为了避免通过非安全通道发送安全性设置,请在每台主机上本地执行安全性设置的 初始配置( 参见[如何在主机上本地配置安全性设置](#page-485-0)(第 486 页)) 。
- <sup>l</sup> 安全性设置应当每个月更改一次。
- <sup>l</sup> 安全性设置的更新方式:
	- 在每台主机上手动更新
	- 从远程使用主机安全管理器实用工具同时更新所有主机上的安全性设置

如果使用主机安全管理器实用工具时更新主机的设置失败,则必须手动更新这些设 置。

## <span id="page-485-0"></span>如何在主机上本地配置安全性设置

此任务描述如何在 Controller 和 Load Generator 上本地配置安全性设置。

备注: [此任务是较高级别任务的一部分。有关详细信息,请参见如何使用](#page-460-0) Performance Center 管理(第461页)。

### **Windows** 主机

1. 在每台主机上,启动主机安全性设置实用工具( 开始 **>** 所有程序 **> HP Performance Center Host > Tools > Host Security Setup**) 。

有关用户界面的详细信息,请参见[主机安全性设置对话框](#page-490-0)(第 491 页)。

- 2. 为主机选择安全模式。
- 3. 如果选择强制执行安全通信,请输入安全密钥( 6 到 16 个字符) 。再次输入密钥 以确认。

### **Linux** 主机

- 1. 以根用户身份登录并更改为 tcsh。
- 2. 转到 **/opt/HP/HP\_LoadGenerator** 目录,并输入:

>source ./env.csh

3. 运行位于 **<**安装文件夹**>/bin/** 目录中的 **SecurityKeyConsole.exe**。

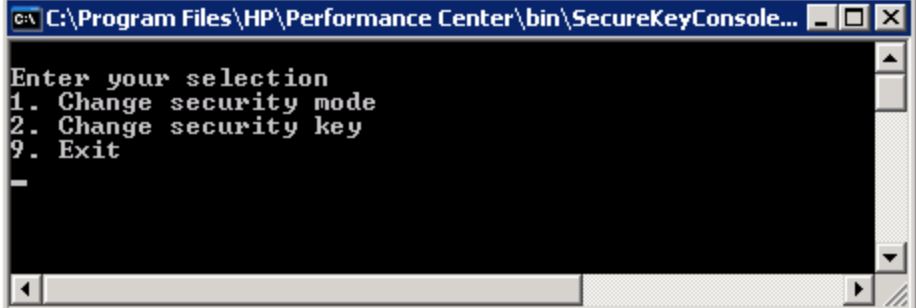

- 4. 在控制台窗口中,输入选项如下:
	- <sup>n</sup> 要更改安全模式,请输入 1。
	- <sup>n</sup> 要更改安全密钥,请输入 2。
- 5. 如果您要更改安全模式:
	- <sup>n</sup> 输入 1 打开安全通信。
	- <sup>n</sup> 要关闭安全通信,请输入 0。
- <span id="page-486-0"></span>6. 如果您要更改安全密钥,请输入新密钥。有效密钥长度是 6 到 16 个字符。

### 如何远程更新主机安全性设置

此任务描述如何使用主机安全管理器从 Performance Center 服务器远程更新 Performance Center 主机上的安全性设置。

备注: [此任务是较高级别任务的一部分。有关详细信息,请参见如何使用](#page-460-0) Performance Center 管理(第461页)。

此任务包括以下步骤:

- <sup>l</sup> [先决条件](#page-486-1)(第 487 页)
- [在主机安全管理器中注册](#page-486-2) Performance Center 主机(第487页)
- <sup>l</sup> [更新安全性设置](#page-487-0)(第 488 页)
- <span id="page-486-1"></span><sup>l</sup> [结果](#page-487-1)(第 488 页)
- 1. 先决条件
	- <sup>n</sup> 每台主机必须定义了安全密钥,并且所有主机的安全密钥都必须相同。
	- <sup>n</sup> 主机安全管理器必须有与所有主机上的安全密钥相同的主安全密钥。有关详细 信息,请参见[远程安全配置](#page-483-1)(第 484 页)。

### <span id="page-486-2"></span>2. 在主机安全管理器中注册 **Performance Center** 主机

为了使主机安全管理器与 Performance Center 主机通信, 必须首先在主机安全管理 器中注册主机。

备注: 每次使用主机安全管理器更新安全性设置时, 请确保更新主机安全管 理器中的主机的列表。

- a. 打开主机安全管理器:在 Performance Center 服务器上,选择开始 **>** 所有程序 **> HP Performance Center Server > Tools** 主机安全管理器。有关用户界面的详细信 息,请参见[主机安全管理器窗口](#page-488-1)(第 489 页)。
- b. 在打开之前,工具会提示您输入 ALM 登录凭据。输入凭据。
- c. 在主机安全管理器中,单击获取 **Performance Center** 主机。主机列表更新如 下:
	- o 主机及其关联的 MI Listener( 相关时) 从 ALM 导入到该实用工具。
	- o 如果您正在更新列表,则 ALM 中不再存在的主机将从列表删除。

#### <span id="page-487-0"></span>3. 更新安全性设置

- a. 更新所需的安全性设置:
	- 。 安全密钥。单击更新安全密钥,输入新密钥,然后再次输入以确认。
	- o 安全模式。在列表中选择要更新的主机。要选择多台主机,请在键盘上按住 CTRL 键的同时选择相关主机。单击更新安全模式,并选择安全模式。
- b. 单击更新。

主机安全管理器将尝试更新在更新进度下面所列主机的安全性设置。在它尝试 更新每台主机时,会在尝试更新下一台主机前显示已更新或失败的更新状态。

如果主机未成功更新,请检查可能的原因。可以单击停止以停止更新进程。

如果主机安全管理器的主安全密钥和主机的安全密钥之间存在不匹配,则会打 开"更新错误"对话框,提示您采取相应操作:

- o 跳过主机。跳过更新此主机。
- o 使用此密钥建立安全通道。使用其他安全密钥与主机安全地通信。
- o 通过非安全通道通信。通过非安全通道更新安全性设置。建议不要采取此操 作,尤其是将主机安全更新为安全模式时。而是应该在主机上本地更新安全 性设置(参见[如何在主机上本地配置安全性设置](#page-485-0)(第486页))。

要对所有类似的不匹配应用所选错误处理操作,请选择将此解决方案用于所有 类似的不匹配情况。

备注: 安全密钥更新还更新主机安全管理器的主安全密钥。如果所有主机 上的更新都失败,则不更新主机安全管理器的主密钥。

#### <span id="page-487-1"></span>4. 结果

如果更新成功,主机安全管理器为每个主机显示安全密钥/模式更新的时间和状 态。

# <span id="page-488-0"></span>保护主机通信用户界面

此部分包括:

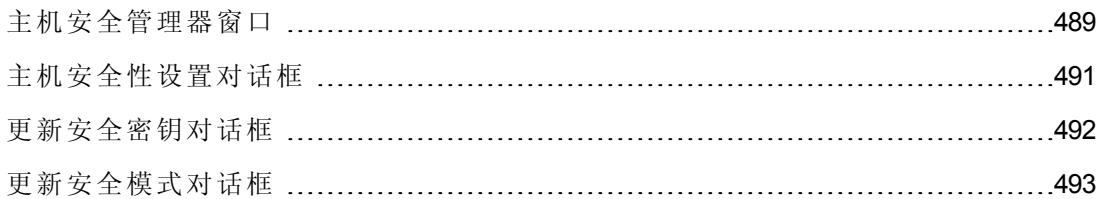

### <span id="page-488-1"></span>主机安全管理器窗口

此窗口使您能够远程更新性能测试系统中所有主机上的安全性设置。

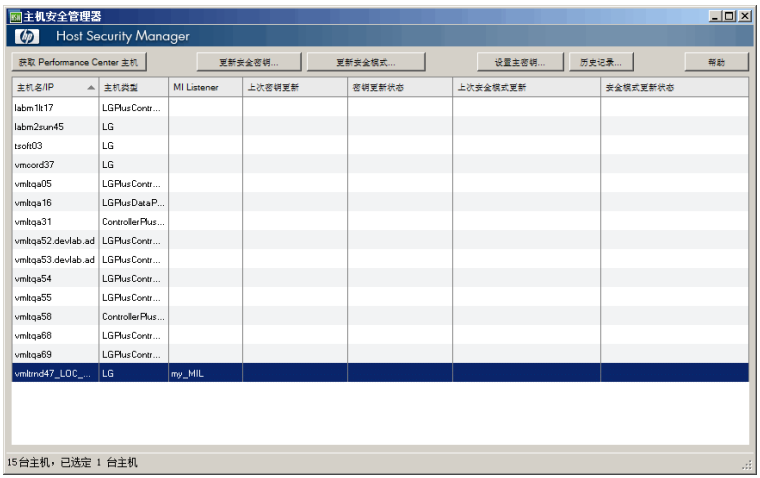

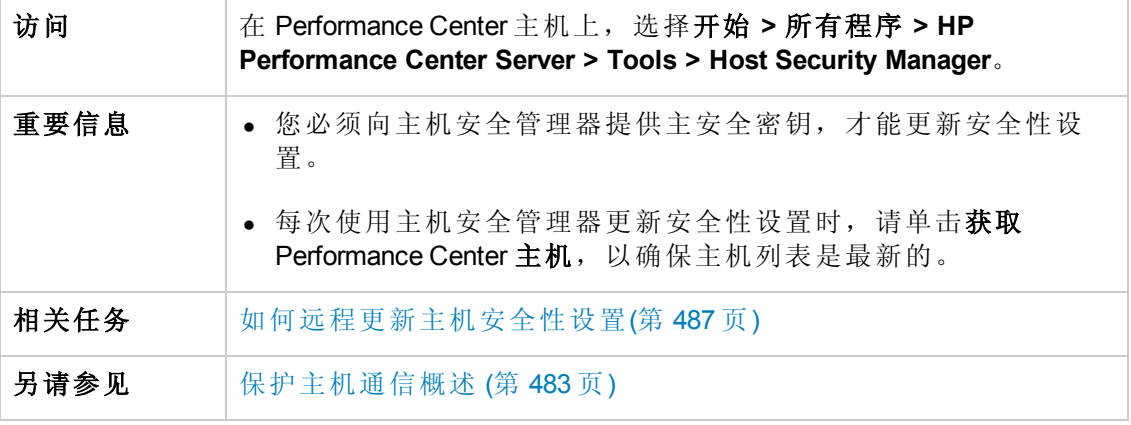

用户界面元素如下所述( 无标签元素显示在尖括号中) :

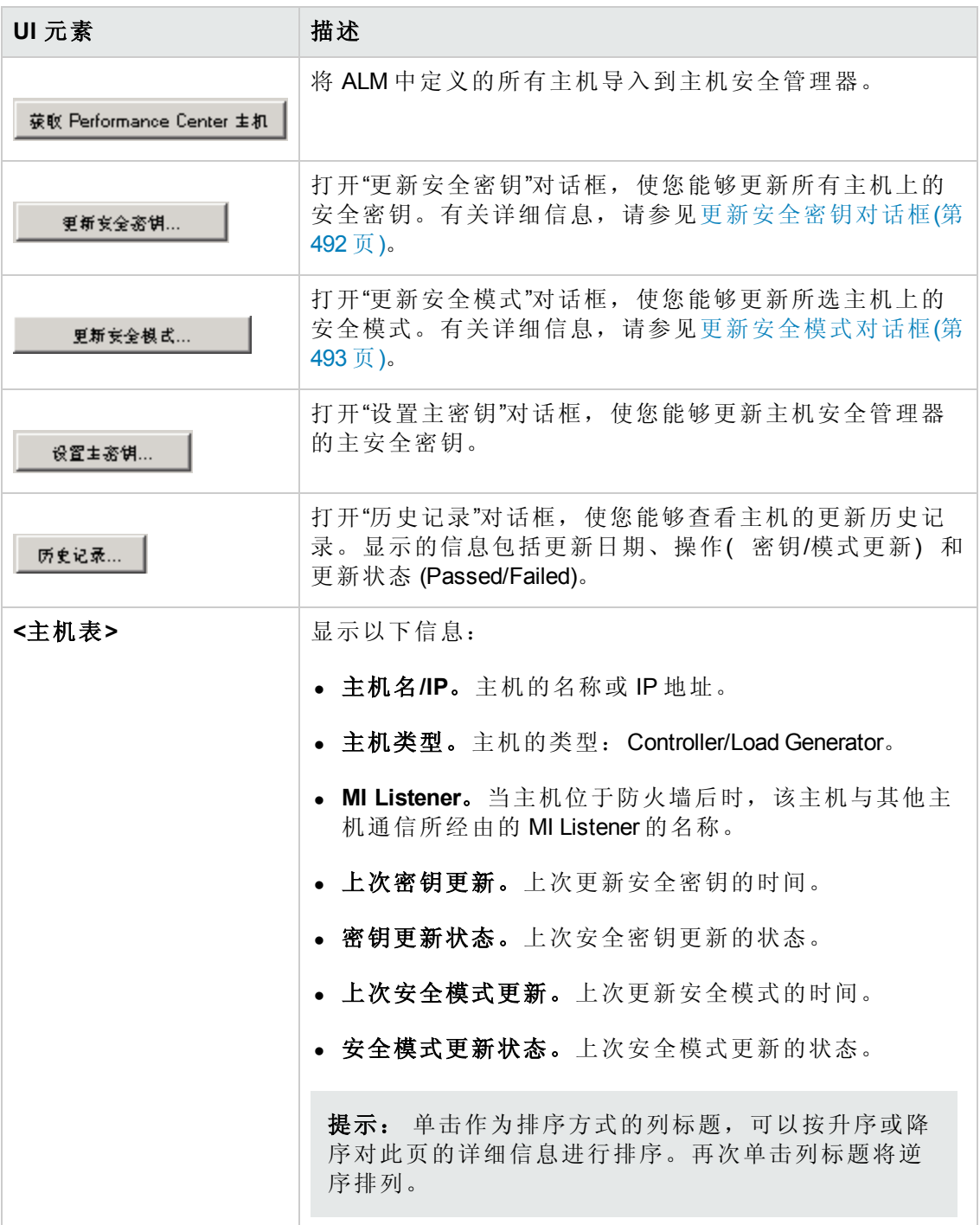

### <span id="page-490-0"></span>主机安全性设置对话框

此对话框使您能够手动更新主机的安全性设置。

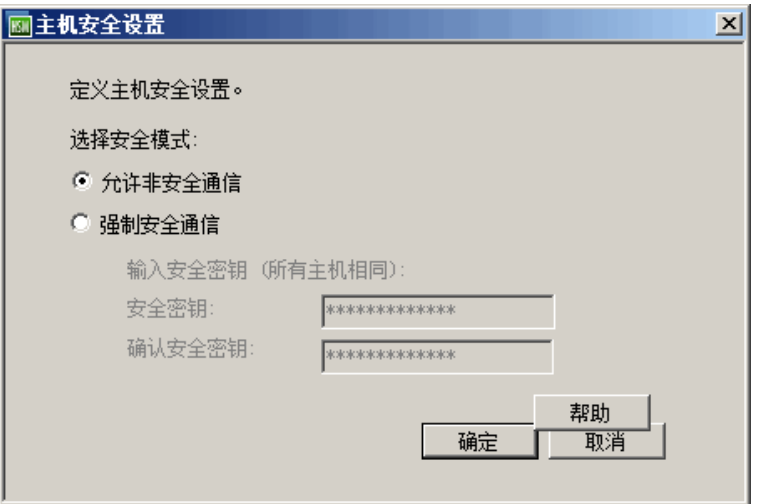

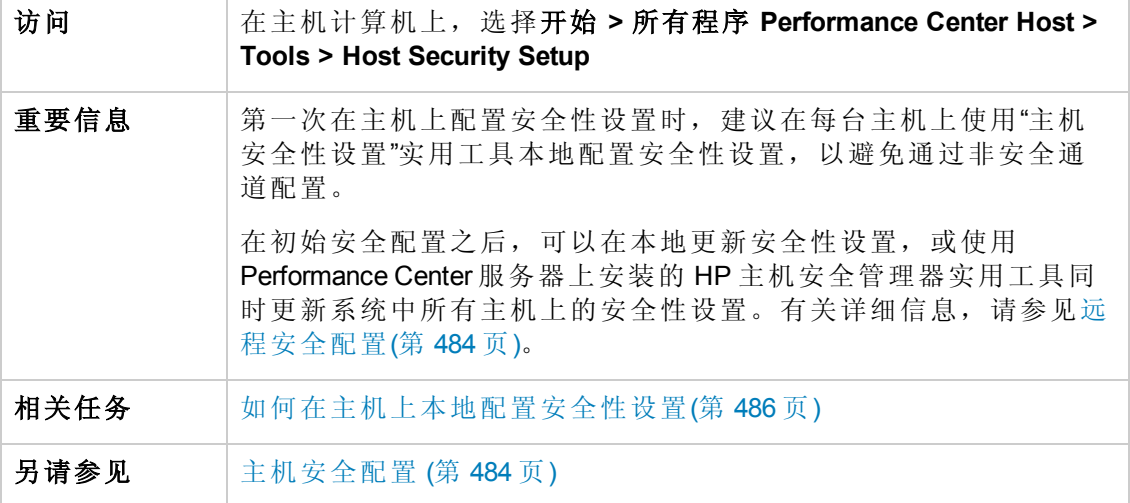

用户界面元素如下所述( 无标签元素显示在尖括号中) :

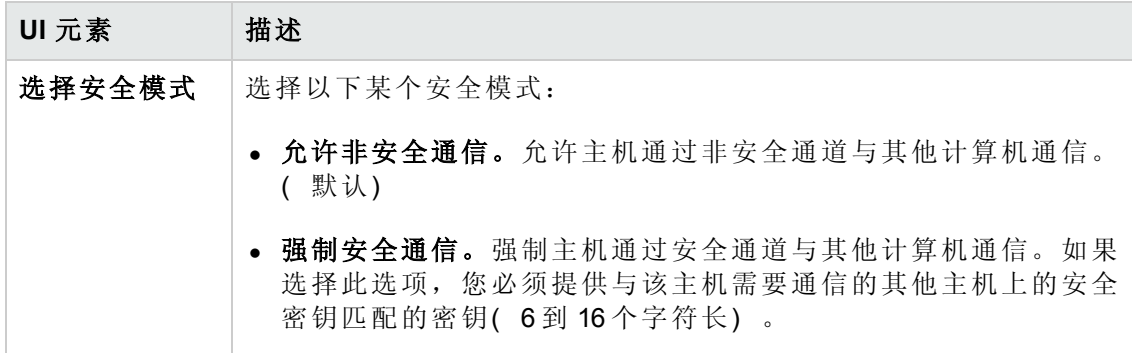

### <span id="page-491-0"></span>更新安全密钥对话框

此对话框使您能够同时更新所有主机上的安全密钥。

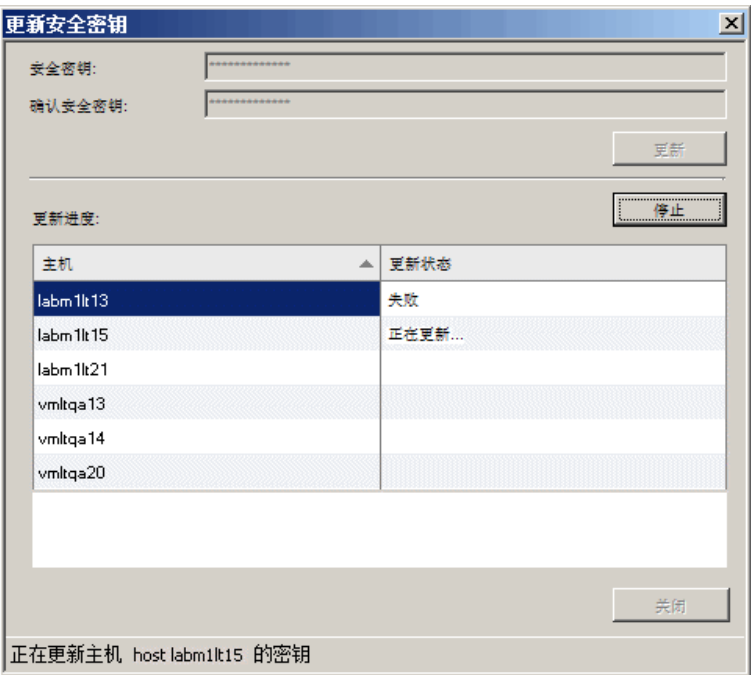

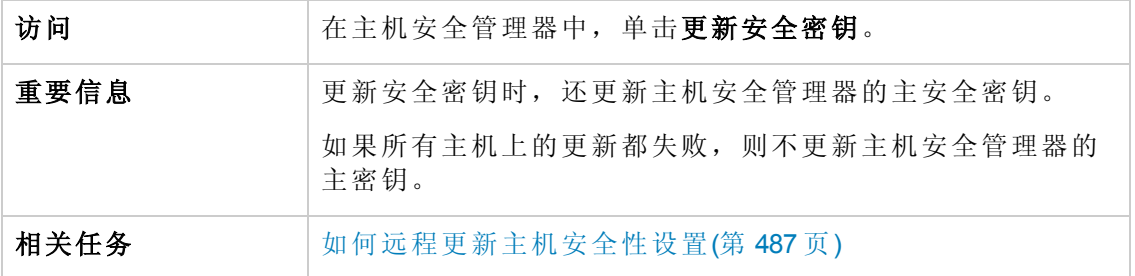

用户界面元素如下所述:

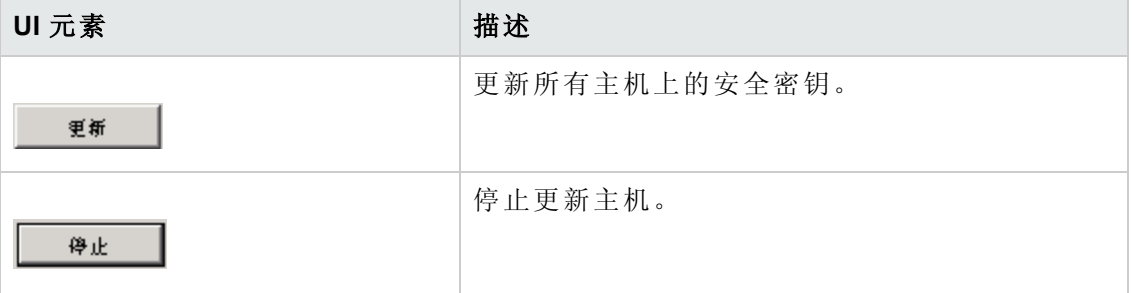

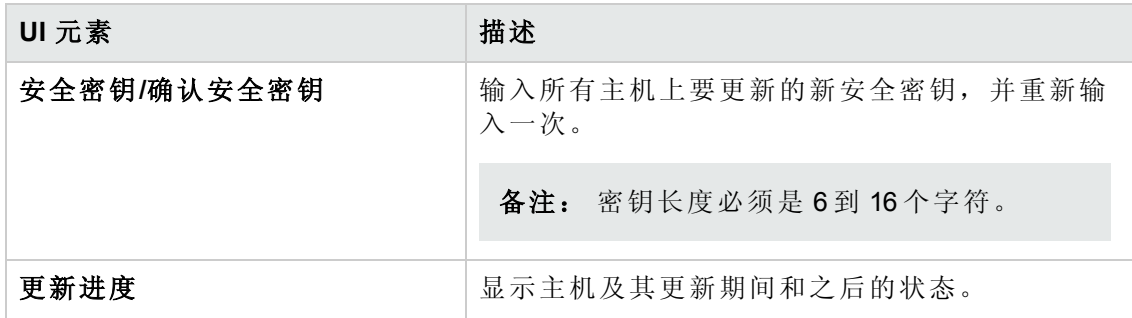

# <span id="page-492-0"></span>更新安全模式对话框

此对话框使您能够同时更新所选主机上的安全模式。

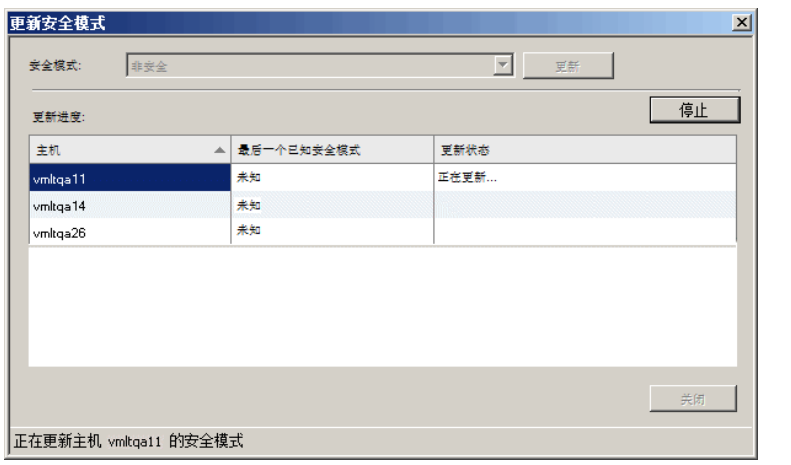

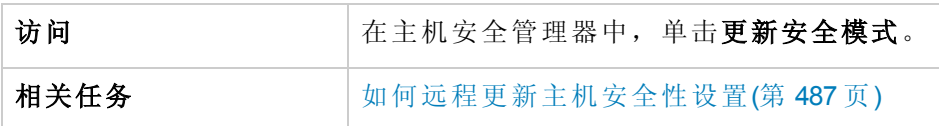

用户界面元素如下所述:

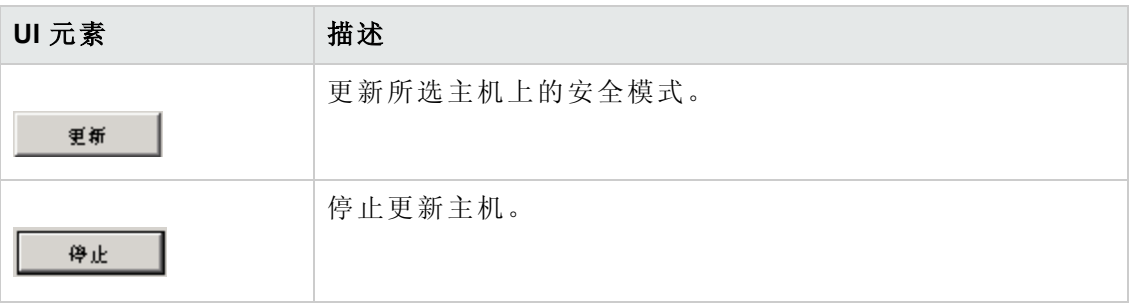

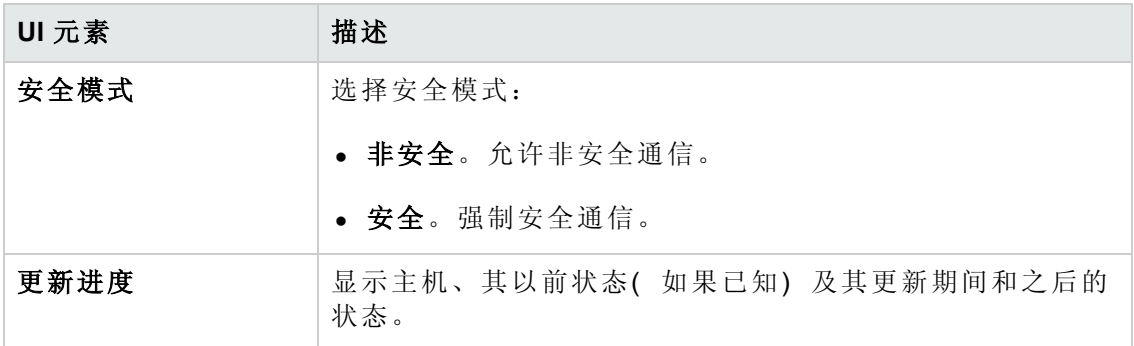

### <span id="page-493-0"></span>疑难解答和限制

此部分描述保护主机通信的疑难解答和限制。

### 无法通过安全通道运行测试

问题描述: 在您尝试通过安全通道运行测试时, 测试无法初始化, 因为它无法连接到 Controller 或 Load Generator。

### 疑难解答:

验证测试无法运行的原因是否在于安全密钥不匹配: 尝试从本地 Controller 用相同主机 运行相同测试。

如果错误日志中显示安全密钥不匹配错误,则密钥不匹配。使所有主机计算机上的安 全密钥相一致。

### 测试运行失败。**Load Generator** 状态更改为资源失败

问题描述: 在您尝试通过安全通道运行测试时, 测试无法运行, 并且 Load Generator 状 态更改为资源失败。

疑难解答: 要重新启用 Load Generator, 必须将每个受影响的 Load Generator 的状态手动 重置为可操作。

### 打开主机安全管理器时收到未处理的异常

问题描述: 在您第一次打开主机安全管理器时, 显示以下异常消息: 发生未处理的异 常**....**

疑难解答:单击继续以关闭消息窗口。

用户和管理员指南 第 39 章: 保护主机通信

# 我们感谢您提出宝贵的意见!

如果对本文档有任何意见,可以通过电子邮件[与文档团队联系。](mailto:SW-Doc@hp.com?subject=Feedback on  (ALM Performance Center 12.00))如果在此系统上配置 了电子邮件客户端,请单击以上链接,此时将打开一个电子邮件窗口,主题行中为以 下信息:

### 用户和管理员指南 **(ALM Performance Center 12.00)** 反馈

只需在电子邮件中添加反馈并单击"发送"即可。

如果没有可用的电子邮件客户端,请将以上信息复制到 Web 邮件客户端的新邮件中, 然后将您的反馈发送至 SW-Doc@hp.com。

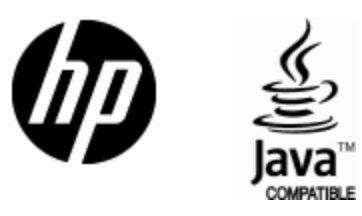

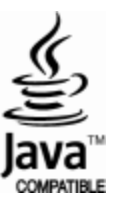